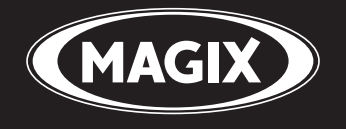

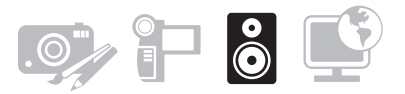

# samplitude® MUSIC STUDIO 2008

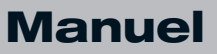

# <span id="page-1-0"></span>Copyright

MAGIX, Samplitude, Hybrid Audio Engine et Goya sont des marques déposées de MAGIX AG.

La présente documentation est protégée par la loi des droits d'auteurs.

Tous droits, en particulier les droits de reproduction, diffusion et traduction sont réservés.

Aucune partie de cette publication ne doit être recopiée, que ce soit sous forme de copies, microfilms ou autre, ou ne doit être traduite sous un autre langage machine, en particulier traitement de données, sans l'autorisation préalable écrite de son auteur.

Tous les autres noms de produits mentionnés sont des marques déposées des propriétaires respectifs.

Modifications du contenu ou du programme sous réserve.

Ce produit utilise une technologie MAGIX brevetée (USP 6,518,492). VST et ASIO sont des marques déposées de Steinberg Media Technologies GmbH.

Les autres noms de produits cités sont la propriété de leurs fabricants respectifs.

Copyright © MAGIX AG, 1994-2007. All rights reserved.

# <span id="page-2-0"></span>Avant-propos

Nous vous félicitons pour votre achat de Samplitude Music Studio 2008 !

La création de vos propres morceaux ou de sonorisation de vidéos à l'aide de l'ordinateur dans un petit studio personnel devient de plus en plus populaire. Cependant le choix de l'équipement, du logiciel et du matériel n'est pas toujours facile, que ce soit pour le débutant ou le professionnel : de quoi ai-je vraiment besoin ? Où puis-je me procurer tout cet équipement au meilleur prix ?

Samplitude Music Studio 2008 offre ici une solution idéale : il vous permet de produire votre propre musique de bonne qualité, simplement et rapidement.

Avec ce programme, vous pourrez obtenir des résultats de qualité professionnelle, aussi bien avec le matériel que vous possédez déjà qu'avec un futur nouvel équipement.

Les pages qui vont suivre vous permettront de vous familiariser assez rapidement avec les multiples fonctions et possibilités que vous offre Samplitude Music Studio 2008.

Amusez-vous bien avec Samplitude Music Studio 2008.

L'équipe de MAGIX

# Sommaire

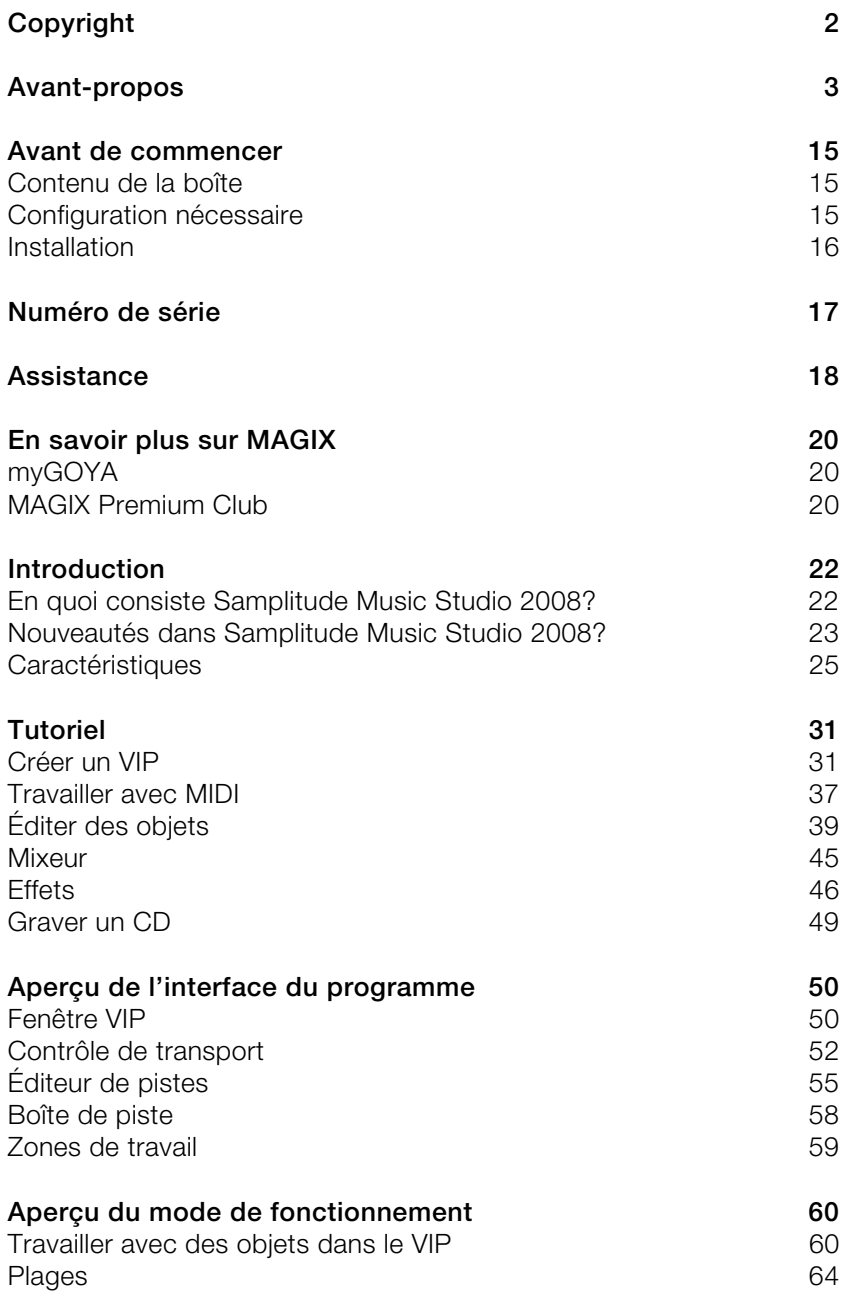

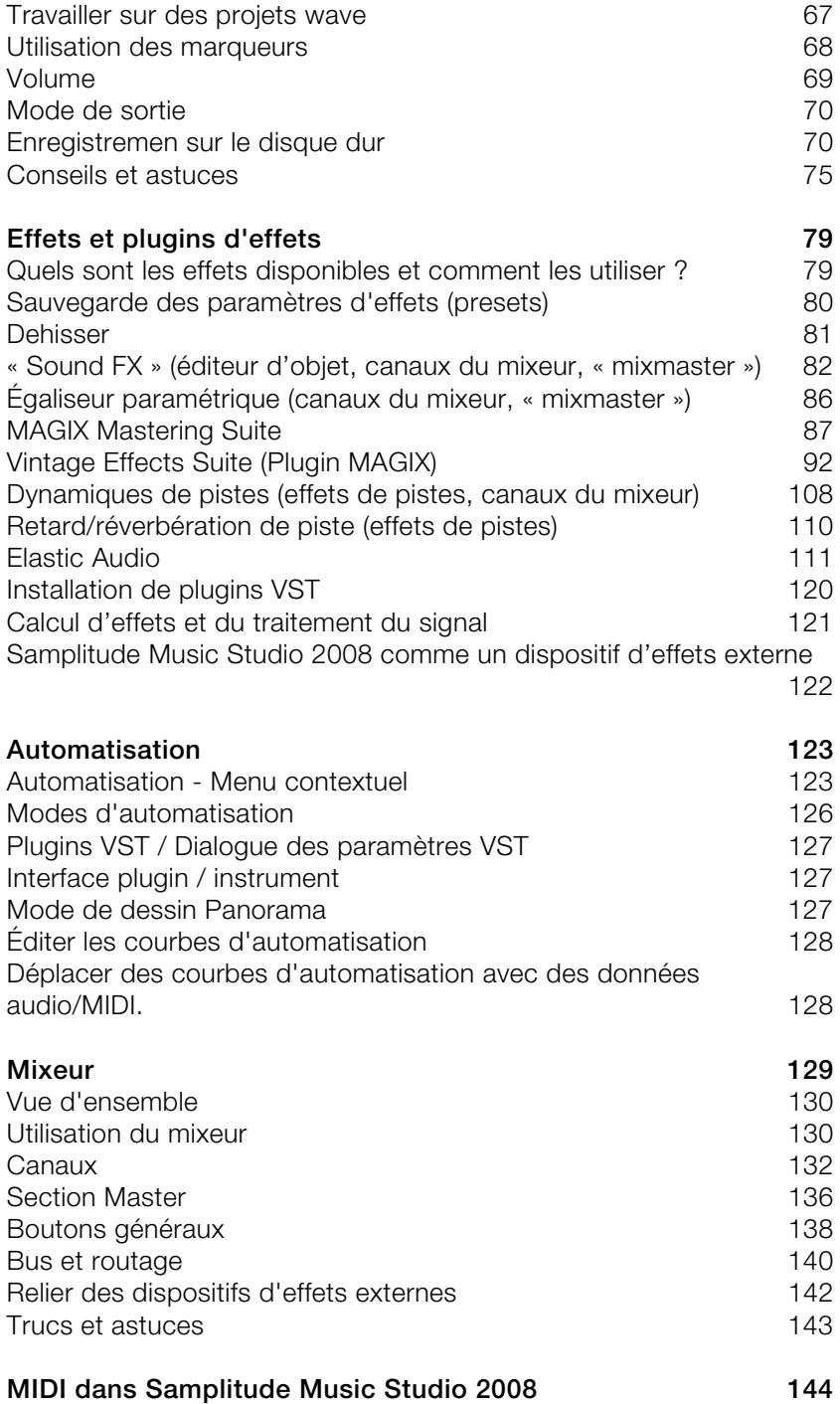

6 Avant-propos

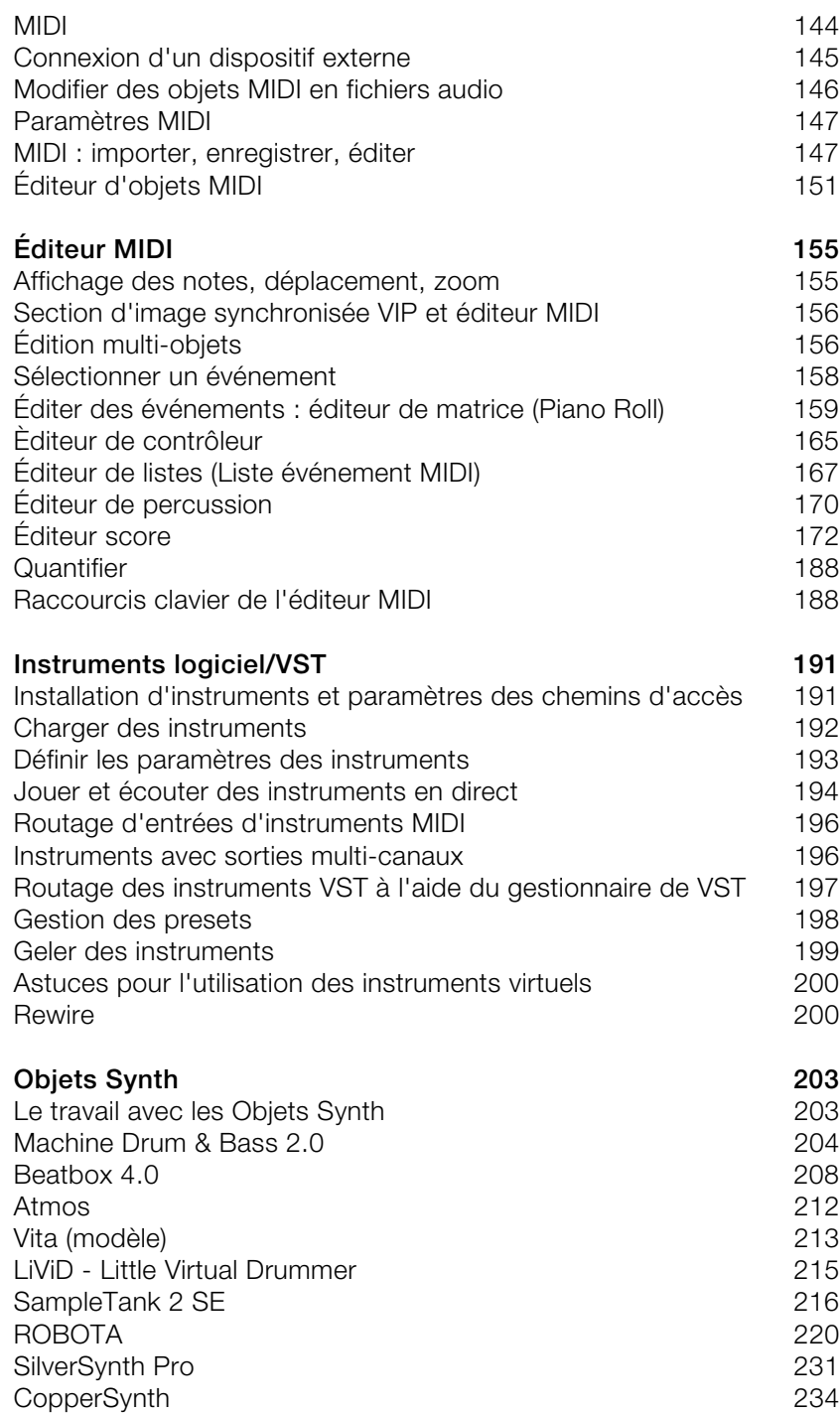

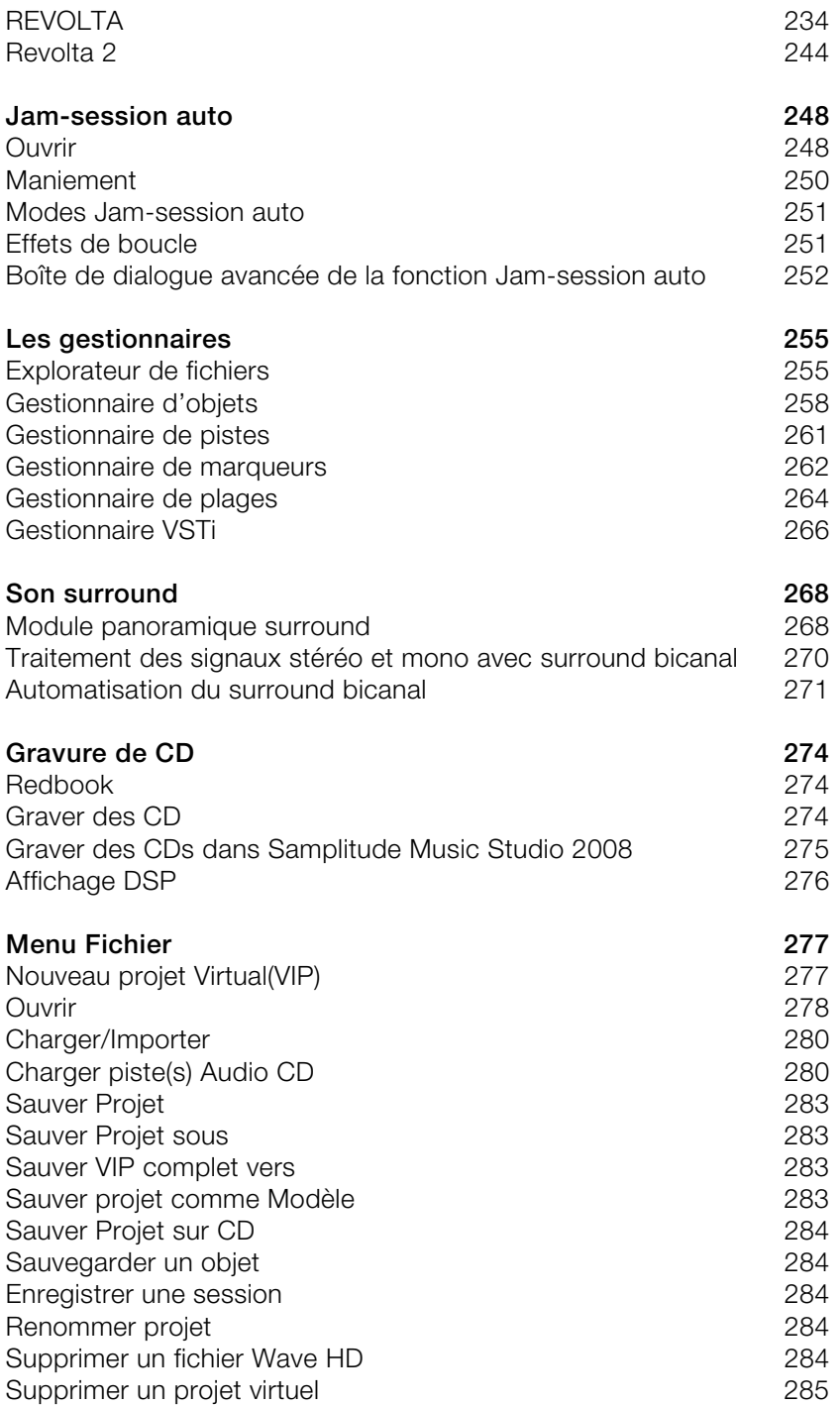

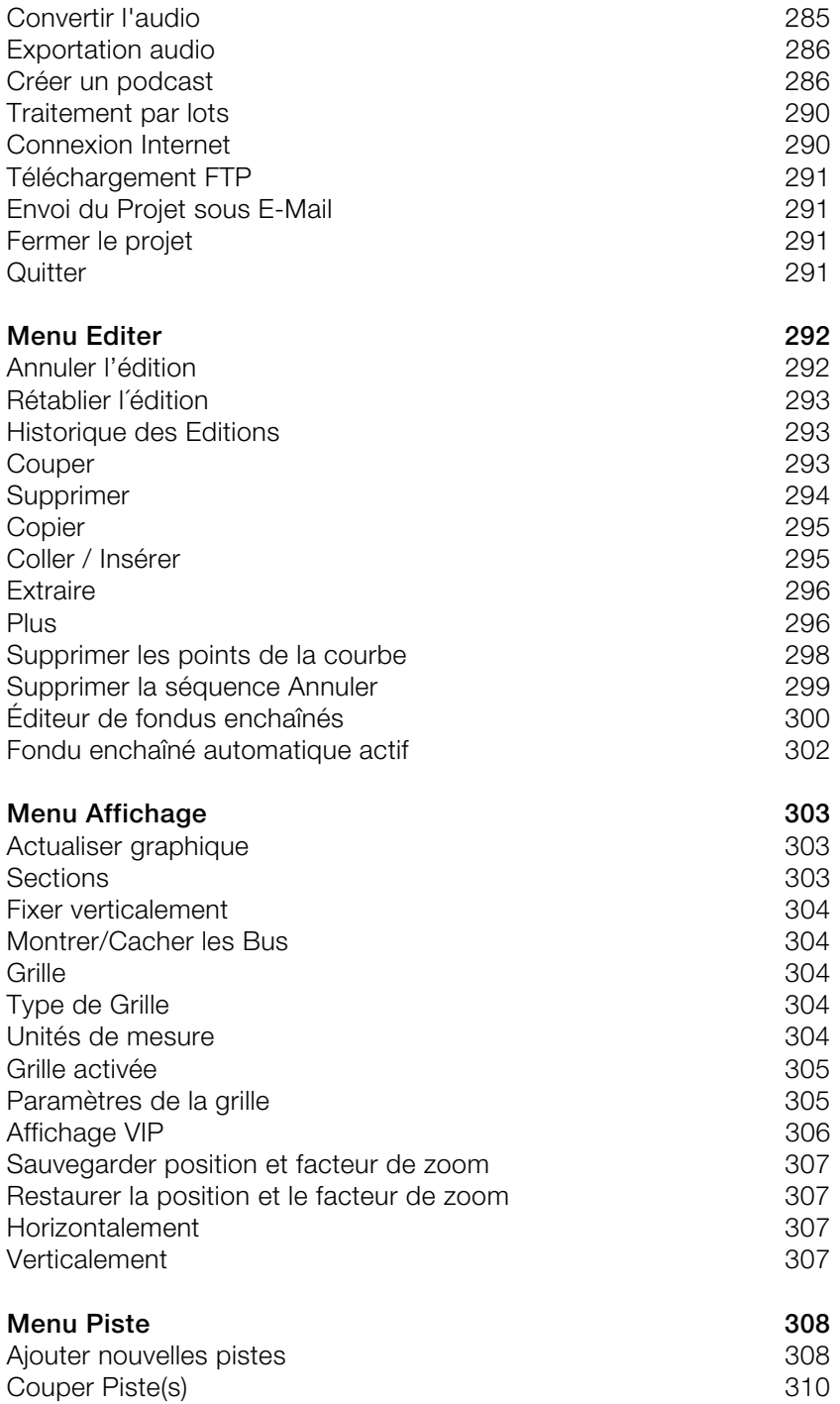

www.magix.com

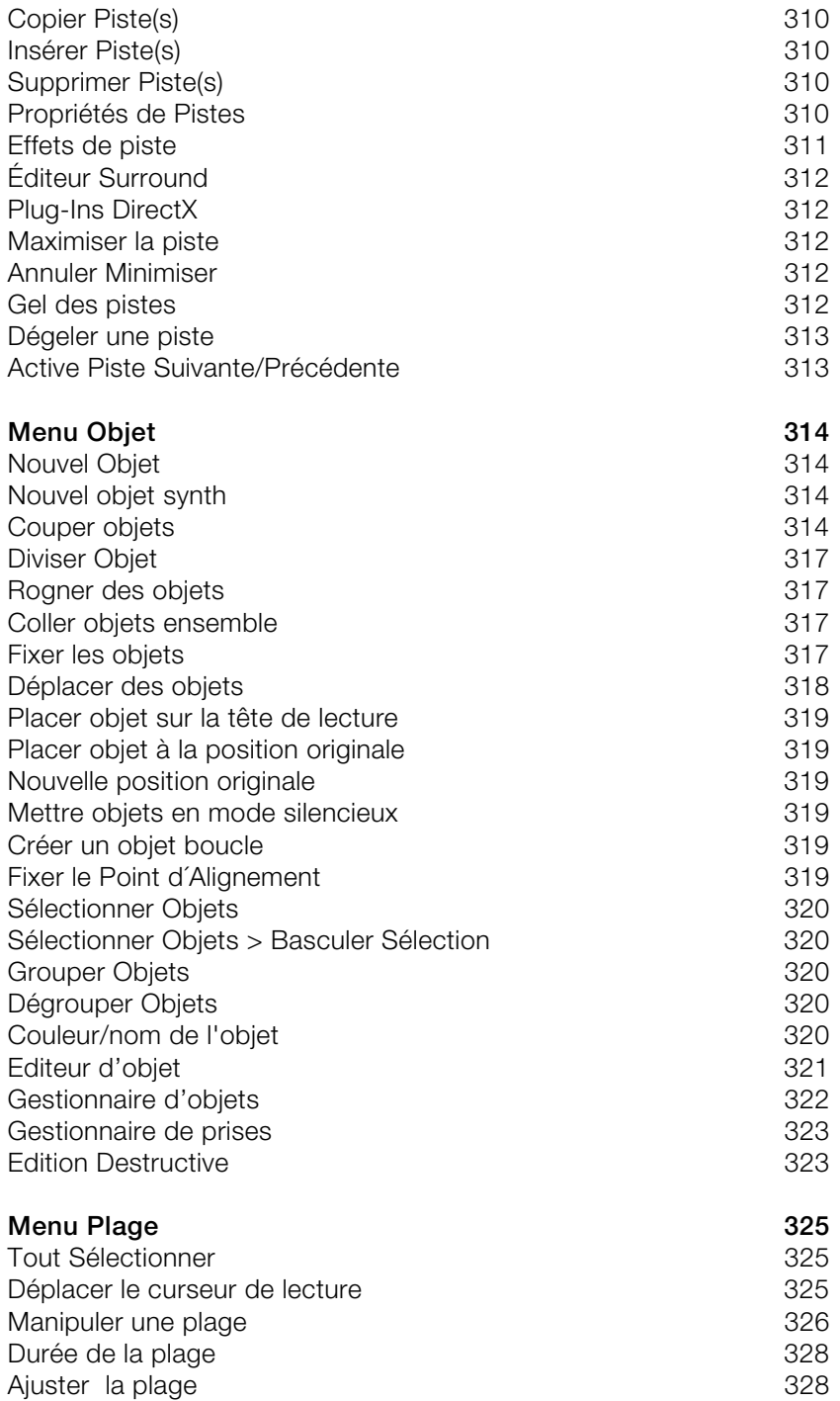

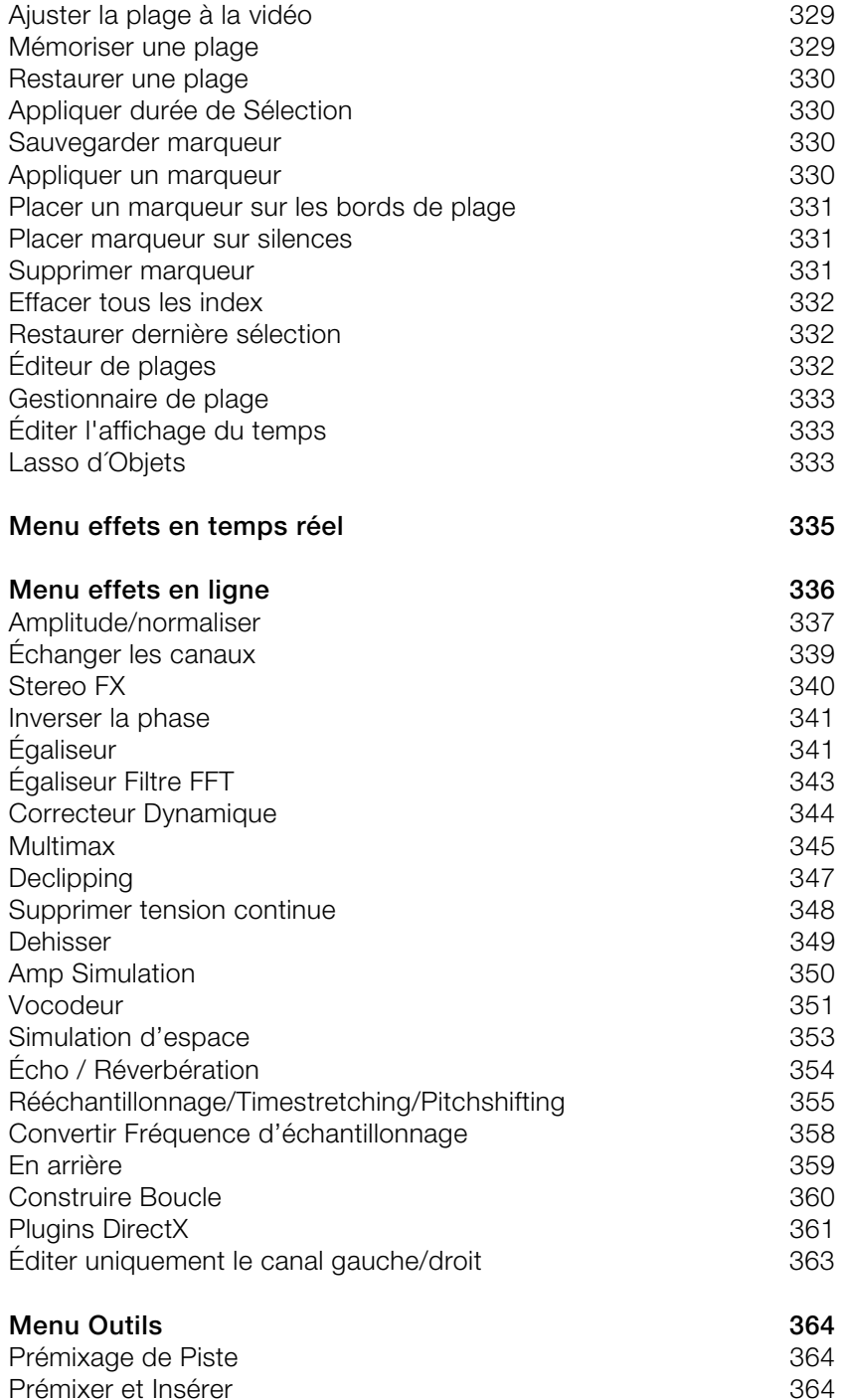

www.magix.com

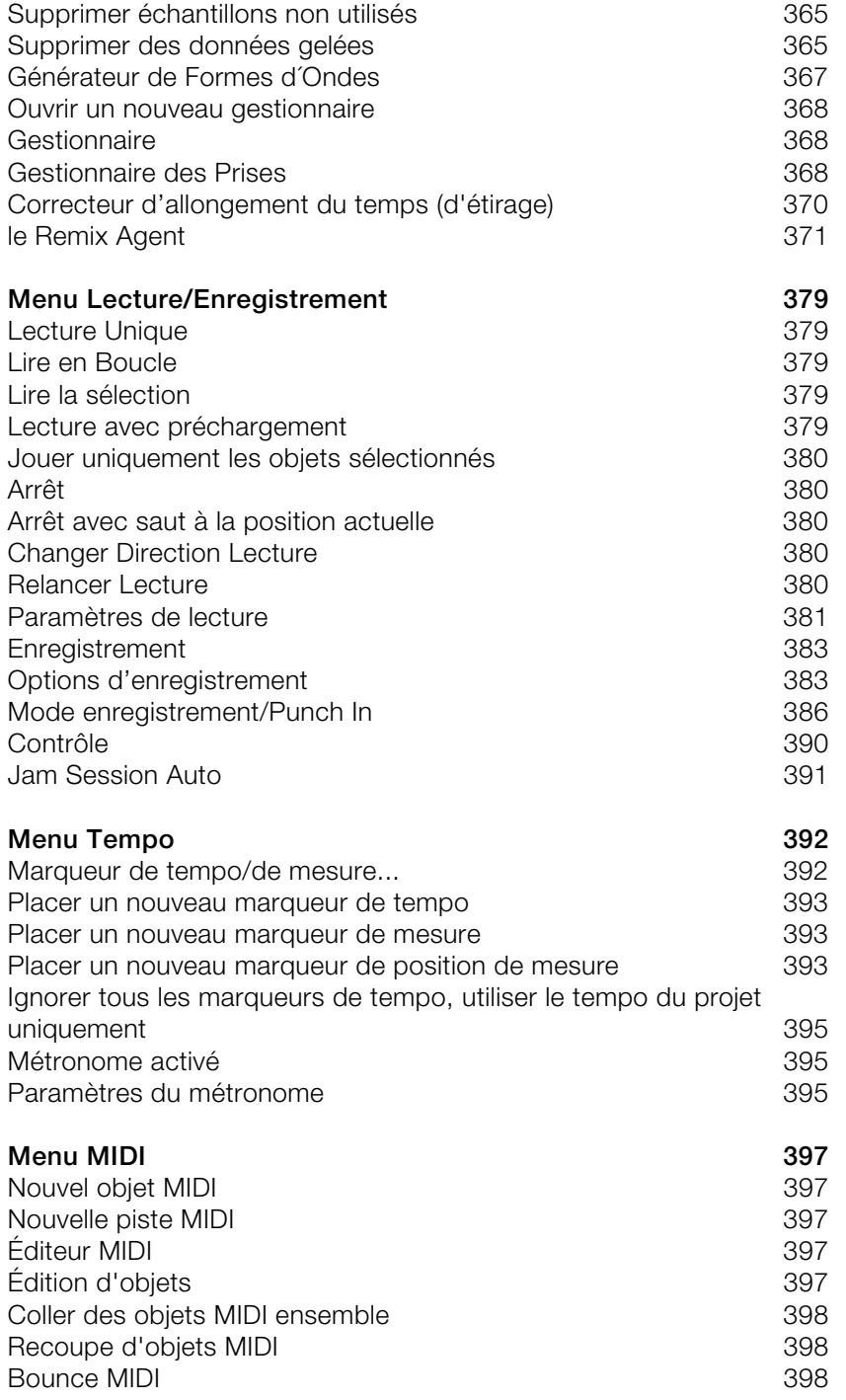

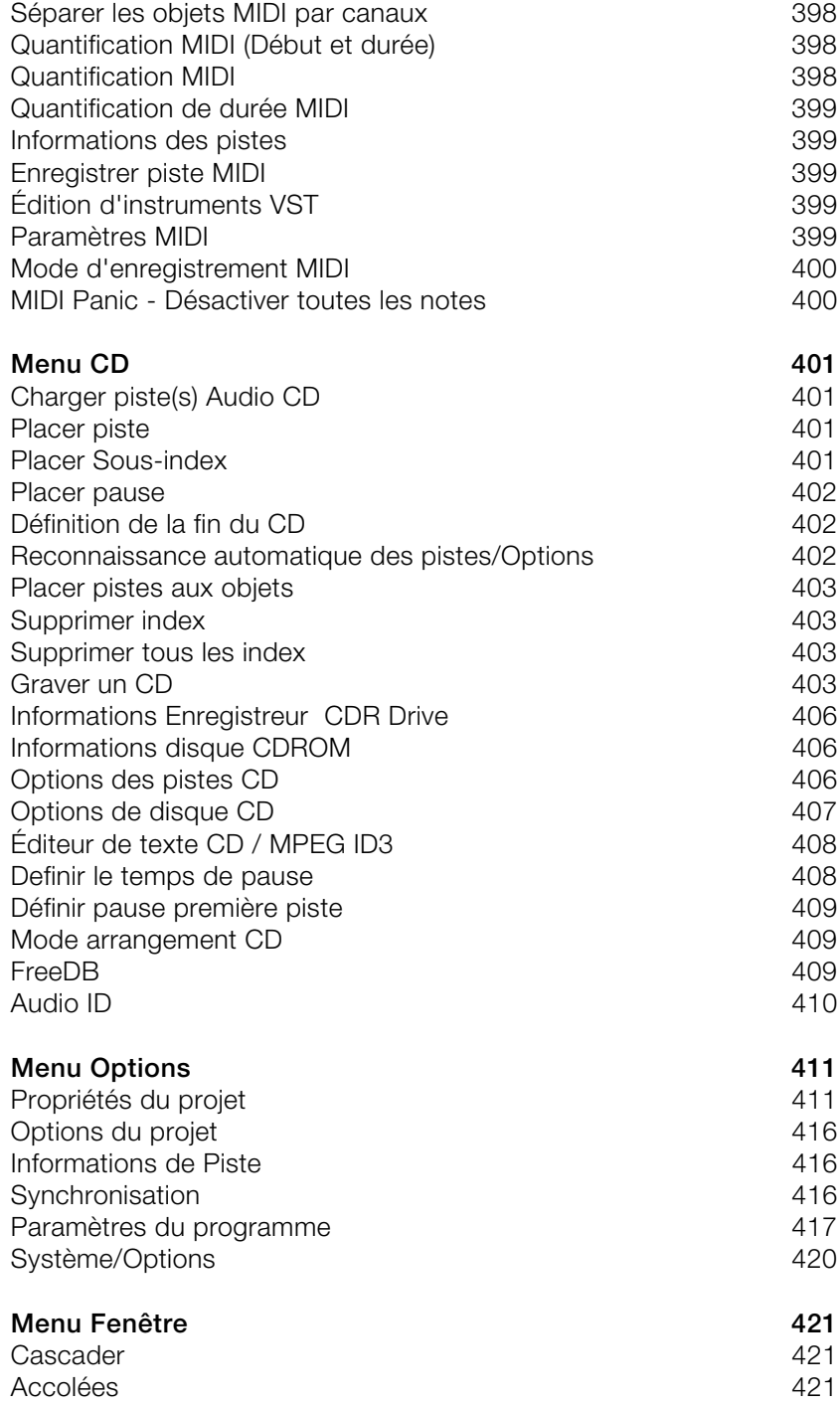

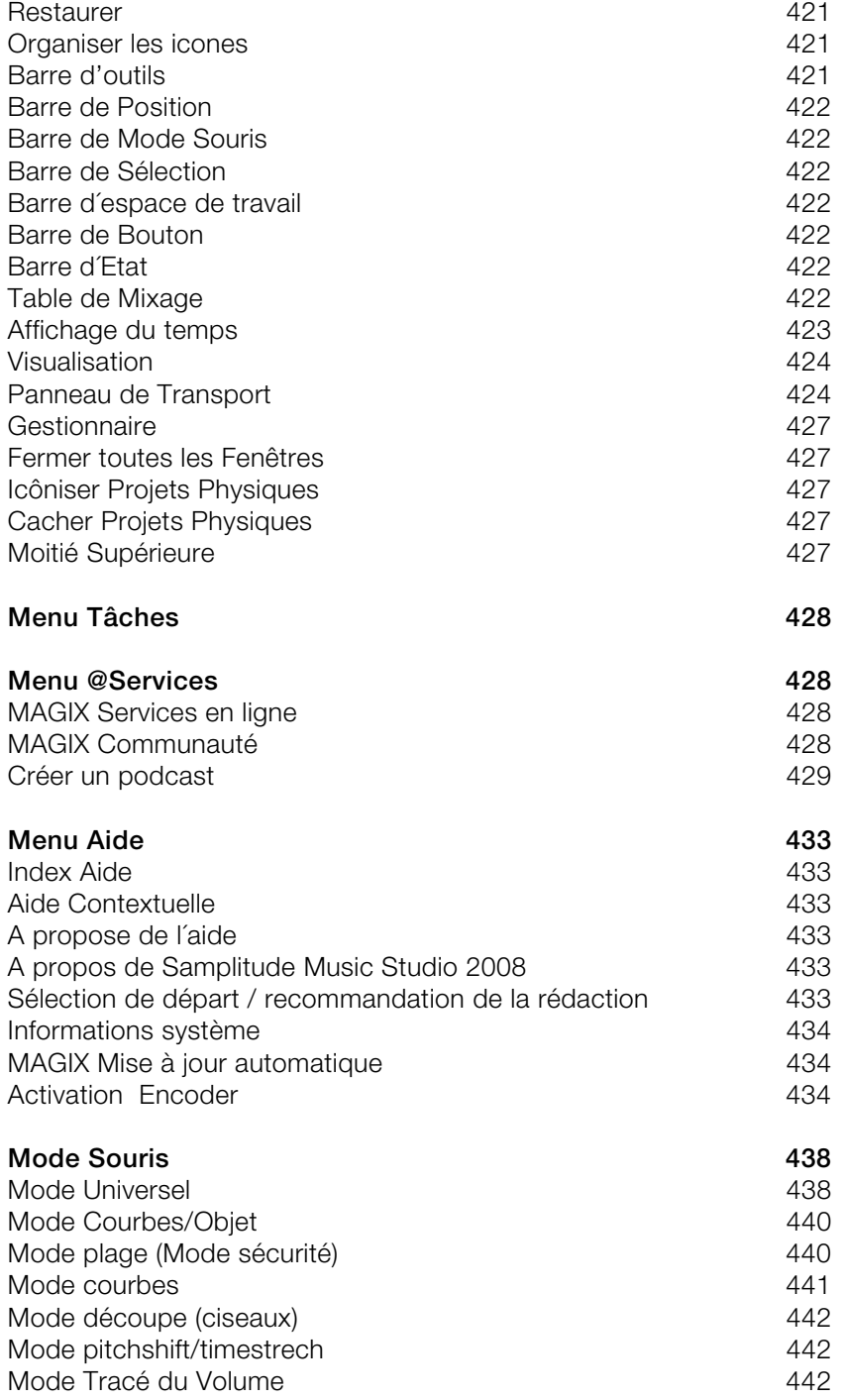

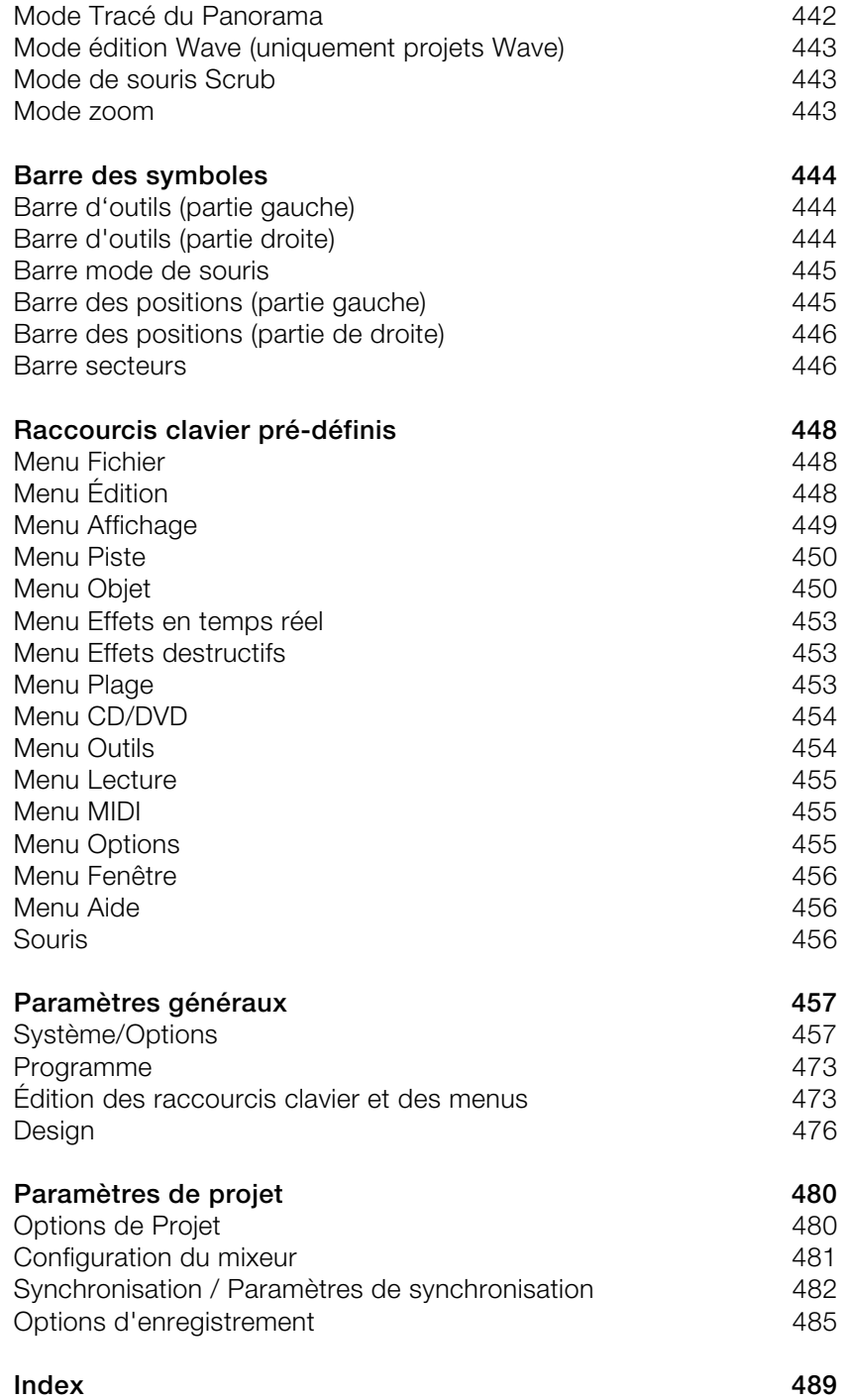

www.magix.com

# <span id="page-14-0"></span>Avant de commencer

## Contenu de la boîte

**CD du programme :** ce CD contient le gestionnaire d'installation de Samplitude Music Studio 2008.

**Manuel imprimé :** le manuel imprimé contient l'essentiel pour une prise en main rapide du programme.

**Remarque :** La documentation complète se trouve en fichier PDF dans le répertoire de programmes de Samplitude Music Studio 2008. Vous pouvez la lire directement sur l'écran ou bien l'imprimer. Pour cela vous avez besoin du programme « Adobe reader ». Si ce programme n'est pas déjà sur votre ordinateur, vous pouvez le télécharger gratuitement.

## **Configuration nÈcessaire**

Ordinateur :

- Intel® Pentium® ou AMD® Athlon® à partir de 700 MHz, 256 Mo de RAM min. (512 recommandés).
- Disque dur 3 Go min. d'espace libre.
- Carte graphique résolution min. 1024 x 768 avec 16 bits High Colour.
- Carte son Voll-Duplex-16-Bit ou carte son compatible ASIO (recommandée)
- Lecteur de DVD-ROM
- Souris compatible avec Microsoft<sup>®</sup>
- Système d'exploitation : Microsoft® Windows® 2000 | XP | Vista<sup>™</sup>

En option :

Graveur CD/DVD avec enregistreur CD/DVD±R(W

Accès et publication sur www.magix.com et MAGIX Services en ligne uniquement avec une connexion Internet et Microsoft® Internet Explorer<sup>™</sup> 6.0 ou version supérieure.

<span id="page-15-0"></span>Envoi d'e-mails avec accès Internet et logiciel de messagerie standard Microsoft® Outlook™ ou Microsoft® Outlook Express™déjà installé sur le système.

## **Installation**

**Étape 1 :** insérez le disque du programme dans le lecteur. Le programme d'installation démarre automatiquement. Si cela n'était pas le cas,

- ouvrez l'Explorateur et cliquez sur la lettre de référence de votre lecteur de CD/DVD.
- effectuez un double-clic sur « start.exe » afin de lancer le programme d'installation.

**Étape 2 :** pour débuter l'installation de Samplitude Music Studio 2008, cliquez sur « Installation ». L'assistant d'installation de Samplitude Music Studio 2008 s'affiche.

**Remarque :** au cours de l'installation, il vous est demandé si vous souhaitez utiliser le programme en exclusivité ou le partager avec d'autres utilisateurs du PC. L'option « Administrateur uniquement » attribue tous les droits d'utilisation à l'administrateur inscrit. L'option « Tous les utilisateurs » permet à quiconque utilisant le PC d'utiliser le programme.

Suivez simplement les instructions à l'écran et cliquez sur « Continuer ». Tous les fichiers sont ensuite copiés sur le disque dur.

**Étape 3 :** lorsque l'installation est terminée, confirmez en cliquant sur « Terminer ». Vous pouvez démarrer le programme à tout instant à partir du menu Démarrer de Windows.

# <span id="page-16-0"></span>Numéro de série

Chaque produit est livré avec un numéro de série. Ce numéro de série est nécessaire pour installer le logiciel et vous permet d'utiliser des services additionnels. Il est donc recommandé de conserver ce numéro.

#### **Utilité du numéro de série**

À l'aide du numéro de série, Samplitude Music Studio 2008 peut vous être directement associé. Cela nous permet d'assurer un service clientèle plus rapide et efficace. Ce numéro de série contribue également à limiter les abus éventuels et nous permet ainsi de continuer à proposer un rapport prix/qualité optimal.

#### **Où trouver le numéro de série ?**

Le numéro de série se trouve au dos de la jaquette du CD/DVD. Si votre produit est livré dans un emballage DVD Box par exemple, le numéro de série se trouve à l'i[ntér](#page-19-1)ieur de la boîte.

Pour les versions optimisées pour Internet (e-versions), le numéro de série pour activer le logiciel vous sera envoyé par e-mail après l'achat.

#### **Quand avez-vous besoin du numéro de série ?**

Le numéro de série est requis lors de la première activation ou enregistrement de Samplitude Music Studio 2008.

**Remarque :** nous vous recommandons de procéder à l'enregistrement du produit qui vous ouvre l'accès au MAGIX Club Premium (voir page 20), à des actualisations du programme ou à l'utilisation des services de notre assistance technique. Vous aurez également besoin du numéro pour activer des codecs.

# <span id="page-17-0"></span>**Assistance**

Si vous avez des problèmes avec votre logiciel, veuillez prendre contact avec votre équipe d'assistance.

Assistance site Web :http://support.magix.net.

Ce site vous dirigera vers la page de service des utilisateurs qui contient, entre autres, les offres gratuites suivantes :

**FAQ** (Foire Aux Questions) et des trucs et astuces d'ordre général. Dans la plupart des cas, c'est ici que vous trouverez une solution à votre problème. Sinon, il conviendra d'utiliser le formulaire d'assistance par Messagerie Électronique : (E-mail).

**Formulaire d'assistance par e-mail** : à l'aide de ce formulaire spécial vous précisez votre système à notre équipe d'assistance. Cette information servira à résoudre vos problèmes rapidement et avec efficacité. Remplissez-le puis renvoyez-le par simple clic de souris !

**Forum** : vous n'êtes pas seul. Il se peut que d'autres utilisateurs aient connu un problème identique au vôtre et puissent vous aider à le résoudre. Notre personnel d'assistance intervient aussi régulièrement sur ce forum.

**Section Téléchargement** : via Download, vous pouvez accéder gratuitement aux mises à jour, améliorations et correctifs (Patchs). Nous avons les réponses à la plupart des problèmes qui peuvent se présenter à vous et ils peuvent se résoudre en téléchargeant le tout dernier correctif. Outre ces correctifs, les Assistants vous permettront de vérifier et d'optimiser votre système.

**Liens** : sur la liste des liens vous trouverez les adresses de contact des principaux fabricants de matériel informatique.

Vous pouvez aussi joindre notre équipe d'assistance par téléphone .

Notre hotline francophone vous accueille du lundi au vendredi de 10 à 13h puis de 14 à 17h (CET) aux numéros suivants :

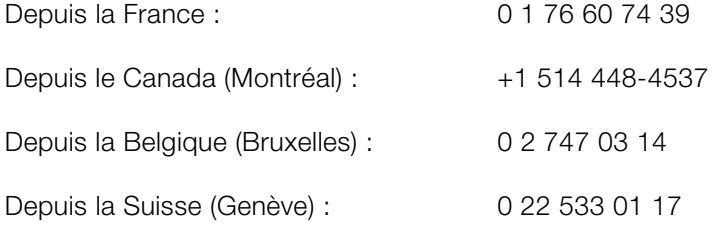

Veuillez préparer les renseignements suivants :

- Version du programme
- Détails de configuration (système d'exploitation, processeur, mémoire, disque dur...)
- Configuration de la carte son (type, logiciel)
- Informations concernant d'autres logiciels installés

# <span id="page-19-0"></span>En savoir plus sur MAGIX

## **myGOYA**

**Parfaitement connectés : les produits et Services en ligne de MAGIX**

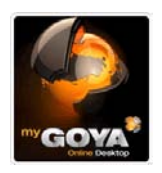

Découvrez les multiples possibilités de myGOYA, votre système d'exploitation en ligne gratuit.

Chaque produit MAGIX propose des connections pratiques et directes vers l'univers multimédia en ligne :

- Présentez vos photos, vos vidéos et votre musique directement dans votre Album en ligne ou sur les communautés Internet du monde entier.
- <span id="page-19-1"></span>• Trouvez des modèles et contenus professionnels pour enrichir vos projets personnels.
- En quelques étapes seulement votre site Internet personnalisé prend vie dans un design professionnel Flash® , agrémenté de photos, vidéos, de musique et d'animations impressionnantes.
- Recevez des tirages photo de qualité simplement, rapidement et à bon marché directement à domicile.

#### **Découvrez les nombreux services en ligne sur www.mygoya.com.**

## **MAGIX Premium Club**

Le club exclusif, pour les clients MAGIX ayant enregistré leur produit. Les membres du MAGIX Premium Club ont accès à une large gamme de services :

- mises à jour et téléchargements gratuits,
- exclusivités, offres spéciales et surprises,
- nouveautés, infos du club, et bien plus encore !

Devenez membre : c'est gratuit !

Plus d'infos sur www.magix.com.

**Remarque :** vous pouvez enregistrer votre produit MAGIX à partir du menu « Aide » ou avec le numéro d'enregistrement du produit sur www.magix.com. Vous trouvez le numéro d'enregistrement sur le CD d'installation. Les anciens numéros de la carte membre (ex. : XY-58241-45) sont toujours valables.

# <span id="page-21-0"></span>Introduction

## **En quoi consiste Samplitude Music Studio 2008?**

Samplitude Music Studio 2008 est un puissant programme d'enregistrement et d'édition multipiste compatible avec des documents audio de tous types. Les options d'édition sont infinies et son fonctionnement est simple. Il comprend trois étapes :

#### **Téléchargement et enregistrement**

Vous pouvez charger de multiples sources sonores comme les pistes d'un CD audio, des chansons au format compressé MP3, des fichiers de qualité WAV, les pistes sons d'une vidéo, ainsi que des sons et des échantillons en tout genre issus de vos disques durs, du lecteur de CD-ROM ou bien via Internet. Vous pourrez même réaliser vos propres enregistrements sonores soit à l'aide d'un système hi-fi stéréo ou par un microphone. Tout ce que vous allez charger ou enregistrer dans Samplitude Music Studio 2008 s'affiche comme un objet sur les pistes de l'arrangeur.

#### **Arranger et éditer**

En mode multipiste, tous les éléments superposés dans les pistes seront lus simultanément et tous les éléments qui se suivent seront joués en séquence linéaire. Il est toutefois possible de mettre en sourdine (« Mute ») ou en Solo un objet sonore ou une piste donnée.

Chaque objet, autrement dit chaque son et chaque morceau peut être découpé ou se voir ajouter des effets. Par exemple, si vous souhaitez raccourcir un morceau, déplacez l'objet avec votre souris sur la longueur souhaitée. Vous souhaitez traiter le son ? Ouvrez ensuite l'égaliseur et sélectionnez un preset approprié ou modifiez votre son de manière manuelle.

L'arrangement et l'édition se résument principalement au découpage, aux transitions, à l'ajout et au mix d'effets ainsi qu'à la position des documents audio dans l'arrangement et sur les pistes appropriées. Mais il s'agit également de lecture et d'expérimentation. Si tout cadre, ajoutez-les ! Sans expérimentation, pas d'innovation possible… Avec Samplitude Music Studio 2008, libre à vous de faire des expériences. Il n'y a aucun risque d'endommager votre document audio car toutes les fonctions d'édition sont « non destructives ».

#### <span id="page-22-0"></span>**Exportation et utilisation**

Peu importe vos expérimentations, le résultat doit être exploitable. Samplitude Music Studio 2008 fournit tout pour :

- produire des CD audio, lisibles sur les lecteur de CD courants,
- rassembler des collections de MP3 individuelles, par exemple pour votre lecteur MP3,
- publier directement en ligne sur MAGIX web publishing area, le forum en ligne pour les musiciens créatifs, les débutants et les professionnels,
- et beaucoup plus. L'exportation : « What you hear is what you get ». Le morceau exporté sonnera exactement comme l'arrangement dans Samplitude Music Studio 2008.

## **NouveautÈs dans Samplitude Music Studio 2008?**

#### **100 % Samplitude**

Music Studio est maintenant 100% Samplitude. Ainsi, vous pouvez profiter - comme le font depuis des années les studios d'enregistrement, stations radio et télé de par le monde - de la technologie de pointe du logiciel de musique Samplitude®

#### **Hybrid Audio Engine**

Le Hybrid Audio Engine® de Samplitude Music Studio 2008 confère une dimension professionnelle à vos productions musicales : une combinaison du nouvel Low Latency Engine et du très puissant Samplitude® Playback Engine permet d'obtenir une latence minimale et une performance maximale. Le Low Latency Engine offre des temps de réaction particulièrement courts lors du calcul des effets de piste et vous permet par exemple le contrôle lors de l'enregistrement en direct par latences basses. Le Playback Engine classique, de son côté, ménage les ressources et permet l'intégration d'effets nécessitant d'importants calculs.

#### **VST MultiOut**

Samplitude Music Studio 2008 offre à présent plusieurs sorties par instrument VST. Vous pouvez atteindre les instruments VST par l'éditeur de pistes. Un clic sur le bouton à droite du champ situé à côté de la désignation « Plug-Ins » active et ouvre la boîte de dialogue des plugins DirectX / VST, dans laquelle vous pouvez configurer le plugin pour cette piste.

#### **Édition multi-objets MIDI**

L'édition multi-objets MIDI vous permet d'éditer plusieurs objets MIDI en même temps dans l'éditeur MIDI. Vous pouvez, par le biais d'un nouveau bouton, passer d'un objet MIDI à l'autre.

#### **Automatisation d'effets et VSTi**

A présent, vous avez aussi la possibilité de modifier les paramètres des instruments VST ou des effets plugin directement dans la piste. Ceci fonctionne même pendant l'enregistrement !

- Choisissez d'abord dans l'éditeur de pistes l'instrument VST ou l'effet plugin à régler (via le bouton « Plug-in »)
- Effectuez ensuite un clic droit dans l'éditeur de pistes sur le bouton d'automatisation afin de déterminer quel paramètre doit être modifié.
- À l'aide de l'outil crayon, dessinez enfin la courbe d'effet dans la piste.

Astuce : pour l'automatisation des effets, vous pouvez aussi utiliser les bus AUX. Le principe : dans le menu « Piste » -> « Propriétés de piste » créez une piste auxiliaire, ajoutez-lui un effet de piste devant être réglé par une courbe - par exemple un écho - et dessinez à laide de l'outil crayon une courbe de volume dans la piste AUX. La courbe de la piste AUX règle la part de l'effet qui doit être routée vers la piste audio. La crête de la courbe dit donc correspondre à l'endroit où l'écho doit être le plus fort.

#### **Nouveaux instruments Vita**

Le synthétiseur MAGIX Vita, spécialisé dans la reproduction très réaliste de « vrais » instruments, s'est vu attribuer de nouveaux programmes sonores. Entre autres E-Guitar Power Chords, Clean E-Guitar (Producer Edition) et Soundtrack Percussion. En outre, l'activation de l'interface utilisateur Vita n'est plus nécessaire. Vous accédez maintenant aux instruments Vita via la commande « Synthétiseur ».

#### **Revolta 2**

Revolta 2 est un synthétiseur analogique aux sons variés et professionnels. Il possède 12 voix, de nombreuses fonctions avancées, une matrice de sons, un générateur de bruits et une toute nouvelle section d'effets avec 9 types d'effets.

<span id="page-24-0"></span>Avec ce synthétiseur, vous pouvez créer tous les sons possibles et imaginables pour la musique électronique. Les préconfigurations sonores ont été créées par des designers pour Access Virus et Rob Papens Albino, ce qui fait du Revolta 2 une vraie mine, que ce soit pour les amateurs ou les spécialistes.

#### **Prise en charge de contrôleurs de matériel**

Samplitude Music Studio 2008 peut être contrôlé à distance grâce à des contrôleurs de matériel comme par exemple Mackie Control.

#### **Vue d'ensemble**

Une meilleure vue d'ensemble des arrangements longs : la nouvelle vue d'ensemble permet l'affichage de toutes les pistes et de tous les objets.

#### **magix.info**

Vous pouvez accéder directement depuis le programme à la MAGIX Communauté de savoirs multimédia. Vous y trouverez les réponses à la plupart des questions sur les produits et services MAGIX. Vous trouverez magix.info dans le menu « @Services ».

## **CaractÈristiques**

#### **Formats et interfaces**

**Importation :** formats MIDI standard (MID, GM, GS, XG), formats échantillons (SF2), WAV (24 & 32 bits), WAV avec Codec, OGG Vorbis, MP3, CD-A (CD audio, avec préécoute), AIFF, MOV, AVI

**Exportation :** MID, WAV (24-Bit), WAV avec Codec, OGG Vorbis, MP3 (encodeur démo 20 cycles libres), CD-A (CD audio), AIFF, WMA, RealAudio (Helix), QuickTime

**Interfaces :** VST(i), DirectX, ASIO, Rewire

Vous pouvez, en outre, sauvegarder des projets et sons sur DVD, extraire et exporter des sons vidéo, synchroniser avec SMPTE, MTC, MC (Master and Slave), envoyer des titres par e-mail.

#### **Catooh**

Vous trouverez toujours les sons et les images adaptés grâce au Catooh. La recherche devient un jeu d'enfant grâce à l'archivage simplifié. Il suffit d'écouter la séquence retenue puis de la télécharger, si elle vous convient.

#### **Synthétiseur**

Samplitude Music Studio 2008 fournit les synthétiseurs suivants, que vous pouvez commander directement avec le clavier de votre ordinateur, avec la souris ou avec un clavier MIDI :

- **Sample Tank :** un échantillonneur pour instruments acoustiques et électroniques
- **MAGIX Vita + Vital Instruments :** un échantillonneur supplémentaire produisant des sons d'instruments classiques extrêmement réalistes
- **Drum&Bass Machine :** pour des pistes de basses et percussions avec un son « Drum&Bass »
- **Beatbox** pour battements et sons générés par ordinateur
- **LiVid** (Little Virtual Drummer) : pour des pistes de batterie à l'acoustique très réaliste
- **Robota :** pour des sons électroniques puissants
- **Revolta 2 :** un synthétiseur Bass & Lead
- **Atmos :** pour des bruits de l'environnement naturel, comme la pluie, le tonnerre ou le vent

#### **Effets et plugins d'effets**

Samplitude Music Studio 2008 offre les effets et plugins d'effets suivants :

- **Égaliseur** graphique et paramétrique
- **Filtre FFT**
- **Écho**
- **Réverbération** (**MAGIX VariVerb**)
- **Vocoder**
- **AmpSim** (simulation d'amplificateurs à tube classiques)
- **Vintage Effects Suite** avec **Chorus**, **Flanger**, **Analog Delay**, **distorsion**, **filtres** et l'effet Low Fi **BitMachine** (optionnel et téléchargeable gratuitement)
- **Mastering Suite** avec **égaliseur**, **compresseur multibande**, **amplificateur stéréo** et **audiomètre**
- **Compresseur** (dans plusieurs versions dont compresseur multibande **Multimax**, avec de nombreuses préconfigurations comme par exemple **Limiter**, **DeEsser**, **Noise Gate**, **Expander** ou **Leveler**)
- **Simulation tape** (simulation de compressions de bandes analogiques)
- **Effets stéréo** pour l'édition de la largeur de la bande stéréo
- 
- **Effet Cleaning :Dehisser** et **Denoiser** (pour la réduction de bruits et autres perturbations)
- **Declipping** (pour la suppression de surmodulations digitales)
- **Timestretching/Resampling/Pitchshifting** (pour la correction de la longueur et de la hauteur du son)
- **Elastic Audio** (correction dynamique de la hauteur de son)

#### **Plugins DirectX et VST**

Samplitude Music Studio 2008 permet l'utilisation directe des plugins DirectX et VST, qui peuvent être obtenus dans tous commerces spécialisés ou directement sur Internet. Ces plugins (effets audio ou synthétiseurs d'autres fabricants) augmentent les performances de Samplitude Music Studio 2008.

#### **Intégration MIDI**

Samplitude Music Studio 2008 permet de charger, arranger, éditer et lire des fichiers MIDI aussi simplement que des fichiers Audio. Vous pouvez en outre combiner des fichiers Wave avec des fichiers MIDI pour commander la puce de la carte son, les plugins des instruments VST ou des synthétiseurs externes et composer un arrangement complet.

Vous disposez d'un éditeur MIDI avancé avec Piano Roll, un éditeur de percussions, un éditeur de vélocité et contrôleur ainsi qu'une liste d'événements pour tous vos enregistrements et éditions MIDI.

L'enregistrement d'objets MIDI peut être initié depuis l'arrangeur tout simplement en définissant le mode d'enregistrement MIDI dans la boîte de pistes.

#### **32 bits en virgule flottante de haute qualité**

L'édition du son est faite en 32 bits en virgule flottante. Grâce aux calculs informatiques poussés, vous obtiendrez une haute qualité sonore du niveau de celle des studios professionnels. De cette manière, le son produit est particulièrement dynamique.

#### **Playout 24 bits et édition native**

Les Playout 24 bits haute résolution sont devenus le standard pour les cartes son et échantillons sonores. Pour conserver cet avantage de la production jusqu'à la gravure sur CD standard 16 bits, Samplitude Music Studio 2008 prend en charge la lecture de ces fichiers si le matériel adéquat est installé, mais sans recalibrer en direct à 16 bits.

#### **MAGIX Jam-session auto**

La fonction Jam-session auto vous offre la possibilité de créer des morceaux de musique complets, sans la présence de tous les musiciens. Le programme simule le mode de fonctionnement d'un délai de boucle du matériel, comme par exemple, le Gibson Echoplex, avec la différence essentielle que Samplitude Music Studio 2008 crée un arrangement que vous pouvez, par la suite, éditer et compiler, jusqu'à finition de la chanson.

Pendant une jam-session auto, tout ce que vous faites est enregistré. N'oubliez pas que le plus important avec cette fonction, c'est le plaisir de jouer !

#### **Gestionnaire et explorateur**

Un gestionnaire de projets pour l'administration d'objets, de pistes, domaines et marqueurs permet une gestion et un archivage efficace, ainsi que la gestion de toutes les données et contenus du projet directement dans l'environnement de travail. Un glisser-déposer élégant, sans détour par Windows, y compris les fonctions chercher et trouver.

#### **Éditeur de pistes**

L'éditeur de pistes, situé dans la partie gauche de la fenêtre de l'arrangeur, permet d'accéder à tous les principaux paramètres de la piste sélectionnée. Ainsi, vous pouvez visualiser de manière claire, en sections ouvrables, la progression de la gravure et du contrôle, le volume, le panorama, les entrées et sorties MIDI/audio, les plugins et la configuration de l'égaliseur, et procéder à des éditions directement dans cet affichage. Tous les paramètres sont instantanément accessibles.

Pour ouvrir l'éditeur de pistes, cliquez sur le bouton correspondant situé en bas à gauche dans VIP, sous le champ de sélection de la zone de travail, ou via le menu « Fenêtre -> Éditeur de pistes ».

#### **MAGIX module de remixage**

Le module Remix Agent est l'outil idéal pour la réalisation de remixes en direct et pour les DJ. Il reconnaît automatiquement les battements de fichiers MP3 ou de CD audio et les segmente en mesure dans les boucles. Il suffit de transférer les chansons dans l'arrangeur, et le remix est un jeu d'enfant. Les boucles automatiques sont la base idéale pour réaliser rapidement des remixes plus importants.

#### **Fonction « Gel »**

Vous pouvez « geler » (« freeze ») des pistes complètes, y compris tous les effets objets et pistes : les pistes sont comprimées et remplacées dans le VIP par un simple objet. Cela permet d'économiser de la puissance afin d'éditer d'autres effets. Si vous souhaitez apporter une modification à une piste, elle peut être « dégelée » (Unfreeze) en un tour de main.

#### **Traitement par lots**

Vous pouvez convertir toutes les bibliothèques d'échantillons, produire des MP3 à partir de collections ou affiner tous les enregistrements d'une session, le tout automatiquement.

#### **Prise en charge du pilote ASIO**

Vous pouvez également utiliser Samplitude Music Studio 2008 comme outil d'effets externe grâce à la prise en charge du pilote ASIO. Le signal de sortie est poli à l'aide des instruments d'effets en temps réel de Samplitude Music Studio 2008. Les effets en temps réel du mixeur peuvent être utilisés directement : simulation d'amplification MAGIX AmpSimulation, MAGIX Multimax, réverbération, écho, compresseur, égaliseur 4 bandes et Vocoder. Unique condition : un pilote ASIO doit être installé pour votre carte son.

#### **Interfaces faciles d'utilisation**

Des Presets speciaux permettent d'ajuster complètement l'interface utilisateur de Samplitude Music Studio 2008 aux applications concrètes. Vous disposez par exemple de presets pour le matriçage de CD, pour l'édition Wave, pour l'enregistrement multiple (Multitrack Recording) et les grands utilisateurs. Ces presets faciles d'utilisation apportent de la clarté dans les nombreux menus et barres d'outils de Samplitude Music Studio 2008 et se laissent très facilement adapter à vos idées.

#### **Assistant de tâches**

À l'aide de brefs clips vidéo, l'assistant de tâches présente la prise en main facile des effets et fonctions sophistiqués.

#### **En outre :**

- **Fonction BPM-Tap** : réglage du tempo intuitif dans le contrôle de transport
- **MAGIX Guitar Tuner** : instrument d'accords (pas uniquement pour guitares)
- **Support vidéo** pour une post-sonorisation précise
- **Bons de téléchargement** pour les échantillons MAGIX Soundpool
- **MAGIX Music Manager** : enregistrement, archivage et gravure
- **MAGIX Photo Manager** avec MAGIX Services en ligne inclus

# <span id="page-30-0"></span>Tutoriel

Le présent chapitre présente, étape par étape, les principales fonctions de Samplitude Music Studio 2008. Vous allez ainsi apprendre à créer un arrangement avec audio et MIDI, et découvrir les avantages de chacun de ces deux formats. Vous obtiendrez, en outre, des indications sur des parties essentielles du programme, afin de tirer avantage, dès le début, de toutes les possibilités de Samplitude Music Studio 2008.

## Créer un VIP

Créez tout d'abord un nouveau projet en cliquant sur « Nouveau projet multipiste (VIP) » dans la sélection de départ, au démarrage du programme. Si vous avez déjà ouvert Samplitude Music Studio 2008, sélectionnez « Nouveau projet virtuel (VIP)... » dans le menu « Fichier ».

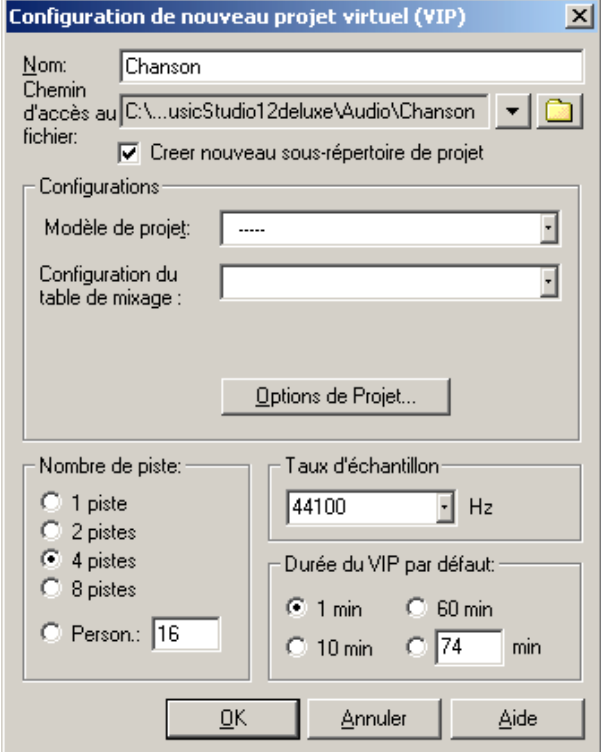

Nommez votre nouveau projet et définissez un chemin pour l'enregistrement du VIP. Configurez ensuite les paramètres et confirmez avec « OK ».

- 4 pistes (vous pouvez à tout moment ajouter de nouvelles pistes à votre arrangement via le menu Pistes)
- Sélectionnez « [0] Stereo Master » comme configuration du mixeur.
- Taux d'échantillonnage : 44100Hz (pour un enregistrement en qualité CD)

Pour un premier essai, nous allons d'abord enregistrer deux pistes stéréo à la suite l'une de l'autre. Nous allons partir du principe que vous utilisez une source audio, telle qu'un micro ou un instrument de musique. Connectez cette source à l'entrée de votre carte son, à l'aide d'un câble adapté.

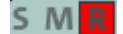

La première piste de votre projet virtuel (VIP) est déjà activée pour l'enregistrement. Vous pouvez voir cela au « R » rouge dans la piste.

#### **Enregistrer la première piste**

**1.** Réalisez maintenant un clic droit sur le bouton d'enregistrement du contrôle de transport.

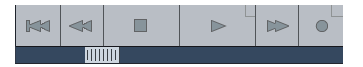

Dans la boîte de dialogue d'enregistrement qui s'affiche, vous pouvez configurer tous les paramètres nécessaires à l'enregistrement.

**Note :** si le contrôle de transport n'est pas visible, affichez-le en cliquant sur « Transport » dans la zone inférieure de Samplitude Music Studio 2008.

l'indicateur atteint la zone supérieure rouge, cela signifie que le niveau d'entrée est trop élevé et que l'enregistrement est surchargé. Le cas échéant, réduisez le volume d'entrée. **2.** Cliquez sur le bouton « Moniteur ». Cette fonction vous permet d'écouter le matériel avant ou pendant l'enregistrement. L'indicateur de niveau indique ce qui arrive par l'entrée de votre carte son. Si

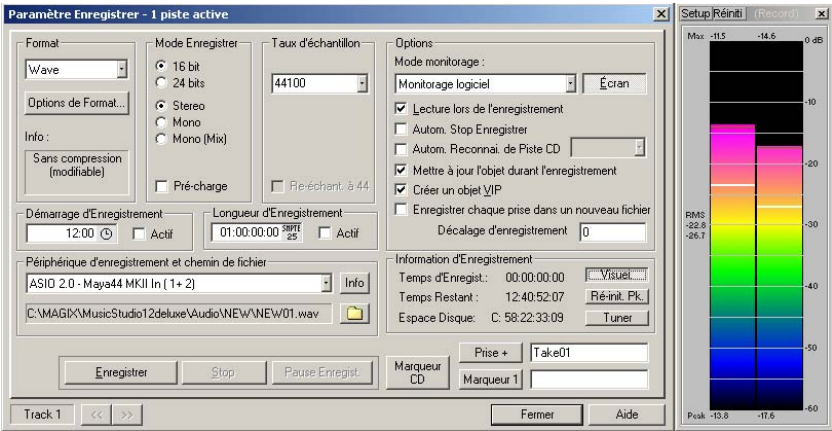

**3.** Cliquez sur le bouton « Enregistrement ». Samplitude Music Studio 2008 démarre alors l'enregistrement et affiche dans la fenêtre d'enregistrement un compteur qui indique le temps d'enregistrement écoulé.

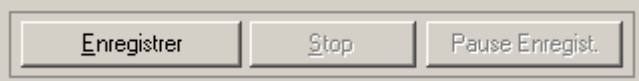

**4.** Stoppez l'enregistrement à un moment approprié en cliquant sur le bouton « Stop ».

## 34 Tutoriel

d'enregistrement. Vous avez maintenant la possibilité d'utiliser l'enregistrement ou de le supprimer. Vous pouvez ainsi répéter le Samplitude Music Studio 2008 suspend alors le processus processus d'enregistrement sans sauvegarder le premier essai sur votre disque dur. Si vous souhaitez utiliser l'enregistrement, Samplitude Music Studio 2008 ajoute le nouveau matériel audio comme objet dans la première piste.

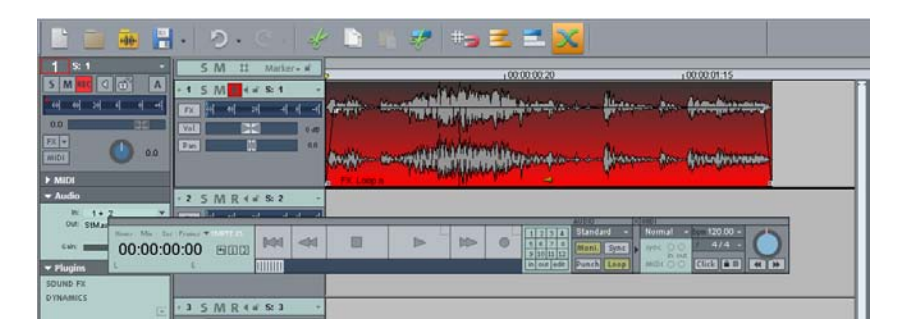

#### **Enregistrer une piste supplémentaire**

Nous allons maintenant enregistrer une deuxième piste. Si la boîte de P rocédez ensuite aux étapes suivantes. dialogue d'enregistrement est encore ouverte, veuillez la fermer.

**1.**  Activez la commande d'enregistrement pour la deuxième piste en cliquant sur « R », à gauche de cette deuxième piste. La piste est maintenant prête pour l'enregistrement.

**2.**  Réalisez un clic droit sur le bouton d'enregistrement dans le contrôle de transport. Vous pouvez alors procéder à une configuration supplémentaire pour l'enregistrement. Comme nous souhaitons jouer la première piste pendant l'enregistrement de la seconde, activez « Lecture pendant enregistrement ».

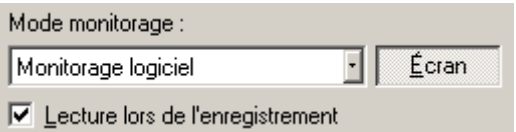

**3.** Cliquez de nouveau sur le bouton « Enregistrement ».

**4.** Stoppez l'enregistrement à un moment approprié en cliquant sur le bouton « Stop ».

**Note :** le mode « Lecture pendant enregistrement » nécessite que votre carte son soit capable de lire du matériel audio au cours d'un enregistrement (mode Full Duplex). Certaines cartes son peuvent soit enregistrer, soit lire, mais ne sont pas capables d'exécuter les deux actions simultanément. Si c'est le cas de la vôtre, désactivez la fonction « Lecture pendant enregistrement ».

#### **Intégrer du matériel audio**

MP3, des CD de samples (tels que MAGIX Soundpool DVD) ou autres fichiers audio. Vous disposez de multiples possibilités pour charger le matériel audio. Ajoutez maintenant à votre enregistrement du nouveau matériel audio, déjà existant. Ce matériel audio peut provenir de différentes sources et être intégré dans votre projet virtuel (VIP) dans divers formats. Ainsi, vous pouvez utiliser des CD audio, des fichiers WAV, des fichiers

- Cliquez dans la barre des menus supérieure sur « Fichier » > « Charger/Importer » > « Charger fichier audio... ».
- Vous pouvez également ajouter un fichier dans l'arrangement de Samplitude Music Studio 2008 par simple glisser-déposer depuis l'Explorateur de Windows® .
- dur. Pour cela, cliquez dans la barre des menus supérieure de Samplitude Music Studio 2008 sur « Fichier » > « Charger/Importer » • Les pistes de CD audio doivent d'abord être copiées sur le disque > « Charger piste(s) CD audio... ».

Vous avez désormais créé votre premier arrangement à partir de deux enregistrements personnels et un fichier audio. Vous pouvez à tout moment écouter le résultat en cliquant sur le bouton de lecture du contrôle de transport ou à l'aide de la barre d'espacement de votre clavier.

#### **VIP et projets Wave**

Pour chaque objet audio qui s'affiche dans l'arrangeur, un projet Wave est créé. Vous pouvez travailler dans deux types de projets.

- Projet virtuel (VIP) : il s'agit d'un arrangement à partir de différents objets. Les pistes dans le projet virtuel servent à l'enregistrement ou au chargement de matériel audio sur plusieurs pistes. Vous pouvez ainsi créer aisément divers enregistrements et sons sur des pistes différentes.
- Projet Wave : il s'agit du matériel audio d'un objet.

**Note :** si vous supprimez un objet dans un projet virtuel (VIP), le matériel audio et le projet Wave correspondant sont conservés sur le disque dur.

Passez par exemple votre premier enregistrement dans un projet corr espondant dans le VIP, puis dans la barre des menus supérieure de Samplitude Music Studio 2008, cliquez sur « Objet » et séle ctionnez l'option « Éditer un projet Wave... ». Wave : pour cela, sélectionnez à l'aide de la souris l'objet

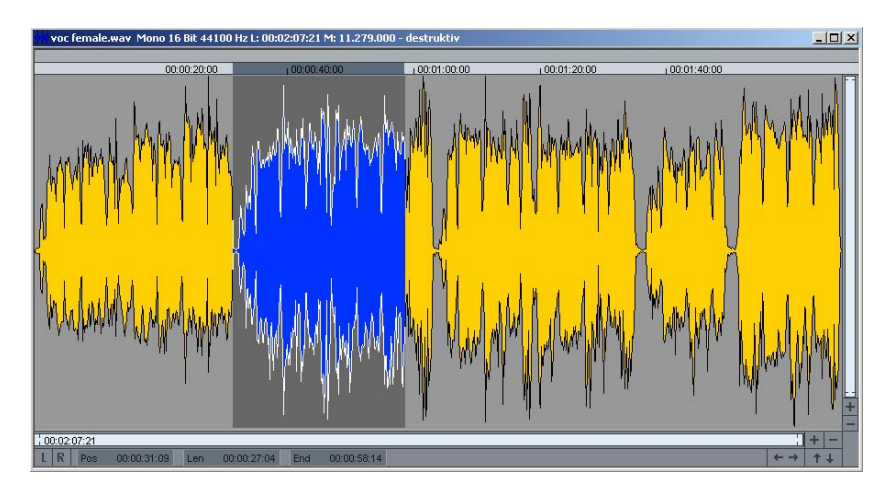

Si vous avez ouvert le projet Wave, vous pouvez voir une présentation sinusoïdale du matériel audio dans une vue agrandie. Les propriétés acoustiques sont directement représentées dans la forme sinusoïdale. Sous-entendu, s'il y a quelque chose à voir, il y a quelque chose à entendre. Plus l'oscillation de la forme sinusoïdale est haute, plus le volume est élevé. Pour exécuter le projet Wave, appuyez sur la barre d'espacement de votre clavier.

Wave. La coupure précise du matériel se fait de manière particulièrement confortable : sélectionnez à l'aide de la souris une plage dans le projet Wave et appuyez ensuite sur la touche « Suppr ». Après édition du matériel audio, fermez le projet Wave. Vous devez maintenant choisir d'utiliser ou de supprimer le travail d'édition. Si Vous pouvez éditer votre matériel audio directement dans les projets vous souhaitez appliquer les modifications entreprises, cliquez sur « Sauvegarder projet ». Le fichier audio d'origine sera alors écrasé.
# **Travailler avec MIDI**

#### **M IDI**

co ntiennent pas de sons définitifs comme les fichiers Wave, mais un iquement des informations de notes qui vont être analysées et tra itées par le synthétiseur de la carte son. Cela présente quelques av antages : Quelques mots à propos du système MIDI. Les fichiers MIDI ne

- 1. les fichiers MIDI nécessitent beaucoup moins de place en mémoire que les fichiers Wave. On peut donc placer plus de fichiers MIDI sur un CD-Rom ;
- 2. les fichiers MIDI peuvent être adaptés à un tempo quelconque (BPM), sans perte de qualité sonore. Il suffit de modifier la vitesse de lecture ;
- 3. de la même façon, on peut facilement transposer les fichiers MIDI dans un autre registre de tonalité et on n'a pas besoin par exemple de mémoriser un morceau dans différents registres de tonalité. La version en do majeur e st largement suffisante et on pourra la transposer dans une tonalité quelconque facilement avec un clic de souris ;
- 4. les instruments VST qui jouent les notes se trouvant dans les fichiers MIDI peuvent être appliqués dans Samplitude Music Studio 2008.

de la carte audio, de sources de son MIDI externe ou d'instruments virtuels (instruments VST). Naturellement, le son provenant de cartes Désavantages des fichiers MIDI : le son généré n'est pas définitif. Il doit tout d'abord être produit par la lecture de la puce du synthétiseur audio de haute qualité ou de synthétiseurs externes est d'une bien meilleure qualité que le son provenant de cartes audio conventionnelles.

#### **Audio et MIDI dans un programme**

La séparation connue du programme « Music Studio » en deux parties distinctes et indépendantes « audio studio » et « midi studio » n'existe plus. On parle maintenant du programme Music Studio, dans lequel les fonctionnalités Audio et MIDI sont entièrement intégrées.

#### **Préparer l'enregistrement MIDI**

Dans votre VIP, mettez en place une piste libre en vue de l'enregistrement. Pour cela, cliquez sur « R ». Cliquez ensuite sur « Éditeur de pistes » dans la partie inférieure de l'interface du

### 38 Tutoriel

programme de Samplitude Music Studio 2008, afin de pouvoir configurer les paramètres de la piste.

Editeur de pistes Editeur d'objets Sunthé

À l'aide du petit triangle, ouvrez la section « MIDI ». Vous pouvez maintenant définir l'entrée et la sortie de vos données MIDI pour la piste sélectionnée.

- Entrée (In) : il peut s'agir d'un clavier MIDI, avec lequel vous jouez des notes MIDI qui seront ensuite enregistrées par Samplitude Music Studio 2008.
- **Sortie (Out) :** il peut s'agir, par exemple, d'un instrument virtuel et choisissez « Nouvel instrument ». (instrument VST), lequel reproduira les notes MIDI jouées avec le clavier MIDI. Pour sélectionner un instrument VST, cliquez dans l'éditeur de pistes sur le petit triangle à côté de la désignation « Out »

**Note :** vous trouverez les paramètres MIDI généraux dans la sous-boîte de dialogue « MIDI », sous la boîte de dialogue du système (raccourci : « Y »).

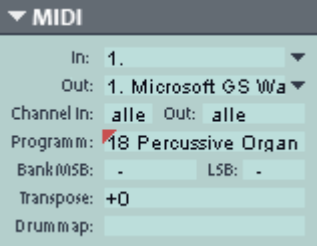

Via les canaux d'entrée et de sortie dans l'éditeur de pistes, vous pouvez attribuer à chaque piste un canal de contrôler un synthétiseur externe via un clavier MIDI. réception et un canal d'émission pour les données MIDI. Ceci est important si, par exemple, vous souhaitez

Si votre clavier MIDI émet par exemple sur le canal MIDI 1, vous devez Samplitude Music Studio 2008 peut ensuite recevoir toutes les notes MIDI qui ont été transmises par un clavier MIDI via le canal 1, dans le alors entrer la valeur « 1 » dans le menu du canal d'entrée (Chanel In). cas d'un enregistrement MIDI.

afin de pouvoir contrôler le synthétiseur externe via cette piste. Vous pouvez attribuer un canal MIDI déterminé à un synthétiseur MIDI externe dans Généralités. Par exemple, si votre synthétiseur externe est qualifié par le canal MIDI 4, vous devez alors entrer la valeur « 4 » dans le menu du canal de sortie (Chanel Out) de l'éditeur de pistes,

#### **Modes d'enregistrement MIDI**

MIDI peut être enregistré de différentes manières. Vous pouvez définir le mode d'enregistrement MIDI dans le contrôle de transport.

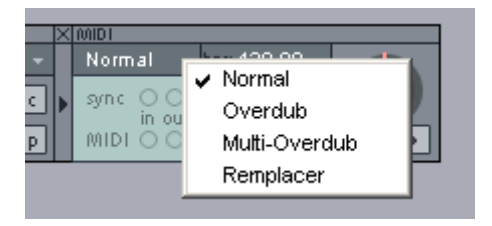

- Normal : ce mode d'enregistrement correspond à celui de l'enregistrement audio, c'est-à-dire qu'à chaque processus d'enregistrem ent, un nouvel objet MIDI est créé sur l'objet existant. L'ancien objet est maintenu. De cette manière, vous pouvez enregistrer plusieurs prises d'un passage, puis les comparer dans le gestionnaire de prises.
- Overdub : les données sont enregistrées dans un objet déjà existant, les données MIDI disponibles ou nouvellement créées sont mixées ensemble.
- Multi-Overdub : les données sont enregistrées dans un objet déjà existant, les données MIDI disponibles ou nouvellement créées sont mixées ensemble. Les objets existants sont maintenus.
- Replace : enregistrement dans des objets existants, écrasement des données MIDI déjà disponibles.

Après avoir sélectionné le mode d'enregistrement MIDI, activez la piste en cliquant sur le bouton « R ». Démarrez l'enregistrement en cliquant sur le bouton correspondant dans le contrôle de transport.

# **Éditer des objets**

De nombreuses éditions d'objets requièrent que les objets soient sélectionnés au préalable.

Cliquez sur un objet pour le sélectionner. Pour sélectionner plusieurs objets, procédez de même, mais en maintenant la touche Maj de votre clavier enfoncée. Toujours en maintenant la touche Maj du clavier enfoncée, si vous cliquez sur la piste à côté d'un objet, vous pouvez alors former un rectangle en faisant glisser la souris. Tous les objets qui se trouvent dans ce rectangle sont alors sélectionnés (« sélection élastique »).

### 40 Tutoriel

de l'objet : le curseur se transforme en symbole d'étirement (double-flèche). Vous pouvez alors réduire la taille de l'objet. Si « Créer un objet boucle » est activé dans la barre de menus supérieure, vous Vous pouvez raccourcir ou agrandir tous les objets dans un VIP. Pour cela, placez le curseur de votre souris dans un des angles inférieurs pouvez étirer l'objet à l'aide de la poignée inférieure droite. Il vous est ainsi possible de créer des pistes rythmiques complètes à partir d'échantillons de batterie, en les étirant.

Aux angles supérieurs des objets se trouvent deux poignées de fondu La poignée en haut au milieu permet de modifier le volume de l'objet. La poignée fonctionne de manière similaire, qu'il s'agisse d'obiets qui peuvent être tirées vers l'intérieur pour afficher ou masquer l'objet. audio ou MIDI.

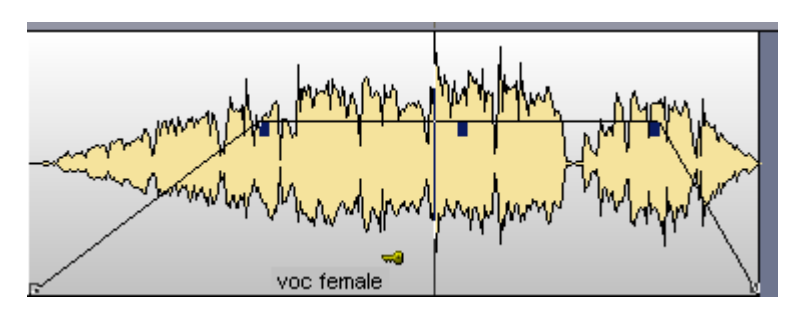

**Astuce :** vous pouvez rassembler plusieurs objets en un groupe, pour éviter par exemple un déplacement inopiné. Pour cela, vous devez d'abord sélectionner les objets. Puis, cliquez dans la barre des outils sur le symbole « Grouper ».

### **Éditeur d'o bjets**

Réalisez un clic droit sur l'objet pour ouvrir un menu contextuel dans lequel vous pouvez sélectionner l'éditeur d'objets. Vous pouvez éditer tous les principaux paramètres pour l'objet concerné. Vous avez, par exemple, la possibilité d'ajouter des effets aux objets audio dans l'éditeur d'objets et de modifier la quantification pour les objets MIDI.

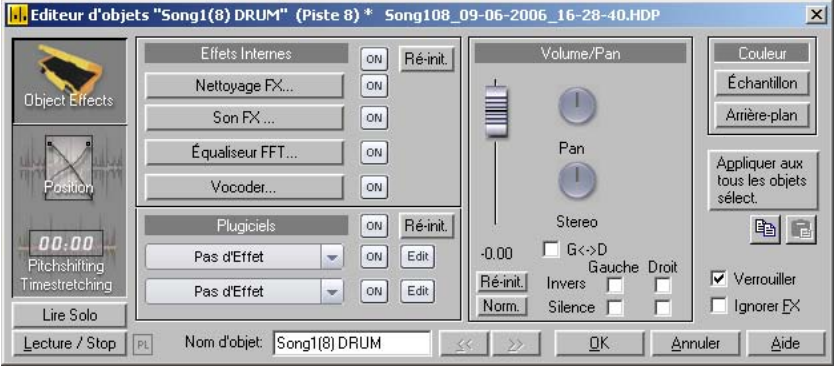

**Astuce :** l'éditeur d'objets peut être maintenu ouvert en permanence. Il ajustera ses paramètres en fonction de l'objet alors sélectionné.

### **Éditeur M IDI**

Pour l'édition de données MIDI, revenez à l'éditeur MIDI. Pour atteindre l'éditeur MIDI, ouvrez le menu contextuel (clic droit sur un objet) et sélectionnez l'option « Éditeur MIDI ». L'éditeur MIDI affiche les don nées MIDI de l'objet MIDI.

Les données MIDI peuvent être éditées dans cinq zones de l'éditeur MIDI :

- Matrix Editor (Piano Roll)
- Drum Editor (bascule entre Drum Editor et Piano Roll possible)
- le contrôleur (ex. : intensité du battement, volume MIDI...)
- l'éditeur de listes (listes d'événéments)
- l'éditeur Score

Vous disposez ici de divers outils, comme par exemple un crayon pour le dessin ou un outil de suppression.

En général, toutes les modifications, par exemple le déplacement ou la suppression de notes, de même que certains enregistrements se

### 42 Tutoriel

l'éditeur de vélocitéà l'occasion de quoi toutes les notes sélectionnées seront modifiées. réfèrent à tous les événements MIDI sélectionnés (affichés en rouge). Vous pouvez, par exemple, sélectionner un groupe de notes dans l'outil Piano Roll, puis ajuster l'intensité de ce groupe de notes dans

#### **Travailler avec Matrix Editor**

Matrix Editor (Piano Roll) est particulièrement pratique pour l'arrangement des notes MIDI.

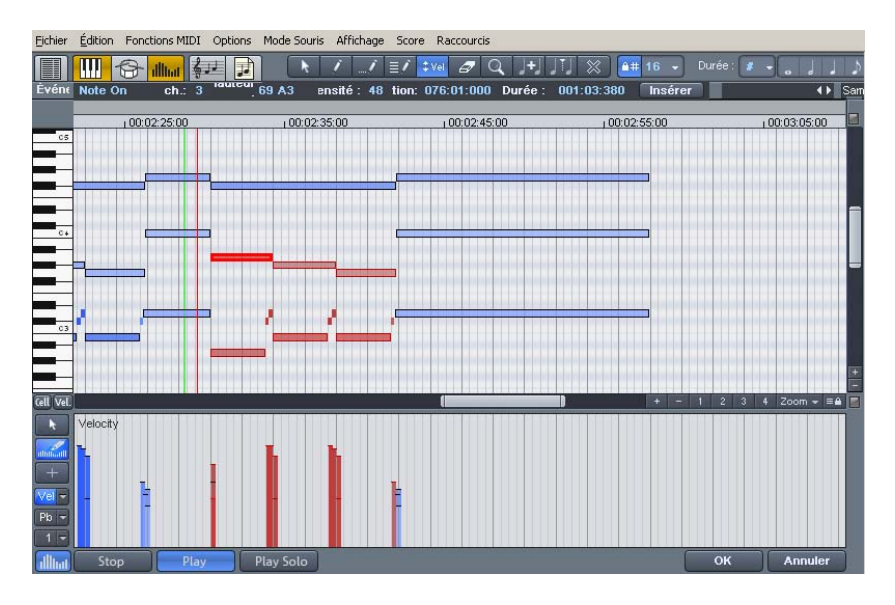

Dans Matrix Editor, vous pouvez définir et éditer des notes MIDI, afin de contrôler un générateur de sons, comme par exemple un synthétiseur, une boîte à rythmes, des instruments virtuels (instruments VST). Si un instrument MIDI est activé, vous pouvez en jouer via le clavier dans la zone de gauche. Un clic sur une touche génère le son correspondant dans le générateur de sons.

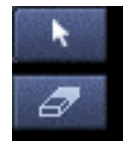

Sélectionnez maintenant un crayon et dessinez les notes dans le champ prévu à cet effet. Vous pouvez également ajouter des notes MIDI en réalisant un glisser-déposer. L'outil Gomme vous permet d'effacer les notes du champ des notes.

**Astuce :** l'outil de dessin de motif est particulièrement intéressant. À l'aide de l'outil de sélection, choisissez certaines notes, puis effectuez

la combinaison de touches « CTRL + P ». Les notes MIDI sélectionnées sont alors enregistrées comme motif sonore. Passez maintenant à l'outil de dessin de motif. Vous pouvez alors esquisser aisément le motif sonore en un clic.

**Astuce :** à l'aide des touches fléchées gauche et droite de votre clavier, vous pouvez sélectionner la note précédente ou suivante dans le champ des notes. Les touches fléchées vers le haut et le bas permettent de modifier pas à pas la tonalité des notes sélectionnées.

#### **Travailler avec le contrôleur**

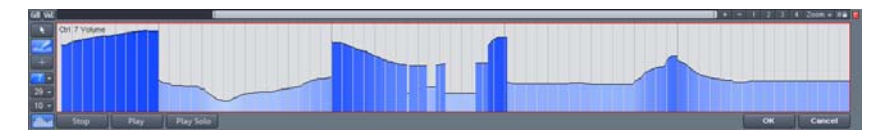

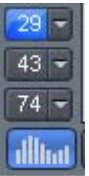

Dans le contrôleur, vous pouvez ajuster des paramètres MIDI, comme la vélocité. Un simple clic dans la zone inférieure gauche de l'éditeur MIDI ouvre le contrôleur. Si vous cliquez sur le petit bouton en-dessous, vous ouvrez un menu contextuel. Vous pouvez alors rechercher un paramètre MIDI, puis le dessiner avec l'outil crayon dans le contrôleur.

### **Édition multi-objets**

L'édition multi-objets MIDI vous permet d'éditer plusieurs objets MIDI en même temps. Pour cela, marquez l'un après l'autre les objets MIDI dans l'arrangeur en maintenant la touche Ctrl appuyée puis cliquez sur le bouton « Éditeur MIDI » pour ouvrir l'éditeur MIDI. Vous pouvez ajouter des objets MIDI dans l'éditeur MIDI en cliquant dessus tout en maintenant la touche Maj de votre clavier.

canyon.

Dans l'éditeur MIDI, vous atteignez les différents objets MIDI via le menu déroulant.

**Astuce :** un clic droit à cet endroit ouvre l'éditeur d'objet de manière à ce que vous puissiez passer rapidement de l'éditeur d'objet à l'éditeur MIDI et inversement.

#### **udio De MIDI à a**

Si vous utilisez un synthétiseur MIDI externe dans votre arrangement, vous pouvez convertir ses sons à l'aide de la fonction d'enregistrement de Samplitude Music Studio 2008 en pistes audio. Cette opération est particulièrement recommandée, si vous souhaitez enrichir d'effets audio les sons créés avec votre synthétiseur externe, convertir votre projet en MP3 ou le graver sur disque.

- 1. Reliez la sortie audio du synthétiseur MIDI externe avec l'entrée audio de la carte son.
- 2. Activez une piste audio en cliquant sur « R ».
- 3. Démarrez l'enregistrement audio comme d'habitude. Le fichier MIDI est lu et réenregistré simultanément grâce à la f[oncti](#page-311-0)on d'enregistrement. Vous obtenez un fichier audio qui peut être édité et exporté avec d'autres fichiers multimédias.

**Astuce :** ne supprimez aucune piste MIDI dans l'arrangement après avoir généré des fichiers audio à partir de ces pistes. Activez simplement la fonction « Mute », muet. Vous avez ainsi la possibilité de modifier les mélodies et battements composés avec MIDI et de les enregistrer de nouveau comme fichier audio.

**Remarque :** lorsque vous créez des sons en utilisant les instruments VST, utilisez la fonction « Gel des pistes (voir page 312) » depuis le menu contextuel de la piste.

# **Mixeur**

volume et le panorama des pistes enregistrées. Vous pouvez également ajouter des effets. Avec les réglettes de la zone inférieure du mixeur, ajustez le volume des pistes, jusqu'à obtenir un résultat équilibré, de sorte que chaque instrument puisse être suffisamment mis en valeur. N'hésitez pas à faire des tests sur les pistes à l'aide des effets à votre disposition. À l'aide du mixeur (raccourci : M), vous pouvez régler et automatiser le

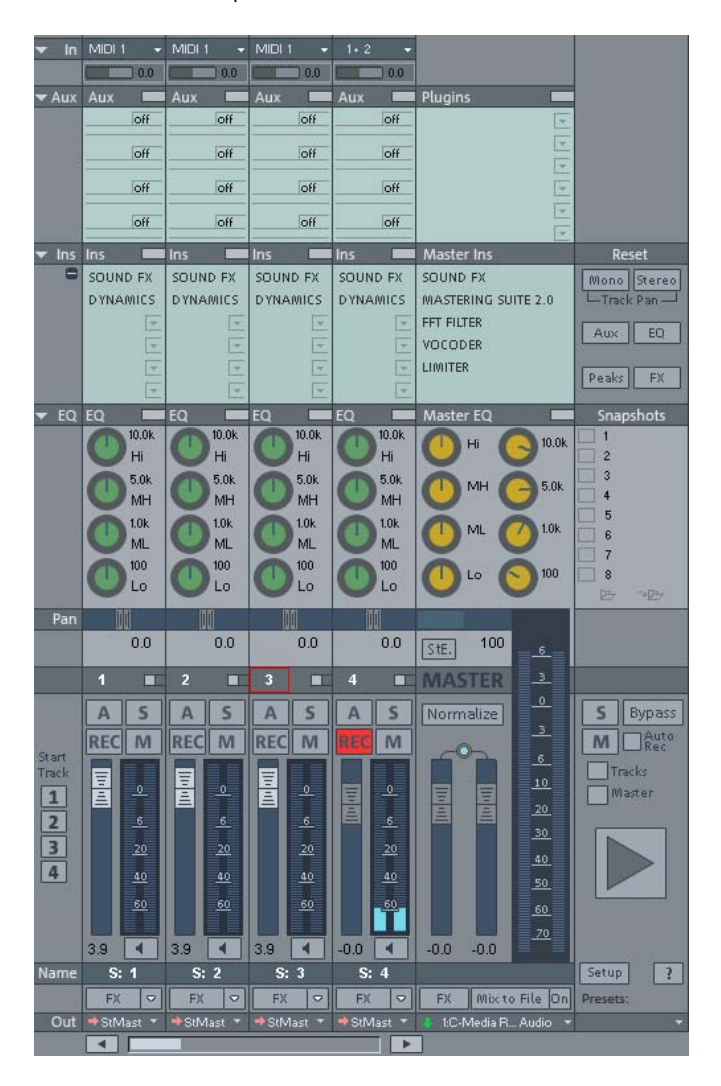

# **Effets**

profondeur à un titre ou simplement de l'améliorer. Samplitude Music Studio 2008 vous propose un très large choix d'effets. Testez les différents effets de Samplitude Music Studio 2008 et apprenez à les utiliser dans un but précis. Les effets vous permettent de mettre en valeur votre production musicale. Un usage mesuré des effets permet d'ajouter de la

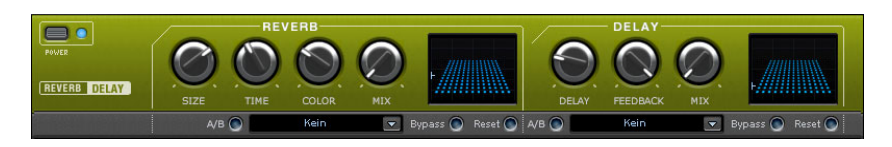

#### **Effets hors ligne et effets en temps réel**

Dans la barre de menus supérieure de Samplitude Music Studio 2008, vous pouvez accéder directement aux « Effets en temps réel » et aux « Effets hors ligne ». Les effets hors ligne vous permettent de changer les données audio dans un projet Wave. Cela signifie que le fichier audio d'origine est directement modifié par l'effet.

Au contraire, les effets en temps réel ne sont pas calculés dans les projets Wave. Ces effets sont de nouveau calculés à chaque lecture et peuvent à tout moment être modifiés, sans que le matériel audio d'origine n'en pâtisse.

**Note :** pour visualiser un objet audio avec un effet, l'objet doit d'abord être sélectionné à l'aide de la souris.

#### **Calcul des effets audio**

Vous pouvez ajouter des effets audio à trois niveaux différents : objets audio, pistes et master. Lorsque vous jouez, les effets sont d'abord calculés dans les objets audio, puis dans les pistes et enfin, pour l'intégralité du projet (master).

Commencez d'abord avec les effets d'objets : ajoutez un effet de distorsion à certains objets, tandis que d'autres objets de la même piste restent inchangés. Si vous avez, par exemple, enregistré sur une seule piste un groove composé de plusieurs objets audio. Éditez le dernier objet du groove avec une distorsion.

Puis, utilisez des effets de pistes. Ajoutez, par exemple, un effet de réverbération modéré qui sera appliqué à tous les objets qui se

trouvent sur la piste. Finalisez votre titre avec un effet master puissant qui aura une influence sur l'intégralité du morceau.

**Effets dans des objets audio:** pour ajouter un effet à un objet, réalisez un clic droit pour ouvrir le menu contextuel qui vous permet d'accéder directement aux effets des objets. Les effets d'objets peuvent être sélectionnés et édités via l'éditeur d'objets.

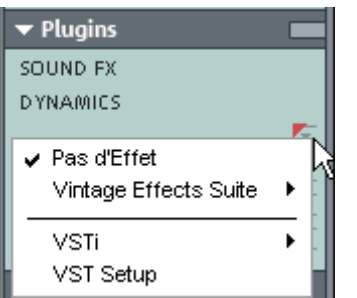

sur la flèche d'un slot d'effet dans le canal correspondant et sélectionnez un effet. **Effets dans les pistes :** pour définir des effets de pistes dans le mixeur, inférieure de Samplitude Music Studio 2008. Dans la section « Ins », cliquez ouvrez le mixeur en cliquant sur le bouton correspondant dans la zone

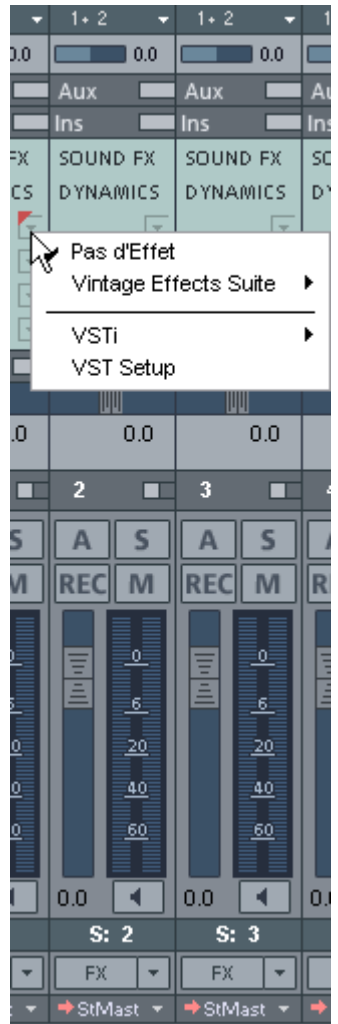

**Effets master :** pour ajouter un effet master, ouvrez le mixeur. Dans la partie droite du mixeur se trouve la section Master. C'est ici que vous accédez aux effets master.

**Note :** les effets de pistes et les effets master sont toujours des effets en temps réel.

# **Graver un CD**

dialogue de gravure de CD s'ouvre alors. Dès que votre VIP est prêt, vous pouvez le graver sur disque. Pour cela, cliquez sur le bouton avec le symbole du CD. La boîte de

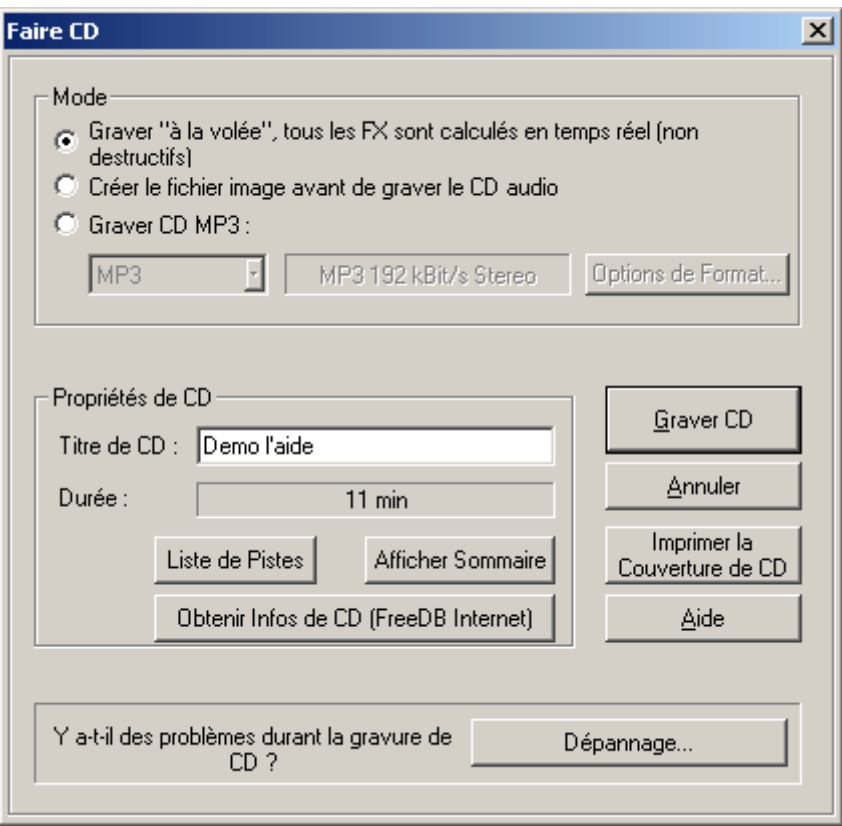

Cliquez maintenant sur le bouton « Graver un CD ».

# Aperçu de l'interface du programme

# **Fenêtre VIP**

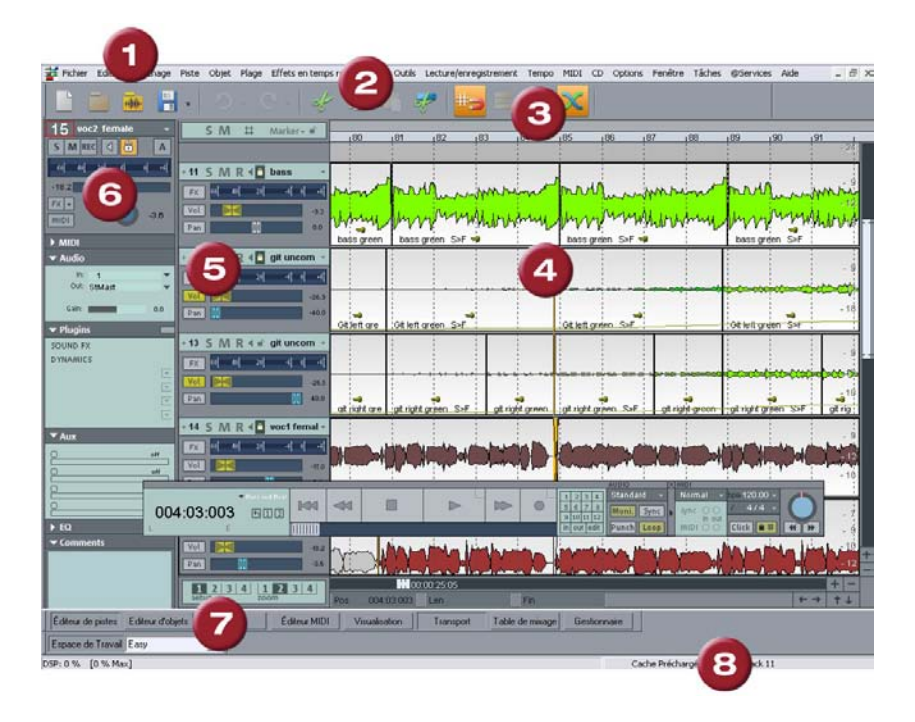

- **1 Barre de menus** : les menus se situent dans la fenêtre principal e de Samp litude Music Studio 2008, directement sous la barre de titre. Un raccourci clavier a été attribué à chaque entrée du menu.
- **2 Barre d'outils** : les barres d'outils se composent de boutons qui exécutent des commandes au moyen d'un clic de souris. Elles se trouvent au-dessus et au-dessous de la fenêtre du projet. Pour de plus amples informations sur les barres d'outils, référez-vous à la vue d'ensemble des raccourcis clavier.
- au-dessus de la première piste dans le VIP. Dans la moitié supérieure se trouve la barre de marqueurs sur laquelle peuvent être inférieure figure la grille qui affiche la durée du projet selon l'unité de mesure sélectionnée. Vous pouvez également ouvrir différentes **3 Grille/barre de marqueur** : la grille/barre de marqueurs se situe positionnés les marqueurs et le curseur de lecture. Dans la moitié sections.
- d'un projet dans la fenêtre du projet. La partie du projet dont il s'agit dépend de la position du segment et du niveau de zoom. **4 Fenêtre du projet / Segment** : « Segment » désigne la partie visible

Vous disposez d'un grand nombre de commandes pour déplacer le segment visible (défiler) et ajuster sa taille (zoomer). Ces commandes sont accessibles par le menu Affichage, la grille/barre de marqueurs ou les raccourcis clavier.

- piste VIP. Une boîte de piste contient divers éléments, tels que les fonctions de mixage, les commandes de contrôle ou autres **5 Boîte de piste** : la boîte de piste est la zone située juste avant une paramètres de la piste. Pour de plus amples informations sur ces éléments, référez-vous à la vue d'ensemble de la boîte de piste.
- **6 Éditeur de pistes :** l'éditeur de pistes permet d'accéder à tous les sorties MIDI/audio, les plugins et la configuration de l'égaliseur et procéder à des éditions directement dans cet affichage. principaux paramètres de la piste sélectionnée. Ainsi, vous pouvez visualiser de manière claire, en sections ouvrables, la progression de la gravure et du contrôle, le volume, le panorama, les entrées et
- **7** Boutons de configuration / zoom / boutons de position : cette partie de la zone de travail permet de gérer chacune des quatre options de configuration et de zoom du segment du projet affiché dans la fenêtre VIP. Les champs « Pos », « Len », « End », « Mouse » e t « Mixer » peuvent également être configurés au moyen d'un clic d roit de la souris.

8 Indicateur d'état : l'indicateur d'état apparaît sur le bord inférieur de la fenêtre VIP. Dans le cas d'opérations ou calculs un peu longs, une barre, dont la longueur indique l'état actuel de l'opération, s 'affiche.

Ici s'affichent aussi des informations sur les performances de votre p rocesseur, la latence, le tampon, etc. Vous pouvez également o uvrir l'indicateur d'état via le menu « Fenêtre »-> « Indicateur d 'état ».

# **Contrôle de transport**

 $\text{Raccourci}: \text{Crtl} + \text{Maj} + \text{T}$ 

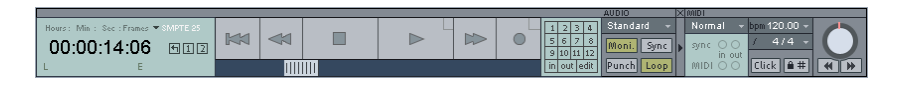

La fenêtre du contrôle de transport contient les principales commandes pour la lecture, l'enregistrement et le positionnement.

Boutons Lecture/Stop/Avance rapide/Retour rapide : fonctionnent de la même manière que les boutons d'un lecteur traditionnel.

**Clic droit sur le bouton Lecture :** ouvre la fenêtre de configuration de la reproduction pour une lecture en mode master stéréo. Vous pouvez ici configurer, entre autres, le taux d'échantillonnage, le dispositif de lecture et les options Varipitch/Scrubbing.

**Clic droit sur le bouton Enregistrement :** ouvre la fenêtre de configuration de l'enregistrement. Vous pouvez définir les paramètres de l'enregistrement, par exemple « Lecture pendant enregistrement ». Vous pouvez, en outre, démarrer un enregistrement directement en stéréo ou en mono.

Bouton enregistrement : démarre l'enregistrement pour toutes les pistes activées, c'est-à-dire les pistes avec le bouton « R » en rouge dans les infos de pistes à gauche. Vous devez préalablement configurer le périphérique d'enregistrement en réalisant un clic droit sur le bouton « R ».

Affichage du temps : indique immédiatement la position de lecture. Vous pouvez choisir entre diverses unités de mesure en cliquant sur le petit tr iangle.

Boutons de plage : vous pouvez enregistrer les plages avec des boutons « 1 » et « 2 ». Le symbole de la flèche vous permet d'ouvrir les plages précédemment utilisées.

**Indicateur de temps L/E :** indique la durée (L) et la position finale (E) d'une plage. Peut être édité en réalisant un double-clic.

**Bouton « Marqueur » :** ouvre le gestionnaire des marqueurs afin d'éditer les marqueurs suivants. Pour de plus amples informations, référez-vous au chapitre « Le g estionnaire ».

**Boutons de marqueurs 1...12:** la position de lecture peut être sauvegardée en différents endroits à l'aide de chacun des 12 boutons de marqueurs. Dès qu'une position est sauvegardée d'un simple clic, un marqueur apparaît à cet endroit, en sur-brillance. Un nouveau clic sur le marqueur définit la position de lecture sur ce même marqueur. Enfin, un clic droit supprime le marqueur qui peut alors être de nouveau attribué.

Modes d'enregistrement : vous pouvez définir ici le mode d'enregistrement adapté.

**Enregistrement sans reproduction (lecture après écriture)** : si cette option est sélectionnée, la lecture des objets disponibles est désactivée pendant l'enregistrement, le curseur reste au début de l'enregistrement.

**Mode standard (lecture pendant enregistrement)** : mode d'enregistrement typique pour les productions multipistes. De nouvelles pistes sont ajoutées au matériel audio déjà disponible pendant la lecture.

**Mode marqueur Punch**: cette configuration implique un processus d'enregistrement qui peut être lancé et stopper au cours de la reproduction. Cette configuration correspond à l'utilisation des boutons « Punch ».

**Jam-session auto :** ouvre la fen être « Jam-session auto ».

**Bouton « Moni » :** ce bouton active le contrôle (monitoring) de l'enregistrement, ainsi toutes les pistes avec le bouton « R » activé montrent un signal d'entrée au moyen d'un crête-mètre. Un clic droit sur le bouton « Moni » permet de sélectionner les différents modes de contrôle.

Bouton « Sync » : ouvre la boîte de dialogue de configuration de la synchronisation. Pour de plus amples informations, référez-vous au chapitre « MIDI -> Synchronisation ».

**Bouton « Punch » :** permet de faire basculer le programme en mode Punch. Cela signifie que, pendant la reproduction, vous pouvez démarrer à tout moment un enregistrement « à la volée » au moyen de la touche d'enregistrement, même plusieurs fois à la suite. Les marqueurs Punch In et Punch Out sont alors automatiquement définis. Pour terminer un enregistrement Punch, cliquez de nouveau sur le bouton d'enregistrement.

**Bouton « In » :** indique le point de départ pour un enregistrement Punch.

**Bouton « Out » :** indique le point de fin pour un enregistrement Punch.

Une fois que les marqueurs Punch In et Punch Out sont définis, l'enre gistrement Punch peut être démarré à l'aide du bouton d'en registrement. Tant que le bouton d'enregistrement clignote, cela indique que vous êtes en mode Lecture et que vous n'avez pas atteint le marqueur Punch In. Dès que le marqueur Punch In est atteint, le bouton d'enregistrement devient rouge. L'enregistrement a alors lieu jusqu'à ce que le marqueur Punch Out soit atteint. Le marqueur Punch Out une fois dépassé, vous repassez en mode Lecture.

En maintenant la **touche Alt**, vous pouvez définir des marqueurs Punch In/Out supplémentaires.

**Bouton « Loop » :** vous permet de passer en mode Loop, c'est-à-dire que le programme joue en boucle une plage définie.

**Modes d'enregistrement MIDI :** vous disposez de plusieurs modes d'enregistrement MIDI : Normal, Overdub, Multi-Overdub et Replace. Ils définissent lesquelles des données MIDI nouvellement enregistrées seront ajoutées au VIP.

**Section tempo :** dans la section tempo de le contrôle de transport, vous pouvez modifier la vitesse de lecture et la mesure de l'arrangement complet. Les objets similaires dans le VIP sont ajustés selon vos souhaits par Timestretching (allongement du temps) à vos paramètres de vitesse. En outre, vous pouvez afficher la grille de mesures avec le bouton « SNAP » et activer le clic du métronome avec le bouton « CLIC ». Pour ouvrir la fenêtre des paramètres du métronome, réalisez un clic droit sur le bouton « CLIC ».

**Contrôle Scrub :** vous pouvez ajuster la vitesse de la lecture à l'aide de la roue de contrôle Scrub. Ceci s'avère particulièrement utile pour localiser certains passages audio, par exemple.

À l'aide des boutons situés en-dessous, vous pouvez démarrer une reproduction en avant ou en arrière à une vitesse plus lente. Cette fonction permet un meilleur contrôle des passages audio, afin, par exemple, de rectifier des erreurs.

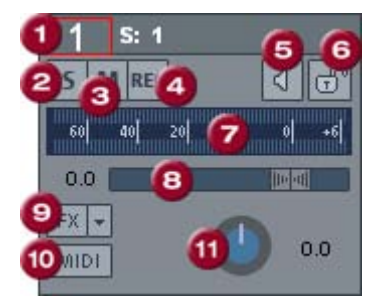

# **Éditeur de pistes**

- **1 Affichage des numéros et des noms de piste** : un clic droit sur le nom d'une piste ouvre la boîte de dialogue des paramètres de la piste.
- **2 « S »**: rend toutes les pistes muettes à l'exception de la piste sélectionnée.
- **3 « M »** : rend cette piste muette.
- **4 « REC »** : active la piste pour l'enregistrement.
- **5 Symbole du haut-parleur** : active la reproduction du signal entrant avec la touche « REC » activée, si vous avez configuré l'option « Contrôle manuel » dans les options du système.
- **6 Verrouillage** : permet de protéger les objets d'une piste contre une suppression ou un déplacement inopiné.
- **7 Indicateur de contrôle** : les deux affichages LED indiquent les signaux d'entrée et de sortie de la piste.
- **8 Champ de saisie du volume et réglette de volume**
- 9 « FX » : vous avez ici accès aux paramètres d'effets de la piste active. Vous pouvez copier, coller, réinitialiser, enregistrer ou charger cette configuration. Créez votre configuration personnalisée d'effets de piste dans le répertoire du programme sous « FX Preset » -> « Track FX ». Vous pouvez naturellement y créer de nouveaux sous-répertoires.
- 10 « MIDI » : place la piste en enregistrement MIDI et ouvre la section MIDI dans l'éditeur de pistes.
- **11 Panorama** : règle la position dans le mix.

### **Automatisation**

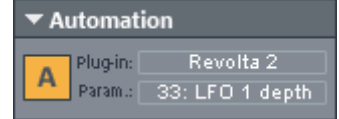

**A :** un clic avec le bouton droit de la souris ouvre le menu contextuel **Plug-in :** sélectionnez ici le plugin à automatiser.

**Param. :**sélectionnez ici les paramètres à automatiser.

### **M IDI**

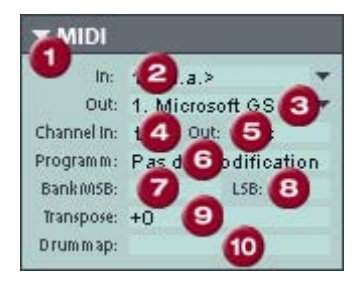

- **1 Flèche :** affiche et masque chaque boîte de dialogue.
- **2** In Device : permet d'ouvrir le menu du périphérique d'entrée MIDI.
- **3 Out Device :** permet d'ouvrir le menu du périphérique de sortie MIDI.
- **4 Channel In :** permet de configurer le canal d'entrée MIDI.
- **5 Channel Out :** permet de configurer le canal de sortie MIDI.
- **6 Programme :** permet la sélection des instruments MIDI.
- spécifiques au dispositif pour le contrôle des instruments **7 Bank MSB :** permet de configurer les messages de changement de contrôle (Control Change Messages) externes.
- contrôle (Control Change Messages) spécifiques au dispositif pour le contrôle approfondi des instruments externes. **8 LSB :** permet de configurer les messages de changement de
- **9 Transpose :** permet de transposer vers le haut ou vers le bas les notes pour l'entrée ou la sortie MIDI respective.
- de percussions) pour l'attribution de la note MIDI au son spécifique au dispositif. **10 Drum map :** permet de sélectionner un Drum map (mappage

#### **Autres :**

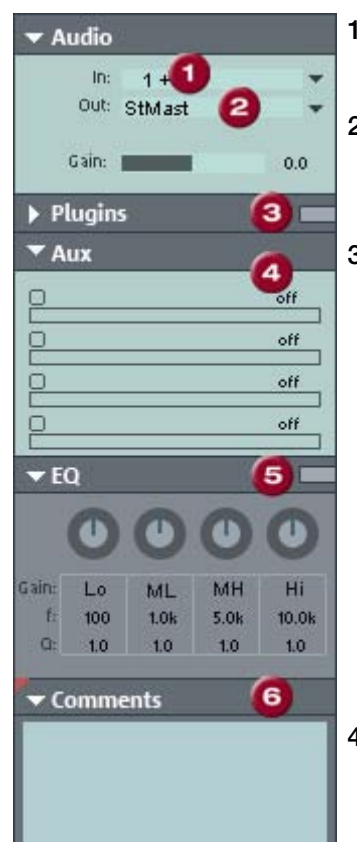

- **1 Slot « In »** : définit le périphérique d'entrée audio, par exemple la carte son.
- **2 Slot « Out »** : définit le périphérique de sortie audio. Cela peut être une sortie de carte son ou (en mode MIDI) un instrument VST.
- de pistes ainsi qu'un compresseur additionnel. **3 Plugins :** vous pouvez ici activer le son FX-Rack avec différents effets

piste. Un clic sur le bouton à droite du champ situé à côté de la plugins DirectX / VST, dans laquelle vous pouvez configurer le plugin Dans le premier emplacement, vous pouvez aussi choisir un synthétiseur MAGIX ou un instrument VST devant être contrôlé à partir de la désignation « Plugins » active et ouvre la boîte de dialogue des pour cette piste.

- (Aux-Return). **4 Aux** : vous pouvez ici définir l'alimentation des pistes des envois Aux (Aux-Sends) pour lesquelles vous pouvez ensuite sélectionner dans l'affichage du mixeur les effets désirés dans le canal de retour Aux
- fenêtre de saisie pratique. **5 EQ** : vous disposez d'un égaliseur paramétrique pour la piste. Réalisez un clic droit pour afficher une
- **6 Comments** : section d'informations permettant d'ajouter des remarques sur les pistes.

# **Boîte de piste**

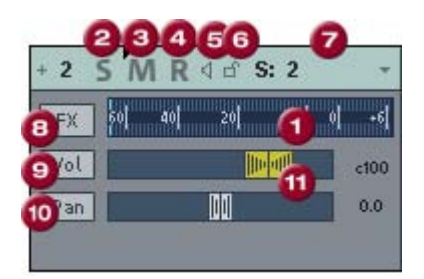

- **1 Indicateur de contrôle :** les deux affichages LED indiquent les signaux d'entrée et de sortie de la piste.
- **2 Bouton « S » :** rend toutes les pistes muettes à l'exception de la piste sélectionnée.
- **3 Bouton « M » :** rend cette piste muette.
- **4 Bouton « R » :** active la piste pour l'enregistrement.
- entrant avec la touche « R » activée, si vous avez configuré l'option « Contrôle manuel » dans les options du système. **5 Symbole du haut-parleur :** active la reproduction du signal
- 6 Bouton de verrouillage : permet de protéger les objets d'une piste contre une suppression ou un déplacement inopiné.
- **7 Nom de piste :** un clic droit sur le nom d'une piste ouvre la boîte de dialogue des paramètres de la piste.
- **8 « FX » :** ouvre la boîte de dialogue d'effets/routage dans laquelle vous pouvez configurer et éditer les chaînes d'effets. Réalisez un clic droit pour ouvrir un menu contextuel avec tous les effets de piste disponibles.
- **9 Bouton « Vol » :** affiche la courbe d'automatisation du volume. Cette option permet de contrôler les modifications de volume dans la piste à l'aide d'une courbe d'automatisation et de dessiner le mouvement du niveau du canal.
- **10 « Pan » :** affiche l'automatisation du panorama.
- **11 Régulateurs de volume et de panorama**

### **Zones de travail**

tâches, comme le matriçage, l'édition ou l'enregistrement. Les zones de travail servent à organiser les options des menus et les barres d'icônes, de manière à toujours conserver un aperçu de toutes les fonctions les plus fréquemment utilisées dans le programme. Les zones de travail combinent les commandes en fonction de certaines

Outre la possibilité de masquer des options de menus (menu Options -> Paramètres du programme -> Éditer raccourcis et menus -> Masquer menus) et de modifier les barres d'icônes (clic droit sur la barre d'icône), vous pouvez sauvegarder les paramètres modifiés des zones de travail dans un preset.

Vous voyez le champ de sélection pour les zones de travail en bas à gauche de la fenêtre VIP. Les différentes zones de travail sont prédéfinies. « Power User » affiche toutes les barres d'outils et les commandes, et constitue un bon point de départ pour définir des espaces de travail personnalisés.

**Créer une nouvelle zone de travail :** pour créer une nouvelle zone de travail, ouvrez le menu contextuel en réalisant un clic droit sur la barre de la zone de travail, puis sélectionnez « Nouvelle zone de travail ». Vous devez alors lui attribuer un nom. La nouvelle zone de travail contient tous les paramètres de la zone de travail précédemment activée, ainsi que vos modifications actuelles. Toutes les modifications supplémentaires seront automatiquement sauvegardées dans la zone de travail. Une sauvegarde manuelle de la zone de travail n'est donc pas nécessaire.

**Ajustage de la zone de travail :** ouvrez le menu contextuel et cliquez sur « Ajuster la zone de travail ». Vous pouvez alors sélectionner les barres d'icône que vous souhaitez afficher dans votre nouvelle zone de travail, et les éditer le cas échéant. Vous pouvez également activer et désactiver individuellement chaque barre, ou encore supprimer ou ajouter des icônes individuelles. En outre, vous pouvez masquer certaines options du menu via l'entrée « Éditer menus ». Pour cela, sélectionnez dans les raccourcis clavier l'option de menu souhaitée et cliquez sur « Afficher menu » ou « Masquer menu ».

# Aperçu du mode de fonctionnement

# **Travailler avec des objets dans le VIP**

### Charger des plages de projets Wave dans le VIP **Intégration de fichiers audio dans le VIP**

- Ouvrir un Projet Wave (Menu Fichier > Ouvrir)
- Repérez une plage qui doit être incorporée dans un Projet Virtuel
- Projet Multipiste » ( raccourci clavier E) ou avec le bouton correspondant de la barre d'outils. • Créez un nouveau Projet Virtuel avec : « Fichier » dans « Nouveau
- La fenêtre s'ouvre en pressant sur la touche Entrée.
- Déplacez la plage sélectionnée dans le Projet Wave dans le projet Virtuel en cliquant sur la touche gauche de la souris pour déplacer la plage dans la piste VIP.
- Un nouvel Objet est créé dans le VIP à la position de la sélection.

#### **Accéder au matériel audio dans un Objet**

- Sélectionnez un Objet.
- Dans le menu Objet, sélectionnez « Édition destructive » (la même option de menu est disponible dans le cadre du menu activé quand vous cliquez sur l'objet avec le bouton droit de la souris).
- Cela ouvre une fenêtre du Projet Wave correspondant. Le pointeur de la plage représente la matériel audio qui est utilisé dans l'Objet VIP.

### **Sélection d'un Objet avec la souris**

Cliquez sur le bouton gauche de la souris pour sélectionner l'objet désiré. Dans le mode Outils Universels, l'objet est sélectionné en cliquant sur la plage inférieure de l'objet.

Le cinquième rectangle de réglage sur la ligne supérieure de l'objet identifie une sélection d'objet. Pendant que le bouton est maintenu appuyé, la ligne supérieure de l'objet est aussi affichée. En cliquant le bouton de la souris à l'extérieur de l'objet, vous annulez la sélection.

Si la touche Maj ou Ctrl est appuyée en même temps que vous cliquez sur la souris, les objets additionnels sont sélectionnés sans annuler l'objet déjà sélectionné.

Condition préalable pour que cette sélection appropriée du mode souris : mode Outils Universels (rassemble toutes les fonctionnalités.) Dans le mode Outils Universels, l'objet est sélectionné en cliquant sur l'échelle inférieure de l'objet.

Une autre méthode de sélection de multiple objet est utilisée : « Lasso ». Cliquez sur le bouton gauche de la souris dans une piste VIP vide.

Une fois le bouton de la souris relâché, l'objet entouré par le « lasso » est sélectionné.

#### Déplacement et copie d'objets

Après avoir sélectionné un ou plusieurs objets, vous pouvez les déplacer horizontalement (axe temporel) ou verticalement (dans le numéro de piste) en maintenant la touche gauche de la souris appuyée.

Lorsque plusieurs objets se trouvant dans des pistes différentes sont sélectionnés, le déplacement vertical est limité : tous les objets doivent toujours se trouver sur une piste. Si vous cliquez sur la touche Maj pendant le déplacement, la position temporelle est conservée, uniquement la piste est modifiée.

déplacée sur une nouvelle position, les objets originaux restent inchangés. En cliquant sur Ctrl, vous pouvez copier les objets. La copie est

#### **Modification des limites d'Objets dans un Projet Virtuel**

Les limites des objets peuvent être modifiées en utilisant les boutons « Poignées ». La souris sera utilisée pour modifier le commencement et la fin de l'objet. La longueur de l'objet peut seulement être modifiée dans les limites affichées du Projet Wave. Cela veut dire que le commencement ou la fin de l'objet ne peuvent pas être étendu au delà du commencement de la fin d'un Projet Wave correspondant.

Condition préalable pour que cette sélection appropriée du mode souris : mode Outils Universels (rassemble toutes les fonctionnalités.) Dans le mode Outils Universels, l'objet est sélectionné en cliquant sur la plage inférieure de l'objet.

#### Fondu en entrée/fondu en sortie et volume des objets

Les objets manipulés dans l'échelle au dessus du point central peuvent être utilisés pour jouer le volume objet. Le niveau exact de

gauche supérieure de la fenêtre VIP. volume en dB pendant la modification est visible dans la plage du coin

Les réglages en plage supérieure gauche et droite de l'objet permettent de modifier la configuration des fondus en entrée et en sortie de l'objet.

Ces modifications sont réalisées en temps réel durant la reproduction du projet (lecture) et le matériel audio original demeure intact. Cela permet de régler facilement le fondu et le niveau de volume sans perdre de données.

Condition préalable pour cette sélection appropriée du mode souris : mode Outils Universels (rassemble toutes les fonctionnalités.) Dans le mode Outils Universels, l'objet est sélectionné en cliquant sur la plage inférieure de l'objet.

Les différents types de courbe peuvent être configurés dans l'éditeur de fondus croisés.

#### **Chevauchement d'Objets**

Une piste (voie) ne peut jouer qu'un objet en même temps.

(invisible) de l'objet n'est peut être reproduite. En déplaçant l'objet qui recouvre l'autre, la plage de l'objet précédemment recouverte est à Si un objet est déplacé sur un autre objet, la plage recouverte nouveau audible. Pour créer un fondu enchaîné à l'intersection de deux objets, utilisez la fonction Fondu Enchaîné dans le menu Édition.

#### **Editeur d'objets**

L'éditeur d'objets est un outil très pratique pour l'édition des paramètres les plus importants pour les objets.

Pour ouvrir l'éditeur d'objets, double-cliquez sur la moitié inférieure d'un objet.

Dans l'éditeur d'objets, vous pouvez éditer de façon numérique des paramètres importants tels que la longueur, la position et le volume. Pour régler la hauteur de tonalité ou le tempo de lecture, il existe un effet Pitch-shifting/Time-streching.

d'objets. Les paramètres affecteront maintenant uniquement l'objet lors de sa lecture. Bien entendu, vous pouvez également éditer l'EQ Cliquez sur OK pour sauvegarder les paramètres. Cela ferme l'éditeur dans la console de mixage. Il existe une quantité infinie de combinaisons d'effets à utiliser.

Il n'est pas nécessaire de fermer la nouvelle version de l'éditeur d'objets. Vous pouvez basculer entre différents objets dans le projet VIP. L'éditeur d'objets ouvert ajustera automatiquement l'objet couramment sélectionné.

### **Plages**

Les plages sont des sections marquées de l'arrangement que vous déterminez afin de les éditer ou de les ouvrir plus tard. Lors de la création de plages, il n'est pas nécessaire de vous en tenir aux bords des objets, à une seule piste ou à toute autre limitation. Les plages sélectionnées sont affichées de façon inversée. Si vous activez la fonction « Grille » dans les Options du projet, vous pouvez déterminer la taille de la sélection.

Vous trouverez des informations détaillées sur les options du projet dans le menu de référence sous «Options -> Options du projet ».

#### Marquer une plage

Pour marquer une plage, cliquez sur la partie supérieure d'un objet et de la souris à l'intérieur de l'objet tout en maintenant le bouton po int de départ et la position actuelle du curseur de la souris. La plage es t sélectionnée lorsque vous relâchez le bouton de la souris. Le cu rseur de lecture se place alors automatiquement au début de la pl age, même si celui-ci n'est pas visible à ce moment dans l'arrangeur. Pour élargir la plage à d'autres pistes, cliquez de nouveau verticalement tout en maintenant le bouton de la souris enfoncé. maintenez le bouton gauche de la souris enfoncé. Déplacez le curseur enfoncé. Vous pouvez constater qu'un rectangle s'affiche entre le sur la moitié supérieure de l'objet marqué et tirez la sélection

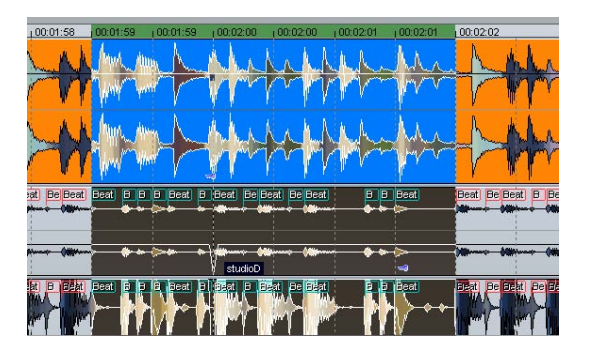

Vous pouvez également marquer une plage dans l'axe temporel. Elle d' abord une plage dans la piste sélectionnée, un nouveau double-clic marque la plage sur toutes les pistes, un troisième double-clic vous permet de revenir une la simple sélection dans l'axe temporel. Dans la s'affiche alors en vert. En double-cliquant dans celle-ci vous marquez

sélection de l'axe temporel, vous avez aussi la possibilité de placer le curseur de lecture hors de la plage. Cette dernière sera tout de même l'intérieur d'une boucle. Il est possible de modifier les limites de la plage pendant la lecture. Vous pouvez supprimer la zone de lecture en maintenue. Vous pouvez ainsi commencer la lecture avant ou à amenant la règle sur la taille 0.

#### **Quitter une plage**

Si vous souhaitez marquer une nouvelle plage, cliquez dans le projet en dehors de la plage existante et marquez une nouvelle plage comme expliqué précédemment.

#### **R éactiver une plage**

co mmande, vous pouvez rétablir jusqu'à cinq plages. Vous pouvez également cliquer sur le bouton marqué d'une flèche montrant vers la Saisissez le raccourcis : «**Maj + Retour** ». En effectuant cette gauche qui se trouve dans la console de transport.

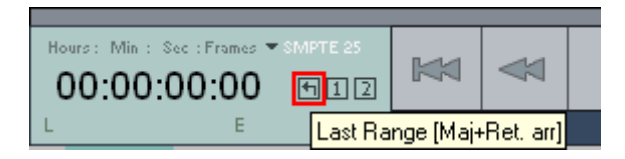

### **Modifier les limites d'une plage**

pouvez alors modifier les limites de la plage en tirant horizontalement Dans la sélection de l'axe temporel, vous pouvez modifier les limites d'une plage en positionnant la souris au-delà des limites de la plage. Le curseur de la souris se transforme alors en flèche double. Vous sur celle-ci.

la plage et maintenez le bouton gauche de la souris enfoncé. limite de la plage existante sera dépassée, le bord de la plage suivra le mouvement du curseur. Une fois la limite souhaitée atteinte, relâchez Si vous souhaitez modifier une seule limite d'une plage déjà existante (c'est-à-dire le début, la fin, le bord supérieur ou inférieur), cliquez sur Déplacez maintenant le curseur de la souris, en maintenant le bouton enfoncé, dans la direction que vous souhaitez modifier. Dès que la le bouton de la souris. Le début d'une plage peut également être modifié à l'aide des touches flèches du clavier, la fin d'une plage peut être modifiée à l'aide de la touche Maj + touches flèches.

#### Déplacement vertical d'une plage

plage horizontalement. Tout en maintenant la touche Maj appuyée, cliquez dans une plage existante, maintenez le bouton de la souris appuyé et déplacez la

### **Enregistrement et ouverture de plages / Commandes spéciales pour les plages**

Les plages sélectionnées peuvent être enregistrées et ouvertes depuis le menu « Plage ». Elles peuvent aussi être enregistrées en utilisant les combinaisons « Alt » + touches « F2...F10 » et ouvertes en utilisant les combinaisons « Ctrl » + « F2...F10 ».

La combinaison « Alt + F4 » ne fonctionne pas car c'est un raccourci Windows destiné à la fermeture de fenêtres. La combinaison « Alt + F9 » n'est pas non plus définie car elle correspond dans Samplitude Music Studio 2008 à la commande de coupe en 4 points. Pour Samplitude Music Studio 2008, vous pouvez cependant définir ce raccourci a posteriori en allant dans le menu « Options » > « Paramètres du programme » > « Raccourcis » puis dans le menu « Éditer ».

Avec la combinaison « Alt + F11 », vous pouvez enregistrer et nommer des plages sans restriction.

Vous trouverez dans le menu « Plage » d'autres fonctions spéciales de définition, modification et utilisation des plages. Vous y trouverez un dialogue d'édition des plages pour la saisie numérique précise de celles-ci et le Gestionnaire de plages pour l'affichage des plages et le passage confortable de l'une à l'autre.

Vous trouverez plus d'informations sur les plages dans le menu « Plage »

#### **Exemple du travail avec les plages**

**Exemple 1 :** plusieurs objets voisins doivent tous être déplacés sur une nouvelle position. Au lieu de les cliquer les uns après les autres en maintenant la touche « Ctrl » appuyée, vous pouvez créer une plage contenant tous les objets. Sélectionnez-les ensuite avec la fonction **« Objet > Sélectionner objets > Sélectionner objets sous le curseur de lecture/plage »**.

la fenêtre VIP. Il peut par exemple s'agir d'une strophe d'une chanson à couper. Marquez la strophe concernée en créant une plage et en **Exemple 2 :** un extrait d'un titre doit être complètement supprimé de activant toutes les pistes par un double-clic. Puis, sélectionnez **« Édition > Plus > Supprimer** » pour enlever la strophe.

**Exemple 3 »:** une plage sélectionnée peut être jouée en boucle. Vous pouvez alors modifier les limites de la plage. Avant d'effectuer des coupes, vous pouvez ainsi pré-écouter le résultat.

# **s projets wave Travailler sur de**

Un projet wave contient les fichiers audio. Des objets dans un projet VIP se réfèrent à ces fichiers audio.

L'accès au projet wave passe par la fenêtre wave respective.

Fenêtre. Pour la masquer à nouveau, sélectionnez «Hide wave project» (Masquer projet Wave). Quand un projet VIP est ouvert, normalement vous ne pouvez pas voir la fenêtre wave. Afin de l'afficher comme un icône, activez l'option «wave project as icon» (projet wave comme icône) dans le menu

du projet Wave, la résolution binaire, la longueur de l'échantillon et la mémoire requise. Pour activer un projet Wave, vous devez cliquer sur peut administrer simultanément plusieurs projets Wave à l'écran. Dans la barre de titres de la fenêtre de wave, vous trouverez le nom la fenêtre appropriée avec la souris. Samplitude Music Studio 2008

### **Edition wave virtuelle**

Samplitude Music Studio 2008 offre désormais l'édition wave non destructrice (virtuelle). En fait, les modifications de projets Wave sont sauvegardées dans un domaine virtuel tant que l'édition est en cours de traitement. Cela permet de gagner beaucoup de temps lors de l'édition des waves !

Afin de lancer l'édition de waves non destructrice, désactivez les paramètres dans « Options > Propriétés du projet > mode d'édition de wave non destructif ».

Si vous sélectionnez « Wave Editing » (Edition wave), le projet wave sera défini par défaut sur le mode d'édition non destructif.

Si vous sélectionnez l'édition destructrice, le projet wave se limite au mode d'édition de wave destructrice.

non). Le projet wave dans l'image ci-dessus est donc en mode destructif. Vous pouvez toujours afficher dans la barre des titres de la fenêtre de wave le mode d'édition dans lequel vous travaillez (destructrice ou

# **Utilisation des marqueurs**

### **Marqueurs de position**

emplacements. Ils sont situés dans la bordure supérieure du projet dans une barre spéciale et sont représentés sous la forme d'une barre pendant la lecture qu'au cours de l'enregistrement. Les marqueurs de position permettent de se « rappeler » de certains orange avec leur nom. Les marqueurs peuvent être définis aussi bien

- Dans le cas de projets Wave, les marqueurs sont enregistrés comme marqueurs audio dans un fichier audio (\*.wav) et peuvent ainsi être disponibles pour d'autres applications.
- Les marqueurs de projets Wave peuvent également être affichés dans les objets VIP (options d'affichage VIP).
- Un projet peut contenir de nombreux marqueurs. Les dix premiers peuvent être directement accessibles à l'aide des touches chiffrées et portent le nom desdites touches (« 1 » à « 10 »). Pour les enregistrer, utilisez la combinaison de touches « Maj + touche chiffrée ». Par la suite, il vous suffira d'appuyer sur un des chiffres pour atteindre directement le marqueur correspondant.
- L'option de menu « Plage -> Retenir marqueur -> Autres » permet de définir et de nommer d'autres marqueurs.
- par un clic de souris et leur taille modifiée à l'aide de la souris donc le curseur se change en double-flèche. • Pour supprimer un marqueur, cliquez dessus pour le sélectionner et appuyez sur la touche Suppr. Les marqueurs peuvent être déplacés
- Si vous réalisez un clic droit dans la barre des marqueurs, un menu contextuel, dans lequel vous accédez aisément à toutes les principales commandes, s'affiche.
- Pour gérer et nommer vos marqueur, utilisez le gestionnaire des marqueurs (menu Outils ou menu contextuel des marqueurs).
- Pour étendre la plage entre deux marqueurs, cliquez d'abord sur le premier marqueur. Puis, tout en maintenant la touche Maj du clavier

enfoncée, cliquez sur le deuxième marqueur. Une nouvelle plage est alors sélectionnée.

• Pour vous déplacer rapidement d'un marqueur à un autre, utilisez les raccourcis clavier (Menu Plage -> Déplacer curseur de lecture -> Marqueur gauche/droite).

#### **Marqueurs de CD**

Les marqueurs de CD sont des marqueurs triangulaires pour les différentes fonctions de gravure CD. Il existe :

- les marqueurs de pistes CD
- les marqueurs de sous-index CD
- les marqueurs de pause CD.

#### **Marqueurs MIDI**

- Marqueur de tempo pour le changement de tempo à une position déterminée du projet.
- Marqueur de signature pour les modifications de type de mesures à partir de la position du marqueur (ex. : d'une mesure 4/4 à une mesure 3/4).
- Marqueur de mesure (option : « Définir position musicale (mesure) »). Les marqueurs de mesures attribuent une certaine position musicale événements MIDI sont aisément synchronisés avec le matériel audio existant. à un certain emplacement. Ainsi, la grille de mesures et les

# **Volume**

Le niveau de volume de l'objet et les pistes / voies peuvent être modifiés à différentes étapes. Ici nous vous présentons une vue d'ensemble des différentes possibilités.

#### **Niveau Projet Wave**

audio avec « Effets » à normaliser à Fichier Normaliser ou avec fondus en entrée et en sortie. Les modifications du niveau de volume sont utilisées par le matériel

Les données audio sont modifiées. L'utilisation de l'ordinateur n'est pas affecté pendant cette tâche.

#### **Niveau Objet**

Tous les objets peuvent avoir leur propre niveau de volume. « Effets » à Normaliser à Normaliser Objet. Les données audio ne sont pas modifiées. Le calcul est réalisé en temps réel durant la reproduction.

#### **Niveau Piste**

Le volume de toutes les pistes peut être modifié avec l'automatisation des courbes de volume et le potentiomètre de volume du mixeur du VIP.

Les données audio ne sont pas modifiées. Le calcul est réalisé en temps réel durant la reproduction.

# **Mode de sortie**

Vous pouvez paramétrer le mode de sortie dans la boîte de dialogue « fréquence d'échantillonnage », vous pouvez choisir une autre de paramétrage de la lecture (touche P). A l'aide de l'option fréquence de lecture des échantillons.

Il faut remarquer que toutes les cartes son ne permettent pas de lire toutes les fréquences des échantillons. Les cartes à entrée/sortie numérique ne permettent que des lectures à 48, 44,1 et 32 kHz.

Il vous est possible de sélectionner le périphérique de lecture voulu dans «Périphérique» (si vous disposez de plus d'une carte son active). Veuillez également vous reporter à Enregistrement de pistes multiples.

**Remarque :** vous pouvez sélectionner différents périphériques d'enregistrement et de relecture pour les pistes individuelles dans la boîte de dialogue d'informations sur les pistes, plutôt que dans la fenêtre des paramètres de lecture. Pour obtenir les informations sur les pistes, cliquez sur le numéro de piste.

# **Enregistremen sur le disque dur**

#### **Enregistrement sur le disque dur**

Le périphérique utilisé pour numériser des signaux audio est déjà inclus sur la carte son et s'intitule Convertisseur analogique/numérique (A/N). Pour enregistrer, le convertisseur A/N collecte, dans un laps de temps déterminé, des échantillons du signal qui doivent être numérisés en mesurant sa fréquence. Ce taux s'intitule « Taux d'échantillonnage » et se situe habituellement dans les bandes de kHz, autrement dit plusieurs milliers de fois par des échantillons et plus la transformation numérique du son sera naturelle. seconde. Plus ce taux est élevé, plus le convertisseur A/N prélèvera

analogique est déterminée par la résolution d'échantillonnage. A ric he. La précision avec laquelle le convertisseur A/N mesure le signal nouveau, plus la résolution est fine, plus la conversion numérique est

Le s enregistrements sonores de qualité CD sont enregistrés avec un ta ux d'échantillonnage de 44,1 kHz et une résolution de 16 bits.

#### **Source d'enregistrement**

Avant tout, la source d'enregistrement doit être connectée à la carte son. Plusieurs possibilités vous sont offertes selon votre matériel.

**M icrophone** : les signaux du microphone doivent tout d'abord être La plupart des cartes audio possèdent une entrée microphone sé parée qui pré-amplifie les signaux, mais les résultats sont rarement de qualité professionnelle. La connexion à un mixeur externe ou à un amplificateur de microphone externe produit de bien meilleurs amplifiés pour que le modificateur de carte audio puisse l'enregistrer. résultats.

**Am plificateur** : si vous possédez par exemple un amplificateur de gu itare, qui possède une sortie en ligne, vous pouvez le connecter à l'e ntrée de ligne de la carte audio.

**Sy stème stéréo** : vous devez en général transférer le document à partir d'un système stéréo.

Si l'amplificateur de votre système stéréo a des sorties lignes sé parées de type auxiliaire-out-sockets, vous devez utiliser toutes ces prises pour vos enregistrements. Vous devez les connecter à l'entrée de s prises jack et la carte son des mini-jack stéréo. Vous devez avoir le câble correspondant. de la carte son (normalement rouge). En général, l'amplificateur hi-fi a

Si l'amplificateur n'a pas de sorties distinctes (autre que les haut-parleurs), vous pouvez utiliser la prise casque pour l'enregistrement. Vous aurez ainsi besoin d'un câble avec deux

co ntrôler le niveau de signal via l'entrée casque. L'inconvénient est que les sorties casque ne sont généralement pas très satisfaisantes. Li gne sortie des consoles d'enregistrement. Avec les transferts d' enregistrement, vous n'avez souvent pas le choix. Vous ne devez ja mais brancher les sorties de votre platine directement sur la carte so n car le signal phono doit d'abord être pré-amplifié. Si vous n'avez pa s de pré-amplificateur, il ne vous reste plus qu'à utiliser la sortie ca sque ou un amplificateur externe. mini-jacks stéréo. Ce processus présente un avantage : vous pouvez Avec les enregistrements sur cassette, vous devez toujours utiliser la

#### **E galisation du signal**

ég alement un contrôle optimal afin d'obtenir la meilleure qualité so nore possible. Les enregistrements numériques via la carte son nécessitent

Q uand la source d'enregistrement est connectée à la carte son, ou vrez la boîte de dialogue d'enregistrement avec le bouton d' enregistrement et lancez la source d'enregistrement.

de dialogue d'enregistrement. Vous pouvez surveiller le contrôle sur les écrans lumineux de la boîte

co nnectée au moyen des connecteurs Line-out de l'amplificateur ou de la console d'enregistrement, vous pourrez uniquement le réduire tr ouve dans la boîte de dialogue d'enregistrement, sous l'onglet «C ontrôle de niveau». Si le niveau est trop élevé, réduisez le signal entrant. Si la source est au moyen des cartes son de la fenêtre de console de mixage. Elle se

Si vous réduisez la sensibilité de l'entrée avec la règle du fader, vous ré solution avec laquelle le signal analogique est numérisé. C'est la raison pour laquelle ces contrôles doivent être conservés sur le paramètre le plus élevé possible ! réduisez également sur de nombreuses cartes son la précision de la

Le standard pour l'égalisation optimale est naturellement la section la plus forte du document. Il doit être défini sur le paramètre maximum.

#### **Tr ansfert numérique**

do nnées audio-numériques vers le disque dur au moyen d'une Grâce à la fonction d'enregistrement, vous pouvez transférer les interface numérique (S/PDIF ou ADAT par exemple).
Le s enregistreurs ADAT ou DAT produisent en général des données av ec un taux d'échantillonnage de 48 kHz. Pour un projet de CD avec 44 ,1 kHz, vous devez convertir le taux d'échantillonnage. Samplitude Music Studio 2008 y pourvoit en temps réel. Le signal numérique est lu à 48 kHz mais il est automatiquement converti et inséré dans le projet comme un fichier son à 44,1 kHz. Cependant, vous devez boîte de dialogue d'enregistrement. Cliquez sur le bouton «Dev.» dans la boîte de dialogue d'enregistrement. Dans la boîte de dialogue d'enregistrement audio pris en charge par la carte son. d'abord définir le taux d'échantillonnage du signal entrant dans la « Caractéristiques de carte son », vous pouvez définir les formats

Tout ce qu'il vous reste à faire est de connecter la sortie numérique de l'e nregistrement. votre enregistreur à l'entrée numérique de votre carte son et de lancer

# **Su pport audio 24 bits**

Les fichiers audio dans Samplitude Music Studio 2008 peuvent non résolution qualitativement supérieure de 24 bits. Cliquez simplement d'enregistrement, puis sélectionnez l'option « 24 bits » sous nécessitent une carte son de qualité supérieure, dotée de Vo us pouvez également transmettre vos documents audio 24 bits au m oyen de cartes son dotées d'interfaces numériques SPDIF. seulement être enregistrés en qualité 16 bits, mais également à une sur le bouton « Périphérique » dans la boîte de dialogue « Caractéristiques de carte son ». Les enregistrements 24 bits convertisseurs 20 ou 24 bits et d'un pilote compatible NME 24 bits.

N ous avons mené des expériences concluantes avec les cartes son 24 bits manufacturées par Marian, RME, SEKD et Terratec.

Le s fichiers audio haute résolution sont stockés et édités au format de fic hier 32 bits «virgule flottante» par Samplitude Music Studio 2008. C ela assure la qualité 24 bits indépendamment de la jauge. Les dy namiques peuvent s'élever jusqu'à 140 dB, alors que la tra nsmission d'interférences de l'enregistrement baisse jusqu'à 110 dB , voire plus selon le type de carte audio. Grâce au traitement en vi rgule flottante, vous n'avez plus à craindre la distorsion lors de l'é dition interne. Le calcul en virgule flottante démarre uniquement po ur distordre à environ 1 500 dB au dessus de zéro, par contraste av ec un signal 16 bits qui distord dès que le niveau zéro dB a été tra versé.

M ême si les documents sonores doivent être gravés sur un CD 16 bi ts, il est intéressant de sélectionner un enregistrement 24 bits car tous les calculs d'effets sont réalisés dans une qualité supérieure et donc aucune erreur d'arrondi ne peut être détectée dans la plage de 16 bits audible.

Le stockage des enregistrements 24 bits (via le stockage sous fichiers vi rgule flottante 32 bits) occupe deux fois plus d'espace sur le disque dur que les enregistrements 16 bits. Toutefois, avec les capacités de co nsidère le gain de qualité qui en découle. stockage sur disque dur actuelles, c'est un bon compromis si l'on

Les fichiers audio haute résolution peuvent être importés et exportés sous forme de fichiers WAV 24 bits, ce qui permet d'échanger aisément des fichiers avec d'autres systèmes audio de haute qualité, tels que Samplitude Music Studio 2008.

# **Autres possibilités dans la boîte de dialogue Enregistrement**

La boîte de dialogue Enregistrement offre aussi :

- un tuner instrument à cordes, pour créer le meilleur son possible avant l'enregistrement. Les déviations depuis le pitch standard sont affichées graphiquement ;
- la possibilité de poser des marqueurs de pistes (manuellement ou automatiquement) durant l'enregistrement d'un CD ;
- la possibilité d'incorporer directement une variété de formats audio pour, par exemple, économiser de l'espace disque dur.

Veuillez lire la section « Option d'Enregistrement » du chapitre « Menu Lecture » pour connaître toutes les options de boîte de dialogue Enregistrement !

# **Conseils et astuces**

Voilà une série d'astuces qui vous aideront à mieux travailler avec Samplitude Music Studio 2008.

# **Travailler dans un Projet**

- La touche du clavier « A » sélectionne l'intégralité d'un échantillon comme une plage.
- Avec les touches « Début » et « Fin », vous placez la tête de lecture au début ou à la fin. Les échelles sélectionnées disparaissent.
- cliquant sur le point de repère au-dessus de la forme d'onde (wave). Ensuite, maintenez appuyée la touche « MAJ » et cliquez sur le • Une piste est sélectionnée à l'aide d'un seul point de repère en second point de repère.
- Utilisez « MAJ » + clic de souris sur la piste pour la déplacer horizontalement.
- « MAJ » + « Ctrl » + touches fléchées droite/gauche fait déplacer la sélection active à droite ou à gauche de manière linéaire. C'est une bonne méthode pour tester une boucle à différents endroits du VIP.
- d'affichage à l'autre. En appuyant sur « MAJ » + « TAB » vous ouvrez une fenêtre de dialogue (Mode d'affichage dans les projets virtuels) • Les Objets d'un Projet Virtuel sont affichés de deux façons différentes. En appuyant sur la touche « TAB » on bascule d'un mode depuis laquelle vous pouvez choisir les informations affichées.
- Un clic de souris + touche « Ctrl » sur un Objet copie ce dernier.
- (Courbe de volume active) avec les touches «  $Alt + K$  » dans chaque piste du Projet. Modifiez la fonction du bouton actif de la souris dans utilisez directement un des boutons des modes souris dans la barre • Un double clic de souris sur la courbe de volume crée ou efface un réglage de volume. Activez le volume d'automation de la courbe le VIP grâce au menu « Options » puis « Mode Souris VIP » ou bien d'outils spécifique.
- La fonction « Verrouiller Objets » du menu « Objet » permet de verrouiller l'Objet afin d'éviter les mauvaises manœuvres. Ceci est recommandé en enregistrement multipiste pour s'assurer que les pistes restent synchronisées.
- Pour déterminer le tempo de l'échelle sélectionnée (BPM) ouvrez la boîte de dialogue « Options de Projet » pour définir l'alignement de la grille.
- Essayez le bouton droit de la souris sur les composantes variables de la fenêtre VIP. Un menu déroulant vous donne alors accès à des fonctions dépendantes de la fenêtre où vous avez cliqué.
- touche supprime les Objets sélectionnés et les échelles activées. • La touche annulation supprime les points de repère quand la tête de lecture est positionnée exactement sur le point de repère. La même
- séparé sur une limite d'échelle qui résulte de trois Objets. Si le mode crossfade en pente douce au point d'interéchelle. Ce crossfade peut (Editer crossfade dans la barre d'icône ou les touches « Ctrl + F ») pour modifier les aspects de ce crossfade. • La touche « T » sépare un Objet sélectionné de la position de la tête de lecture. Si une échelle est sélectionnée sans l'Objet, l'Objet est « Crossfade Auto » est activé dans la barre d'icône pendant que la séparation s'opère, Samplitude Music Studio 2008 ajoute un ensuite être édité pour être amélioré. Utilisez l'éditeur de crossfade
- Les niveaux multiples de zoom peuvent être sauvegardés sur quatre boutons nommés « Zoom » en bas de la fenêtre VIP. Ces boutons sont utilisés avec le bouton gauche de la souris et se mémorisent dans le menu « Affichage » puis « Mémoriser Zoom ». Cela inclus la position de l'ascenseur et les Mute / Solo des pistes. Cette fonction offre quatre groupe de Mute / Solo qui peuvent être appelées instantanément. Les Objets multiples sont sélectionnés en maintenant appuyé la touche « Ctrl » et en cliquant sur l'Objet désiré.
- Pour sélectionner les Objets entre deux points : placez-vous derrière le dernier Objet que vous voulez sélectionner, puis, appuyez sur la touche « MAJ » et cliquant sur le bouton de la souris.
- WAV, HDP et le Projet RAP : l'explorateur Windows ouvre les objets mémorisés en les déplaçant depuis la fenêtre de Explorateur jusque dans la fenêtre de Samplitude Music Studio 2008.
- MAJ + TAB : est utilisé pour afficher la boîte de dialogue « Mode d'affichage dans les projets virtuels ». Le dialogue permet de changer l'aspect de l'affichage du VIP quand un Objet ou une piste est déplacée à travers les limites de la fenêtre actuellement affichée (Défilement bordure).
- Quand vous appuyez sur la touche Entrée toutes les fenêtres ouvertes sont redimensionnées à l'écran de Samplitude Music Studio 2008. Cette astuce sera très utile avec la fonction Drag & Drop.

# **Mixage**

- En cliquant sur une commande de contrôle d'effets de mixage (menu « Effets ») cela implique l'ouverture d'une fenêtre spécifique associée.
- Un double clic sur le milieu de la commande de contrôle et l'élément revient à une configuration par défaut. Un autre double clic initialise l'élément (réglages précédents).
- Cliquer sur la gauche ou la droite en dehors des limites des commandes de contrôle modifie la configuration par incrémentation.
- Dans la fenêtre de mixage, les voies multiples peuvent être placées en écoute solo simultanément. Pour désactiver d'un coup le solo de

d'entrée à 0 dB. Le niveau de signal en sortie importe peu. l'ensemble des voies, maintenez appuyée la touche MAJ et cliquez sur le bouton Solo. La fonction « Normaliser accès rapide » dans le menu « Effets » est utilisée pour ajuster instantanément le niveau

# **Performances**

Si des erreurs surviennent au cours de la reproduction, vous avez plusieurs possibilités :

- augmentez le tampon VIP et HD dans la boîte de dialogue « Système » (touche « Y ») ;
- dézoomez complètement de sorte que l'intégralité du projet soit visible (bouton « A » dans la barre de position) ;
- désactivez la fonction « Défilement automatique » dans la boîte de dialogue des paramètres de lecture (touche « P ») ;
- réduisez le nombre d'éléments affichés de la fenêtre VIP dans la boîte de dialogue « Affichage des objets dans des projets virtuels » (Maj + Tab) ;
- compilez plusieurs pistes avec l'option Mixdown et désactivez le son des pistes originales ;
- réduisez les effets en temps réel définis dans l'éditeur d'objet ou le mixeur ;
- n'utilisez aucun plugin requérant de trop grandes performances de votre ordinateur ;
- sous Windows NT, les performances de lecture du disque dur sont généralement bonnes, quand les fichiers correspondants sont joués en premier. Si un VIP avec plusieurs pistes n'est pas parfaitement joué, sauvegardez, fermez toutes les fenêtres (touche H) et ouvrez de nouveau le VIP : le système fichires de NT a de nouveau ses performances maximales ;
- il peut parfois s'avérer utile d'ouvrir deux fois Samplitude Music dans une des exécutions, vous pouvez réaliser une opération qui nécessite un long enregistrement ou une effet destructif requérant du enregistrement ou calculer de manière destructive un effet qui nécessite du temps, lorsque vous travaillez en avant-plan dans l'autre faudra cependant désactiver l'option « Tester barre d'espacement » Studio 2008 en parallèle (démarrer deux fois depuis le Bureau). Ainsi, temps, tandis que vous continuez à travailler en avant-plan dans l'autre exécution du programme sur un autre matériel. De ce fait, une exécution du programme peut, par exemple, faire un plus long exécution sur un autre matériel. Sous Windows NT, avec les systèmes bi-processeur, les deux exécutions du programme disposent des performances maximales du programme. Ce mode de fonctionnement est également possible sous Windows 95/98. Il vous

dans l'arrière-plan, dans la boîte de dialogue du système (touche Y), afin que le programme ne soit pas stoppé par mégarde en arrière-plan.

# **Enregistrement / lecture**

- touche « E » et s'arrête en appuyant sur « S » quand la fenêtre d'enregistrement est affichée et activée. • La fenêtre d'enregistrement est affichée en pressant la touche de raccourci « R ». L'enregistrement débute par une pression sur la
- La lecture débute et s'arrête avec la barre d'espace. Quand elle lecture vous appuyez sur la touche « 0 » du pavé numérique, la tête de lecture reprend automatiquement à son point de départ. s'arrête, la tête de lecture revient à son point de départ. Si pendant la

# Effets et plugins d'effets

Samplitude Music Studio 2008 contient de nombreux effets et plugins d'effets (« MAGIX Plugins ») de grande qualité ainsi que des interfaces pour des plugins VST externes et plugins DirectX.

# **Quels sont les effets disponibles et comment les utiliser ?**

Les effets sont répartis en plusieurs groupes dans Samplitude Music Studio 2008.

Effets en temps réel : ces effets sont également appelés « effets non-destructifs » ou « effets virtuels ». Ils sont ajoutés au son original pendant la lecture. Cela signifie que que le fichier original reste inchangé sur le disque dur.

**Effets hors ligne :** ces effets sont également appelés « effets destructifs ». Ils sont calculés dans le fichier audio avant lecture. Cela signifie que le fichier d'origine est écrasé ou qu'une copie de travail à été préalablement créée sur le disque dur.

**Plugins d'effets :** ces effets sont des modules d'effets indépendants qui sont proposés notamment par des fabricants extérieurs. Dans Samplitude Music Studio 2008, vous pouvez distinguer trois types de plugins d'effets : « Plugins MAGIX », « Plugins DirectX » et « Plugins VST ».

Ils se différencient également par leur activation et leur utilisation.

- effets en temps réel): ces effets servent à l'édition d'objets individuels. • **Effets d'objets** (accessibles via l'éditeur d'objets ou via le menu des
- **Effets Wave** (accessibles via le menu des effets hors ligne) : ces effets servent à l'édition immédiate de matériel audio dans les projets Wave.
- **Effets de pistes** (accessibles via l'éditeur de pistes, la boîte de piste et le menu Piste) : ces effets en temps réel servent à l'édition des pistes dans leur intégralité. Vous pouvez ainsi ajouter des paramètres d'effets différents aux pistes de voix et aux pistes de basses.
- **Effets de canal du mixeur** (accessibles via la section Insert dans le mixeur) : ces effets en temps réel, tout comme les effets de pistes, s'appliquent à l'intégralité des pistes.
- Effets AUX (accessibles via l'éditeur de pistes et la boîte de piste) : ces effets peuvent être appliqués à l'identique pour plusieurs pistes, ou individuellement.
- **· Effets Surround** (accessibles via le champ de sélection Insert du canal de bus Surround respectif, l'éditeur de pistes et la boîte de piste) : ces effets servent à l'édition du matériel Surround.
- **Effets master** (accessibles via la section Master dans le mixeur) : ces effets éditent le son dans son intégralité.

La plupart des modules d'effets (égaliseur, compresseur, présente documentation, ils ne seront décrits qu'à un emplacement. Tous les les paragraphes suivants du présent chapitre. Les autres effets, qui peuvent être activés via le menu des effets hors ligne sont décrits ensuite, dans le chapitre correspondant. réverbération, écho, etc.) peuvent être utilisés dans plusieurs des versions susmentionnées. Cependant, dans la effets et plugins d'effets qui ne peuvent PAS être activés comme effets hors ligne via le menu « Effets hors ligne », sont expliqués dans

# Sauvegarde des paramètres d'effets **(presets)**

Lorsque les fichiers de presets sont créés dans le répertoires « FX preset » (sous-répertoire de Samplitude Music Studio 2008) ou y ont La plupart des effets sont dotés de boîtes de sélection de presets. été sauvegardés à l'aide de la fonction « Enregistrer preset », ils apparaissent dans la boîte de sélection.

preset, vous pouvez les charger avec la fonction « Charger configuration », ils n'apparaitront cependant pas dans la boîte de Si les fichiers de presets ne se trouvent pas dans le répertoire FX sélection.

Dans le mixeur ou l'éditeur d'objets, les effets sont configurés à ou les objets doit importer les paramètres modifiés de la boîte de dialogue des effets, vous devez confirmer avec OK. l'ouverture des valeurs associées au projet virtuel. Si le projet virtuel

Vous avez la possibilité d'utiliser les paramètres des dernières opérations destructives des effets. Pour cela, vous disposez d'une

option spéciale dans la boîte de sélection (si aucune action destructive n'a été réalisée, les paramètres seront définis sur les paramètres par défaut pour l'édition destructive, pour la sélection de l'entrée de la liste).

# **Dehisser**

Le Dehisser sert à la suppression de bruits blancs typiques des enregistrements analogiques sur bande, des préamplificateurs de microphones ou des convertisseurs analogique-numérique.

incomplète du bruit entraîne des artefacts et doit être évitée. Les valeurs trop hautes peuvent aboutir aux résultats trop sourds. Les les instruments à vent) sont aussi filtrés. **Noise Level (Niveau du bruit) :** vous devez ici configurer de façon précise le seuil d'utilisation du Dehisser. Des valeurs trop basses se solderont par une suppression incomplète du bruit. Une suppression éléments du signal apparentés à du bruit (par exemple le souffle pour

Ce paramétrage ne pose pas de problème lorsque le niveau de bruit est bas.

**Type audio :** vous pouvez ici déterminer le type de matériel audio édité et l'algorithme sera automatiquement adapté.

**Noise Reduction (Réduction du bruit)** : vous pouvez ici configurer l'atténuation du bruit en décibels. Il est souvent judicieux de ne pas supprimer totalement les bruits, mais de les réduire de 3 à 6 décibels par exemple afin de conserver le naturel du matériel audio.

**Removed Hiss (Bruit supprimé)** : il est possible, dans un souci de test, de pré-écouter la partie de la musique filtrée par le Dehisser.

dialogue de la qualité standard, vous pouvez saisir une valeur précise sans gêner la lecture puis sélectionner ensuite la qualité optimale pour **Quality** : il existe deux niveaux de qualité du calcul. Dans la boîte de la gravure finale.

**Adaptative** : ici, la valeur du Noise Level (Niveau de bruit) est fixée automatiquement via le calcul du niveau de bruit contenu dans le signal. Si le Noise Level est modifié, l'effet sera relatif, c'est-à-dire que la valeur obtenue provient de la fonction automatique et du réglage du Noise Level.

www.magix.com

L'avantage : il n'est plus nécessaire de régler le Noise Level manuellement et celui-ci est également adapté en cas de variations des perturbations, par ex. si vous utilisez des morceaux avec des bruits de fond d'intensité variable dans un projet

Lorsque le volume du bruit est constant, le réglage manuel (Adaptive désactivé) peut donner de meilleurs résultats. Le Noise Level doit alors être défini de manière très précise.

# « Sound FX » (éditeur d'objet, canaux du mixeur, « mixmaster »)

Sound FX ouvre un un rack d'effets avec les dispositifs virtuels suivants :

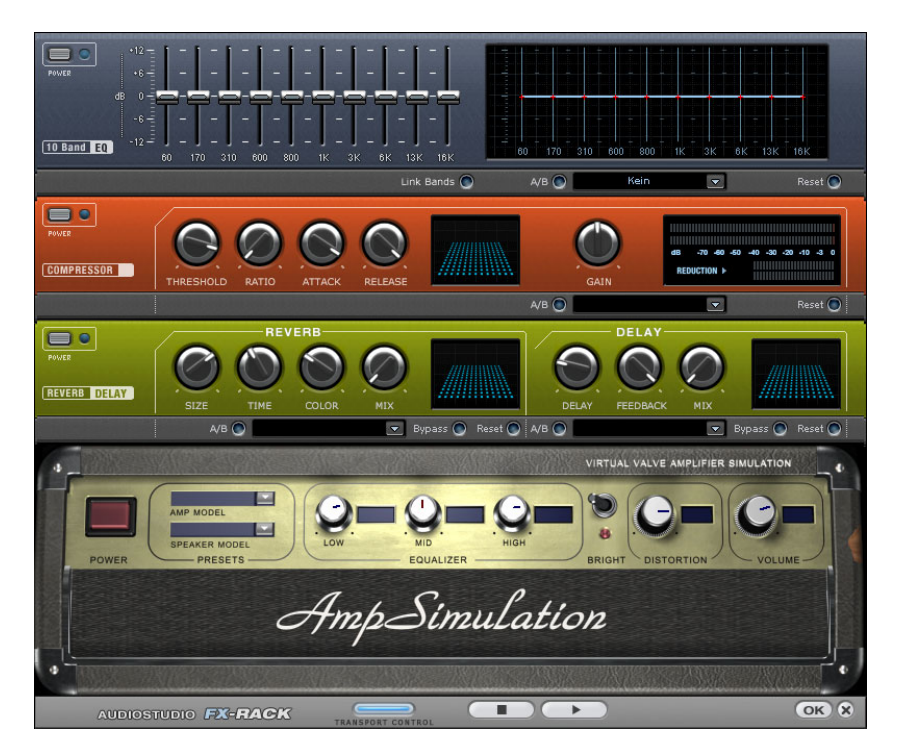

# **Égaliseur**

L´égaliseur 10 bandes subdivise le spectre de la fréquence en 10 plages (« bandes ») et les dote de boutons de volumes individuels.

Réglettes : chacune des 10 bandes peut être ajustée individuellement à l'aide des 10 réglettes de volume.

**Link Bands (Relier bandes)** : avec cette commande, les bandes peuvent être reliées les unes aux autres de manière très flexible, afin d'éviter la sur-accentuation de certaines bandes par rapport aux autres.

**A/B** : si vous avez choisi un preset pour un effet et que vous souhaitez le modifier manuellement, vous pouvez comparer le son du preset initial avec les nouveaux paramètres en actionnant le bouton A/B

**Reset** : Reset rétablit l'égaliseur dans son état initial, dans lequel aucune ressource système n'est utilisée et aucun effet n'est ajouté au son.

**Écran tactile (fenêtre de droite de l'égaliseur)** : l´écran tactile est le « champ sensoriel » de l´égaliseur. À l'aide de la souris, vous pouvez dessiner une courbe qui sera immédiatement traduite par une configuration correspondante dans la partie gauche de l'égaliseur.

# **Compresseur**

Le compresseur est principalement un contrôle de volume dynamique automatisé. La dynamique est limitée, les passages forts restent forts et les passages faibles sont accentués. On utilise souvent la compression pour donner plus de puissance à votre document. Le degré de compression se règle avec le contrôle de ratio, et le « Seuil de déclenchement » détermine le seuil d'entrée. L'augmentation et la réduction de la durée peuvent être influencées par l'attaque et le relâchement. Le traitement est réalisé «en avance» comme c'est le cas pour l'équipement Samplitude Music Studio 2008 haut de gamme. Autrement dit, il n'y aura pas de crêtes « écrêtées » ou d'autres artefacts, car l'algorithme n'est jamais surpris par des niveaux de crête.

**Sensor (Champ Capteur)** : le champ capteur du compresseur peut être manipulé de façon intuitive, par simples déplacements de souris, selon la couleur du graphique et le réglage des effets.

Ratio : ce paramètre contrôle l'intensité de compression.

**Threshold (Seuil)** : ajustez ici le seuil d'entrée, au-dessus ou au-dessous de la compression.

# 84 Effets et plugins d'effets

produire un son « vigoureux », car le volume sera élevé ou baissé très **Attaque** : ajuste la durée durant laquelle l'algorithme réagit à l'augmentation des niveaux. Des délais d'attaque rapides peuvent rapidement.

Release (Relâchement) : cette valeur contrôle la durée durant laquelle l'algorithme réagit à la baisse des niveaux.

A/B : si vous avez choisi une valeur de preset pour l'effet puis que vous la modifiez manuellement, vous pourrez comparer les paramètres de son initiaux avec les nouveaux en appuyant sur les boutons A/B.

Reset : rétablit les valeurs initiales de l'effet sonore ; aucune ressource système n'est utilisée et aucun effet n'est ajouté au son original.

sauvegarder les paramètres courants sous un fichier d'effets afin de les utiliser pour d'autres projets. **Load/Save (Charger/Sauvegarder)** : cette option vous permet de

#### **AmpSim (simulateur d'amplification)**

simule les propriétés des sons d'un amplificateur à tube. Il convient particulièrement pour les sons de guitare mais peut aussi être utilisé L'AmpSimulator est un effet en temps réel développé récemment qui pour les enregistrements d'orgue ou de voix.

**Modèle Amp** : ici, vous pouvez choisir depuis une sélection d'amplificateurs dont les sons peuvent être simulés.

**Modèle Speaker** : vous pouvez choisir ici depuis une sélection de speakers dont les sons peuvent être simulés.

**Section EQ** : un égaliseur à 3 bandes pour régler les graves, demi-tons et aigus.

Brillant : le bouton Brillant sert à un son particulièrement aigu qui peut vibrer quand il est utilisé avec les contrôleurs automatiques suivants :

**Distorsion** : crée des distorsions comme un amplificateur analogique typique.

**Volume** : règle tout le volume du module d'amplification.

# **Écho / Réverbération**

Réverbération

La réverbération fournit un écho de haute qualité qui peut être personnalisé grâce aux options « Room Size » (Taille de la pièce), « Time » (Temps d'écho) et « Color » (Couleur), puis mixé dans un son original via l'option « Mix ». Il est possible de choisir entre différents types d'écho dans la liste des presets.

**Room Size (taille de la pièce)** : ce régulateur contrôle un simulateur d´espace qui calcule l´effet de réverbération en fonction de la taille de la pièce. En tournant le régulateur vers la gauche, le son est reproduit comme s'il avait été enregistré dans une petite pièce, inversement, en tournant le régulateur vers la droite, l'audio semble avoir été enregistré dans une cathédrale.

**Time (temps)** : définit la durée de la réverbération, c´est à dire la phase de diminution du son.

**Color (couleur)** : permet de régler le type d'écho, plutôt sourd ou plutôt clair.

**Mix** : ce régulateur permet de définir le taux de mélange entre le son original non édité (signal « sec ») et la partie réverbération (signal traité).

# Écho

L´effet écho est défini par les paramètres « Delay » et « Feedback » et intégré au son original via le « Mix ».

**Delay** : vous permet de spécifier l'intervalle entre les échos. Plus le régulateur est ajusté vers la gauche, plus l´espace entre les échos sera court.

**Feedback** : vous permet de définir le nombre d´échos. Si vous ajustez le régulateur complètement vers la gauche, vous n´aurez pas d´écho; vers la droite, vous obtiendrez une répétition de l'écho sans fin.

# **…galiseur paramÈtrique (canaux du**  mixeur, « mixmaster »)

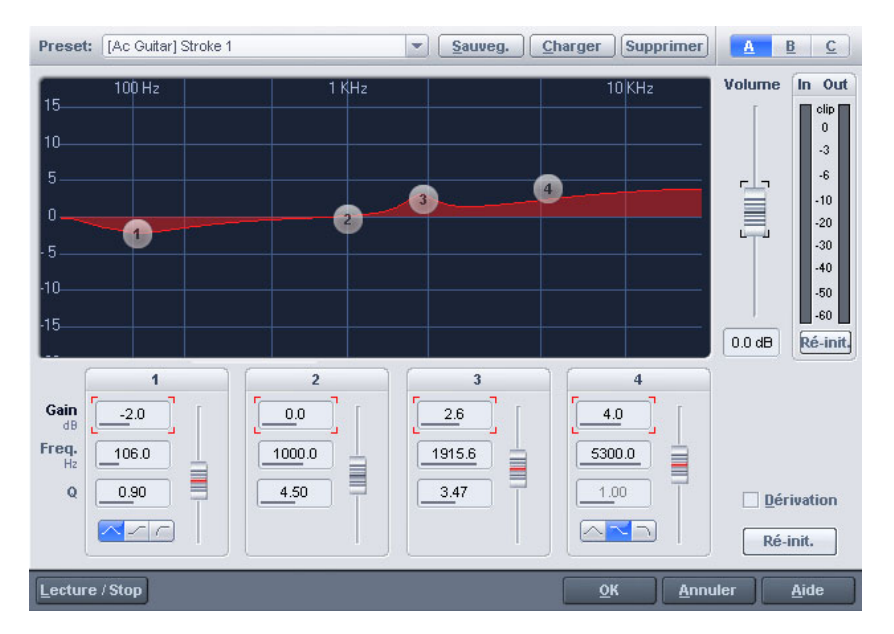

Cette boîte de dialogue comprend un égaliseur paramétrique 4 bandes. Afin d'adapter la sonorisation d'un échantillon, il est possible d'activer des filtres sur 3 bandes de fréquence qui peuvent être choisies en toute liberté. Ceci permet de procéder aussi bien à une intensification des basses et des aiguës qu'à des rectifications extrêmes à bande étroite sur la réponse fréquentielle.

À cet effet, il convient de cocher un champ dans le projet concerné ou l'ensemble du projet avec la touche A (projets Wave).

**Fréquence** : les régulateurs de fréquence permettent de régler la fréquence moyenne de chaque filtre entre 10 Hz et 24 Hz. La fréquence pouvant être choisie librement, plusieurs filtres peuvent également être réglés sur la même fréquence afin d'obtenir un meilleur effet.

**Largeur** : à cet endroit, il est possible de régler la largeur de bande de chaque filtre entre 10 Hz et 10 kHz.

**Décibel** : ces régulateurs permettent de régler l'intensification ou la diminution du filtre. Le régulateur positionné sur O désactive le filtre et ne consomme ainsi aucun temps de calcul.

au cas où le filtrage entraînerait une trop forte amplification ou la diminution du niveau. **Volume** : ce régulateur permet d'ajuster la puissance sonore globale

de sorte qu'un comparatif acoustique puisse être rapidement réalisé entre les différents paramétrages, par exemple pendant l'exécution de la fonction de préécoute (bouton de lecture). **Configuration 1-3** : vous pouvez ici activer 3 configurations de filtres,

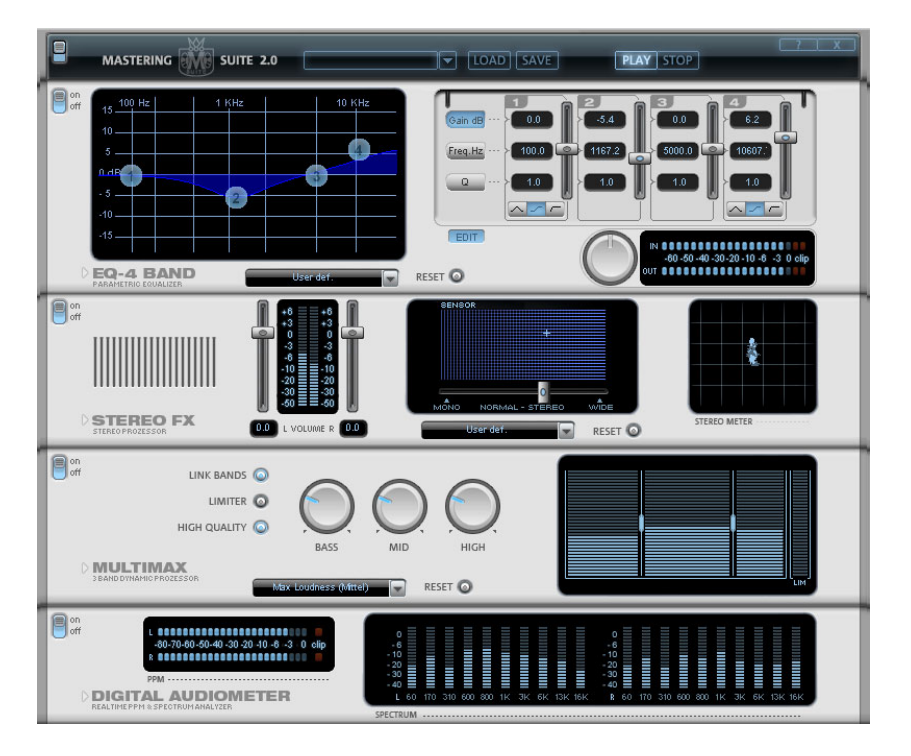

# **MAGIX Mastering Suite**

# **Égaliseur paramétrique**

L'égaliseur paramétrique consiste en quatre « bandes » de filtre, grâce musicales. Chaque bande est un filtre avec une « forme de cloche » typique. Dans un certain champ de fréquence, autour d'une fréquence de bande. La largeur de bande est définie par la valeur Q (qualité du filtre). Plus la valeur Q est élevée, plus la courbe de filtre est étroite et auxquelles vous pouvez former principalement le son des pistes médiane ajustable, vous pouvez augmenter ou réduire le niveau du signal (Gain). La largeur de ce champ de fréquence est appelé largeur

# 88 Effets et plugins d'effets

raide. Vous pouvez influencer le son de base d'un mix en augmentant pour supprimer les fréquences gênantes. ou en réduisant la largeur de bande, en lui donnant plus de « profondeur » (basses médianes 200-600 Hz) ou plus « d'air » (aiguës 10 Khz ). Vous pouvez également diminuer la largeur de la bande étroite (valeur Q élevée) dans le tracé de la fréquence, par exemple

**Graphique** : le tracé de la fréquence résultat de l'égaliseur est affiché dans le graphique. La fréquence est affichée horizontalement, son augmentation ou sa réduction, verticalement. Les bulles bleues 1-4 symbolisent les quatre bandes de fréquence. Vous pouvez les déplacer avec la souris, afin de définir le tracé de fréquence souhaité.

**Crête-mètre** : le crête-mètre vous permet de contrôler le niveau de sortie de l'égaliseur. Le régulateur de gain principal adjacent peut être utilisé pour équilibrer le niveau avec l'EQ.

**Éditer** : le bouton « Edit » ouvre la fonction de syntonisation pour les quatre bandes.

de sélectionner les paramètres, ajustables pour chaque bande à l'aide des quatre poignées. En outre, vous disposez pour chaque paramètre **Sélection des paramètres** : les boutons sur la droite vous permettent des bandes d'un champ de saisie numérique.

Gain dB : ces régulateurs vous permettent d'augmenter ou de réduire le filtre. La position 0 du régulateur désactive le filtre et ne nécessite plus de puissance de la part de votre PC.

**Freq. Hz** : la fréquence centrale des filtres individuels peut être définie entre 10 Hz et 24 Hz, à l'aide des régulateurs de fréquence. Le choix libre de la fréquence permet de définir de nombreux filtres à la même fréquence, de manière à obtenir un effet époustouflant.

**Q (largeur de bande)** : vous pouvez définir la largeur de bande des filtres individuels entre 10 Hz et 10 KHz.

Les bandes 1 et 4 disposent en outre d'une particularité supplémentaire : leur courbe de filtre vous permet de choisir entre un filtre EQ « Peaking » normal, un filtre « Shelving » (configuration de base) et un filtre passe-Haut (bande 1) ou passe-Bas (bande 4). En utilisant le filtre « Shelving », une légère augmentation ou réduction de toutes les fréquences se produit au-dessus ou au-dessous de la fréquence du filtre, le paramètre Q n'a pas de fonction ici. Avec un filtre passe-Haut ou passe-Bas, toutes les fréquences au-dessus ou au-dessous de la fréquence définie sont filtrées.

# **Stereo FX**

enregistrements stéréo semblent flous et peu différenciés, l'élargissement de la base stéréo peut apporter une certaine tra nsparence. Avec le FX stéréo Enhancer, vous pouvez manipuler la transmission du signal audio dans le panorama stéréo. Lorsque des

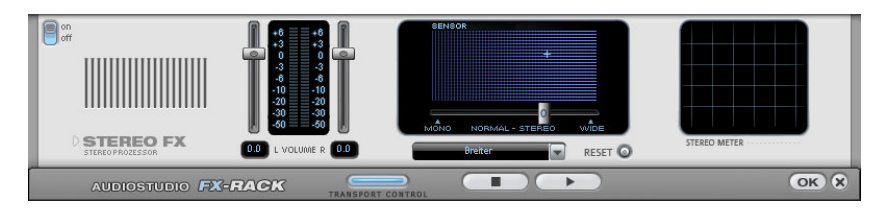

**Réglette de largeur de base :** permet de définir la largeur de base entre Mono (à gauche), la largeur inchangée ( milieu) et la largeur de base maximale (à droite). La diminution de la largeur de base peut à gauche, il peut se produire une augmentation de niveau de 3 dB. provoquer une augmentation du niveau. Dans les cas extrêmes, si les canaux de gauche et de droite comprennent un matériel sonore identique et que la réglette de largeur se trouve en position Mono tout

L'augmentation de la largeur de base (valeurs au-dessus de 100) peut entraîner une diminution de la compatibilité mono. Cela signifie que ce genre d'enregistrement sonne creux lorsqu'il est lu en mode mono.

**Réglette du volume :** permet de régler le volume ainsi que le panorama complet pour chacun des canaux de volume. L'atténuation est indiquée sous les réglettes pour la gauche et la droite en dB. Cela permet de dép lacer ultérieurement un enregistrement mixé au centre vers la gauche ou la droite dans l'image stéréo.

**Stereo Meter (Indicateur de corrélation) :** affiche l'intensité du signal audio sous forme de graphique. Vous pouvez ainsi vérifier la transmission du signal dans le panorama stéréo ainsi que les effets du stéréo Enhancer.

Pour atteindre une compatibilité mono la plus élevée possible, vous lorsque le signal stéréo est lu sur un équipement mono. devez obtenir une ligne diagonale dans l'affichage. Dans le cas contraire, les plages de fréquence peuvent s'anéantir réciproquement

**Presets Karaoké :** ces presets (préréglages) permettent d'employer un effet spécial pour Karaoké qui élimine plus ou moins le chant. Dans ce procédé, les fréquences centrales courantes, dans lesquelles la voix humaine est le plus à l'aise, sont effacées durant la lecture. Ainsi une autre personne peut se charger de la partie chant.

au chanteur. Samplitude Music Studio 2008 propose ici également une fonction adéquate : un éditeur de titre qui permet de créer des textes pour Karaoké. Pour plus d'informations, référez-vous à la section « Objets image et vidéo » du chapitre « Éditeur de titres ». Dans la plupart des chansons pour Karaoké, le texte est affiché sous forme de sous-titre dans le clip vidéo, pour donner plus d'assurance

## **Multimax**

Le MultiMax est un compresseur doté de trois bandes de fréquences indépendantes. Le traitement dynamique se produit séparément pour chaque bande.

L'avantage principal d'un compresseur multi-bandes sur un compresseur normal est que les effets secondaires de voile et autres effets ennuyeux sont considérablement réduits par le traitement dynamique. Par exemple, un niveau de crête unique dans la section des basses ne rabaissera pas le niveau du signal d'ensemble.

Sinon, la technologie multi-bandes permet de traiter précisément chaque bande de fréquence.

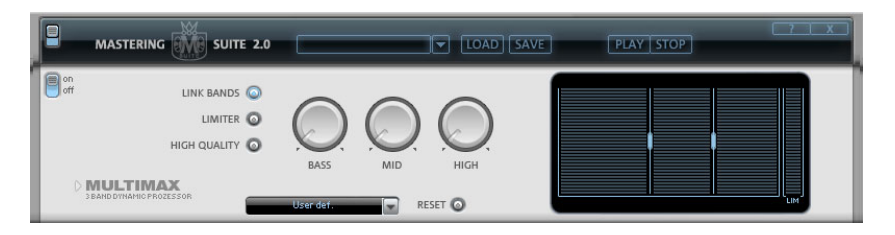

**Link Bands :** lorsque ce bouton est activé, la modification d'une réglette entraîne la modification de toutes les autres réglettes. Ainsi, le . mode d'édition de la dynamique n'est pas influencé

High Quality: lorsque le paramètre « High Quality » est activé, un algorithme encore plus précis est utilisé. Nous vous recommandons de désactiver ce paramètre avant l'exportation du projet, car il requiert un fort rendement de la part de votre PC.

**Configuration de la bande de fréquence :** la configuration de la bande de fréquence peut être modifiée directement à partir du . déplacez-les graphique. Cliquez simplement sur les lignes de séparation et

**Basses/Demi/Hautes :** règle le degré de compression pour chaque bande de fréquence.

**Limiter :** le MultiMax contient un limiteur qui harmonise les niveaux de sorte que, par exemple, un niveau trop haut est automatiquement réduit, et les passages faibles ne sont pas affectés.

# **Préréglages**

Quelques fonctions spéciales peuvent être appelées en utilisant les préréglages dans MultiMax :

**Dynamikexpander :** une compression trop élevée provoque des effets secondaires audibles. C'est particulièrement le cas des enregistrements radio réalisés à un taux de compression très élevé afin d'augmenter le volume perçu. Malheureusement, la compression réduit les dynamiques (intervalle entre les parties les plus silencieuses et les plus bruyantes). L'Expander améliore la dynamique de l'enregistrement.

**Décodeur cassettes NR-B :** Samplitude Music Studio 2008 simule le décodage de la suppression de bruits Dolby B + C si aucun lecteur Dolby n'est disponible. Le son des cassettes enregistrées en Dolby B ou C semblent plus sourd et plus monotone s'il est reproduit sans le Dolby correspondant.

**Noise Gate :** cette fonction de nettoyage permet d'étouffer les bruits en-dessous d'un certain volume. Cela permet, par exemple de générer des fondus parfaits, sans aucune perturbation acoustique.

volume entre les différentes chansons, vous pouvez également utiliser **Leveler :** ce paramètre définit automatiquement un niveau de volume identique pour l'intégralité du matériel. La poignée de contrôle du volume est annulée. Des grandes différences de volume peuvent être adaptées à l'intérieur d'une chanson. Pour égaliser les variations de la fonction « Adaptation de l'intensité » du menu Effets.

prononcés dans les enregistrements de discours. **DeEsser :** ces préréglages spéciaux suppriment les sons « s » trop

Leveler sera, quant à lui, toujours utilisé en combinaison avec le Limiter. **Astuce** : le Limiter peut être utilisé indépendamment du MultiMax. Le

# **Audiomètre numérique**

audiomètre numérique qui fournit, pour chaque canal séparément, des affichages de contrôle individuels pour 10 bandes de fréquence. d'un égaliseur sélectif. Dans la partie inférieure de la MAGIX Mastering Suite se trouve un Ce dispositif est utilisé pour l'orientation, par exemple, de l'édition

# **Vintage Effects Suite (Plugin MAGIX)**

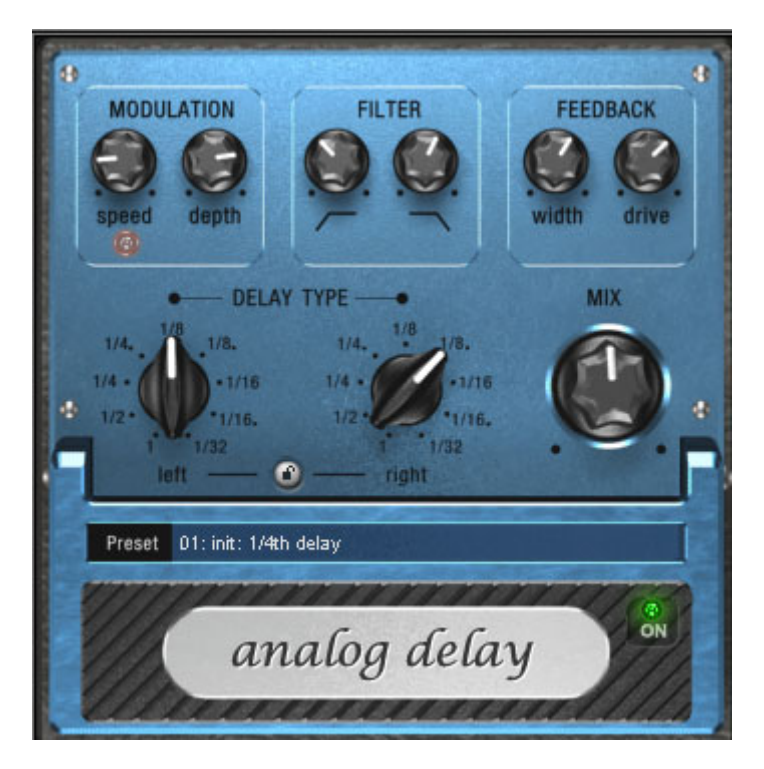

**Retard analogique** 

L'outil Analog Delay (retard analogique) vous offre des possibilités créatives différentes des effets de retard habituels. « Analogique » signifie ici que vous pouvez modifier les durée de retard lors de la lecture, sans que les artefacts de craquement numériques courants ne se produisent. Au lieu de cela, les durées sont réglées de manière

similaire aux anciens périphériques d'écho de bandes, avec lesquels une modification du temps de retard était réalisée via la rapidité de la bande et le système possédait une lenteur inévitable.

En outre, « analogique » avec ce retard, signifie que vous pouvez faire une copie des sons d'écho à bandes, comme par exemple des fluctuations parallèles et des pertes d'aigus à chaque répétition (« feedback »). Le feedback propose un filtre deux bandes avec lequel vous pouvez créer des répétitions sombres, claires ou moyennes, selon les paramètres.

Vous pouvez profiter de ces propriétés et créer par exemple des retards en style Dub/Reggae dont le son devient de plus en plus « centrique » avec chaque répétition et qui deviennent légèrement « monotones ». Dans ce cas, « analogique » signifie en outre, que vous ne pouvez pas surmoduler « numériquement ». Même dans le cas de répétition « sans fin », le signal ne sera pas perturbé sans contrôle, mais légèrement compressé et sera similaire à une bande.

# **Configuration du retard analogique (Analog Delay)**

L'Analog Delay met à votre disposition les paramètres suivants :

## **Delay Type (type de retard)**

**Delay Type (L + R) (type de retard - gauche/droite) :** les temps Delay peuvent être réglés séparément pour la gauche et la droite (voir ci-dessous). Vous pouvez sélectionner la valeur de note à laquelle les commutateurs rotatifs s'enclenchent. Des valeurs de notes droites et pointillées peuvent être choisies de 1/2 à 1/32. Veuillez tenir compte du fait que les temps Delay se rapportent toujours au tempo actuel dans le projet.

**Bouton Link :** appuyez sur ce bouton pour modifier les canaux simultanément au moyen d'une réglette « Delay Type ».

**Mix :** permet de définir le comportement entre le signal original et le signal écho.

#### **Modulation**

**Speed (vitesse)** : la vitesse de « scintillement et pleurage ». Les petites valeurs ne modifient le pleurage qu'assez lentement, les valeurs élevées ont un effet de pleurage très dramatique.

**Depth (profondeur)** : l'intensité de la fluctuation. En cas de butée gauche de la réglette, il n'y a pas de modulation de la hauteur de ton. Pour un effet analogique subtil, nous vous recommandons de placer la réglette entre les positions 9 et 11 heures environ.

#### **Filtre**

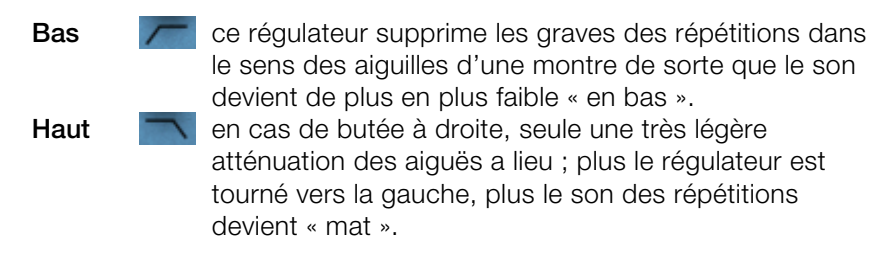

### **Feedback**

**Width (largeur) :** ce bouton vous permet de régler a largeur stéréo des répétitions. Lorsque vous tournez « Width » vers la droite, un effet supplémentaire est créé : on obtient un effet « ping-pong ».

**Drive :** tourné vers la gauche, une seule répétition a lieu. En cas de butée à droite, le feedback est presque infini, les répétitions nécessitent beaucoup de temps pour s'estomper.

La force effective de l'effet dépend du matériel, car la boucle de saturation de la bande. Si vous envoyez un signal « fort » dans le retard, le feedabck retentira plus longtemps qu'avec un niveau jusqu'à un certain degré. Si vous êtes habitués à un retard purement numérique, vous pouvez avoir besoin d'un bref temps d'adaptation. Les résultats sonnent cependant de manière beaucoup plus « vivante ». feedback fonctionne avec un effet de compression et un effet de d'entrée plus bas, car la compression et la saturation vont chercher

# **Flanger**

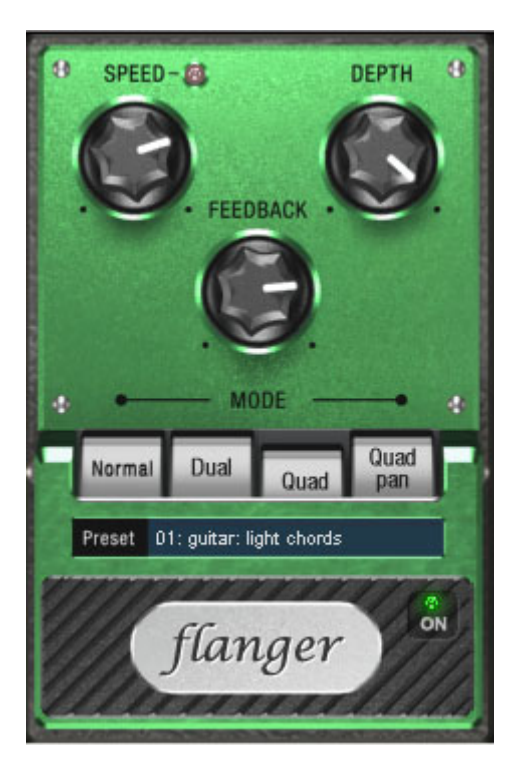

L'effet « Flanger » est similaire au « Chorus », mais dispose cependant d'un autr e arrière-plan technique et historique. Il a été créé un peu par hasard : quelqu'un (la légende dit qu'il s'agit de John Lennon) a un Résultat : du fait du bref retard du second signal par rapport au premier, des effaçages dans le spectre des fréquences se sont pe igne (la somme des deux signaux forme après retard des « montagnes » et des « vallées » dans le spectre, qui rappellent les de nts d'un peigne). jour dans son studio freiné avec sa main la bobine de l'un des deux lecteurs de bandes reliés. manifestés, occasionnant ce que l'on nomme un effet de filtre en

Le flanger possède cependant un temps de retard plus court (inférieur de signaux ne se produit pas, dans ce cas, au premier plan. Il s'agit pl utôt une déformation créative de la courbe de réponse. à 10ms) à celui du chorus. Le « détachement » ou le « doublement »

U n effet Flanger avec « Feedback » donne lieu à l'effet « Jet » dont le so n se rapproche du bruit d'un avion à réaction qui décolle.

www.magix.com

#### **P aramètres du Flanger**

**S peed** : la vitesse de modulation.

**Depth** : la proportion de modulation au son global.

**Fe edback** : l'intensité de la rétroaction interne.

**M ode**

**N ormal** : Flanging.

**Dual** : 2 voix, réparties à gauche + droite dans le panorama.

**Quad** : 4 voix, réparties alternativement à gauche + droite dans le panorama.

**Quad Pan** : comme « Quad »; en plus, le régleur « Depth » détermine l'intensité de mouvement du signal dans le panorama (entre gauche + droite).

### **Filtre**

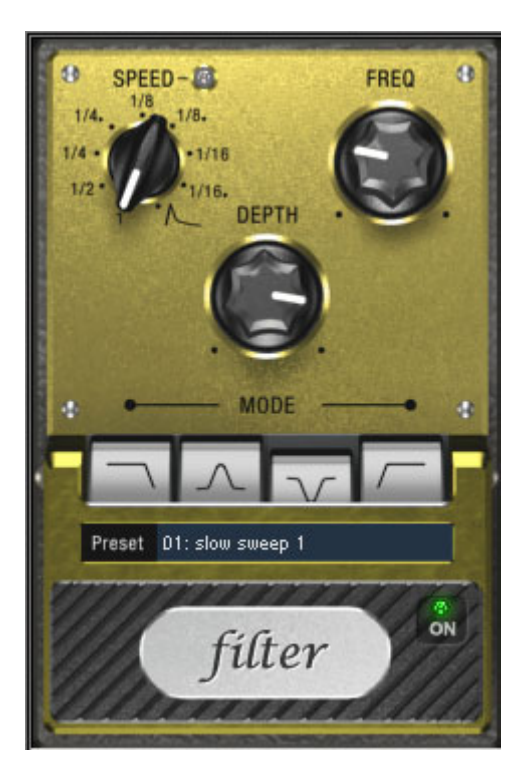

 Les domaines d'utilisation sont les sons de synthétiseur (« sweep » de filtre sur les surfaces ou pads) ou des distanciations créatives de boucles de batterie (« drumloop », par ex. variations, fills, etc…). Dans le cas des guitares, des effets « Wah » typiques peuvent être obtenus.

## **Paramètres des effets de filtre**

Speed (vitesse) : la vitesse de modulation, réglable en valeurs de notes de 1/1 à 1/16, au choix ligne droite ou pointillée. Tout comme dans le cas de l'effet Delay (retard), l'information de tempo est prise de l'arrangement.

Notez la dernière place de bouton rotatif :

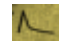

La synchronisation du tempo sera désactivée et la modulation du filtre sera contrôlée par le volume du signal.

**Freq (Fréquence)** : ici, vous déterminez la fréquence d'utilisation de la modulation de filtre.

# 98 Effets et plugins d'effets

par le régleur de vitesse (ou le mode d'enveloppante mentionné ci-dessus). Pour obtenir un effet maximal par exemple, vous tournez « Freq » à fond à gauche et « Depth » tout à fait vers la droite. **Depth (Profondeur)** : ce régleur règle la profondeur de modulation, c'est-à-dire le déplacement de la fréquence d'utilisation vers le haut

## **Mode de filtre**

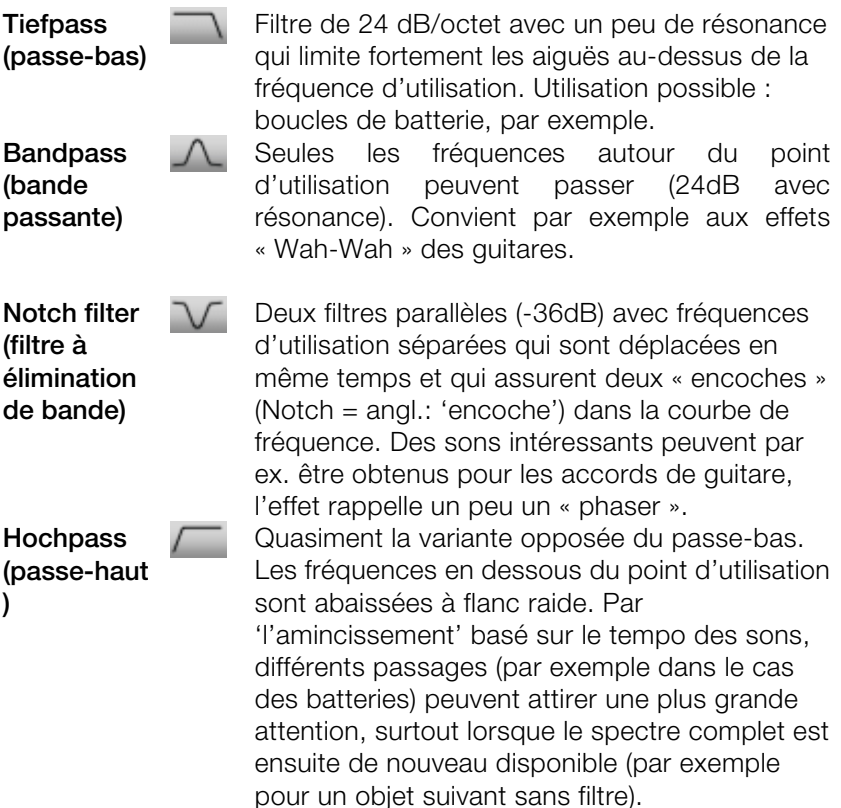

# **Chorus**

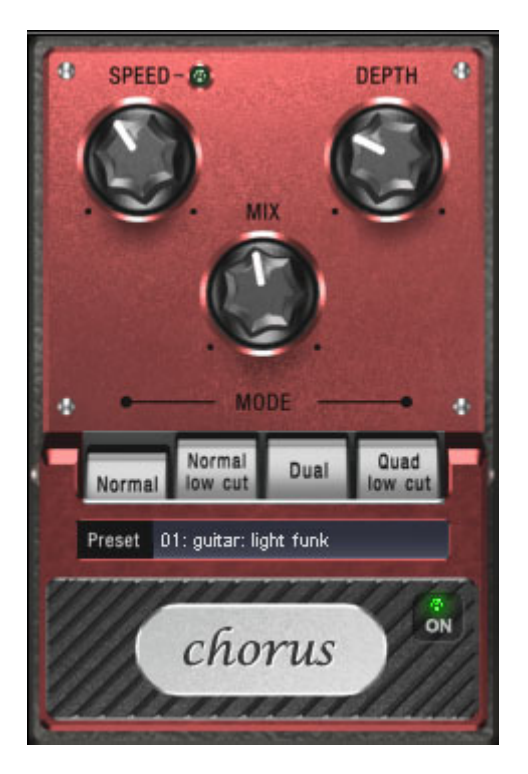

L'outil Chorus génère le son typique « suspendu » connu des guitares ou des synthétiseurs. Vous pouvez ainsi « épaissir » un instrument, lui donner davantage de volume ou créer l'illusion qu'il est disponible en plusieurs exemplaires.

Le son Chorus est créé à l'aide de ce que l'on nomme l'effet « doppler ». Vous en avez sûrement fait l'expérience dans la vie quotidienne : les sirènes des ambulances, par exemple, semblent toujours plus aigües quand elles approchent et plus graves quand elles s'éloignent. Cet effet provient de la vitesse du son, qui ce faisant augmente puis diminue, modifiant ainsi la tonalité. Si une deuxième sirène se trouvait à proximité de vous, sans se déplacer, une interférence se produirait entre les deux sons (comme avec une discordance entre deux instruments).

Avec l'outil Chorus, le signal est tout d'abord divisé en deux : une part directe et une part effet. L'effet doppler est ici occasionné par un bref retard du signal de la part effet.

suffisamment brève pour ne pas être perçue comme un « écho ». Musicien expérimenté, vous pouvez vous-même obtenir ce genre Ce retard se situe dans une plage de 10-30 ms, c'est-à-dire d'effet, par exemple en doublant une piste de guitare. Dans le mix, un bref retard avec un signal direct retentit comme doublé, mais n'a cependant pas l'air authentique. C'est là que la discordance évoquée ci-dessus entre en jeu : le signal effet, en dérivant dans la boucle de retard, est facilement modulé dans la tonalité : on obtient ainsi une suspension dont la vivacité est influencée par la rapidité de la dérivation.

## **Paramètres des effets chorus**

**Speed** : la vitesse de modulation. Les tempos lourds génèrent un effet calme et continu : les vitesses élevées donnent lieu à un effet « Vibrato » ou, dans les cas extrêmes, comme « sous l'eau ».

**Depth** : la profondeur de modulation. Elle détermine l'effet exercé par la vitesse sur la modulation de la hauteur de ton.

et le signal d'effet. **Mix** : ici, vous déterminez le rapport de mélange entre le signal direct

# **Mode**

**Normal** : correspond à la combinaison du signal direct et le retard désaccordé.

Normal, low cut : est avantageux pour les guitares basses de sorte qu'en « bas », la sonorité demeure claire et définie et que l'effet s'y ajoute à partir de la gamme centrale.

seule voix. De plus, ce mode semble être plus large en raison de la répartition sur la gamme stéréo. **Dual** : par cela, la sonorité demeure plus vive que dans le cas d'une

Quad, low cut': idéal pour poser par ex. des « tapis Synth » qui doivent toutefois demeurer « tendus » dans les basses.

**Astuce :** tout comme dans le cas des modèles « réels », vous pouvez activer et désactiver l'effet pour la comparaison A/B en cliquant sur la surface « gommée » de la pédale (en dessous de l'écriture). Ceci concerne d'ailleurs tous les effets de cette suite.

# **Distorsion**

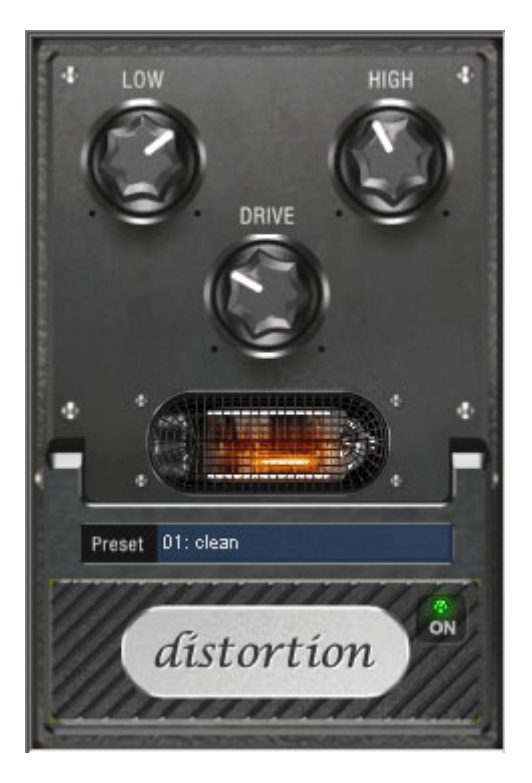

La pédale de distorsion est un déformateur « High-Gain » pour des sonorités de guitare crunch et lead. Si vous aimez les sons amplifiés typiquement « britanniques » et que vous souhaitez enregistrer rapidement et aisément une piste de guitare, cette pédale est faite pour vous.

Un circuit de pré-amplification de tube complet a été modelé, en incluant la courbe EQ typique. De ce fait, la déformation est de type « tube », c'est-à-dire qu'elle ne commence pas soudainement, mais de manière harmonieuse et douce. Même en puissance maximale, la pédale réagit toujours sensiblement à la guitare et ses paramètres (par exemple, la sélection de pick-up et le régulateur de tonalité). Vous pouvez influencer la distorsion en utilisant le bouton de volume de la guitare.

Cet effet dispose de trois paramètres, cependant, ils interagissent les uns avec les autres et peuvent, de ce fait, générer un son très variable :

- Basse : le régulateur des basses. Il vous permet de définir la part des basses, même après distorsion. Le type de préfiltrage est important pour les amplis de guitare en particulier, et est caractéristique pour le son de base. Nous vous recommandons de définir le régulateur de basses en fonction du son de base de la guitare et du son que vous souhaitez obtenir (« grave » ou « aigu »).
- Aiguës : ce régulateur vous permet de définir la part d'aiguës avant et après la distorsion. Si vous n'utilisez pas de haut-parleur de guitare externe pour l'écoute, nous vous recommandons de régler le régulateur sur la position du milieu ou de le déplacer légèrement vers la droite. De cette manière, les aiguës trop perçants, générés par tous les amplis de guitare sans haut-parleur adapté, disparaissent. Simultanément, les médianes sont plus apparentes, ce qui donne plus de « punch » au son. D'autre part, vous pouvez donner de l'ampleur aux aiguës si vous souhaitez obtenir un son plus neutre.
- Drive : le niveau de distorsion. Vous permet de régler l'amplification utilisée pour opérer le « circuit du tube virtuel » (max. 60 dB). Plus vous augmentez le niveau, plus le tube est surviré et génère des distorsions typiques. Pour un son légèrement déformé (« crunch »), définir le régulateur sur 10-11 heures maximum est suffisant. En outre, le circuit modelé fournit le « poids » usuel pour des accords puissants. Plus vous tournez ce régulateur vers la droite, plus les médianes du signal se déplacent vers l'avant, par conséquent, le son lead « high gain » est mieux perçu.

Vous pouvez également utiliser l'effet de distorsion en association avec le simulateur d'amplification.

# **BitMachine (disponible au téléchargement uniquement après enregistrement du produit)**

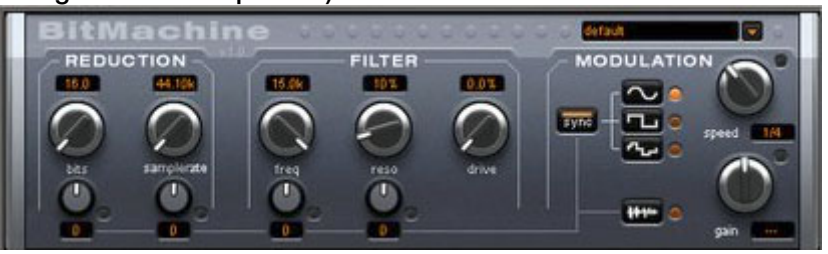

Avec Samplitude Music Studio 2008, le matériel audio est toujours édité en qualité supérieure. Cependant, il existe des situations dans lesquelles un son « Lo-Fi » incomplet serait adapté à une boucle de batterie ou à un son de synthétiseur, par exemple.

www.magix.com

l'époque des sons minimalistes et rauques des ordinateurs de maison ! Rappelez-vous les premiers échantillonneurs informatiques des années 80, qui travaillaient aves des taux d'échantillonnage réduits et la plupart du temps, uniquement dans des résolutions en 8 ou 12 bits. Grâce à BitMachine, la conversion sonore avec un outil du style « ancien » est tout à fait possible. Avec BitMachine, faîtes revivre

votre disposition une section de réduction du débit binaire et du taux d'échantillonnage, ainsi qu'un filtre intercalé selon des modèles Pour les « voyages acoustiques dans le temps », BitMachine met à analogiques.De plus, l'effet dispose d'une section de modulation avec laquelle vous pouvez commander vous-même le signal d'entrée ou des paramètres individuels par un oscillateur (LFO).

que vous pouvez afficher en cliquant en haut à droite de l'interface. Pour démontrer les « capacités de voyages dans le temps » de BitMachine, nous avons conçu une série de préréglages « typiques »

### **Section « Filtre »**

également être utilisé de façon créative dans BitMachine et ne doit pas être uniquement utilisé pour lisser les artefacts qui en résultent. Dans la BitMachine, un filtre est le modèle numérique d'un des filtres les plus connus de la musique électronique : le filtre « Chamberlin à 2 pôles », autrefois utilisé dans les vieux synthétiseurs Oberheim. Ce type de filtre dispose d'une sonorité musicale exceptionnelle. Il peut

Le filtre s'utilise dans le mode « passe-bas », ce qui signifie que les aiguës sont atténués à partir d'une certaine fréquence.

#### **freq** :

filtre. Le filtrage s'effectue au-dessus. Ce régulateur vous permet de spécifier la fréquence passe-bas du

#### **reso :**

Ce régulateur permet au signal d'être fortement rehaussé dans une au-dessous de l'auto-oscillation). Les sonorités aiguës, tranchantes, sont ainsi possibles. L'effet devient plus net encore lorsque vous variez les fréquences passe-bas. zone située autour des fréquences passe-bas (« résonnance » : juste

#### **drive** :

www.magix.com

permettent de se surmoduler en interne. Avec le régulateur « drive », vous pouvez régler le niveau de surmodulation. Plus vous tournez ce volume, ses basses prennent de l'ampleur et le signal devient plus complet sur le plan acoustique. Les deux filtres individuels des connexions mentionnées ci-dessus régulateur, plus le signal est surmomdulé. Il en résulte des interactions entre les paramètres à l'intérieur du filtre. Ainsi, en augmentant le drive, la résonnance est affaiblie, et simultanément, le signal prend en

**Remarque** : référez-vous à la section « Modulation » pour plus d'informations sur les deux plus petits régulateurs.

#### **Section « Modulation »**

Vous pouvez automatiser les effets à l'aide des paramètres de la section Modulation.

Vous trouverez ici un oscillateur à basses fréquences (LFO), qui oscille à une vitesse paramétrable. Vous pouvez influencer la vitesse et le mode de la résonance.

Pour influencer la résonance, utilisez les deux petits régulateurs des secteurs Réduction et Filtre. Ces quatre régulateurs affichent les objectifs de modulation.

Exemple : le régulateur est configuré pour le taux d'échantillonnage par défaut. Tournez le petit régulateur du bas vers un côté ou l'autre. La modulation de la valeur du régulateur s'ajoute au taux d'échantillonnage : le LFO contrôle ces paramètres et la réduction du taux d'échantillonnage résonne en fonction de cette modulation.

Vous pouvez également appliquer ce principe aux autres régulateurs. Vous devez seulement prendre en compte le fait que le principal régulateur ne doit pas être tourné au maximum, sinon la modulation n'aurait aucun effet. La modulation est toujours ajoutée à la valeur réglée.

affecté une modulation aux deux paramètres à l'aide du LFO. Ces deux paramètres ne se modifient pas de façon homogène, mais de **Exemple** : tournez le petit régulateur situé au-dessous du régulateur de « bits » vers la gauche (valeur : - 50) et celui d'à côté (au-dessous de « taux d'échantillonnage ») vers la droite (+ 50). Vous avez ainsi façon opposée : un réglage négatif n'est rien de plus qu'un inversement de la modulation : vous retournez le signal de commande.

## **Formes des ondes de la section Modulation**

sinusoïdale. Pour le LFO, vous disposez des formes suivantes : Nous avons commenté l'exemple au moyen d'une oscillation

- forme sinusoïdale,
- onde carrée (0 ou 1, pas de niveau intermédiaire),
- valeur aléatoire (un générateur aléatoire interne est interrogé au rythme ajusté)

#### **Vitesse de l'oscillateur**

chanson et le régulateur s'arrête sur des valeurs musicales (ex : 1/4 note). Ainsi, des processus rythmiques de distorsion sonore sont facilement possibles. Mais vous pouvez également déconnecter cette synchronisation et déterminer manuellement le rythme (en Hz). La vitesse LFO est déterminée par le régulateur de vitesse « speed ». Si le bouton « sync » est actif, le LFO s'adapte au rythme de la

#### **Modulation avec « Envelope-Follower**

Dans la section Modulation se trouve un quatrième bouton : le signal d'entrée audio. Lorsque ce mode est actif, le signal provoque la production d'une « tension de modulation », que l'on appelle Envelope Follower (suivi de courbe intrinsèque) et qui balaie continuellement le signal d'entrée selon son volume.

**Note** : BitMachine ne reconnaît pas automatiquement le type du signal audio. Par conséquent, vous devriez régler la sensibilité de l'entrée à l'aide du régulateur « gain ». Utilisez pour cela le DEL de contrôle. Grâce à une détection précise des dynamiques du signal, Avec une saisie correcte de la dynamique du signal, les attributions parviennent alors plus facilement aux quatre petits régulateurs pour la profondeur de la modulation et vous pouvez utiliser l'intégralité de leur champ de régulation.

En mode Envelope, le régulateur « speed » est utilisé pour contrôler la vitesse de réponse de la courbe intrinsèque (l'affichage passe alors en millisecondes). Des durées réduites provoquent une réponse rapide, des durées plus longues font augmenter (et baisser) plus lentement la

106 Effets et plugins d'effets

courbe intrinsèque. Nous vous recommandons de procéder à diverses expérimentations du signal. Les préréglages fournis donnent seulement une direction générale.

## **Section « Réduction »**

**Bits:** Ce régulateur commande la résolution du matériel audio. En tournant le régulateur tout à gauche, la quantification est effectuée en 16 bits, ainsi la qualité du CD est intacte. Plus vous tournez le régulateur vers la droite, plus la dynamique de votre signal se dissout. Dans un cas extrême (1 bit), il n'existe plus que l'état « allumé » ou « éteint ».

dynamique de 48 dB. Les emplacements silencieux du matériel sonnent de manière bruyante et les très silencieux sonnent Dans les niveaux intermédiaires, vous percevrez une augmentation du niveau des bruits de fond et une réduction des dynamiques. Par exemple, une quantification en 8 bits ne présente plus qu'une « couverts ». Cet effet se renforce lorsque vous tournez le régulateur vers la droite, jusqu'à provoquer des craquements.

Taux d'échantillonnage: Avec ce régulateur, le matériel audio est « minimisé », ce qui signifie que le taux d'échantillonnage interne est réduit. Un nouveau taux de séparation entre l'ancien et le nouveau taux est créé. En fonction de ce taux, un échantillon du flux de données est « laissé tombé » à différents emplacements.

**Remarque** : référez-vous à la section « Modulation » pour plus d'informations sur les deux plus petits régulateurs.

#### **Simulation de bande magnétique**

La simulation de bande magnétique permet de donner une « touche analogique » à vos enregistrements en recréant les caractéristiques propres à un enregistrement sur bande. Dans de nombreux studios, on utilise encore des enregistreurs sur bande magnétique 1" et 2" auxquels on atteste une « chaleur » et saturation au son, contrairement à la technologie numérique, neutre et analytique.

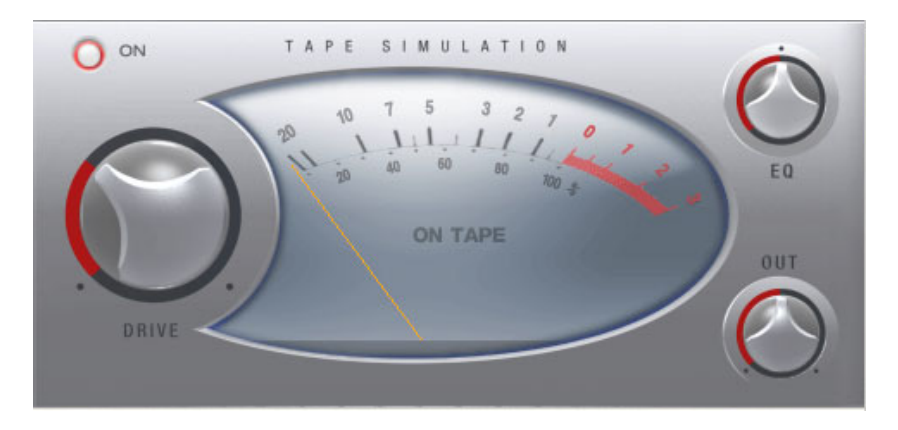

De nombreux facteurs influencent l'impression du son des enregistrements sur bande. Notamment :

- les déformations créées lorsque la bande est « chargée » dans la zone saturée ;
- les variations de la réponse en fréquence, car les niveaux de filtrage lors de l'enregistrement et de la lecture modifient le signal. En outre, sur toutes les machines, le spectre de fréquences affiche des crêtes plus ou moins prononcées, surtout dans les basses fréquences (« head bumps »);
- les pertes de hautes dues à la suppression automatique en raison du flux HF (« bias », prémagnétisation) et l'intermodulation entre le signal utile et le signal HF.

**Level** : définition du niveau d'entrée. Vous déterminez le moment où la « bande virtuelle » est saturée et l'intensité de la coloration du son. Vous obtenez en même temps plus de « bruyance ».

**Eq low/hi** : adaptation de la réponse en fréquence (réglage spectral de la balance). Vous choisissez un signal de sortie riche en basses ou riche en hautes. Ce réglage adapte le pré-filtrage « lors de l'enregistrement » ainsi que la correction lors de la lecture.

Notez que la réponse en fréquence de la simulation sera jamais neutre, même lorsque le réglage « eq low/hi » est en position neutre : il y a toujours une accentuation sélective en fonction de la fréquence.

sont plus facilement audibles en rapport direct 1:1 avec section de bande désactivée. En général, une légère retouche avec la simulation Avec les déformations issues de l'utilisation de la simulation de bande magnétique, un état de « fatigue acoustique » peut rapidement s'instaurer, surtout avec du matériel riche en aigus. Les différences suffit à apporter une « touche analogique ».

# **Dynamiques de pistes (effets de pistes, canaux du mixeur)**

Samplitude Music Studio 2008 offre deux modules de dynamiques : un accessible depuis le menu « Effets hors ligne » dont il est question dans le chapitre du même nom et l'autre, accessible uniquement via les effets de pistes et dans le mixeur.

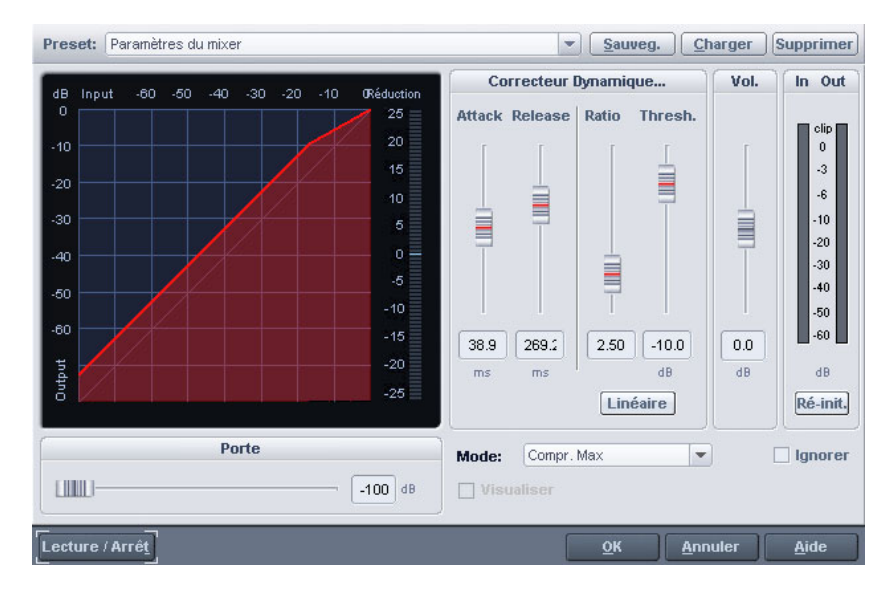

Cet éditeur permet de travailler la dynamique d'un échantillon. Toutes les fonctions peuvent être préécoutées en temps réel.

L'affichage graphique indique la courbe dynamique qui en résulte pour un meilleur aperçu.
Vous disposez des fonctions suivantes :

**Compresseur :** les dynamiques d'un morceau sont limitées, les passages les plus forts restent inchangés, le volume des passages les plus bas augmente. La compression est souvent utilisée pour rendre le maté riel plus impressionnant et particulièrement adapté au mixage. Le degré de compression est défini à l'aide de la réglette de taux. L'activation du seuil est déterminée par le seuil. Vous pouvez également influencer Attack et Release.

**Limiter :** seuls les passages les plus hauts (au-delà du seuil) sont pour réduire l'apparition de pics de niveau élevés sans réduction des dynamiques générales. Après utilisation du Limiter, le niveau master peut être augmenté à l'aide de la normalisation, sans s'inquiéter d'une peak-limiter (limiteur de crête) dans la plage master du mixeur. limités, les passages bas restent inchangés. Les limiters sont utilisés quelconque surmodulation. Le preset de configuration >Limiter< définit un seuil de -0.2 db pour l'utilisation du Limiter comme

Limiter 100% : réalise la même fonction que le Limiter. Cependant, le niveau est immédiatement augmenté à 0 db, ce qui correspond à une normalisation ultérieure dans une seule étape.

**Expander :** la dynamique d'un morceau est augmentée, les passages est encore diminué. L'expansion de dynamique est souvent utilisée élevé. L'expansion provoque l'augmentation du niveau de la voix et la suppression du signal perturbateur. Notez qu'un algorithme de les plus forts restent inchangés, le volume des passages les plus bas pour les enregistrements de voix avec un bruit de fond perturbateur denoising performant vous est fourni.

Gate : les passages très silencieux (sous le niveau du seuil) sont étouffés ou définis sur zéro. De cette manière, les sifflements sont supprimés pendant les pauses entre chaque prises. La fonction Gate peut également donner du sens aux degrés de compression élevés (taux > 5), afin d'augmenter les passages les plus silencieux et de prévenir les bruits de fond.

co rrespondant. 1.0 signifie « aucun effet ». **Ratio :** le paramètre ratio (taux) contrôle l'intensité de l'effet

**Seuil :** ceci vous permet de définir le seuil au-dessus ou en-dessous duquel l'effet agit.

l'algorithme réagit à une crête. **Attack (attaque) :** vous permet de définir le temps avec lequel

Release (relâchement) : vous permet de définir le temps avec lequel l´algorithme réagit à une crête négative.

Gate (Level - niveau) : ce paramètre spécifie quel niveau doit être défini sur 0.

# **Retard/rÈverbÈration de piste (effets de pistes)**

Samplitude Music Studio 2008 offre deux modules d'écho/réverbération : un accessible depuis le menu « Effets hors ligne » dont il est question dans le chapitre du même nom et l'autre, accessible uniquement via les effets de pistes et dans le mixeur.

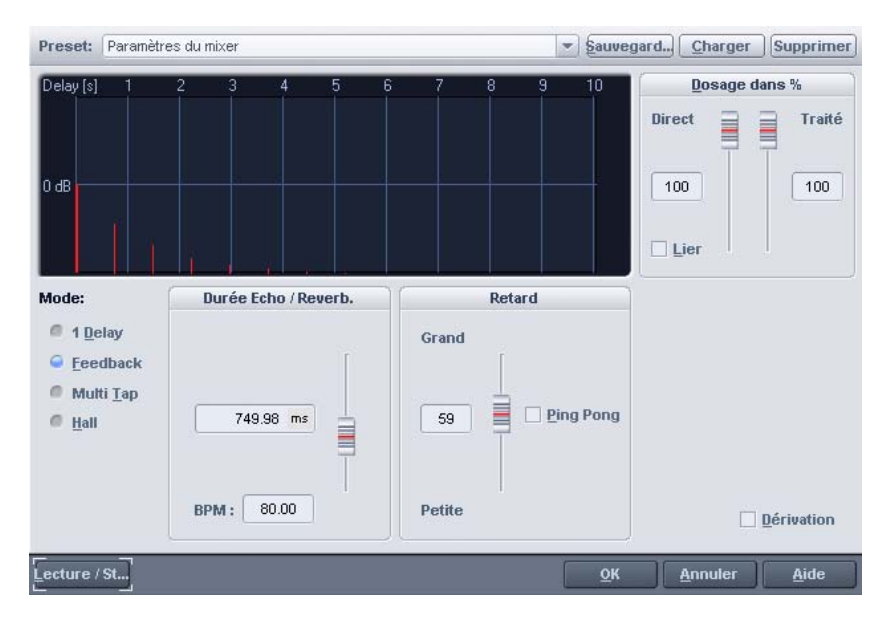

Cet éditeur permet de calculer un effet d'écho dans un échantillon. Pour éviter toute surmodulation de l'échantillon, vous devez disposer d'une réserve de contrôle du volume, c'est-à-dire que les données de l'échantillon ne doivent pas atteindre le maximum/minimum. Ceux-ci peuvent être atteints, si nécessaire, à l'aide de la fonction de normalisation (environ 70%).

signal d'origine et le premier écho en milliseconde. Notez que le délai dépend du taux d'échantillonnage, c'est-à-dire qu'un changement logiquement une modification du délai de l'écho. **Echo Delay / Rev. Time :** ce bouton affiche le délai entre les échos/le dans le taux d'échantillonnage après création de l'écho entraîne

**Propriétés de la réverbération :** les valeurs pour la taille de la salle simulée et la coloration de la réverbération peuvent être spécifiées numériquement ou à l'aide des barres de défilement.

indiquée ici en pourcentage. Un chiffre proche de 100% entraîne des échos dont l'intensité diminue progressivement. Une valeur sous 40% **Wet-/ Dry Balance % :** l'atténuation entre les échos individuels est provoque un retard dont l'intensité décroît rapidement.

# **Elastic Audio**

#### **Elastic Audio Editor : généralités**

Elastic Audio est un éditeur spécialisé permettant la modification de la permettent à l'utilisateur de modifier considérablement la tonalité du tonalité du matériel audio. Les algorithmes de rééchantillonnage et de Pitchsifting, ainsi que la reconnaissance basique des fréquences, matériel audio monophonique.

mélodie sans affecter le tempo. Samplitude Music Studio 2008 met à votre disposition différents algorithmes de Pitchshifting, qui peuvent être configurés en fonction du matériel existant. Les algorithmes de Pitchshifting peuvent modifier la tonalité d'une

Elastic Audio offre les possibilités suivantes :

- reconnaissance de la fréquence de base dans du matériel audio monophonique ;
- dans du matériel audio monophonique ; • correction automatique et manuelle du tracé de la fréquence de base
- correction manuelle de la tonalité des notes du matériel audio monophonique ;
- modification des mélodies dans du matériel audio monophonique ;
- harmoniseur pour la création de voix additionnelles.

Remarque à propos de l'allongement du temps : l'allongement du temps ne peut être automatisé, mais il peut être continué à être utilisé de manière statique pendant l'utilisation d'Elastic audio.

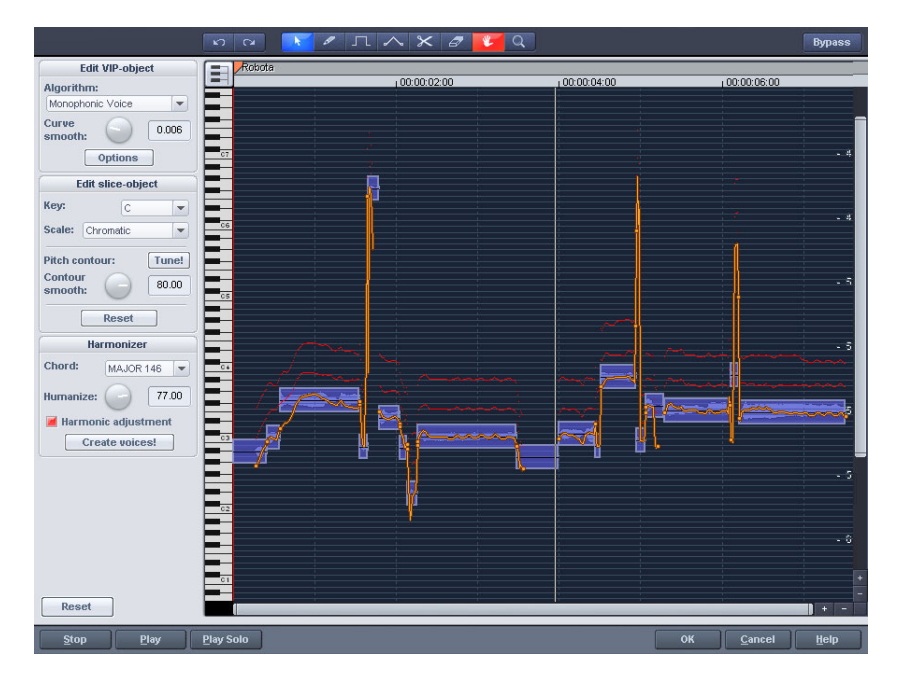

#### **Fenêtre d'édition**

Le tracé de la tonalité s'affiche dans la fenêtre d'édition. Vous de vez, bien entendu, connaître la tonalité originale pour pouvoir adapter la tonalité correspondante. L'analyse de la tonalité du matériel audio est donc la base de la fonctionnalité. En principe, celle -ci n'est nécessaire qu'en cas de matériel monophonique (solo de voix, solo d'instruments, une voix).

La fonction d'analyse se lance automatiquement à l'ouverture de l'éditeur. L'analyse peut requérir un certain temps en cas d'objets longs. Après l'analyse, les objets sont divisés en segments individuels, en fonction des tonalités reconnues. La tonalité moyenne d'un rmine sa position dans le graphique, indépendamment du tracé concret de la courbe de tonalité à l'intérieur d'un objet-segment. Au bord des objets-segments, deux poignées sont créées sur la courbe de tonalité. Ces poignées peuvent être déplacées, afin d'agrandir ou de réduire le tracé de la tonalité, et objet-segment déte

www.magix.com

ainsi, d'obtenir de petites modifications de la fréquence de base (Vibrato).

La fonction de syntonisation pour la correction automatique de la tonalité se trouve à côté de la fonction de dessin de la tonalité.

#### Dénomination des axes et des légendes

Axe Y : tonalité dans les notes. Les notes peuvent être désélectionnées via le clavier. Elles ne seront alors pas utilisées dans la correction automatique de la tonalité ou dans la quantification du tracé de la tonalité. Les lignes directrices correspondantes pour l'échelonnage peuvent être utilisées en sélectionnant la tonalité basique et les échelles dans la boîte de dialogue « Éditer objet segment ».

**Ligne orange** : nouveau tracé de la tonalité (éditable).

**Ligne grise** : tracé de la tonalité originale (résultat de l'analyse).

**Ligne rouge** : voix de l'harmoniseur.

#### **Principes de base de l'éditeur d'Elastic Audio**

**Ouvrir l'éditeur d'Elastic Audio :** Sélectionnez l'objet que vous souhaitez éditer dans l'éditeur. Ouvrez l'éditeur d'Elastic Audio via le menu Effets -> Audio.

**Interaction entre l'éditeur d'Elastic Audio et les objets :** Les corrections du temps des notes ne sont pas effectives dans l'éditeur lui-même, mais via la segmentation et le déplacement des objets dans VIP.

#### **Description de tous les éléments de contrôle Outils de l'éditeur Elastic Audio easy**

Pour retoucher les tranches et la courbe de hauteur de son, vous pouvez utiliser divers outils. Il est possible d'assigner deux outils à chaque touche de souris. L'outil assigné au bouton gauche devient bleu, celui assigné au bouton droit devient rouge. Cliquez avec le bouton de souris sur la touche souhaitée. L'outil zoom fait exception car il est automatiquement assigné aux deux touches de la souris.

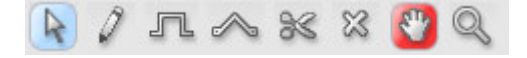

#### **Outil de sélection (flèche)**

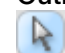

Vous pouvez déplacer verticalement les objets tranche.

Vous pouvez procéder à une sélection multiple à l'aide des touches La hauteur de son des objets tranche est alors modifiée. Vous pouvez aussi sélectionner des objets tranche et les curseurs des courbes. Ctrl ou Maj, voire au déploiement d'un lasso d'objet tranche.

#### **Fonction dessin à main levée**

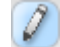

Le stylet permet de tracer la courbe de hauteur de son.

Si vous appuyez en plus sur la touche Maj, une ligne sera tracée entre la position de début et la position actuelle de la souris. Si vous appuyez en plus sur la touche Ctrl, les objets tranche sont regroupés lors du tracé.

#### **Tracé avec quantification**

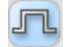

Il s'agit de l'outil de tracé mesuré.

Quantifié signifie que la ligne horizontale est libre. À la verticale, la courbe se place sur les sons de la chaîne sonore sélectionnée sous « Accord ».

mode tracé quantifié. Le tracé d'une ligne droite avec la touche Maj et l'insertion groupée d'objets tranche lors du tracé avec la touche Ctrl sont possibles en

#### **Outil bande en caoutchouc**

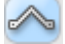

X

L'outil bande en caoutchouc permet de tordre les courbes de hauteur de son entre deux curseurs voisins.

Le milieu de la courbe est déplacé, les curseurs restent inchangés et des curseurs de courbe sur les limites de l'objet tranche, vous pouvez la courbe est quasiment pliée. En combinaison avec le déplacement tordre le tracé de la hauteur de son et conserver les structures microtonales (Vibrato).

#### **Outil de découpe**

Il permet de découper manuellement le matériel audio en automatique n'est pas suffisante. objets tranche (selon les notes) lorsque la détection

Il est possible d'associer les objets tranche aux stylets avec Ctrl+.

#### **Gomme**

La gomme permet de restaurer la valeur de sortie de la courbe  $\mathbb{Z}$ orange, c'est-à-dire que le tracé de la hauteur de son correspond à nouveau à l'origine, la courbe correspond à la . courbe reconnue

#### **Outil zoom loupe**

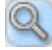

Le zoom de la touche gauche de la souris agrandit, celui de la touche de droite diminue.

Vous pouvez étendre une zone en appuyant sur le bouton gauche de la souris et en tirant, puis zoomer sur toute sa taille.

#### **Outil de navigation**

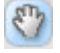

Cet outil permet de déplacer à l'horizontale et à la verticale la section visible.

#### **Utilisation de l'éditeur d'Elastic Audio**

Correction de la tonalité (Correction de l'intonation) dans le cas de matériel audio monophonique.

#### **Premiers pas (pour toutes les éditions suivantes)**

- chargement des objets dans l'éditeur d'Elastic Audio ;
- création de la sélection. Tous les segments sont sélectionnés directement après analyse ;
- sélection de l'algorithme approprié ; toujours essayer la voix monophonique ;
- édition de la tonalité avec les outils de la souris en éditant la courbe orange ou la tonalité des objets-segments.

#### **Correction manuelle de toute la tonalité d'un segment**

- Sélectionnez le segment à l'aide de l'outil de sélection (flèche) ;
- déplacez verticalement à l'aide de la souris.

#### **Correction automatique du tracé de la tonalité**

- sélectionnez les objets-segments à l'aide de l'outil de sélection (flèche) ;
- sélectionnez la gamme dans le groupe Édite objet-segment et, si besoin, désélectionnez les tonalités qui n'ont pas été quantifiées en cliquant dessus ;
- cliquez sur « Caractéristiques du tracé de la tonalité » ;

• vous pouvez réduire la « Force » de la quantification à l'aide du paramètre « Lissage de la quantification ».

En principe, les tracés de la tonalité dans un segment sont en principe plus ou moins aplanis.

#### **Correction de l'augmentation ou de la diminution de la tonalité**

- Sélectionnez les objets-segments à l'aide de l'outil de sélection (flèche) ;
- poignées aux extrémités de chaque objet ou en cliquant sur la ligne orange et en la faisant glisser. • déplacez ma courbe de tonalité orange en déplaçant les deux

#### **Définition libre de la tonalité / Création de modulations de fréquences comme trilles et vibrato**

- Sélectionnez les segments à l'aide de l'outil de sélection (flèche) ;
- sélectionnez l'outil de dessin (quantifié ou non-quantifié) ;
- · dessinez la modulation de la tonalité.

#### Création de « Voix plastiques » (suppression du vibrato au moyen **micro) d'une forte quantification du tracé de la tonalité du**

- Définissez le paramètre de lissage de la quantification sur 0 ; •
- cliquez sur « Caractéristiques du tracé de la tonalité » ;
- si vous utilisez l'algorithme « Voix monophonique », désactivez la correction des formants.

#### **Création de « Voix de robot » - quantification dans une tonalité**

- Sélectionnez le(s) segment(s) à l'aide de l'outil de sélection ;
- sélectionnez l'outil de dessin pour dessiner la quantification ;
- avec des artefacts : augmentez le paramètre de lissage de la quantification.

#### **Création de voix parallèles**

- Définissez un accord ;
- le cas échéant, modifiez les paramètres d'humanisation et cliquez sur le bouton « Crée voix » pour générer de nouveau des voix.

#### **Objets-segments de tonalité et objets VIP**

Pendant l'analyse de la fréquence de base, les objets sont divisés en segments de tonalité qui correspondent à une note de la mélodie dans le cas d'une musique monophonique ou à une syllabe, dans le cas d'un commentaire. Dans le commentaire, les tonalités correspondent aux voyelles.

Après l'analyse, tous les segments sont affichés comme sélectionnés (bleu).

Ciseaux permet de couper les segments ; l'outil Pinceau/crayon permet de les fusionner (maintenir la touche Ctrl enfoncée). La division en segments peut être corrigée manuellement. L'outil

La ligne bleue affiche la tonalité moyenne de chaque objet ; elle correspond en moyenne à la tonalité du segment.

Les fonctions Correction du tracé de la tonalité et de la tonalité moyenne, qui se trouvent dans le groupe « Édite objet-segment », peuvent être utilisées sur les objets-segments sélectionnés. En outre, vous disposez d'une option de rétablissement des corrections pour les segments sélectionnés.

#### **Sélectionner des objets-segments**

Vous pouvez sélectionner tous les objets-segments à l'aide de la touche Ctrl + a, et les désélectionner en cliquant sur « Espace vide ».

#### **Correction de l'analyse de fréquence de base**

être interrompues pour les raisons suivantes : L'analyse de fréquence de base et l'analyse de tranche de tonalité dépendante de l'analyse de fréquence de base peuvent échouer ou

- matériel défectueux
- stéréophonie temps écoulé
- analyse manquante
- voyelle sans voix (sifflement…)
- sons avec bruits

Dans les deux derniers cas, l'analyse ne donne pas de résultats car il n'existe pas de fréquence de base.

MAGIX Elastic Audio easy a pour but de donner à l'utilisateur la possibilité d'obtenir de bons résultats à l'aide d'interventions

# 118 Effets et plugins d'effets

manuelles multiples si l'analyse de la fréquence de base ne produit pas de résultats.

#### Erreurs dans l'analyse de fréquence de base

#### **Symptômes** :

**Son :** la hauteur de son diminue fortement et brièvement, elle ne correspond pas à la valeur réglée ou au tracé.

En utilisant l'algorithme de voix monophone, des sons fortement déformés sont créés. L'algorithme qui dépend de la détection de la fréquence de base échoue.

**Graphique dans l'éditeur** : la courbe présente une crête élevée et courte, elle est instable.

#### **Aide** :

- avec la gomme, on peut tenter de lisser la courbe à cet endroit.
- · des valeurs de lissage plus élevées permettent d'adoucir ou d'éliminer les « extrêmes ».

#### **Correction des limites de tranche**

Pour que la correction automatique ou manuelle de la hauteur de son moyenne des tranches de tonalité donne de bons résultats, les limites de tranche doivent correspondre parfaitement aux limites des notes.

Les limites de notes peuvent être

modifiées manuellement en associant deux <sup>Ctrl</sup> + <sup>12</sup> ou

tranches avec la fonction Coller et en coupant au bon endroit avec l'outil

de coupe.

#### **Commandes du clavier et molette de la souris**

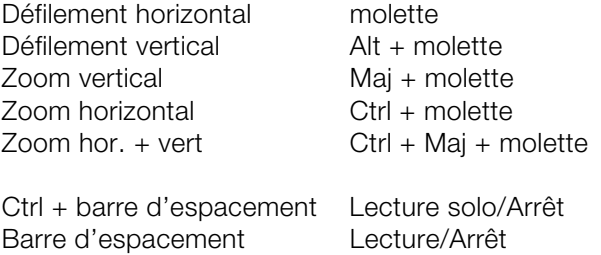

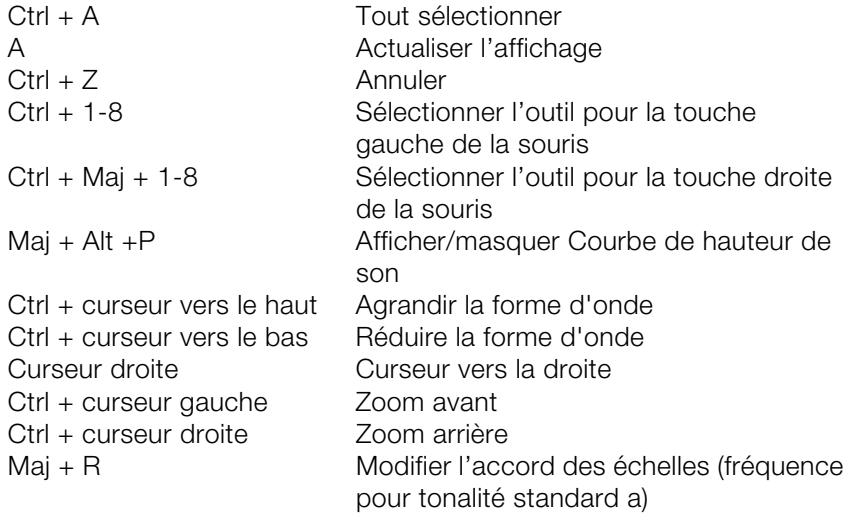

# **Installation de plugins VST**

Installez les instruments VST selon les instructions de leurs fabricants. Les instruments et les effets VST ne seront pas insérés au registre Windows mais doivent être placés dans un répertoire spécifique.

Samplitude Music Studio 2008 recherche les instruments VST installés dans le sous-répertoire « VSTPlugins ». Vous pouvez installer les instruments VST dans ce répertoire ou dans un autre répertoire de votre choix. Si vous avez déjà installé des plugins VST sur votre système, utilisez le répertoire existant. Saisissez le chemin dans la configuration du système (touche « Y ») dans le sous-dialogue « **Effets -> VST / DirectX / ReWire** ». Vous pouvez entrer plusieurs chemins d'accès : saisissez-les l'un après l'autre pour qu'ils soient tous pris en compte. Samplitude Music Studio 2008 retrouve automatiquement les plugins nouvellement installés dans les répertoires indiqués.

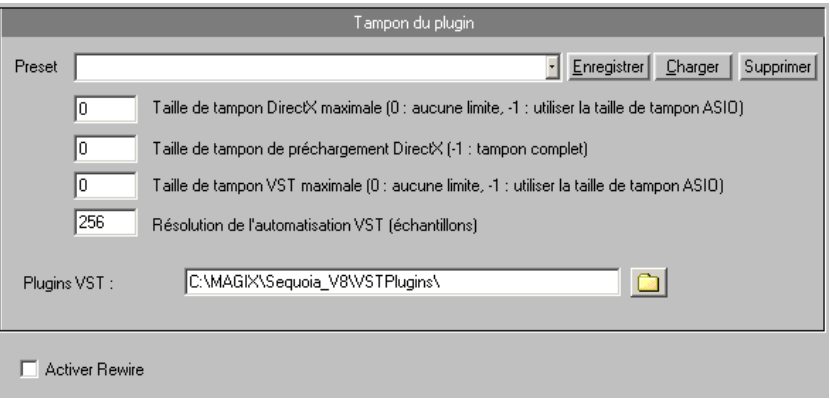

Lors du premier démarrage, une recherche des instruments et plugins disponibles est lancée lorsque vous ouvrez les paramètres des pistes. Selon leur nombre, cette recherche peut durer plus ou moins longtemps. La compatibilité des plugins avec le programme est également vérifiée. Cette recherche est nécessaire une seule fois, par la suite, les paramètres des pistes seront disponibles immédiatement.

**Conseil** : si des problèmes surviennent dans la configuration actuelle, vous pouvez annuler tous les chemins d'accès et instruments ou plugins installés.

# **Calcul díeffets et du traitement du signal**

Quand vous travaillez dans Samplitude Music Studio 2008, la traitement de l'audio peut être réalisé sur cinq niveaux . Le signal circule à travers ces cinq niveaux dans la séquence :

- 1. Wave Editing ;
- 2. manipulation sur un niveau d'Objet dans un Projet Virtuel (real time rocessing); p
- 3. automatisation Volume et Panoramique incluant les pistes de volume Fader dans la table de mixage ou VIP (real time processing) ;
- 4. les effets temps réel dans les voies de la tables de mixage (real time processing) ;
- 5. les effets temps réel de la tranche « master » de la table de mixage (real time processing).

d'effets dépendent du niveau du signal d'entrée. Quand vous travaillez avec le volume, le panoramique, et le filtre, la séquence n'a pas d'importance. Parmi eux, on dispose de d'effets de réverbération, de retard et d'écho, de fonctions de ré-échantillonnage, de compression et d'expansion temporelle et Pitch. L'effet exécuté dans la séquence ainsi que les traitement (automation de volume et de panoramique) affectent souvent le résultat. Beaucoup

Cependant, toutes les fonctions dynamiques de réduction de bruit (Déhesser et Noise Reduction) dépendent du niveau d'entrée du signal et souvent, sur le fréquence de réponde du signal d'entrée. Si vous avez trouvé une configuration optimale pour les paramètres vous n'appliquerez de modifications aux blocs des effets qui précède ce type d'effets

### **sitif díeffets externe dispo Samplitude Music Studio 2008 comme un**

A l'aide de la prise en charge du pilote ASIO, vous pouvez utiliser Samplitude Music Studio 2008 comme un dispositif d'effets externe. de Samplitude Music Studio 2008. L'ensemble des effets en temps réel du Mixeur peut être utilisé directement : MAGIX AmpSimulation™, Le signal est alors raffiné et émis depuis la section Effet en temps réel MAGIX multiMAXTM, la réverbe, l'écho, le compresseur, l'égaliseur 4-pistes et le vocodeur. Conditions : Vous avez besoin d'un pilote ASIO pour votre carte audio.

Voici comment cela fonctionne :

- dans la boîte de dialogue Système (touche Y), sélectionnez l'option «Contrôle de Logiciel ASIO avec Effets Piste» depuis la carte «Options d'enregistrement» ;
- connectez votre instrument (ex. : amplificateur de guitare) à la carte audio ;
- sélectionnez un effet en temps réel ou plus pour la piste activée pour l'enregistrement ;
- lisez-la. Les effets sont maintenant ajoutés au son.

# Automatisation

d'automatisation sur les pistes. Vous pouvez saisir les mouvements d'automatisation en temps réel et les dessiner manuellement. Les données d'automatisation créées sont affichées sous forme de mouvements de régulateurs dans le plugin correspondant ou sous forme de courbe dans la piste d'automatisation. Pour chaque piste, vous disposez d'un nombre illimité de courbes d'automatisation. La courbe d'automatisation du volume est à 0dB au milieu de la piste, à +6db aux bords supérieurs de la piste. Samplitude Music Studio 2008 offre de nombreuses possibilités

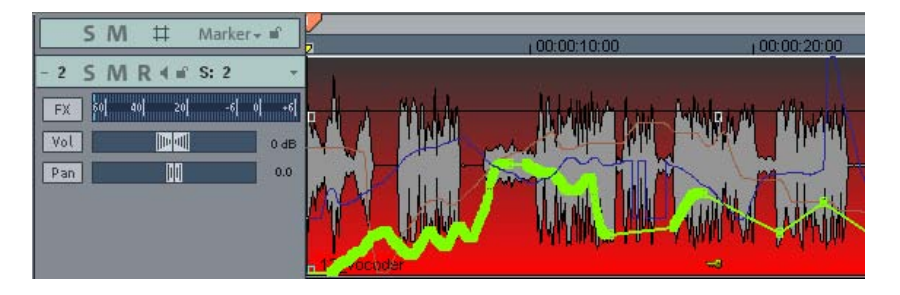

Vous disposez dans chaque piste de l'automatisation du volume, du panorama et d'éléments de contrôle des plugins.

# **Automatisation - Menu contextuel**

Pour ouvrir l'automatisation, effectuez un clic-droit sur le bouton « Vol » dans la boîte de piste ou sur le bouton « A » dans l'éditeur de piste, rubrique « Automatisation ».

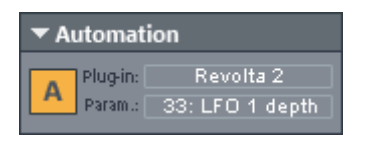

La première entrée montre quels paramètres vous avez automatisés, par exemple « **Effet 0 Volume** » ou « **Effet 1 Plan** ». En cochant à droite à côté de l'entrée, vous activez la courbe d'automatisation correspondante. Si vous n'avez pas automatisé d'élément, l'entrée « **Pas d'effet (Track)** » apparaît.

#### **Éditer la courbe Créer**

vous pouvez indiquer pour le calcul de la courbe enveloppe basée sur les battements une valeur maximale et une valeur minimale ou une valeur de retardement de l'écriture. Le générateur de courbes crée pour vous une courbe de volume dont la pulsation est basée sur les battements d'un cycle d'un huitième de note, d'un quart de note, d'une demi-note ou d'une note. En option,

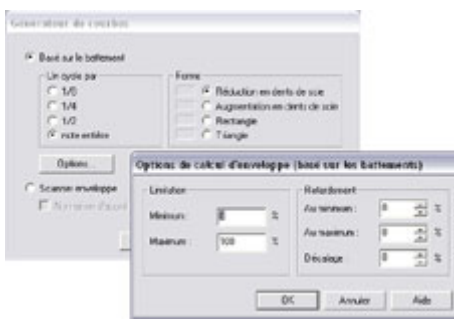

Vous pouvez aussi, grâce au générateur de courbes, créer un scan de la courbe d'enveloppe.

#### **Inverser**

C ette commande inverse les courbes d'automatisation actives.

#### **Affiner**

nombre des évènements d'automatisation. Lors de l'enregistrement, les évènements d'automatisation seront placés à des intervalles très courts. La commande « Affiner » réduit le nombre des points de la courbe. L'automatisation sera cependant affichée et lue de façon Cette fonction affine la courbe d'automatisation active en réduisant le précise.

#### **Copier / Ajouter / Supprimer**

La courbe d'automatisation active peut être copiée, ajoutée à d'autres pistes et supprimée.

#### **Inactif**

Grâce à cette commande, vous pouvez désactiver la courbe d'automatisation sélectionnée. Ceci signifie qu'elle est conservée mais qu'elle n'a plus d'effet sur le paramètre correspondant.

#### **Supprimer toutes les courbes**

Cette commande supprime toutes les courbes d'automatisation de la piste correspondante.

#### **Mode d'automatisation**

Vous pouvez ici déterminer le mode d'automatisation (voir page 126).

#### **Afficher aucune automatisation**

Avec cette option, vous désactivez l'affichage de toutes les courbes d'automatisation pour toutes les pistes.

#### **Afficher automatisation de la piste (paramètre standard)**

Si vous choisissez cette option d'affichage, seules les automatisations de la piste seront affichées.

#### **Afficher uniquement les courbes sélectionnées**

Cette fonction vous permet d'afficher les courbes sélectionnées. Ceci améliore la visibilité au cas où vous auriez créé plusieurs automatisations de courbe.

#### **Afficher les courbes non sélectionnées (non-activables) (paramètre standard)**

Affiche en gris les courbes d'automatisation non sélectionnées. Vous ne pouvez pas les activer avec la souris.

#### **Afficher les courbes non sélectionnées (activables)**

Ici aussi, les courbes d'automatisation non sélectionnées sont affichées en gris mais elles sont également activables au moyen de la souris.

Dans la dernière partie du menu contextuel, vous voyez une liste des plages pour lesquelles le réglage d'automatisation est disponible lors de l'automatisation de la piste ou de l'objet correspondant.

# **Modes d'automatisation**

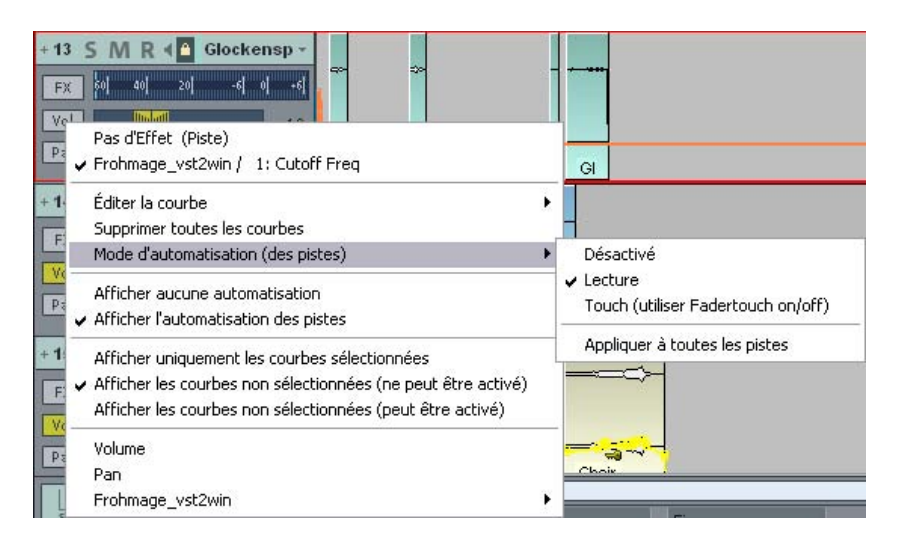

Grâce aux modes d'automatisation; vous pouvez déterminer comment les données d'automatisation sont écrites et lues. Vous pouvez déterminer un mode d'automatisation par piste. Vous pouvez sélectionner les différents modes d'automatisation en effectuant un clic-droit sur le bouton d'automatisation dans le canal du mixeur. Avec l'option **« Appliquer à toutes les pistes »**, vous appliquez le mode d'automatisation sélectionné à toutes les pistes/à tous les canaux.

#### **Mode off**

Dans ce mode, toutes les fonctions d'automatisation sont désactivées, tous les passages précédemment automatisés sont ignorés.

#### **Mode lecture**

En mode lecture, tous les paramètres d'automatisation enregistrés sont lus.

#### **Mode tactile**

En mode tactile, les données d'automatisation sont enregistrées aussi longtemps que vous touchez l'élément de contrôle sélectionné avec votre souris ou par le biais de votre contrôleur externe. Dès que vous relâchez la touche correspondante, l'enregistrement s'arrête. Après que vous ayez relâché le bouton, l'élément de contrôle se replace à la position enregistrée à cet endroit. La durée du fondu peut être

déterminée dans le dialogue « Contrôleur MIDI/Automatisation FX » sous **« Par amètres -> Constante temporelle pour saisie utilisateur** ».

### **Plugins VST / Dialogue des paramètres VST**

Vous pouvez également sélectionner et activer tous les paramètres que vous souhaitez automatiser dans le dialogue des paramètres du plugin VST .

Ceci vous permet de dessiner les automatisations directement à l'aide des régulateurs du paramètre sélectionné et ce directement pendant la lecture.

Vous pouvez ouvrir le dialogue des paramètres depuis le tableau des plugins dans le **menu « Plugin »**.

# **Interfa ce plugin / instrument**

En mode lecture, vous pouvez également dessiner très facilement une automatisation en utilisant la combinaison «**Ctrl + Alt + Régulateur** » directement dans l'interface de l'instrument. Vous pouvez ainsi dessiner fa cilement et à tout moment une automatisation. Vous êtes en mesure d'automatiser les paramètres sélectionnés en mode lecture tant que vous maintenez cette combinaison enfoncée.

# **Mode de dessin Panorama**

Pour dessiner la courbe d'un paramètre d'automatisation ou d'un contrôleur MIDI, sélectionnez le **mode de dessin panorama** dans la barre des s ymboles.

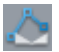

Vous pouvez alors dessiner à l'aide de l'outil crayon la courbe d'automatisation du paramètre sélectionné directement dans la piste choisie.

### **…diter les courbes d'automatisation**

Pour éditer des courbes déjà créées, vous avez à votre disposition, outre le mode souris standard (création/suppression de points de courbe par double-clic)

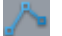

.

un mode spécial d'édition de courbes

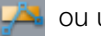

ou un mode objets/courbe

Dans le **mode d'édition de courbes** vous pouvez supprimer les points remplacée par les points voisins se trouvant sur la droite. de courbe en appuyant sur **« Suppr »** après les avoir marqués. Si vous déplacez des points en actionnant la touche « Alt », la limite sera

Vous trouverez des informations détaillées sur les modes courbe dans le chapitre «Éléments de l'écran ->Barre des symboles -> Barre de mode souris »

### **DÈplacer des courbes d'automatisation avec des donnÈes audio/MIDI.**

sur l'axe temporel. Si vous souhaitez également déplacer les courbes Vous aurez certainement plus d'une fois à déplacer du matériel audio d'automatisation, il vous faut lier celles-ci aux objets. C'est possible en allant dans le mode souris **« Lier courbes aux objets »**. Pour cela, cliquez sur le bouton du même nom dans la barre d'outils du mode souris.

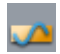

Vous pouvez alors déplacer ou copier les objets avec leurs points de courbe.

**Remarque** : si vous souhaitez déplacer ou copier les points de la courbe, procédez comme expliqué plus haut et effacez simplement les objets après le déplacement/la copie. Les courbes sont conservées.

Pour copier les points de la courbe, vous pouvez, dans le mode d'édition de courbes, tirer un rectangle de droite à gauche au-dessus la partie de la courbe d'automatisation souhaitée puis copier les points ainsi sélectionnés en effectuant la combinaison « Ctrl + C » et la coller dans une autre piste en effectuant la combinaison « Ctrl + V ».

# Mixeur

Vous pouvez ouvrir le mixeur via le menu « Fenêtre » -> « Mixeur ». Le mixeur ressemble en tous points à un véritable mixeur. Cependant, étant issu d'un environnement numérique, il est bien plus flexible qu'un mixeur analogique.

Tous les paramètres que vous définissez dans le mixeur sont calculés et édités en temps réel. Cela comprend les effets de pistes et master, pour les pistes et les bus, ainsi que l'attribution pour la section master. les paramètres de panorama et de niveau, l'attribution des dispositifs

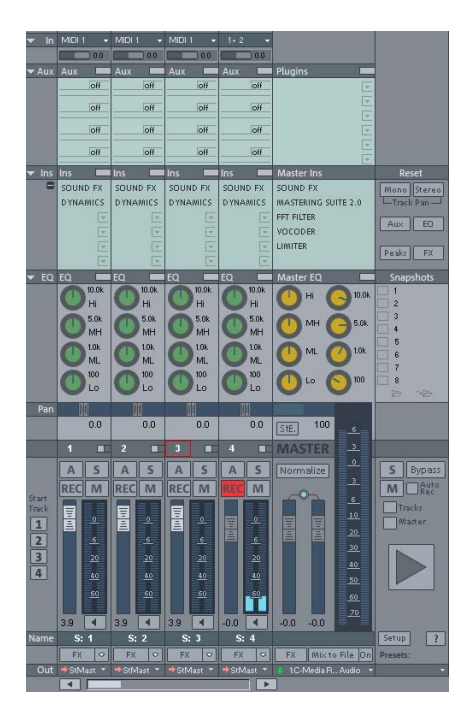

# **Vue d'ensemble**

Vous pouvez ouvrir le mixeur via le menu « Fenêtre » -> « Mixeur ». Le mixeur ressemble en tous points à un véritable mixeur. Cependant, étant issu d'un environnement numérique, il est bien plus flexible qu'un mixeur ana logique.

Tous les paramètres que vous définissez dans le mixeur sont calculés et édités en temps réel. Cela comprend les effets de pistes et master, les paramètres de panorama et de volume, l'attribution des dispositifs pour les pistes et les bus, ainsi que l'attribution pour la section master.

# **Utilisation du mixeur**

Chaque piste dans un arrangement (VIP) est attribuée à un canal dans le mixeur. Vous pouvez cependant organiser vous-même l'affichage des pistes dans le VIP ou les canaux dans le mixeur, via le gestionnaire des p istes.

#### **Choix du design du mixeur**

Dans les options du système (raccourci : Y) sous « Design -> Skins », vous pouvez rechercher les différents skins du mixeur à votre disposition. Vous pouvez également changer de skin en cliquant sur le menu Système dans la fenêtre du mixeur (symbole dans l'angle supérieur gauche de la fenêtre du mixeur).

#### Utilisation du clavier

- **Touches fléchées** : sélection de l'élément actif du mixeur (atténuateur, bo uton ou commande).
- Pg. préc./Pg. suiv. : modifie la valeur de l'élément actif du mixeur.
- Orig : réinitialise l'élément du mixeur sur sa valeur par défaut (passive). Si vous appuyez de nouveau sur Orig, l'élément sera rétabli sur la dernière valeur, vous permettant ainsi un comparatif rapide et simple entre l'état actif et passif de l'élément.
- **Fin** : ouvre la sous-boîte de dialogue d'un élément, par exemple la boîte dialogue de l'égaliseur avec un des boutons de l'égaliseur. Cette fonction correspondant à un clic droit de la souris sur un bouton.
- **Entrée** : permet la saisie numérique d'une valeur avec la boîte de dialogue sélectionnée.

#### **Utilisation du mixeur avec la souris et le clavier**

**Clic gauche :** sélection d'un élément de contrôle.

**Ctrl + clic gauche :** sélection de plusieurs éléments de contrôle (sélection multiple).

**Maj + clic gauche sur bouton :** les fonctions spéciales comme Mute ou Solo sont exécutées bien que des groupes soient constitués.

**Maj + clic gauche sur boutons et atténuateurs :** inversion (sélection négative).

Alt + clic gauche : un élément de contrôle peut être temporairement défini de manière individuelle à l'intérieur d'un groupe.

**Double-clic sur les chiffres :** ouvre le champ de saisie numérique.

**Double-clic sur les boutons :** réinitialise l'élément de contrôle sur la valeur par défaut (passive). En double-cliquant de nouveau, l'élément retrouve sa valeur précédente.

que la fin de l'échelle soit atteinte (raccourci : Pg. Suiv.). **Clic gauche sur l'affichage des valeurs :** la zone sous les atténuateurs ou les boutons à gauche provoque une diminution de la valeur.Si vous maintenez le bouton enfoncé, la valeur est automatiquement réduite jusqu'à ce que vous relâchiez la touche ou

la valeur. Si vous maintenez le bouton enfoncé, la valeur est automatiquement augmentée jusqu'à ce que vous relâchiez la touche **Clic droit sur l'affichage des valeurs :** la zone au-dessus des atténuateurs ou les boutons à droite provoque une augmentation de ou que la fin de l'échelle soit atteinte (raccourci : Pg. Préc.).

correspondante (raccourci : Fin). **Clic droit sur les boutons** : (ex. EQ) ouvre la boîte de dialogue

éloigner le pointeur de la souris vers la gauche ou la droite de l'atténuateur et procéder à des modifications de paramètres en **Atténuateur de niveau :** un atténuateur (fader) permet un réglage très précis. Quand vous cliquez sur l'atténuateur de niveau et que vous maintenez le bouton gauche de la souris enfoncé, vous pouvez effectuant un déplacement vertical. Plus le pointeur de la souris est éloigné de l'atténuateur sélectionné, plus la largeur incrémentielle est affinée.

www.magix.com

132 Mixeur

enfoncée tandis que vous faites glisser le bouton le long du rail de l'atténuateur. La largeur incrémentielle du déplacement de l'atténuateur est également affinée lorsque vous maintenez la touche Maj du clavier

pouvez soit faire tourner votre souris autour, il s'agit alors des préréglages, soit déplacer la souris de haut en bas comme avec les atténuateurs. Il est alors possible de diminuer la largeur incrémentielle de la modification des valeurs en maintenant la touche Maj enfoncée. **Potentiomètres :** peuvent être paramétrés de deux manières différentes. Une fois que vous avez cliqué sur un potentiomètre, vous Pour savoir comment ajuster les potentiomètres, référez-vous à la boîte de dialogue Système/Options (raccrouci : Y) sous « Système/Options ».

## **Canaux**

Chaque piste dans le VIP est transmise via un canal du mixeur spécifique, c'est-à-dire que les paramètres du son du canal du mixeur respectif sont appliqués aux objets sur la piste.

Chaque canal offre les possibilités de configuration suivantes. Chaque section individuelle peut être ouverte et fermée en cliquant sur le symbole de la flèche correspondant.

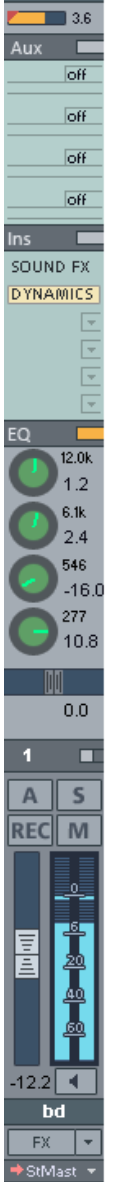

**Input :** définit l'entrée audio pour l'enregistrement. **Gain :** contrôle le rapport entrée du signal/sortie du signal pour chaque canal.

**Aux Sends :** permet de définir les parties AUX pour les différents bus AUX. Un clic droit ouvre la boîte de dialogue de routage AUX.

**Inserts :** « Insert » signifie que les effets qui peuvent être librement sélectionnés, outre les effets du mixeur, flèche de droite à côté du slot Insert correspondant ouvre le menu de sélection. Différents Inserts FX sont à votre Music Studio 2008) : filtre FFT, Dehisser, dynamiques multibandes, dynamiques avancées, Enhancer peuvent être mis en place dans le canal. Un clic sur la disposition (il s'agit d'effets en temps réel de Samplitude multibande, simulateur de pièce, simulateur d'amplificateur et Vocoder), ainsi que les plugins MAGIX, VST et DirectX.

**Dynamics/Distortion/Delay (Echo/Hall) :** un clic droit ouvre la boîte de dialogue

Samplitude Music Studio 2008 et l'affichage du mixeur Dynamics/Distortion/Delay/Echo/Hall pour la piste (uniquement dans le mixeur d'enregistrement, de piste unique).

**Equalizer :** permet de modifier l'image sonore du signal des pistes à l'aide d'un égaliseur paramétrique 4 bandes. Les boutons rotatifs modifient le volume de la plage de fréquence.

Dans les champs de saisie des chiffres, vous pouvez éditer numériquement le volume et la largeur de fréquence de la bande de votre choix.

affiche alors la boîte de dialogue de l'égaliseur dans laquelle vous pouvez définir les paramètres avec Pour une syntonisation détaillée, réalisez un clic droit sur un des boutons rotatifs. Samplitude Music Studio 2008 précision.

rotatif a un effet différent sur les pistes mono et stéréo. Dans la position du milieu, la configuration maintient le signal des pistes dans le milieu de l'image stéréo, qu'il s'agisse d'une pist e mono ou stéréo. Si le bouton rotatif Panorama : vous pouvez définir ici la direction du signal dans le panorama stéréo. La configuration du bouton quitte la position du milieu, un signal mono dans l'image stéréo sera déplacé (vers la gauche ou vers la droite). Pour une piste stéréo, l'alignement entre les canaux de gauche et de droite dans le signal des pistes sera

#### 134 Mixeur

À côté du bouton rotatif du panorama se trouve un interrupteur pour l'inversion de la phase.

Link : ce bouton connecte le canal correspondant à celui directement à sa droite. Tous les paramètres et modifications entrepris seront désormais appliqués aux deux canaux.

des atténuateurs de volume, des réglettes de panorama et des réglettes AUX, comme les courbes Vol/Pan/Surround ou AUX sont enregistrés. Les courbes déjà existantes sont affichées dans le mixeur via les déplacements des barres AUX, des réglettes du panorama et **Automatisation :** en cours de lecture, les déplacements des boutons des atténuateurs de volume.

piste sélectionnée. Un clic droit permet la sélection du dispositif de sortie pour la piste. **Solo :** met toutes les pistes en mode silencieux à l'exception de la

**REC** : active la piste et démarre l'enregistrement.

di spositif de sortie pour la piste. **Mute :** rend la piste silencieuse. Un clic droit permet la sélection du

**Vo lume Fader :** règle le niveau des pistes.

**M onitoring (contrôle) :** un clic sur le bouton du haut-parleur active la fo nction de contrôle. Cela signifie que le matériel audio peut être joué à tout moment via les entrées de la carte son et transmis aux sorties.

S i « Hybrid Engine » est configuré pour le contrôle, tous les effets du ca nal de mixeur sont utilisés pour l'alimentation. Pour cela, il est né cessaire de travailler avec des pilotes ASIO pour la carte son. S amplitude Music Studio 2008 peut ainsi, par exemple, être défini comme un dispositif d'effets live.

Pour de plus amples informations sur le contrôle, référez-vous au chapitre « Configuration système -> Options audio globales -> Paramètres du contrôle ».

**Nom de piste :** permet d'attribuer un nom à la piste VIP. Un clic ouvre la boîte de dialogue des paramètres de la piste, dans laquelle vous pouvez notamment modifier le nom de la piste.

**FX**: active les effets DirectX ou VST supplémentaires pour la piste correspondante, grâce auxquels vous pouvez éditer et configurer les sé quence dans laquelle les effets doivent être utilisés. enchaînements d'effets de votre choix. Vous pouvez spécifier la

Pour de plus amples informations, référez-vous au chapitre « Effets et plugins d'effets -> Séquence de calculs d'effets ».

Un clic droit sur le bouton ouvre la boîte de dialogue de contrôle qui vous permet d'ajouter ou supprimer des effets et d'accéder aux paramètres d'effets de pistes individuels. Les paramètres d'effets de pistes peuvent être copiés, collés, réinitialisés, enregistrés et chargés. Créez votre configuration personnalisée d'effets de piste dans le répertoire du programme sous « FX Preset -> Track FX ». Bien sûr, vous pouvez également créer de nouveaux sous-dossiers.

Submix dans le mixeur, soit d'un dispositif de sortie Wave. **Out :** définit la sortie audio pour le canal. Il peut s'agir soit d'un bus

# **Section Master**

La section Master se trouve à droite, près des canaux.

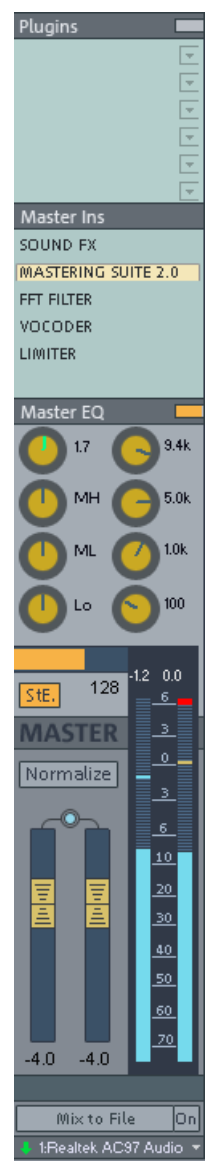

**Plugins master :** permet de définir les plugins VST ou DirectX pour le signal de sortie master. réduire les distorsions existantes que l'on perçoit souvent comme un sifflement de haute fréquence. Un clic droit ouvre la boîte de dialogue du Réalisez un clic droit sur le bouton de contrôle pour afficher la boîte de dialogue des plugins. Si vous voulez activer/désactiver rapidement les effets plugins, cliquez sur le bouton de contrôle. **Dehisser :** l'effet master Dehisser permet de Dehisser.

**FFT EQ :** un clic droit ouvre la boîte de dialogue du filtre FFT.

**Vocoder :** un clic droit ouvre la boîte de dialogue du vocoder pour l'intégralité du signal.

**RoomSim :** simulateur de salles pour l'intégralité du signal. Un clic droit ouvre la boîte de dialogue. **Multiband Dyn** : un clic droit ouvre la section des dynamiques multibandes.

**Dyn./Limiter** : un clic droit ouvre le limiter pour le signal master.

**Master-Equalizer** : cet égaliseur influence l'ensemble du signal.

Stereo-Enhancer (StE) : permet de modifier l'image stéréo de l'intégralité du signal. **Mono** : joue l'intégralité du signal en mono. Permet une vérification temporaire de la compatibilité mono.

**Normaliser (N)** : normalisation master. Si vous cliquez sur ce bouton, les atténuateurs de sortie seront ajustés de sorte que les segments les plus forts atteignent 0 db.

Po ur pouvoir utiliser cette fonction, les segments les plus bruyants do ivent d'abord être trouvés dans le VIP et joués. Après avoir cliqué su r le bouton de normalisation, le programme définit la valeur de la crête du signal entier sur 0 db. Pour afficher les valeurs maximum (ré initialisation de la crête). Ce dernier permet d'effacer l'affichage de la crête. Un clic sur l'affichage numérique de la valeur de la crête en va leur. après avoir procédé à des modifications, utilisez le bouton Peak Reset mode arrêt place le curseur de lecture sur la position VIP de cette

Link: relie les deux atténuateurs. Utilisez cette fonction si vous so uhaitez modifier simultanément les atténuateurs de gauche et de dr oite.

**At ténuateurs :** ajustent le signal master à gauche et à droite. Un do uble-clic sur un atténuateur le réinitialise sur 0 db.

**FX :** ouvre la boîte de dialogue d'effets/routage dans laquelle vous pouvez configurer et éditer les séquences d'effets. Vous pouvez spécifier la séquence dans laquelle les effets doivent être utilisés. Pour de plus amples informations, référez-vous au chapitre « Effets et plugins d'effets -> Séquence de calculs d'effets ».

**Mix to File :** l'ensemble du VIP est calculé dans un fichier avec tous les paramètres. Pour de plus amples informations, référez-vous au menu « Outils -> Trackbouncing ».

**On :** cette fonction permet de mélanger le signal intégral dans un fichier WAV stéréo à chaque lecture. Cette fonction est utile si vous souhaitez utiliser le signal de sortie du mixeur, par exemple lors du contrôle (monitoring).

Assurez-vous que le bouton « On » est désactivé si vous ne souhaitez pas mélanger le signal master dans une nouveau fichier. Dans le cas contraire, le système créera un fichier Wave chaque fois que le fichier sera joué.

**Note :** vous ne devez pas utiliser le mix dans la fonction Fichier pour enregistrer des mouvements dynamiques du mixeur pendant la lecture. Il est généralement préférable de contrôler les mouvements d'effets via les bus AUX, afin d'enregistrer les courbes de volume et de panorama, puis d'utiliser la fonction Mixdown.

**Device/Master Out :** vous pouvez entrer pour le signal entier le périphérique de reproduction qui peut être configuré dans la boîte de dialogue Système/Options sous « Audio Devices ».

## **Boutons gÈnÈraux**

boutons permettant la configuration globale de la fenêtre du mixeur et Dans les marges de la fenêtre du mixeur se trouve encore une série de du comportement du mixeur.

Parm i lesquels (dans le sens des aiguilles d'une montre) :

**Start Track :** si le VIP a été disposé sur de nombreuses pistes, seul un extra it des canaux du mixeur correspondants sera affiché dans la mixeur permettent de déplacer l'affichage et de visualiser ainsi l'inté gralité du VIP. fenêtre du mixeur. Les barres de défilement dans les marges du

Pou r enregistrer le morceau actuel, cliquez sur le bouton « Start Trac k » tout en maintenant la touche Maj enfoncée (la première fois, un clic suffit).

Un second clic sur le bouton « Start Track » rouvre le morceau précédemment enregistré.

**Preset :** permet de sélectionner diverses configurations du mixeur.

**Setup :** ouvre la boîte de dialogue de configuration du mixeur.

Pour en savoir plus, référez-vous au chapitre « Menu Options », section « Propriétés du projet > Configuration du mixeur ».

**Fonctions de présentation :** à droite, près des atténuateurs de volume master, vous pouvez afficher et masquer des sections de la fenêtre du mixeur, parmi lesquelles les pistes individuelles, la section Master, la zone d'entrée, la section AUX, la zone Inserts, la zone de l'égaliseur et la fenêtre de visualisation.

**Commande :** outre les fonctions de présentation, la rubrique AUX dispose d'une commande permettant de réduire ou d'augmenter le nombre de voies AUX et de slots Inserts.

**Solo/Mute** : active/désactive les fonctions Solo et Mute.

**BypassFX** : active tous les effets du mixeur pour un comparatif.

AutoRec : clignote si l'enregistrement automatique du panorama ou du niveau est en cours pour un canal.

**Play/Stop** : permet de démarrer et stopper la lecture du VIP. Un clic droit ouvre le contrôle de transport.

**Groupement des contrôles sélectionnés :** ces deux boutons permettent de grouper et de dégrouper des éléments du mixeur. Si vous souhaitez former un groupe de contrôle (Control Group), sélectionnez les éléments de votre choix en maintenant la touche Ctrl du clavier enfoncée, puis cliquez sur le bouton « Grouper les contrôles sélectionnés ». Pour dégrouper, sélectionnez un des éléments du groupe et cliquez sur « Dissoudre le groupe de contrôles ».

**Snapshots :** la fonction Snapshots est utile pour comparer différents mixages. Vous pouvez ainsi aisément revenir sur vos paramètres. Vous pouvez nommer chacun de vos instantanés en réalisant un double-clic sur la fenêtre du nom. Les deux boutons sous la dernière fenêtre du nom vous permettent d'enregistrer et de charger des instantanés.

Réalisez un clic droit sur l'instantané pour ouvrir un menu contextuel dans lequel vous pouvez charger, enregistrer, supprimer des instantanés. Vous pouvez sauvegarder jusqu'à 32 instantanés de mixeur.

Les paramètres du mixeur peuvent être définis séparément comme fichier dans ce menu.

En chargeant un instantané, les paramètres actuels du mixeur sont temporairement enregistrés et peuvent être répétés avec la commande « Charger les derniers paramètres du mixeur », rendant ainsi possible un comparatif.

#### 140 Mixeur

**Reset (Mono) :** redéfinit tous les paramètres du mixeur par défaut pour les pistes mono (en ayant recours aux projets Wave mono ou LR).

pour les pistes stéréo (en ayant recours aux projets Wave stéréo). **Reset (Stereo) :** redéfinit tous les paramètres du mixeur par défaut

**Reset AUX :** réinitialise toutes les parties AUX dans les canaux sur la position de sortie (= pas de partie AUX).

**Reset EQ :** réinitialise tous les paramètres de l'égaliseur.

**Reset Peaks :** le crête-mètre LED est réinitialisé.

**Reset FX :** réinitialise la configuration de tous les effets sur les paramètres de sortie, de sorte qu'aucun effet ne soit plus calculé.

# **Bus et routage**

- Submix ». Si vous définissez dans plusieurs des canaux antérieurs l'attribution de sortie sur ce bus, vous pouvez contrôler le volume de tous ces canaux sélectionnés de manière centrale à l'aide du « Insérer pistes -> Nouveau bus AUX », vous pouvez jouer les • La création d'un bus AUX/Submix peut être exécutée à n'importe quel emplacement dans le mixeur. Pour relier, par exemple, un bus Submix après tous les canaux normaux, réalisez un clic droit sur le numéro du canal représenté en dernier dans le mixeur. Dans le menu contextuel qui s'affiche, sélectionnez « Ajouter pistes -> Nouveau bus nouveau bus créé. Si vous avez créé un nouveau bus AUX avec signaux dans le nouveau bus AUX créé, dans les canaux répertoriés dans la section AUX. Les bus AUX sont également les adresses cibles pour les AUX-Sends avec un numéro de canal plus petit.
- Réalisez un clic droit sur le numéro du canal correspondant pour sélectionner « AUX Bus », « Submix BUS » ou les deux pour le chemin du canal dans les propriétés de la piste.
- Les bus Submix ou AUX sont toujours des bus stéréo.
- Les bus Submix peuvent être contrôlés par des pistes avec un numéro de canal plus petit, tout comme les autres dispositifs de sortie.
- Les bus Submix et AUX peuvent utiliser tous les effets de canaux, y compris l'automatisation du volume et du panorama et les AUX-Sends. Vous pouvez ajuster votre sortie, comme tous les autres

canaux, sur le dispositif de sortie ou les bus Submix avec un numéro de canal plus élevé.

• L'automatisation du volume et du panorama pour les bus AUX et Submix est la même qu'avec tous les autres canaux.

#### **Bus AUX**

AUX Sends des canaux individuels correspondants. Les bus AUX sont souvent utilisés pour le contrôle des effets en temps réel, à l'aide de courbes de volume. Pour cela, une partie du signal du canal du mixeur souhaité est transmis au bus AUX (AUX Send), dans lequel des effets seront ajoutés. L'atténuateur du bus AUX représente le « AUX Un bus AUX est une barre omnibus combinant tous les signaux des Return ». Plus le volume du bus AUX est élevé, plus l'effet sera audible dans le mix.

**Note :** dans l'affichage VIP, les pistes AUX ne contiennent normalement pas d'objet. Elles fournissent uniquement des effets dynamiques aux autres pistes.

#### **Fonctionnement**

- La création d'un bus AUX/Submix peut être exécutée à n'importe quel emplacement dans le mixeur. Pour relier, par exemple, un bus Submix après tous les canaux normaux, réalisez un clic droit sur le contextuel qui s'affiche, sélectionnez « Ajouter pistes -> Nouveau bus Submix ». Si vous définissez dans plusieurs des canaux antérieurs numéro du canal représenté en dernier dans le mixeur. Dans le menu l'attribution de sortie sur ce bus, vous pouvez contrôler le volume de tous ces canaux sélectionnés de manière centrale à l'aide du nouveau bus créé. Si vous avez créé un nouveau bus AUX avec « Insérer pistes -> Nouveau bus AUX », vous pouvez jouer les signaux dans le nouveau bus AUX créé, dans les canaux répertoriés dans la section AUX. Les bus AUX sont également les adresses cibles pour les AUX-Sends avec un numéro de canal plus petit.
- En effectuant un clic droit sur le numéro du canal correspondant vous accédez aux propriétés de la piste où vous pouvez sélectionner « AUX Bus », « Submix BUS » ou les deux pour le chemin du canal.
- Les bus Submix ou AUX sont toujours des bus stéréo.
- Les bus Submix peuvent être contrôlés par des pistes avec un numéro de canal plus petit, tout comme les autres dispositifs de sortie.
- Les bus Submix et AUX peuvent utiliser tous les effets de canaux, y compris l'automatisation du volume et du panorama et les AUX-Sends. Vous pouvez ajuster votre sortie, comme tous les autres

canaux, sur le dispositif de sortie ou les bus Submix avec un numéro de canal plus élevé.

• L'automatisation du volume et du panorama pour les bus AUX et Submix fonctionne de la même façon qu'avec tous les autres canaux.

#### **Bus Submix**

Un bus Submix rassemble plusieurs pistes. Il régule les paramètres de volume, de panorama, d'effets pour toutes les pistes qui sont routées sur le bus Submix. Par exemple, toutes les pistes de batterie (piste Hit-Hat, piste Bassdrum, etc.) peuvent être rassemblées sur un bus Submix, de sorte que l'ensemble de la batterie puisse être mélangée à l'aide du régulateur de volume du bus Submix.

# **Relier des dispositifs d'effets externes**

Pour relier un dispositif d'effets externe, une interface audio avec plusieurs entrées et sorties est nécessaire, dont une paire entrée/sortie sera réservée pour le dispositif d'effets externe.

#### **Routage du signal**

- Vous pouvez établir le signal soit comme effet, soit comme Insert.
- physique de la carte qui doit alimenter votre dispositif externe. • **Insert Send :** routez la sortie du canal directement sur la sortie
- **Insert Return :** sélectionnez le canal du mixeur qui doit faire fonction de canal Insert Return. Dans la section d'entrée de ce canal, sélectionnez l'entrée de la carte son qui est connectée à la sortie du dispositif que vous souhaitez installer.
- sortie du bus AUX doit être routée sur une sortie physique de la carte son. La sortie du dispositif d'effet doit être reliée à l'entrée de la carte • **Effet d'émission externe :** créez un nouveau bus AUX qui sera alimenté par les AUX Sends correspondants de différents canaux. La son souhaitée. L'entrée de la carte son est reliée avec un canal du mixeur, en sélectionnant dans la boîte de dialogue de la section entrée du canal de retour AUX l'entrée correspondante de la carte son.

# **Trucs et astuces**

- Dans le mixeur, avec la fonction de normalisation master, vous disposez d'une caractéristique vous permettant de définir rapidement le niveau de sortie sur 0 db. Lorsque le Limiter est activé dans la section master, le niveau de sortie est également contrôlé en prévention de toute distorsion.
- Un clic sur l'affichage numérique des valeurs des crêtes du master place le curseur sur la position VIP de la crête. La position peut être contrôlée avec la fonction « Lecture sur coupure ».
- (live) de Samplitude Music Studio 2008, tous les effets du mixeur peuvent alors être utilisés dans le fichier mix pendant l'enregistrement. Attention toutefois, à chaque fois que vous cliquez • La fonction du mixeur « Mix to File » (en bas à droite dans le mixeur) inscrit la sortie master du mixeur dans un fichier Wave (ou un projet Wave HD). Si les paramètres ont été modifiés en cours de lecture, le son modifié sera enregistré en direct. Si vous utilisez l'entrée directe sur le bouton de lecture, le fichier mix est écrasé. Si vous souhaitez conserver le résultat, renommez le fichier ou sauvegardez-le sous un nom différent.

# MIDI dans Samplitude Music Studio 2008

# **MIDI**

Quelques mots à propos du système MIDI. Les fichiers MIDI ne uniquement des informations de notes qui vont être analysées et traitées par le synthétiseur de la carte son. Cela présente quelques contiennent pas de sons définitifs comme les fichiers Wave, mais avantages :

- 1. les fichiers MIDI nécessitent beaucoup moins de place en mémoire que les fichiers Wave. On peut donc placer plus de fichiers MIDI sur un CD-Rom ;
- 2. les fichiers MIDI peuvent être adaptés à un tempo quelconque (BPM), sans perte de qualité sonore. Il suffit de modifier la vitesse de lecture ;
- de mémoriser un morceau dans différents registres de tonalité. La version en do majeur est largement suffisante et on pourra la transposer dans une tonalité quelconque facilement avec un clic 3. de la même façon, on peut facilement transposer les fichiers MIDI dans un autre registre de tonalité et on n'a pas besoin par exemple de souris ;
- 4. les instruments VST qui jouent les notes se trouvant dans les fichiers MIDI peuvent être appliqués dans Samplitude Music Studio 2008.

virtuels (instruments VST). Naturellement, le son provenant de cartes audio de haute qualité ou de synthétiseurs externes est d'une bien **Désavantages des fichiers MIDI** : le son généré n'est pas définitif. Il doit tout d'abord être produit par la lecture de la puce du synthétiseur de la carte audio, de sources de son MIDI externe ou d'instruments meilleure qualité que le son provenant de cartes audio conventionnelles.
# <span id="page-144-0"></span>**Connexion d'un dispositif externe**

### **Connexion de l'interface**

Veuillez consulter le mode d'emploi de votre carte son ou de votre interface MIDI afin de les connecter correctement. Pour profiter des fonctions MIDI avec votre ordinateur, vous pouvez utiliser :

- des interfaces MIDI multi-port, avec pilotes séparés ;
- (Unitor 8/MkII ou AMT 8 de Emagic).
- une carte son avec interface MIDI intégrée ;
- un clavier ou un module Général MIDI avec interface ‹ To Host › intégrée.

#### **Cablâge MIDI**

**Entrées/sorties MIDI** : si une carte son équipée de fonctions MIDI est installée sur votre ordinateur, ou si votre ordinateur dispose d'un port MIDI interne ou externe, connectez la sortie « MIDI Out » de votre clavier MIDI peut générer lui-même ses propres sons, reliez son entrée « MIDI In » à la sortie « MIDI Out » de l'ordinateur. Si votre ordinateur clavier MIDI à l'entrée « MIDI In » de l'interface, carte son, etc. Si votre (ou interface MIDI) comporte plusieurs sorties MIDI, connectez-y d'autres générateurs de sons.

second générateur de sons au port MIDI Thru du clavier. Un troisième périphérique peut être connecté au port MIDI Thru du second générateur, etc. Le port MIDI Thru restitue toujours tels quels les signaux transmis au por t MIDI In. Il est toutefois préférable d'utiliser périphérique au lieu de connecter en chaîne un trop grand nombre de périphériques. Si un grand nombre de commandes MIDI sont S'il comporte une seule sortie MIDI, connectez l'entrée MIDI du une connexion directe entre le port MIDI Out de l'ordinateur et un transmises dans un bref intervalle de temps, des problèmes de synchronisation risquent de survenir dans la chaîne à cause des légers retards induits par chaque transmission du signal entre les ports MIDI In et MIDI Thru. Si votre ordinateur dispose de plusieurs entrées MIDI, vous pouvez y connecter des expanseurs MIDI.

**MIDI Local Off** : si votre clavier dispose d'une source sonore interne, vous devez le configurer de façon à l'empêcher de générer Autrement dit, le clavier est relié au générateur de sons par une connexion interne. directement des sons. Si vous achetez un nouveau clavier à utiliser sans séquenceur et le connectez directement à un amplificateur, il génère des sons dès lors que vous appuyez sur ses touches.

<span id="page-145-0"></span>utilisé comme périphérique d'entrée de l'ordinateur, et midi studio transmet les informations MIDI aux générateurs de sons connectés, Or, il ne s'agit pas du genre de scénario que vous recherchez lorsque vous utilisez votre clavier avec midi studio. Dans ce cas, le clavier est qu'il s'agisse du générateur de sons propre au clavier, d'une carte son ou d'un autre module de sons connecté.

C'est pourquoi le clavier doit être coupé de son propre générateur de sons interne. Si vous souhaitiez contrôler et enregistrer un autre module de sons avec votre clavier comme périphérique d'entrée, les propres sons du clavier joueraient parallèlement à ceux de l'autre générateur de sons.

l'ordinateur ou sans ouvrir midi studio, il suffit de faire basculer votre clavier de Local OFF sur Local ON. De nombreux claviers basculent automatiquement en mode Local ON à la mise sous tension. Si vous ne trouvez pas la fonction « Local » sous le menu MIDI de votre Cette fonction s'appelle « Local OFF », et est directement accessible depuis votre clavier. Consultez le mode d'emploi de votre clavier pour obtenir de plus amples détails. N'ayez aucune crainte à « couper » le lien entre le clavier et son générateur de sons interne—midi studio fait office de « lien manquant ». Pour jouer de votre clavier sans utiliser clavier, consultez son mode d'emploi. Certains claviers vous permettent de sélectionner entre « Local », « MIDI » et « Both » pour chacune de leurs Parties. Dans ce cas, le réglage « MIDI » est équivalent à « Local Off ».

# **Modifier des objets MIDI en fichiers audio**

Si vous utilisez des instruments VST, il n'est pas nécessaire de l'arrangement, car leur sonorité est produite et éditée dans l'ordinateur. transformer les objets MIDI en fichiers audio avec l'exportation de

Si vous souhaitez quand même réaliser la transformation (par ex. pour alléger votre PC), mettez la piste MIDI souhaitée en mode « Solo » et procédez à l'exportation de l'enregistrement. Puis réintroduisez le fichier exporté dans l'arrangement et supprimez les objets MIDI dans la piste exportée.

Pour exporter des objet MIDI qui sont dirigés par un producteur sonore externe via une interface MIDI, vous devez les convertir en

<span id="page-146-0"></span>informations de commande pour la production sonore. objets audio auparavant. Ils comprennent uniquement des

Pour cela, la sortie de la production sonore MIDI (par ex. la carte son) doit être connectée à l'entrée de la carte son. Le fichier MIDI peut ainsi être lu et réenregistré simultanément à la fonction d'enregistrement. Vous obtenez un fichier audio qui peut être édité et exporté avec d'autres fichiers multimédia.

# **Paramètres MIDI**

Vous trouverez les paramètres MIDI généraux dans le sous-dialogue « MIDI », sous le dialogue du système (raccourci : « Y »).

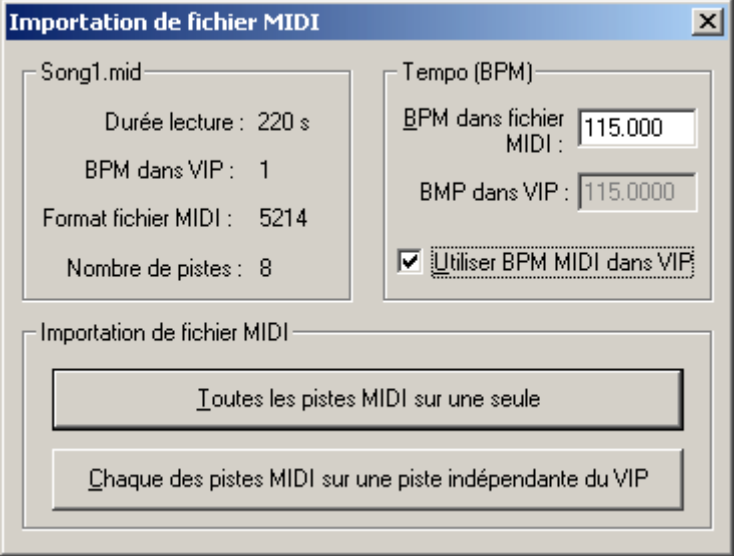

Pour plus de détails, référez-vous au chapitre « Paramètres du système -> Paramètres MIDI ».

# **MIDI : importer, enregistrer, Èditer**

# **Enregistrement de pistes MIDI**

Comme avec les paramètres de routage des pistes audio, vous devez d'abord ouvrir le programme utilisant le dispositif d'entrée MIDI.

Pour cela, ouvrez la boîte de dialogue « Paramètres de la piste » en réalisant un clic droit sur le champ, qui contient les noms des pistes (boîte d'infos des pistes). Dans la zone « MIDI » des paramètres de la piste, sélectionnez votre dispositif d'enregistrement MIDI (le dispositif son), auquel le clavier ou un séquenceur externe doit être connecté. sélectionnez le périphérique de lecture MIDI que vous utilisez (ex. : d'entrée MIDI que vous utilisez, par exemple, MIDI IN de votre carte Comme « dispositif de lecture » ou dispositif de sortie MIDI, MIDI OUT de votre carte son ou un instrument VST). Enfin, dans la même boîte de dialogue, activez le bouton radio « MIDI » dans la zone « Enregistrement ».

**Remarque :** vous pouvez également activer la section MIDI de la piste en cliquant sur le bouton « MIDI » dans l'éditeur de pistes (menu Fenêtre -> Éditeur de pistes). Enfin, réalisez un clic droit sur le bouton « REC » afin de sélectionner le dispositif d'entrée MIDI ainsi que les sorties instruments de chaque dispositif de lecture sélectionné depuis le menu contextuel. Vous pouvez également vérifier les sorties instruments si le signal MIDI est visible dans l'affichage du niveau (aucun son ne sera reproduit) et les adapter au dispositif de sortie MIDI (instruments VST).

 $\sqrt{1}$ . ASIO 2.0 - Maya44 MKII In (1+2)  $\checkmark$  Stereo Mono Audio Record Midi Record

Vous disposez de plusieurs modes d'enregistrement MIDI : Normal, Overdub, Multi-Overdub et Replace. Ils définissent lesquelles des données MIDI nouvellement enregistrées seront ajoutées au VIP.

Vous pouvez définir les modes d'enregistrement MIDI dans le contrôle de transport. Cliquez sur la flèche de gauche, à côté du bouton Fermer dans le contrôle de transport pour afficher cette section.

Alternativement, vous pouvez sélectionner les modes d'enregistrement MIDI via le menu « MIDI » -> « Mode d'enregistrement MIDI ».

enregistrer plusieurs prises d'un passage, puis les comparer dans le gestionnaire de prises. **Normal :** ce mode d'enregistrement correspondant à celui de l'enregistrement audio, c'est-à-dire qu'à chaque processus d'enregistrement, un nouvel objet MIDI est créé sur l'objet existant. L'ancien objet est maintenu. De cette manière, vous pouvez

seront combinés en un nouvel objet unique. **Overdub :** les données sont enregistrées dans un objet déjà existant, les données MIDI disponibles ou nouvellement créées sont mixées ensemble. Si vous enregistrez sur plusieurs objets, ces derniers

Multi-Overdub : les données sont enregistrées dans un objet déjà utile notamment pour enregistrement des modifications du contrôleur MIDI sur plusieurs objets. existant, les données MIDI disponibles ou nouvellement créées sont mixées ensemble. Les objets existants sont maintenus. Ce mode est

Replace : enregistrement dans des objets existants, écrasement des données MIDI déjà disponibles. Si vous enregistrez sur plusieurs objtes existants, ces derniers seront combinés en un nouvel objet unique.

Après avoir sélectionné un mode, assurez-vous que l'enregistrement est activé pour la piste. Le bouton d'enregistrement s'affiche en violet pour signaler que la piste doit enregistrer des données MIDI.

Après l'enregistrement, vous recevez un message vous demandant si vous souhaitez utiliser ou supprimer l'enregistrement. Simultanément, nouvellement enregistré apparaît comme « Prise MIDI » dans VIP. Démarrez maintenant l'enregistrement MIDI avec le raccourci « R ». dans cette même boîte de dialogue, vous avez la possibilité de modifier le mode d'enregistrement pour les données MIDI enregistrées. Après avoir confirmé avec « OK », votre matériel

### **Importation de fichiers MIDI**

Les fichiers MIDI déjà existants peuvent être importés comme objets dans les projets Samplitude Music Studio 2008. Il est également possible de charger un fichier MIDI comme projet séparé, de la même manière qu'un projet WAV, HDP ou RAP.

**Menu :** Fichier/Ouvrir/MIDI (\*.MID)... **Raccourci :** Maj+M

**Souris :** glisser-déposer depuis le navigateur de fichiers ou l'Explorateur de Windows.

Si vous importer des fichiers MIDI, n'oubliez pas que seuls des données MIDI standard de type 0 ou 1 sont compatibles avec la fonction d'importation. Chaque fichier doit posséder l'extension \*.MID, afin d'être reconnus comme format d'importation valable.

similaire au chargement d'un fichier WAV, que vous l'importiez d'une fenêtre VIP ou d'un projet MIDI. Pour un VIP vous pouvez définir la souhaitée ou ajoutez le fichier depuis l'Explorateur interne ou l'Explorateur Windows directement à la bonne position par Le processus d'importation d'un fichier MIDI se déroule de manière position à laquelle le nouvel objet MIDI sera inséré. Placez le curseur de lecture à cette position, sélectionnez une plage dans la piste glisser-déposer.

**Remarque :** la boîte de dialogue suivante s'affiche automatiquement lorsqu'un VIP est déjà ouvert comme fenêtre active. Si vous voulez ouvrir le fichier MIDI dans une fenêtre de projet MIDI séparée, sans ajouter le contenu dans un VIP, assurez-vous qu'aucune fenêtre de projet VIP n'est active. Samplitude Music Studio 2008 affichera aussi la boîte de dialogue d'importation MIDI si une seule plage de la fenêtre d'un projet MIDI est déplacée dans une piste VIP.

La boîte de dialogue d'importation contient des informations sur l'état du fichier MIDI à charger.

Chaque fichier MIDI standard comporte des informations de tempo. Samplitude Music Studio 2008 affiche ces informations dans un segment de la boîte de dialogue. Avant l'importation, vous pouvez décider si vous souhaitez adapter le tempo VIP au tempo du fichier MIDI que vous voulez importer. Le cas échéant, un marqueur de tempo sera créé dans le VIP.

Samplitude Music Studio 2008 insère ainsi l'objet MIDI dans la piste VIP actuellement sélectionnée. L'objet MIDI contient tous les canaux Sélectionnez l'option « Tous les canaux MIDI dans une piste VIP ». MIDI du fichier MIDI.

### **Édition d'objets MIDI**

L'édition d'objets MIDI dans Samplitude Music Studio 2008 fonctionne sur le même principe que l'édition d'objets audio : les

<span id="page-150-0"></span>de poignées pour régler les fondus en entrée et en sortie, ainsi que pulsation) MIDI. Les objets MIDI se réfèrent aux données MIDI comme fichier MIDI sur le disque dur : ils sont enregistrés dans le objets MIDI peuvent être copiés, coupés et segmentés, ils disposent d'une poignée pour le volume, laquelle règle la dynamique (force de importées ou enregistrées, mais ne se trouvent cependant pas fichier du projet.

Les objets MIDI peuvent être édités dans l'éditeur d'objets MIDI, co ntrôleur, éditeur de listes et éditeur Score. comme dans les autres éditeurs MIDI : Piano Roll, Drum Editor,

# **Éditeur d'objets MIDI**

**Menu :** objet/éditeur d'objet **Raccourci :** Ctrl + O **Souris :** Maj + Double clic

l'aide de l'éditeur d'objets MIDI, semblable à l'éditeur d'objets audio. Vous pouvez ici configurer individuellement pour chaque objet MIDI le Vous pouvez éditer simplement des paramètres pour les objets MIDI à son, la durée, le volume et les modifications de programme.

Un objet MIDI Samplitude Music Studio 2008 peut contenir des événements, répartis jusqu'à 16 canaux. Cela permet par exemple de commander un *instrument VST à sorties multiples sur plusieurs canaux à l'aide d'un seul objet. Depuis cet objet, il est possible d'éditer des notes dans l'éditeur MIDI respectif dans tous les canaux simultanément ou dans les canaux sélectionnées uniquement. Pour obtenir un aperçu des canaux MIDI disponibles dans un objet MIDI, utilisez le mode maxi de l'éditeur d'objets (Checkbox, Max).* 

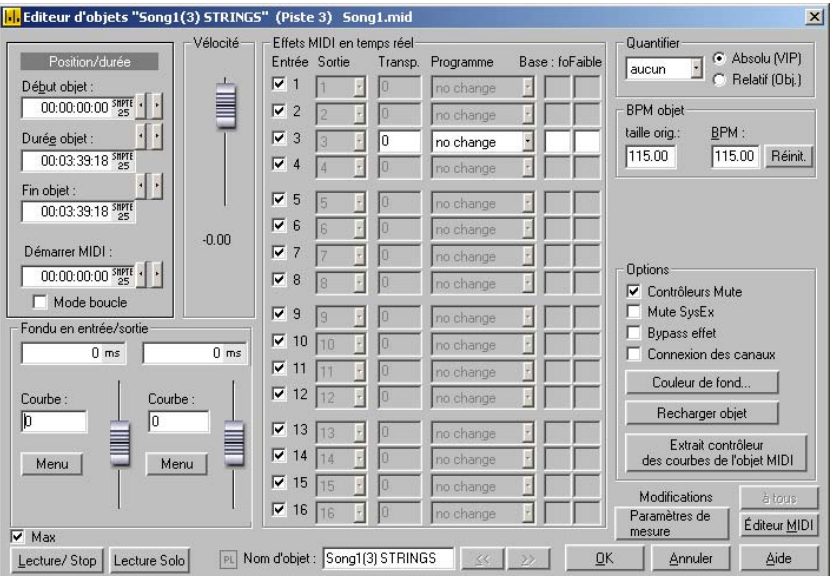

Lorsqu'un objet MIDI ne comprend qu'un seul canal MIDI, les paramètres sont disponibles uniquement pour ce canal MIDI.

L'éditeur d'objets MIDI permet également de quantifier des données MIDI dans un objet MIDI. Ces paramètres affectent l'objet MIDI en temps réel et non de manière destructive, de sorte que les modifications ne seront pas visibles dans le MIDI-Key ou l'éditeur Drum.

Fonctions importantes et paramètres de l'éditeur d'objets MIDI :

Vélocité : le curseur de vélocité fonctionne comme le curseur de volume dans l'éditeur d'objets Wave.

valeur de vélocité dans l'éditeur d'objets, le volume des notes est Chaque note MIDI comprend une valeur de vélocité qui définit l'intensité avec laquelle la note est jouée. Lorsque vous modifiez cette

calibré dans l'objet MIDI jusqu'aux valeurs physiques maximales ou minimales (0 ou 127) pour compenser avec la valeur de note de vélocité réelle. Le déplacement du curseur est semblable à la poignée de milieu de l'objet MIDI dans la piste VIP.

Pos./Durée : vous pouvez définir ici la position de départ de l'objet MIDI et sa durée. Vous pouvez déplacer l'objet dans la piste VIP ou modifier la durée à l'aide des marqueurs à gauche et à droite dans l'objet

**Fondus enchaînés (Mode maxi) :** vous pouvez programmer les paramètres des fondus dans les menus des fondus en entrée et sortie comme paramètres généraux.

tous les fondus enchaînés MIDI du projet. Vous pouvez réaliser des fondus enchaînés entre des objets audio et des objets MIDI. Produisez un fondu entre deux objets puis sélectionnez « Définir un objet, en sélectionnant « Chercher un fondu enchaîné général ». L'éditeur de fondus enchaînés permet un paramétrage global pour fondu enchaîné général » via les touches du menu, afin de l'enregistrer. Vous pourrez ensuite appliquer ce fondu à tout autre

**Fondus en entrée et en sortie (mode maxi) :** ces paramètres définissent les valeurs des fondus enchaînés d'entrée et de sortie pour un objet. Lorsque vous appliquez un fondu à un objet MIDI, cela modifie les valeurs de vélocité des notes concernées. Vous pouvez modifier la durée des fondus directement sur l'objet à l'aide des curseurs à gauche et droite de l'objet. L'éditeur d'objets propose dans le mode maxi une sélection de divers tracés de courbes.

**Nom de l'objet :** donnez un nom à l'objet.

**Effets MIDI en temps réel :** vous trouverez dans le mode maxi les 16 canaux MIDI disponibles. Lorsqu'un objet MIDI ne comprend pas mode prédéfini ne comprend des paramètres que pour un seul canal d'informations relatives à un canal, celui-ci est affiché en gris. Le MIDI.

**Canal d'entrée MIDI (seulement en mode maxi) :** permet de mettre le canal de l'objet MIDI en mode silencieux.

**Canal de sortie MIDI :** acheminer les données MIDI d'un canal vers un autre.

**Transp. :** transposer toutes les notes MIDI du canal.

se ront toujours transmises lorsque l'objet est rejoué. Appliquez ces pa ramètres lorsque divers objets d'une piste MIDI utilisent divers programmes d'un générateur de sons. **Changement de programme ou de base:** les valeurs paramétrées ici

**Quantification :** alors que la quantification appliquée dans l'éditeur ic i d'une quantification rapide virtuelle. « Absolu » se réfère à la ré solution absolue du projet VIP, alors que « Relatif » se rapporte à la ré solution relative de l'objet lui-même. MIDi agit immédiatement sur la position de départ de la note, il s'agit

Contrôleurs Mute : permet de désactiver le contrôleur MIDI.

**M ute SysEx :** empêche les commandes via les données SysEx

**Effet Bypass :** désactive tous les effets en temps réel pour cet objet MIDI.

**C onnexion des canaux :** les paramètres sont modifiés dans tous les canaux simultanément.

Arrière-plan : permet de modifier la couleur d'arrière-plan de l'objet MIDI.

Recharger l'objet : il est parfois nécessaire de recharger les données MIDI depuis le fichier, depuis lequel l'objet MIDI a été créé. Attention : toutes les modifications précédentes sont écrasées !

**Editeur MIDI :** ouvre l'éditeur MIDI (Piano Roll), dans lequel vous pouvez définir des événements MIDI, éditer et quantifier.

**Le cture/Stop :** démarre et arrête la lecture depuis la position actuelle.

# <span id="page-154-0"></span>Éditeur MIDI

# **Affichage des notes, dÈplacement, zoom**

## Affichage des notes dans le Piano Roll et le contrôleur d'édition **(avec des courbes de vélocité)**

Les notes non sélectionnées à l'intérieur de l'éditeur sont indiquées en bleu. L'intensité de la couleur symbolise l'intensité du battement (vélocité) : plus la couleur est foncée, plus la vélocité est intense.

**Notes sélectionnées :** plusieurs notes sélectionnées apparaissent en rouge. Plus la couleur est foncée, plus la vélocité est intense.

**Événement actuel :** apparaît en rouge avec une bordure rouge. Les propriétés de l'événement actuel sélectionné s'affichent dans les champs d'édition via Piano Roll. Si un événement est sélectionné à l'aide de la souris, il devient alors l'événement actuel.

**Affichage des événements filtrés :** pour un meilleur aperçu des événements d'un objet MIDI, vous pouvez filtrer certains événements pour l'affichage.

5. Vous pouvez maintenant rendre toutes les notes accessibles pour les outils de sélection et d'édition dans les canaux 2 et 5 via la le canal 1 sont affichées en gris dans Piano Roll et l'éditeur de listes. **Exemple :** l'objet MIDI dispose de notes dans les canaux MIDI 1,2 et sélection des canaux MIDI dans le filtre du canal, en sélectionnant les deux canaux dans le menu. Toutes les notes non sélectionnées dans

Les événements des canaux filtrés peuvent être masqués avec la commande « Masquer les données MIDI filtrées » du menu Options.

L'éditeur de listes offre d'autres filtres d'affichage qui affectent uniquement la liste. Les filtres d'affichage sont d'abord initialisés avec la configuration des filtres de reproduction (configuration Mute), mais les filtres peuvent être ensuite configurés indépendamment.

**Affichage des événements muets :** via les paramètres d'un objet MIDI (dans l'éditeur d'objet MIDI, « Ctrl+O »), vous pouvez rendre certaines notes muettes et filtrer d'autres événements MIDI. Tout événement muet s'affiche de manière plus claire ou plus pâle dans Piano Roll et l'éditeur de listes.

# 156 **Éditeur MIDI**

l'objet ou la fin de l'objet sont reconnaissables à leur ligne bleue. Ou si l'affichage transparent est activé (zone grisée), ils apparaissent Dans l'éditeur, les événements situés avant ou après le début de également de manière plus pâle que les événements non muets dans les limites de l'objet.

deux petits affichages rouges au-dessus et au-dessous de la barre de défilement verticale située dans la bordure droite de l'écran de **Événéments au-dessus ou en-dessous du segment d'image actuel :** l'éditeur MIDI indique en rouge si des notes se trouvent en dehors de l'actuel affichage de l'écran.

#### **Mouvement et zoom**

peuvent être configurés avec les barres de défilement, comme dans la fenêtre du projet. Le segment d'affichage vertical et horizontal, ainsi que le zoom,

Maj+Ctrl+molette de la souris : défilement vertical **Ctrl+molette de la souris :** zoom horizontal **Molette de la souris :** défilement horizontal **Maj+molette de la souris :** zoom vertical

# **Èditeur MIDI**  Section d'image synchronisée VIP et

barres de défilement. Avec la touche Maj, vous pouvez synchroniser la section simultanément dans le VIP. Vous pouvez modifier la section horizontale ou le zoom à l'aide des

**Lecture/Lecture solo :** en mode « Lecture solo », seul l'objet MIDI se trouvant ouvert dans l'éditeur MIDI est joué (correspondant à la configuration du filtre dans le menu d'options). La fonction « Lecture » lit tout l'arrangement.

# **Édition multi-objets**

ouvert dans l'éditeur MIDI lorsque vous cliquez sur le bouton « Éditeur L'éditeur MIDI vous permet d'éditer plusieurs objets MIDI simultanément. Tous les objets MIDI marqués dans l'arrangeur sont MIDI » dans l'arrangeur.

Vous pouvez ajouter des objets MIDI de l'arrangeur dans l'éditeur MIDI en cliquant dessus tout en maintenant la touche « Maj » de votre clavier enfoncée.

active). De nouveaux évènements MIDI peuvent toujours être ajoutés à l'objet actif - en mode partition, les portées sont aussi prises en En édition multi-objets, il y a toujours un objet actif (et ainsi une piste considération. En marquant les notes ou les évènements MIDI ou en les cliquant avec l'outil crayon, l'objet actif et la portée actuelle sont automatiquement adaptées.

sont listés tous les objets et pistes contenus dans l'éditeur MIDI. L'objet actif et la piste active peuvent être affichés en haut à droite dans l'éditeur MIDI et y être modifiés. Dans les champs de sélection

trouvant derrière le champ de sélection. Les plages en dehors de l'objet actuel seront alors affichées plus foncées et les notes des La **plage de l'objet actuel** peut être mise en évidence via le bouton se autres objets plus pâles, tout en restant sélectionnables.

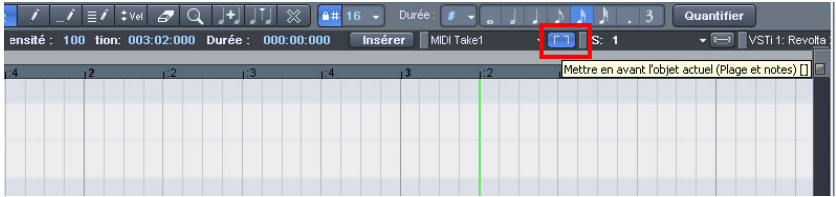

En édition multi-objets, vous pouvez activer un **Filtre d'affichage pour la piste actuelle**. Les données des autres pistes peuvent alors être grisées ou rendues invisibles.

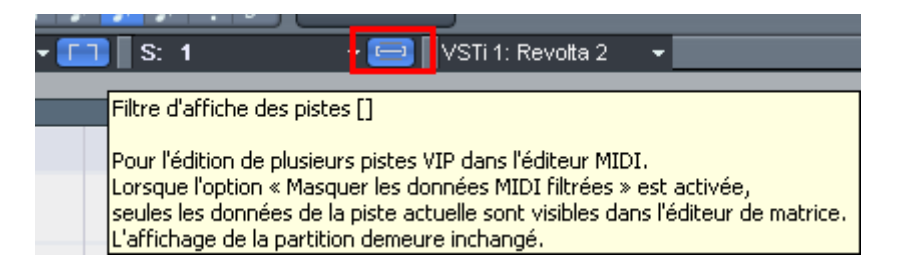

Dans le mode partition de l'éditeur de vélocité, seules les valeurs de vélocité de la portée actuelle sont affichées.

Dans l'affichage notes, la portée de la piste active est mise en évidence par des lignes bleues.

# Sélectionner un événement

## **Choix d'événements MIDI**

- Sélectionner un événement : clic gauche sur l'événement
- Ajouter/supprimer un événement dans une sélection : Ctrl+clic gauche sur l'événement
- Définir ou modifier l'événement actif dans une sélection multiple : clic gauche sur l'événement sélectionné
- Définir l'événement actif, désélectionner tous les autres événements : double clic sur l'événement
- Sélection d'événements dans une ligne ou une zone : Maj+clic
- Sélection de toutes les notes d'une tonalité : double clic sur la touche correspondante sur le clavier gauche
- Sélection de toutes les notes : Ctrl+A (pour les tonalités sélectionnées avec la touche clavier, seules les notes de cette tonalité sont prises en compte)
- Sélectionner la note suivante ou précédente : touches fléchées du clavier

#### **Possibilités de sélection spéciales dans le Piano Roll**

Pour sélectionner directement toutes les notes d'une certaine tonalité, effectuez un double-clic sur un espace libre de cette tonalité dans pour sélectionner les notes de cette tonalité uniquement à partir de la l'éditeur Piano Roll ou du clavier. Maintenez la touche Alt appuyée position de clic.

Maj+double-clic sur un espace vide sélectionne toutes les notes (de toutes les tonalités) à partir de la position du clic.

**Remarque :** en maintenant la touche Ctrl appuyée pour toutes ces méthodes de sélection, vous pouvez ajouter la nouvelle sélection à celle existant déjà (la sélection précédente n'est pas annulée).

# **e (Piano Roll) matric …diter des ÈvÈnements : Èditeur de**

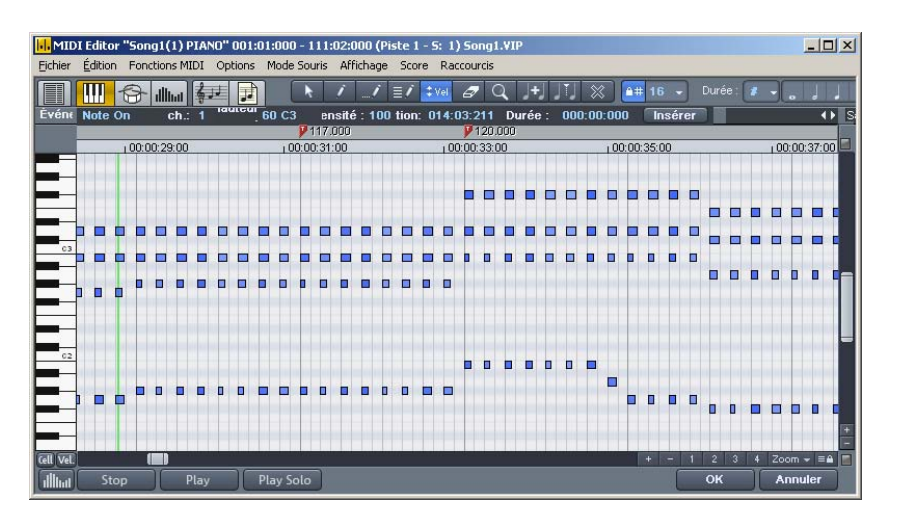

**Outils d'édition :** les modes de souris offrent diverses possibilités d'éditer des notes dans le Piano Roll. Les fonctions sont toujours semblables dans tous les modes d'édition (excepté Supprimer). Ces modes ne se différencient que lors d'un clic dans un espace libre.

### **Sélection (1)**

touche de la souris appuyée. Lasso : vous pouvez dessiner un cadre de sélection en maintenant la

Il vous suffit de cliquer sur un espace vide pour annuler la sélection.

### **Dessiner (2)**

et la durée sont définies en fonction des paramètres de quantification actuels (éditeur de barre d'outils). Vous pouvez dessiner une note à l'aide d'un clic gauche. La position

### **Crayon Drum (3)**

Une suite de notes est dessinée. La durée et la distance des notes sont définies par les paramètres de quantification actuels.

pouvez effacer des notes. Si vous maintenez la touche <Alt> appuyée, la tonalité de la première note sera appliquée à toutes les suivantes. En déplaçant la souris en arrière (vers la gauche) tout en maintenant la touche appuyée, vous

#### **Dessiner une mesure (4)**

Vous pouvez dessiner un motif de notes au choix (Ctrl+P).

en arrière (vers la gauche), vous effacez les notes ajoutées. Si vous maintenez la touche <Alt> appuyée, la tonalité de la première note sera appliquée à toutes les suivantes. Si vous déplacez la souris

#### **Modifier la vélocité (5)**

Dans le mode d'affichage graphique de la vélocité, vous pouvez Vous pouvez modifier la valeur de vélocité d'événements sélectionnés, augmenter ou diminuer en relation, par un glissement vertical de la souris en maintenant la touche appuyée. En cliquant sur Maj, vous modifiez les valeurs de façon absolue, c'est-à-dire que tous les événements auront la même valeur de vélocité après la modification. modifier plusieurs valeurs de vélocité simultanément en cliquant et glissant avec la souris sur les notes.

#### **Supprimer (6)**

En cliquant sur une note sélectionnée, vous supprimez toutes les notes sélectionnées. En tirant avec la souris, vous effacez les notes situées sous la Gomme.

#### **Loupe (7)**

Bouton gauche de la souris : zoomer

Bouton droit de souris : dézoomer

lachant la touche, le mode souris original est à nouveau actif. Clic gauche+glisser : un zoom est effectué dans la zone définie. Le mode zoom peut être activé à tout moment temporairement en maintenant une touche spéciale appuyée (touche Z prédéfinie). En

#### **Assembler des notes (8)**

Rassemble une note cliquée avec la prochaine note de même tonalite.

#### **Séparer des notes (9)**

En cliquant sur une barre de notes dans la matrice, vous créez deux notes. La séparation sera effectuée au prochain point de la grille.

### **Mode silencieux (M)**

• Vous pouvez mettre des notes uniques ou des groupes de notes sélectionnées en mode silencieux ou les activer à nouveau par simple clic. Cette fonction est également disponible dans le menu « fonctions MIDI ».

#### **Conseils :**

- Vous pouvez définir librement les raccourcis clavier pour le droit des notes existantes, sans devoir changer d'outil. changement de mode de souris (outils). Vous pouvez activer le mode Supprimer à tout moment à l'aide de la touche droite de la souris. Vous pouvez par exemple ajouter de nouvelles notes avec le pinceau/crayon à l'aide d'un clic gauche et supprimer avec un clic
- Les notes créées dans le mode dessin se voient attribuer un canal MIDI et une valeur de vélocité depuis les champs d'édition du Piano Roll.
- Vous pouvez sélectionner la note précédante ou suivante avec les touches fléchées gauche et droite. Les touches fléchées vers le haut et vers le bas permettent de modifier pas à pas la hauteur des notes sélectionnées.

### **Édition de notes avec la souris**

Si vous positionnez la souris sur une note, le curseur se modifie, et suivant la position sur la barre de la note, vous avez plusieurs possibilités.

- Modifier le temps de départ de la note : déplacez la barre de la note devant, la fin de la note reste inchangée.
- Modifier la durée de la note (déplacer la barre de la note à l'arrière)
- Définir des durées de notes fixes par sélection multiple : maintenez la touche Maj appuyée et allongez ou raccourcissez la durée de la note de référence. La durée sera attribuée à toutes les notes sélectionnées.
- Calibrer la durée des notes fixes par sélection multiple : maintenez la touche Ctrl appuyée et allongez ou raccourcissez la durée de la note de référence. La durée sera modifiée de manière relative, c'est-à-dire que si la durée de la note de référence double, la durée de toutes les autres notes sera également doublée.
- Déplacer librement une note, la tonalité et le temps de départ seront modifiés.
- Si lors du déplacement libre de la note vous maintenez la touche Alt appuyée, la note ne sera déplacée que horizontalement et la tonalité sera conservée.
- Si lors du déplacement libre de la note vous maintenez la touche Maj appuyée, seule la tonalité sera modifiée, la position de la note restera inchangée.

### **Fonctions MIDI**

notes sélectionnées. Si aucune note n'est sélectionnée, les fonctions sont appliquées à toutes les notes. Les commandes du menu « Fonctions MIDI » se réfèrent toujours aux

**Legato :** les notes sont allongées si nécessaire afin d'être jouées liées.

**S upprimer les superpositions (polyphonie) :** les notes sont raccourcies si nécessaire, afin de supprimer toutes les superpositions. no tes jouées simultanément), ils ne sont pas éclatés. Le programme reconnaît et ne corrige pas les accords (plusieurs

**Supprimer les superpositions (monophonie) :** les notes sont raccourcies si nécessaire, afin de supprimer toutes les superpositions. Oblige une voix de tête monophonique.

**Notes en mode silencieux (Mute) :** permet de mettre les notes en mode silencieux ou de les réactiver.

**Quantifier :** permet de corriger les petites irrégularités survenues lors de l'enregistrement. La fonction « Swing » permet au contraire de donner du groove à des séquences un peu trop méchaniques.

En cliquant sur « Quantifier », vous pouvez déplacer toutes les notes sélectionnées dans une grille de quantification modifiable. Si vous n'effectuez pas de sélection, toutes les notes seront quantifiées.

Vous avez le choix entre des 1/4 , 1/8, 1/16, 1/32 de notes pour le point de départ (grille) et la durée. (Vous pouvez créer des valeurs de quantification impaires comme des triolets, avec le n-Tuplet [voir tableau]).

**Options de quantification (menu options dans l'éditeur MIDI) :** « intensité » de la quantification en %. « 100 » permet de déplacer l'événement exactement sur le point de la grille de quantification, « 50 » exactement entre la position actuelle et le point de la grille de

quantification, « 0 » permet d'annuler la quantification (pas de déplacement).

« Swing » définit le jeu avec des impairs (par ex. des triolets). Effectue la division pour les pointes de la grille impairs. 50.

Division « 50-50 »: le huitième impair se situe exactement entre le huitième pair (jeu « pair »)67..., le jeu de triolets, division 3-2

« Fenêtre » : fenêtre de quantification, les événements dans la fenêtre sont quantifiés, les événements en-dehors de la fenêtre restent à leur position.

100 : la fenêtre recouvre toute la zone entre les points de la grille de la grille de quantification.

50 : la fenêtre recouvre la moitié de l'intervalle de quantification. Les événements éloignées d'1/4 des bords de la grille à gauche et à droite du point de la grille sont quantifiés. 0 : pas de fenêtre, les événements ne sont pas quantifiés.

« Offset » : la grille de quantification entière est déplacée. -100 correspond à une décalage de 1/2 des bords de la grille vers la gauche (avant), +100 correspond au décalage vers la droite (après).

sous N-Tuplet. En plus des valeurs prédéfinies, vous pouvez entrer un nombre au choix. « N-Tuplet » : La grille est subdivisée au nombre de morceaux définis

prises en compte. Par exemple, lors de déplacement, les notes sont placées dans la fenêtre de quantification sur la position « Réinitialiser »: les valeurs standard sont rétablies. Lorsque le snap est activé, les notes conservent la valeur de quantification pendant la création et l'édition. Les options de quantification sont également correspondante.

**Édition d'événements sélectionnés (champs d'édition) :** les d'édition sous les outils d'édition. Les champs suivants sont disponibles pour chaque note : paramètres de chaque événement dans le Piano Roll, le contrôleur d'édition et l'éditeur de listes peuvent être édités avec les champs

- Canal
- Byte1 (ou tonalité)
- Byte2 (ou vélocité)
- Le temps (de démarrage) s'affiche en mesures, battements, signes
- La durée s'affiche en mesures, battements, signes

(L'affichage des signes a une résolution de 384 ppq, c'est-à-dire 384 signes correspondent à un quart de note)

maintenant la touche gauche appuyée. Pour éditer, cliquez et faites glisser la valeur affichée. Pour augmenter ou réduire cette valeur, faites glisser la souris vers le haut ou le bas, en

**Remarque :** en appuyant sur Ctrl, les modifications de valeurs seront plus importantes.

Vous pouvez également éditer la valeur sous forme numérique, en effectuant un double-clic sur le nombre.

La sélection multiple d'événements donne lieu à quelques particularités :

souris ou avec la molette de la souris ou par entrée numérique puis la touche Entrée pour les notes (tonalité et vitesse). Vous obtenez une modification relative des valeurs en glissant avec la

Si vous cliquez la touche Maj lors d'un glisser-déposer ou si vous validez une entrée par Maj+Entrée, les modifications réalisées seront absolues.

**Remarque :** les modifications du canal MIDI sont toujours absolues.

# **Editeur de contrôleur**

**Ouvrir :** Le éditeur de contrôleur se trouve sous Piano Roll et peut être éventuellement masqué. Il permet d'afficher et éditer jusqu'à 4 types de contrôleurs MIDI ou valeurs de vélocité simultanément.

*Vous pouvez ouvrir le contrôleur soit en cliquant sur le bouton sous le clavier ou utilisez le raccourci « Alt+V ».* 

Les valeurs des événéments existants sont affichées dans le contrôleur en couleurs et sous forme de barres : les barres les plus sombres et les plus hautes symbolisent les valeurs les plus grandes. Les barres se trouvent directement sous les notes, à la verticale.

#### **Sélection**

L'outil combiné permet aussi de modifier des valeurs, et de dessiner à main levée ou tracer des lignes. Vous pouvez sélectionner les barres du contrôleur glisser-déposer ou par un simple clic dans la barre.

Clic sur la fin de la barre : permet de modifier la valeur du contrôleur en faisan t glisser à la verticale.

**Maj+Glisser :** permet de définir la même valeur pour toutes les barres.

**Ctrl+Glisser :** calibrage (modification relative des valeurs)

**Maj :** dessiner des lignes (courbes enveloppantes)

Alt : dessiner à main levée (courbes enveloppantes)

**Dessiner à main levée :** dessiner une courbe de contrôleur avec un clic et glissement de la souris. Vous pouvez corriger la courbe pendant le dessin en glissant en arrière.

**Un simple clic :** produit un seul événement de contrôle individuel.

**Maj+Clic :** dessiner une ligne

**Remarque :** lorsque vous éditez la vitesse (vélocité), aucune nouvelle note n'ést créée, seules les valeurs existantes sont modifiées.

Dessiner des lignes : cliquer et glisser pour dessiner une rampe de contrôle.

**Un simple clic :** produit un seul événement de contrôle individuel.

**Remarque :** lorsque vous éditez la vitesse (vélocité), aucune nouvelle note n'est créée, seules les valeurs existantes sont modifiées.

#### **Affichage multiple**

À l'aide des quatre boutons combinés, vous pouvez activer ou pour le slot du contrôleur. désactiver l'affichage des quatre courbes de contrôle possibles. Un clic dans le menu du bouton permet d'ouvrir un menu de sélection, dans lequel vous pouvez sélectionner un contrôleur MIDI au choix

**Sélection et édition des notes :** cliquez sur la zone supérieure d'une sélectionner l'événement du contrôleur ou la note correspondante et l'afficher en rouge dans l'éditeur. barre de contrôle pour modifier instantanément la valeur du contrôleur en l'étirant. Cliquez dans les deux tiers inférieurs de la barre pour

### **Conseils :**

Vous pouvez définir la taille de l'éditeur de commandes en faisant glisser la souris sur le bord supérieur (directement sous la barre de défilement horizontale).

Vous pouvez déplacer plusieurs événements du contrôleur simultanément (éventuellement sélectionner plusieurs types de contrôleurs avec la touche Ctrl). Vous pouvez maintenant déplacer la sélection dans le champ temporel avec la touche Entrée ou par glisser-déposer.

Utilisez la fonction du filtre d'affichage pour les valeurs de vitesse :

Dans les passages à plusieurs voix, les barres de vitesse sont souvent superposées, ce qui rend une sélection difficile. Pour éditer les notes avec une certaine tonalité (par exemple toutes les notes C1 dans le contrôleur d'édition), cliquez sur la touche correspondante sur le clavier. La touche et l'arrière-fond de la tonalité sélectionnée sont accentués. Seules les notes dans cette tonalité sont affichées dans le contrôleur d'édition.

Vous pouvez simplement marquer plusieurs tonalités pour le filtre d'affichage de vitesse : la combinaison Ctrl+Clic (ou Maj+Clic pour une zone de touches) sur la clavier permet de sélectionner plusieurs tonalités. Il s'agit uniquement d'une option d'affichage du contrôleur d'édition.

Il existe une autre possibilité d'éditer des barres de vitesse superposées : la souris sélectionne/édite toujours la barre de la note actuellement sélectionnée. Cliquez sur la note dans le Piano Roll, ou cliquez sur les barres superposées et sélectionnez ensuite la note désirée avec les touches fléchées du clavier. Modifiez ensuite la valeur du contrôleur en cliquant dans la partie supérieure de la zone rouge (actuelle) de la barre.

En plus de la possibilité de dessiner directement des valeurs de contrôle, vous pouvez modifier plusieurs valeurs de vitesse simultanément en cliquant sur un espace vide puis en faisant glisser la souris. Vous pouvez ainsi produire des tracés en dessinant des courbes avec la souris. Les sélections multiples existantes sont alors ignorées. Cela permet de réaliser facilement un crescendo ou decrescendo à l'aide d'une courbe de vitesse.

# **…diteur de listes (Liste ÈvÈnement MIDI)**

**Ouvrir l'éditeur de listes (liste événement MIDI) :** L'éditeur MIDI dispose d'un affichage liste intégré pour tous les évènements, comprenant également des options d'affichage et d'édition. Pour ouvrir l'éditeur, cliquez sur le bouton au-dessus du clavier ou utilisez le raccou r ci « Alt+L ».

l'évènement précédent/suivant (touches de déplacement du clavier) ou la commande Sélectionner tout (Ctrl+A). Lorsque l'éditeur est ouvert et prêt pour de nouvelles entrées, il est entouré d'un fin bord rouge. Cela permet de différencier les fonctions s'appliquant aux listes uniquement, comme la sélection de

**Travailler avec l'éditeur de listes :** l'éditeur de listes n'affiche pas uniquement des évènements, mais également le contrôleur MIDI et les messages Sysex. Ce contrôleur et ces messages peuvent être masqués ou même filtrés lors de la lecture (mode silencieux « Mute »). En double-cliquant sur une entrée Sysex dans la liste, vous ouvrez un éditeur simple permettant de visionner et éditer le message Sysex.

Une note se voit toujours attribuer deux événements, « Note On » et « Note Off » (ou un « Note On » avec une vitesse 0), toujours sélectionnés et édités ensemble (les événements Note Off peuvent être affichés ou masqués en cochant la case correspondante sous l'éditeur).

Vous pouvez produire de nouveaux événements directement dans l'éditeur de listes à l'aide du bouton Ajouter. Les valeurs actuelles du champ d'édition sont toujours valables pour cette opération. Vérifiez donc qu'aucun événement ne soit sélectionné dans le Piano Roll avant d'éditer ce champ.

**Astuce :** lorsqu'aucun événement existant n'est sélectionné, vous pouvez définir la position d'insertion avec le positionnement du curseur de lecture.

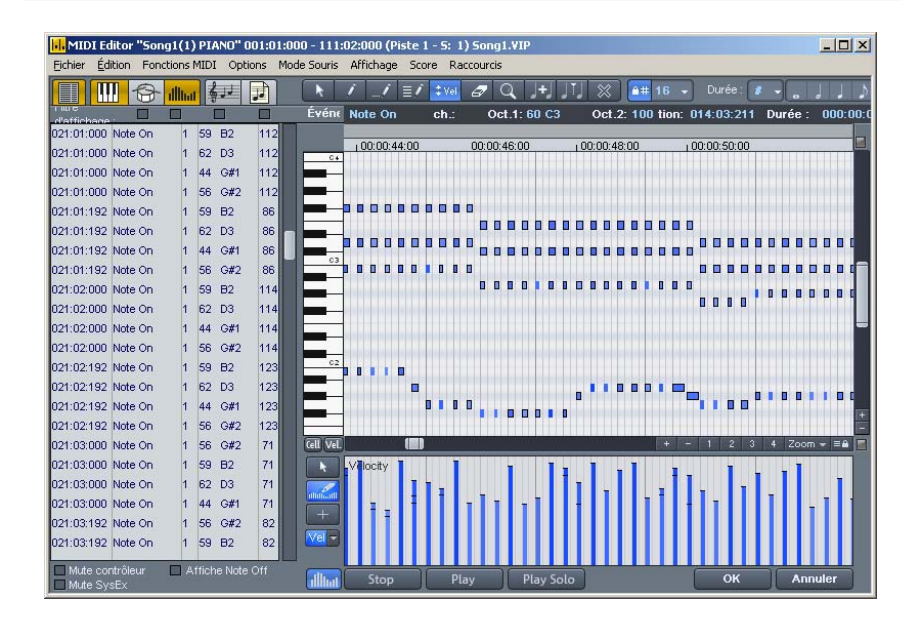

L'éditeur de listes propose pour chaque colonne un filtre d'affichage, permettant d'éditer certains évènements uniquement. Vous pouvez l'activer en cochant la case correspondante au-dessus des colonnes de l'éditeur de listes.

Sélectionnez un événement représentatif. Par exemple une note dans par exemple avec la tonalité sélectionnée. Tous les autres événements sont alors masqués. une certaine tonalité. Cliquez ensuite sur un filtre d'affichage pour une certaine colonne, afin de n'afficher que les événements de ce type,

Les filtres d'affichage peuvent être combinés. Ainsi, vous pouvez filtrer uniquement tous les événements de modification de contrôle de type 10 (Volume) sur le canal MIDI 6 pour l'affichage puis, à l'aide de la commande Tout sélectionner (Ctrl+A), les sélectionner et les éditer ensemble (champ d'édition) ou les supprimer (touche Suppr.)

# **Conseils et astuces pour l'éditeur MIDI**

- Il est possible de copier et coller des données MIDI dans l'éditeur et entre des objets MIDI. Les données MIDI sont toujours insérées à la position actuelle du curseur de lecture.
- Dupliquer : les notes sélectionnées sont copiés et insérées derrière la sélection après le prochain point de grille lorsque la grille est active (menu options, grille de quantification activée), ou juste après la sélection.

# **Éditeur de percussion**

### **Modes de la souris**

Pour éditer des événements, comme dans le Piano Roll, vous disposez des modes souris suivants :

**Mode sélection** (1) : ce mode vous permet de sélectionner, déplacer un événement Drum ou de modifier la longueur d'un ou plusieurs événements simultanément.

**Mode dessin (2) :** ce mode permet de dessiner un événement Drum. Si une valeur de quantification a été définie, les événements seront placés les uns à la suite des autres.

**Crayon Drum (3) :** dans ce mode de dessin, la longueur de quantification prédéfinie est prise en compte lors du dessin.

[dans éditeur MIDI/Drum-Editor]« Crée un modèle à partir de la sélection »). Si vous avez créé un préset, vous pouvez dessiner à n'importe quel endroit. **Crayon de profil (4) :** ce mode permet de dessiner des profils complets de percussions (ou également modèles de mélodies). Si vous souhaitez créer un nouveau profil, vous devez d'abord le sélectionner dans le « mode sélection » et cliquer sur les touches Ctrl+P simultanément (ou menu « Éditer » La note la plus basse du profil est également la tonalité dans laquelle vous créez.

évènements et modifier la vélocité de tous les évènements valeur de vélocité est attribuée à tous les évènements modifiés. **Mode vélocité (5) :** Dans ce mode, vous pouvez sélectionner des sélectionnés en relation. Lorsque vous maintenez la touche Maj appuyée, Les valeurs absolues sont entrées, c'est-à-dire que la même

**Mode supprimer (6) :** ce mode permet de supprimer des événements individuels par un simple clic de souris.

**Mode zoom/loupe (7) :** à l'aide de la souris dessinez un rectangle dans lequel il sera zoomé. Le bouton gauche de la souris permet de zoomer, le bouton droit permet de dézoomer.

#### **Vélocité**

pour afficher les notes, afin de visualiser la valeur de vitesse de Lorsque ce bouton est activé, les hauteurs de barres sont utilisées chaque note. Dans tous les modes souris (excepté « Supprimer »), il est possible de modifier la vitesse directement en cliquant avec la souris, sans devoir basculer dans le contrôleur d'édition.

#### **Drum-Maps**

Les Drum Maps définissent des instruments comme le Bass Drum, HiHat, Snare, etc. Vous pouvez définir pour chaque instrument une note de sortie, un canal MIDI et le calibrage de vitesse. Pour la répartition des noms de batterie, on utilise en général un mappage « General MIDI ».

Vous pouvez définir la Drum Map dans la boîte d'information de la piste via le champ « Drum » (si la piste est programmée pour un enregistrement MIDI), ou dans l'éditeur Drum lui-même en cliquant sur le champ « Map ».

Il se peut toutefois que votre synthétiseur, véritable ou virtuel, utilise un autre mappage (Mapping).

Cela signifie que lors de la lecture de l'évènement Drum, vous n'entendrez pas le son que vous souhaitez (par exemple une note haute à la place d'une percussion basse). Dans ce cas, vous devez retrier le mappage.

#### **Editeur Drum Map**

Cet éditeur permet d'acheminer n'importe quelle note jouée vers une autre et de lui donner un nom. En outre, vous pouvez attribuer à chaque instrument une quantification propre ainsi qu'un nouveau canal de sortie (MIDI).

**Hauteur :** il s'agit de la note d'entrée MIDI.

**Instrument :** le nom de la batterie, par exemple « Bassdrum 1 ».

**Grille :** vous pouvez définir, si vous le souhaitez, une trame pour le point de départ de l'évènement Drum.

**Durée :** dans ce champ, vous pouvez définir la trame pour la durée des notes.

**Note de sortie :** il s'agit de la note vers laquelle la batterie (la note MIDI d'entrée dans le champ « Hauteur » doit être acheminée (ou « gemappt »).

chaque instrument, définir le Swing, la fenêtre et la quantification approximative. **Canal :** vous pouvez définir ici un canal MIDI propre à chaque instrument. Vous pouvez en outre, dans l'éditeur de Drum Map, pour

#### **Quantifier**

procéder au paramétrage, sélectionnez la flèche à côté du nom de la piste de l'instrument à modifier puis appelez les options de Vous trouverez les paramètres de quantification globaux dans le menu « options > options de quantification ». Pour appeler les options de quantification générales, cliquez sur « Q ». Vous pouvez attribuer une quantification propre à chaque instrument de percussion. Afin de quantification.

# **Éditeur score**

#### **Ouvrir l'éditeur de notes**

L'éditeur de notes est intégré à l'éditeur MIDI. Dans l'éditeur MIDI bouton « Éditeur Score (linéaire) ». vous pouvez activer l'affichage linéaire des notes en appuyant sur le

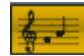

Éditeur Score (linéaire)

Navigation : vous pouvez placer le curseur de lecture directement dans la partition en cliquant sur la position souhaitée en maintenant MAj appuyé. Vous pouvez définir la zone de lecture par Maj+clic gauche pour le début et Maj+clic droit pour la fin. Vous pouvez zoomer sur la taille de la note à l'aide des boutons + dans la barre de défilement des notes sur la droite.

#### **Mode d'édition des notes**

Samplitude Music Studio 2008 propose deux vues alternatives des [notes, l'affichage linéaire des notes et la vue avant impression.](#page-2-0) 

L'affichage des notes linéaire peut être combiné avec un affichage [modifications d](#page-14-0)ans la Piano Roll (comme la vélocité ou la longueur des notes). La sélection et l'extrait sont synchronisés dans toutes les vues [sous forme de matrice. Cela permet une édition MIDI optimale](#page-14-0)  [puisque les détails de l'éditeur de matrice et la vue d'ensemble](#page-14-0)  [qu'offre la répartition sur plusieurs portées se complètent. Vous](#page-14-0)  [pouvez ainsi sélectionner des notes dans la partition et opérer de](#page-14-0)  [de l'éditeur \(affichage linéaire, Piano Roll, liste d'événements, éditeur](#page-14-0)  [de vitesse\).](#page-14-0) 

#### **Affichage linéaire**

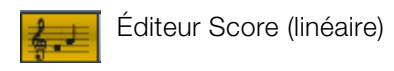

Pour une édition détaillée des données MIDI dans la partition, utilisez [de préférence l'affichage linéaire, l'affichage sous forme de matrice et](#page-15-0)  [de la vitesse étant disponibles en parallèle. Tous les paramètres](#page-15-0)  [comme la tonalité, la longu](#page-15-0)eur des notes et la vitesse sont affichés clairement sous forme graphique.

*Veuillez considérer que lors de l'affichage parallèle des notes et de la vélocité,*  seules le[s notes de la portée active sont affichées dans l'éditeur de vite](#page-19-0)sse. *La por [tée active est signalée par la signature de la mesure.](#page-19-0)* 

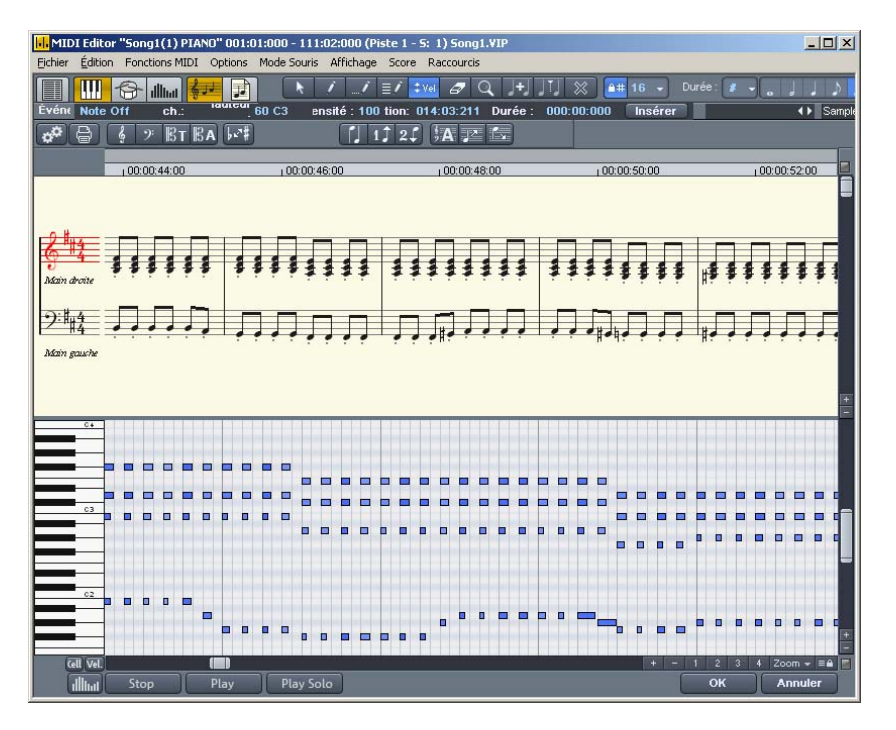

[Dans l'affichage des notes dans le mode linéaire, vous pouvez](#page-38-0)  [modifier les hauteurs \(déplacer les barres entre score et matrice\).](#page-38-0) 

[Le zoom horizontal/l'extrait au-dessus de la barre de défilement](#page-44-0)  [horizontale zoome parallèlement à l'affichage sous forme de matrice.](#page-44-0) 

Dans le mode linéaire, les détails de la partition peuvent ne plus être [Malgré la perte de vue des détails, un zoom arrière donne un](#page-45-0) aperçu rapide et pratique, en particulier pour les grandes partitions. [correctement affichés, en raison de la superposition de symboles du à](#page-45-0)  [un zoom arrière horizontal trop fort. Vous pouvez être amenés à](#page-45-0)  [réduite la taille des symboles de notation \(boutons + sur la droite\).](#page-45-0)  [Samplitude Music Studio 2008 peut également adapter](#page-48-0)  [automatiquement la taille des symboles de notation : cliquez sur](#page-48-0)  [« zoom automatique » dans le menu score.](#page-48-0) 

#### **Affichage page**

[Le mode page propose un affichage comme sur une page et constit](#page-51-0)ue également une vue avant impression. Vous pouvez ici sélectionner [des notes, attribuer ou supprimer des voix/portée, mais pas dessiner](#page-54-0)  [avec le crayon ou déplacer à l'aide de la souris.](#page-54-0) 

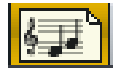

Éditeur de partition Score (mode pages)

[longs. Grâce au retour à la ligne des notes, il est possible d](#page-58-0)'afficher plus de mesures sur l'écran que dans l'affichage linéaire. [L'affichage page n'est pas uniquement utile pour la création de la](#page-58-0)  [partition \(titre, marges\), mais également pour l'édition de passages](#page-58-0) 

**Naviguer dans la vue page :** vous pouvez feuilleter les pages à l'aide de la barre de défilement verticale.

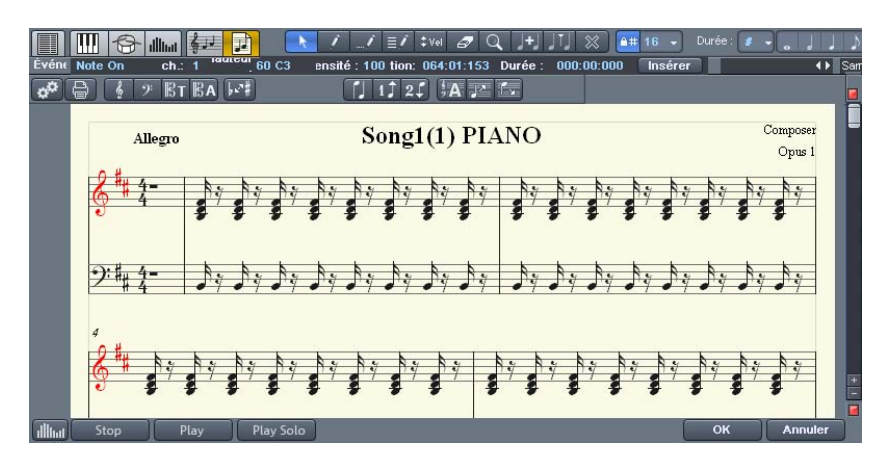

[Mode page comme vue av](#page-68-0)ant impression : vous devez d'abord ajuster le format de page (dans le dialogue des paramètres partition) [au format du papier d'impression avant d'opérer les mo](#page-69-0)difications pour l'impression, l'affichage étant dépendant du format de la page. [Vous verrez ensuite la partition exactement comme elle sera](#page-69-0)  [imprimée.](#page-69-0) 

#### **La partition**

 *la simple édition de données MIDI, si [règle générale suffisante pour](#page-69-0) l'effectivité et la vitesse sont plus importantes qu'un affichage parfait pour [impression. Il peut s'avérer pourtant utile, dès l'éd](#page-74-0)ition, d'ajuster certaines matériel musical actuel. [des options d'affichage de la partition actuelle ou du](#page-74-0) Les options d'affichage se trouvent dans la boîte de dialogue « Paramètres*  La qualité d'adaptation automatique de données MIDI pour la partition est en *[partition MIDI », que vous pouvez appeler en cliquant sur le bouton](#page-78-0)  [correspondant.](#page-78-0)* 

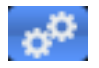

[Ouvrir la fenêtre de dialogue des p](#page-78-0)aramètres de partition pour la portée et les propriétés des pages.

Vous trouverez ici des presets. Il s'agit de paramètres standard [rendre la p](#page-79-0)artition plus lisible et plus claire simplement : [préprogrammés pour certains instruments ou également pour des](#page-79-0)  [quatuors à cordes ou des orchestres. Les presets permettent de](#page-79-0) 

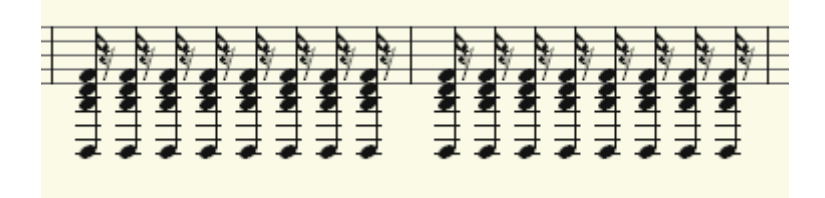

[Vue clé de violon \(prédéf](#page-91-0)inie)

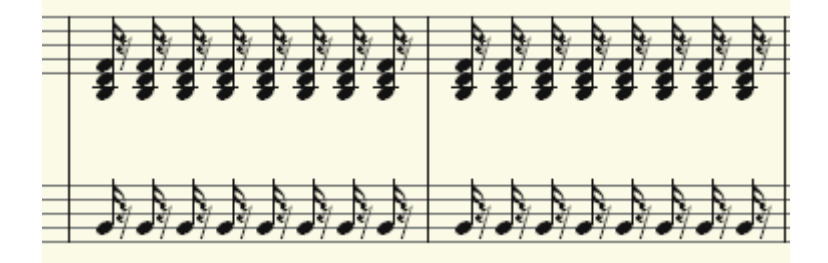

[Conversion de la partition avec le choix d'un preset de clé de basses.](#page-110-0) 

Vous trouverez plus d'explications sur les paramètres de la portée [ci-dessous.](#page-119-0) 

#### **Editer des données MIDI dans la partition Sélection**

[Vous pouvez comme habituellement sélectionner des notes](#page-120-0)  [individuelles en cliquant dessus. Vous pouvez sélectionner un groupe](#page-120-0)  [de notes \(un accord\) en cliquant et faisant glisser un cadre autour des](#page-120-0)  [notes. Vous pouvez sélectionner des notes en vrac en cliquant dessus](#page-120-0)  [en appuyant sur Ctrl.](#page-120-0) 

#### **Paramètres des notes**

[modifiés pour une ou plusieurs notes sélectionnées. Lorsque u](#page-121-0)ne ou plusieurs notes sont sélectionnées, les valeurs des données de la note [actuelle apparaissent au](#page-122-0)-dessus de l'affichage des notes. Les [Les paramètres de tonalité, vélocité et longueur \(durée\) peuvent être](#page-121-0)  [modifications d'un des paramètres agissent de manière relative sur](#page-125-0)  [toutes les notes sélectionnées, comme dans l'éditeur de matrice.](#page-125-0) 

#### **Déplacer et transposer**

[Pour déplacer des notes, sélectionnez d'abord puis faites glisser la](#page-126-0)  [sélection à la position souhaitée. Les informations concernant la](#page-126-0)  [modification de la tonalité ou la position apparaissent lors du](#page-126-0)  [déplacement. Les étapes du déplacement sont définies par la](#page-126-0)  [quantification de la grille dans l'éditeur MIDI.](#page-126-0) 

#### **Copier**

Sélectionnez les notes souhaitées, et copiez-les à la position souhait[ée par un glisser-dépose](#page-127-0)r et la touche Ctrl. Vous pouvez également utiliser la fonction copier du menu d'édition.

#### **Ajouter des notes**

[ajoute une note dont la durée s'oriente à la valeur de](#page-129-0) quantification de durée choisie. Vous pouvez ajouter des notes uniquement dans la ligne de portée activée. Pour par exemple insérer une note en bas de la portée (main gauche) dans une partition de piano, cliquez sur la [Vous pouvez ajouter des notes dans l'éditeur de notes avec le crayon.](#page-129-0)  [Cliquez simplement sur la position souhaitée avec le crayon,](#page-129-0)  [maintenez la touche de la souris appuyée, et corrigez si nécessaire la](#page-129-0)  [tonalité et la position. Si vous lachez la touche de la souris, Sequoia](#page-129-0) 

[ligne de portée du bas dans la z](#page-131-0)one de partition sur le côté gauche. [permet une](#page-135-0) plus grande précision. Si un nouveau signe doit être attribué à une note, vous pouvez déplacer chromatiquement la note d'un demi-ton à l'aide des touches fléchées. Vous pouvez ainsi transformer un Fa dans la tonalité Do Majeur en un Fa dièse en [Les notes ajoutées auront la même tonalité actuelle. Les tons](#page-135-0)  [étrangers ou les étapes chromatiques sont sautées. Lors de l'ajout de](#page-135-0)  [matériel musical conventionnel avec la souris, l'insertion diatonique](#page-135-0)  [appuyant sur la touche « Vers le haut ».](#page-139-0) 

### **Supprimer des notes**

[Vous pouvez supprimer des notes, en les](#page-139-0) 

- [sélectionnant puis cliquez sur « Suppr. » ou](#page-139-0)
- en cliquant sur la gomme (ou un clic droit de la souris).

### **Ajouter des symboles de notation**

[Vous pouvez insérer des symboles de clés à la position actuelle du](#page-143-0)  [curseur de lecture en cliquant le bouton du symbole de clé](#page-143-0)  [correspondant dans la portée actuelle.](#page-143-0) 

### **Supprimer des symboles de notation**

Le [s symboles de note comme les clés ou tonalité ne peuvent pas être](#page-143-0)  sé [lectionnés car ils ne s'agit pas une information Meta pour l'affichage](#page-143-0)  [des](#page-144-0) [notes et qu'aucun é´vénement MIDI ne leur est attribu](#page-143-0)[é. Vous](#page-144-0)  [pouvez néanmoins les supprimer en cliquant sur la gomme \(ou un clic](#page-144-0)  [dr](#page-145-0)[oit de la souris\).](#page-144-0)

### Ajustement et optimisation de la partition

Samplitude Music Studio 2008 calcule automatiquement un affichage [de note à partir des é](#page-146-0)vénements MIDI [compris dans l'objet MIDI. La](#page-150-0)  [tonalité et la position sont toujours correctes dans cet affichage. Mais](#page-150-0)  [l'affichage sous forme de note n'est pas pour autant optimal dans la](#page-150-0)  [mesure ou la durée des notes joue également un rôle important. La](#page-150-0)  [notation musicale permet ici une grande liberté dans l'interprétation,](#page-150-0)  [de sorte que l'aide de l'utilisateur est nécessaire.](#page-150-0) 

[groove d'un morceau, s](#page-154-0)i les notes sont toujours un peu plus courtes [qu'1/16 de note. Un tel affichage de la notation ser](#page-154-0)ait illisible sur une [partition, comme dans l'exemple ci-dessus. En](#page-154-0) outre, les simples [Où réside le problème lorsque l'affichage est correct mais illisible? Les](#page-150-0)  [événements MIDI comprennent des informations très exactes sur le](#page-150-0) [début d'une note, sa durée et sa tonalité, qui doivent être prises en](#page-154-0)  [compte lors de la lecture. Cela peut avoir une grande influence sur le](#page-154-0) 

# 178 **Editeur MIDI**

événements MIDI ne contiennent pas d'information au sujet de l'écart harmoniques, sur les liaisons à effectuer ou pas, ainsi que sur le entre deux notes (s'agit-il d'une pause ?), sur les contextes comportement des tracés dynamiques. Pour cette raison, le calcul automatique de la partition diffère toujours de l'idéal. Samplitude Music Studio 2008 fournit un groupe de fonctions automatiques et manuelles, afin d'améliorer la lisibilité de la partition.

#### Attribution des notes dans des portées multiples

Le terme « Portée » peut se rapporter à une seule ligne ou à l'ensemble des lignes de portée de la partition (« accolade »). Dans les cas où une distinction est nécessaire, nous utiliserons le terme « portée » pour l'accolade et « ligne de portée » pour une seule portée.

Le contexte permet toutefois de comprendre le sens du terme, par exemple lorsque l'on parle de la portée « du haut » et la portée « du bas » pour un morceaux de piano.

Samplitude Music Studio 2008 propose des portées multiples, comme par exemple pour la notation pour piano ou des partitions entières, composées de 16 portées différentes.

*Pour attribuer manuellement des notes à une portée, cliquez sur* 

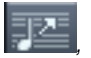

pour déplacer la note sélectionnée sur la ligne de portée supérieure et donc vers

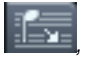

afin de la rabaisser. Après cette action, la note est reliée à la ligne de portée (indépendamment du canal MIDI ou de la tonalité). En cliquant sur

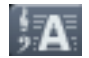

Attribution automatique des voix

vous pouvez annuler cette attribution manuelle.

Pour retranscrire un enregistrement clavier MIDI, nous vous recommandons d'abord de répartir des notes sur une partition pour piano à l'aide du point de clivage, c'est-à-dire que toutes les notes

supérieures ou égales à la tonalité de clivage seront placées dans la portée du haut, toutes les autres notes seront attribuées à la portée du bas. Vous pouvez ensuite effectuer des corrections en attribuant manuellement la note à la bonne portée, en cliquant dessus.

L'attribution automatique des notes sur une ligne de portée est flexible : le canal MIDI de l'événement de note, la tonalité ou encore Cela permet souvent de répartir rapidement et simplement les notes une combinaison des deux peuvent servir de critère pour cette action. MIDI sur les lignes de la portée.

**Exemple :** il arrive couramment, dans certains fichiers MIDI, que les notes de la main droite se trouvent sur le canal 1, et celles de la main gauche sur le canal 2. Dans un tel cas, vous pouvez paramétrer les première ligne de portée dans la boîte de sélection pour « canal » en Vo us pouvez désactiver l'attribution selon la tonalité en plaçant le point de clivage sur 0 (voir dialogue de paramétrage partition MIDI). notes de la portée du bas ont un canal MIDI différent des notes de la portée du haut dans des partitions pour clavier. Supposons que les portées avec le preset « Piano ». Définissez le canal MIDI pour la sélectionnant « Ch 1 » et pour la deuxième ligne de portée «Ch 2 ».

Les règles d'attribution sont les suivantes :

Lorsque l'option « Répartition automatique » est activée pour une note, le programme passe en revue les lignes de la portée du haut vers le bas, jusqu'à ce que le canal MIDI corresponde et que la tonalité soit supérieure ou égale au point de clivage.

**Attention :** il peut arriver que certaines notes ne soient pas affichées, car elles n'ont pu être attribuées à aucune portée.

#### **Notation à plusieurs voix**

Vous pouvez noter jusqu'à deux voix différentes dans une ligne de portée. Les voix seront différenciées par la position de la hampe des notes : les notes de la première voix seront représentées avec une hampe supérieure (vers le haut), les notes de la deuxième voix avec une hampe inférieure (vers le bas). Les pauses sont affichées individuellement pour chaque voix.

La notation à plusieurs voix peut simplifier grandement une partition ou *permettre de représenter plusieurs instruments ou parties sur une même ligne de portée. Vous pouvez définir les voix en sélectionnant les notes et cliquant* 

*sur* 

 $1<sup>†</sup>$ 

le menu « Partition -> Attribuer 1. voix aux notes sélectionnées », ou

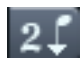

le menu « Partition -> Attribuer 2. voix aux notes sélectionnées ». Cela permet de définir la direction de la hampe des notes et donc l'attribution de la voix.

En sélectionnant l'

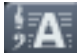

attribution automatique des voix,

vous pouvez annuler cette attribution manuelle.

L'évaluation du canal MIDI de la note sert de base lors de l'attribution automatique des voix.

Définissez un canal MIDI pour la deuxième voix dans la boîte de dialogue « Paramètres de la portée ». Vous pouvez répéter l'opération pour chaque ligne de la portée. Toutes les notes d'une portée dont le canal MIDI n'est pas attribué à la deuxième voix seront ajoutées à la première voix.
L'attribution des voix à l'aide du canal MIDI est utile pour, par exemple, afficher des fichiers MIDI standard sur des partitions de clavier à plusieurs voix, lorsque les voix de la main droite sont définies par rapport aux canaux MIDI 1 et 2, et les voix de la main gauche par rapport aux canaux 3 et 4. Choisissez ensuite les paramètres suivants :

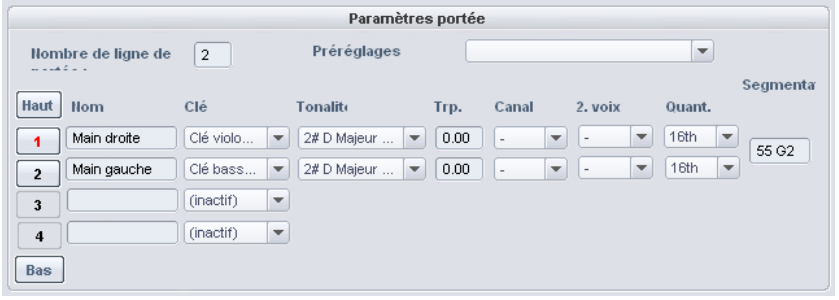

Remarque : lorsque le canal MIDI pour l'attribution des voix est précisé, la notation représente une seule voix, si aucune autre attribution n'est effectuée.

#### **Paramètres des partitions MIDI**

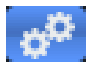

Ouvrir la fenêtre de dialogue des paramètres de partition pour la portée et les propriétés des pag es.

Vous pouvez paramétrer ici la portée et le format de page. Les paramètres n'ont pas d'influence sur les données MIDI, mais sur leur représentation dans la partition.

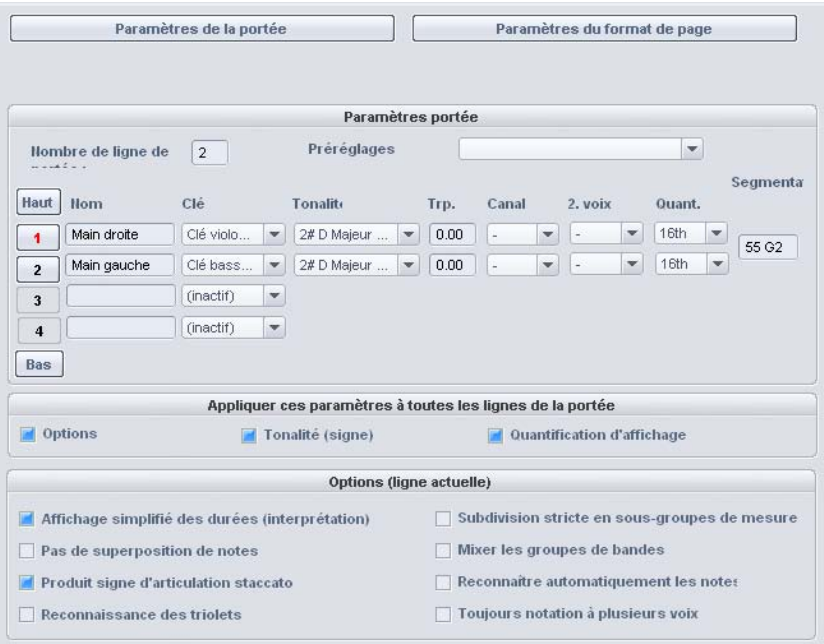

**Remarque :** les paramètres des portées concernées sont valables pour tous les objets MIDI de la piste activée. Les paramètres du format de page sont généraux et valables pour tous les VIP.

#### **Paramètres de la portée**

Cette fenêtre de dialogue permet d'accéder à de nombreux paramètres de configuration pour la portée, les options d'affichage. Vous pouvez définir ici la tonalité, la clé, et bien plus encore.

16 lignes de portée pour une piste. Vous pouvez définir la clé, la tonalité, la quantification et transposition d'affichage (pour les Samplitude Music Studio 2008 fournit pour les données MIDI jusqu'à instruments transpositeurs comme par exemple le saxophone) pour chaque ligne de portée, individuellement.

En outre, vous pouvez nommer un instrument (« Nom ») et préciser le canal MIDI pour l'attribution automatique des voix ou de la portée.

automatique de la portée : les notes supérieures au point de clivage sont attribuées à la portée supérieure, les notes inférieures à la portée inférieure (si le canal MIDI correspond). Le point de clivage constitue également un critère pour l'attribution

La ligne de portée active est indiquée par l'index rouge. Vous pouvez naviguer dans la liste des 16 lignes de portée à l'aide des boutons fléchés (Haut/Bas) verticalement. Dans la partie inférieure, vous trouverez les options d'affichage de la ligne de portée active.

Une option vous permet d'appliquer toutes les modifications de configuration des options d'affichage, tonalité et quantification à toutes les lignes de la portée.

#### Affichage des notes : options d'interprétation

Aucune option n'influe sur les données MIDI et donc sur la lecture.

**Affichage simplifié des durées (Interprétation) :** permet d'afficher les sa ns influencer la lecture. pauses et notes liées de telle sorte, que la partition soit très lisible,

#### **Produit signe d'articulation staccato**

Les notes dont la durée est nettement supérieure à celle de la « ut ile en relation avec la représentation simplifiée des durées. véritable note MIDI » se voient attribuer un symbole Staccato. Cela est

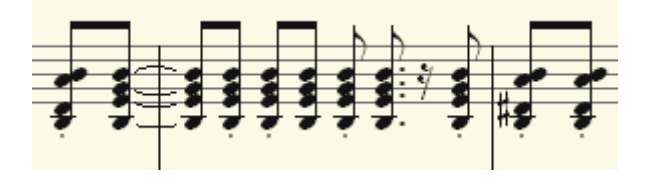

Option « Affichage simplifié des durées (interprétation) » sélectionnée

Option supplémentaire « Produit signe d'articulation staccato » sélectionnée

#### **Pas de superposition de notes**

permet de corriger des liaisons superposées de notes se suivant, comme cela arrive dans un jeu Legato.

#### **Reconnaissance des triolets**

Si l'objet MIDI comprend des triolets, activez cette option.

**Veuillez noter :** la valeur de quantification d'affichage doit toujours être un peu plus fine que la plus petite des valeurs de tuplets. Ainsi, pour reconnaître des triolets 1/8 de note, la quantification d'affichage doit être au moins définie pour 1/16 de note (de même, une valeur de 1/64 pour les 1/32 de note).

#### **Division stricte en sous-groupes de mesures**

Aucune note ou pause n'a une durée supérieure au sous-groupe de mesure (puls ation). Les notes plus longues sont représentées si nécessaire sous la forme de plusieurs notes liées. Cela peut dans certains cas faciliter la lecture de la partition.

#### **Mixer les groupes de barres**

Des groupes de barre sont parfois mélangés dans des sous-groupes de mesure. Cela peut dans certains cas faciliter la lecture de la partition.

#### **Reconnaître automatiquement les notes proposées**

d'affichage sont notées comme notes proposées, lorsque la note de référence est proche. Les notes dont la valeur est bien inférieure à la valeur de quantification

**Notation polyphonique :** l'affichage de la notation est toujours polyphonique.

**Clé Symboles de notation** 

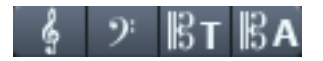

Samplitude Music Studio 2008 fournit quatre clés pour la notation : clé de violon (clé de sol), clé de basses (clé de fa), clé ténor (clé d'ut) et alto. Samplitude Music Studio 2008 différencie les clés basiques et les variations de clés. La clé basique est définie pour chaque portée dans les « Paramètres de la portée » (valable pour tous les objets MIDI

www.magix.com

sur la piste active). Une clé insérée depuis la barre des symboles est interprétée comme une variation de clé. Ces variations sont possibles dans un morceau ou dans des mesures aussi souvent que vous le souhaitez.

Ajouter : activez d'abord la ligne de portée dans laquelle la clé doit être insérée (en cliquant sur la signature des lignes de portée à gauche).

Positionnez le curseur de lecture à l'endroit souhaité pour l'insertion et cliquez sur la clé sélectionnée dans la barre des symboles. La clé est insérée musicalement et non graphiquement : lors d'un changement de clé à la position 10:01:000 (début de la dixième mesure), le symbole de la clé est ajouté à la fin de la neuvième mesure, conformément à la notation musicale.

Vous pouvez néanmoins supprimer ces variations en cliquant sur le symbole de la clé avec la gomme (ou un clic droit de la souris).

#### **Signature de la mesure**

La métrique et les symboles de signature de la mesure sont produits automatiquement à partir des marqueurs de tempo du projet VIP.

position souhaitée. Si aucun changement d'unité de mesure n'intervient, il suffit de définir le type de mesure du morceau (par Vous pouvez réaliser des changements de rythme, qui sont possibles uniquement à la fin d'un battement complet, en plaçant un marqueur d'unités de mesure avec la nouvelle signature (par exemple 6/8) à la exemple 3/4) dans le contrôleur de tranport.

#### **Signe**

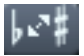

Confusion de l'harmonie

Samplitude Music Studio 2008 place les signes en fonction des informations de ton que vous avez donné. Il arrive cependant souvent que la confusion de l'harmonie oblige à optimiser certains passages afin d'améliorer la lisibilité. Vous pouvez opérer des modifications manuellement. Afin d'échanger une ou plusieurs notes harmoniquement, cliquez sur le bouton correspondant. La fonction transforme le signe bémol en dièse et inversement.

#### **Paramètres du format de page**

même représentation des notes, même sur plusieurs postes de travail différents. Vous pouvez sélectionner le format de page indépendamment de la configuration de l'imprimante, de sorte que vous obtenez toujours la

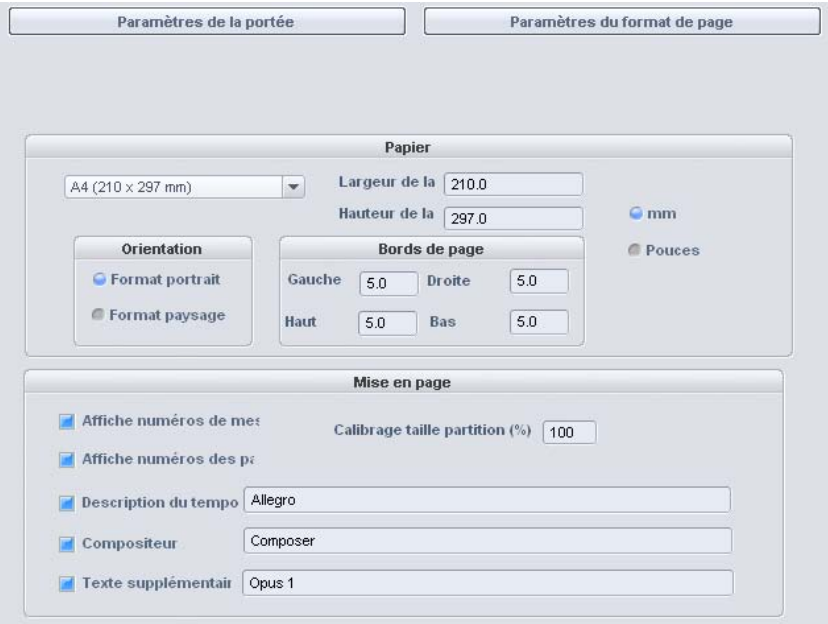

Dans les options de configuration du format de page de la partition, vous pouvez entrer du texte pour la description du tempo, le nom du Vous pouvez convertir les unités des millimètres vers les pouces. compositeur ou d'autres informations. De même, vous définissez quels éléments de mise en page apparaîtront sur la page (cases à cocher pour les numéros de mesure, les numéros de page et le texte).

#### **Mise en page**

Samplitude Music Studio 2008 réalise automatiquement la mise en page de la partition et répartit de manière optimale les lignes de la portée et les portées sur la page. Vous devez uniquement définir la taille de la page, l'orientation et les bords de page.

• **Taille des notes :** vous pouvez calibrer ici la taille des symboles de note ou de l'impression. Cela ne concerne pas le travail à l'écran, puisque vous pouvez zoomer à tout moment. La taille des notes influe sur les emplacements des sauts de ligne ou de page.

- Définissez une valeur inférieure à 100% pour obtenir plus de mesures/portées sur une feuille.
- Définissez une valeur supérieure à 100% pour obtenir des symboles plus grands à l'impression.

#### **Imprimer des notes**

Vous pouvez activer l'impression dans le menu « Partition > Imprimer les notes » ou directement avec le bouton de l'imprimante. Une autre fenêtre de dialogue d'impression s'affiche, qui diffère un peu pour chaque type d'imprimante. Différentes options sont proposées, pour l'impression le même format de papier que pour le mode page, sinon l'impression pourrait être calibrée et le format non conservé. dépendant de l'imprimante, comme le choix des pages que vous voulez imprimer ou le nombre d'exemplaires. N'oubliez pas de définir

Les éléments suivants ne sont pas imprimés, et donc visibles uniquement à l'écran :

- les lignes marquant les bords de page à l'écran,
- le pointeur de la souris,
- · l'affichage en couleurs des notes sélectionnées et du passage joué.

Lors de l'impression d'un fichier (par exemple dans un fichier PDF à l'aide d'un pilote d'imprimante), considérez que vous devez éventuellement activer l'option « Sauvegarder également les polices du document » pour que les symboles de notation apparaissent correctement à l'impression.

## **Quantifier**

#### **Swingin % (Intensité 0..100) :**

Définit un jeu swinguant, groovy (par exemple avec des triolets). Effectue la division pour les points de la grille impairs.

- 50 ... Division « 50-50 » : le huitième impair se situe exactement entre le huitième pair (jeu « pair »)
- 67..., le jeu de triolets, division 3-2

#### **Fenêtre en % (Intensité 0..100) :**

Fenêtre de quantification, les événements dans la fenêtre sont quantifiés, les événements en-dehors de la fenêtre restent à leur position.

- 100 : la fenêtre recouvre toute la zone entre les points de la grille de la grille de quantification.
- 50 : la fenêtre recouvre la moitié de l'intervalle de quantification. Les événements avec un intervalle de 1/4 du bord de la grille sur la gauche et sur la droite du point de grille sont quantifiés.
- 0 : pas de fenêtre. Il n'y a pas de quantification.

#### **Offset :**

- $\bullet$  -Zone de valeurs:  $-100...+100$
- « Offset » : la grille de quantification entière est déplacée.
- gauche (avant), +100 correspond au décalage vers la droite (après). • -100 correspond à une décalage de 1/2 des bords de la grille vers la

#### **N-Tuplet (désactivé, 3, 5, 7, 9)**

8T, 16T). En plus des valeurs prédéfinies, vous pouvez entrer un nombre au choix. N'oubliez pas qu'il est possible de travailler La grille est divisée en valeurs de quantification n-tuplet (par exemple uniquement avec les paramètres Swing ou n-tuplet.

#### **Réinitialiser**

les valeurs standard sont rétablies.

## **Raccourcis clavier de l'Èditeur MIDI**

certains comme la barre d'espace pour lecture/stop). Pour cela Les raccourcis clavier peuvent être définis librement (à l'exception de

souris. Les raccourcis clavier de certaines fonctions de base comme le défilement ou le zoom sont semblables à ceux de la zone VIP. Vous ouvrez simplement l'éditeur pour les raccourcis clavier, le menu et la pouvez définir vos propres raccourcis pour toutes les commandes existantes dans l'éditeur MIDI.

**Remarque :** l'attribution de la molette de la souris est semblable à celle de la zone VIP, ainsi que la commande pour le mode zoom temporaire (spécial), à laquelle on a attribué la touche « Z ».

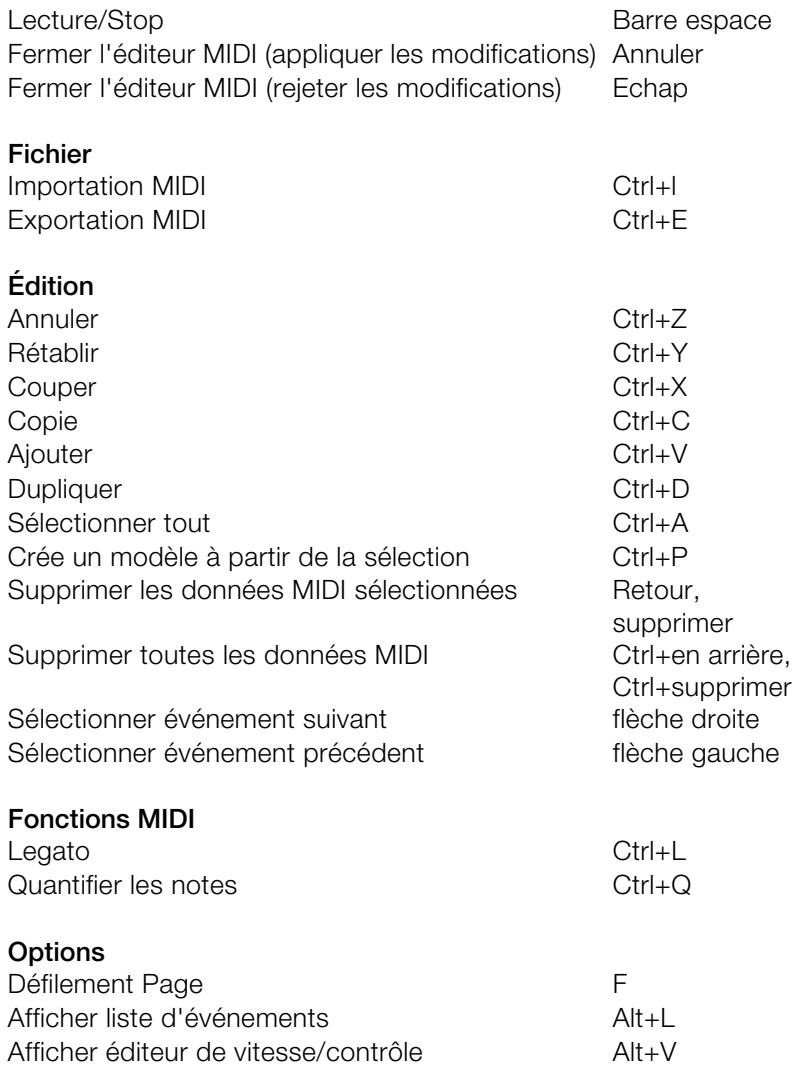

www.magix.com

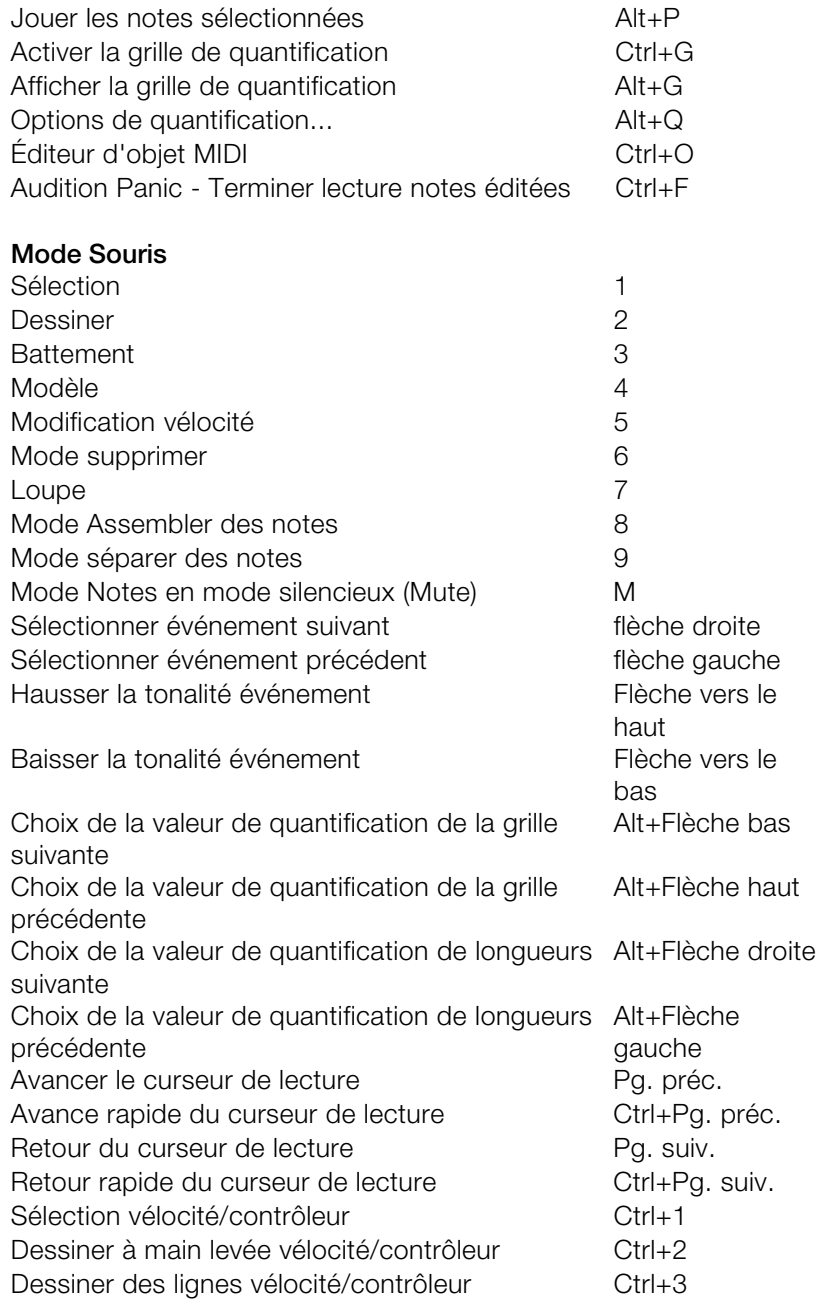

# Instruments logiciel/VST

### Installation d'instruments et paramètres **d es chemins d'accËs**

Installez les instruments VST selon les instructions du fabricant. Samplitude *M usic Studio 2008 recherche les instruments VST installés dans le*  sous-répertoire « VSTPlugins ». Vous pouvez installer les instruments VST *ch emin d'accès externe dans la configuration du système (touche « Y ») dans le sous-dialogue « Effets -> VST / DirectX / ReWire ». Vous pouvez entrer to us pris en compte. Samplitude Music Studio 2008 retrouve au tomatiquement les plugins nouvellement installés dans les répertoires in diqués.*  dans ce répertoire ou utiliser un chemin d'accès vers un autre répertoire *existant, par exemple une application hôte. Vous devez ensuite entrer ce plusieurs chemins d'accès : saisissez-les l'un après l'autre pour qu'ils soient* 

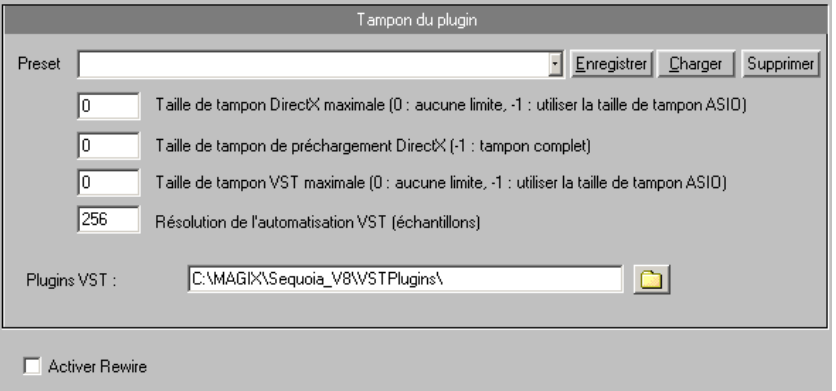

Lors du premier démarrage, une recherche des instruments et plugins disponibles est lancée lorsque vous ouvrez les paramètres des pistes. Selon leur nombre, cette recherche peut durer plus ou moins longtemps. La compatibilité des plugins avec le programme est vérifiée. Cette recherche est nécessaire une seule fois, par la suite, les paramètres des pistes seront disponibles immédiatement.

**Astuce :** si des problèmes surviennent dans la configuration actuelle, vous pouvez annuler tous les chemins d'accès et instruments installés ou exécuter des plugins. Pour cela, supprimer le fichier « VSTPlugins.ini » dans le répertoire Samplitude Music Studio 2008. Vous devrez ensuite entrer tous les chemins d'accès à nouveau. Les plugins masqués auparavant dans le programme sont à nouveau affichés.

# **Charger des instruments**

attribuer directement un instrument à chaque piste, l'instrument étant sélectionné comme appareil de lecture MIDI. Les instruments sont administrés dans Samplitude Music Studio 2008 sous « Menu pistes -> Éditeur d'instruments VST ». Vous pouvez

Les instruments sélectionnés ou la sortie unique sont affichés directement dans le premier plugin VSTi/Insert-Slot de la boîte des pistes et du mixeur de pistes. Un clic gauche permet de les mettre en mode silencieux, un clic droit *permet de les ouvrir.* 

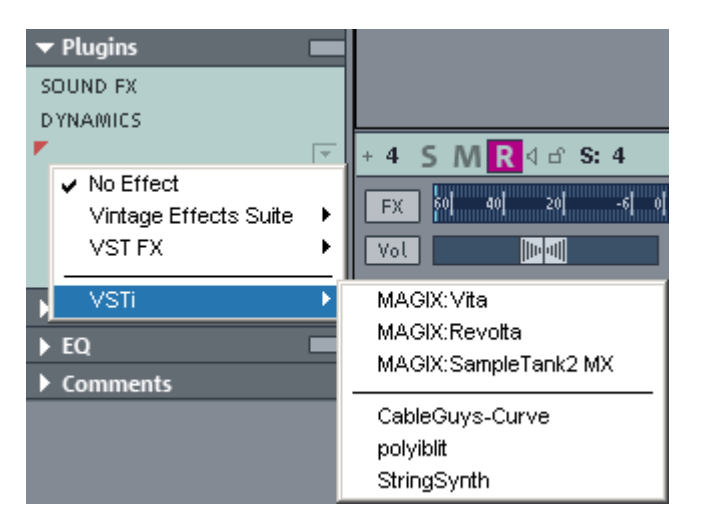

- Pour charger un instrument, sélectionnez dans la fenêtre du projet un « nouvel instrument » comme sortie de piste. Plusieurs positions sont possibles.
- Menu appareil de lecture (clic droit sur le bouton « Mute » -> MIDI -> Nouvel instrument »)
- Slot Plugins -> VSTi- dans l'éditeur de pistes
- Slot d'insertion d'effet du mixeur -> VSTi : cette option n'est disponible que dans les slots d'insertion supérieurs des différents canaux de mixage.
- Slot de sortie : nouvel instrument dans la section MIDI de l'éditeur de piste.

• Slot de sortie -> MIDI -> nouvel instrument dans la section audio de l'éditeur de pistes.

# **DÈfinir les paramËtres des instruments**

L'éditeur d'instruments (Panel) s'affiche lors du chargement d'un instrument, et peut être ultérieurement appelé à l'aide d'un clic droit sur le slot VSTi, dans lequel le nom de l'instrument est affiché. Vous pouvez également ouvrir l'éditeur VSTi à l'aide d'un clic droit sur le bouton d'enregistrement de la piste -> Sortie instrument -> Éditeur **Interface graphique des instruments et dialogues des paramètres**  VSTi.

sélectionné ne possède pas d'interface propre, le dialogue des paramètres s'affiche. Ce mode d'affiche est limité à quelques fenêtre instruments. Utilisez ce mode lorsque le panel du plugin est trop confuse ou qu'elle prend trop de place sur l'écran. Ce dialogue affiche huit paramètres d'instruments au choix, clairement. Les L'interface graphique est prédéfinie. Si l'instrument (ou le plugin) éléments de commande et peut-être appelé depuis le menu de la commandes des barres règlent les valeurs des paramètres.

Parallèlement aux combobox pour la sélection des paramètres des instruments, vous pouvez également activer la case « Auto ». Lorsqu'elle est activée, l'automatisation des paramètres sélectionnés est lancée. La courbe d'automatisation est alors affichée dans le projet et peut être modifiée. La réglette permet d'automatiser les paramètres.

La case de contrôle « Auto » permet d'activer des paramètres pour l'automatisation.

La sélection des paramètres est sauvegardée pour chaque Plugin, de sorte que vous pouvez utiliser les mêmes paramètres lors de la prochaine utilisation du même plugin dans un autre projet. Cela permet de toujours garder à disposition des paramètres souvent utilisés et d'y accéder rapidement.

#### **Menu dialogue**

Des options supplémentaires se trouvent dans le menu de la fenêtre de l'instrument :

# 194 Instruments logiciel/VST

Bypass : désactive l'instrument et le met en mode muet. N'oubliez slot d'insertion. Dans ce type de cas, l'instrument devrait être supprimé de l'insertion lorsqu'il n'est plus requis. pas que certains instruments utilisent l'alimentation du processeur même lorsqu'ils se trouvent en mode Bypass et ne sont que dans le

boîte de dialogue Système / Options audio globales (Touche « Y », Tab : configuration audio), sous état de commutation, l'option ». « Contrôle des magnétophones **Contrôle** : vous devez activer cette option pour entendre l'instrument lors du jeu ou de l'enregistrement. Si le contrôle doit rester actif lorsque la touche REC est activée dans la piste, sélectionnez dans la

complètes. Certains instruments possèdent leur propre format de patch/base, les paramètres sont alors généralement chargés et **Charger / sauvegarder des patchs / bases** : sauvegardez ici la configuration et les sons d'un instrument. Les formats disponibles sont : \*.fxp pour les patchs ou \*.fxb pour des bases de données sauvegardés directement via l'interface de l'instrument.

instrument. Pour les synthétiseurs, cette option peut conduire à des résultats surprenants et intéressants pour obtenir un nouveau son. Seuls les paramètres accessibles depuis l'interface peuvent être définis aléatoirement. Pour certains synthétiseurs virtuels complexes, il est possible que certains paramètres ne soient pas modifiables avec **Définir les paramètres aléatoirement** : cette fonction permet d'activer le mode aléatoire pour toutes les valeurs des paramètres d'un cette option. L'attribution aléatoire de certains paramètres permet de produire des sons extrêmes. Dans ce cas, il est possible qu'aucun son ne retentisse ou que des volumes et fréquences extrêmes soient atteints. Il convient donc de toujours vérifier le volume lors de ces essais.

## **Jouer et Ècouter des instruments en direct**

#### **Contrôle**

Un générateur de notes MIDI est nécessaire pour jouer d'un instrument logiciel virtuel. Il s'agit généralement d'un clavier MIDI. Il peut également s'agir d'un autre ordinateur générant des données MIDI ou d'un séquenceur.

Pour écouter en direct (contrôle) le jeu de l'instrument, une interface audio avec pilote ASIO est nécessaire. Des pilotes MME ou WDM sont au contraire suffisants pour simplement jouer d'un instrument.

- Pour le contrôle en direct, vous devez définir les paramètres suivants :
- - pilote ASIO (Options -> Configuration du système -> Options audio globales -> Configuration Audio -> Système de pilote) ;
- - activer le contrôle d'enregistrement global dans le contrôle de transport (Bouton « Moni. ») ;
- - activer le bouton de contrôle dans la piste (symbole du haut-parleur) ;
- - contrôle logiciel ou moteur hybride (options -> système/options audio globales -> configuration audio).

**Astuce :** vous pouvez également sélectionner le mode de contrôle avec un clic droit sur le bouton de contrôle d'enregistrement dans le contrôle de transport.

Latence : lors du jeu d'instruments logiciels virtuels, un léger décalage se produit entre le clic sur la touche MIDI et le son de l'instrument. La période de latence est déterminée par la taille du tampon définie dans le pilote ASIO. Pour obtenir un jeu agréable, nous vous recommandons de fixer un tampon maximum de 1024 échantillons. Cela correspond à 23 ms pour 44.1kHz. La latence optimale pour de nombreux utilisateurs représente 3 ms, c'est-à-dire 128 échantillons. La charge de l'unité centrale augmente si la taille du tampon est réduite. Le décalage du direct ne se produit que lorsque la latence de la lecture d'une piste MIDI déjà enregistrée est compensée automatiquement par un instrument virtuel ultérieurement.

du programme, les signaux des instruments peuvent être redirigés, mixés ou édités avec des plugins. Cette fonction peut être limitée lors Les instruments logiciels étant entièrement intégrés au moteur audio du jeu et complète lors de la lecture.

**Remarque :** pour le contrôle avec des effets, le « mode contrôle des effets de la piste » ou « contrôle des effets de mixage/moteur hybride » doit être activé.

#### **Enregistrement et lecture d'un instrument**

MIDI. Vérifiez que l'enregistrement MIDI est activé dans la piste sélectionnée, et cliquez sur le bouton enregistrement dans le contrôle L'enregistrement d'un instrument est semblable à celui d'une piste de transport. L'enregistrement commence immédiatement.

Le contrôle de la piste doit être désactivé pour la lecture d'une piste MIDI déjà enregsitrée.

# **Routage d'entrées d'instruments MIDI**

pour retentir. Pour diriger une entrée MIDI sur une certaine piste comprenant des données MIDI, cliquez sur le bouton VSTi dans l'éditeur de pistes de la piste correspondante, et sélectionnez l'instrument de votre choix dans le slot de sortie. Les instruments déjà Presque tous les instruments logiciels nécessitent des données MIDI chargés sont listés dans ce menu.

Pour ouvrir une nouvelle instance d'instrument, indépendante des instruments existants déjà dans le projet, sélectionnez son nom dans le sous-menu « nouvel instrument ».

## **Instruments avec sorties multi-canaux**

Le nombre de sorties disponibles dépend généralement de l'instrument est peut être déterminée dans celui-ci. Les sorties peuvent aussi bien être mono que stéréo.

#### **Voici deux exemples du maniement des sorties :**

#### **Commande d'un instrument sur un canal MIDI et distribution des sons sur plusieurs pistes.**

Ce procédé est par exemple utile pour des échantillons Drum, lorsque vous voulez contrôler tout le set de percussions, mais désirez mixer et éditer les sons Drum individuellement.

#### **Commande d'un instrument MIDI sur plusieurs canaux**

Pour les générateurs de son multi-timbres, qui peuvent lire plusieurs sons simultanément sur différents canaux MIDI, plusieurs pistes MIDI que ces instruments n'ont besoin que d'une instance du plugin, sont en générale utilisées, de façon à ce que chaque piste commande un programme sonore (part) sur un canal MIDI fixe. L'avantage est même pour plusieurs sons. Les instruments multi-timbres offrent souvent aussi des sorties audio individuelles. N'oubliez pas, dans l'instrument VST, de diriger les parts individuelles vers la sortie désirée.

## **Routage des instruments VST à l'aide du gestionnaire de VST**

Vous disposez de nombreuses possibilités pour le routage du signal des instruments.

Comme décrit dans le paragraphe précédent, un instrument peut être utilisé avec plusieurs pistes MIDI et inversement, les sorties d'un instrument peuvent être envoyées vers plusieurs pistes différentes.

#### **Routage des sorties instruments**

L'attribution de la sortie d'un instrument est définie de façon très simple dans le gestionnaire VSTi. Pour cela, ouvrez l'instrument VST afin de voir les différentes sorties et effectuez ensuite un **clic-droit dans la colonne «Sortie de piste »**.

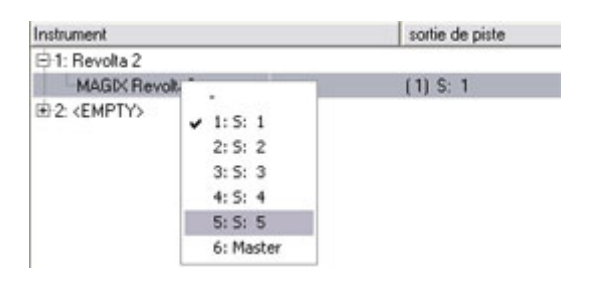

*Sélectionnez maintenant la piste que vous souhaitez assigner à la sortie. La sortie apparaît dans le slot du plugin de la piste cible.* 

Vous pouvez aussi effectuer le **routage directement depuis la boîte de piste de l'arrangeur** :

Pour faire passer la sortie d'un instrument déjà chargé sur une certaine piste, effectuez un **clic droit sur le bouton d'enregistrement** de cette piste et sélectionnez, dans le sous-menu « Sorties instruments » la sortie de l'instrument compris dans le projet et qui doit être lu dans cette piste, en cochant la case correspondante. Il est possible de diriger plusieurs sorties d'un instrument vers une même

piste. De même, il est possible de jouer les sorties de différents instruments dans la même piste.

De la même manière, vous pouvez désactiver les sorties instruments. Décochez les sorties à supprimer dans le sous-menu « Sorties instruments ».

Vous disposez également de toutes les possibilités de routage du moteur de mixage. Vous pouvez diriger n'importe quelle piste contenant les retours audio d'un instrument vers un bus, un bus aux un le master de votre choix.

#### **Routage d'entrées d'instruments MIDI**

La plupart des instruments logiciels nécessitent des données MIDI. Pur router une entrée MIDI sur une piste qui contient les données MIDI, cliquez dans l'éditeur de la piste correspondante sur le bouton MIDI et sélectionnez dans « Slot de sorite » l'instrument souhaité. Les instruments déjà chargés sont listés dans ce menu.

instruments existants déjà dans le projet, sélectionnez son nom dans le sous-menu « Nouvel instrument ». Les différentes instances d'un même plugin VST peuvent être reconnues au chiffre (index) situé Pour ouvrir une nouvelle instance d'instrument, indépendante des devant le nom de l'instrument.

#### **Écouter les sorties d'un instrument VST en mode solo**

cette piste, vous entendrez la piste en mode solo. Le programme reconnaît automatiquement la piste MIDI correspondant à la sortie et laisse l'instrument recevoir toutes les données MIDI comme Pour écouter des sorties d'instruments en solo, activez le mode solo pour la piste sur laquelle se trouve le signal de l'instrument. Même lorsque les objets MIDI dont dépend la sonorité ne se trouvent pas sur auparavant.

# **Gestion des presets**

Si un instrument dispose de presets, ils s'affichent avec leur nom interne lorsque le mode MIDI de la piste dans le Slot du programme (« Prg ») est activé.

Utilisez le menu déroulant pour configurer les presets de l'instrument. Il s'agit des presets également accessibles via le menu « Programme » de la fenêtre des instruments.

Si votre appareil MIDI peut envoyer des commandes « Changement de programme », vous pouvez également sélectionner le programme de l'instrument directement de cette manière. Le slot du programme est automatiquement actualisé dans la piste, pour donner un aperçu continu du programme.

# **Geler des instruments**

Les instruments logiciel nécessitent une grande puissance, qui peut conservez le contrôle total des objets MIDI de cette piste, qui peut être « dégelée » à tout moment. parfois être considérable. Vous pouvez utiliser la fontion « Gel » pour libérer temporairement votre ordinateur de certaines pistes VSTi. Vous

calcul, tous les objets audio et MIDI de la piste sont remplacés par un objet audio stéréo unique de 32 bits, qui nécessite moins de existantes et les effets des pistes sont calculés dans cet objet gelé. Pour « geler » un instrument, sélectionnez l'option « Geler une piste » (Raccourci : Ctrl+Maj+F) dans le menu des pistes. Après un court puissance et vient remplacer l'original. Les données d'automatisation

L'instrument d'origine de la piste n'est plus contrôlé par des fichiers MIDI se trouvant sur cette piste et peut être désactivé, s'il n'est pas utilisé par d'autres pistes MIDI.

Pour modifier les données MIDI originales ultérieurement, sélectionnez l'option de piste « dégeler la piste » ( Raccourci : Ctrl+Maj+U). La piste est immédiatement à nouveau disponible dans son état original, nécessitant une plus grande puissance.

Vous pouvez également utiliser l'option « Édition des pistes gelées ». Dans ce cas, une nouvelle piste VIP est ouverte avec la piste originale. Vous ne pouvez pas écouter cette piste en même temps que votre arrangement. Dès que vous cliquez sur sauvegarder dans le projet, un nouvel objet gelé est calculé et intégré au projet original.

Vous pouvez également utiliser l'option « Gel » pour des sorties ont été acheminées vers sur cette piste ou sur la sortie unique de l'instrument sont automatiquement transformées en donnée audio, qui sera jouée à la place de l'instrument original. Pour éviter une uniques, qui ne sont pas acheminées vers la piste de sortie principale (Sortie instrument 1+2). Vous pouvez geler ces pistes si elles ne contiennent pas d'informations ou objets MIDI. Les données MIDI qui

double lecture des données, désactivez manuellement la sortie unique de l'instrument dans la piste gelée.

Pour éditer des données gelées, vous ne pouvez pas utiliser la fonction d'édition des pistes gelées, car aucune donnée MIDI ne se trouve sur la piste. Il faut donc « dégeler » la piste puis éditer les données MIDI de la piste. Vous pouvez ensuite geler à nouveau la piste.

**Remarque :** l'instrument est conservé dans la mémoire RAM aussi longtemps qu'il n'est pas entièrement déchargé de la piste. Les échantillons ou instruments nécessitant un grand espace mémoire le conserveront même lorsque leur piste est gelée.

## **Astuces pour l'utilisation des instruments virtuels**

- Vous pouvez créer des sons appelés « Stack », des sons utilisant plusieurs générateurs de sons et les jouant à l'unisson, en ouvrant plusieurs intruments et en activant le contrôle dans toutes les pistes.
- Pour programmer des rythmes basés sur des instruments de percussion, vous pouvez créer et sauvegarder des Drum-Maps individuelles dans l'éditeur MIDI, qui seront accordées à l'instrument correspondant.
- Si un instrument permet de limiter le nombre de voix, utilisez cette option pour économiser l'énergie de l'unité centrale lorsque vous n'utilisez pas toutes les voix.
- Certains instruments utilisent des packs de sons d'après le standard général MIDI. Vous pouvez utilser alors ces instruments pour jouer des fichiers MIDI selon le standard. Importez pour cela le fichier MIDI entier, avec tous les canaux MIDI, dans une seule piste. Assurez-vous que l'instrument virtuel peut recevoir des commandes de changement de programme enregistrés dans un tel fichier, afin que la lecture soit effectuée correctement.

# **Rewire**

Il est possible d'intégrer dans Samplitude Music Studio 2008, des applications client compatibles Rewire (ex. : Propellerheads Reason) comme synthétiseurs.

Activez la fonctionnalité Rewire dans les paramètres du programme applications client Rewire apparaissent comme sections individuelles dans le menu de sélection du slot du plugin de la piste et sont instruments logiciels (VSTi). Nous vous (touche Y). Les applications Rewire installées peuvent alors être chargées comme instrument dans un slot MIDI. Toutes les chargées comme recommandons de toujours lancer l'application client après Samplitude et de la fermer avant de quitter Samplitude. Certaines applications client peuvent être automatiquement ouvertes en réalisant un clic droit sur leur nom dans le slot MIDI (rouge), comme il est possible d'ouvrir la fenêtre du plugin pour les instruments VST par un clic droit.

via MIDI. Le signal de sortie audio du client Rewire peut être routé aux pistes de Samplitude Music Studio 2008 (pour plus de détails, référez-vous au chargement des instruments logiciels). L'application client s'exécute, se démarrer et s'arrête en synchronisation avec la position temporellent de Samplitude. L'application Rewire est accessible, comme tout instrument logiciel,

Rewire prend en charge jusqu'à 4096 bus MIDI. Un client Rewire signale uniquement les bus MIDI qui sont actuellement disponibles pour l'hôte (Samplitude Music Studio 2008). Vous pouvez donc sélectionner le bus à l'intérieur de la piste dans le menu du canal MIDI (par exemple, l'instrument reçu).

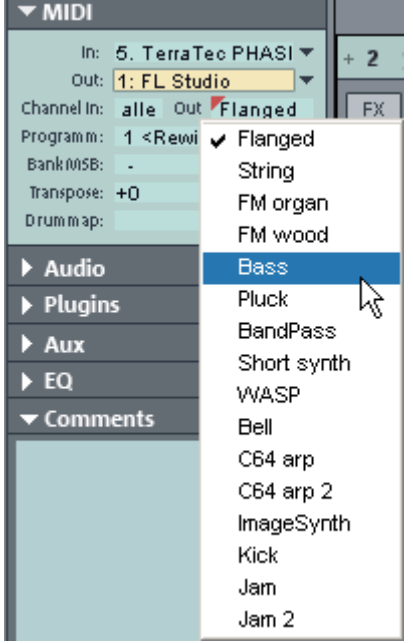

Le canal MIDI « classique » des notes et événements MIDI ne joue aucun rôle important : il est un objet MIDI peut contrôler un bus MIDI Rewire. Cela signifie que numéro du canal initialement attribué aux événements. Les objets MIDI multitimbraux, comme ceux créés pendant l'importation de fichiers MIDI par exemple, ne peuvent pas être correctement joués avec Rewire. Vous pouvez cependant accéder au client Rewire via plusieurs pistes sur les différents bus MIDI Rewire. remplacé par le système de bus MIDI Rewire. Pour chaque piste, tous les événements d'un objet MIDI sur la piste valent pour ce bus Rewire, indépendamment du

Seuls quelques clients Rewire prennent en charge l'ouverture directe de l'application client via l'application hôte (Samplitude Music Studio 2008). Dans ce cas, vous devez démarrer manuellement l'application client. L'application client reconnaît alors automatiquement l'existence d'un hôte et démarre dans un mode client spécial.

# Objets Synth

Samplitude Music Studio 2008 offre plusieurs Plugins pour synthétiseur afin de produire vos propres échantillons de batterie ou lignes de basses ou de mélodies. Les synthétiseurs produisent des « Objets Synth » qui peuvent être arrangés avec les autres Objets sur les pistes.

# **Le travail avec les Objets Synth**

#### **Accéder au synthétiseur**

Les synthétiseurs du logiciel se trouvent dans un répertoire différent, configuré sur le disque dur lors de l'installation. Pour l'ouvrir, cliquez sur le bouton Synth.

Tous les plugins de synthétiseur disponibles s'affichent dans la boîte de sélection.

#### Synthétiseurs objets et synthétiseurs pistes

Dans Samplitude Music Studio 2008, il existe deux sortes de synthétiseurs logiciels.

**Synthétiseurs objets :** ces synthétiseurs forment dans Samplitude Music Studio 2008 des objets synthétiseurs individuels. Un objet synthétiseur peut être déplacé sur les pistes de votre choix, sans que les paramètres du synthétiseur soient modifiés. Les synthétiseurs objets sont les suivants : Drum&Bass Machine, Beatbox, Atmos, Vita, LiViD, Robota, SilverSynth et CopperSynth.

**Synthétiseurs pistes :** ces synthétiseurs ne forment pas d'objets synthétiseurs individuels dans Samplitude Music Studio 2008, mais des objets MIDI « normaux ». Ils correspondent aux synthétiseurs matériels externes fonctionnels ou aux plugins VSTi contrôlés via MIDI. Ils sont reliés aux pistes comme tous les objets MIDI, c'est-à-dire que les synthétiseurs de pistes sont définis dans les paramètres de pistes MIDI. Par conséquent, les synthétiseurs pistes peuvent etre sélectionnés dans l'éditeur de pistes. Parmi ces synthétiseurs vous retrouvez Vita, Sample Tank et Revolta.

#### **Programmation des Objets Synth**

diverses fonctions pour produire et contrôler des sons. Lisez les chapitres suivants sur les différents synthétiseurs. Selon le PlugIn et grâce à la console de maniement, on peut utiliser

Si la console est ouverte, la lecture peut être démarrée et arrêtée à tout instant avec la touche espace pour surveiller la programmation. Si le Plugin Synth possède son propre bouton Play (p.ex. la Boîte de Rythme), ce bouton démarre le Plugin en solo, sans jouer les autres pistes de l'Arrangement.

#### **Arrangement de l'Objet Synth**

Quand la programmation des mélodies et des rythmes de l'Objet Synth est terminée, on peut fermer la console de maniement et arranger l'Objet Synth dans la piste. Avec les prises on peut les allonger ou les comprimer, faire des fondus, régler le volume, etc. Ces manipulations sont identiques pour tous les Objets.

Synth en bas de l'Arrangeur. En outre, on peut traîner sur les pistes autant d'Objets Synth du même logiciel synthétiseur que l'on veut et Pour reprogrammer l'Objet, on peut ouvrir plus tard la console de maniement de chaque Objet Synth par double-clic ou par le Bouton ensuite les programmer séparément.

### **Machine Drum & Bass 2.0**

un seul « appareil » : des beats rapides et forts et des Basslines La machine Drum & Bass est un synthétiseur binaire, réunissant les deux éléments stylistiques de la direction musicale Drum'n'Bass dans sourdes. Avec la machine Drum & Bass, vous pouvez créer des sons authentiques pour vos chansons Drum'n'Bass sans connaissances préalables.

Conseil : pour Drum'n'Bass, la vitesse typique s'élève d'habitude à 160-180 BPM. La machine Drum & Bass peut aussi être utilisée pour d'autres styles musicaux, par exemple pour BigBeat (120 BPM) ou Trip-Hop (80-90 BPM).

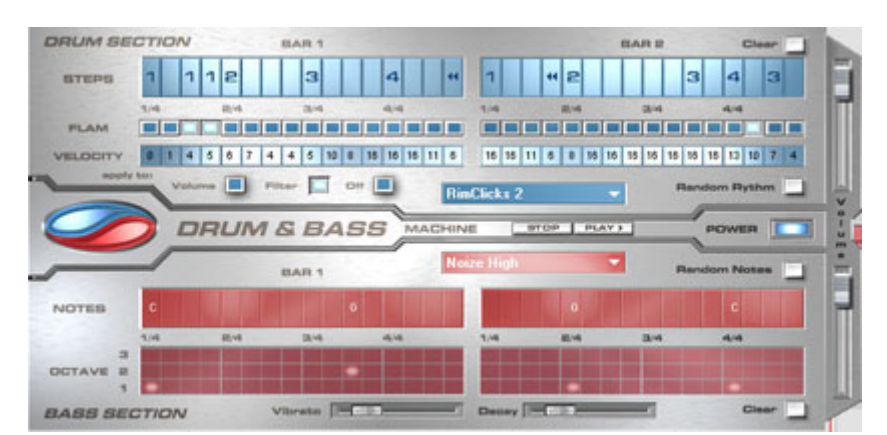

#### **Programmation**

La moitié supérieure du synthétiseur règle la section rythmique tandis que la moiti é inférieure règle la section Basse. Entre les deux, se Breakbeat de la section Drum dans l'arrangement. Dans le cas de trouve, sur le bord gauche, un symbole, à l'aide duquel les deux sections peuvent individuellement être activées ou éteintes. Ainsi, la section Basse peut être désactivée, afin de seulement reprendre le Mixage de l'arrangement Samplitude Music Studio 2008 Plus, seule la section Drum est calculée dans le fichier résultant du mixage.

Sur le côté droit, se trouvent deux curseurs, régulant le volume des Studio 2008 PLUS. Dans « Drum'n'Bass » se cache un menu, et des fonctions pour supprimer ou générer des patterns (Clear All / Random All). Dans le sous-menu « Velocity Presets », se trouvent deux sections. A l'aide des boutons Play et Stop, vous pouvez écouter vos créations Drum'n'Bass à l'avance dans Samplitude Music contenant des fonctions pour charger et sauvegarder des « Drum'n'Bass »-patterns (Load Machine State / Save Machine State) quelques fonctions d'aide pour la programmation de la rangée Velocity.

#### **La section rythmique (moitié supérieure)**

Jungle-Breakbeats sont créés en divisant un Drum-Loop quelconque machine Drum & Bass. Vous devez seulement déterminer un nouvel ordre de reproduction selon votre idée. Vous pouvez créer des Jungle-Breakbeats complexes et authentiques de façon très simple. Dans des studios de son professionnels, des en un grand nombre de petites « parties » et en le composant à nouveau. Ces étapes difficiles sont énormément simplifiées avec la

(« notes ») dont le Loop est composé. Dans la rangée supérieure, la rangée « Steps », vous déterminez le nouvel ordre. Les cellules bleues indiquent les étapes individuelles

souris, vous choisissez un des six symboles possibles. Chaque symbole indique une autre note ou un autre mode de reproduction de la note. Chaque fois que vous appuyez sur une des cellules bleues, le . symbole suivant est sélectionné En appuyant sur une des cellules bleues avec le bouton gauche de la

Pour la programmation de vos Beats, il vaut mieux faire confiance à votre intuition et à votre créativité. Il n'est pas nécessaire de connaître la signification précise des symboles individuels pour créer des Beats cools et authentiques.

Voici une courte description des symboles :

- 1 : jouer Drum-Loop à partir du début
- 2 : jouer Drum-Loop à partir de la deuxième note
- 3 : jouer Drum-Loop à partir de la troisième note
- 4 : jouer Drum-Loop à partir de la quatrième note

Symbole Ordre Inverse : à partir de cette position, jouer à l'envers.

Symbole Stop : Arrêter la lecture.

cellules Step sont supprimées ; le Drum-Loop est reproduit dans l'ordre original. A l'aide du bouton « Random Rhythm », un ordre Avec le bouton droit de la souris, vous supprimez les cellules Step individuellement. A l'aide du bouton « Clear » à droite, toutes les fortuit est généré. Ce rythme peut être modifié selon vos propres souhaits.

En cliquant sur le champ bleu en bas de la section Rythme, un menu Popup s'ouvre, dans lequel vous pouvez sélectionner le son du Drum-Loop. Si vous choisissez un autre Drum-Loop, il est chargé et reproduit dans le mode que vous avez programmé.

Avec l'option « Flam », vous pouvez déterminer si la note doit être jouée deux fois de suite au lieu d'une seule fois. Ainsi, vous pouvez programmer des Rolls et des Fill-Ins.

Avec l'option « Velocity », vous pouvez déterminer des valeurs d'intensité de 0 à 16 grâce aux boutons de la souris (bouton gauche augmente la valeur, bouton droit diminue la valeur). La façon dont ces valeurs influencent le son de votre Loop est déterminée à l'aide des trois boutons sous la rubrique « Velocity ». Si « Volume » est sélectionné, la valeur Velocity modifie le volume de cette cellule (16 = fort, 0 = bas). Si vous avez sélectionné « Filter », la valeur Velocity détermine la force du filtre dans cette cellule (16 = clair,  $0 =$  sourd). Avec le bouton « None » vous désactivez les valeurs Velocity qui, alors, ne sont pas utilisées.

#### **La section Basse (moitié inférieure)**

La section Basse vous donne la possibilité de créer des cycles Basse pour votre rythme. Tout comme dans la section Rythme, il y a aussi deux rangées Step. Avec la première, l'option « Notes », vous déterminez le déroulement des notes, donc l'ordre des tons. Si vous appuyez avec le bouton gauche de la souris sur une cellule, une fenêtre Popup s'ouvre, dans laquelle vous pouvez choisir la note. En cliquant avec le bouton droit de la souris, vous supprimez une cellule. Si vous cliquez avec le bouton droit sur une cellule vide, un symbole « Stop » apparaît. Ce symbole se comporte comme dans la section Rythme : il arrête la reproduction du ton Basse à cet endroit.

Basse. Octave 1 donne un ton grave, octave 3 donne un ton haut. Les Avec l'option « Octave », vous pouvez déterminer l'octave du ton valeurs Octave peuvent seulement être activées si une note se trouve dans la rangée en face. Tout comme dans la section Rythme, il y a les boutons « Clear », « Random Notes » et un champ de sélection rouge au bord supérieur de la section Basse. Avec le champ de sélection rouge, vous pouvez déterminer le son Basse.

En outre, vous trouvez deux curseurs pour des changements de sons sous les barres. Avec le curseur « Vibrato », vous déterminez que la hauteur du ton Basse « oscille ». Si le curseur se trouve complètement à droite, le ton oscille plus fortement, tandis qu'à gauche, la hauteur ne change pas du tout.

A l'aide du curseur « Decay », vous pouvez déterminer le délai d'achèvement du ton. A droite, le ton s'achève très vite (environ après 1/4 sec.), à gauche le ton sonne en permanence.

## **Beatbox 4.0**

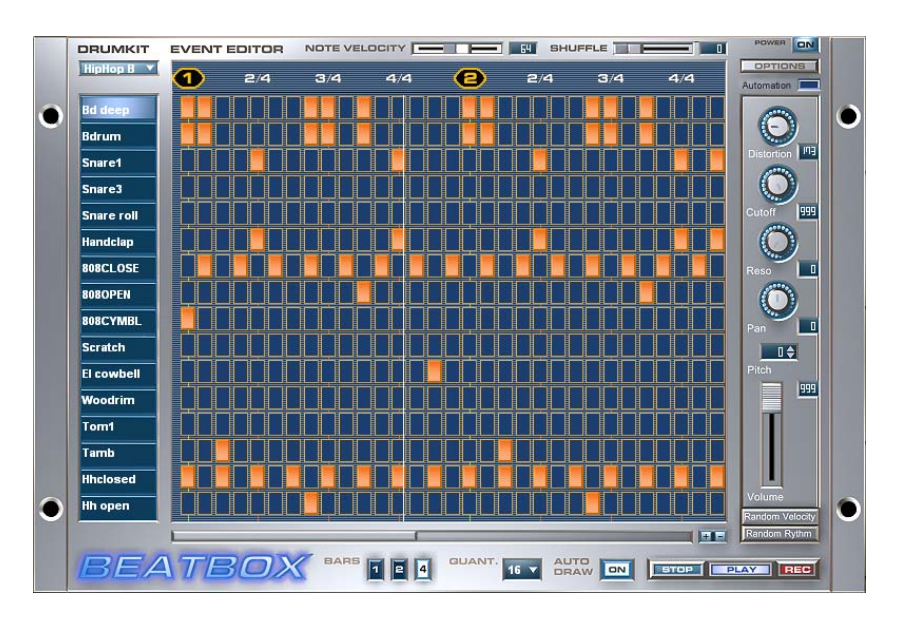

La Beatbox (boîte à rythme) est un synthétiseur de rythme de grande qualité. Elle permet de générer des rythmes tout à fait nouveaux et des lignes de batterie.

#### **Programm ation**

Chaque ligne de la matrice de rythme correspond à un instrument de batterie, par exemple une caisse claire ou une cymbale. Chaque colonne correspond à un battement (le préréglage est à un seizième de temps).

positions chaque instrument de batterie à l'aide d'un seul clic de souris. En plaçant une note dans la ligne inférieure (grosse caisse) sur Dans la matrice de rythme, on peut déclencher sur toutes les les positions de battement 1, 5, 9 et 13 on obtient déjà une ligne de rythme de grosse caisse à laquelle on peut facilement adjoindre d'autres instruments de percussion.

#### **Kits de rythme**

En cliquant sur le bouton « Drumkit », on obtient une liste des kits rythmiques disponibles. Un kit rythmique est un ensemble d'instruments de percussion dont les tonalités s'harmonisent, par exemple acoustique pour une batterie de type rock ou électronique

st yle TR-808 pour des styles plus modernes. En changeant de « Drumkit » on peut conférer au rythme déjà enregistré un son totalement différent.

#### **Piste FX**

La piste d'effets est située à droite de la matrice de rythme. On peut ainsi effectuer des réglages pour l'instrument de percussion souris dans la liste des instruments rythmiques, l'instrument reçoit alors un marquage coloré. actuellement actif. Pour cela il faut le sélectionner à l'aide d'un clic de

#### **B outons**

**Le cture** : ce bouton permet d'écouter le rythme en mode solo. On peut donc entendre uniquement la boîte à rythme, les autres pistes lire l'ensemble de l'arrangement, il est nécessaire de démarrer l'écoute à l'aide de la commande de transport par le bouton « Play ». présentes dans l'arrangement étant rendues muettes. Si l'on désire

**Stop** : arrête l'écoute ou l'enregistrement.

**Record (Enregistrement)** : cette option démarre la fonction percussion et de la note correspondante qui sera enregistrée dans la matrice de rythme. d'enregistrement en temps réel de la boîte à rythme. On peut enregistrer jusqu'à 16 sons de percussion différents en temps réel à l'aide des touches du clavier (1 à 0), ou des touches du pavé numérique. A chaque appui sur une touche, on entend le son de la

de découvrir des figures originales et complètement folles. **Random Rythm (Rythme aléatoire)** : cette fonction génère un rythme au hasard pour l'instrument sélectionné. Essayez cette fonction afin

**Random Velocity (Vélocité aléatoire)** : ce bouton fait varier au hasard le volume des différentes notes. On peut ainsi rendre un rythme nettement plus vivant que dans le cas où tous les battements possédaient le même volume.

**Volume** : cette option permet de régler le volume de l'instrument sélectionné.

l'instrument rythmique sélectionné. On peut ainsi arriver à concevoir des effets intéressants sur une grosse caisse ou une caisse claire. **Pitch** : cette fonction permet de régler la hauteur de la tonalité de

avec le même instrument, réglez en une vers la gauche, et l'autre vers la droite, puis modifiez quelques effets. Les rythmes utilisés **Pan** : grâce à cette fonction, il est possible de régler le panoramique stéréo de l'instrument rythmique sélectionné. Chargez deux pistes alternativement sur les deux pistes apporteront plus de richesse dans la séquence.

distinctement la fréquence filtrée jusqu'aux effets de résonance qui **Reso** : on peut ici, régler le filtre de résonance. Plus sa valeur est proche de la fréquence de coupure (Cutoff), et plus on entendra sont connus sur les synthétiseurs analogiques.

**Cutoff** : ce régulateur permet de régler la fréquence du filtre. La sonorité du son sera fortement modifiée jusqu'à la fréquence réglée. Les fréquences supérieures seront amorties, rendant ainsi un son typique du à ce filtre.

**Distortion** : ce régulateur commande une distorsion du son de batterie actuel. On peut ainsi générer des sons salis altérant leurs sonorités d'origines.

pousse le régleur vers la droite les huitièmes de rythme deviennent de plus en plus joués comme des triolets. Si c'est trop abstrait pour vous, essayez pour mieux vous en rendre compte un exemple sur un HiHat (Cymbale charleston) en seizième. **Shuffle** : ce curseur modifie la synchronisation temporelle de la boîte à rythme lui donnant une sensation ternaire de « groove ». Quand on

**Note Velocity** : ce curseur permet de régler la vélocité (intensité de volume) des différentes notes liées à l'instrument rythmique sélectionné. Si vous sélectionnez plusieurs instruments elles seront modifiées ensemble.

**Bars 1- 2- 4** : ce bouton permet de régler la longueur visible d'un pattern de la boîte à rythme par mesures. Vous pouvez sélectionner 1, 2 ou 4 mesures visibles.

instruments rythmiques soient placées automatiquement dans la première mesure et dans les mesures suivantes. Ce qui permet suivantes ne sont pas concernées par la fonction « Auto-Draw » ainsi **Auto Draw** : si une longueur de boucle de plus d'une mesure est activée, le mode « Auto Draw » s'assure que les notes des facilement et rapidement de créer un rythme complet d'une longueur de boucle de quatre mesures. Les notes placées dans les mesures

uniquement sur le quatrième temps. par exemple, on peut introduire très facilement une variation

**Quant** : on peut ici régler la résolution temporelle de la boîte à rythme. Le choix concerne des huitièmes de note (utilisables uniquement pour les rythmes très simples), des seizièmes de note (préréglage par défaut), des 32èmes de note (pour des rythmes plus complexes) et un choix libre via l'option « No ». Le réglage de temps est alors donné uniquement avec exactitude sur les battements indiqués.

#### **Lecture du BeatBox sur le clavier de l'ordinateur**

L'octave inférieure se trouve sur les touches : **< w x c v b n , ;** et l'octave supérieure sur les touches : **a z e r t y u i.** 

blanches, soit, par exemple, la touche « q » pour la note #C (Cis). Chaque touche noire se trouve respectivement entre les deux touches

#### **Lecture du BeatBox avec le clavier MIDI**

Quand vous avez sélectionné le pilote correct, il vous suffit de jouer ! Les sons de la colonne de gauche sont joués avec les touches de l'octave C0.

#### **'effets Automatisation d**

La nouvelle version BeatBox 4.0 rend l'automatisation possible de tous les effets liés à la boite à rythme. Durant la lecture, il suffit de valider le mode « Automation », puis de lancer l'enregistrement. A partir de ce moment, toutes les commandes d'effets sont enregistrées et seront prises en considération au moment de la lecture de l'objet synth dans l'arrangement.

Dans le menu Options du BeatBox, vous pouvez supprimer toutes les automations des effets déjà enregistrées.

## **Atmos**

Si vous enregistrez votre Samplitude Music Studio 2008, vous pouvez télécharger gratuitement le synthétiseur Atmos.

Atmos est un outil complet qui permet de produire des bruits de la nature très réalistes tout en s'amusant. Avec Atmos, vous pouvez recréer des bruits environnants fidèles à la nature comme la pluie ou l'orage, ou encore des anim aux ou la circulation routière.

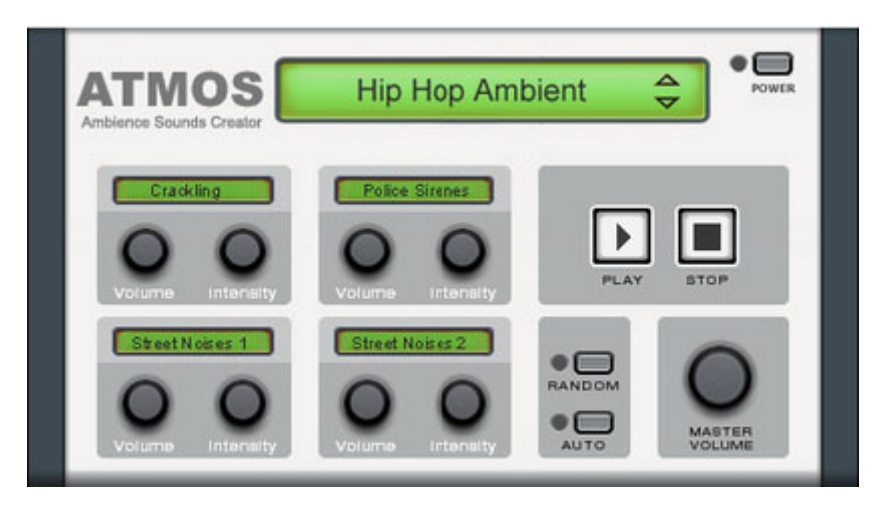

- Sélectionnez au bord supérieur de la fenêtre la catégorie principale, le « scénario ». Un terme générique pour les bruits de la nature souhaités ( par exemple « Pluie et orage ») est sélectionné.
- · Puis une accumulation d'éléments de base, qui peuvent être agrémentés de l'ambiance choisie, s'affiche au milieu de la fenêtre. Chacun de ces éléments possède une inscription (par ex. « Tonnerre ») et 2 boutons de réglage « Volume » et « Intensité ». Le bouton de « Volume » permet de définir le volume de l'élément uniquement.
- La réglette « Intensité » contrôle le son selon les éléments de réglage. Par exemple : pour le « Tonnerre », vous définissez la fréquence des coups de tonnerre et des éclairs. Pour la pluie, vous choisissez la puissance des précipitations (vers la gauche, précipitations faibles, vers la droite, le déluge).
- Sur le bord inférieur droit, vous trouverez une réglette de volume qui vous permet de définir le volume général du synthétiseur. Vous trouverez aussi la commande « Randomize » (mode aléatoire) qui

÷

modifie de manière automatique les paramètres des éléments de réglage.

# **Vita (modËle)**

Le synthétiseur MAGIX Vita est spécialisé dans la reproduction très réaliste de « vrais » instruments. Il utilise pour cela la technologie d'échantillonage, c'est-à-dire que des enregistrements courts (échantillons) de vrais instruments dans des tonalités, techniques de jeu et volume divers sont combinés puis lus dans la tonalité adéquate.

Le synthétiseur Vita est commandé par des objets MIDI. Lorsque vous chargez Vita depuis le Media Pool, vous voyez d'abord un objet MIDI préprogrammé s'afficher. Vous pouvez ensuite charger les différents sons Vita depuis le menu Sortie dans l'éditeur MIDI.

Vous pouvez également définir les sons de Vita via le menu instruments dans la boîte des pistes.

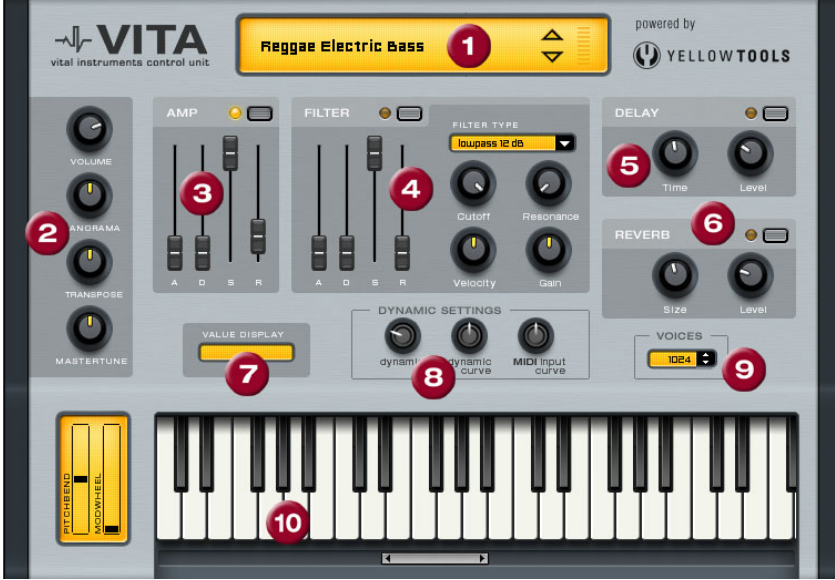

## **L'interface de MAGIX Vita**

**1. Choix des couches/Crête-mètre :** choisissez ici les sons du Vita, appelés « couches », à l'aide des touches fléchées. Un clic droit sur ce message ouvre le menu Couches.

2. Paramètres principaux : vous pourrez régler ici le volume, choisir la position panoramique, un éventuel changement de ton (« Transpose ») et l'ambiance générale (« Master Tune »).

**3. AMP :** voici le réglage de la courbe de l'enveloppe de volume. Vous pourrez ici intervenir sur le déroulement du volume de votre son dans le temps. **A**(ttack) correspond à l'augmentation du volume au début, **D**(ecay) au temps de décroissance du volume d'une section fixée avec **S**(ustain) sur le volume maximum. **R** (elease) est le temps de rétablissement à la fin de la note.

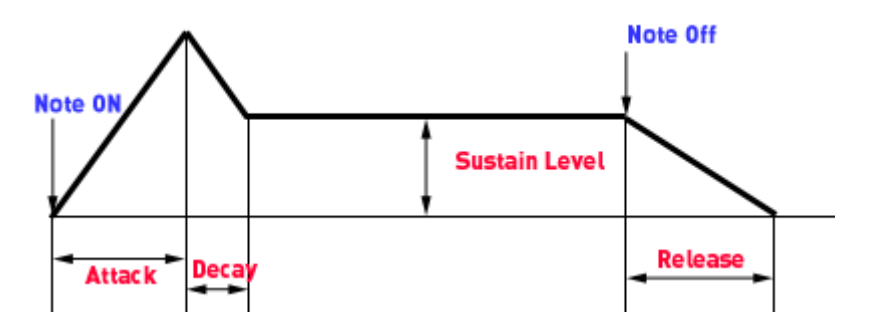

**4. FILTER :** ici, vous pouvez activer un filtre pour intervenir sur le son. Dans « FILTER TYPE », choisissez un type de filtre. « Cutoff » règle la fréquence de coupure du filtre, « Resonance » l'intensité de la résonance de la fréquence du filtre. « Velocity » indique dans quelle mesure l'intensité de la frappe agit sur la fréquence du filtre, avec « Gain » vous pouvez corriger le volume. L'enveloppe de la courbe du filtre (réglette ADSR) agit sur la fréquence du filtre en fonction du temps.

**5. DELAY :** vous pouvez ici activer un effet d'écho, « Time » règle le temps de décroissance, « Level » le niveau de l'écho.

règle le temps de décroissance, « Level » le niveau de la réverbération. **6. REVERB :** vous pouvez ici activer un effet de réverbération, « Time »

7. VALUE DISPLAY : l'affichage de valeurs indique toujours la valeur exacte du paramètre venant d'être modifié.

Comme certains claviers MIDI nécessitent une frappe trop intense pour obtenir des sons forts ou inversement, livrent un son trop élevé **8. DYNAMIC RANGE :** normalement, le rapport entre l'intensité du volume produit et l'intensité de la frappe MIDI est proportionnel.

pour une intensité de frappe faible, ce rapport peut être rééquilibré à l'aide de la « MIDI Input Curve » (courbe d'entrée MIDI). Il est possible d'intervenir sur la dynamique du son, à savoir sur le rapport entre les sons les plus bas et les plus hauts à l'aide de la « dynamic » et de la « dynamic curve ».

passent plus, vous pourrez augmenter ici le nombre de voix, au détriment de la qualité. **9. Voices :** ici vous pouvez régler le nombre de voix reproduites simultanément. Si, lors de passages rapides, certaines notes ne

**10. Keyboard :** vous pouvez ici écouter un échantillon des sons du Vita. Ceci n'est possible que lors de l'exécution ou de l'enregistrement !

# **LiViD - Little Virtual Drummer**

MAGIX LiViD est une grande aide lors de la création de chansons. Selon quelques directives seulement, il joue une piste de batterie complète avec intro, strophe, refrain, fill-in, etc... et définit exactement la structure du morceau complet. Les « Stereo Drum Samples » progressivement réglable assurent un sentiment « drum » réel et un son parfait. brillants insérés par les professionnels de studio et un « Humanize »

Sélectionnez un de quatre styles (Pop, Rock, Funk, Latin) qui est divisé en quatre sous-styles, en outre de six parties de chanson par Style/Substyle (Intro, Verse, Bridge, Chorus, Outro, Fill-in).

**Scramble** : de manière interne, une suite aléatoire de quatre pattern à une mesure est générée par Style/Substyle/Songpart, le « scramble » génère une nouvelle suite.

**Shuffle** : déplace la deuxième et la quatrième double croche d'un beat progressivement vers l'arrière (100% = triolique).

Humanize : déplace la position de tous les événements de manière aléatoire vers l'avant/l'arrière ou pas du tout.

**Attention :** les déplacements ne sont que très faibles et ne sont audibles clairement qu'en partie!

**Snare** : modifie le type de frappe de « snare » entre « normal », « side stick » (coup sur le bord lorsque le stick est posé sur la peau) et « rim shot » (coup sur le bord et la peau en même temps).

**Exception** : le niveau de vélocité le plus bas de snare demeure toujours normal (« Ghost Notes »).

**Hi-Hat** : modifie le type de frappe de la snare entre « soft » (pas ouverte) et « hard » (ouverte à moitié). Exception : Hihat complètement ouverte (Pop, Typ1, Verse).

**Ride** : modifie le type de frappe de la cymbale ride entre « ride » (au bord) et « ride bell » (sur le sommet de cymbale).

# **SampleTank 2 SE**

#### **Qu'est-ce que SampleTank 2 SE ?**

SampleTank 2 MX est une station de travail d'échantillonnage polyphonique et multitimbrale, disposant d'une unité d'effets multiples beaucoup plus flexible que les échantillonneurs de matériel traditionnels. Ainsi, SampleTank 2 MX (SE) constitue une station de travail complète, de qualité exceptionnelle. et de ses propres musiques. L'ensemble est réuni dans un seul plug-in. SampleTank 2 MX (SE) utilise les échantillons comme les ondes d'un oscillateur, cependant, le dispositif de synthétisation est

Avec SampleTank 2 MX (SE), vous povuez parcourir des centaines de sonorités naturelles ou synthétiques de très grande qualité. Vous pouvez sélectionner un son par simple clic, et il est disponible immédiatement. Le programme comprend de nombreux sons produits de manière professionnelle et de grande qualité, prêts à être utilisés.

6 ou 10 sons (version Classic/version deLuxe) sont immédiatement opérationnels : claviers, guitares, basses, instruments à cordes, orchestres, batteries et percussions rassemblés dans des échantillons programmés et uniques. SampleTank 2 MX (SE) propose une variété exceptionnelle de sons incroyables.

Vous pouvez télécharger des instruments supplémentaires directement depuis votre programme MAGIX, via le MAGIX Catalogue médias en ligne.
MAGIX. Nous vous recommandons d'utiliser une carte audio adaptée (avec des pilotes de basse latence), ainsi qu'un clavier MIDI, afin de pouvoir utiliser le programme comme un véritable instrument. SampleTank 2 MX (SE) est automatiquement intégré à votre logiciel

# **Interface u tilisateur**

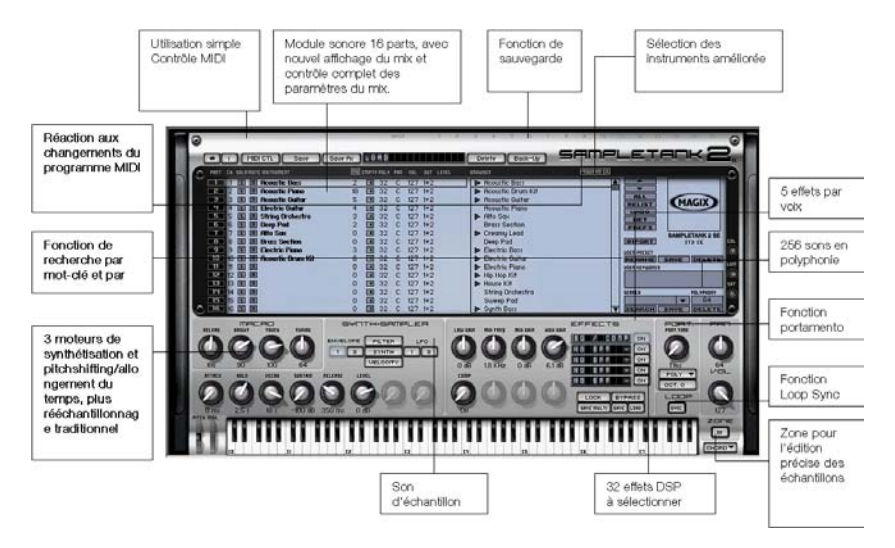

# Charger des sonneries et contrôler des instruments

Les instruments disponibles sont affichés au centre du SampleTank 2 MX (SE), dans l'interface du navigateur. La liste déroulante des instruments affiche 6/10 instruments (classic/deluxe). Pour visualiser tous les instruments disponibles, vous pouvez les charger simultanément dans le module SampleTank 2 MX (SE) (16 PARTS).

si milaire à celle des instruments et dossiers du répertoire du disque dur dans lequel se trouvent vos sons. Ce répertoire est désigné comme répertoire « racine » et son emplacement est sauvegardé dans les options de configuration du SampleTank 2 MX (SE) (il peut être modifié en cliquant sur le bouton PREF). La liste des instruments et des dossiers se présente sous une forme

Les dossiers sont indiqués par un triangle blanc. Pour ouvrir un dossier, cliquez sur son nom dans la liste ou sur le triangle. Un dossier ouvert affiche la liste des instruments qu'il contient. Pour fermer un dossier, cliquez de nouveau sur son nom ou sur le triangle.

Pour charger un instrument dans SampleTank 2 MX (SE), **double-cliquez simplement sur ledit instrument**. L'instrument sera alors chargé dans la PART 1 (si c'est le premier instrument chargé).

**Tous les paramètres de SampleTank 2 MX (SE) qui se trouvent sur l'interface reflètent les paramètres des PARTS chargées.**

La fenêtre MIX vous permet de charger jusqu'à 6/10 instruments SampleTank 2 MX (SE) par module. Chaque instrument est chargé dans une PART. Pour sélectionner la PART dans laquelle vous souhaitez charger l'instrument, cliquez sur le numéro de la PART ou au milieu de la fenêtre de la PART.

Une fois la PART sélectionnée, l'instrument est chargé dans cette in strument, le nouvel instrument chargé remplacerait le précédent instrument (cette action peut être annulée en cliquant sur la PART. Au cas où la PART sélectionnée contiendrait déjà un commande UNDO).

C haque PART correspond à un canal MIDI (CH). En cliquant sur le numéro du canal d'une PART, vous sélectionnez le canal MIDI correspondant à cette PART.

Si vous attribuez un même canal MIDI à plusieurs PARTS, jusqu'à 16 PARTS superposées répondront au même canal MIDI pour la création de sons.

DEL MIDI dans la PART correspondante, lors de la réception de données. Vous pouvez désormais jouer de l'instrument en utilisant un clavier master connecté au séquenceur, en utilisant une séquence MIDI dans la piste, ou en utilisant le mini-clavier de SampleTank 2 MX (SE). L'activité de MIDI dans une PART est indiquée par l'activation d'une

Dès que vous cliquez sur un instrument, il est chargé dans une PART. À droite du champ apparaît l'image de la BIBLIOTHÈQUE à laquelle appartient l'instrument. En cliquant sur le symbole de la que des détails sur les instruments, les droits d'auteur, des commandes MACRO (au cas où l'instrument en disposerait). BIBLIOTHÈQUE, vous affichez des informations supplémentaires, tels

# **Fenêtre MIX**

Toutes les commandes comprises dans la fenêtre MIX sont conçues pour vous permettre un contrôle immédiat de votre instruments. Vous disposez de plusieurs commandes :

- vous pouvez modifier le canal MIDI associé à cette PART ;
- vous pouvez utiliser les fonctions SOLO et MUTE sur les instruments ;
- vous pouvez visualiser la quantité de RAM en méga-octets (ici MB) utilisée par l'instrument. En cliquant sur le bouton MB en haut, vous affichez le total de la mémoire RAM utilisée par l'ensemble des instruments chargés ;
- vous pouvez définir la polyphonie maximale pour chaque instrument spécifique (en cliquant dans la valeur POLY) ;
- vous pouvez effacer tout le contenu de la PART en cliquant sur la commande EMPTY.

# **Vous pouvez modifier le OLUME et V le PAN de chaque PART (en cliquant les valeurs VOL et PAN)**

- Vous pouvez définir la sortie STEREO via laquelle la PART doit être exécutée (le nombre maximum de s orties stéréo est défini dans PREFERENCE, en cliquant sur la commande PREF), en cliquant dans la valeur OUT.
- Vous pouvez visualiser le niveau audio de l'instrument joué, via l'affichage LEVEL.

# **Effets**

Un ou plusieurs effets prédéfinis peuven t être chargés et affichés dans la section EFFETS de l'interface du Sam pleTank 2 MX (SE).

Chaque instrument de SampleTank 2 MX (SE) peut être programmé avec cinq effets. Les effets seront affichés dans les emplacements correspondants. L'emplacement 1 comporte toujours un compresseur EQ. Les cinq autres emplacements peuvent contenir un des 32 autres effets.

emplacements pour effets. Un menu s'affiche alors avec les 32 effets DSP disponibles dans SampleTank 2 MX (SE). Pour visualiser la liste des effets disponibles, une fois que vous avez chargé un instrument, cliquez sur la flèche à droite des cinq

Déplacez maintenant la sélection avec la souris et cliquez sur un effet pour le charger. Le nom de l'effet sélectionné s'affiche alors dans

l'emplacement pour effet. Pour vider un emplacement, sélectionnez simplement l'option PAS D'EFFET.

que l'effet a été sélectionné. Seul l'effet sélectionné est affiché dans l'interface. Les commandes des effets sont nommées conformément Pour visualiser et modifier les paramètres de chaque effet, cliquez sur l'emplacement pour effet souhaité. Un cadre apparaît, ce qui signifie aux paramètres des effets.

Les commandes non utilisées apparaissent grisées. Au-dessus de chaque commande d'effet s'affiche une description de la fonction. Sous la réglette s'affiche la valeur correspondante.

commande ON. La commande de l'effet reprend son aspect normal. Pour activer un effet, cliquez sur la commande droite ON. La commande s'allume et l'effet est activé. Tous les effets activés sont ajoutés verticalement dans la chaîne de l'instrument selon un modèle de chemin. Pour désactiver un effet, cliquez de nouveau sur la

Vous pouvez CONTOURNER tous les effets simultanément (par exemple pour écouter directement le son) en cliquant sur la commande BYPASS. Vous pouvez également BLOQUER des EMPLACEMENTS d'effets afin qu'ils ne soient pas modifiés lors du chargement d'un nouvel instrument. Vous évitez ainsi que les paramètres des instruments ne supplantent les paramètres que vous avez définis.

À l'aide des commandes SAVE, MUlTI et LOAD, vous pouvez charger et enregistrer de nombreux paramètres d'effets. Les paramètres d'effets sont sauvegardés sous un fichier STFX. Une boîte de dialogue s'ouvre lorsque vous cliquez sur une de ces commandes. Il vous est alors demandé si vous acceptez ou refusez la sauvegarde des fichiers.

# **ROBOTA**

l'échantillonnage. La procédure de production des sons analogiques TR-909, mais aussi des modèles plus modernes de ce type Le Robota est une batterie informatique à quatre voix avec une production de sons analogiques virtuels et de sons fondés sur virtuels est la suivante : les sons sont synthétisés en temps réel, c'est-à-dire produits à l'aide d'un synthétiseur. On obtient ainsi les sons analogiques classiques des batteries comme la Roland TR-808,

production des sons fondée sur l'échantillonnage signifie que les échantillons (des enregistrements de sons de batterie mais aussi d'instrument, comme la Korg Electribe ou la Jomox X-Base. La d'autres enregistrements) sont chargés et utilisés comme base pour créer des sons.

Après la sélection de la production de ces sons élémentaires, les sons de chacune des 4 voix ou « instruments » peuvent être retouchés et entièrement transformés grâce à des régulateurs (modulateurs) très efficaces.

une programmation avec témoin de fonctionnement. 4 impulsions de quart de temps (ou 2 impulsions de huitième de temps) sont alors commutées en boucle. À chaque position d'impulsion peut être attribuée une position de lecture via un simple clic de bouton. En Le Robota est activé au moyen d'un séquenceur d'étape intégrant mode « Evènement », les instruments sont répartis sur la trame des impulsions. En mode « Instantané », différents réglages sonores peuvent être également assignés aux instruments.

#### **Création de sons**

cymbales charleston jusqu'à la grosse caisse. Les quatre instruments du Robota sont élaborés à l'identique. Chaque instrument peut créer tous les types de sons de batterie, depuis les

Pour la production des sons élémentaire de l'instrument, il faut choisir entre :

- un oscillateur avec forme d'onde sélectionnable (sinusoïdale, triangulaire ou en dent de scie)
- un échantillon.

Un générateur de bruit (parasite) peut également être ajouté. L'oscillateur possède une courbe d'enveloppe de la hauteur du son et courbes d'enveloppe (Fm/ann déc). Une section « LO-FI » vient alors se joindre au dispositif, comportant la distorsion (rectification), la Un filtre à modes multiples (passe-bas/passe-bande/passe-haut) vient se raccorder, avec une pente des fronts de 12/24 db, au choix. Par une courbe d'enveloppe du volume acoustique (attaque/déclin). Il peut en outre être modulé selon la fréquence et l'anneau. La profondeur de modulation est commandée par le paramètre des réduction du débit binaire (écrasement) et la réduction du taux d'échantillonnage. La puissance des effets « LO-FI » peut également se commander temporairement via une courbe d'enveloppe (déc lofi).

en charge la pression indispensable. ailleurs, il est possible d'associer un filtre à peignes. La fréquence du filtre peut aussi être modulée via une courbe d'enveloppe. Enfin, un compresseur (réac comp) à puissance et comportement réglables ainsi qu'un système de simulation de l'amplification à tubes prennent

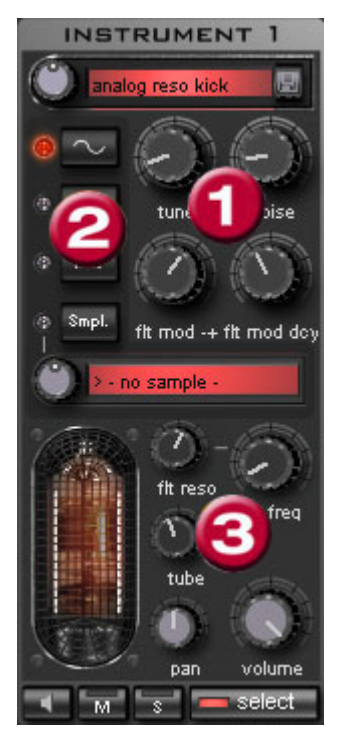

Pour simplifier, il n'est pas possible de modifier tous les **paramètres (1)** pour un même son, mais seulement ceux qui sont utiles pour le son sélectionné (Snare, Kick, High Hat, etc.).

Il existe quatre paramètres variables avec le son preset sélectionné. sélectionnés, qui coïncident exactement

**Forme d'onde de l'oscillateur (2) :** vous dent de scie). Si « Smpl » est séle[ction](#page-222-0)né, vous pouvez sélecti[onne](#page-222-0)r un échantillon à son de batterie précédemment enregistré. **(3)** : les options systématiquement (voir page 223), (voir page 223), Tube pouvez définir ici la forme de l'onde de l'oscillateur (sinusoïdal, triangulaire, en l'aide du bouton rotatif à l'infini, soit un Les échantillons sont, du reste, enregistrés dans le répertoire /Synth/robota/samples/. Vous pouvez également enregistrer vos propres échantillons dans ce répertoire en le sélectionnant dans la liste. réglables pour chaque voix sont : Coupure filtre (voir page 223), Résonance

Volume et Panoramique. (voir page 223)

select

Avec « **select »**, vous choisissez l'instrument de retouche dans le séquenceur d'étape.

Avec « **M** » vous mettez l'instrument en mode muet, avec « **S** » en mode solo.

Via le bouton **Haut-parleur** vous pouvez préécouter l'instrument.

# Section Master

Via l'option Volume, vous réglez le volume acoustique global du Robota. L'option « Distorsion » ajoute une déformation réglable des

<span id="page-222-0"></span>zone rouge, réduisez le volume acoustique global. tubes afin de rendre le son encore plus impressionnant et plus sale. Le crête-mètre sert à contrôler le niveau de sortie. S'il oscille dans la

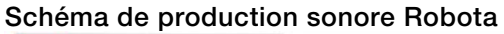

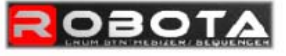

instrument 1 - 4 signal flow

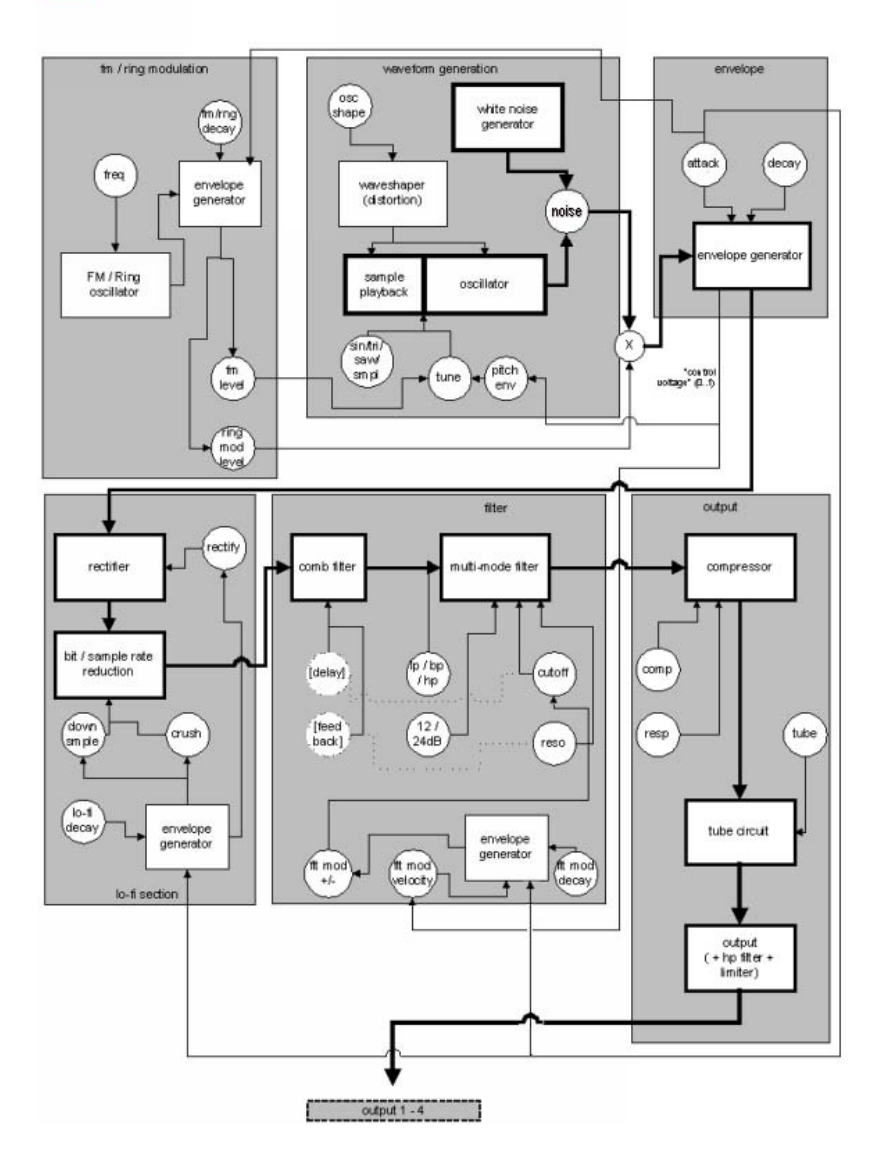

# 224 Objets Synth

les paramètres de commande. Vous trouverez ici un schéma de voix Robota avec description de tous

#### **Pitch Envelope (pitch env)**

Définit l'intensité de la retombée de la tonalité.

### **Tune (Ton)**

Définit la tonalité de base de l'instrument.

#### **e) Oscillator Shape (osc shap**

Le Shaper ajoute des éléments de fréquence supplémentaires au son original de l'oscillateur en modifiant artificiellement les formes des courbes. Une onde sinusoïdale (shape=0) peut être transformée en onde rectangulaire (shape=max).

### **Oscillator Waveform (vagues)**

La forme de l'onde de base de l'oscillateur est sélectionnée parmi les échantillons d'ondes sinusoïdales/triangulaires/en dent de scie. Lorsque « échantillon » est sélectionné, vous pouvez, à l'aide du régulateur continu, sélectionner un échantillon, c'est-à-dire un rythme préenregistré. Vous trouverez les échantillons dans le répertoire ./Synth/robota/samples/ (échantillons). Les échantillons que vous enregistrez dans ce répertoire apparaissent dans la liste de sélection.

#### **Noise (bruit)**

La relation entre la sonorité de l'oscillateur et le générateur de bruits est définie ici.

#### **Attaque**

La durée de montée de l'enveloppe du volume. Plus la valeur est élevée, plus faible sera l'augmentation de la sonorité. La valeur d'attaque est également valable pour les effets Lo-Fi et l'enveloppe filtre.

#### **Decay (déclin)**

La durée de retombée de l'enveloppe de volume après le pic. Plus la valeur est élevée, plus l'instrument retentira lentement.

# **FM/Ringmodulation frequency (Fm/rng frq)**

Fréquence de base de la modulation de fréquence ou modulation de phase.

# **FM Level (fm lvl)**

Sur une fréquence basse, la modulation FM produit une vibration du son. Sur une fréquence haute et niveau plus bas, la FM produit un son de cloche. Sur un niveau plus élevé, on obtient des sons métalliques et enfin des éléments sonores bruyants.

# **Ringmodulation Level (rng lvl)**

La modulation de phase produit des fréquences secondaires typiques.

# **FM/Ringmodulation decay (Fm/rng dcy)**

Temps de déclin de la modulation FM/de phase. Lors d'un petit déclin, seul le début du rythme est concerné par la modulation.

# **Rectify (rectifier)**

Distorsion du signal audio

# **Crush**

Réduction du débit binaire. Des paramétrages plus importants permettent d'entendre des artefacts numériques.

# **Downsample (dwnsmple)**

Reduction du taux d'échantillonage. Parfait pour produire des sons « vieille école » sur d'anciennes machines Drum numériques. Plus la valeur est élevée et plus le son sera sourd.

# **Lo-Fi decay (lofi dcy)**

Constante du temps de déclin des trois effets Lo-Fi pour « salir » le son. Lors d'un petit déclin, uniquement le début du son rythmique est affecté par les effets Lo-Fi. Vous pouvez ainsi agrémenter de manière intéressante le Kick d'un Kick Drum.

## **Modes filtre (flt mode)**

Mode du filtre : filtre passe-bas (LP) - tous les éléments du son situés au-dessus de la fréquence rectangulaire sont filtrés. Filtre passe-bande (BP) - tous les éléments du son situés au-dessus et au-dessous de la fréquence rectangulaire sont filtrés. Filtre passe-haut (HP) - tous les éléments du son situés au-dessous de la fréquence rectangulaire sont filtrés. Le mode, fixé dans les presets, ne peut être modifié.

#### **Fréquence du filtre (flt freq)**

Fréquence de coupure effective du filtre.

#### **Résonance du filtre (flt reso)**

Il y a résonance du filtre si d'autres éléments du son sont ajoutés à la fréquence de coupure effective du filtre. Lorsqu'il y a haute résonance, le filtre peut devenir lui-même oscillateur.

#### **Modulation -/+ du filtre (flt mod -+)**

Définit la puissance et la direction vers laquelle l'enveloppe filtre déplace la fréquence du filtre.

# **Filter-Modulation decay (flt mod dcy)**

grande résonance produisent un grésillement du filtre. Pour des valeurs plus grandes, on obtient une distraction du temps du filtre Temps de déclin de la modulation du filtre. Des petites valeurs par typique.

#### **Filter Modulation Velocity (flt mod vel)**

Définit la dépendance de la profondeur de la modulation du filtre par rapport à la vitesse des notes. Si vous augmentez cette valeur, Les battements forts produiront un tracé du filtre plus puissant que les battements plus doux.

#### **24dB**

Le filtre travaille avec des transitions de 12 db ou 24 db. Le mode, fixé dans les presets, ne peut être modifié.

# **Comb Filter (comb filt on)**

Vous pouvez activer un filtre en peigne. Il s'agit d'un déclin réfléchi qui produit des sonorités résonantes semblables à une corde pincée. La temporisation et la puissance de la réponse sont étroitement liées aux paramètres du filtre (fréquence et résonance). Le filtre en peigne, fixé dans les presets, ne peut être modifié.

#### **Compresseur**

Définit la puissance du compresseur. Vous pouvez ainsi augmenter l' « impression » des sonorités Drum.

### **Compressor Response (comp resp)**

Définit le temps de réponse du compresseur. Plus la valeur est faible, plus le compresseur ajustera rapidement le volume.

## **Tube**

Définit la puissance de la simulation de l'amplificateur. Il « sature » le signal de sortie de la voix et génère en peu de paramètres une sonorité chaude, qui, lors d'une utilisation plus poussée, peut passer à un effet « sale ».

# **Volume/Pan**

Définit le volume et la position panoramique de l'instrument Drum.

# **Séquenceur**

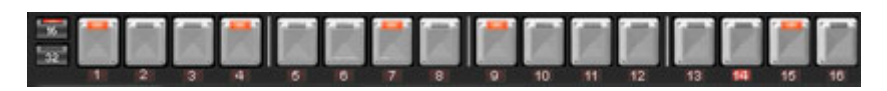

Pour les motifs de batterie, c'est la programmation traditionnelle à diodes qui correspondent chacune à une subdivision d'une impulsion. Quart ou huitième (une demi-impulsion est alors présentée systématiquement). Un bouton lumineux correspond au déclenchement de l'instrument à cet emplacement de l'impulsion (= témoin de fonctionnement qui est employée comme système de commande, étant donné que dans la pratique elle est utilisée sur toutes les batteries informatiques et boîtes à rythme classiques. Le séquenceur d'étape comporte 16 boutons-paliers différents avec des

étape). Un clic gauche active l'étape, un autre clic gauche la désactive à nouveau.

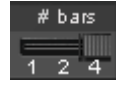

Un motif comprend au maximum 4 impulsions. La longueur peut être sélectionnée via le petit poussoir sur la bordure du bouton.

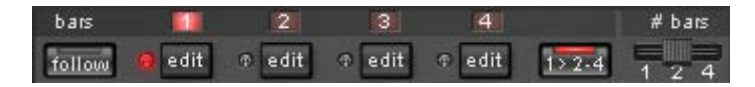

L'impulsion à retravailler peut être sélectionnée via le bouton « **Éditer** » correspondant. Le bouton « **Suite** » permet de déterminer si la présentation de l'étape d'une impulsion suit l'impulsion en cours de lecture.

« **1>2-4 » Auto Draw :** si plus d'une mesure a été activée comme modèle, le mode « Auto Draw » se charge de définir les notes de batterie, qui ont été définies dans la première mesure, également automatiquement dans les mesures suivantes. Il devient ainsi très facile de créer un battement continu à partir d'une boucle de 4 mesures. Les notes qui sont définies dans les mesures suivantes ne sont pas prises en compte par Auto Draw, de sorte que vous pouvez créer une variation dans les quatre mesures, très aisément.

# **Pour programmer un nouveau motif :**

• sélectionnez la durée du motif à l'aide du poussoir ;

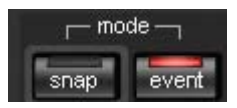

• sélectionnez le mode « Événement » ;

• si vous éditez alors qu'une reproduction est en cours, coupez de préférence la « Suite ». Choisissez l'impulsion à retoucher via les boutons « Éditer » ;

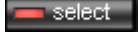

clear bar

- avec l'option « Sélectionner », choisissez l'instrument à retoucher ;
- le bouton « Nettoyer barre des tâches » permet d'effacer toutes les étapes de l'impulsion pour l'instrument sélectionné ;
- •

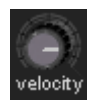

- activez les boutons d'étape correspondants grâce au régulateur de « Vitesse » vous pouvez ajuster au préalable la puissance d'action pour un rythme à composer ;
- répétez la procédure avec les autres instruments.

# Instantanés

Les paramètres sonores en cours d'un instrument peuvent être mémorisés sur ce qu'on appelle des « instantanés » à chaque emplacement d'impulsion. Vous pouvez ainsi créer des modifications sonores très dynamiques au sein de la boucle.

Pour automatiser un instrument de batterie avec des instantanés :

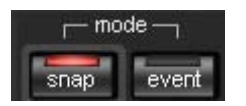

- mettez le mode Edition en position « Instantané » ;
- si vous éditez alors qu'une reproduction est en cours, coupez de préférence la « Suite ». Choisissez l'impulsion à retoucher via les boutons « Editer » ;
- présentations. À tout moment, vous pouvez contrôler le son d'un instrument, et ce même lorsque la reproduction est arrêtée, en • sélectionnez un instrument et modifiez-en le son en fonction de vos cliquant sur le bouton du haut-parleur ;
- sauvegardez le son comme instantané sur l'un des boutons d'étape ;
- modifiez maintenant le son de l'instrument et enregistrez la configuration sur d'autres boutons d'étape.

Attention : les modifications de paramétrage n'interviennent pas de manière abrupte, mais sont effectuées en fondu en interne afin d'éviter toute rupture. Si deux instantanés avec des différences de paramétrage importantes se trouvent trop près l'un de l'autre, les sons de batterie donneront un son autre que celui escompté lors de la lecture du motif.

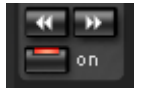

- Lorsque la reproduction est stoppée, vous pouvez passer d'un instantané à l'autre grâce aux touches fléchées.
- Activez à présent l'automatisation instantanée via l'option « On ».

#### **Réglage du Groove**

Le secret de battements « groove » tient dans le fait que les battements simples sont ralentis ou anticipés par certains motifs.

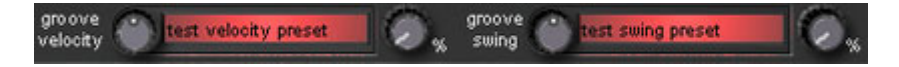

Robota propose les presets **Groove Velocity** et **Groove Swing**. Groove Velocity contient pour chaque étape d'une mesure un certain offset, pour lequel la force de la frappe est augmentée ou diminuée. Groove Swing contient pour chaque étape d'un déplacement temporel pour lequel l'étape est ralentie ou anticipée. Le résultat est un séquence de batterie nettement plus vivante. L'intensité de l'effet peut être définie avec la réglette **%**.

#### **Configurations, jeux de batterie, pré-réglages et motifs**

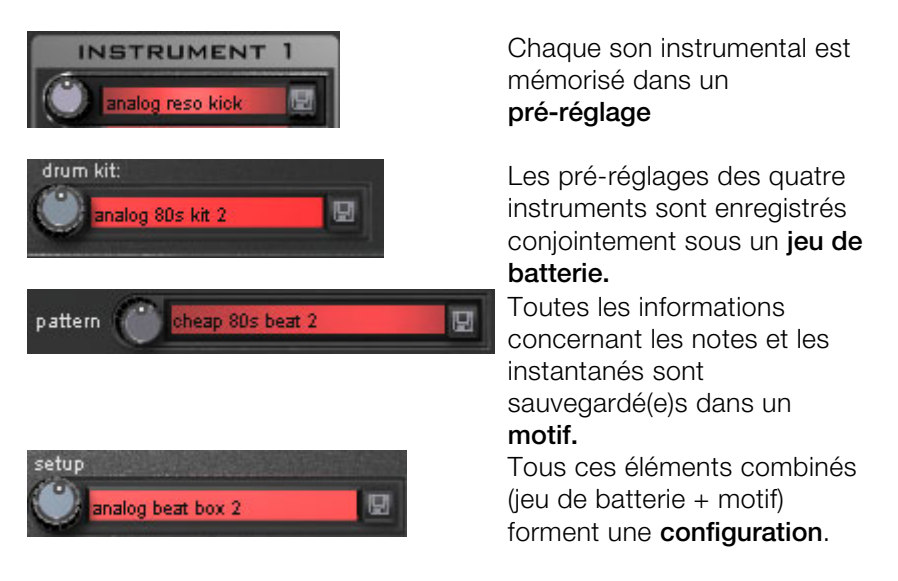

# **Charger/Enregistrer**

être sélectionnés via le régulateur continu près du champ d'affichage. Pour effectuer une sauvegarde, cliquez sur le bouton Les pré-réglages, jeux de batterie, motifs et configurations peuvent « Enregistrer ». Vous pouvez alors indiquer un nouveau nom dans le champ de saisie. La touche « Entrée » permet de réaliser la mémorisation effective.

**Attention** : un jeu de batterie n'enregistre que les noms des pré-réglages, pas les paramètres en eux-mêmes. Si vous avez créé vos propres sons de batterie en modifiant les pré-réglages existants, et que vous souhaitez les enregistrer en tant que jeu de batterie, vous devez tout d'abord sauvegarder les sons de batterie comme nouveaux pré-réglages puis mémoriser le nouveau jeu de batterie ! La même procédure vaut pour les configurations, qui ne contiennent que les noms des motifs et des jeux de batterie.

# <span id="page-230-0"></span>**De même, enregistrez toujours (si nécessaire) dans l'ordre chronologique suivant :**

Pré-réglage > Jeu de batterie > Motif > Configuration.

Cette précision n'est bien entendu valable que pour la création de vos propres «modèles» ; lorsque vous sauvegardez votre arrangement tout à fait normalement, c'est toujours le statut en cours complet (synthétiseur + séquenceur) du Robota qui est mémorisé et ultérieurement correctement chargé avec l'arrangement.

# **SilverSynth Pro**

apparu sur le marché des instruments électroniques au début des années 80. Il était destiné au départ à servir d'accompagnement de Le Silver Synth est un synthétiseur analogique virtuel créé suivant le principe de la légendaire bassline Roland TB-303. Cet appareil étant basse, mais son intérêt est resté très modeste.

l'appareil devint soudain très prisé. Les sons brutaux et perçants que l'on pouvait tirer de cette machine devinrent d'un seul coup des éléments essentiel pour ce nouveau genre musical. Dans les Plus tard, alors que la musique Techno commençait à démarrer, productions Techno actuelles, on se tourne encore vers ces sonorités minimalistes et synthétiques.

Le Silver Synth propose aujourd'hui sa troisième version. L'utilisateur d'effet « EnvMod » avec lequel le son typique de la TB-303 peut être rendu encore plus grinçant. On y a aussi ajouté un régulateur de a maintenant plus d'influence sur le son. Il dispose d'un potentiomètre distorsion et un effet d'écho incorporé.

lequel on peut générer des aspects plus groovy. De la même manière, avec le bouton « Volume » de la section « Master » il est possible de De plus le Silver Synth possède un potentiomètre « Shuffle » avec régler le volume du synthétiseur en lui-même.

Un clic sur l'indication « Silver Synth » envoie un menu comprenant les fonctions de chargement et d'enregistrement d'échantillons, ainsi que celles de suppression ou de génération de modèles (« Clear », « Random », « Load Pattern », « Save Pattern », etc.).

#### **Programmation**

SilverSynth dispose de quatre boutons tournants sur le côté gauche et d'un commutateur, qui règle le son du synthétiseur. Sur le côté droit se trouvent des séquenceurs pas-à-pas, une sorte de grille de notes, dans laquelle vous pouvez programmer des mélodies.

#### **Filtre automatique**

Le Silver Synth comporte des boutons de réglage automatiques permettant d'ajuster les paramètres du filtre (Cutoff et Resonance) et la modulation sonore. Chaque mouvement sur les potentiomètres peut être enregistré.

**Lecture et Stop** : la séquence peut être lue puis arrêtée, y compris en intégrant l'enregistrement de mouvements des boutons de contrôles.

**Enregistrement** : cette fonction permet d'enregistrer les mouvements des boutons de contrôles. Il est possible de modifier la position des boutons et d'enregistrer le résultat en temps réel.

l'enregistrement des mouvements de la position des boutons de contrôles. Il convient de veiller à ce que les notes de la séquence **Annuler enregistrement** : cette fonction permet d'annuler soient repositionnées, modifiées ou effacées dans le séquenceur.

#### **Les boutons « Controls »**

Forme sinusoïdale : à cet endroit on peut choisir parmi deux formes d'onde fondamentales qui colorent la sonorité du synthétiseur. On sc ie. peut commuter entre la forme d'onde carrée ou celle en dents de

sy nthétiseur. A l'aide de ce potentiomètre on détermine la clarté du **Cutoff** : le bouton de Cutoff commande le filtre passe-bas du so n. Sur le niveau supérieur le synthétiseur sonne le plus clair, en bu tée inférieure le synthétiseur sonne plus caverneux.

**R esonance** : d'un point de vue technique, le bouton de résonance dé termine la valeur de résonance du filtre passe-bas qui agira sur la fré quence de coupure (Cuttoff), fréquence déterminée et commandée par le bouton « Cutoff ». En résumé, ce régleur sert à régler la chaleur de la sonorité.

butée haute, chaque nouvelle note jouée sonne tout d'abord plus clair et sa sonorité se modifie ensuite en perdant de plus en plus de clarté. **Decay** : ce bouton permet de déterminer si le filtre Cutoff doit toujours rester sur une fréquence donnée ou si la fréquence filtrée peut être modifiée lors de l'écoute d'une note. Si le « Decay » se trouve en

de la séquence. **Tune** : avec ce régulateur, on peut augmenter ou diminuer la tonalité

**EnvMode** : ce bouton détermine la course de la courbe enveloppante et sa modulation. Plus on le tourne à droite, plus on mélange des aigus au son.

**Distortion** : Ici, on peut surpasser les tons et produire des distorsions.

Avec celui de « Feedback » (nombre de répétitions du ton), on règle l'intensité de l'écho. Avec « Length » (longueur), on règle le temps **Delay** : avec un effet de Delay (retard), on peut introduire des résonances et des effets d'écho. Pour cela, il existe deux boutons. qu'elle va durer. La longueur de l'écho est réglée en raison du rythme et elle s'adaptera au nombre actuel de BPM (tempo).

rendre la séquence plus ternaire et plus groovy. **Master** : dans cette section on peut régler le volume d'ensemble avec le bouton « Volume » et le « Shuffle », c'est-à-dire la manière de

**Shuffle** : cette réglette confère plus de « Groove » aux séquences des synthétiseurs.

#### **Le séquenceur pas à pas**

La partie supérieure du séquenceur pas à pas représente la suite de notes sur une grille de 16 x 12. A l'aide de la touche gauche de souris on peut insérer une note, avec la touche droite on peut l'effacer. A noter qu'il est possible de n'insérer qu'une seule note par colonne que vous choisirez en fonction des notes repérées sur la colonne gauche.

de l'octave. Bleu correspond à la première octave de référence, rouge à une deuxième octave plus aiguë et vert à une troisième encore plus aiguë. Si on clique plusieurs fois sur la même cellule de note, on change l'octave de cette note. La couleur de la cellule se modifie en fonction

Les deux dernières rangées (Accent et Slide) détermine le comportement des notes à l'intérieur de la séquence. Ainsi l'effet « Accent » accentue la vélocité d'une note tandis que l'effet placé dans la rangée « Slide » permet le glissement progressif de deux notes entre elles.

# **CopperSynth**

Le Copper Synth est comme le Silver Synth un séquenceur de mode pas à pa[s. Il](#page-230-0) lui ressemble et fonctionne également de manière très semblable.

La différence essentielle se fera dans le son. La production du son se fait par un système additionnel qui ressemble à celui d'un Mini-Moog qui utilise entre deux et trois oscillateurs pour produire les formes d'onde de base. Le son du synthétiseur correspond à celui des synthétiseurs typiques des années 80. Comme le Silver Synth est surtout utilisé pour les tons hauts, il forme un magnifique duo avec le Copper Synth.

Pour le fonctionnement, voir le chapitre sur le Silver Synth (voir page 231).

# **REVOLTA**

# **OSCILLATEURS**

de scie et pulsée. REVOLTA dispose de deux oscillateurs générateurs de sons. Ce sont eux qui donnent les **formes des ondes de base sinusoïdale, en dents** 

garantit ainsi que le son conserve une tonalité claire puisqu'il ne s'agit L'**onde sinusoïdale** n'a aucun son harmonique, elle ne se compose que de sa propre « fréquence fondamentale ». Le son (cf. la fameuse tonalité du téléphone), est « mat », simple, pur. En position basse, il peut être utilisé pour « épaissir » une seconde onde lorsque certains harmoniques manquent (par ex. une octave en dessous). La « pureté »

sans autres éléments) sont volontiers utilisées en Drum & Bass, où l'on descend très « bas » et où la transparence sonore est un élément que d'un son fondamental. Les oscillations sinusoïdales (c'est-à-dire de style fondamental.

harmonique est plus basse de 6dB que le précédent. Cela est toutefois le cas en théorie. La **dent de scie** semble plus variée car elle dispose d'un large ensemble d'harmoniques. Dans ce contexte on parle d'« harmonique » comme de multiples entiers de la fréquence de base. Une onde en dents de scie comprend des harmoniques pairs et impairs dans les mêmes proportions. Cela signifie que le diapason, le LA (440Hz de fréquence de base), est chargé de fréquences à 880Hz, 1320Hz, 1760Hz, 2200Hz etc. La baisse est exponentielle, chaque

Dans la pratique, des synthétiseurs analogiques gèrent les harmoniques différemment. La forme de l'onde sur oscilloscope est souvent plus arrondie. De plus, les circuits utilisés entraînent une modification du spectre en raison des distorsions et des tolérances des composants.

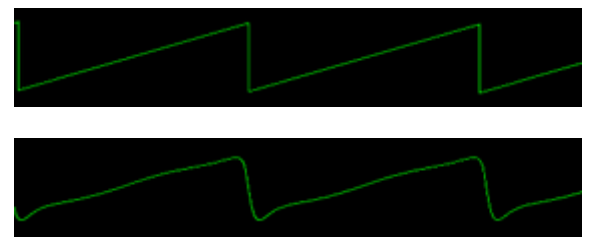

Onde en dents de scie idéale

Onde en dents de scie « analogique » du REVOLTA

Les dents de scie sont la forme d'onde classique de reproduction des sons d'instruments à cordes. Des basses remarquables dynamiques peuvent également être obtenues. Les fameuses basses TB-303-Acid sont la plupart du temps des ondes en dents de scie (avec un oscillateur uniquement). Le type de son produit avec les dents de scie est généralement qualifié de « chaud ».

L'onde **carrée / pulsée** est généralement composée de deux dents de fréquence. L'ensemble des harmoniques ressemble à celui de l'onde en dents de scie, toutefois un signal carré comporte uniquement des harmoniques impairs (comme pour le LA à 440Hz 1320, 2200Hz etc. par ex., toujours au-dessus de l'octave). Ainsi cette forme d'onde scie, tel que dans REVOLTA également. Théoriquement, une onde carrée ne peut avoir que deux états : une valeur minimale et une maximale, c'est-à-dire un pic aller et retour régulier en fonction de la

donne-t-elle une impression nasale. Des exemples typiques sont les instruments à vent en bois tels que le hautbois ou les flûtes.

reculée dans le temps (déphasage). En additionnant les deux ondes, on obtient un signal rectangulaire à « largeur de pulsation » variable largeurs de pulsations rendent un son plus « mince ». Normalement, dans le monde analogique, un carré peut être réalisé via un interrupteur à bascule. Avec les instruments, on passe volontiers par deux dents de scie : la seconde est mélangée à la première, la forme d'onde en est inversée (pratiquement retournée) et (**« pulse width »**, PW, voir graphique). La largeur de pulsation dépend du retardement de la deuxième onde en dents de scie et a des effets sonores sur les harmoniques : plus elle est petite, plus il y a d'harmoniques et moins le son fondamental ressort. Ainsi, des petites

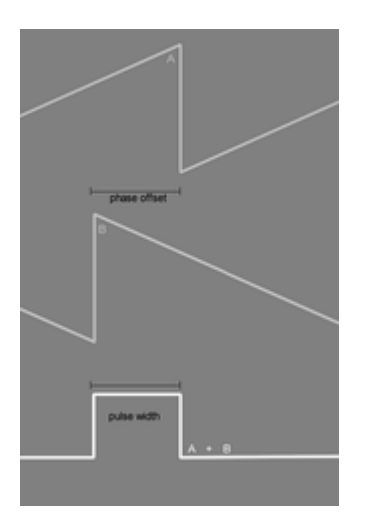

normal,  $B =$  inversé + déphasé) Composition d'une onde de pulsation constituée de deux dents de scie (A =

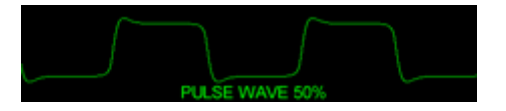

Onde de pulsation (50% et 10%) dans **REVOLTA** 

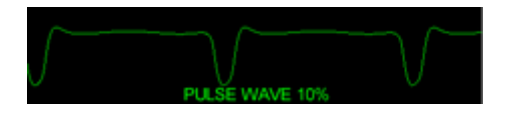

La largeur de pulsation se laisse également moduler et produit alors des sons flottants (PWM, pulse width modulation). Le Roland JP-8000, par exemple. est connu pour ses sons PWM qu'on retrouve sur de nombreuses production de dance. Pour ces sons flottants « épais », il vous faudra toutefois un « Modulateur »/LFO. Nous reviendrons sur ce point plus tard...

La particularité du choix de la forme d'onde du REVOLTA est qu'elle ne se limite pas au seul choix des formes d'onde comme c'est généralement le cas. Bien au contraire, sur ce synthétiseur, vous pouvez parcourir la sélection à l'aide de la réglette « **forme d'onde** » et paramétrer un mélange d'ondes en dents de scie et en carrés par ex. Mieux encore : vous pouvez faire défiler les différentes formes d'ondes automatiquement. Nous reviendrons également sur ce point plus tard...

les anciennes cartes son OPL. Mais la synthèse analogique FM est également possible. Avec REVOLTA, l'oscillateur 1 est modulé par chromatique habituelle et ont un son « aléatoire », sur presque tous les synthétiseurs FM, on module la phase de l'oscillateur plutôt que la tonalité. Par conséquent, au lieu de l'intensité, seule la couleur du son est modifiée, ce qui est très souvent utilisé en musique. La étant répandu dans le domaine de l'électronique musicale, nous l'utiliserons également. Avec deux oscillateurs, des sons intéressants peuvent être créés via la **modulation de fréquence** (**FM**). Vous avez certainement connu cela avec les fameux synthétiseurs numériques tels que le Yamaha DX7 ou l'oscillateur 2. Normalement, la modulation de fréquence signifie que l'un des oscillateurs commande la tonalité de l'autre. Comme toutefois les sons ainsi obtenus ne suivent plus la gamme désignation exacte de cette technique est la **modulation de phase (PM)** que la plupart des fabricants appellent toutefois **FM**. Ce terme

À l'aide de « **mix** », déterminez le degré de mixage des deux oscillateurs.

# **Options de l'oscillateur 2**

premier. Le paramètre « **semitone** » détermine le nombre de demi-tons vers le bas ou vers le haut entre l'oscillateur 2 et comme mentionné ci-dessus au sujet du « Drum & Bass »), afin de produire une « pression » vers le bas. Mais vous pouvez également onde de 5 demi-tons... Pour la tonalité, le deuxième oscillateur peut être influencé par le l'oscillateur 1. Ceci est intéressant pour les Bass-Sounds (sons basse, obtenir quasiment deux sons en augmentant l'oscillateur 2 par exemple de 3, 5 ou 7 demi-tons vers le haut afin de produire un intervalle d'accord classique. Ou bien vous simulez un orgue à tuyaux à l'aide de deux ondes sinusoïdales en désaccordant la deuxième

La réglette « **detune** » désaccorde le second oscillateur d'un demi-ton au maximum par rapport au premier. Ainsi, de légers battements se produisent dans le cas de valeurs faibles. L'idéal pour « épaissir » les sons Bass et Lead...

#### **ENVELOPE**

Le terme « Envelope » signifie littéralement « enveloppant ». Effectivement, le signal est « enveloppé » dans quelque chose, à savoir dans le tracé de volume dans le temps.

S i vous perceviez le signal directement derrière le module de l'o scillateur, un son continu se ferait tout simplement entendre, tout comme par un générateur de fréquences de laboratoire. Cela ne serait instruments/sons ont toujours un tracé de volume caractéristique. Par un instrument à cordes. Afin d'ajuster cette caractéristique, les sy nthétiseurs possèdent un « Envelope Generator ». Ce dernier est activé par une pression de touche (« Triggern ») et suit plusieurs « **attack** » (durée de la frappe), « **Decay** » (durée de décroissance du son tout en gardant la touche enfoncée), « **sustain** » (maintien à l'issue de la phase de décroissance) et « **release** » (durée de retour au non pas seulement statique, mais également monotone. Les « vrais » exemple, on n'entendra pas la même attaque pour un piano que pour étapes. Ces étapes sont généralement désignées par « **ADSR** » : volume initial après avoir relâché la touche).

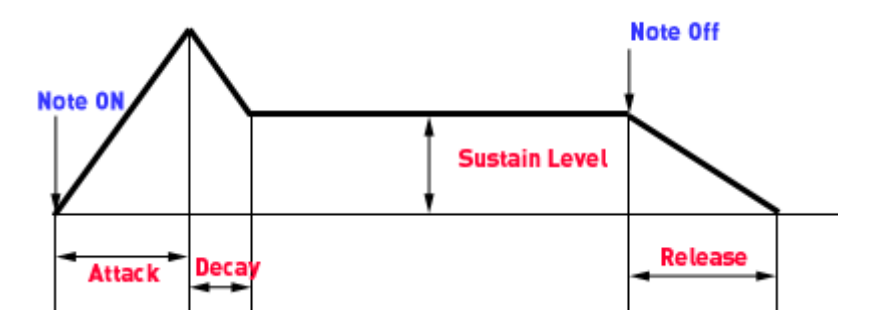

Selon les synthétiseurs, la courbe ADSR donnera un son final différent. Cela s'explique en partie par le fait que le tracé de volume synthétiseur A sonne différemment que sur un synthétiseur B. Dans le module ADSR REVOLTA, la simulation de couplage fonctionne avec en fonction du niveau et du temps. Le réglage peut être considéré comme plutôt « doux » ou « rond ». résulte des modifications de tension, ces tensions étant interprétées différemment. Il se peut donc qu'une durée d'« Attack » courte sur un un réseau « virtuel » de condensateurs, qui sont chargés et déchargés

REVOLTA comporte deux générateurs ADSR : le premier détermine le tracé du volume (**AMP**, « amplificateur »). Le second se trouve dans le module de filtre et gère le tracé temporel du filtrage si nécessaire.

Une fois ce bouton enclenché, elles ne sont pas lancées en cas de nouvelles notes tant que des touches sont enfoncées. Conformément Le paramètre « **legato** » est un paramètre commun aux « Envelopes ». au sens du mot « Legato », les sons sont « liés »

### **FILTER**

Le filtre du REVOLTA n'est pas un filtre numérique habituel tel qu'on l'utilise souvent dans les logiciels de synthétiseurs, mais une réplique fidèle du « monde réel ».

similitudes avec le filtre passe-Haut ou passe-Bas du Korg MS-20. Il s'agit là en substance d'un module d'amplificateur avec deux réseaux de filtre de 6 dB/octave et une boucle de Feedback (contre-réaction). Le circuit atteint ainsi une pente de 12 dB/octave et est capable d'une grande résonance ou d'une oscillation (les fameux sons de sifflet) en cas d'amplification interne suffisante. Le filtre REVOLTA travaille dans la partie Feedback avec un circuit actif supplémentaire qui limite la rétroaction du signal. Ce filtre, à l'inverse des filtres numériques habituels, peut être saturé, ce qui donne des sons typiquement analogiques qui vont du léger enrouement au grincement jusqu'aux sons qui rappellent la modulation de fréquence. Nous utilisons une structure de filtre Sallen-Key qui présente des

## **Paramètres du filtre**

**Type :** vous pouvez ici déterminer le type de filtre. Vous pouvez sélectionner le filtre passe-haut, passe-bande ou passe-bas. Le filtre passe-bas est un montage en série de deux modules de filtres destiné à atteindre une pente de 24dB/octave. Pour les autres modes, les 12dB proposés sont généralement suffisants, de sorte qu'un seul module est utilisé.

**Cutoff :** fréquence de coupure du filtre.

Resonance : facteur d'amplification du circuit et feedback interne en découlant. Attention, surveillez le niveau sonore en cas de départ d'oscillation.

entendre. Plus il y a de « Drive », plus le degré de saturation apparaît **Drive :** lors d'une frappe de la main gauche, le filtre est « vierge ». En cas de résonance élevée, des bruits de sifflets caractéristiques se font sur la boucle de feedback et plus le comportement du filtre se modifie. Simultanément, l'ensemble des circuits semble « plus chaud ».

réglettes Attack, Decay, Sustain et Release. Cette enveloppe est généralement très importante pour les sons live. Contrairement à la « Amp-Envelope » elle gère non pas le tracé de volume mais le paramètre « Cutoff ». À l'aide de la réglette « Env-Mod » (Envelope **Env Mod :** le filtre possède une propre enveloppe (Envelope) avec les Modulation), déterminez dans quelle mesure l'enveloppe agit sur le « Cutoff ». Positionnée au centre, la réglette « Env-Mod » n'a aucun effet. Vers la droite, la tension de commande virtuelle de l'enveloppe s'ajoute à la réglette « Cutoff », et se soustrait vers la gauche.

#### **LFO (Low-Frequency Oscillators, oscillateurs basse fréquence)**

Notre oreille ne peut pas percevoir directement ces fréquences (comme avec un oscillateur normal) ; elles sont utilisées pour La plupart des synthétiseurs disposent au minimum d'un oscillateur basse fréquence. REVOLTA en a deux. Les LFO sont généralement des oscillateurs normaux qui n'oscillent toutefois pas dans la zone de fréquence correspondant à la musique mais en très basse fréquence. « moduler » d'autres paramètres, à savoir au rythme du LFO. Les LFO servent généralement pour la tonalité (->Vibrato), le volume (Voltage-Controlled Amplifier, amplificateur contrôlé par la tension) pour un effet trémolo (modulation de volume) ou la fréquence « Cutoff » d'un filtre.

# **Paramètres du LFO 1 et du LFO 2**

**Type :** vous pouvez ici déterminer la forme de l'oscillation du LFO. Vous avez le choix entre une sinusoïde, un carré et « Sample&Hold » (fonction aléatoire).

**Sync :** *ce bouton permet une synchronisation au rythme du morceau afin de produire une modulation rythmique exacte. L'intervalle temporel est déterminé par le paramètre suivant :* 

**Freq :** vous pouvez paramétrer les deux LFO de REVOLTA sur leur la réglette ne se « repose » qu'à des intervalles rythmiques, (par ex. une noire, une croche, une triple croche ou une croche pointée). En fréquence dans une large gamme. Lorsque le bouton Sync est activé, cas d'arrêt du rythme Sync, vous pouvez gérer la fréquence directement depuis ici en Hertz. Elle peut pénétrer dans la bande sonore audible, ce qui permet des effets radicaux comme le « Filtre FM ».

**Delay :** ce réglage détermine la durée pendant laquelle la tension de commande des LFO passe de 0 à sa valeur maximum (c'est ce que l'on appelle un fondu en entrée). Le Timer redémarre à chaque

comme le vibrato d'un chanteur se déploie dans le temps. pression de touche. Vous pouvez ainsi par exemple faire entendre une modulation de tonalité en maintenant un ton plus longtemps, tout

cas, le LFO continue de fonctionner constamment et oscille avec une Le « Delay » se désactive d'une frappe de la main gauche. Dans ce amplitude maximum.

**Destination :** lorsque vous cliquez sur cette liste, un menu de sélection apparaît avec (presque) tous les paramètres accessibles du de ces sélections sont modulées par le LFO selon le principe additif, c'est-à-dire que la tension de commande est ajoutée à la position paramètres « Semitone » et « Detune » de l'oscillateur 2 seront modulés avec une tension symétrique (positive et négative, centrée synthétiseur. Vous choisissez ici l'objectif de modulation. La plupart correspondante du réglage. La tension du LFO est alors positive (cas A dans le graphique ci-dessous), seule la balance stéréo ainsi que les autour du zéro), de façon à ce que la variation ait lieu à gauche ou à droite de la position du réglage (cas B).

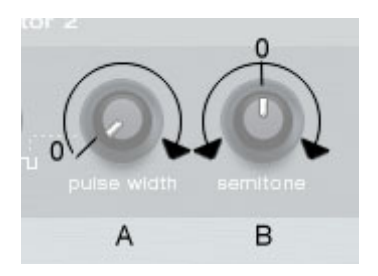

**Depth :** ce réglage détermine l'amplitude maximum des LFO. Il agit ainsi sur l'intensité de la modulation.

# **Module master/Paramètre global**

Sur le côté gauche de REVOLTA, vous voyez les réglages suivants :

**Volume :** volume total du synthétiseur. Ce réglage agit sur le facteur d'amplification du niveau de sortie avec une courbe de distorsion douce. Ce niveau garantit que la position de sortie ne dépasse jamais 0 dB, en amenant doucement le signal à saturation. Dans le cas d'un signal trop fort (en raison d'une forte résonance de filtre par exemple), des distorsions internes se produisent, qui restent toutefois plus douces et musicales que si elles avaient surmodulé les préamplificateurs ou l'enregistreur externes à l'instrument. Le cas

échéant, vous devrez surveiller le niveau à l'oreille et vous fier aux presets pour le volume.

Pan : réglage de la balance stéréo. Sur un synthétiseur monophonique, il est généralement inutile, mais nous avons déjà abordé le sujet : vous pouvez automatiser ce paramètre afin d'obtenir des effets stéréo intéressants.

**Transpose :** vous pourrez ici modifier la hauteur de son du preset sélectionné par demi-tons et également par octaves. Vous pourrez par exemple voir si un son n'est pas meilleur avec une octave de plus ou de moins, sans avoir à transposer les données MIDI.

Glide : sur certains synthétiseurs, ce paramètre est connu sous le nom de « Portamento ». Le réglage détermine le temps nécessaire façon à ce que le son soit un peu « déchirant ». pour passer du dernier son joué au son présent. Plus il est élevé, plus long sera le processus. En réglage automatique, les sons Bass et Lead sont très en avant. En réglage statique, on obtient également un court effet de glide sur les lignes de basses en ajustant la réglette de

## **SETUP / CONFIG VIEW**

Lorsque vous cliquez sur le symbole avec la clé à molette, la section LFO disparaît (elle reste toutefois active). Apparaît alors la vue Configuration (« Setup »).

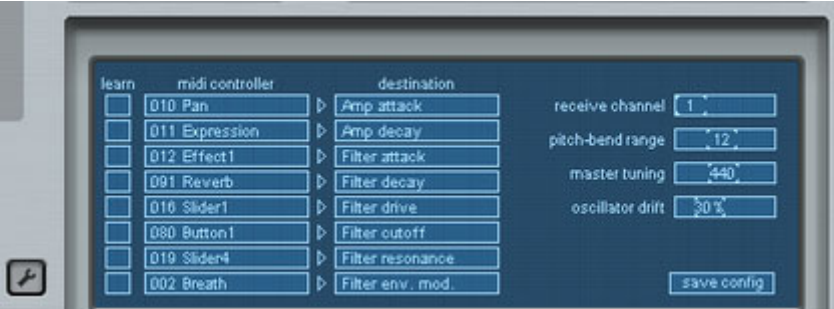

Ici, vous pourrez effectuer de nombreux réglages généraux et déterminer dans quelle mesure et si REVOLTA doit réagir aux messages « Midi Control Change » (Midi CC) entrant.

Les réglages sont indépendants des presets sélectionnés. Ils sont valables pour l'ensemble de l'instrument. Si vous avez chargé

plusieurs prises de son dans un projet de morceau, elles se répartissent toutes dans la même configuration.

## **Paramètres**

**Receive Channel :** REVOLTA répond normalement sur le canal MIDI 1. Si vous avez envoyé vos données sur un autre canal, vous pourrez les modifier ici.

**Pitch-Bend Range :** paramétrez ici le nombre de demi-tons pour modifier/désaccorder le son avec la molette « Pitch » du clavier.

**Master Tuning :** dans la majorité des cas, tous les instruments sont accordés au diapason LA, 440 Hz. Si vous avez un arrangement qui en diffère, vous pouvez paramétrer REVOLTA sur un diapason entre 400 et 480 Hz.

conserver leurs paramètres d'usine sur la durée. Le problème a fréquemment des causes thermiques, l'augmentation de la également soumis au « mouvement thermique aléatoire », de sorte que les oscillateurs subissent constamment des petites oscillations. À souhaitez autoriser. En position maximum, certains désaccords peuvent être perceptibles. Les valeurs du réglage moyen ou du premier tiers sont particulièrement adaptées pour obtenir un son de **Oscillator Drift :** ce qui différencie les anciens synthétiseurs analogiques des numériques, est le manque de stabilité de la tonalité. De nombreux circuits basés sur des transistors ont des difficultés à température agissant sur le mouvement des électrons et les propriétés de certains matériaux semi-conducteurs. Les synthétiseurs analogiques modernes possèdent généralement des circuits intégrés, stables vis-à-vis des variations de températures, mais qui sont l'aide du paramètre « Oscillator Drift » (Dérive de l'oscillateur), déterminez le degré de « comportement analogique » que vous deux oscillateurs moins stable, plus chaud, notamment lorsque l'oscillateur 2 n'a pas été désaccordé par rapport au premier. Le paramètre « Drift » a bien entendu un grand impact sur le son global lorsque REVOLTA est utilisé avec d'autres instruments dans un arrangement dense.

## **Contrôleur MIDI / Destination**

un contrôleur ou un clavier doté de réglettes correspondantes ou de Pratiquement tous les paramètres disponibles de REVOLTA sont non seulement réglables directement sur l'interface, par LFO, mais également en externe via « Midi Control Change ». Si vous possédez

curseurs, vous pourrez l'utiliser pour le contrôle en temps réel de ce synthétiseur.

suivantes : Comme il n'existe pas d'attribution standard de source ou de cible, il est important de savoir ce que l'appareil connecté transmet pour un réglage précis. Pour cela, il est nécessaire de suivre les étapes

- « Filter Resonance » etc. dans la liste de « Destination ». • Quels paramètres parmi les 8 externes souhaitez-vous contrôler ? Vous trouverez une sélection adaptée telle que « Filter Cutoff »,
- Quel nombre MIDI-CC ce paramètre doit-il contrôler depuis l'extérieur ? Savez-vous déjà quelle réglette/quel curseur/quel bouton correspondant dans la colonne « Learn ». Si vous actionnez désormais un réglage sur votre contrôleur, le type correspondant envoie tel ou tel numéro à votre appareil et pouvez-vous les sélectionner dans la liste ? Dans le cas contraire, reportez-vous au Mode apprentissage dans Configuration, cliquez sur le champ (son numéro CC) sera intégré et apparaîtra dans la liste. Vous pourrez ensuite parcourir la liste et attribuer ainsi 8 contrôleurs au maximum.

**IMPORTANT :** si vous souhaitez conserver les paramètres de configuration, n'oubliez pas d'appuyer sur le bouton « Setup » avant de quitter la vue ou de fermer l'interface. Vos modifications seront ainsi sauvegardées.

Si vous quittez le menu de configuration de façon anticipée, toutes vos modifications seront rejetées et vous retrouverez l'état précédent.

# **Revolta 2**

REVOLTA 2 est une version améliorée de REVOLTA 1. Il est polyphonique et permet de jouer jusqu'à 12 voix, équipé d'un matrice de modulation extrêmement flexible. La section d'effets propre avec 9 effets et presets différents créés par un designer audio Le ad, séquences et sons Pads. générateur de bruits supplémentaire, un séquenceur de step et une de renom en font un synthétiseur complet pour toutes les sortes de

pré-programmés. Les sons ont été créés par des designers sonores REVOLTA 2 propose de nombreux presets ou réglages professionnels et sont la preuve, dès le départ usine, du fort potentiel de cet instrument. Nous souhaitons vous inciter dès maintenant à le manipuler au gré de vos désirs. Votre créativité ne connaîtra pas de frontières.

# **Interface de Revolta 2**

 $\overline{\phantom{a}}$ 

Attention : vous trouverez ici seulement un aperçu des éléments de commande de Revolta 2.

Pour obtenir une documentation complète de ce synthétiseur complexe, cliquez sur le bouton Aide de l'interface utilisateur du Revolta 2.

L'interface de Revolta 2 peut être affiché en deux tailles. Dans le mode Rack, seuls les éléments nécessaires au chargement de presets sont affichés.

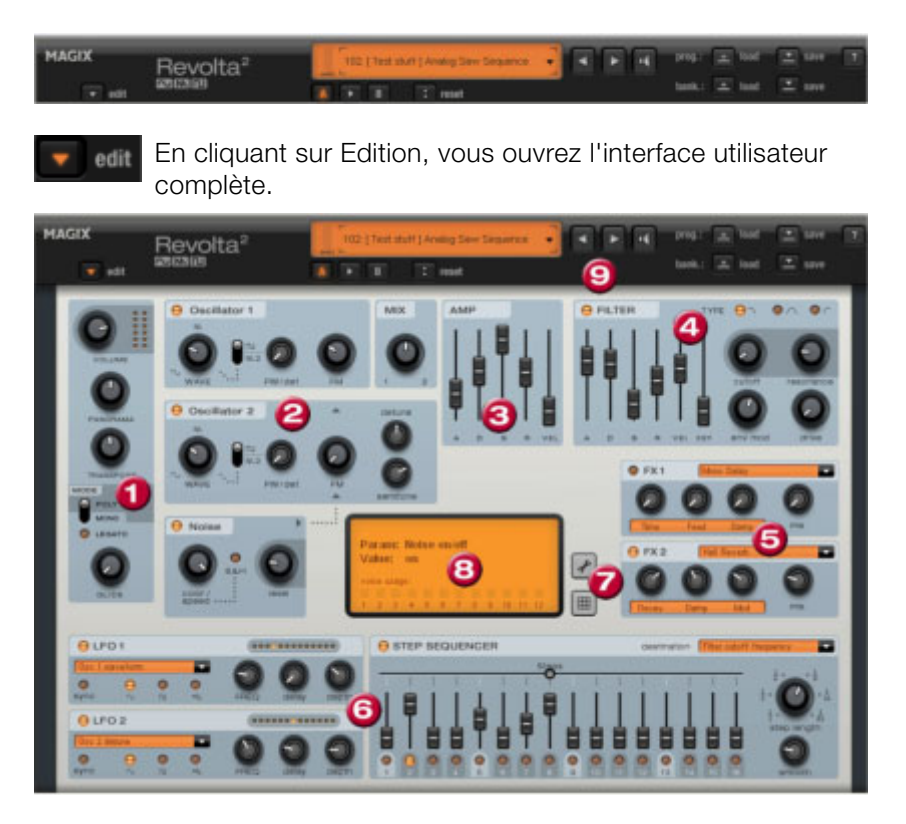

**1. Paramètres principaux :** vous pourrez régler ici le volume, choisir la position panoramique, un éventuel changement de ton (« Transpose »)

le temps de Portamento. et les modes de lecture (Poly, Mono, Legato). GLIDE permet de régler

**2. Section oscillateur :** 2 oscillateurs avec courbes réglables et un générateur de bruits sont disponibles. Les deux oscillateurs peuvent être réglés par rapport à l'autre et moduler des fréquences ensembles.

**3. AMP :** voici le réglage de la courbe de l'enveloppe de volume. Vous pourrez ici intervenir sur le déroulement du volume de votre son dans le temps. **A**(ttack) correspond à l'augmentation du volume au début, **D**(ecay) au temps de décroissance du volume d'une section fixée avec **S**(ustain) sur le volume maximum. **R** (elease) est le temps de rétablissement à la fin de la note. **VEL** définit la dépendance de l'enveloppe rapport à la vitesse des notes.

**4. FILTER :** ici, vous pouvez activer un filtre pour intervenir sur le son. Dans « FILTER TYPE », choisissez un type de filtre. « Cutoff » règle la fréquence de coupure du filtre, « Resonance » l'intensité de la résonance de la fréquence du filtre. « VEL » permet de déterminer à quel point la dynamique des frappes influe sur la fréquence du filtre, « KEY » permet de modifier la fréquence de filtre selon la valeur des notes (« Keytracking »). L'enveloppe de la courbe du filtre (réglette ADSR) agit sur la fréquence du filtre en fonction du temps. « Env mod » permet de régler la puissance de la courbe de filtre, avec « drive » vous pouvez commander le filtre.

5. FX1/FX2 : vous pouvez ici mixer 2 effets différents, et vous disposez de 9 effets pour cela.

. sonores du Revolta 2 **6. LFO1/LFO2/STEPSEQUENCER** : deux LFo et le Séquencer de Step sont à votre disposition pour définir les différents paramètres

plus simples à réaliser directement dans l'interface. La matrice permet néanmoins de réaliser des modulations bien plus complexes car elle **7. Options et matrice de modulation :** les deux boutons ouvrent la page d'options du Revolta pour les paramètres généraux et spécifiques aux presets, ou à la matrice de modulation. Dans la matrice de modulation, les sources de modulation sont liées avec cibles de modulation. Des modulations simples, comme par exemple un oscillateur modulé par un LFO dans les tonalités (Vibrato), sont propose des sources de modulation (Contrôleur MIDI, Oscillateurs) et une source de modulation permet d'influencer plusieurs cibles et inversement.

8. VALUE DISPLAY : l'affichage de valeurs indique toujours la valeur exacte du paramètre venant d'être modifié. Vous pouvez en outre lire la capacité des 12 voix.

haut-parleur, et effectuer un comparatif A-B entre deux sons (par exemple entre un preset édité et l'original). **9. Section presets :** vous pouvez sélectionner ici les presets de Revolta. Vous pouvez pré-écouter chacun des sons grâce au symbole

# Jam-session auto

La fonction Jam-session auto vous permet de créer des chansons complètes manuellement. Commencez avec une idée simple, un petit riff ou une succession d'accords. Ceux-ci sont d'abord enregistrés, puis aussitôt restitués en boucle après enregistrement. À présent, rajoutez l'enregistrement d'une mélodie sur une autre piste.

Le programme simule le mode de fonctionnement d'un délai de boucle du matériel, comme par exemple, le Gibson Echoplex, avec la différence essentielle que Samplitude Music Studio 2008 crée un arrangement que vous pouvez, par la suite, éditer et compiler, jusqu'à finition de la chanson.

Pendant une jam-session auto, tout ce que vous faites est enregistré. N'oubliez pas que le plus important avec cette fonction, c'est le plaisir de jouer !

# **Ouvrir**

1. Lancez Samplitude Music Studio 2008 et sélectionnez « Nouvelle Jam-session auto » ou

automatiquement lancée via le menu « Lecture/Enregistrer » ou via le bouton dans la barre d'outils supérieure. 2. créez un nouvel arrangement. La Jam-session auto peut être

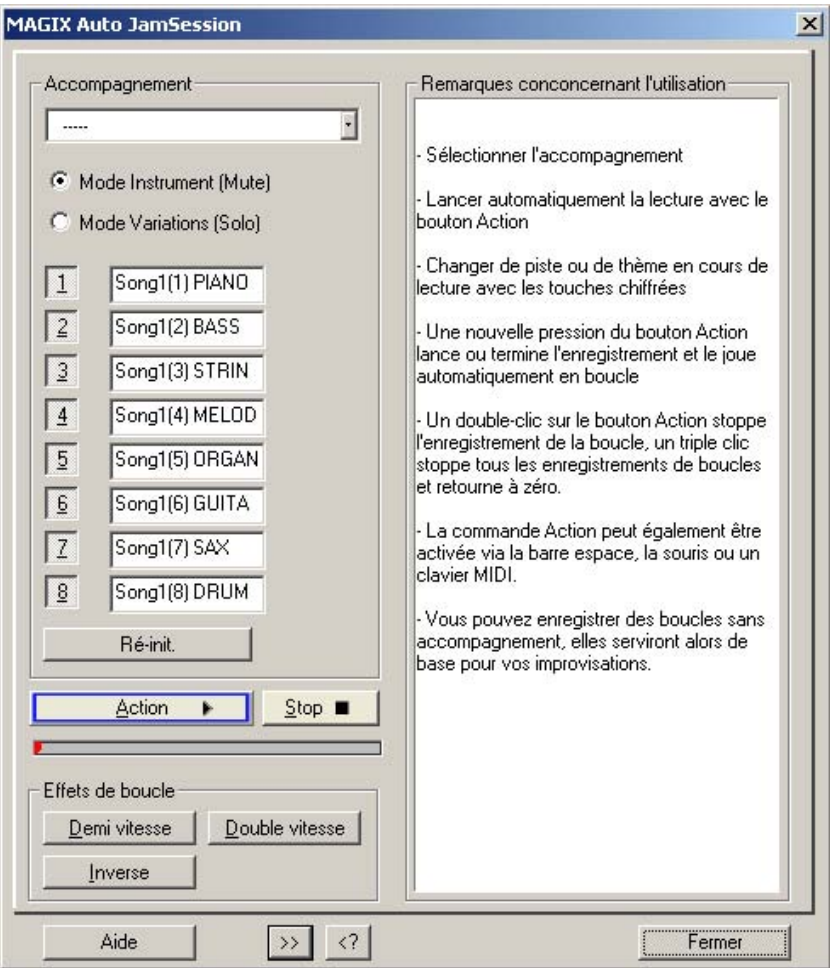

# **Maniement**

Après le démarrage s'affiche la fenêtre de la Jam-session auto. Dans la partie à droite, découvrez des astuces sur l'utilisation du programme sans avoir besoin d'ouvrir la rubrique d'aide avec la touche F1 ou le bouton Aide.

**Action** : l'élément le plus important pour l'utilisation du logiciel est représenté par le bouton Action (en bas à gauche), qui peut également être contrôlé à l'aide de la barre espace ou via un clavier MIDI.

**1er clic** : la lecture commence. Rien n'est encore enregistré.

**2ème clic** : lance le premier enregistrement. Enregistrez vos premiers battements. Le bouton Action apparaît alors en rouge pour signaler que l'enregistrement est en cours.

**3ème clic** : stoppe l'enregistrement. La partie enregistrée est insérée tant l'arrangement en tant que boucle et est répétée sans fin. Cette boucle sert de mesure de vitesse pour la boucle suivante.

4ème clic : lance l'enregistrement dans la piste suivante. Vous enregistrée. Ajoutez maintenant des voix. entendez simultanément la boucle qui a été précédemment

**5ème clic :** stoppe l'enregistrement. La première boucle et la boucle nouvellement enregistrée sont jouées en continu.

lancement, une nouvelle piste est enregistrée. Toutes les boucles enregistrées précédemment sont lues en continu pendant et après Les clics suivants lancent et stoppent à chaque fois d'autres enregistrements (les clics 4 et 5 se répètent). À chaque nouveau l'enregistrement.

enregistrée. Si vous cliquez trois fois, la lecture de toutes les boucles en cours est suspendue. Ainsi, vous pouvez utiliser le bouton Action Un double-clic sur le bouton Action arrête la dernière boucle pour séparer différentes parties de la chanson.

Un clic sur Stop arrête aussitôt la lecture ou l'enregistrement.

# **Modes Jam-session auto**

Il existe différents moyens d'enregistrer une chanson.

- enregistrée constitue la mesure pour la vitesse de la chanson en BPM (battements par minute). Les boutons 1-8 fonctionnent comme • Enregistrez tout vous-même. Pour cela, la première boucle boutons Mute et Solo selon les modes définis (voir ci-dessous).
- Choisissez parmi les différents accompagnements existants. La vitesse de la chanson dépend du modèle. Il existe 2 modes :
- le mode Instrument (mute) : les accompagnements consistent en plusieurs instruments que vous pouvez rendre silencieux à l'aide des boutons 1 à 8 (ou des touches correspondantes sur le clavier de l'ordinateur) ;
- le mode Variations (solo) : les accompagnements contiennent plusieurs variations du même instrument et vous pouvez passer de l'une à l'autre pendant la lecture.

Reset : remet tous les boutons à leur état initial et stoppe soit la dernière boucle enregistrée, soit chaque boucle enregistrée, soit l'ensemble des boucles ou bien, efface l'intégralité du projet.

# **Effets de boucle**

Avec ces effets en temps réel, vous pouvez modifier votre arrangement. Les effets de boucle agissent soit sur toutes les pistes, soit uniquement sur la dernière piste enregistrée (voir ci-dessous).

Sur le plan technique, ces effets sont des effets d'objet. Lorsque vous activez ou désactivez les effets, des objets séparés sont créés à partir des boucles.

**Half Speed (demi-vitesse)** : le facteur de vitesse se divise en deux, lorsque vous appuyez sur ce bouton (si vous appuyez 2 fois sur ce bouton, la lecture est effectuée au ¼ de sa vitesse, etc.).

lorsque vous appuyez sur ce bouton. **Double Speed (vitesse double)** : le facteur de vitesse est doublé,

enregistrez alors votre solo de guitare et cliquez ensuite sur la fonction de vitesse double « Double Speed ». Votre accompagnement est Cet effet peut être notamment utilisé pour réaliser des solos de guitare « impossibles » ! Réglez votre arrangement sur Half Speed,

reproduit en vitesse originale et votre solo « sonne » à présent deux fois plus rapide et un octave plus aigu.

**Reverse** : cet effet reproduit tout l'arrangement en arrière. Ouvrez-le une seconde fois pour le ramener en arrière.

# Boîte de dialogue avancée de la fonction **Jam-session auto**

Cliquez sur le bouton « >> » pour ouvrir la boîte de dialogue avancée de Jam-session auto.

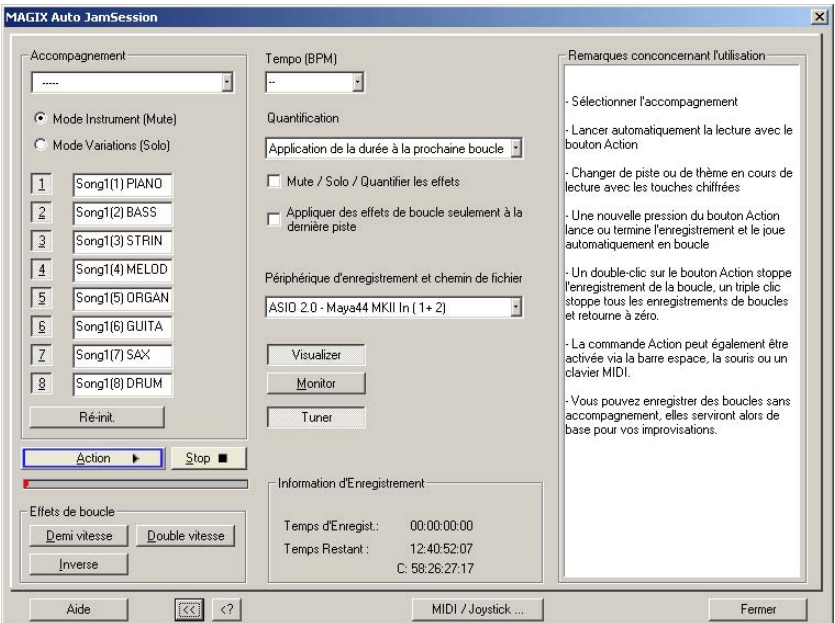

#### **Tempo**

Vous pouvez choisir un tempo dans la liste ou en entrer un au choix.

« — » signifie que la vitesse s'oriente selon la première boucle enregistrée ou selon l'accompagnement (si celui-ci a été sélectionné).

#### **Quantification**

La quantification garantit que les boucles nouvellement enregistrées s'adaptent à l'arrangement existant en enregistrant des boucles dont la longueur correspond exactement à quatre celle de la première

www.magix.com
boucle enregistrée ou que les boucles commencent ou se terminent aux limites de la boucle.

Il existe de nombreuses variantes de quantification.

**Appliquer la durée à la boucle suivante** : la nouvelle boucle est enregistrée avec la même longueur ou un multiple entier (2x, 3x, 4x...) de la longueur initiale de la boucle. Les boucles restent toujours synchrones, mais n'ont pas forcément le même point de départ. Il s'agit du mode de quantification prédéfini.

même points. **Début + Appliquer la durée à la boucle suivante** : l'enregistrement commence uniquement à partir de la limite de la boucle suivante. La longueur est quantifiée comme avec l'application de la « durée à la boucle suivante ». Les points de départ des boucles se situent tous au

**Appliquer la durée à la boucle précédente** : la fin de la boucle est raccourcie à la dernière limite de boucle passée. Cette option est particulièrement utile, lorsque à l'enregistrement, vous en arrivez toujours, juste après la boucle suivante, à cliquer sur le bouton Action (barre d'espacement).

**Début + Appliquer la durée à la mesure suivante** : le point de départ de l'enregistrement et la longueur de la boucle s'adaptent au rythme. Cette option est pratique, lorsque vous avez enregistré la première boucle à plusieurs mesures.

Début + Appliquer la durée au battement suivant : le point de départ de l'enregistrement et la longueur de la boucle s'adaptent aux quarts de battement. C'est pratique, lorsque vous voulez enregistrer des boucles très courtes ou impaires (ex : ¾ de mesure).

Ces deux options sont particulièrement utiles lorsqu'un rythme a été fixé (spécifié dans le tempo ou par l'accompagnement).

**Freestyle** : la quantification est désactivée. Les débuts de boucles et les longueurs de boucles ne sont plus adaptés à l'enregistrement. Cette variante est uniquement recommandée lorsque vous souhaitez réaliser une production chaotique ou si vous avez l'oreille très « précise ».

Quantifier mute/solo/effets : cette option quantifie le contrôle des fonctions mute, solo et autres effets (Double Speed, Half Speed, reverse).

Les effets de boucle ne doivent être utilisés que sur la dernière piste.

### **Dispositif d'enregistrement**

Dans le menu déroulant, sélectionnez la carte son souhaitée ou l'entrée souhaitée pour votre carte son.

vi sualisation. **Visualizer** : ce bouton permet d'afficher et de masquer la fenêtre de

le signal entrant est affiché dans la fenêtre de visualisation et qu'il est **Moniteur** : ce bouton active ou désactive le contrôle. Cela signifie que restitué par la carte son.

**Tuner**: ce bouton permet d'ouvrir une fenêtre de visualisation ac corder votre instrument (ex : guitare). supplémentaire en mode « Tuner », avec laquelle vous pouvez

### **Informations sur l'enregistrement**

**Durée d'enregistrement** : indique la durée de l'enregistrement que vous avez déjà réalisé.

**Temps restant** : indique combien de temps vous pouvez encore enregistrer sur votre disque dur. Au cas où vous auriez plusieurs disques durs ou des partitions sur votre disque dur, la capacité de chacun d'entre eux est aussi indiquée.

### **MIDI / Joystick ...**

« Éditeur de raccourcis -> Jam-session auto ». Cette partie vous renseignera également sur les commandes MIDI. Ce bouton ouvre l'éditeur de raccourcis de la Jam-session auto. Pour de plus amples informations à ce sujet, référez-vous à la partie

# Les gestionnaires

Le gestionnaire regroupe les fonctions d'administration et de commande fréquemment utilisées, notamment pour les repères et les pistes, au sein d'une même fenêtre. Un explorateur de fichiers y est intégré et permet de rechercher, de pré-écouter et de charger des fichiers multimédia.

Le gestionnaire s'ouvre à l'intérieur et à l'extérieur de la fenêtre principale et ne bloque pas cette dernière. La fenêtre du gestionnaire est compatible multimoniteur et enregistre la dernière position lors de la fermeture. Il est possible d'ouvrir simultanément plusieurs gestionnaires dans différentes fenêtres indépendantes.

Pour ouvrir le gestionnaire, cliquez dans la barre d'outils sur « Gestionnaire » ou sélectionnez « Ouvrir un nouveau gestionnaire » dans le « Menu outil ». Vous pouvez ouvrir de nouvelles fenêtres de gestionnaire lorsque le gestionnaire est ouvert avec cette entrée de menu.

gestionnaire pour ouvrir la sous-fenêtre souhaitée. Cliquez sur l'onglet de la fenêtre sur le bord inférieur de la fenêtre du

# **Explorateur de fichiers**

intégré au gestionnaire avec lequel les fichiers peuvent être pré-écoutés et chargés directement dans les projets. L'explorateur Samplitude Music Studio 2008 comprend un explorateur de fichiers permet de définir des répertoires de favoris et d'accéder aux derniers répertoires ouverts.

Pour afficher l'explorateur de fichiers, cliquez sur le bouton « Gestionnaire » dans la barre d'outils et sélectionnez l'onglet « Explorateur de fichiers » sur le bord inférieur de la fenêtre du gestionnaire.

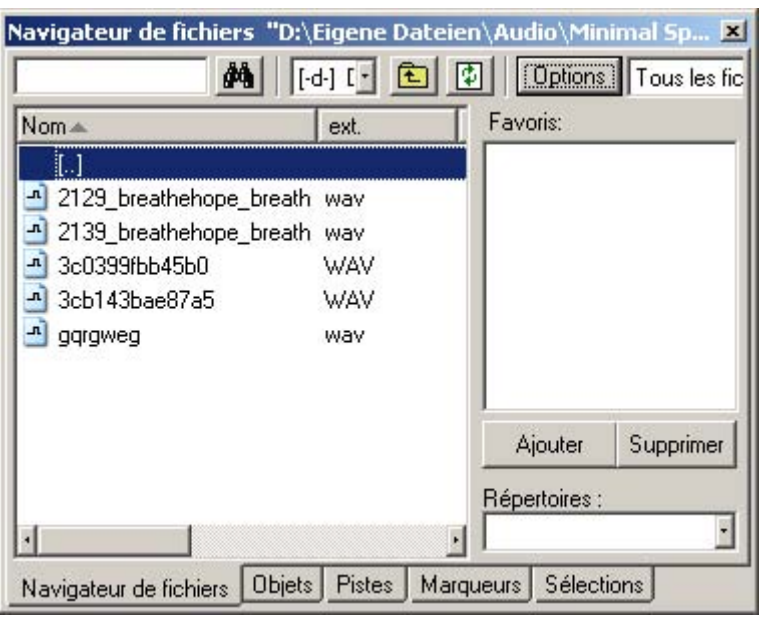

Menu : Outils/Gestionnaire/Explorateur de fichiers

### **Navigation / Favoris**

Le navigateur de fichiers se comporte comme l'Explorateur Windows. Les répertoires et les fichiers sont présentés sous la forme de listes avec des symboles de répertoires et de fichiers.

La navigation est possible via la souris ou le clavier. Une combo-box se trouvant dans la barre d'outils permet de passer rapidement d'un support de données à l'autre.

Un filtre se trouvant dans la barre d'outils permet de limiter l'affichage à certains types de médias, par ex. seulement les fichiers Wave ou MIDI etc. Par défaut, « Tous les médias » sont affichés.

Tout comme dans d'autres fenêtres de gestionnaire, une option de recherche permet de chercher des répertoires ou fichiers dans la fenêtre actuelle. Entrez simplement un mot-clé dans le champ de recherche puis appuyez sur « Entrée ». Les dossiers et fichiers trouvés sont mis en surbrillance. Vous pouvez n'indiquer que la ou les premières lettres de l'objet à rechercher. Toutes les entrées correspondant à ce critère seront mises en surbrillance.

vous le désirez, masquée depuis les « Options » de la barre d'outils. Les fonctions « Ajouter » et « Supprimer » vous permettent d'ajouter ou de supprimer des répertoires dans la liste des favoris. Par défaut, le navigateur s'ouvre sous la forme d'une fenêtre divisée en deux. La zone de droite contient la liste des favoris qui peut être, si

Au-dessous de la liste des favoris se trouve une combo-box avec une liste des derniers chemins utilisés et la possibilité de passer au dossier du projet actuel.

### **Préécouter les fichiers**

de lecture de la barre d'outils. Si vous activez la fonction de lecture automatique, tous les fichiers audio seront lus immédiatement. Vous avez ainsi la possibilité d'écouter par exemple une liste complète stoppée en cliquant de nouveau sur le bouton de lecture. Vous pouvez préécouter un fichier audio en appuyant sur le symbole simplement en actionnant les touches flèches. La lecture peut être

**Conseil :** durant la lecture, les contrôles de la console de transport sont assignés au fichier média et les fonctions de lecture et de position sont disponibles dans leur intégralité.

La lecture n'est pas possible via le mixeur ou les effets internes. Contrairement à la fonction de lecture du dialogue de chargement qui utilise les routines du système d'exploitation, cette fonction de lecture utilise les paramètres (« P ») du dispositif audio sélectionné. Il peut s'agir de dispositifs MME, WDM ou ASIO. Si la lecture reste muette, contrôlez d'abord les réglages du routage de ce dispositif.

**Remarque :** pour préécouter certaines fichiers média (par exemple au format WMA), il est nécessaire de les convertir au format Wave. La conversion se fait automatiquement à l'arrière-plan.

#### **Charger des fichiers dans le projet depuis le navigateur**

Un fichier média peut être apporté depuis navigateur dans le projet ouvert par glisser-déposer. Si la liste du navigateur se trouve au premier plan, l'actionnement de la touche « Entrée » a le même résultat.

Lorsqu'un fichier audio est amené par glisser-déposer depuis la liste des clips jusque dans une zone libre ou la ligne de titre de la fenêtre

du programme, celui-ci s'ouvre directement dans l'aperçu d'édition Wave.

Si plusieurs fichiers sont marqués dans la liste, tous les fichiers situés à la position actuelle du curseur seront ajoutés comme nouveaux objets selon les options de chargement fixées (barre d'outils « Options »). Vous pouvez ainsi déterminer si les fichiers doivent être ajoutés les uns derrière les autres, les uns sous les autres, alphabétiquement ou selon leur position temporelle actuelle. Les options de chargement choisies valent également pour les fichiers ajoutés depuis le dialogue de chargement du programme.

D'autres options sont disponibles depuis le menu contextuel d'un fichier média (clic droit) :

- Charger fichier
- Effacer fichier : supprimer le fichier du support de données. Attention ! Cette action ne peut pas être annulée !
- Marquer tous les fichiers
- Ouvrir via la liaison standard : le fichier s'ouvre dans le programme Windows™ désigné par défaut pour l'ouverture de ce type de fichier. Ça peut être par exemple un lecteur MP3 ou un autre éditeur WAV.
- Ouvrir dans l'Explorateur Windows™ : ouvre le dossier actuel comme nouvelle fenêtre de l'Explorateur Windows™.

# Gestionnaire d'objets

Le gestionnaire d'objets dresse la liste des objets du projet actuel et permet de modifier les paramètres d'un objet sélectionné.

Pour afficher le gestionnaire d'objets, cliquez sur le bouton « Gestionnaire » dans la barre d'outils et sélectionnez l'onglet « Objets » sur le bord inférieur de la fenêtre du gestionnaire.

Menu : Outils/Gestionnaire/Gestionnaire d'objets

Raccourci : Ctrl+Maj+O

Vous pouvez exporter des informations du gestionnaire d'objets sous forme de fichier texte. Cliquez sur le bouton « Exporter texte » dans la barre d'outils. L'éditeur de texte de Windows s'ouvre avec un extrait de la liste du gestionnaire d'objets. Les informations suivantes sont enregistrées :

- nom et chemin d'accès du projet ;
- nom de la piste et de l'objet ;
- position de début dans le projet ;
- chemin du fichier source.

Vous trouverez ce fichier dans votre dossier de projet (nom de projet.txt).

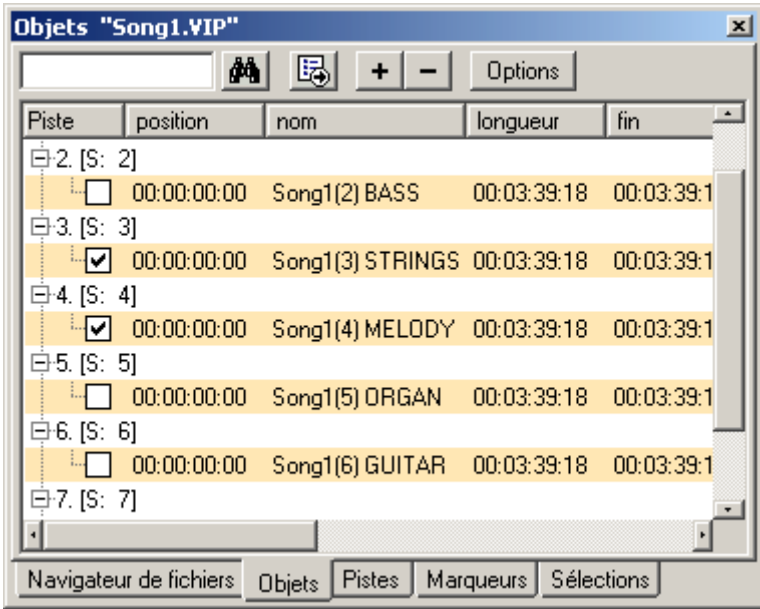

#### **Aperçu et sélection d'objet**

Les objets sont affichés par pistes sous forme d'une arborescence. Seules les pistes contenant effectivement des objets sont affichées. On option, vous pouvez également demander de n'afficher que les objets de la piste actuelle (barre d'outil « Options »).

Vous pouvez ouvrir et fermer l'affichage de l'objet de piste dans la fenêtre en actionnant les touches plus/moins de la barre d'outils. Pour élargir une piste individuelle, cliquez sur le symbole « plus » devant le numéro de la piste.

comme éléments sélectionnés. Si vous marquez un objet appartenant **Choisir objets :**une case placée devant le nom de l'objet permet la sélection d'objets qui apparaissent alors dans la fenêtre du projet à un groupe d'objet, les autres objets de la sélection seront aussi sélectionnés dans la fenêtre de projet ou le gestionnaire d'objets.

d'objets dans la barre de groupe du gestionnaire d'objets. Vous pouvez reconnaître les objets groupés par le numéro du groupe

en surbrillance mais ne seront pas sélectionnés pour autant dans la fenêtre du projet. **Chercher objets :**le gestionnaire d'objet offre une fonction de recherche avec laquelle vous pouvez rechercher un objet dans la fenêtre actuelle. Entrez simplement un mot-clé dans le champ de recherche puis appuyez sur « Entrée ». Les objets trouvés seront mis

#### **Effacer, renommer et éditer des objets**

Vous pouvez supprimer des objets directement dans le gestionnaire d'objets en en sélectionnant un ou plusieurs puis en cliquant sur Suppr. Vous pouvez également supprimer un objet à l'aide de l'option correspondante dans son menu contextuel.

Vous pouvez renommer un objet en double-cliquant sur le nom de l'objet puis en entrant le nouveau nom. Vous avez également la possibilité d'utiliser ici le menu contextuel.

Pour éditer un objet directement dans le gestionnaire d'objets, effectuez un clic droit sur l'objet concerné et démarrez l'éditeur d'objets.

### **Modification des paramètres d'un objet**

Vous pouvez modifier les paramètres suivants dans le gestionnaire d'objets :

- Position de début
- Longueur
- Fin
- Volume
- Verrouillage

permet d'augmenter ou de réduire la valeur. La touche de tabulation permet de passer à la valeur modifiable suivante. « Curseur vers le Pour retoucher un paramètre, double-cliquez sur la valeur correspondante et entrez une nouvelle valeur. Les valeurs numériques peuvent être modifiées par glisser-déplacer avec la souris. Ctrl+Maj haut/bas » permet de naviguer verticalement dans une colonne de texte.

### **s Gestionnaire de piste**

Le gestionnaire de pistes regroupe toutes les pistes du projet actuel. Il di ssimulation des pistes dans la fenêtre du projet et dans le mixeur. permet l'accès direct au solo, muet et enregistrement et la

Pour afficher le gestionnaire de pistes, cliquez sur le bouton « Pistes » sur le bord inférieur de la fenêtre du gestionnaire. « Gestionnaire » dans la barre d'outils et sélectionnez l'onglet

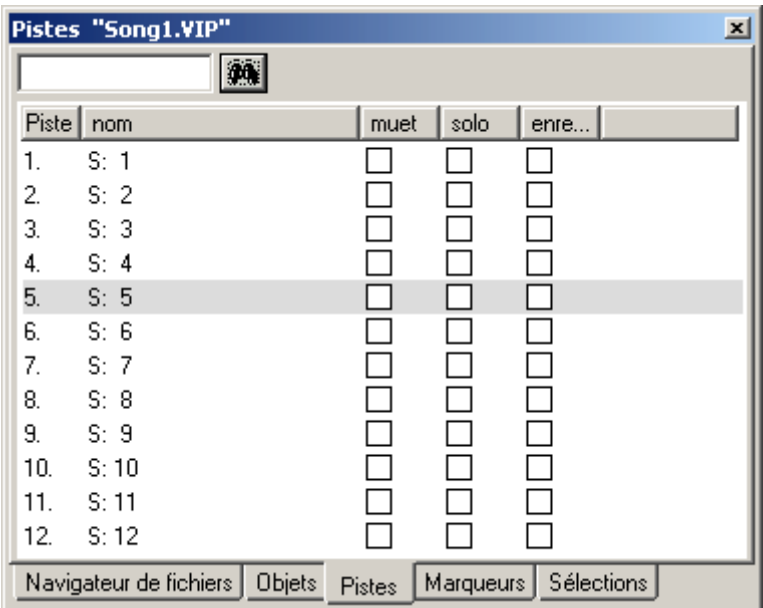

Menu : Outils/Gestionnaire/Gestionnaire de pistes

### **Sélection et affichage des pistes**

Le gestionnaire de pistes regroupe toutes les pistes du projet actuel. Pour sélectionner une piste, effectuez un double-clic sur le numéro de la piste. La piste est alors affichée sélectionnée dans la fenêtre du projet. Si une piste se trouve en-dehors de l'affichage visible, la fenêtre de projet défile verticalement jusqu'à la piste.

**Chercher des pistes :** comme dans d'autres fenêtres de gestionnaires, le gestionnaire de pistes propose une fonction de recherche permettant de chercher des noms de pistes dans la fenêtre actuelle. Entrez simplement un mot-clé dans le champ de recherche puis cliquez « Entrée ». Les pistes trouvées sont mises en sur-brillance.

#### **Renommer, supprimer et ajouter des pistes**

en en sélectionnant une ou plusieurs puis en cliquant sur Suppr. Vous pouvez également supprimer une piste à l'aide de l'option correspondante dans son menu contextuel. Vous pouvez supprimer des pistes directement dans le gestionnaire

Vous pouvez renommer une piste en double-cliquant sur le nom de la possibilité d'utiliser ici le menu contextuel. Le tabulateur permet de sauter directement à la prochaine valeur éditable. Les flèches haut/bas permettent de naviguer verticalement dans une colonne, piste puis en entrant le nouveau nom. Vous avez également la lorsqu'il s'agit de champs de texte.

Pour éditer un objet directement dans le gestionnaire d'objets, effectuez un clic droit sur l'objet concerné et démarrez l'éditeur d'objets. Toutes les fonctions sont disponibles de la même manière que si vous aviez ouvert l'éditeur d'objets dans la fenêtre de projet.

Vous pouvez insérer de nouvelles pistes également directement dans le gestionnaire de pistes. Effectuez un clic droit sur une entrée de piste et sélectionnez « Ajouter une piste » depuis le menu contextuel. Une nouvelle piste sera alors insérée derrière la dernière piste du projet.

### **Gestionnaire de marqueurs**

Le gestionnaire de marqueurs regroupe tous les marqueurs du projet actuel, quel que soit leur type. Il permet d'y accéder ou de les lire directement à partir de la liste.

Pour afficher le gestionnaire de marqueurs, cliquez sur le bouton « Gestionnaire » dans la barre d'outils et sélectionnez l'onglet « Marqueurs » sur le bord inférieur de la fenêtre du gestionnaire.

Menu : Outils/Gestionnaire/Gestionnaire de marqueurs

Vous pouvez exporter des informations du gestionnaire de marqueurs sous forme de fichier texte. Cliquez sur le bouton « Exporter texte » dans la barre d'outils. L'éditeur de texte de Windows s'ouvre avec un

extrait de la liste du gestionnaire de marqueurs. Les informations suivantes sont enregistrées.

- Nom du projet
- Type de marqueur
- Nom du marqueur
- Position du marqueur dans le projet

Vous trouverez ce fichier dans votre dossier de projet (nom de projet.txt).

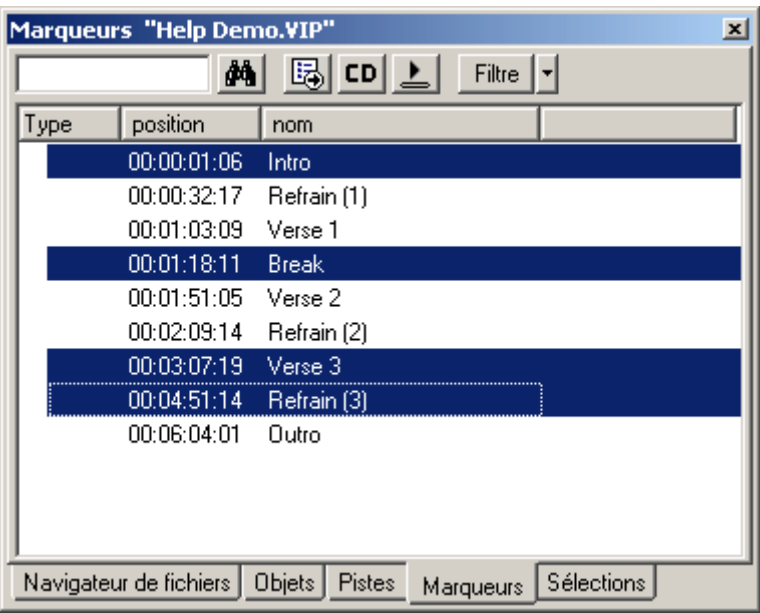

### **Affichage et sélection des marqueurs**

Le gestionnaire de marqueurs permet de visionner tous les marqueurs du projet actuel.

**Chercher des marqueurs :** comme dans d'autres fenêtres de gestionnaires, le gestionnaire de marqueurs propose une fonction de recherche permettant de chercher des noms de marqueurs dans la fenêtre actuelle. Entrez simplement un mot-clé dans le champ de recherche puis cliquez « Entrée ». Les marqueurs trouvés sont mis en surbrillance.

#### Sauter et lire à partir du marqueur

Pour placer le marqueur de lecture à une autre position, double-cliquez sur le marqueur correspondant dans la colonne de type.

**Exécuter les marqueurs :** sélectionnez un marqueur et cliquez sur « exécuter le marqueur » dans la barre d'outils. Une plage est créée autour du marqueur sélectionné et la lecture démarre.

### **Supprimer un marqueur, modifier le nom, la position et le type de marqueur**

Vous pouvez supprimer des marqueurs sélectionnés directement depuis le gestionnaire en sélectionnant un ou plusieurs marqueurs et en cliquant sur « Suppr ». Vous pouvez également supprimer un ou plusieurs marqueurs depuis le menu contextuel.

Vous pouvez renommer un marqueur en double-cliquant sur le nom du marqueur puis en entrant le nouveau nom. Vous avez également la marqueur, directement depuis la liste, procédez de la même manière. Le tabulateur permet de sauter directement à la prochaine valeur pouvant être éditée. Les flèches haut/bas permettent de naviguer possibilité d'utiliser ici le menu contextuel. Pour modifier la position du verticalement dans une colonne, lorsqu'il s'agit de champs de texte.

**Astuce :** vous pouvez à tout moment modifier le type d'un marqueur dans le menu contextuel correspondant pour par exemple transformer un marqueur de position en un marqueur de piste CD.

### **Gestionnaire de plages**

Le gestionnaire de plages regroupe toutes les plages d'un projet et permet de les sélectionner directement dans la liste.

« Plages » sur le bord inférieur de la fenêtre du gestionnaire. Pour afficher le gestionnaire de plages, cliquez sur le bouton « Gestionnaire » dans la barre d'outils et sélectionnez l'onglet

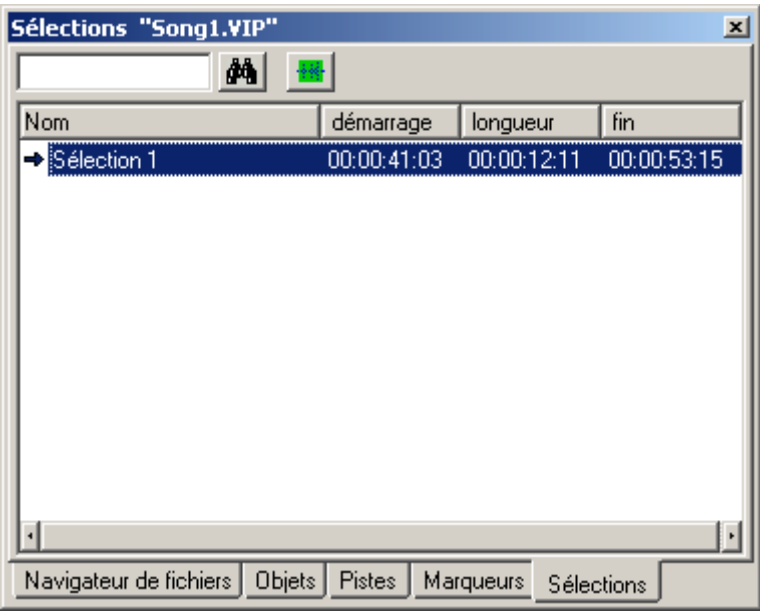

Menu : Outils/Gestionnaire/Gestionnaire de plages

### **Définir et chercher des plages**

Définir des plages : pour sauvegarder une plage dans le gestionnaire, vous devez d'abord la définir dans la fenêtre du projet. Puis cliquez dans la barre d'outils du gestionnaire de plages sur « Définir une nouvelle plage ».

Les plages sélectionnées via l'option « Sélectionner la plage » (Alt+F2, Alt+F3, etc.) du programme apparaissent dans la liste avec la mention F2, F3, etc.

Rechercher une plage : comme dans les autres fenêtres du gestionnaire, vous disposez ici aussi d'une fonction de recherche avec laquelle vous pouvez rechercher des plages dans la fenêtre active. Entrez simplement un mot-clé dans le champ de recherche surb rillance. puis cliquez « Entrée ». Les plages trouvées sont mises en

### **t Édi er les paramètres de la plage**

Dans le gestionnaire de plages, vous pouvez éditer les paramètres suivants :

• No m

www.magix.com

- Démarrage
- Du rée
- $\bullet$  Fin

Pour éditer un paramètre effectuez un double-clic sur la valeur correspondante et entrez une nouvelle valeur. Les valeurs numériques tabulateur permet de sauter directement à la prochaine valeur éditable. Les flèches haut/bas permettent de naviguer verticalement peuvent être entrées par glisser-déposer avec la souris, le raccourci Ctrl+Maj permettant des petites et grandes modifications. Le dans une colonne, lorsqu'il s'agit de champs de texte.

# **Gestionnaire VSTi**

Le gestionnaire VSTi permet l'affichage, l'insertion et la suppression instruments ouverts, les différentes sorties sont affectées à différentes pistes. Un clic droit sur l'instrument sélectionné ouvre la boîte de instrument est définie dans le gestionnaire VSTi sous les « configuration de routage ». Vous pouvez configurer le routage des sorties dans la boîte de dialogue affichée. Vous pouvez attribuer « Suppr » vous supprimez un élément sélectionné entièrement du projet. Si uniquement les canaux de sortie sont sélectionnés, vous d'instruments VST, MAGIX et Rewire dans le projet actuel. Pour les dialogue du plugin du VSTi sélectionné. L'attribution de la sortie d'un toutes les sorties à la piste actuelle ou produire au choix une nouvelle piste mono ou stéréo pour chaque sortie. En cliquant sur la touche pouvez annuler le routage sur une piste en cliquant sur la touche « Suppr ».

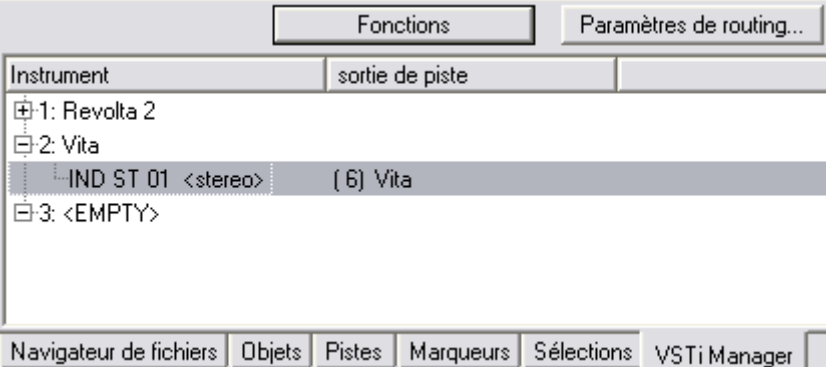

Des informations détaillées sur les Paramètres de routage d'instruments ainsi que la gestion des sorties individuelles se trouvent dans le chapitre « Instruments VST/Logiciels » > « Routage d'instruments » (voir page 197).

# Son surround

# **Module panoramique surround**

Le panoramique d'une piste ou d'un objet est réglé et retouché sur le bus surround dans le module panoramique surround.

### **Ouverture de la boîte de dialogue**

- Cliquez avec le bouton droit de la souris dans l'écran panoramique surround du canal correspondant dans le mixeur (uniquement possible lorsque le mode surround bicanal est déjà activé) ou
- cliquez avec le bouton droit de la souris sur le bouton ou la règle dans la piste correspondante dans VIP ou
- ouvrez le menu piste avec le bouton droit de la souris dans les informations de piste de VIP et sélectionnez « Éditeur panoramique/surround » ou
- sélectionnez la piste souhaitée dans VIP et sélectionnez « Piste »  $\rightarrow$ « Module panoramique surround » dans la barre de menu

La piste retouchée s'affiche dans la barre de titre du module panoramique surround.

Exemple : « Module panoramique surround : piste 4 »

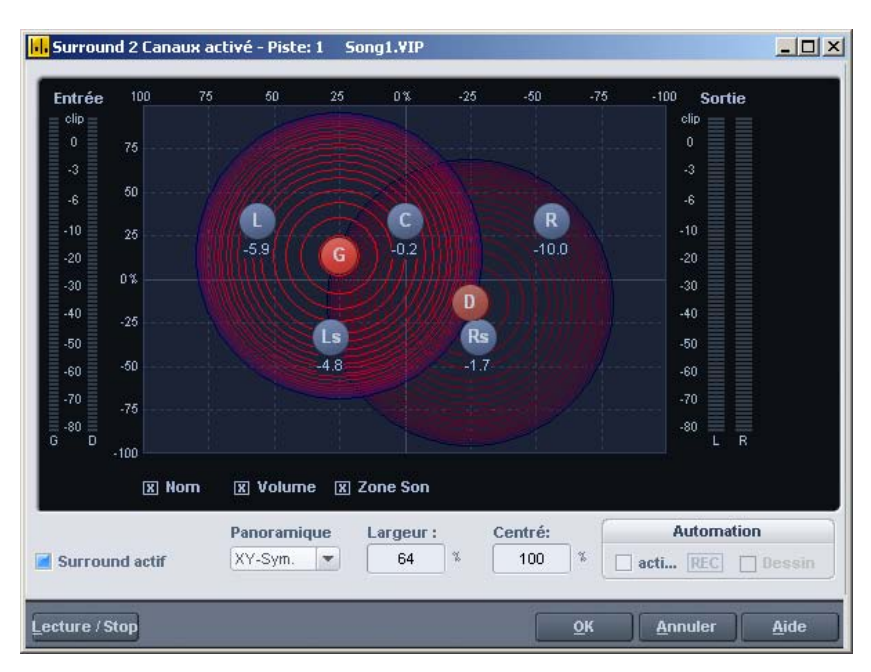

### **Éléments d'affichage**

Les canaux du haut-parleur de la configuration surround s'affichent dans l'écran panoramique sous forme de points bleus. L'activation des options sous l'écran panoramique permet d'afficher les informations suivantes :

### **Nom**

(gauche), « C » (centre), « D » (droite), « Gs » (gauche surround) et « Ds » (droite surround). Les haut-parleurs sont désignés par les abréviations suivantes « G »

### **Volume**

Avec chaque haut-parleur s'affiche le niveau. Ce niveau représente la valeur de la part du niveau dans le bus surround accordée par la source sonore. Pour les modes stéréo, la somme des niveaux des deux sources s'affiche. Si vous cliquez sur une source en enfonçant la touche Maj, seule la valeur de cette source s'affiche brièvement.

### **Champ sonore**

cercles concentriques. Chaque ligne rouge correspond à une baisse de niveau de 3 dB du champ sonore. Les haut-parleurs sont placés à Le signal d'entrée est représenté sous la forme d'un champ de

dans les autres modes, apparaissent entre les canaux. intervalle régulier. Ce positionnement permet de répartir régulièrement la source sonore entre les canaux. Des rapports de niveau, absents

### **Réglages**

### **Traitement des signaux stÈrÈo et mono avec surround bicanal**

### **Mono**

**Pour les signaux stéréo** : une somme mono est constituée à partir du signal. Celle-ci est positionnée en tant que source sonore mono dans le panorama.

Pour les signaux mono : le signal est positionné en tant que source sonore mono dans le panorama.

### **X-Sym.**

Pour les signaux stéréo : le canal de droite et celui de gauche sont orientés symétriquement par rapport à l'axe x. Il est possible d'appliquer un panoramique à un signal stéréo sur G avant / surround G.

source sonore de réflexion (mono) de ce signal est positionnée. **Pour les signaux mono** : outre la source mono originale, une seconde

L'axe de réflexion est l'axe x.

### **Y-Sym**

**Pour les signaux stéréo** : le canal de droite et celui de gauche sont orientés symétriquement par rapport à l'axe y. Il est possible d'appliquer un panoramique à un signal stéréo sur G / D avant.

Pour les signaux mono : outre la source mono originale, une seconde source sonore de réflexion (mono) de ce signal est positionnée.

L'axe de réflexion est l'axe y.

### **XY-Sym.**

Pour les signaux stéréo : le canal de droite et celui de gauche sont orientés symétriquement par rapport à l'axe x et l'axe y. Il est possible d'appliquer un panoramique à un signal stéréo sur G avant / surround D.

Pour les signaux mono : outre la source mono originale, une seconde source sonore de réflexion (mono) de ce signal est positionnée. Celle-ci est symétrique par réflexion à la source originale par rapport à l'axe x et y.

### **Parallèle**

maintenus à une distance constante et déplacés ensemble parallèlement en cas de mouvements. En maintenant enfoncée la touche Ctrl, la distance entre les deux sources sonore peut être **Pour les signaux stéréo** : les canaux de gauche et de droite sont modifiée.

ensemble parallèlement en cas de mouvements. En maintenant enfoncée la touche Ctrl, la distance entre les deux sources sonore **Pour les signaux mono** : la source sonore originale et la source de réflexion sont maintenues à une distance constante et déplacées peut être modifiée.

### **Stéréo Thru**

Pour les signaux stéréo : les mêmes parts de niveau qu'avec une source mono sont rendues sur les différents canaux, en fonction de la position de la source sonore. Toutefois, pour tous les canaux de gauche, seul le signal de gauche est utilisé, pour tous les canaux de droite, seul le signal de droite est utilisé et pour les canaux centre+LFE, la part mono est utilisée.

Pour les signaux mono : pas de fonction particulière, idem mode mono.

### **Automatisation du surround bicanal**

#### **Module panoramique surround**

peuvent être automatisés. On active d'abord l'automatisation dans le module panoramique surround. Vous pouvez procéder en appuyant sur le bouton de la piste correspondante dans la fenêtre VIP. Si la source sonore est déplacée pendant la lecture, ce mouvement est enregistré et représenté dans VIP sous forme de courbe. Il est Les mouvements panoramiques du panoramique surround de la piste possible de modifier ultérieurement cette courbe dans le mode tracé panoramique de la souris dans VIP.

#### **Tracé**

Pour ce mode d'automatisation, la zone de modification doit d'abord être définie dans VIP. Le mode de tracé est alors activé dans le module panoramique surround. Vous pouvez maintenant dessiner le mouvement de la source sonore dans le panoramique surround. Ce processus sera exécuté à la prochaine lecture VIP dans la zone temporelle définie préalablement. Il est possible de modifier ultérieurement cette courbe dans le mode de modification de la courbe de la souris dans VIP.

#### **Retouche de l'automatisation du son surround**

**Première possibilité :** enregistrement automatique dans la boîte de dialogue panoramique surround

placé librement dans un espace. Samplitude Music Studio 2008 enregistre ce mouvement pendant la lecture ou l'enregistrement et Pendant un enregistrement automatique, le signal source peut être crée des automatismes sur la courbe correspondante dans la piste VIP. Vous pouvez placer le repère de début de l'automatisation avant la lecture à un endroit défini.

Si vous souhaitez déplacer le repère, l'enregistrement doit commencer avec la lecture du projet. Pendant la lecture, vous pouvez 2008. Samplitude Music Studio 2008 signale l'enregistrement par un voyant rouge « enregistrement » situé dans la fenêtre. simplement cliquer dans la fenêtre du module panoramique. La position du signal source est automatiquement enregistrée et les mouvements suivants sont enregistrés par Samplitude Music Studio

#### **Mode tracé dans la boîte de dialogue de panoramique surround**

zone dans la piste VIP dans laquelle se produira l'automatisation. La fonction « Mode tracé » doit être activée dans la boîte de dialogue du panoramique surround. Vous pouvez ensuite déplacer le signal source dans la boîte de dialogue du panoramique. Samplitude Music Studio 2008 crée automatiquement les automatismes pour créer ce mouvement pour les courbes d'automatisation. Pour préparer le tracé et le déplacement pour le positionnement d'un son surround du signal source, vous devez d'abord sélectionner une

### **Tracé de courbes d'automatisation dans la piste VIP**

Samplitude Music Studio 2008 vous permet de tracer de nouvelles courbes d'automatisation de son surround dans la piste VIP et de modifier les courbes existantes. Vérifiez que la touche de la piste VIP correspondante est activée. Dans la boîte de dialogue du

près d'une courbe et cliquez avec le bouton gauche de la souris. Lorsque la touche est enfoncée, vous pouvez créer de nouveaux événements pour cette courbe. panoramique surround, il est possible d'activer la fonction « Automatisation ». Vous devez ensuite sélectionner le mode tracé panoramique dans la barre d'outils. Vous pouvez ainsi tracer de nouvelles courbes dans la piste VIP. Placez le pointeur de la souris

# Gravure de CD

vous n'avez pas besoin d'autres programmes. Vous pouvez graver les CD « à la volée », processus au cours duquel toutes les opérations en créée, aucune place supplémentaire n'est requise sur le disque dur. La gravure de CD audio compatible Redbook est une caractéristique essentielle de Samplitude Music Studio 2008. Pour graver un CD, temps réel sont calculées au cours de la gravure. Comme le « track bouncing » n'a pas été réalisé en premier et qu'aucune image n'a été

s'avère trop lent et que le processus de gravure s'interrompt, vous pouvez bien entendu avoir recours à la méthode conventionnelle avec Pour le calcul en cours de gravure, les ressources du système doivent être calculées de manière suffisamment large. Si votre ordinateur le track bouncing.

### **Redbook**

Pour unifier la structure des données des CD et pour les adapter aux lecteurs de CD, on a établi différents standard pour les différents types de CD. Les noms résultent simplement de la couleur des livres dans lesquels les standards sont mis par écrit.

Le terme « Redbook », ou Livre Rouge, est une norme définissant les spécifications standard du disque compact audionumérique. Les conditions répertoriées ici ont été observées pour la production industrielle de CD. Les lecteurs de CD audio lisent exclusivement des CD correspondant à la norme du format Redbook. C'est pourquoi les fichiers doivent être d'abord convertis dans cette norme, avant de pouvoir être gravés sur un CD audio compatible avec tous les lecteurs de CD audio.

### **Graver des CD**

CD-R-writer et médias le rend abordable pour tout le monde. Jusqu'à il y peu, un petit nombre de studios de qualité avait la possibilité d'effectuer le mastering de CD. De nos jours, l'écriture de CD audio n'est rien d'extraordinaire et la baisse continue des prix de

Le matériel audio se trouve sur le CD sous forme de données digitales, lues par le lecteur laser et remises sur le niveau analogue.

Des indices des chansons montrent au lecteur où la chanson concernée commence.

Samplitude Music Studio 2008 modifie les données stéréo et les indices en un flot de données, rendues au graveur de CD. Samplitude Music Studio 2008 peut écrire un CD audio directement à partir du programme. Avant le processus d'écriture, les indices des chansons sont directement mis dans la fenêtre VIP. Ensuite,

données comme données audio digitales. A l'aide d'un laser, le lecteur CD-R change une couche prévue dans le médium de façon à ce que un lecteur laser audio puisse lire ces

### Graver des CDs dans Samplitude Music **Studio 2008**

1. Pour graver un CD audio, la fenêtre VIP doit d'abord contenir du matériel audio. Vous pouvez l'enregistrer à nouveau ou importer des fichiers WAV existants dans le projet virtuel.

2. Mélangez vos enregistrements à l'aide des fonctions en temps réel de la fenêtre VIP et de la fenêtre de mélange. Le CD sonnera exactement comme la reproduction par une carte de son stéréo. De nombreux réglages pour la reproduction seront aussi audibles sur le CD.

master comme par exemple l'Enhancer stéréo. Avec les courbes d'automation, vous pouvez harmoniser les proportions de volume. Vous pouvez adapter les pistes ou objets individuels avec Equalizer, Compressor ou Delay et révaloriser le total stéréo par des effets

3. Mettez les indices des chansons afin de marquer les positions de départ des chansons individuelles. Les indices des chansons donnent au lecteur laser les positions de départ des chansons individuelles. Vu que les indices sont un type spécial d'indication, ils peuvent être traités comme des indications. Ils peuvent par exemple être déplacés après coup.

n 4. Après la mise des indices, le CD peut être écrit. A cette fin, u connecté à l'ordinateur et une CD-R vide doit se trouver dans le lecteur. Cliquez maintenant sur le bouton «Créer CD» dans la barre d'outils ou sélectionnez dans le menu «CD > créer CD». lecteur CD-R, soutenu par Samplitude Music Studio 2008, doit être

Ce dialogue donne deux options :

- écrire « on the fly ». Tous les effets sont calculés en temps réel ;
- 2008 crée un nouveau fichier stéréo, qui contient de nombreuses informations sur le projet à plusieurs pistes. • générer fichier complètement nouveau. Samplitude Music Studio

La première option est la possibilité la plus simple et comfortable pour créer un CD.

5. En cliquant sur le bouton « OK », l'écriture est commencée et Samplitude Music Studio 2008 cherche des lecteurs CD-R la gravure, le processus d'écriture peut être simulé. Ainsi, vous pouvez tester si la performance de l'ordinateur suffit pour le disponibles. Si plusieurs lecteurs sont connectés au système, le programme vous demande de sélectionner le lecteur souhaité. Avant processus d'écriture. Si ce processus est commencé, il ne peut plus être interrompu.

# **Affichage DSP**

rapide, le CD complet devient inutilisable. Lors de l'écriture « on the fly », l'ordinateur doit calculer la reproduction avec toutes les fonctions Dans la gravure de CD en temps réel. Après l'introduction du processus d'écriture, ce processus ne peut plus être interrompu. Si une annulation se produit, parce que le système n'est pas assez en temps réel et en même temps écrire les données sur le CD.

donne un point de répère pour la vitesse d'écriture maximale. En fonction de la configuration de votre système et de la vitesse des composantes, des déviations individuelles peuvent se produire. L'affichage DSP est un bon moyen d'aide pour pouvoir évaluer des problèmes éventuels lors de l'écriture du CD. La liste ci-dessous

#### **Affichage DSP et vitesse d'écriture**

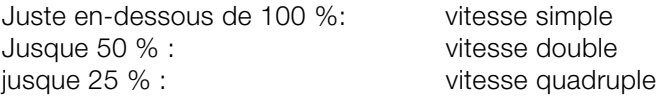

Particulièrement lors du premier processus d'écriture avec un système nouveau et inconnu, il est recommandé de simuler le processus d'écriture d'abord afin de connaître les limites du système. Si le système est surchargé, une réduction du nombre de pistes ou

des effets en temps réel, en rassemblant des parties de la fenêtre VIP par le trackbouncing, peut être la solution.

Une autre possibilité est la variante offline du processus d'écriture. Dans ce cas, un nouveau fichier stéréo est d'abord créé pour être la base du processus d'écriture.

# Menu Fichier

Le Menu Fichier contient des fonctions de large secteur pour générer, diriger, transférer et sauvegarder des projets.

# **Nouveau projet Virtual(VIP)**

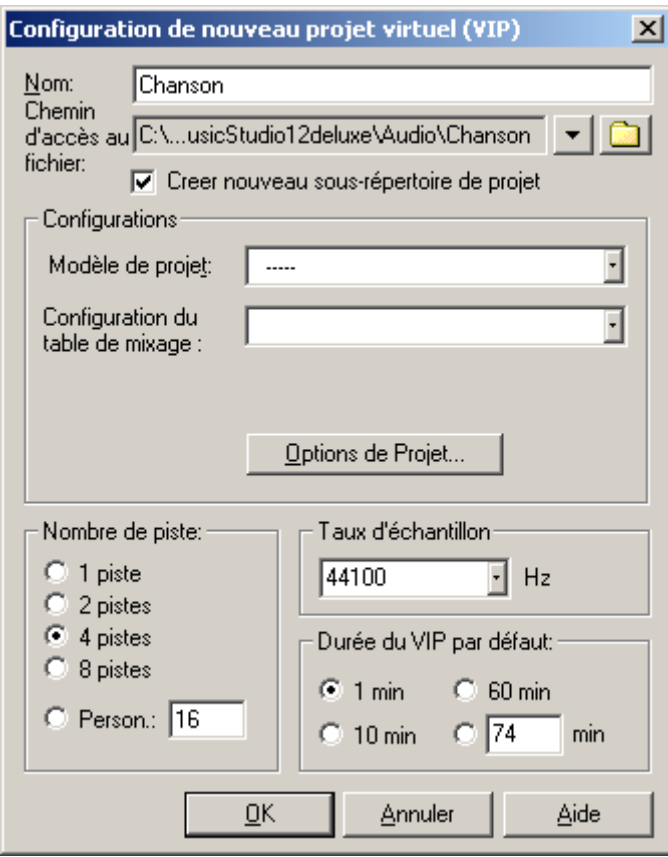

www.magix.com

sélectionnez un nom pour le nouveau VIP. Le nombre de piste dépend de la version utilisée de Samplitude Music Studio 2008. Un nouveau projet virtuel est ouvert, vous choisissez la piste et

**Nombre de pistes** : 96 pistes au maximum.

**Taux d'échantillonnage** : jeu de fréquence d'échantillon d'un projet virtuel.

**Nom** : chaque nouveau VIP peut-être nommer ici.

**Afficher Grille** : affiche la grille. L'unité de mesure détermine le type de grille.

ensemble en échantillon bien précis lorsque cette option est active. **Ajuster aux objets** : active le grille d'objet. Les Objets sont coupés

**Mode Crossfade automat.** : voir «menu Editer>Crofffade automatique actif»!

VIP. Cela permet d'éviter des erreurs de déplacement et peut-être utilisé particulièrement pour les projets multi-piste. **Verrouiller objets enregistrés** : les objets enregistrés sont immédiatement verrouillé une fois qu'il sont placé dans la piste d'un

**Unités de mesure** : sélectionne 6 différents types d'affichage.

sauvegardés dans le menu Fichiers également en tant que modèles. **Modèle de projet** : les projets (arrangements) peuvent être

On entend par modèles des arrangements vides qui reprennent l'ensemble des préréglages (par exemple pour la représentation VIP) d'un autre projet.

Touche: E

# **Ouvrir**

Cette commande ouvre différents types de fichier dans Samplitude Music Studio 2008.

L pour les projets Wave RAM Raccourci:

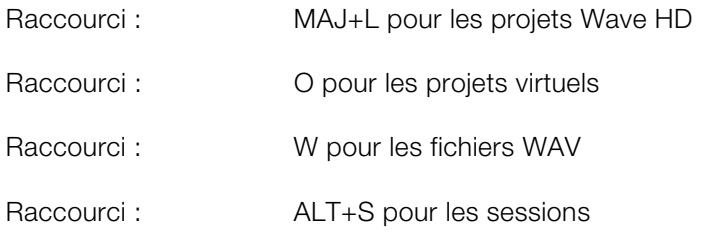

### **Virtual Projet**

Le projet multi-piste dans Samplitude Music Studio 2008, qui fait une utilisation du projet Wave.

chargement du VIP. Les fenêtres du projet Wave individuel seront minimisées pour éviter d'encombrer l'écran. Ils seront visibles simplement sous forme d'icônes. Quand on charge un projet virtuel, tout les projets Wave (RAM et HD projets Wave) sont ouverts si ils n'ont pas été ouverts au moment du

Une fois que les projets Wave Once sont chargés, la fenêtre du projet VIP est affichée.

### **HD Wave**

Les projets HD Wave contiennent les données audio, qui sont directement chargés à partir du disque dur, avec les informations graphiques, les informations de la position du marqueur, etc. Le format audio utilisé pour ces fichiers est le format WAV.

### **e RAM Wav**

Les projets RAM Wave contient des données audio dans le format propriétaire de Samplitude Music Studio 2008. Ces fichiers sont chargés dans la mémoire RAM de votre ordinateur, incluant leurs fichiers graphiques associés, les informations sur la position des pointeurs de repère, etc

### **Objet**

objets sont utilisés dans les projets virtuels. Contient les instructions de lecture (liée à un projet Wave, piste, position du compteur, paramètre, etc.) pour les données audio. Les

### **Session**

sauvegardée peut-être chargée avec ces commandes. Une session Samplitude Music Studio 2008 précédemment

### **Charger/Importer**

#### Différence entre Ouvrir fichier audio et Importer fichier audio

La commande Open ouvre un fichier audio existant et edite le fichier comme un projet HD Wave. Samplitude Music Studio 2008 automatiquement drée un fichier HDP et le fichier graphique correspondant dans le dossier source.

Quand vous importez un fichier WAV, le fichier complet est copié. Vous aurez besoin d'un espace suffisant sur le disque dur et la procédure prendra plus de temps, quand le fichier audio a été copié Ouvrir le projet à WAV. Importation d'échantillon à WAV a été utilisé quand vous vez l'intention d'utiliser le fichier WAV comme un projet Wave.

#### **Importer Audio**

Wave, AIFF, MP3, MPEG2 ou les fichiers Sample Dump dans un projet Samplitude Music Studio 2008. Vous avez besoin de spécifier Samplitude Music Studio 2008 vous donne des options d'importer quel type de projet qui sera importer, un projet RAM Wave, ou un projet HD Wave.

# **Charger piste(s) Audio CD**

Cette fonction permet d'importer des données audio de plusieurs CD-ROM et CD enregistreur dans le domaine digital, sans perdre de la qualité. Veuillez contacter notre support technique pour la mise à jour des derniers pilotes disponibles.

Les projets HD Wave sont enregistrés comme des fichiers WAV et peuvent être édité avec d'autre programme d'édition audio sans avoir à les convertir en premier.

Pour faire cela, veuillez suivre les étapes suivantes :

- 1. ouvrir la liste de pilote dans la boite de dialogue, et sélectionnez le pilote CD-ROM désiré, si vous avez plus d'un pilote dans la liste ;
- 2. cliquez la touche « liste de pistes »;
- 3. dans la liste de pistes CD de la boite de dialogue, sélectionnez un ou plusieurs pistes dans la liste ;
- 4. cliquez sur « Copie de(s) piste(s) sélectionnée(s) » ;
- 5. sélectionnez un nom de fichier pour le nouveau nom de fichier WAV ou projet HD Wave et cliquez O.K.;

- 6. maintenant les données audio sont copiées du CD-ROM sur votre disque dur comme un nouveau fichier WAV ;
- 7. fermez la liste des pistes dans la boite de dialogue et la boite de dialogue de la liste des pilotes, dans votre VIP apparaît un ou plusieurs objets, contenant les données audio de votre CD.

**Caractéristiques dans la boite de dialogue des listes de pilote**  dialogue de la liste des pistes pour sélectionner plusieurs pistes audio de votre CD. **Liste des pistes (Copie, Lecture)...** : ce bouton ouvre la boite de

**Configuration** : ce bouton ouvre la boite de dialogue de la configuration des pilotes, ou vous sélectionnerez en mode copie spéciale et SCSI IDs…

Initialisation : restaure la configuration du pilote standard.

Ajout de pilote : ajoute un nouveau pilote dans la liste pour l'édition des données de configuration.

**Supprimez** : supprime les pilotes sélectionnés à partir d'une liste de pilote.

### Boîte de dialogue des listes de pistes

**Copier piste(s) sélectionnée(s)** : ce bouton lance le processus de copie audio. Toutes les pistes sélectionnées sont copiées dans un fichier WAV ou un projet HD Wave.

Lecture : démarre la lecture audio de la première piste sélectionnée dans la liste (test).

**Stop** : stoppe la lecture

Pause : arrête la lecture momentanément. Peut être reprise ultérieurement.

**Resume** : redémarre la lecture, si elle a été mise en pause auparavant.

**Sélectionner toutes les pistes** : toutes les pistes audio sont pistes à l'aide de la touche Maj ou Alt et des touches flechées. Ctrl + clic permet de sélectionner plusieurs pistes. sélectionnées pour graver un CD entier. Vous pouvez sélectionner des

**Désélectionner toutes les pistes** : toutes les sélections sont annulées.

Sauvegarde de la configuration : sauvegarde de la liste de pilote ainsi que toutes les configurations de données dans un fichier \*.cfg .

données de configuration d'un fichier \*.cfg. **Chargement de configuration** : chargez la liste de pilote et toute les

### **Caractéristiques dans la boite de dialogue de configuration du pilote de CD ROM**

plus facile si vous créez plus d'une seule entrée accessible physiquement au même pilote. **Nom du pilote** : laissez éditer le nom du pilote depuis la liste. C'est

**Nombre d'adaptateur à connecter** : laissez spécifier le nombre de votre adaptateur SCSI: normalement 0.

**SCSI-ID** : laissez jouer le ID de votre pilote de CD-ROM. Soyez certain de jouer le bon ID, il n'y aura pas d'erreur de contrôle!

**SCSI-LUN** : séléctionne le paramètre SCSI LUN, normalement 0.

**Alias** : sélectionnez le type de fabriquant pour votre pilote de CD ROM.

**Copie en mode normal** : copie les données audio sans correction de logiciel.

**Copie en mode synchronisation secteur** : copie les données audio utilisant un logiciel d'algorithme de correction. C'est plus simple, parce que beaucoup de pilotes de CD-ROM ne peuvent pas chercher exactement la même position entre deux accès de lecture mais Samplitude Music Studio 2008 corrige cette différences en utilisant cet algorithme.

Copie Mode salve : optimise la vitesse des procédures de copie, pas de correction de logiciel effectuée.

**Secteurs par lecture** : définit le nombre de secteurs audio par cycle de lecture. Tous les adaptateurs SCSI ne supportent pas plus de 27 secteurs !

synchronisation des secteurs. Plus le nombre de secteurs sera important plus le résultats n'en sera que meilleur mais la copie de la procédure n'en sera que plus lente. **Sync. secteurs** : définit le nombre de secteurs audio utilisés pour la

# **Sauver Projet**

Le projet courant est sauvegardé avec le nom affiché dans la fenêtre du projet. Si vous n'avez pas précédemment spécifié un nom pour votre projet, Samplitude Music Studio 2008 vous demandera de lui donner un nom.

Touche: S

# **Sauver Projet sous**

nom d'un nouveau projet. Les projet RAM et les projets virtuels seront sauvegardés avec le nouveaux nom (le fichier source reste inchangé). Les projets HD Wave sont renommés sur le disque dur. Samplitude Music Studio 2008 ne conserve pas de copie de cela afin de conserver de la place sur votre dur. Vous pouvez sauvegarder votre travail en définissant le chemin et le

Touche: Maj + S

# **Sauver VIP complet vers**

Cette fonction dans le menu « Projet » permet de sauvegarder un VIP avec tout les projets Wave (\*.RAP. \*.HDP) dont il a besoin dans un répertoire spécifique. Cela fait c'est facile de copier tout les fichiers d'un VIP sur une disquette etc.

# **Sauver projet comme ModËle**

Cette option permet de créer des modèles de projets qui sauvegardent l'ensemble des réglages inhérents au projet – par sauvegarder les objets et HDP utilisés. Les modèles peuvent être chargés lors de la création d'un nouveau projet multipiste (Menu Fichiers > Nouveau projet multipiste). exemple type de grille, nombre de pistes etc. – sans pour autant

### **Sauver Projet sur CD**

Cette option vous permet de créer facilement une copie de sauvegarde de votre projet en le gravant sur un CD. À cette fin, le programme de gravure de CD externe MAGIXCDR est ouvert.

### **Sauvegarder un objet**

également disponible lorsque vous souhaitez charger cet objet. Vous pouvez sauvegarder un objet. Ce fichier ne comprend que les données en temps réel (fichier Wave, fondus, noms, etc.), mais les les données audio. Le projet Wave auquel se réfère l'objet doit donc être

### **Enregistrer une session**

« startup.sam », elle sera automatiquement chargée lors du prochain démarrage de Samplitude Music Studio 2008. Vous pouvez ici enregistrer une session complète de Samplitude Music Studio 2008. Si une session est enregistrée sous le nom

### **Renommer projet**

Cette fonction vous permet de renommer un fichier projet tant qu'il porte un nom différent de fichier existant. Pour les projets RAM Wave, . dans le cas des projets HD Wave seulement les noms internes sont changés (sans être sauvegardés). Mais tout les fichiers correspondant sont renommés immédiatement

Les projets HD Wave ont besoin d'être sauvegardés avant de renommer le projet.

### **Supprimer un fichier Wave HD**

Ce menu vous permet de supprimer aisément des projets Wave HD de votre disque dur. Tous les fichiers qui se rapportent à un projet Wave HD (les fichiers WAV avec les données audio, les fichiers avec les données graphiques et les fichiers HDP avec les informations de projets) seront également supprimés.

Si vous souhaitez supprimer complètement un projet Wave HD dans le gestionnaire de fichiers, l'Explorateur, etc., vous devez toujours supprimer tous ces fichiers de votre disque dur.

# **Supprimer un projet virtuel**

La commande Supprimer Projet Virtuel (VIP) vous permet de supprimer des projets VIP, ainsi que tous les fichiers Wave qui leur sont associés.

Attention, vous ne recevrez aucun message supplémentaire de sécurité, dès lors que vous aurez confirmé avec OK, les données seront immédiatement et irrémédiablement supprimées.

# **Convertir l'audio**

### **Sauver au Format**

Avec cette fonction, vous avez la possibilité de convertir les projets entre les différents format de projet Wave de Samplitude Music Studio 2008. Par exemple, un projet RAM Wave doit être converti en projet HD Wave ou en projet L&R Wave (deux liés en fichier mono). L'autres options est la conversion d'un projet Wave stéréo en projet Wave mono.

### **Stéréo > 2 Mono**

Parfois il est nécessaire de diviser un projet bicanal stéréo en deux projets mono indépendants.

### **2 Mono - D&G/Stéreo**

Deux projets mono sont liés en un projet Wave D&G. C'est un moyen pratique pour monter des échantillons mono assemblés par les mêmes opérations.

Assurez-vous que les fenêtres des deux projets à lier sont ouvertes. Sélectionnez un des objets comme objet en cours (cliquez sur la moitié inférieure avec le bouton gauche de la souris) et appelez « Lier Projets », menu option Suivant. Cliquez sur le projet que vous voulez lier: Samplitude Music Studio 2008 liera les deux projets.

Samplitude Music Studio 2008 ajustera automatiquement la longueur des échantillons des deux projets mais pas la quantification.

#### **L&R-Wave - 2 Mono**

Parfois il est nécessaire de diviser un projet bicanal stéréo (deux projets mono assemblés, projet D&G Wave) en deux projets mono connexion statique entre deux projets. indépendants. Avec cette option de menu vous pouvez mettre fin à la

Si vous voulez lier à nouveau les projets, sélectionnez simplement « 2 Mono->Stéréo/Wave GD » du menu « Fichier » (voir ci-dessous).

#### **Wave GD > 1 Mono**

auparavant d'un projet stéréo, les deux canaux sont mixés. Les échantillons sont d'abord ajoutés à 100 % de leur image et divisés ensuite par deux pour éviter l'écrêtage (distorsion). Cela correspond à une réduction du volume de 6 dB. Le projet Wave D&G est converti en mode mono. S'il s'agissait

#### **1 Mono - GD Wave**

Le projet Wave mono original est dupliqué et converti en un projet Wave G&D unique avec les mêmes échantillons dans les deux canaux.

### **Exportation audio**

AIFF 16 bits, Real Audio ou MP3 Vous pouvez ici exporter des projets VIP, Wave HD, Wave RAM au format WAV, MPEG (1:10), Dump, MS-Audio, AIFF avec Quicktime,

**Note :** les données audio des projets Wave HD peuvent être directement éditées ou importées depuis d'autres applications, sous forme de fichiers WAV. L'application « Exporter échantillon » n'est dans ce cas utile uniquement si les données doivent être copiées. L'espace requis sur le disque dur augmente alors ; la copie nécessite naturellement plus de temps.

### **Créer un podcast**

Podcasting est le nom donné à une nouvelle forme d'émission sur Internet. Il est composé de : **« Pod »**, de iPod, nom d'un fameux lecteur MP3 portable, et du mot anglais « Broad**casting** » pour

« radiodiffusion », à savoir la transmission de contenus médias vers le plus grand nombre de destinataires possible.

Un podcast peut être considéré comme une sorte de station de radio sur Internet. Les stations de radio Internet diffusent en temps réel, c'est-à-dire que vous pouvez uniquement écouter et enregistrer l'émission diffusée sur le moment. Le podcasting fonctionne différemment : les émissions sont pré-produites et chargées sur un serveur Internet pour téléchargement. En tant qu'auditeur, vous pouvez vous abonner à des podcasts et télécharger les fichiers et les écouter quand vous le souhaitez, sur votre lecteur MP3 par exemple !

voyage de votre podcast sur les sites des plus grands fournisseurs de podcasts. Choisissez la commande « Télécharger arrangement comme émission de podcast (audio) » dans le menu En > Ex pour lancer le fabuleux

La première station est votre MAGIX Album en ligne personnel, l'endroit où votre podcast aura élu domicile sur Internet. C'est depuis Inscrivez-vous avec votre mot de passe existant ou enregistrez-vous comme nouveau. cet emplacement qu'il pourra être téléchargé dans le monde entier.

Par ailleurs : vous pouvez ouvrir un espace Web MAGIX Album en ligne de 128 Mo gratuit à tout moment. Vous pourrez alors y accéder de n'importe où dans le monde.

Lors du chargement via « Créer podcast », le podcast est envoyé vers votre MAGIX Album en ligne personnel. Le titre au nouveau format est à disposition dans le MAGIX Online Photo & Video Manager de votre MAGIX Album en ligne , dans le dossier nouvellement créé « Mes podcasts ».

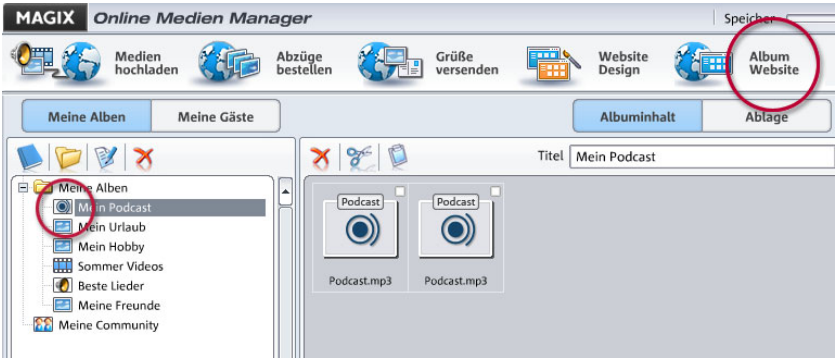

À présent, regardez sur le site de votre album : vous pouvez y écouter le podcast sur votre propre site. Vous reconnaîtrez immédiatement le petit bouton « Abonnement flux RSS » permettant désormais à tout autre visiteur de votre site MAGIX Album en ligne de recevoir vos podcasts automatiquement.

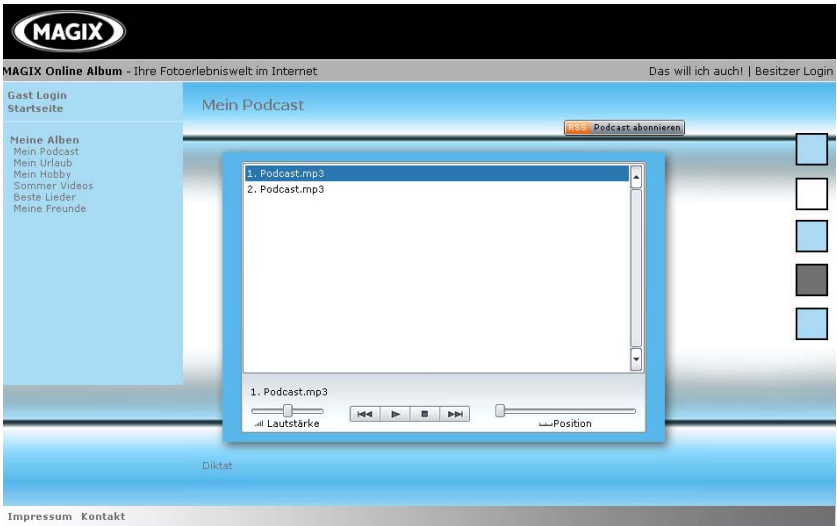

#### **Comment se diffuse un podcast ?**

La technologie du podcast le permettant, votre « Flux RSS » sera automatiquement envoyé à de nombreux podcatchers, dont le Ex,
podcast créé dans MP3 et configuré dans MAGIX Album en ligne sera envoyé vers 10 à 20 podcatchers internationaux. Sa diffusion depuis votre MAGIX Album en ligne. Un large public pourra alors s'abonner à votre podcast et l'écouter depuis là. Pour le moment, un dépendra de la langue et du thème du podcast.

Il se peut donc que vous trouviez votre propre podcast sur un moteur de recherche sans avoir pensé au chemin qu'un podcast peut parcourir sur le Web.

Avec **Créer un podcast**, vous publiez votre projet comme titre dans un de vos podcasts.

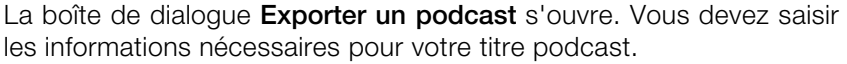

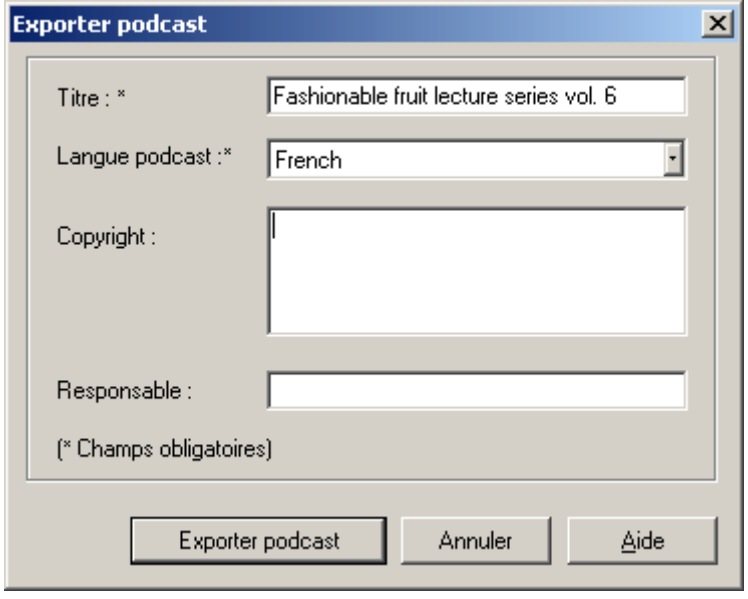

**Titre :** indique le titre de votre contribution. Un podcast comprend régulièrement s'y ajouter. Ce n'est **pas ici** que vous spécifiez le nom du podcast dans lequel sera inclus le titre. Ce paramètre est défini au cours du téléchargement dans MAGIX Album en ligne. Un podcast correspond en quelque sorte à un album. généralement plusieurs titres et de nouveaux titres viennent

téléchargé sur MAGIX Album en ligne. Vous ne pouvez télécharger **Exporter un podcast :** le projet est encodé comme fichier MP3 et qu'une seule contribution (un fichier) à la fois.

Description : la description, comme la désignation du titre, est très importante car elle permet aux auditeurs de distinguer votre émission de podcast d'autres émissions.

Responsable : vous pouvez saisir ici votre adresse e-mail pour quiconque souhaiterait des précisions, par exemple.

# **Traitement par lots**

Le traitement par lots vous permet d'automatiser le processus de travail. Vous pouvez étendre la fonction d'édition spécifique d'un fichiers peuvent alors être automatiquement exécutés au cours de la nuit, par exemple. projet Wave à une liste de fichiers de taille quelconque (un lot). Les

Les fonctions d'édition possibles sont les suivantes :

- Normalisation
- Fondus en entrée et en sortie linéaires
- Tous les effets en temps réel disponibles dans le mixeur master
- Conversions de format : largeur du mot (13/24/32 float), taux d'échantillonnage, stéréo/mono/gauche/droite
- Enregistrer dans tous les formats d'exportation disponibles.

Par exemple, vous pouvez normaliser un dossier complet de fichiers Wave 24 bits à 96%, ajouter 5 ms de fondu au début et à la fin de chaque fichier, compresser le tout avec le compresseur multibande, le convertir en 16 bits, le rééchantillonner à 22 kHz et le sauvegarder au format MP3.

# **Connexion Internet**

Ce menu vous permet de réaliser une connexion Internet directement depuis le menu de Samplitude Music Studio 2008. Il vous suffit de communiquer les données de connexion et un modem doit être correctement installé. Pour réaliser la connexion, cliquez sur le bouton « Sélectionner ».

**Attention :** la connexion Internet ne fonctionne que si vous êtes enregistrés auprès d'un fournisseur d'accès ou que vous possédez des données d'accès !

### **TÈlÈchargement FTP**

Cette option permet de créer une connexion directe vers n'importe quel serveur FTP sur Internet afin de charger et de traiter, à partir de cet endroit, le matériel audio directement dans le Samplitude Music Studio 2008. Le serveur MAGIX est préréglé dès qu'il existe un nouveau matériel sonore. Une seule condition : une connexion Internet qui fonctionne bien.

### **us E-Mail Envoi du Projet so**

audio créé est attaché à l'e-mail envoyé à l'adresse du destinataire par défaut. Le projet est prémixé puis exporté vers un fichier Windows Media. L'écran de composition d'un nouveau message est ouvert et le fichier

# **Fermer le projet**

Le projet actuel est fermé.

# **Quitter**

Cette commande permet de quitter Samplitude Music Studio 2008.

# Menu Editer

Ce menu contient toutes les fonctions, lesquelles sont similaires aux magnétophones.

Dans un Projet Virtuel, vous pouvez sélectionner les secteurs sensibles de la piste, ainsi seules les pistes sélectionnées sont manipulées. Le contenu d'un coupé/collé constitue aussi un projet nommé quand « Clip » est activé. Une fenêtre apparaît pour ce projet si on double-clic sur l'icône.

Certaines fonctions sont seulement disponibles pour les Projets Wave. D'autres, seulement pour les Projets virtuels (VIP), mais d'autres encore travaillent dans tous les types de projets.

est toujours demandé pour les fonctions de coupé/collé. Le commencement et la fin d'un secteur affiché détermine le point de Quand on travaille avec un Projet Virtuel (VIP), le choix d'un secteur départ et le point d'arrivé du coupé. La position verticale désigne les pistes affectées par l'édition.

Il est recommandé d'utiliser le la fonction automatique de Fondu Enchaîné pour égaliser les transitions entre les différents points d'édition. Cela crée automatiquement des fades sur les extrémités des objets.

canaux, en travaillant en stéréo et L&R Projet Wave (si un seul canal est utilisé vous devez le convertir le projet wave en deux mono Projets à no uveau mélangés). Veuillez noter que ces fonctions effectuent un traitement sur les deux Wave. Après la conversion, les deux Projets wave mono peuvent être

# **Annuler l'édition**

voie s pour effectuer des modifications dans les Projets Virtuels. Jusq u'à 100 changement peuvent être conservés en mémoire et retra cés en arrière. Samplitude Music Studio 2008 procure un nombre confortable de

Touche:  $Ctrl + 7$ 

### **Rétablier l'édition**

La fonction Refaire abroge la dernière commande d'annulation.

 $Touche :$   $CtrI + A$ 

# **Historique des Editions**

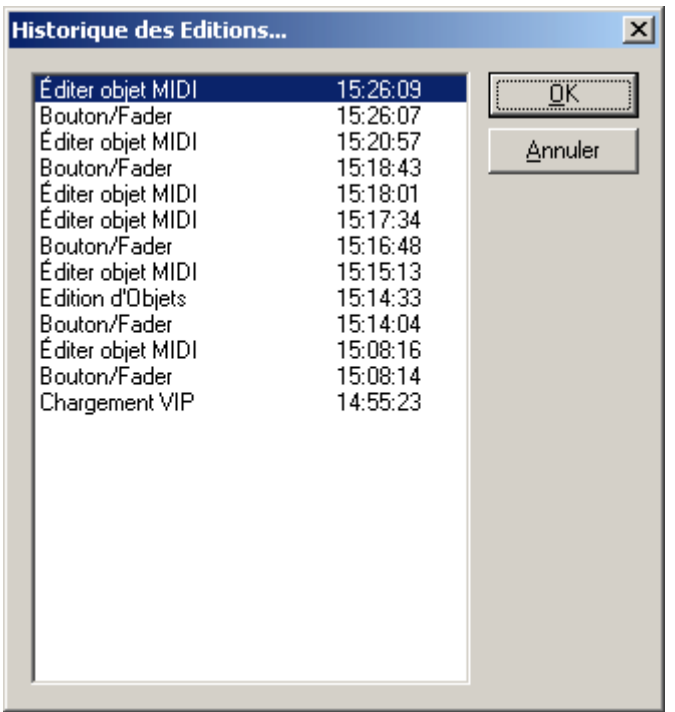

Cette fonction permet de supprimer les niveaux d'annulation du projet virtuel.

# **Couper**

#### **Projets Wave**

courant Projet Wave dans le Clip. Le matériel de secteur avant le prélèvement est relié avec le matériel de secteur situé en arrière du prélèvement. Le Projet de Wave est désormais plus court. Les données audio désignées dans le secteur sont copiées depuis le

contient toujours les mêmes attributs. Gardez à l'esprit que l'échantillon copié ou prélevé dans le Clip

Si vous coupez le matériel à partir d'un Projet Wave Mono, le Clip devient un Projet Wave Mono. Si un matériel est copié depuis un Projet Wave Stéréo, le Clip est convertit en Projet wave Stéréo.

Un autre paramètre adopté la résolution (en bits) et la fréquence d'échantillonnage du Projet Wave original. Le contenu précédent du Clip est effacé.

vous permet d'insérer le contenu du Clip dans un Projet Wave, strictement au même endroit ou, par accident, le matériel à été Après avoir réalisé avec succès la suppression du matériel audio, Cela enlevé. Utilisez la fonction « Edit à Paste/Insert Clip » pour insérer le contenu du Clip.

#### **Projets Virtuels (VIP)**

Dans un projet virtuel, le secteur sélectionné est copié dans le Clip Virtuel et retiré du projet VIP courant. Le Clip virtuel ne contient pas réellement des données audio, seulement un lien avec le fichier audio. Le Clip Virtuel contient aussi de nombreuse pistes et les secteurs enlevés.

en devant des secteurs enlevés. Le projet VIP est plus court si le secteur sélectionné recouvre toutes les pistes. De cette manière vous pouvez raccourcir les Vips qui contiennent des espaces vides derrière Le matériel en arrière des secteurs enlevé sont joint au matériel situé le dernier objet.

Comme avec le Projet Wave, Samplitude Music Studio 2008 fait un saut au point de marquage de début du secteur enlevé. Ceci vous autorise à insérer un matériel enlevé avec Edit à Paste/Insert Clip

 $Ctrl + X$  ou  $X$ Touche :

### **Supprimer**

Les données du secteur courant sont supprimées. Les données d'échantillon après le secteur supprimé sont ajoutées à la position de départ de la suppression. La longueur de l'échantillonnage est plus courte.

S'il vous plaît, notez que cette commande ne peut sauver les données supprimées à l'intérieur du Clip. Si vous voulez que les données d'échantillons soient sauvegardées, utilisez le commande « Couper ». Utilisez la commande «Supprimer» pour supprimer les données voulues de l'échantillon courant et conserver le contenu sur le Clip.

Touche: Suppr

# **Copier**

Le Secteur courant est copié dans le Clip et il n'est pas supprimé possède encore les mêmes attributs que le projet. dans le projet. La longueur de l'échantillon ne varie pas. S'il vous plaît, notez que le contenu précédent du Clip est supprimé. Le Clip

 $T$ ouche  $\cdot$  Ctrl + C ou C

# **Coller / InsÈrer**

Le contenu du Clip est inséré dans le projet courant derrière la position du curseur de lecture ou au commencement du secteur actuellement sélectionné. Les données ou objets placés derrière le position d'insertion laissent la place au contenu du Clip. Les échantillons et les pistes audio se sont allongées. Le Clip est resté le même durant la procédure. Si le Clip est vide, un message d'erreur apparaît.

Après avoir inséré le contenu, le programme sélectionne un secteur.

Si vous sélectionnez « Editer à Effacer », le contenu de l'insertion est enlevé du projet et retourne à son état d'origine.

Dans un projet virtuel utilisant une sélection de secteurs, le programme exploite la position de départ et aussi le position relative de la piste pour le point d'insertion du Clip Virtuel (VirtClip) ou du contenu du Clip.

Voir plus bas le tableau qui montre comment Samplitude Music Studio 2008 réagit selon le nombre de canaux utlisés par un Clip ou un projet.

**Clip Projet Voie Clip Voie Projet**

### 296 Menu Editer

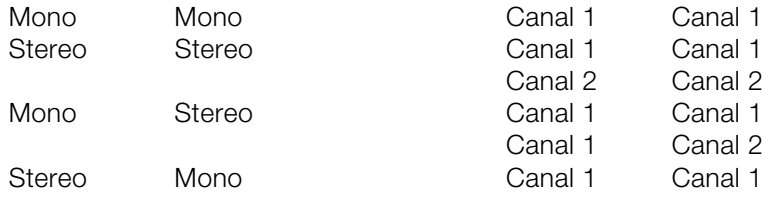

 $C$ trl + V ou V Touche

### **Extraire**

Cette fonction joue le rôle contraire de la fonction « Couper ».

Projet Wave : le secteur sélectionné demeurant inchangé, seule les parties situées avant et après le secteur sélectionné sont effacées de façon permanente. Le fichier audio est plus court. Le contenu du Clip est inchangé.

Projet Virtuel (VIP) : le secteur sélectionné détermine le matériel de l'ensemble des piste VIP qui demeurent dans le projet et ce n'est pas important si le secteur sélectionné après avoir utilisé la fonction.

Cela démontre que cette fonction ne peut pas travailler les pistes de façon sélective. Les objets placés avant et après la secteur défini sont supprimés du projet. Le contenu du Clip Virtuel demeure inchangé.

### **Plus**

#### **Insérer Silence**

L'option d'insertion d'un espace de travail permet d'insérer des données « vierges » au point désigné par le curseur de lecture ou à la position actuelle du secteur activé.

### **Combiner Projets**

Avec cette fonction, un projet peut être ajouté à un autre projet c'est à dire que le matériau d'un projet est copié directement à la suite du matériau du premier.

Vous devez sélectionner d'abord l'objet auquel vous voulez ajouter des éléments. Ensuite vous activez le menu et cliquez sur le projet que vous voulez ajouter au projet.

Une utilisation particulière de cette option est de nettoyer les VIP qui contiennent de nombreux échantillons physiques.

#### **Appliquer mode silence**

Les données de la plage courante sont remplacées par du silence.

Notez que cette commande ne peut sauver les données supprimées à l'intérieur du clip.

commande « Supprimer » pour supprimer les données voulues de l'échantillon et conserver le contenu sur le clip. Si vous voulez que les données d'échantillons soient préservées, utilisez les commandes « Couper » ou « Copier ». Utilisez la

Alt + Suppr Raccourci :

#### **Copier+Silence**

Le Secteur courant est copié dans le Clip et effacé du projet. La longueur du projet a diminuée.

Notez que le contenu précédent du Clip est supprimé.

Alt +  $\bigcap$ Touche :

#### **Copier sous**

Le Secteur courant du projet wave (HDP ou RAP) est copié dans un nouveau fichier. Une fenêtre apparaît et vous demande de nommer le nouveau projet.

 $T$ ouche :  $S$ hift +  $C$ 

#### **Remplacer la Copie**

Le secteur courant est remplacé par le contenu du clip. La longueur totale de l'échantillon reste inchangée. Les données qui occupaient cette position auparavant ne peuvent plus être rappelées. Le Contenu du Clip n'a pas changé. Les attributions de canaux du Clip obéissent à une règle mentionnée ci-dessous.

la piste où le Clip est inséré. Dans un Projet Virtuel, un secteur sélectionné détermine la position et

Touche : Alt + V ou Touche Insert

#### **Mélanger avec la Copie**

Le contenu du Secteur et le contenu du Clip sont mélangés. L'assignation des canaux entre le projet et le Clip suit le tableau ci-dessus (regardez fonction « Insérer »). Le contenu du Clip n'est pas altéré.

Quand l'une ou l'autre des composantes mélangées contiennent une grande valeur de paramètres d'échantillons, prenez garde à ce qu'il n'y ait pas une sur modulation. Cette fonction accomplie l'addition des voies.

ne diminue pas de façon brutale. D'autre part, une correction de l'amplitude peut être réalisée avant le mélange afin d'éviter les coupures et la distorsion de l'échantillon. Pour de plus amples Assurez-vous au préalable, que l'amplitude de l'échantillon du projet information sur la modulation, regardez dans « Menu Édition ».

#### **Mélanger avec la Copie**

Le contenu du Secteur et le contenu du Clip sont mélangés.

### **Supprimer les points de la courbe**

#### **Supprimer points de volume**

Cette fonction supprime les événements de volume, lesquels doivent et courbes et en cliquant avec le bouton gauche de la souris dans la courbe de volume. Toutefois, quand vous supprimez plusieurs événements de courbes, l'outil « Supprimer poignées de volume » est être préalablement sélectionnés. Les événements individuels de volume peuvent être supprimés en utilisant le mode souris mode Objet le meilleur outil. Utilisez « mode courbe » et « l'outil de capture » pour sélectionner plusieurs événements de Courbes.

#### **Supprimer points de panorama**

de panoramique peuvent être supprimés en utilisant le mode souris mode Objet et courbes et en cliquant avec le bouton gauche de la plusieurs événements de courbes, l'outil « Supprimer points de volume » est le meilleur outil. Utilisez « mode courbe » et « l'outil de Cette fonction supprime les événements de panoramique, lesquels doivent être préalablement sélectionnés. Les événements individuels souris dans la courbe de volume. Toutefois, quand vous supprimez capture » pour sélectionner plusieurs événements de Courbes.

#### **Courbes de volume/pan activées**

Cette option a la même fonctionnalité que celle de la commande de la boîte d'infos de piste : la courbe correspondante est activée, afin de pouvoir être éditée.

### Supprimer la séquence Annuler

Permet de supprimer la séquence d'annulation d'un projet. Cela peut destruction involontaire du VIP est empêchée. Après suppression de la séquence d'annulation, les projets peuvent être manipulés à vos s'avérer utile, par exemple lorsque des projets Wave, auparavant contenus dans le VIP, doivent être supprimés ou modifiés. Ceci empêche normalement toute séquence d'annulation, de sorte que la propres risques ou fermés.

### **Éditeur de fondus enchaînés**

Dans l'éditeur de fondus enchaînés tous les aspects d'un fondu croisé peuvent être édités de manière confortable et rationnelle. Toutes les options d'édition sont non-destructives et peuvent être annulées grâce à la fonction correspondante.

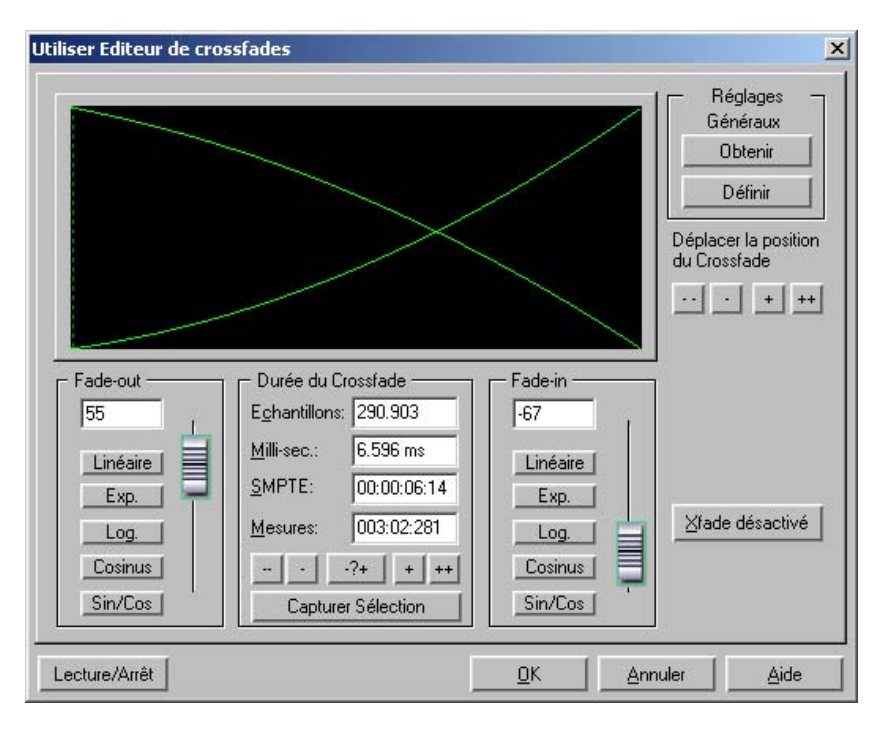

**Durée du fondu croisé :** la durée du fondu croisé est défini en plusieurs étapes. Cliquez sur le bouton « + » / « - » pour augmenter/réduire la durée en petites étapes. Les boutons « ++ » et « -- » permettent d'ajuster les intervalles selon vos besoins. La durée du fondu croisé peut être également défini par une plage sélectionné dans le VIP, il vous suffit pour cela de cliquer sur le bouton « Obtenir la durée de la plage ». Cette plage doit être sélectionnée avant que vous n'ouvriez l'éditeur de fondus croisés.

**Fondu en entrée/Fondu en sortie :** vous disposez de plusieurs types de courbes :

linéaire (0)

exponentielle

logarithme

cosinus

sinus/cosinus

À l'aide des atténuateurs, vous pouvez modifier les courbes dans la plage correspondante disponible. Les courbes linéaires requièrent moins de performances de la part de votre ordinateur que les courbes non-linéaires.

**Attention :** les paramètres pour les fondus en entrée et en sortie dans l'éditeur de fondus croisés sont appliqués à l'objet sélectionné si aucun autre objet ne le chevauche.

**Paramètres généraux : Définir :** les paramètres actuels sont définis comme paramètres prédéfinis. Ceci peut s'avérer utile, par exemple, ajouter un fondu croisé entre les deux objets ainsi créés. Les paramètres définis sont ensuite sauvegardés comme presets à lorsqu'on divise un objet avec la touche « T » et que l'on souhaite l'ouverture de l'éditeur de fondus croisés.

Paramètres généraux : Obtenir : ce bouton permet d'obtenir les paramètres prédéfinis de l'éditeur de fondus croisés.

**Obtenir la durée de la plage :** la durée de la plage sélectionnée dans le VIP est définie comme durée du fondu croisé.

**Fondu croisé désactivé :** ce bouton désactive le fondu croisé de l'objet sélectionné. Le temps du fondu en sortie du première objet est remis à 0.

**Lecture/Stop :** démarrer la lecture de la plage sélectionnée ou à partir de la position du curseur.

servent à configurer la durée du fondu croisé. **Déplacer la position du fondu croisé :** la fin du premier et du deuxième objet est déplacée simultanément. Les boutons ++/--/+/-

Raccourci : Ctrl + F

### Fondu enchaîné automatique actif

les matériels insérés dans le VIP ou bien les matériels copiés depuis le projet wave dans un piste VIP, bénéficient du traitement automatique Quand cette option est activée, tous les nouveaux enregistrements ou du Fondu Enchaîné.

La configuration des réglages de paramètres du fade-in fade-

l'éditeur de Fondu Enchaîné dans Edition à Editeur Fondu Enchaîné. out est appliqué à l'objet. Ces réglages peuvent être changés avec

Si deux objets se recouvrent partiellement, le fondu enchaîné automatique est appliqué en temps réel pour l'ensemble.

acomplir aisément des coupures dans des pistes parlées ou de bruitages, etc, lequel est encore nécessaire pour les extraits superflus de musique. Si nécessaire chaque Fondu Enchaîné peut être édité dans l'éditeur ou manipulé à la main via les poignées (carrés). Le mode Fondu Enchaîné automatique est un excellent outil pour

# Menu Affichage

Ce menu contient les outils nécessaires à la manipulation des fenêtres de Samplitude Music Studio 2008.

### **Actualiser graphique**

L'affichage devenu compliqué après l'édition de forme d'onde peut être arrangé avec cette option. L'écran (windows) sera « nettoyé » et le graphisme redessiné proprement.

# **Sections**

Samplitude Music Studio 2008 permet l'affichage simultané de une deux ou trois parties de l'échantillon appartenant à un projet wave ou au VIP lui même. Idem pour d'autres applications d'édition de l'audio utilisées seulement visualisées sur une fenêtre d'échantillon. ordinairement

Si vous sélectionnez « 2 », Samplitude Music Studio 2008 affiche le même dans deux parties. Chaque partie peut être manipulée séparément.. Il est par exemple possible de visualiser un échantillon complet dans une partie et un zoom d'une partie du même échantillon dans une autre partie.

Le mode « 3 parties » est spécialement destiné à rechercher les points de bouclage des échantillons dans un Projet Wave.

La totalité de l'échantillon peut être montrer dans la partie supérieure de la partie, tandis que la parties inférieures montre où débute le point de bouclage et aussi dans le bas à droite la position de fin de la partie. Utilisez pour cela la fonction de séparation de partie (touche b).

Utilisez les touches Shift b pour revenir sur l'affichage « 1 ».

L'exemple d'affichage du mode « 3 » n'est qu'une démonstration. Toutes les parties peuvent être manipulées indépendamment.

Vous pouvez également déplacer l'étendue à chaque extrémité de la partie. Définir le point de départ du secteur en cliquant, puis maintenez le bouton de la souris appuyé, et changez déplacer encore

vers une autre partie. Samplitude Music Studio 2008 vous montre la taille du secteur et le point de localisation de la fin du secteur est déterminé en relâchant le bouton de la souris.

### **Fixer verticalement**

du secteur à une valeur maximum et la fin plus basse à une valeur minimum. Cela, vous montre la représentation habituelle du Les secteurs peuvent être déplacés aussi bien horizontalement que verticalement dans Samplitude Music Studio 2008. Si cette option semble trop étsecteur pour vous, vous pouvez fixer le bord supérieur déplacement dans un secteur. Cependant, on a fait primer, que vous ne serez pas en mesure de définir une extension verticale d'une partie en choisissant le bouton vertical du secteur.

# **Montrer/Cacher les Bus**

Cette commande permet d'afficher/masquer les bus (si tant est qu'il y en ait).

# **Grille**

unités de mesure, définissables dans « Unité de mesure », apparaissent dans la partie supérieure de la grille. Cette fonction du menu affiche la grille sur la fenêtre du projet. Les

Raccourci · #

# **Type de Grille**

Avec cette option, vous pouvez définir le type de grille que vous utilisez pour l'option d'affichage de la grille.

# Unités de mesure

Les « Unités de mesure » sont utilisées pour spécifier la dimension de la grille. Plusieurs options d'affichage disponibles apparaîtront sur partie supérieure de la grille.

Les unités fournies avec Samplitude Music Studio 2008 sont : « Echantillons », « Millisecondes », « Heures/Min/Sec », « SMPTE », « SMPTE/Millisecondes » (trames instantanées), « Barres/Temps », le format MSF pour le livre rouge CD (SMPTE avec 75 trames) et « Pied et images » pour l'affichage BPM.

# **Grille activÈe**

peuvent être déplacés à n'importe quel endroit, comme au début ou à la fin. Le point de référence est généralement le début de l'objet sélectionné dans la séquence, avec la référence d'objet ou la règle de la grille. Cette option permet de repérer aisément certains motif audio. Cette fonction permet masquer ou d'afficher la grille. Quand vous travaillez avec un projet virtuel, la grille est disponible. Les objets devant être déplacé. Si plusieurs objet ont été sélectionnés, le transport est accompli linéairement à partir du début du dernier objet

Il existe différents types de grilles pour tous les types de projets.

### **ParamËtres de la grille**

Critères d´Alignement Automatique

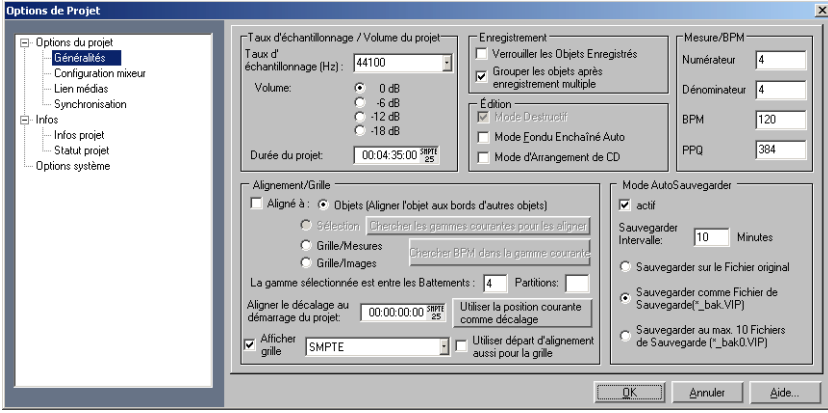

Objet : active la grille de l´objet.

Plage (Echelle) : active la grille du secteur et est en état de faire exécuter le secteur courant sélectionné comme une base de grille (en cliquant sur le bouton « Choisir étendu »). Cette option est très utilisée

www.magix.com

particulière de musique dans un échantillon. Pour transférer le secteur dans la grille, utilisez la commande « Choisir étendu ». si vous avez trouver la position parfaite définissant une mesure

et les battements du commencement du projet. Vous pouvez spécifier le tempo de la mesure en entrant la valeur de BPM ( bouton « Options mesure » vous avez plus d'options des paramètres spécifiques pour cette option tel que la signature du morceau. Ajustement de barre: Active une grille, qui est basée sur les mesures battement par mesure) dans une boite de dialogue. En cliquant sur le

Définitions de mesure : ce dialogue vous spécifiera la configura[tion d](#page-475-0)e mesure, ex. : Numérateur/Dénominateur, le tempo des battements par minutes et la résolution du temps dans un pic par un quart de note.

Raccourci : Maj + R

# **Affichage VIP**

#### **Définir**

l'affichage « Design > options d'affichage » (voir page 476). Ouvre la boîte de dialogue pour les paramètres généraux dans

#### **Mode 1**

Le Mode 1 convient à la représentation des projets virtuels.

#### **Mode 2**

Le Mode 2 convient également à la représentation de projets virtuels mais permet par ailleurs une représentation plus claire des points de courbes de volume et de panoramique. Vous pouvez utiliser la touche de tabulation de votre clavier afin d'alterner rapidement entre ces deux types d'affichage.

#### **Basculer Modes**

Permet d'alterner entre les deux modes de représentation des projets virtuels.

Touche de raccourci : Tabulation

### **Sauvegarder position et facteur de zoom**

Cette fonction correspond aux commandes d'instantané (snapshot), en bas à gauche du VIP. Vous pouvez ici utiliser 4 raccourcis clavier pour sauvegarder la segmentation actuelle de l'écran.

### **Restaurer la position et le facteur de zoom**

Cette fonction ouvre une segmentation de l'écran précédemment sauvegardée avec le niveau de zoom correspondant.

# **Horizontalement**

Ce menu contient toutes les fonctions de la barre de position (rouge) horizontal.

# **Verticalement**

Ce menu contient toutes les fonctions de la barre de position (bleue) vertical.

# Menu Piste

### **Ajouter nouvelles pistes**

#### **Ajuter une Piste**

Une piste nouvelle est ajoutée.

#### **Ajouter Plusieurs Pistes**

Plusieurs pistes nouvelles sont ajoutées.

#### **Insérer Piste(s) Vide(s)**

de la piste sélectionnée. Permet d'insérer une nouvelle piste dans le projet virtuel, en dessous

#### **bus Submix/AUX Nouveau**

Permet d'insérer une nouvelle piste dans le projet virtuel, en-dessous de la piste sélectionnée. Vous pouvez aussi, pour cela, utiliser le menu « Nouveau bus AUX ». Le nouveau bus est toujours ajouté derrière la piste active.

#### **Dossier nouvelle piste**

Ajoute une nouvelle piste avant le dossier sélectionné. Dans le cas où de multiples pistes ont été sélectionnées avant la création du dossier, toutes ces pistes seront ajoutées dans le dossier.

Les pistes peuvent être copiées dans le dossier par glisser-déposer, en cliquant sur une plage libre de la boîte de piste. Le curseur de la souris se transforme alors en symbole de main. De la même manière, les pistes peuvent être supprimées du dossier par glisser-déposer en les sortant de la boîte de piste.

Certaines actions peuvent être groupées. Cela signifie qu'une action exécutée dans une piste du dossier affecte toutes les pistes contenues dans ledit dossier. Les pistes dans un dossier peuvent être

- masquées avec le bouton de réduction de la piste. Dans le dossier des pistes, toutes les pistes contenues sont affichées de manière réduite.
- passées en mode Mute (silencieux), Lock (verrouilé), Monitoring (contrôle) et Solo.
- Leur volume peut être contrôlé. Les atténuateurs de volume individuels sont échelonnés les uns par rapport aux autres, indépendamment de la fonction actuelle de l'atténuateur de volume de la piste (MIDI, CC ou niveau audio).
- activées (les conditions d'affichage correspondent à la première piste du dossier, l'activation commune n'est possible qu'avec des dispositifs d'enregistrement divers/multipistes).

Si le dossier des pistes est affiché en grand, toutes les pistes incluses seront affichées avec un cadre de la couleur du dossier. La couleur de la piste peut être sélectionnée dans les paramètres de la piste. Si la piste est minimisée, les pistes incluses dans le VIP sont masquées. Elles restent cependant disponibles dans le mixeur.

Généralement, toutes les pistes se présentent avec leurs objets dans le dossier, dans un affichage réduit. La sélection d'une plage dans le dossier peut être effectuée pour toutes les pistes. Utilisez le mode d'affichage pour les opérations de coupures des plages.

Un clic droit sur la boîte de piste du dossier permet d'utiliser la piste un des pistes contenues comme piste de référence. Les objets de cette pistes sont affichés dans le dossier et peuvent être utilisés pour les opérations générales de coupure orientées objet pour tous les objets des autres pistes du dossier groupés avec l'objet de référence. Ce genre de groupes est généralement constitué d'enregistrements multipistes.

La méthode de travail habituelle avec le dossier de pistes est le suivant :

- 1. initiez un enregistrement multipiste. Plusieurs objets groupés, les uns à la suite des autres, sont ainsi créés.
- 2. Créez une sélection de plage sur tous les objets que vous souhaitez éditer ensemble. Créez ensuite un dossier de pistes.
- 3. Minimisez le dossier de pistes et sélectionnez une des pistes contenues comme piste de référence.
- appliqués à tous les objets des pistes du dossier (les modifications dans l'éditeur d'objets prennent effet uniquement après avoir confirmé avec le bouton Appliquer/OK). 4. L'objet de la piste de référence apparaît désormais dans le dossier de pistes à la place de l'affichage de toutes les pistes contenus. Toutes les opérations d'édition d'objets, coupures, transitions et effets d'objets réalisés sur cet objet sont alors également

Les pistes du dossier ne sont pas visibles dans le mixeur.

### **Couper Piste(s)**

Permet de couper l'ensemble des pistes sélectionnées dans le VIP puis de les copier dans le Virtual Copie.

### **Copier Piste(s)**

Permet de copier l'ensemble des pistes sélectionnées dans le VIP dans le Virtual Copie.

### **InsÈrer Piste(s)**

L'ensemble des pistes contenues dans le Virtual Copie sont insérées dans le VIP courant, en dessous de la sélection courante.

### **Supprimer Piste(s)**

Permet de supprimer toutes les pistes sélectionnées dans la fenêtre VIP.

### **Propriétés de Pistes**

Ce sous-menu donne accès aux mêmes propriétés de pistes que celles accessibles via les boutons correspondants de la fenêtre VIP. aux fonctions et vous permettant de piloter Samplitude Music Studio 2008 depuis le clavier de votre ordinateur. L'intérêt de ce sous-menu réside dans les raccourcis clavier affectés

En outre, vous pouvez alterner le type de la piste de façon à ce qu'elle fonctionne comme un bus auxiliaire ou comme un Sous-Groupe.

Les options de ce sous-menu affectent uniquement la piste sélectionnée (celle dont le cadre extérieur est jaune).

**Mute** : permet de couper la piste

Solo : permet de couper toutes les autres pistes sauf celles déjà configurées pour l'écoute solo

**Solo-exclusif** : permet de couper toutes les autres pistes

**Enregistrement** : permet d'armer la piste en enregistrement

**Verrouiller** : permet de verrouiller la piste en interdisant tout déplacement d'objet ou toute modification de la longueur des objets.

**Courbe de Volume active** : permet d'afficher/masquer la courbe de volume

**Courbe de Pan active** : permet d'afficher/masquer la courbe de panoramique

**Sous-Groupe** : la piste fonctionne comme un bus

**Bus Auxiliaire** : la piste fonctionne comme un bus auxiliaire

# **Effets de piste**

Pour en savoir plus sur les effets de piste, référez-vous au chapitre « Menu Effets ».

#### **Copier les paramètres des effets de piste**

Grâce à cette option vous pouvez copier l'ensemble des paramètres d'effets de la piste en cours dans le presse-papiers.

#### **Ajouter des effets à une piste**

Ajoute des paramètres d'effets de piste à la piste actuellement active. Vous devez bien sur au préalable copier une configuration dans le presse-papier.

#### **Réinitialiser les paramètres des effets de piste**

par défaut, c'est-à-dire sans aucun effet appliqué. Réinitialiser tous les paramètres des effets de piste vers leurs valeurs

### **Éditeur Surround**

Pour en savoir plus, référez-vous au chapitre « Surround ».

# **Plug-Ins DirectX**

Voir Menu Effets!

### **Maximiser la piste**

Cette option permet de réduire la taille d'affichage de toutes les pistes sauf celle de la piste sélectionnée. Un zoom vertical de niveau maximum est appliqué à la piste sélectionnée.

### **Annuler Minimiser**

Cette option permet d'annuler la commande « Minimiser toutes les pistes » .

# **Gel des pistes**

La commande de gel de piste (dans le menu piste) permet de lancer une impulsion de la piste en cours au format flottant 32 bits et au taux d'échantillonnage du projet. Un nouvel objet dépourvu d'effet, se référant au fichier WAV nouvellement créé, remplace l'objet WAV est placé dans le répertoire de gel, créé à l'arrière plan en tant que sous-répertoire du répertoire du projet lors de la première facilement identifiable par sa couleur bleue indiquant qu'il est gelé et d'origine doté de réglages d'effets complexes. Ce nouveau fichier utilisation de l'option de gel.

Ce processus inclut les paramètres de piste suivants :

- les objets audio (dont les instruments internes) ;
- d'objets, les effets de piste internes et les plugiciels ; • les fondus d'objets, les croisements de fondus et les regroupements
- les effets des objets internes et les plugiciels ;
- les données d'automatisation (volume, panoramique).

### **DÈgeler une piste**

Cette fonction permet de supprimer le fichier Wave créé au cours de l'action de gel d'une piste et de remettre la piste sauvegardée (fichier temporaire) dans le VIP.

Les modifications entreprises dans ce projet sont appliquées à la piste.

**Note :** si les pistes sont ajoutées au projet de référence (le projet créé pendant le gel), le dégel des pistes est impossible.

# **Active Piste Suivante/PrÈcÈdente**

Permet de sélectionner la piste précédente/suivante. Vous pouvez également utiliser les touches fléchées haut/bas de votre clavier.

Touche :

Activer piste suivante Curseur vers le bas

Activer piste précédente Curseur vers le haut

# Menu Objet

Contrairement au menu Édition, toutes les fonctions dans ce menu manipule exclusivement les objets sélectionnés dans le projet virtuel.

Les parties sélectionnées n'ont pas d'effet avec ces fonctions. Les parties sont utilisées pour déterminer les points d'insertions ou les positions de coupe des objets. Quand un matériel est inséré dans un projet virtuel, le commencement du secteur a la même fonction comme la tête de lecture: le matériel est inséré au commencement du secteur.

# **Nouvel Objet**

Utilise cette fonction pour créer un objet virtuel. Le secteur courant dans le projet Wave est inséré dans le projet virtuel à la position de la tête de lecture. Cela se fera aussi dans l'objet sélectionné.

C'est le même procédure que lq méthode drag&drop explicité plutôt dans ce chapitre. L'objet est inséré à la position du secteur actuel dans le VIP.

# **Nouvel objet synth**

Pour de plus amples informations, référez-vous au chapitre « objets synth ».

# **Couper objets**

#### **Couper Objets**

objets non sélectionnés restes à leur position. Les contenus précédent du VirtClip sont remplacés avec les objets coupés. Si une partie est sélectionnée tous le projets actifs sont séparés sur le secteur. L'objet courant sélectionné est replacé avec un espace vide et copié dans le VirtClip. La longueur du projet courant reste et tous le autres

#### **Copier Objet**

Pour placer une copie de l'objet couramment sélectionné dans le VirtClip. Le contenu du VirtClip peu lui même être inséré dans le projet utilisant. l'option « Objet inséré » (voir ci-dessous). Les contenus précédant du VirtClip sont remplacés.

#### **Insérer Objet**

projet garde leurs positions. Veuillez noter que l'objet nouvellement inséré doit couvrir une portion des objets pré-existants. Glissez simplement le nouvel objet à un jeu de piste différent ou re-positionné Les objet dans le VirtClip peuvent être inséré dans le projet à la position courante de la tête de lecture. Les autres objets dans le l'objet sur la même piste.

#### **Effacer Objet**

sélectionnés gardent leurs positions. Le contenu du VirtClip reste inchangé. Les objets sélectionnés sont supprimés du projet courant. La longueur du projet courant reste le même. Précédemment les objets

Touche : Ctrl + Supprimer

### **Extraire Objet**

Tous les objets non sélectionné présentement sont supprimés.

similaire. Cependant la fonction du menu d'édition a besoin auparavant d'un secteur sélectionné ! Veuillez noter que la fonction Édition à Extraction travaille de façon

#### **Dupliquer Objet**

L'objet dupliqué peut être facilement déplacé à une position désiré en utilisant la souris. Si plusieurs objets ont été sélectionnés avant la Tous les objets sélectionnés sont dupliqués et déplacés à la même position que l'objet originel. L'objet originel est avec l'objet copié. duplication, appuyez sur la touche MAJ avant de changer pour être sur que tous le objets restant dans le statut sélectionné sont ensemble.

Cette option n'est pas faite pour utiliser des VirtClip, si tout le contenu de VirtClip reste inchangé.

Cette fonction est aussi disponible en utilisant votre souris. Appuyez et maintenir la touche Ctrl. Cliquez sur l'objet que vous voulez dupliquer et glisser la copie à une nouvelle position dans le projet.

Une autre option est d'utiliser les fonctionnalités de Drag & Drop pour l'objet ou le mode souris universel;

Si de multiple objet sont sélectionnés, appuyez sur la touche Ctrl et glissez les objets sélectionnés à la nouvelle position. Cela vous permet de dupliquer les objets sélectionnés facilement et sans utiliser le VirtClip.

#### **Dupliquer objets multiples**

Cette fonction duplique de multiples objets et les places dans la dupliqués, la distance les séparant et la longueur de la duplication. séquence. Une autre boite de dialogue est affichée, qui vous permet de déterminer combien de copies d'objets sélectionnés vont être

C'est aussi une autre manière de construire les boucles d'objet!

Les paramètres suivants sont disponibles :

**Nombre d'objets** : détermine le nombre d'objets qui sont crées.

Groupe les objets crées : tous le objets crées sont groupés ensemble.

crée proche (du commencement d'un objet au commencement du suivant). La configuration par défaut est la longueur des objet sélectionné. La configuration par défaut des objets dupliqués sans un espace entre eux, cela crée une boucle sans liens. **Ecart de temps** : cela détermine la position relative de chaque objet

**Durée** : la durée peut être spécifiée comme une alternative, qui sont les différentes combinaisons de temps et du nombre d'objets dupliqués.

#### **Sépare objets à la position du marqueur de projet**

l'objet, définies par les marqueurs de position. Les noms de ces nouveaux objets sont appliqués à partir des noms des marqueurs du L'objet est découpé en plusieurs parties à l'intérieur des frontières de projet.

#### **Sépare objets à la position du marqueur de piste**

L'objet est découpé en plusieurs parties à l'intérieur des frontières de l'objet, définies par les marqueurs de position. Les noms de ces nouveaux objets sont appliqués à partir des noms des marqueurs de piste.

### **Diviser Objet**

Cette fonction sépare les objets sélectionnés si les parties d'objet individuel peuvent être manipulés. Tous le objets sont séparés à la position de la tête de lecture, qui résulte dans deux objets indépendants.

Si un secteur est sélectionné, la coupure apparaît sur deux cadres de secteur. Ce n'est pas nécessaire de sélectionner les objets précédents pour choisir le secteur et appeler la fonction Sépare objet, si un objet sous la ligne est séparé, l'objet nouvellement crée couvre l'objet original du dessous.

Touche: T

# **Rogner des objets**

Cette fonction permet d'ajuster les limites d'objet aux limites courante du secteur sélectionné.

Les secteurs sélectionnés ont besoin d'être localisés sans le confinement des objets que vous voulez.

Touche : Ctrl + T

# **Coller objets ensemble**

Un nouvel objet est créé à partir des objets sélectionnés dans une piste. La fonction Trackbouncing est ici utilisée.

# **Fixer les objets**

#### **Verrouiller objets**

Pour protéger les objets de fausse manoeuvre, il est conseillé d'utiliser cette option. Sélectionnez les objets que vous voulez verrouiller en activant la fonction verrouillage. Une ligne diagonale est placée en travers de l'objet verrouillé.

# 318 Menu Objet

#### **Deverrouiller objets**

A cet endroit, un objet est déverrouillé pour être à nouveau déplacé. La fixation est annulée pour tous les objets sélectionnés.

#### **Options de verrouiller**

A cet endroit, il est possible de sélectionner les fonctions qui ne doivent pas être appliquées à la suite de la fixation de l'objet.

Vous avez le choix entre :

désactiver le déplacement : les objets ne peuvent être déplacés par mégarde (préréglage). Ceci est particulièrement utile en cas d'enregistrements multipiste afin d'éviter d'emblée un décalage non intentionnel entre les différentes pistes !

**Désactiver le volume** : les poignées du volume des objets sont désactivées.

**Désactiver les fondus** : les poignées de régulation des objets sont désactivées.

**Désactiver les changements de longueur** : les poignées des durées des objets sont désactivées.

### **DÈplacer des objets**

Ce menu contient les fonctions servant à déplacer des objets et des projets Wave dans un objet.

De plus, il existe des fonctions de déplacement d'un fondu entre 2 objets et de modification du volume d'objet.

Ce menu est principalement destiné à attribuer des commandes de clavier qui apparaissent à côté des entrées dans le menu et qui peuvent être modifiées avec la fonction « Modifier les raccourcis-clavier et et le menu ». Dans cette illustration, le menu contient les réglages standard des commandes de clavier.

Les commandes de déplacement des objets se trouvent aussi dans les barres d'outils ci-dessous (barre de zone).

### Placer objet sur la tête de lecture

Déplace l'objet sur la position du curseur de lecture.

### **Placer objet à la position originale**

Les objets verrouillés peuvent être déverrouillés pour être disponible pour les déplacer. Vérifier que vous avez activé la fonction de déverrouiller. déverrouillage avant de sélectionner les objets que vous voulez

### **N ouvelle position originale**

l'o bjet sélectionné. Choix d´une nouvelle position pour la « Position originale » attribuée à

### **M ettre objets en mode silencieux**

Cette fonction permet de mettre l'objet en mode silencieux.

### **C rÈer un objet boucle**

de l'objet, qui définit la durée de la boucle. L'objet devient alors un ob jet en boucle. Vous pouvez ensuite augmenter le nombre de bo ucles en déplaçant la poignée des longueurs (en bas à droite de l'objet). Les objets en boucle sont très utiles pour créer de longues permettent d'économiser de l'espace mémoire dans la mesure ou un Pour définir des boucles, vous devez marquer une plage au-dessus pistes de boucles à partir d'une seule boucle. Les objets en boucle seul objet est édité dans le VIP.

### **Fixer le Point d'Alignement**

La position courante de la tête de lecture est considérée comme un po int de référence pour les fonctions instantanées. Cela permet m ouvements des lignes verticales qui se déplacent représentent le d'utiliser les points de synchronisation (Hotspots) et non les bords de l'objet comme point de référence pour le déplacement de l'objet. Les

po int de repère. Les points de repère peuvent rester en dehors d'un objet (en avant ou en arrière de l'objet). Cette fonction est très utilisée dans le cas où la portion d'un objet synchronisé doit être alignée avec un départ d'objet.

# **nner Objets SÈlectio**

Pour sélectionner tout les objets partiellement ou entièrement dans le secteur visé, ou à l'emplacement courant de la tête de lecture.

# **SÈlectionner Objets > Basculer SÈlection**

Cette fonction permet de sélectionner tous les objets non sélectionnés. Parallèlement, tous les objets sélectionnés antérieurement sont désélectionnés.

# **Grouper Objets**

Tout les objets sélectionnés sont groupés ensembles. Toutes les opérations sont appliquées dans tout le groupe.

# **DÈgrouper Objets**

Les objets sélectionnés ne forment plus un groupe et redeviennent des objets individuels.

# **Couleur/nom de l'objet**

### **Couleur de l'objet**

Tous les objets sélectionnés se voient attribuer la couleur sélectionnée dans la fenêtre de choix des couleurs.

### Couleur de fond de l'objet

Tous les objets sélectionnés se voient attribuer la couleur de fond sélectionnée.

#### **Nom de l'objet**

Tous les objets sélectionnés se voient attribuer le nom sélectionné.

### Editeur d'objet

Parmi les propriétés exceptionnelles du système Audio Studio figure l'éditeur d'objet.

L'éditeur d'objets permet de retoucher avec précision et jusque dans les moindres détails l'une des caractéristiques de chaque objet audio (de façon plus exacte qu'avec la souris dans le VIP), pour par exemple saisir la longueur de l'objet en numérique ou bien déterminer les traits de fondu.

**Attention :** les objets synthés peuvent également, comme tous les autres objets, être retouchés à l'aide de l'éditeur d'objet. Dans ce cas, l'éditeur d'objet peut être ouvert via le « menu Objet > Éditeur d'objet » ou bien par un double-clic sur l'objet synthé tout en appuyant simultanément sur la touche Maj.

D'autre part, le dispositif permet d'obtenir des effets en temps réel ainsi que des retouches EQ et de la dynamique, sans avoir besoin d'accéder aux effets de piste dans le mixeur. La retouche sélectionnée ne dépend pas des modifications suivantes de la position de l'objet (par exemple, Déplacer/Copier sur une autre piste) ; par ailleurs, vous pouvez intégrer des effets extrêmement perfectionnés de façon très ciblée puisque vous ne les appliquez que lorsque vous en avez besoin.

emplacement et modifier les valeurs correspondantes dans l'éditeur Conseil : vous pouvez ainsi « automatiser » les effets du système Audio Studio ! Si un passage précis au sein d'un objet implique un « traitement » spécial, vous pouvez facilement sectionner l'objet à cet d'objet du nouvel objet ainsi créé.

### **Fenêtre des effets d'objet**

#### **Fenêtre des fondus/de position**

Dans la section Position/Longueur, vous pouvez saisir le début, la longueur et la fin d'un objet en numérique et dans différents formats.

Dans chaque champ de saisie contenant une donnée temporelle, l'unité de mesure peut être modifiée vers la droite d'un simple clic.

#### **La fenêtre d'étirage/de changement de tonalité**

simultanément mais indépendamment l'une de l'autre. Dans cette fenêtre, vous pouvez ajuster les paramètres d'allongement du temps et de changement de tonalité pour l'objet sélectionné. Pour obtenir La hauteur du son et la durée d'un objet peuvent être modifiées des détails à ce propos, notamment quant aux modes utilisés, veuillez lire la rubrique Rééchantillonnage/Étirage/Changement de tonalité dans la section « Effets ».

simultanément mais indépendamment l'un de l'autre (sauf en cas de rééchantillonnage). L'allongement du temps et le changement de tonalité s'effectuent

la hauteur du son, soit comme facteur relatif à la valeur de sortie, soit comme facteur absolu, exprimé en demi-tons et en centièmes. **Changement de tonalité** : il est possible d'entrer une modification de

**Allongement du temps ou étirage (modification du tempo)** : il est possible d'entrer une modification de la vitesse, soit comme facteur nouvelle longueur d'objet. Vous pouvez en outre saisir un nouveau tempo. Pour ce faire, il est indispensable de connaître le tempo relatif à la valeur de sortie, soit comme facteur absolu exprimé comme d'origine de l'objet. Celui-ci est lu soit directement depuis le projet d'ondes, soit depuis la longueur de boucle ou bien déterminé automatiquement à partir d'une plage déployée sur l'objet.

**Remarque:** l'une des applications les plus courantes de l'éditeur d'objet est la création de CD personnels. Chaque chanson peut représenter un objet isolé. C'est ainsi que se développe un environnement d'exploitation très flexible et rapide garantissant une méthode de travail efficiente.

### Gestionnaire d'objets

Le Gestionnaire d'Objets répertorie par ordre de succession temporelle tous les objets contenus dans un VIP. La fonction du Gestionnaire d'Objets est similaire à celle des « Play Lists » dont sont équipés de nombreux autres programmes.

automatiquement activés dans le VIP. Si vous appuyez sur le bouton Lecture, une sélection (zone de lecture) est délimitée au-dessus de Les objets que vous sélectionnez dans le Gestionnaire d'Objets sont

l'objet sélectionné. Vous pouvez ainsi identifier et manipuler très aisément les objets de petite taille.

Appliquez un Ctrl + clic pour sélectionner plusieurs objets ; appliquez un Shift + clic pour sélectionner tous les objets compris entre deux positions temporelles (comme dans l'Explorateur Windows).

recherche du Gestionnaire d'Objets est particulièrement pratique : La fonction de

vous pouvez en effet rechercher des objets spécifiques en mode texte et non seulement d'après la représentation graphique des objets. Par exemple, vous pouvez rechercher tous les projets Wave sauvegardés sur le disque dur portant le nom « XYZ.HDP » ou tous les objets contenant le mot « Intro » . Il suffit de saisir le critère de recherche dans le champ de saisie et de cliquer sur « Rechercher » . Les différents objets trouvés sont sélectionnés. Vous n'avez plus qu'à les éditer.

### **Gestionnaire de prises**

La description est dans le menu Outils, puisque figurant deux fois en tant qu'inscription au menu.

# **Edition Destructive**

Le projet Wave inhérent à un objet (contient les données audio) est ouvert et représenté dans la fenêtre Wave.

audio auxquelles l'objet a recours. Dans la fenêtre Wave, il est possible de procéder à des manipulations destructives (édition Wave). Le champ ouvert correspond exactement à la partie des données

Les manipulations destructives peuvent être réalisées à l'aide de simples fonctions couper coller (menu édition) ou également au moyen d'effets complexes (menu Effets)

La manipulation destructive est un mode de travail qui n'est pas à recommander !

Si vous avez copié des objets, c'est-à-dire lorsque plusieurs objets ont recours aux mêmes données audio, une modification du projet Wave entraîne la modification de l'ensemble de ces objets.

couper et copier, les fondus, etc. de manière beaucoup plus élégante et rapide dans le projet virtuel. Notez que vous pouvez réaliser, sans les détruire, les opérations

Pratiquement tous les effets peuvent être utilisés sur des objets directement dans le projet virtuel. Notez également que l'opération couper à toute vitesse. La fonction trackbouncing permet ensuite de générer un nouveau fichier WAV à partir du projet virtuel. dans des projets virtuels (unipiste) est plus avantageuse également si vous souhaitez éditer uniquement des fichiers WAV avec MAGIX audio studio. Toutes les opérations peuvent y être réalisées beaucoup plus facilement et rapidement. Si vous travaillez avec des fichiers WAV plus longs, vous devez par exemple, dès lors que vous procédez à des manipulations destructives, attendre, pour chaque fonction couper, que les données audio soient copiées sur le disque. En revanche, si vous travaillez avec des objets dans des projets virtuels, vous pourrez
# Menu Plage

Vous trouverez dans ce menu de nombreuses fonctions pour gérer des plages sélectionnées. Les boutons de fonctions et de chiffres permettent de sauvegarder, nommer et activer confortablement les plages et les marqueurs de position.

# **Tout SÈlectionner**

Vous devez définir le secteur sur l'échantillon tout entier. C'est utile quand on veut réaliser des opérations particulières sur l'ensemble de l'échantillon. Ces dernières ne pouvant être réalisées que dans secteur activé.

Touche : A

### **DÈplacer le curseur de lecture**

Les commandes de ce sous-menu définissent la position de départ du curseur de lecture (ligne de position) pour différents endroits du projet.

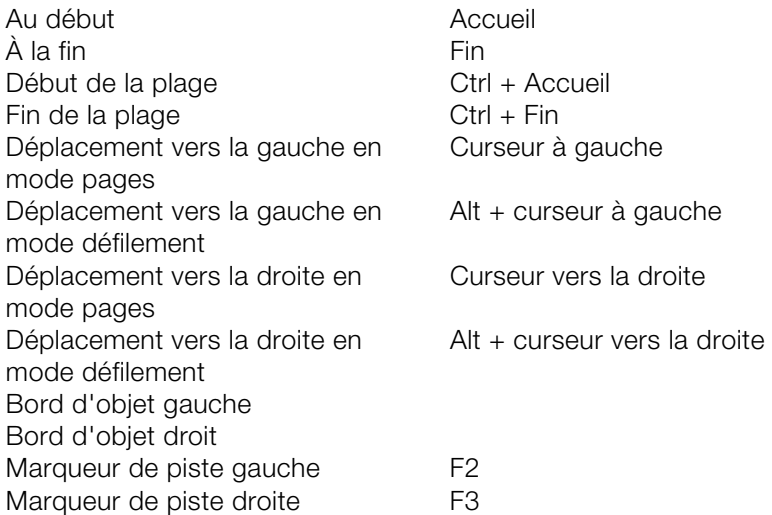

### **Manipuler une plage**

Ce sous-menu comprend des options et des raccourcis pour ajuster la plage de lecture et d'édition dans le VIP.

### Début de plage vers la gauche/vers la droite

Déplace le début de la plage vers la gauche (droite).

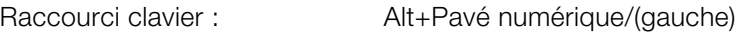

Alt+Pavé numérique \* (droite)

### **Fin de la plage vers la gauche/droite**

Déplace la fin de la plage.

Raccourci clavier :

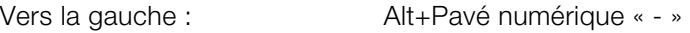

ou Maj+Flèche gauche

Vers la droite : Alt+Pavé numérique « + »

(ou Maj+Flèche droite)

### **Placer plage au début**

Le début de la plage s'allonge vers le commencement du projet\*

Touche : Maj + Home

### **Placer la plage vers la fin**

La fin de la plage est allongée vers la fin du projet.

Touche : Maj. + Fin

### **Déplacer la plage vers la gauche**

La plage activée est décalée de sa longueur vers la gauche. Son fin correspond maintenant à son commencement initial. S'il n'y a pas suffisamment d'espace pour placer la plage, la commande ne s'exécute pas.

Touche : Ctrl + Maj. + gauche

### **Déplacer la plage vers la droite**

suffisamment d'espace pour placer la plage, la commande ne s'exécute pas. La plage activée est décalée de sa longueur vers la droite. Son commencement correspond maintenant à sa fin initiale. S'il n'y a pas

Touche : Ctrl + Maj. + droite

### **Début de la sélection -> 0**

jusqu'au point de localisation zéro précédent. Avec cette fonction, le début de la plage est déplacée vers la gauche

Touche : Page / haut (page up)

### **Début de la sélection <- 0**

Avec cette fonction, le début de la plage est déplacée vers la droite jusqu'au prochain point de localisation 0.

Touche : Maj. + Page / haut (Page Up)

### **Fin de la sélection -> 0**

 soit la soit la valeur du prochain balayage ayant comme valeur ZERO, valeur de limite entre une valeur de balayage positive et négative (ou . recherche de points de boucle Avec cette fonction, la fin de la plage va être déplacée (vers la droite) jusqu'au point de localisation zéro (inversion de polarité). On prend inversement). Cette fonction est très utile, en particulier lors de la

Touche : Ctrl + Page /bas (Page down)

### **Fin de la sélection <- 0**

Avec cette fonction, la fin de la plage va être déplacée vers la gauche jusqu'au point de localisation zéro.

Touche : Maj. + Page / Bas (Page Down)

### **0 -> Plage <- 0**

Cette fonction permet de définir le début de la plage au prochain passage 0 et la fin de la plage au passage 0 précédent.

Raccourci : Maj + Pg. préc.

### 328 Menu Plage

#### **Début de la plage au marqueur de gauche**

Déplace le début de la plage jusqu'au prochain marqueur sur le côté gauche, c'est-à-dire que la plage est étendue.

Raccourci clavier : Maj+F2

#### **Début de plage au coin de l'objet gauche**

Déplace le début de la plage vers le coin gauche de l'objet, c'est-à-dire que la plage est étendue jusqu'à la fin du prochain objet sur le côté gauche.

#### **Fin de la plage au marqueur de droite**

Déplace la fin de la plage jusqu'au prochain marqueur sur le côté droit, c'est-à-dire que la plage est étendue.

Raccourci clavier : Maj+F3

#### **Fin de la plage au bord de l'objet droit**

Déplace la fin de la plage jusqu'au bord de l'objet droit, c'est-à-dire que la plage est étendue jusqu'au début de l'objet suivant sur la droite.

### **DurÈe de la plage**

La durée d'une plage peut être définie par un beat de 1,2,4, 8 ou 16 beats.

### **Ajuster la plage**

Cette fonction est particulièrement utile lors des recherches de points de bouclages. Pour effectuer cette commande de séparation sur un secteur, le projet doit d'abord être commuté dans le mode d'affichage « trois portions » dans l'écran.

On verra apparaître dans la portion supérieure l'échantillon complet, alors que dans la portion inférieure gauche apparaîtront les données voisines du début de secteur.

parties inférieures, les limites du secteur, pendant que vous vérifierez Dans la partie inférieure droite, se trouvent les données voisines de la fin de secteur. Vous pourrez alors définir très exactement, dans les

dans la partie supérieure où se trouve exactement ce secteur. Utilisez aussi la possibilité de définir des secteurs sur des portions différentes.

Touche : B

Désactiver : Maj. + B

# Ajuster la plage à la vidéo

Cette fonction est particulièrement intéressante quand on travaille avec des fichiers vidéo AVI.

On verra apparaître dans la portion supérieure l'échantillon complet, alors que dans la portion inférieure gauche apparaîtront les données voisines du début de secteur.

Dans la partie inférieure droite, se trouvent les données voisines de la fin de secteur. Vous pourrez alors définir très exactement, dans les parties inférieures, les limites du secteur, pendant que vous vérifierez dans la partie supérieure où se trouve exactement ce secteur. Utilisez aussi la possibilité de définir des secteurs sur des portions différentes. Les portions d'affichage inférieures ont un zoom pour un calage à l'image près. Pour annuler la séparation, l'affichage doit revenir à la première section d'affichage : Maj. + b ou « Affichage » —> Section  $\Rightarrow$  1.

### **MÈmoriser une plage**

Samplitude Music Studio 2008 offre l'option de sauvegarder un très grand nombre de coordonnées différentes.

Un nombre illimité de plages peuvent être définis. Vous pouvez par exemple définir différentes boucles et les comparer leur qualité respective.

Toutes les plages d'un projet peuvent être visualisées dans le menu Outils à Gestion Secteur. Là, les plages peuvent être renommées et jouées.

numéro de mémoire / rappel du secteur actuel. Quand vous choisissez cette option, il faudra absolument donner un Touche : Maj + F2 ..... F10

### **Restaurer une plage**

Ici vous pourrez définir une des plages reconnues comme plage en cours.

Il est possible d'aller chercher une plage même pendant l'écoute. On entendra alors tout de suite la plage en cours, qu'on aura été chercher. De cette façon, vous pourrez permuter entre deux plages différentes pour les comparer.

La plage peut aussi être nommée et rappelée avec le Gestionnaire des plages (Menu Outils).

 $T$ ouche :  $Ctrl + F2$  F10

### **Appliquer durée de Sélection**

En sélectionnant cette option, vous pourrez choisir la longueur de la première des plages définies dans le secteur actif.

 $Touche:$  Maj + Ctrl + F2...F10

### **Sauvegarder marqueur**

Vous pouvez mémoriser un nombre illimités de marqueurs partout où se trouve le curseur de lecture.

Maj. + 1…0 Touche :

### **Appliquer un marqueur**

Ce menu permet de situer facilement un repère de marqueur. Il suffit simplement d'indiquer une position avec le marqueur et Samplitude Music Studio 2008 y place aussitôt le curseur de lecture.

Vous pouvez définir un nouveau repère durant la lecture du projet.

www.magix.com

Gardez à l'esprit que, chaque fois qu'un marqueur est défini, le secteur entre le marqueur et la fin de l'échantillon est joué.

Touche: 1 ...9, 0 (clavier Alpha)

### **Placer un marqueur sur les bords de plage**

Cette fonction place deux marqueurs qui délimitent le commencement (S pour Start) et la fin (E pour End) du secteur sélectionné.

### **Placer marqueur sur silences**

sans niveau ou avec un niveau bas. Dans le dialogue, il est possible d'introduire une valeur seuil ou un temps minimum pour la Cette fonction place automatiquement des marqueurs aux endroits reconnaissance.

**Temps min. (ms)** : à cet endroit, vous réglez le temps minimum pour la reconnaissance.

du champ dans le projet est placée sur le niveau de la valeur seuil en vue de sa représentation graphique. **Threshold (dB)** : à cet endroit, vous réglez la valeur seuil. La hauteur

**Numéro de lancement** : à partir du numéro indiqué à cet endroit, les numéros des marqueurs créés par cette fonction seront numérotés en continu.

supplémentaires (de préférence des lettres) qui précéderont les numéros des marqueurs c réés par cette fonction. Il est ainsi possible **Préfixe** : à cet endroit, il est possible d'introduire des caractères de bien les distinguer des marqueurs éventuellement déjà existants.

### **Supprimer marqueur**

Le marqueur sélectionné est effacé.

### **Effacer tous les index**

Tous les marqueurs sont effacés.

### **Restaurer dernière sélection**

Cette fonction restaure les réglages du secteur précédemment sélectionné. Ce peut être très utile si, par mégarde, vous avez effacé la plage.

# **Éditeur de plages**

Le début, la fin et la longueur d'un secteur sélectionné peuvent être modifiés en numérique par différentes unités de traitement. Cette fonction vous permet d'être informé avec précision sur une particularité de la plage que vous besoin de connaître.

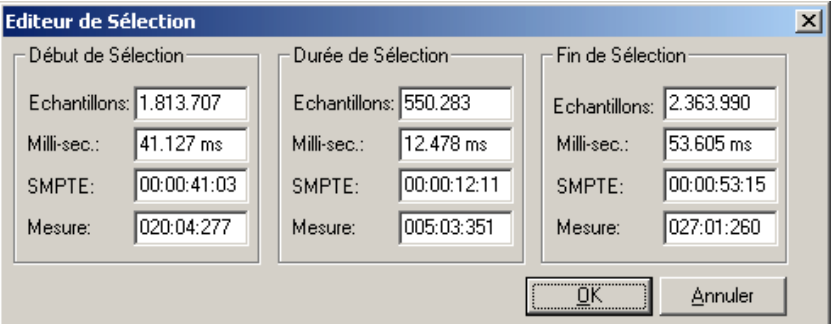

Si vous changez n'importe quelle valeur dans le début de la plage, Longueur plage et Fin plage, et toutes les autres valeurs, seront automatiquement mises à jour avec les exceptions suivantes :

- changer les valeurs dans le début de la plage. La fin de la plage est préservée ;

- changer les valeurs en fin de plage. Le début de la plage est préservé ;

- changer les valeurs de longueur de la plage. Le début de la plage est préservé.

www.magix.com

Regardez le format de la boîte de dialogue « Mesure ». Le format affiché est mesure en 4/4 mesures avec une résolution de 96 pulsations par mesure (384 / mesure). L'affichage indique la mesure, le beat et clics.

Le nombre de beats par minute (BPM) peut être programmé dans la boîte de dialogue BPM dans « Vue > Magnétisme Configuration ».

# **Gestionnaire de plage**

Toutes les plages enregistrées du projet actuel sont affichées dans le gestionnaire de plage.

Une barre colorée indique la plage active.

En sélectionnant le nom d'une plage, la plage correspondante dans le projet actuel est sélectionnée et activée.

Dans la partie inférieure, vous pouvez entrer un nom de plage ou le modifier. En outre, dans le gestionnaire de plages, vous pouvez supprimer des plages ou sauvegarder de nouvelles plages.

Le bouton Play Once (lire une fois) permet de lire une fois la plage sélectionnée. Le bouton Play Loop (jouer en boucle) permet de lire la plage en boucle. Le gestionnaire de plage peut ainsi être également utilisé comme lecteur de Jingle.

# **Éditer l'affichage du temps**

Vous pouvez indiquer ici diverses paramètres numériques de la plage dans l'unité de mesure actuelle, par exemple le début de la plage, la durée, etc...

# Lasso d'Objets

La méthode normale pour sélectionner simultanément plusieurs objets consiste à cliquer sur l'espace vide à droite de l'objet dans la partie inférieure de la piste et à faire glisser la souris de façon à dessiner un cadre autour des objets que vous souhaitez sélectionner.

Or, l'espace entre les objets est parfois insuffisant. La technique de sélection au lasso permet de résoudre ce problème.

Une fois la fonction Lasso d'objets activée, cliquez sur un objet puis dessinez un cadre de sélection. Vous pouvez remarquer que l'objet sur lequel vous cliquez n'est pas déplacé (contrairement à ce qui se passerait en mode normal).

Une fois vos objets sélectionnés, la souris retrouve son mode d'objets à chaque fois que vous souhaitez l'utiliser. d'utilisation normale. Autrement dit, il vous faut réactiver le lasso

# Menu effets en temps réel

correspondants au niveau des objets. Il existe donc pour chaque effet objet des entrées de menu correspondantes. Ces entrées de menu permettent un accès rapide aux effets

# Menu effets en ligne

Ce menu regroupe les différentes possibilités qui vous sont offertes pour attribuer des effets audio de qualité à un objet Wave.

Remarque sur l'édition destructive d'effets :

- La plupart des fonctions peuvent être appliquées directement à un . objet VIP
- La plupart des fonctions comprises dans la fenêtre Wave ne s'appliquent que à la zone sélectionnée. Pour appliquer ces fonctions à tout l'échantillon, vous devez sélectionner tout l'échantillon (touche A pour sélectionner).
- Les objets sélectionnés dans un projet VIP sont au contraire modifiés indépendemment de la zone sélectionnée. (À l'exception de la fonction échantillon bruit)
- Si vous ne souhaitez pas modifier l'objet complet, vous devez d'abord le découper (ouvrir la zone de durée souhaitée + T). Il est conseillé d'activer le mode de fondu automatique (raccourci B/A) pour éviter des transitions désagréables.
- sélectionnés. Lorsque plusieurs objets sont sélectionnés dans le VIP, l'effet est calculé à la suite sur le matériel audio auquel les objets sont • Il est même possible d'appliquer un effet à plusieurs objets liés.
- Remarque sur les comportements différents des projets Wave RAM et HD : dans les projets Wave RAM, vous pouvez décider après l'édition si vous souhaitez conserver le matériel audio ou non. Il a été dans un premier temps transformé uniquement dans la mémoire vive de l'ordinateur.
- Pour conserver le résultat, vous devez sauvegarder le projet sur le disque dur (Touche S).
- Dans les projets Wave HD au contraire, le matériel audio modifié est immédiatement enregistré sur le disque dur. Pour effectuer des tests, il est recommandé de procéder comme suit.
- Utilisez les fonctions test ou aperçu des effets.
- Travaillez d'abord avec une copie du matériel audio. Pour cela, vous pouvez copier tout d'abord la zone sélectionnée dans un clip (Touche C). Ouvrez ensuite ou activez la fenêtre Clip et sélectionnez le clip entier (Touche A). Vous pouvez maintenant tester différents effets.
- Vous pouvez appeler les effets qui ne sont pas disponibles sous forme d'effets destructifs en temps réel dans le mixeur dans la fenêtre de dialogue directement depuis le mixeur. Effectuez pour cela

un clic droit sur les réglettes des effets dans le mixeur. Vous avez ainsi tous les effets à disposition dans le mixeur.

# **e/normaliser Amplitud**

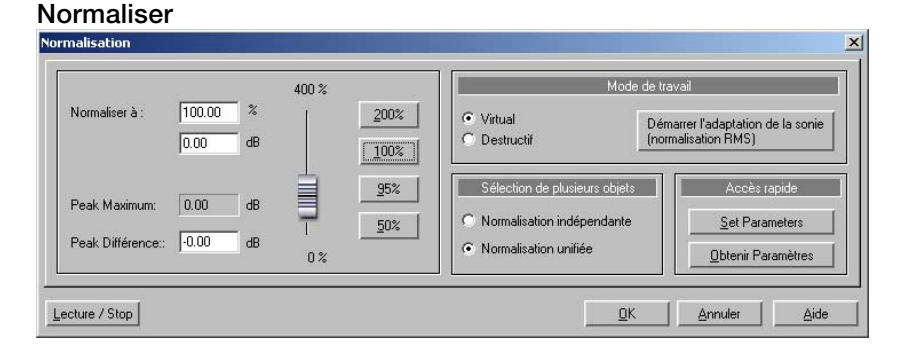

Cette fonction modifie totalement l'amplitude (la dynamique) de l'échantillon. Les données sont modifiées de telle sorte que le secteur présente le meilleur rapport signal / bruit, une amplitude maximum indiquant une meilleure dynamique du signal, lequel ici est traité par n'importe quelle valeur comprise entre 1 et 400%. La normalisation permet de compenser un manque de dynamique (amplitude) du signal, un enregistrement trop faible sera plus ou moins sur-modulé avec un facteur généralement de 100%.

Attention, le cumul d'instruments peut produire une sur-modulation exagérée du signal. Nous vous suggérons de réduire les volumes obtenir des effets de « pompage » du son. La fonction de normalisation est par exemple préconisée avant de réaliser une conversion à la baisse de la fréquence d'échantillonnage d'un matériel respectifs à 50 ou 70 % selon le type d'instrument (flûte ou batterie). A l'inverse, une sur-modulation de l'ordre de 100% à 200% peut volontairement être appliquée à un échantillon de rythmes pour audio.

Plus la fréquence d'échantillonnage est faible, plus la bande passante se rétrécie.

**Mode d'Édition** : dans des projets virtuels se trouve une fonction de normalisation virtuelle. Les données d'échantillons restent inchangées – le volume de l'objet est adapté de telle manière que le passage le

plus fort dans l'objet est égal à 0 dB (correspondant à 100%). Cette normalisation virtuelle est non-destructive et extrêmement rapide!

**Sélectionner différents objets** : si vous avez sélectionné différents objets, vous pouvez décider ici si vous voulez normaliser les objets individuellement ou ensemble.

pour un accès rapide. Au lieu d'avoir à ouvrir la boîte de dialogue chaque fois que vous voulez normaliser, vous pouvez simplement . presser la touche « n » **Accès rapide** : cette section vous permet de définir les paramètres

le niveau a été optimisé dès l'enregistrement. Pour l'exemple, avec un niveau de volume d'entrée réglé seulement à 50%, la définition du **Remarque importante** : si le niveau de volume est relativement faible pendant l'enregistrement et que le matériel est normaliser plus tard, le résultat sera de moins bonne qualité comparé à un fichier d'onde où matériel audio enregistré ne le sera pas dans sa meilleure résolution (généralement 16 bits). Dans ce cas, le fait de normaliser la forme d'onde ne changera pas son aspect.

 $Touche:$   $Mai + N$  (fichier)

N (objet « Quick Access »)

### **Adaptation du volume**

qu e le matériel ne soit excessivement sollicité. Contrairement à la fonction de normalisation maître, chaque objet est normalisé fin ies (en tant qu'objet). Le volume des chansons est ainsi uniformisé. Cette fonction applique le volume maximum à tous les objets sans séparément. Cette fonction permet d'adapter le volume aux chansons

Selon le producteur, le volume des titres peut varier car le rapport des « sensation de volume ». Mis à part le niveau absolu (le passage le plus fort du morceau), le volume moyen (RMS) de la chanson est passages faibles et forts du morceau est décisif pour créer une également détecté et le niveau d'objet adapté en conséquence.

Il peut arriver que les chansons avec des valeurs de crête élevées et un volume faible soient normalisées sur une valeur supérieure à 0 dB (déviation pleine échelle). Pour éviter les sollicitations excessives, le limiteur est automatiquement activé (voir MultiMax).

**Conseil :** les variations de volume d'un morceau peuvent être supprimées avec les valeurs prédéfinies du leveler de MultiMAX.

### **Fade Entrée/Sortie**

Cette fonction permet de diminuer le volume en sortie (fade out) ou d'augmenter le volume en entrée (fade in) dans le matériel audio. Le terme couramment utilisé en France est fade in/fade out. Avec un fade in, le volume augmente progressivement, sur une échelle et dans un laps de temps déterminés, depuis la plus petite valeur jusqu'à la valeur maximum de volume souhaité (0% à 100%).

Avec un fade out, le volume s'amenuise progressivement, sur une échelle et dans un laps de temps déterminés, depuis la plus forte valeur jusqu'à la plus petite valeur désirée.(100% à 0%).

vous pouvez spécifier les paramètres pour ce traitement. Quand la fonction est sélectionnée, une fenêtre apparaît dans laquelle

Les courbes de fade peuvent être ajustées de façon linéaire, exponentielle ou logarithmique.

Notez que le fade en temps réel est seulement appliqué dans les projets virtuels (avec poignées). Pour toutes les autres formes de projets les données d'échantillon sont modifiées physiquement.

Touche: F

#### **Silence**

Les valeurs de paramètres de l'échantillon sélectionné dans le secteur se mettent à zéro (pas de données). Les bruits et imperfections de l'échantillon sont ainsi éradiqués.

### **Échanger les canaux**

Cette fonction permet d'échanger les canaux de droite et de gauche pour les échantillons stéréo.

Cela peut être très utile pour corriger l'inversion de canaux durant l'enregistrement. Cette fonction est réversible, c'est-à-dire que si vous ne sélectionnez pas la plage à nouveau, le matériel original sera restitué lors de la prochaine activation de la fonction.

### **Stereo FX**

Avec le FX stéréo Enhancer, vous pouvez manipuler la transmission du signal audio dans le panorama stéréo. Lorsque des enregistrements stéréo semblent flous et peu différenciés, l'élargissement de la base stéréo peut apporter une certaine transparence.

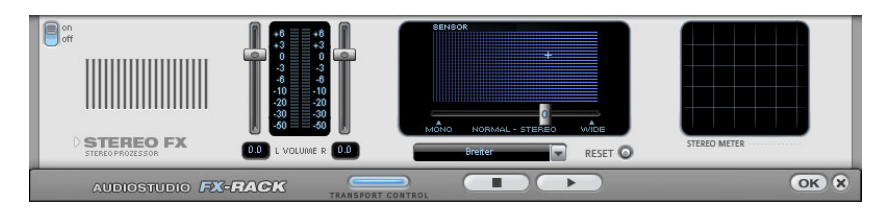

Réglette de largeur de base : permet de définir la largeur de base entre Mono (à gauche), la largeur inchangée ( milieu) et la largeur de base maximale (à droite). La diminution de la largeur de base peut provoquer une augmentation du niveau. Dans les cas extrêmes, si les canaux de gauche et de droite comprennent un matériel sonore identique et que la réglette de largeur se trouve en position Mono tout à gauche, il peut se produire une augmentation de niveau de 3 dB.

L'augmentation de la largeur de base (valeurs au-dessus de 100) peut entraîner une diminution de la compatibilité mono. Cela signifie que ce genre d'enregistrement sonne creux lorsqu'il est lu en mode mono.

**Réglette du volume :** permet de régler le volume ainsi que le panorama complet pour chacun des canaux de volume. L'atténuation est indiquée sous les réglettes pour la gauche et la droite en dB. Cela permet de déplacer ultérieurement un enregistrement mixé au centre vers la gauche ou la droite dans l'image stéréo.

transmission du signal dans le panorama stéréo ainsi que les effets du stéréo Enhancer. **Stereo Meter (Indicateur de corrélation) :** affiche l'intensité du signal audio sous forme de graphique. Vous pouvez ainsi vérifier la

Pour atteindre une compatibilité mono la plus élevée possible, vous lorsque le signal stéréo est lu sur un équipement mono. devez obtenir une ligne diagonale dans l'affichage. Dans le cas contraire, les plages de fréquence peuvent s'anéantir réciproquement

Presets Karaoké : ces presets (préréglages) permettent d'employer un effet spécial pour Karaoké qui élimine plus ou moins le chant. Dans ce procédé, les fréquences centrales courantes, dans lesquelles la voix humaine est le plus à l'aise, sont effacées durant la lecture. Ainsi une autre personne peut se charger de la partie chant.

au chanteur. Samplitude Music Studio 2008 propose ici également une fonction adéquate : un éditeur de titre qui permet de créer des Dans la plupart des chansons pour Karaoké, le texte est affiché sous forme de sous-titre dans le clip vidéo, pour donner plus d'assurance textes pour Karaoké. Pour plus d'informations, référez-vous à la section « Objets image et vidéo » du chapitre « Éditeur de titres ».

### **Inverser la phase**

Les données des échantillons sont inversés dans la plage sélectionnée le long de l'axe d'amplitude, c'est-à-dire que leur phase est inversée : les valeurs négatives deviennent positives et les valeurs positives, négatives. Cette fonction est réversible. Ainsi vous pouvez ajuster entre eux des échantillons dont les durées de phases diffèrent. Conjuguée aux fonctions de mixage disponibles, qui additionne des valeurs de battement de façon mathématique, cette fonction permet grâce à ses applications, de soustraire des échantillons. Cette fonction est réversible.

# **…galiseur**

L'équaliseur 10 bandes décompose le spectre de fréquences en 10 niveau général peut générer des distorsions. Dans ce cas, vous devez réduire le niveau de son principal à l'aide des contrôleurs de volume bandes (pistes) et leur fournit des contrôles de volume distincts, qui vous permettent de réaliser des effets impressionants, d'une simple amplification des basses à une saturation complète de votre son. Toutefois, une augmentation excessive des basses fréquences via le maître du menu principal.

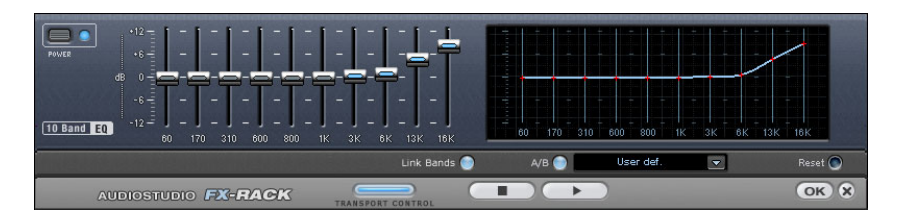

# 342 Menu effets en ligne

Contrôles de volume : vous pouvez élever ou réduire les 10 zones de fréquence séparément à l'aide des 10 contrôles de volume correspondants.

Link Bands (Lier bandes) : ce bouton permet de lier aisément les différentes bandes de fréquences pour éviter de trop accentuer les bandes de fréquences isolées, ce qui se traduirait par un son artificiel.

**A/B** : si vous avez choisi une valeur de preset pour un effet et que vous souhaitez la modifier manuellement, vous pouvez comparer le son au preset initial avec les nouveaux paramètres en appuyant sur le bouton A/B.

**Reset** : rétablit les paramètres initiaux (neutres) de l'égaliseur ; aucune ressource système n'est utilisée et aucun effet n'est ajouté au son.

**Touchscreen (section droite de l'EQ)** : c'est le « champ capteur » de l'EQ. Utilisez votre souris pour tracer une courbe de fréquences qui sera immédiatement transférée dans le réglage de contrôle de l'EQ correspondant.

# **…galiseur Filtre FFT**

temps réel FFT peut être utilisée comme objet individuel (via le menu « Effets > Égaliseur FFT » ou le menu contexte (clic droit) « Effets > Égaliseur FFT ») ou comme effets master dans le masteur de mixage (via le bouton « FFT EQ » dans le mixeur). L'égaliseur FFT permet de produire les effets de filtre les plus sauvages avec la souris. La boîte de dialogue pour l'égaliseur en

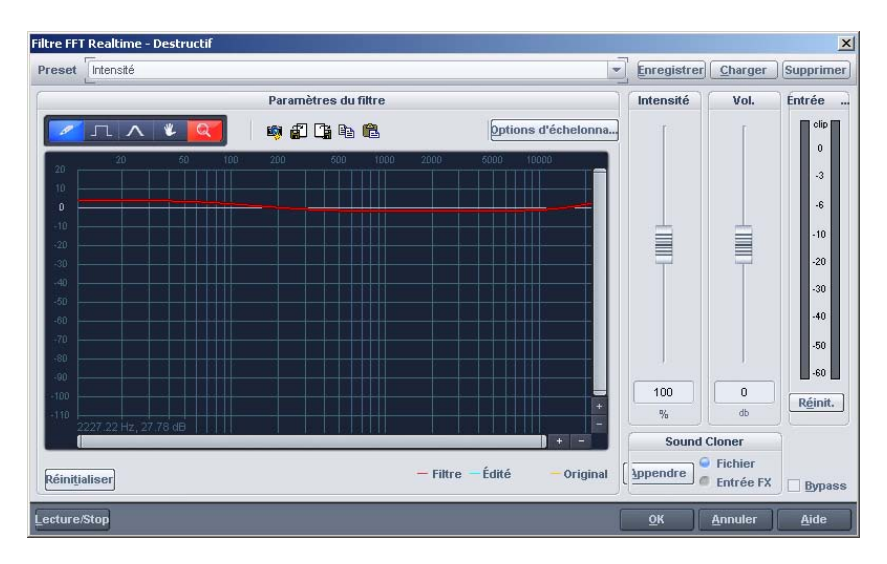

Dans le champ graphique, vous dessinez une ligne rouge à l'aide de la souris. La partie gauche du graphique représente les sons bas, la partie droite représente les sons hauts.

Le bouton « Test » active la lecture en direct. Toutes les modifications apportées à la ligne rouge sont audibles immédiatement. Une « montagne » dans la partie gauche du graphique produit une accentuation des basses, une « montagne » dans la partie droite a pour effet d'accentuer les sons hauts. Vous pouvez produire des effets intéressants en supprimant une courbe de filtre sur toute une plage (sur l'écran, placé sur les tons bas). Le son est ainsi pratiquement supprimé. En cliquant dans la partie supérieure de l'écran, vous pouvez rendre seulement quelques plages de fréquence audibles, et transformer ainsi une boucle de percussion rapidement en un son de science-fiction. Le bouton Reset permet de replacer la courbe de filtre à son état initial. L'option « Éviter clipping » tente d'éviter automatiquement une surmodulation du matériel audio. La réglette de volume controle le volume sonore du matériel.

www.magix.com

### **Correcteur Dynamique**

Le compresseur est principalement un contrôle de volume dynamique automatisé. La dynamique est limitée, les passages forts restent forts et les passages faibles sont accentués. On utilise souvent la compression pour donner plus de puissance à votre document. Le degré de compression se règle avec le contrôle de ratio, et le « Seuil de déclenchement » détermine le seuil d'entrée. L'augmentation et la réduction de la durée peuvent être influencées par l'attaque et le relâchement.

Le traitement est réalisé « en avance » comme c'est le cas pour l'équipement Samplitude Music Studio 2008 haut de gamme. Autrement dit, il n'y aura pas de crêtes « écrêtées » ou d'autres artefacts, car l'algorithme n'est jamais surpris par des niveaux de crête.

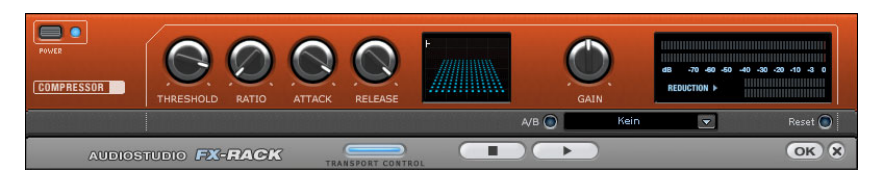

**Sensor (Champ Capteur)** : le champ capteur du compresseur peut être manipulé de façon intuitive, par simples déplacements de souris, selon la couleur du graphique et le réglage des effets.

**Ratio** : ce paramètre contrôle l'intensité de compression.

**Threshold (Seuil)** : ajustez ici le seuil d'entrée, au-dessus ou au-dessous de la compression.

**Attaque** : ajuste la durée durant laquelle l'algorithme réagit à l'augmentation des niveaux. Des délais d'attaque rapides peuvent produire un son « vigoureux », car le volume sera élevé ou baissé très rapidement.

**Release (Relâchement)** : cette valeur contrôle la durée durant laquelle l'algorithme réagit à la baisse des niveaux.

A/B : si vous avez choisi une valeur de preset pour l'effet puis que vous la modifiez manuellement, vous pourrez comparer les paramètres de son initiaux avec les nouveaux en appuyant sur les boutons A/B.

Reset : rétablit les valeurs initiales de l'effet sonore ; aucune ressource système n'est utilisée et aucun effet n'est ajouté au son original.

Load/Save (Charger/Sauvegarder) : cette option vous permet de sauvegarder les paramètres courants sous un fichier d'effets afin de les utiliser pour d'autres projets.

### **Multimax**

Le MultiMax est un compresseur doté de trois bandes de fréquences indépendantes. Le traitement dynamique se produit séparément pour chaque bande.

L'avantage principal d'un compresseur multi-bandes sur un compresseur normal est que les effets secondaires de voile et autres effets ennuyeux sont considérablement réduits par le traitement dynamique. Par exemple, un niveau de crête unique dans la section des basses ne rabaissera pas le niveau du signal d'ensemble.

Sinon, la technologie multi-bandes permet de traiter précisément chaque bande de fréquence.

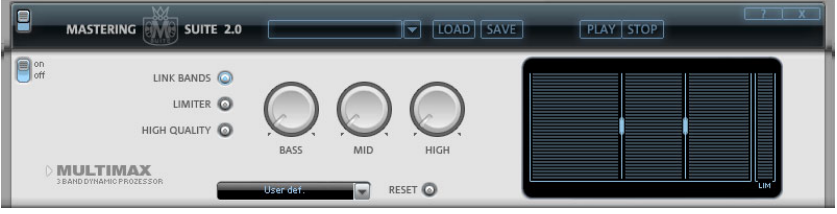

Link Bands : lorsque ce bouton est activé, la modification d'une réglette entraîne la modification de toutes les autres réglettes. Ainsi, le mode d'édition de la dynamique n'est pas influencé.

High Quality: lorsque le paramètre « High Quality » est activé, un algorithme encore plus précis est utilisé. Nous vous recommandons de désactiver ce paramètre avant l'exportation du projet, car il requiert un fort rendement de la part de votre PC.

### 346 Menu effets en ligne

graphique. Cliquez simplement sur les lignes de séparation et déplacez-les. **Configuration de la bande de fréquence :** la configuration de la bande de fréquence peut être modifiée directement à partir du

**Basses/Demi/Hautes :** règle le degré de compression pour chaque bande de fréquence.

**Limiter :** le MultiMax contient un limiteur qui harmonise les niveaux de sorte que, par exemple, un niveau trop haut est automatiquement réduit, et les passages faibles ne sont pas affectés.

#### **Préréglages**

Quelques fonctions spéciales peuvent être appelées en utilisant les préréglages dans MultiMax :

**Dynamikexpander :** une compression trop élevée provoque des effets le cas des afin d'augmenter le volume perçu. Malheureusement, la compression réduit les dynamiques (intervalle entre les parties les plus silencieuses secondaires audibles. C'est particulièrement enregistrements radio réalisés à un taux de compression très élevé et les plus bruyantes). L'Expander améliore la dynamique de l'enregistrement.

décodage de la suppression de bruits Dolby  $B + C$  si aucun lecteur Dolby n'est disponible. Le son des cassettes enregistrées en Dolby B **Décodeur cassettes NR-B :** Samplitude Music Studio 2008 simule le ou C semblent plus sourd et plus monotone s'il est reproduit sans le Dolby correspondant.

**Noise Gate :** cette fonction de nettoyage permet d'étouffer les bruits en-dessous d'un certain volume. Cela permet, par exemple de générer des fondus parfaits, sans aucune perturbation acoustique.

**Leveler :** ce paramètre définit automatiquement un niveau de volume identique pour l'intégralité du matériel. La poignée de contrôle du volume est annulée. Des grandes différences de volume peuvent être adaptées à l'intérieur d'une chanson. Pour égaliser les variations de volume entre les différentes chansons, vous pouvez également utiliser la fonction « Adaptation de l'intensité » du menu Effets.

**DeEsser :** ces préréglages spéciaux suppriment les sons « s » trop prononcés dans les enregistrements de discours.

Astuce : le Limiter peut être utilisé indépendamment du MultiMax. Le Leveler sera, quant à lui, toujours utilisé en combinaison avec le Limiter.

# **Declipping**

Samplitude Music Studio 2008 intègre une fonction qui permet d'éradiquer la saturation numérique. Tout ceux qui ont réalisé un enregistrement audio ont été confrontés à ce qui suit : un enregistrement live même parfaitement exécuté peut contenir des clics à des endroits décisifs. Dans le pire des cas, cela peut rendre l'enregistrement inutilisable.

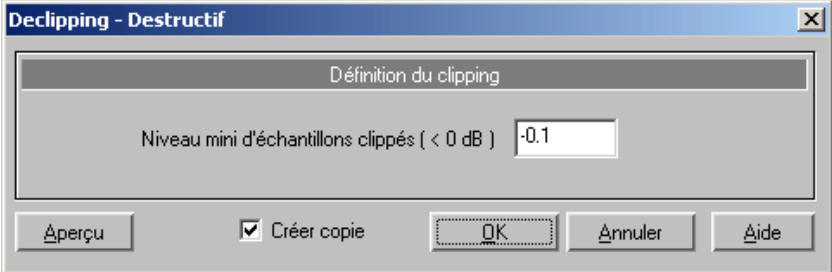

Samplitude Music Studio 2008 à recours à une haute catégorie repère du traitement. L'algorithme de suppression des clics sera plus d'algorithme pour introduire des corrections dans les endroits de l'enregistrement où les clics sont repérés. L'algorithme se cale en amont et en aval du matériel audio où se situe le clic comme point de ou moins efficace selon la nature du matériel audio : une voix lead ou un piano solo pourront être traités avec « finesse » mais il sera plus difficile, voire impossible, de récupérer une boucle de batterie enregistrée avec de la distorsion.

mesure où différentes cartes son utilisent différents clippings. Certains suffit alors d'entrer une valeur de -0.5 dB ou inférieure. **Échantillons surmodulés à niveau minimal** : vous pouvez indiquer ici à partir de quel niveau l'algorithme doit considérer un échantillon comme surchargé, et donc le corriger. Cela est important dans la enregistreurs DAT disposent d'un couplage de protection analogique, de sorte que le niveau n'atteint jamais le niveau plein numérique. Il

### 348 Menu effets en ligne

Avec une entrée de -6 dB par exemple, tous les échantillons au-dessus de la moitié du volume de contrôle sont enregistrés comme surmodulés et sont recalculés.

Vous pouvez ainsi également améliorer du matériel analogique déformé.

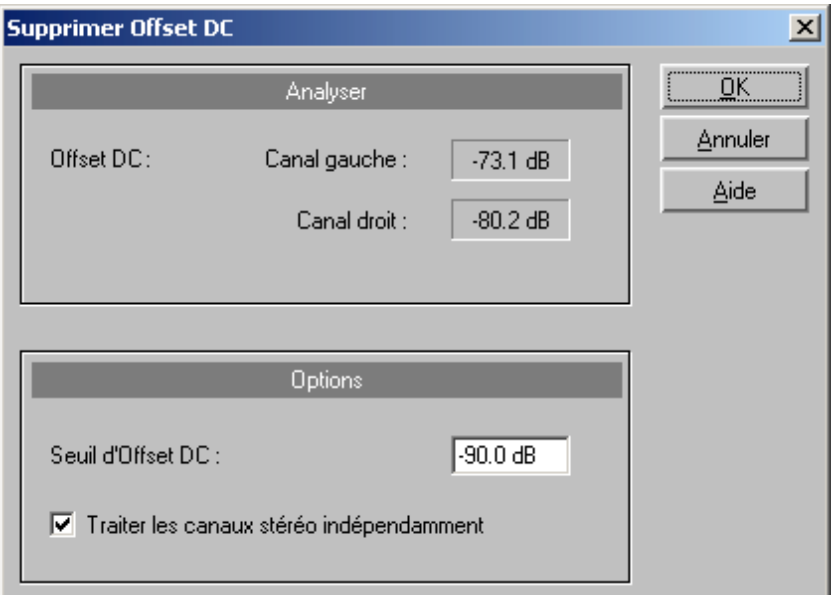

# **Supprimer tension continue**

Cette fonction permet de supprimer la tension continue dans la plage sélectionnée d'un projet (RAP ou HDP). Certaines cartes son produisent un décalage d'Offset durant l'enregistrement, et il est utile de pouvoir l'enlever.

### **Dehisser**

Le Dehisser supprime les bruits « blancs » réguliers généralement présents sur les enregistrements sur bande analogique, les préamplis de microphones ou les transformateurs.

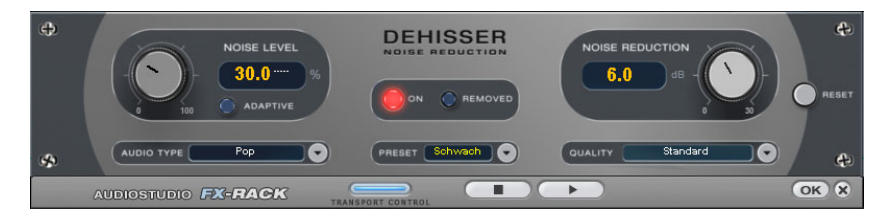

**Noise level (Niveau de bruit)** : le seuil de déclenchement d'entrée du Dehisser doit être défini aussi précisément que possible. Des sifflement qui est à éviter car cela produit des artefacts. Des paramètres élevés produisent des résultats ternes ; des signaux utiles sifflement sont également supprimés au moyen d'un filtrage. paramètres faibles se traduisent par une suppression incomplète du (par exemple le souffle d'un instrument à vent) qui sont identiques au

Si le niveau de sifflement est faible, le paramètre ne pose aucun problème.

**Audiotype** : définissez ici le type de matériel audio édité, l'algorithme s'adapte automatiquement

l'atténuation du sifflement en décibels. Il est souvent judicieux de réduire le sifflement de -3 à -6 dB uniquement afin de préserver le **Noise reduction (Réduction du bruit)** : ici vous pouvez définir caractère naturel de l'enregistrement.

procéder à une pré-écoute de l'extrait du morceau filtré. **Removed Hiss (Sifflement supprimé)** : pour faire un test, vous pouvez

**Quality** : la qualité du calcul est réglable en deux étapes. Vous pouvez choisir précisément le niveau de qualité standard dans la boîte de dialogue sans interrompre la lecture et sélectionner la qualité optimale pour la gravure finale.

**Adaptive** : le niveau de bruit est automatiquement défini en déterminant le niveau du bruit de fond du signal. Si le niveau de bruit est modifié, il sera relatif, c'est-à-dire que la valeur obtenue provient de la fonction automatique et du réglage du niveau de bruit.

# 350 Menu effets en ligne

L'avantage est qu'il n'est plus nécessaire de régler le niveau de bruit manuellement. De même, ce niveau est réglé en cas de perturbation variable, par ex. si vous utilisez des morceaux avec des bruits de fond à intensité variable dans un projet.

Lorsque le volume du bruit est constant, le réglage manuel (sauf adaptive) peut donner de meilleurs résultats. Le niveau de bruit doit alors être défini de manière très précise.

### **Amp Simulation**

L'Amp Simulator est un effet en temps réel développé récemment qui simule les propriétés des sons d'un amplificateur à tube. Il convient particulièrement pour les sons de guitare mais peut aussi être utilisé pour les enregistrements d'orgue ou de voix.

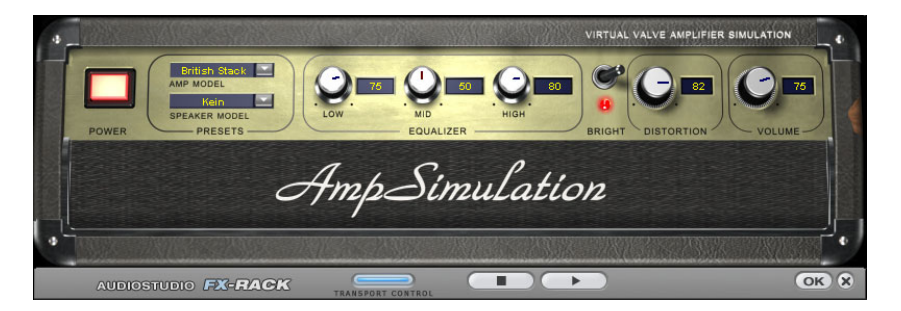

**Modèle Amp** : ici, vous pouvez choisir depuis une sélection d'amplificateurs dont les sons peuvent être simulés.

**Speaker** : vous pouvez choisir ici depuis une sélection de **Modèle**  speakers dont les sons peuvent être simulés.

**Section EQ** : un égaliseur à 3 bandes pour régler les graves, demi-tons et aigus.

**Brillant** : le bouton Brillant sert à un son particulièrement aigu qui peut vibrer quand il est utilisé avec les contrôleurs automatiques suivants :

**Distorsion** : crée des distorsions comme un amplificateur analogique typique.

**Volume** : règle tout le volume du module d'amplification.

### **Vocodeur**

exemple, une surface de couchage ou un accord de synthé) est influencé par un modulateur (voix ou chanson) de façon à donner Le principe du vocodeur est le suivant : un matériel porteur (par l'impression que le son va soudain être voisé ou chanté. Un autre champ d'application concerne les sons rythmiques qui naissent lorsqu'une surface est modulée par une boucle de batterie.

Ce phénomène se produit grâce à la transmission des signes fréquentiels caractéristiques du modulateur (voix) au porteur (accord).

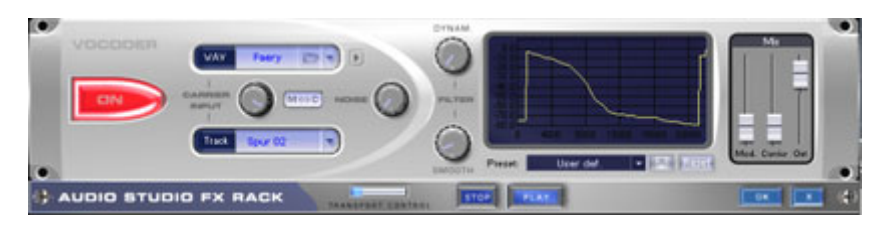

### **Entrée porteur**

C'est ici qu'est sélectionné le signal porteur pour le vocodeur. En cliquant sur le bouton 6, vous pouvez choisir dans le champ des listes supérieur (« OND ») l'un des échantillons porteurs pré-définis.

- charger également n'importe quel autre échantillon porteur. Grâce au bouton « Ouvrir fichier » , vous pouvez toutefois
- $\sqrt{ }$

L'échantillon porteur peut faire l'objet d'une pré-écoute via le petit bouton « Lecture » .

Grâce au champ des liste s inférieur (« Piste »), vous pouvez utiliser le signal de sortie de n'importe q uelle autre piste de l'arrangement comme signal porteur.

Le bouton central permet de régler le volume acoustique du signal porteur. Via « M<->C », on peut échanger le signal du porteur et du modulateur ; l'audio de l'objet est ensuite modulé par l'échantillon ou le signal de piste choisi.

Grâce au régulateur « Parasitage », il est en outre possible de mêler un bruit blanc au signal porteur afin d'améliorer l'intelligibilité voisée.

Le rôle d'échantillon porteur convient aux matériaux spécifiques qui prennent en charge toutes les fréquences de façon régulière, comme: les accords de couchage ou d'orchestre, les vastes surfaces de synthétiseur, les bruits de murmure et de vent, etc.

#### **Filtre**

Dynam. Influence la dynamique du signal du modulateur pour réduire la profondeur de modulation du vocodeur.

du signal du modulateur est prise en charge sur une portée réduite dans le signal de sortie, de sorte que la capacité de passage de la On peut alors éviter deux effets connexes non-souhaités fréquents dans la modulation. D'une part, la modification du volume acoustique voix du vocodeur puisse être améliorée dans le mixage. D'autre part, les parties de faible niveau du signal du modulateur sont ignorées afin d'éviter toute modulation du porteur par un bruit de souffle ou un signal de perturbation.

« Égaliseur » influence la vitesse de poursuite du vocodeur sur le spectre du modulateur. Plus cette valeur est élevée, plus le vocodeur suit le modulateur, et plus il le suit en souplesse, mais plus les modifications acoustiques rendent un son « évanoui » dans le porteur.

#### **Graphique du filtre**

Ici, comme pour le filtre librement modulable, on peut intégrer précisément n'importe quel tracé de fréquence afin d'optimiser les performances du vocodeur. Par exemple, on peut éliminer très facilement des basses fréquences gênantes en corrigeant la courbe peuvent aussi être renforcées en remontant la courbe vers la droite. en l'orientant vers le bas dans la zone de gauche. Les hauteurs faibles

#### **Mixeur**

Dans le mixeur, vous pouvez encore mêler des parties du signal du porteur et du modulateur au signal de sortie du vocodeur (« Out »).

Lorsque le signal de sortie d'une piste est utilisé comme porteur dans le vocodeur, cette piste est mise en sourdine pour des raisons techniques. Elle peut être rendue à nouveau audible dans le mixeur du vocodeur.

#### **Pré-réglages**

Le champ des listes Pré-réglage permet d'appeler les réglages pré-définis du vocodeur. Vous pouvez ajouter vos propres pré-réglages via l'icône de la disquette. Ces pré-réglages comportent toutes les configurations du vocodeur, à l'exception du signal ou des

de remettre le vocodeur dans sa configuration standard. échantillons du porteur sélectionnés. L'option Réinitialisation permet

# **Simulation d'espace**

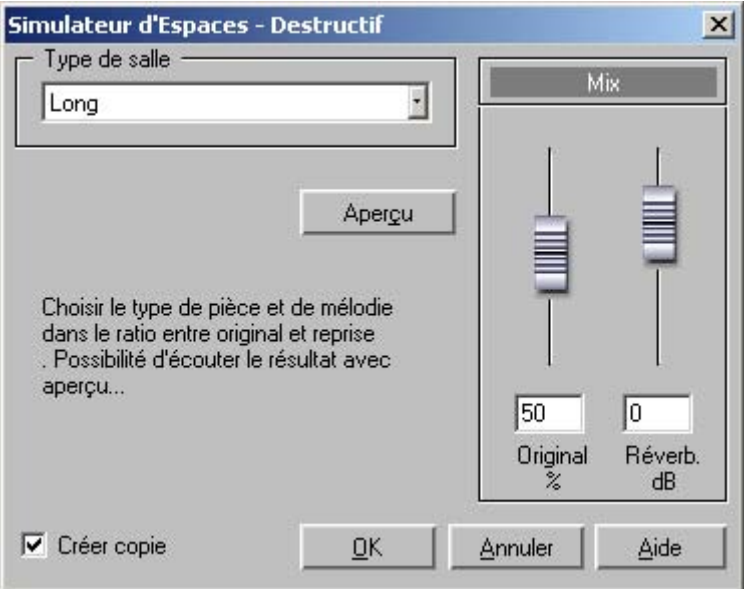

Cette fonction produit une haute qualité d'effets de réverbération. Vous disposez de trois types de réverbération.

**Hall Typ** : vous pouvez choisir ici entre une réverbération courte, moyenne ou longue.

**Partie réverbération** : vous pouvez définir ici la balance entre le signal original (sans réverbération) et la réverbération.

**Volume** : vous pouvez définir ici le volume général.

Test : ce bouton active la fonction de prévisualisation. Un petit morceau de réverbération est calculé lu, afin de donner un aperçu du résultat de la configuration.

# **…cho / RÈverbÈration**

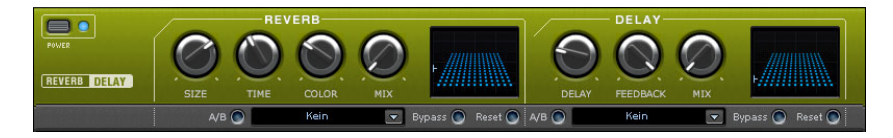

Le dispositif pour l'effet de réverbération offre des algorithmes novateurs et réalistes pour ajouter plus de profondeur à vos enregistrements.

#### **Reverb**

Reverb (Réverbération) livre un écho de grande qualité qui peut être défini plus finement avec « Room Size », « Time » et « Color » et mixé au son original avec « Mix ».

Room Size : ce régulateur commande un simulateur de salle qui calcule l'effet écho en fonction de la grandeur de la salle. Si le régulateur est tourné complètement à gauche, cela s'écoute comme si l'objet audio était enregistré dans une petite chambre ; tourné complètement à droite comme s'il l'était dans une cathédrale.

Time : ici on détermine la durée de la réverbération, c'est à dire, « l'extinction » du son.

Color : ici on règle le type d'écho, plutôt clair ou sourd.

Mix : ce Bouton règle le rapport du mélange entre le son original non traité (Signal « sec ») et la partie écho (Signal « traité » [« wet »] ).

### **Echo**

L'Effet Écho est déterminé par « Delay (retard) » et « Feedback (retour) » et introduit dans le son original avec « Mix ».

**Delay (retard) :** ici on peut fixer l'intervalle entre les échos. Plus le régulateur est tourné vers la gauche et plus les échos se suivent.

**Feedback (retour) :** ici on fixe le nombre d'échos. À gauche il n'y a pas d´écho, à droite le nombre d'échos est pratiquement infini.

### **itchs RÈÈchantillonnage/Timestretching/P hifting**

Cette fonction permet d'éditer la durée et ou la tonalité d'un enregistrement audio.

**Astuce :** si vous voulez modifier uniquement le taux d'échantillonnage d'un fichier audio, par exemple passer de 48 à 44,1 kHz, utilisez la fonction « Ajuster le taux d'échantillonnage » directement dans le menu « Effets hors ligne ».

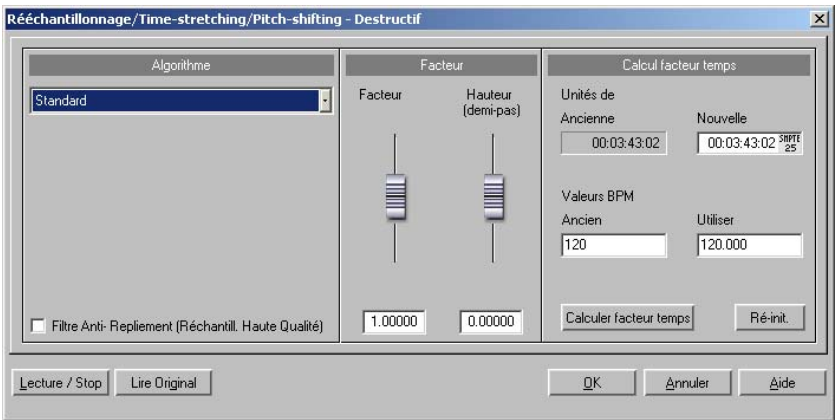

Tous les algorithmes de cette boîte de dialogue utilisent le facteur temporel et le pitch comme paramètres d'entrée.

Dans la section de calcul du facteur temporel, vous pouvez calculer aisément le facteur requis à partir de la durée originale/le tempo original et la durée souhaitée/le tempo souhaité.

### **Arrangement (Ré-échantillonnage)**

ou ralentir la vitesse. Idem avec les échantillonneurs (samplers) et les Avec un facteur inférieur à 1.0, le matériel audio voit sa tonalité s'élever et sa vitesse de lecture accélérée. Le résultat est semblable à celui obtenu sur un magnétophone analogique dont on peut accélérer pcm des synthétiseurs qui utilisent ce type d'algorithmes pour transposer les échantillons ou les formes d'ondes. Utilisez ce mode pour modifier la hauteur ou la vitesse du son, ce seul dernier traitement ayant pour résultat de modifier la durée de l'échantillon.

#### **Standard**

travaille de manière rigide en phase et ainsi, conserve l'impression d'espace des signaux stéréo. Pour les boucles de percussions ou autre matériel rythmique, cet algorithme est seulement utilisé en partie, car il peut modifier le groove et, dans de rares cas, peut Un algorithme, qui fournit normalement de très bons résultats avec des facteurs allant de 0,9 à 1,1, est mis en place. Cet algorithme doubler ou atténuer les battements.

(Timestretching), c'est-à-dire qu'il est plus efficace dans la réduction de deux échantillons. Cet algorithme est plus adapté à la compression temporelle (la durée de l'échantillon est diminuée) qu'à l'allongement du temps d'échantillons longs, que dans le processus inverse, pour l'ajustage

#### **Méthode lissée**

Un algorithme plus complexe, qui nécessite plus de temps de calcul, est utilisé ici. Le matériel peut désormais être édité avec de très contraire, des problèmes peuvent se présenter dans le cas de spectres complexes, c'est-à-dire, avec le mélange de sons de Le groove reste, certes, inchangé, mais du fait du déplacements des phases, les attaques sont brouillées. Dans le cas de petites grands facteurs (0,2... 50), sans apparition d'artefacts. Ce lissage est à peine audible avec les voix, les chants ou les instruments solo. Au différents instruments ou des mix. Cet algorithme n'est pas vriament adapté pour les boucles de percussions et autre matériel ryhtmique. corrections (facteurs d'environ 0,9 à 1,1), il est recommandé de définir le niveau de lissage le plus bas possible.

Recommandé pour :

- instruments d'orchestre : instruments à cordes, à vent, ...
- les voix, les chants solo ou à plusieurs voix
- les voix avec fond sonore, par exemple, le bruit de la télé
- Plages de synthétiseurs, guitares...

Inapproprié pour :

- Mix stéréo
- Boucles de batterie, percussion

Performances de l'UC : très élevées

#### **Méthode de marqueur de mesure en tranche**

telles que des pistes de basses monophoniques ou des séquences. L'algorithme divise le matériel en composants, notes ou battements Ce mode a été spécialement conçu pour l'ajustage des boucles de percussions, mais peut également être utilisé pour tout autre matériel individuels, qui sont ensuite sélectionnés à l'aide du marqueur de battement.

Ces « petits morceaux » sont ensuite compilés dans les nouvelles mesures temporelles : si le tempo est augménté, les battements individuels se chevaucheront, s'il est ralenti, de courtes pauses entre les battements seront alors audibles.

Si cet algorithme peut être utilisé, alors nous vous recommandons de le faire, car dans ce cas, les modifications de temps se produisent sans perte de qualité, pour un besoin en performances faible de la part de l'ordinateur.

Recommandé pour :

- échantillons pouvant être divisés en notes ou battements individuels
- boucles de percussions si les battements ne se chevauchent pas et s'il n'y a pas trop de réverbération

Inapproprié pour :

• tout le reste... si aucun marqueur de battement n'existe, l'algorithme ne fonctionne absolument pas et le résultat se solde par un silence.

Performances de l'UC : très faibles

#### **Expansion des marqueurs de battement**

Cet algorithme fonctionne comme les algorithmes standard. À la seule différence qu'il synchronise le matériel étendu aux marqueurs de dédo ublement ou atténuation des battements n'est possible. Au cont raire de l'algorithme « Découpage basé sur le marqueur de battement », cet algorithme n'échoue pas entièrement quand il n'y a mais la qualité de la synchronisation est réduite ou présente des géné ralement de bons résultats. Nous vous recommandons d'éviter les marqueurs de battements qui se suivent de trop près (<1000 samples). battements. Ainsi le groove reste parfaitement inchangé et aucun aucun marqueur ou que des marqueurs sont incorrectement placés, erreurs. En pratique, la création automatique de marqueurs produit

#### **Voix monophonique**

ne doit pas comporter de bruit de fond et une réverbération excessive peut également nuire à l'utilisation de cette méthode. Avec un matériel Il s'agit d'un allongement du temps et d'un changement de tonalité spéciaux pour solos de voix, d'instruments ou de chants. Le matériel adapté, la qualité audio est très élevée.

Avec l'option « Utiliser la correction du formant », les formants restent les mêmes pendant le changement de tonalité, c'est-à-dire que l'effet seule voix. Les formants, cependant, peuvent être déplacés de + ou -12 demi-tons. Vous pouvez ainsi parvenir à des distorsions. de voix à la « Mickey Mouse » n'a pas lieu. De cette manière, des chœurs de fond réalistes peuvent être « composés » à partir d'une

Applications typiques de cet algorithme :

- correction de l'intonation (la note avec la tonalité imprécise devrait être coupée comme objet, de sorte qu'elle puisse être manœuvrée indépendamment des autres notes).
- Effets de l'harmoniseur : un objet avec des voix peut être copié et déplacé vers le bas. Si la tonalité est modifiée, la seconde voix est modifiée, etc.
- Création de voix de fond à partir d'échantillons de voix existants
- Allongement du temps/Distorsion d'un échantillon de voix, par exemple pour créer une voix de grand-père.

Recommandé pour : les voix, les chants solos, les instruments solos sans chevauchement, avec une faible réverbération et peu de bruits de fond.

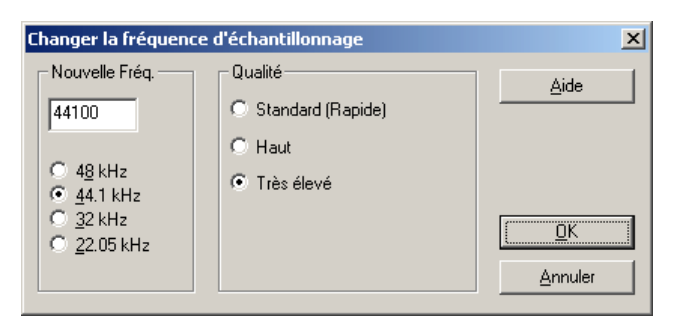

# **Convertir FrÈquence díÈchantillonnage**

44,1kHz un enregistrement sur DAT pour la gravure d'un CD audio. Cette fonction change le fréquence d'échantillonnage de l 'ensemble d'un fichier audio. Il peut être nécessaire de convertir de 48 kHz à

Après avoir choisis le fréquence d'échantillonnage vous pouvez donner un nom au nouveau projet.

Si la fréquence est augmentée, le changement de fréquence d'échantillonnage se fera sans perte de qualité (l'espace nécessaire sur le disque dur augmentera peut-être).

Si la résolution est revue à la baisse, les fréquences les plus élevées seront altérées par le changement de fréquence d'échantillonnage. Il faut retenir que la bande passante d'un échantillon est toujours limitée à la moitié de sa fréquence d'échantillonnage. Par exemple, un échantillon original à 44,1kHz dont la fréquence d'échantillonnage est réduite à 22,05kHz voit sa bande passante réduite à 11,05kHz (les fréquences au dessus sont ignorée). D'ou une perte sensible des fréquences aigues à l'écoute, une oreille d'un humain dans la force de l'âge peut entendre des fréquences jusqu'à 20kHz. La fréquence de 48kHz est souvent employée pour la conversion numérique/analogique qui exige une très haute précision.

Notez que le changement de fréquence d'échantillonnage à 44,1kHz peut aussi êrtre fait en temps réel pendant un enregistrement.

La fenêtre des paramètres de lecture (raccourci p) contient un variateur de vitesse (varispeed) pour modifier en temps réel la vitesse de lecture (donc la fréquence d'échantillonnage). La fenêtre d'enregistrement (raccourci r) vous permet d'effectuer en temps réel de ré-échantillonner a 44,1kHz n'importe quelle autre fréquence d'échantillonnage.

### En arrière

Les données de l'échantillon sont inversées dans la plage sélectionnée le long de l'axe temporel, de sorte qu'elles peuvent être lues d'arrière en avant. Cela permet de produire des effets intéressants, sans parler des « messages cachés » dans diverses chansons...Cette fonction est réversible.

### **Construire Boucle**

passages instrumentaux ou plus particulièrement lorsque l'on utilisera le pupitre synthétiseur Wave Avec cette fonction, il sera possible de lancer un calcul algorithmique complexe pour la création idéale de boucles dans des projets physiques. Ceci est très utile lorsqu'on traitera des échantillons avec

La condition pour cette fonction est l'existence d'un secteur marqué qui possède déjà, à peu près, la position de la boucle. Notez qu'il vous est possible de déplacer ou de modifier un secteur durant sa reproduction afin de pouvoir localiser les bons endroits pour la boucle. Pour cela le mode de partage du secteur convient parfaitement (Touche b), permettant ainsi la représentation d'un échantillon en 3 parties.

Avec la fonction Construire boucle on déterminera exactement les perturbation. De plus, on effectuera à la fin de la boucle un fondu enchaîné (Crossfade) du morceau avant le début de la boucle d'un autre morceau afin d'obtenir une transition douce entre fin de boucle et début de boucle. S'il existe un curseur juste avant le secteur et début de secteur. Ainsi, on pourra modifier aussi la longueur du limites du secteur permettant ainsi la création d'une boucle sans marqué, on utilisera pour ce fondu enchaîné le secteur entre curseur fondu enchaîné comme pour les échantillons professionnels :

Curseur près du début du secteur = fondu enchaîné court

Curseur loin du début du secteur = fondu enchaîné long

Notez bien que pour qu'un fondu enchaîné soit possible, la longueur entre Curseur et début du secteur ne doit naturellement pas être supérieure à celle du secteur lui même.
### **Plugins DirectX**

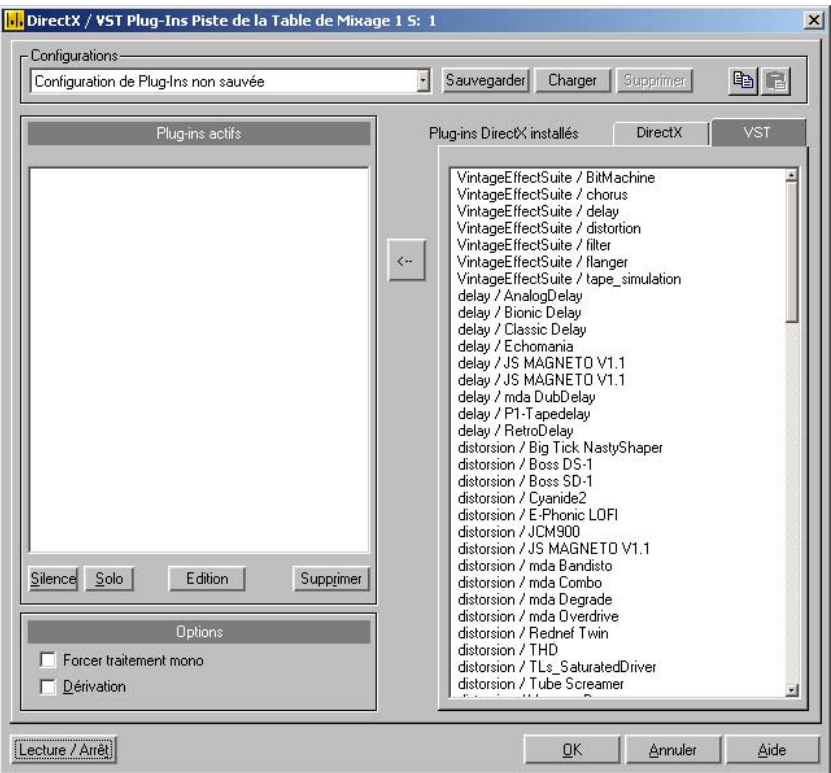

Cette boîte de dialogue permet d'appliquer des plugins compatibles Microsoft DirectX et VST pour le calcul d'effets dans Samplitude Music Studio 2008. Vous avez la possibilité d'appliquer des algorithmes d'effets tiers en plus des effets intégrés à Samplitude Music Studio 2008.

timestreching, car ils modifient la longueur. Il est possible d'intégrer des plugins en tant qu'effets en temps réel dans le mixeur Samplitude Music Studio 2008. Les plugins doivent être capables de traiter les blocs de données audio immédiatement et complètement sans modification de la longueur. C'est le cas de la plupart des plugins (par ex. hall, écho, compresseurs dynamiques, etc.). Les autres algorithmes sont écartés, par exemple le

#### **Méthode de travail et utilisation**

ordinateur. Activez un plugin et appuyez sur la flèche du milieu : le Voyez à droite la liste des plugins DirectX ou VST installés sur votre

autres : les plugins stéréo et mono doivent pouvoir s'associer entre eux. Un plugin sélectionné dans la liste de gauche peut être supprimé plugin activé sera pris en compte à gauche dans la liste des plugins actifs. L'interface des plugins s'ouvre au même moment. Vous pouvez y définir des effets spécifiques. C'est ainsi que vous créez une chaîne d'effets. Il faut que les plugins soient compatibles les uns avec les avec le bouton Suppression.

#### **Pré et post dans la boîte de dialogue des plugins**

la boîte de dialogue des plugins dans les pistes VIP et dans le mixeur. Sélectionnez pré ou post à gauche dans la liste des plugins avant de Vous pouvez former une boucle avec les effets « pré » ou « post » de charger un plugin. Le plugin « pré » ou « post » est alors inséré dans la boucle.

#### **Glisser-déplacer les plugins VST**

ceux de Samplitude Music Studio 2008, vous pouvez directement déplacer les fichiers dll correspondant vers une piste d'Samplitude Si vous avez installé des plugins VST dans d'autres répertoires que Music Studio 2008 à partir de l'explorateur. Ce plugin VST est enregistré et prend désormais la forme d'un effet VST dans la boîte de dialogue des plugins.

. Suppression des plugins VST disponibles dans la liste

liste peuvent être supprimés en cliquant et en sélectionnant la touche Suppr à partir de la liste. Les plugins VST que vous ne souhaitez plus voir apparaître dans la

#### **Boutons**

dans le champ de la boîte de dialogue, vous pouvez enregistrer et insérer une configuration plugicielle complète (l'ordre des plugins avec être aisément transférées lorsque les diverses possibilités d'utilisation de plugins dans Samplitude Music Studio 2008 sont épuisées. **Enregistrer/Charger** : avec les deux boutons situés en-haut à droite tous les paramètres définis). Les configurations plugicielles peuvent

**Copier/Coller** : des configurations plugicielles complètes peuvent être transférées entre les pistes ou les objets.

plugins actifs dans la liste de gauche. Cette fonction convient particulièrement au test des paramètres d'un plugiciel lorsque celui-ci est assez rapide pour le calcul en temps réel. **Lecture/Arrêt** : ce bouton active l'aperçu en temps réel avec les

**Supprimer** : le plugin sélectionné est supprimé de la liste des plugins d'effet.

**Paramètres** : ouvre cette boîte de dialogue…

### **Configuration plugicielle Direct X / VST**

- L'option Écrire un journal DirectX a été créée à des fins de support et doit être habituellement désactivée.
- L'option Démarrer tous les plugins objet au démarrage de la lecture doit être activée. Certains plugins entraînent des retards lorsqu'ils de la lecture car la lecture des objets peut être interrompue. sont activés : dans ce cas, les plugins doivent être activés au début
- Désactiver tous les effets DirectX pendant le nettoyage/réglage progressif : il peut arriver que les plugins DirectX causent des erreurs pendant le nettoyage ou le réglage progressif ou perturbent le fonctionnement. Cette option permet de désactiver les plugins DirectX et de poursuivre.

# **Éditer uniquement le canal gauche/droit**

Vous pouvez définir ici si vous souhaitez éditer le canal gauche ou droit séparément. Cela prend son sens lorsque le signal éditable est un signal stéréo.

# Menu Outils

# **PrÈmixage de Piste**

avec un nouveau nom. Toutes les pistes sont mixées et traitées en temps réel par le coupé/collé, le fondu enchaîné, les configurations de de mémoire disque, c'est selon la longueur du projet. Un projet quatre Le projet multipiste courant (VIP) peut être convertit en fichier WAV, ou en Samplitude Music Studio 2008 HD Projet Wave, et sauvegardé mixage, les Plug-in DirectX, l'automation des volumes et des panoramiques étant également inclus dans la version reportée. La fonction « Saut de Piste » réclame une plus ou moins grande quantité pistes est mélanger en interne en une combinaison de deux pistes en sortie pour une lecture sur chaque canal. Pour prévenir une crête, une réduction d'amplitude de : 6dB est appliquée (laquelle correspond une représentation à 50% du matériel source).

Vous pouvez cependant changer cette valeur dans Fichier à propriétés à Infos projet Pour un projet à huit pistes, la réduction est réglé par défaut à -12dB.

ne traite pas la piste sélectionnée, ce qui veut dire que le nombre de pistes étendues par la plage sélectionnée n'a que peu d'importance. **Uniquement la sélection** : Samplitude Music Studio 2008 utilise n'importe quelle plage dans le VIP pour le piste à piste. La commande

Le Piste à Piste utilisent toujours toutes les piste pour une période d'un Secteur activé.

**Projet complet** : le contenu intégral du projet VIP est utilisé.

WAV. De plus le traitement du fichier audio peut utiliser des loupes pour faire des réglages plus précis. Utilise ces spécifications pour **Avec calcul amplitude maximum** : au moment du contrôle, cette option affiche en dB le niveau de crête (peak) du mixage du fichier exécuter méticuleusement les réglages.

# **PrÈmixer et InsÈrer**

Utilisez cette fonction pour convertir les objets à l'intérieur d'une plage sélectionnée en un nouveau fichier Wave. Les objets sélectionnés

que la fonction permettant de créer automatiquement des marqueurs de piste puisse être utilisée. dans le VIP sont remplacés par la version «Bouncing» des pistes. Ceci est très utile pour combiner plusieurs objets en un seul de façon à ce

### **Supprimer échantillons non utilisés**

Cette fonction supprime tous les matériels d'un projet Wave appartenant au VIP courant qui ne sont utilisés par n'importe quel autre Objet VIP.

L'usage de cette fonction permet de libérer de la mémoire disque. peut être fait de façon courte, mais il ne peut être étendu. Cependant, la finalité de cette option en cours est qu'il est possible de changer la longueur de l'objet seulement de manière limitée. L'objet

**Conseil :** si vous avez besoin du contenu intégral d'un fichier audio pour une autre production Projet, il est recommandé d'archiver le projet achevé selon ce qui suit. Sauvegardez le projet complet dans un nouveau répertoire (Fichier à Sauvegarde complète du projet à). L'intégralité du VIP est maintenant placé dans une autre version du fichier audio, et il demeure inchangé (WAV, RAP, etc) dans le même répertoire que la sauvegarde initiale du VIP. Ensuite, utilisez la commande 'Supprimer échantillons inutilisés'. Le même répertoire contient seulement maintenant les données audio ou d'échantillon que celui actuellement utilisé par l'archive VIP. Le contenu peut aisément sauvegardé sur n'importe quel support tel que le CD Rom, DAT ou autre.

### **Supprimer des données gelées**

### **Gestion des fichiers gelés**

Lors de l'enregistrement de données gelées, la quantité de données peut être très importante. Une gestion automatique des données gelées est donc nécessaire.

Le principe est simple : comme indiqué, les données gelées et les VIP gelés sont enregistrés dans un répertoire spécial dans le répertoire actuel du projet. Lorsque le projet actuel est terminé, toutes les données gelées qui ne sont plus utilisées sont automatiquement supprimées en fond.

www.magix.com

Les données qui doivent être dégelées sont conservées aussi longtemps que les objets ou pistes correspondants se trouvent dans le projet actuel.

Il existe pourtant une limitation : les données gelées existant déjà au moment où le projet est enregistré temporairement sont conservées, même lorsque au moment de terminer le projet, elles ne sont pas destinées à être dégelées.

**Exemple :** les pistes 1 et 2 sont gelées. La piste 2 est dégelée avant la fin du projet actuel. Le projet est ensuite sauvegardé et terminé. À ce moment-là, toutes les données gelées et les VIP gelés de la piste 2 sont supprimés. Les données gelées et les VIP gelés de la piste 1 sont au contraire conservés.

Si le projet est enregistré temporairement, avant le dégel de la piste 2, toutes les données gelées de la piste 2 sont conservées.

#### **Supprimer manuellement des données gelées**

Il existe une commande spéciale pour supprimer des données non utilisées : supprimer données gelées (menu outils).

S'il n'existe pas (encore) de données gelées dans le projet actuel, la commande est affichée désactivée et ne peut être activée.

Toutes les données audio gelées non utilisées dans le projet actuel sont alors supprimées.

Les projets gelés existants sont conservés. Comme l'état originel des données avant l'utilisation de la commande freeze est conservé dans un VIP gelé, il est possible de le restituer à condition que la donnée audio de départ se trouve toujours à la sortie.

### **GÈnÈrateur de Formes d¥Ondes**

Ce dialogue contient un puissant générateur pour différents tests sonores. Soyez sûr d'avoir activé un projet Wave (HDP ou RAP) avant d'ouvrir ce dialogue !

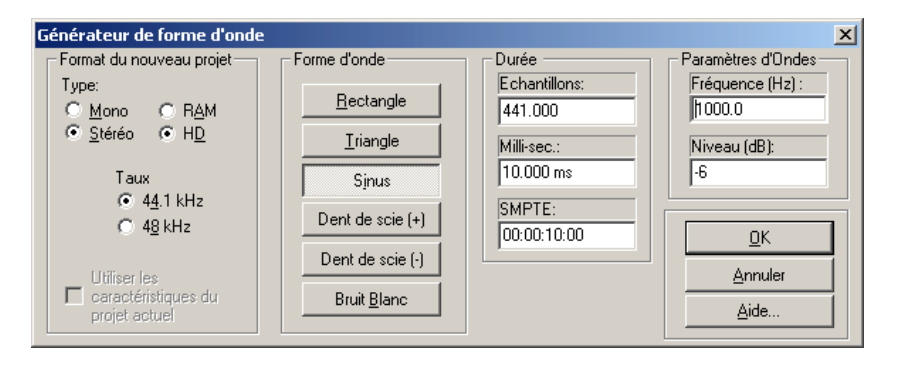

La forme d'onde générée est stockée dans le presse papier avec les mêmes propriétés que celle du projet Wave. Veuillez renommer le Clip après avoir généré la forme d'onde, ainsi il est possible de l'inclure dans d'autres projet sans risque de conflit de nom.

Vous pouvez ajuster le type, la fréquence et la longueur de la forme d'onde.

L'échantillon généré l'est toujours amplifié au maximum du niveau. Le niveau de volume peut être facilement diminué avec la fonction « Normaliser ».

Les types de formes d'ondes ci-dessous peuvent être sélectionnés :

**Carré, pulse, triangle, sinusoidale, dent de scie haute ; dent de scie bas, et bruits de fond.**

**Taux d'échantillonnage** : vous disposez de 44,1 kHz et 48 kHz, comme taux d'échantillonnage. Dans la section suivante, définissez le type de signal créé.

**Types disponibles** : rectangulaire, triangulaire, sinusoïdal, en dents de scie vers le bas et bruit blanc.

**Durée** : définissez la durée du signal en millisecondes ou SMPTE.

configuration de tous les paramètres, cliquez sur OK ou sur la touche **Paramètres sinusoïdaux** : sous « Paramètres sinusoïdaux », définissez le volume et la tonalité. Une fois que vous avez procédé à la ENTRÉE pour confirmer. Le signal créé apparaît alors dans une nouvelle fenêtre. Il peut être édité ultérieurement.

### **Ouvrir un nouveau gestionnaire**

Cette option de menu permet l'ouverture d'une nouvelle fenêtre de gestionnaire. Il est possible d'ouvrir simultanément plusieurs gestionnaires.

# **Gestionnaire**

Pour de plus amples informations, référez-vous au chapitre « Le gestionnaire ».

# **Gestionnaire des Prises**

utilisateurs qui doivent gérer de nombreux takes d'enregistrement. La Gestionnaire de prise est une caractéristique majeure pour tous les

Samplitude Music Studio 2008 enregistre lors de chaque opération « cachet temps » (timestamp) sera classé dans le projet RAM-Wave en tant qu'information et offre ainsi la possibilité de classer les passages enregistrés sous leur « temps original » respectif autant de d'enregistrement la position où le matériel sera utilisé dans le VIP. Ce fois que souhaité.

Les exemples d'utilisation de la Gestionnaire de prise sont entre autres :

- sélection du meilleur take après 5 passages loop-punch-recording
- classique entre mesure 32 et 34 • recherche du meilleur take à partir de 12 takes d'une production
- aperçu clair et net de l'ensemble des takes disponibles dans le laps de temps SMPTE 30:00 à 35:00.

Pour être en mesure de travailler avec la Gestionnaire de prise, il faut toujours avoir un objet sélectionné, par exemple le dernier objet

un O en couleur dans la liste des takes. produit après un enregistrement punch-in. Cet objet sera identifié par

Attention : le Gestionnaire de prise ne fonctionne pas lorsque des objets qui n'ont pas été créés par un enregistrement– mais par exemple par une importation WAV ou une lecture CD – sont utilisés dans le VIP !

Dans de tels cas, si certains objets n'ont pas été créés par un enregistrement, il est possible d'attribuer manuellement un cachet temps à chaque objet en utilisant la fonction « Objet > Crée une nouvelle position originale ». Le cachet temps sera ensuite utilisé dans la Gestionnaire de prise.

#### **Affichage Filtres**

**Même fichier seulement** : seront affichés uniquement les takes placés dans le même fichier que l'objet sélectionné.

dans la même piste que l'objet sélectionné. **Même piste seulement** : seront affichés uniquement les takes placés

**Faire concorder la durée** : seront affichés uniquement les takes qui couvrent la même position temps originale que l'objet sélectionné.

**Play** : lance la reproduction. Avant l'ouverture de la Gestionnaire de prise, indique la fréquence de reproduction souhaitée !

**Remplacer** : remplace l'objet avec le take sélectionné à partir de la liste.

**Statistique (longue)** : crée un nouveau VIP à partir des takes indiqués ; à cet effet, chaque take occupe une nouvelle piste. Chacun des takes pourra ensuite être comparé, dans ce VIP, tout simplement par le biais de la fonction solo et mute.

**Statistique (courte)** : crée un nouveau VIP à partir des takes indiqués ; à cet effet, les takes qui se suivent dans le temps seront placés sur la même piste. Chacun des takes pourra ensuite être comparé, dans ce VIP, tout simplement par le biais de la fonction solo et mute.

### **Correcteur d'allongement du temps (d'Ètirage)**

Cet outil permet de corriger les fichiers d'onde utilisés dans Samplitude Music Studio 2008 et dans d'autres programmes MAGIX (par exemple, MAGIX Music Maker).

D'autres informations et configurations sont écrites dans le projet d'onde afin d'en faciliter la recherche, garantissant ainsi de meilleurs résultats d'allongement du temps ou de changement de tonalité.

Les éléments suivants peuvent être corrigés :

- algorithmes de changement de tonalité/allongement du temps
- BPM
- Beat-Marker

### **Vue d'ensemble**

Cet outil permet d'installer un patch pour utiliser des fichiers Wave dans Samplitude Music Studio 2008 et d'autres programmes de MAGIX (comme par exemple MAGIX Music Maker).

Des informations supplémentaires et paramètres sont alors inscrits dans le projet Wave, permettant de calculer de manière optimale le Timestretching ou Pitchshifting. Sinon, les paramètres et informations supplémentaires doivent être recherchés et définis à chaque fois.

Il est possible d'installer des patchs pour :

- l'algorithme pour le Timestretching/Pitchshifting
- BPM
- le marqueur de battements

#### Algorithmes de changement de tonalité/allongement du temps

Différents algorithmes (hormis l'algorithme standard) peuvent être « bon » algorithme est automatiquement utilisé lorsque vous appliquez un allongement du temps/changement de tonalité à ces projets comme effets d'objet (par exemple avec le mode souris d'étirage). exploités pour l'étirage et/ou le changement de tonalité en temps réel, en vue d'obtenir de meilleurs résultats. Voir Ré-échantillonnage/étirage/changement de tonalité pour plus de détails. Grâce au correcteur, vous pouvez stocker l'algorithme d'étirage optimal dans le projet d'onde. Ainsi, vous êtes assuré que le

#### **Repère de mesure**

lorsque vous utilisez des algorithmes fondés sur les marqueurs de rythme. Les repères de mesure sont aussi enregistrés dans le projet d'onde

Par opposition à la boîte de dialogue d'étirage, le correcteur n'est pas modal, c'est-à-dire que si le système correctif est ouvert, vous pouvez déplacer les marqueurs de mesure dans un projet d'onde tout en contrôlant les résultats de l'allongement du temps.

#### **Valeur BPM**

Corrige la valeur BPM (mesures par minute). C'est un procédé très utile lorsque le facteur d'étirage doit être déterminé ultérieurement afin d'adapter le projet d'onde au tempo d'un arrangement existant.

#### **Procédé de patch**

Les corrections fonctionnent exclusivement si vous avez ouvert le projet d'onde en mode d'édition d'onde destructive et s'il n'est pas ouvert en parallèle dans un VIP.

À droite de la boîte de dialogue (Correction) vous pouvez sélectionner l'algorithme à utiliser et spécifier le tempo du fichier d'onde. À gauche (Test) se trouve l'élément de contrôle de la Boîte de dialogue allongement du temps/changement de tonalité.

Ce système vous permet d'éprouver l'algorithme sélectionné en liaison avec les boutons Lecture/Arrêt et Lire original. Le correctif mémorise les informations dans le fichier d'onde.

### **le Remix Agent**

Le module de remixage Remix Agent est un outil performant avec lequel le tempo (BPM) et les positions des impulsions des notes noires de vos chansons préférées peuvent être définies. Ceci peut être particulièrement important lorsque le titre d'un CD audio est lu dans Samplitude Music Studio 2008 et que vous souhaitez lui attribuer d'autres sons comme des boucles de percussion, des effets ou des voix synthétiseur.

### **Agent de remixage (Remix Agent)**

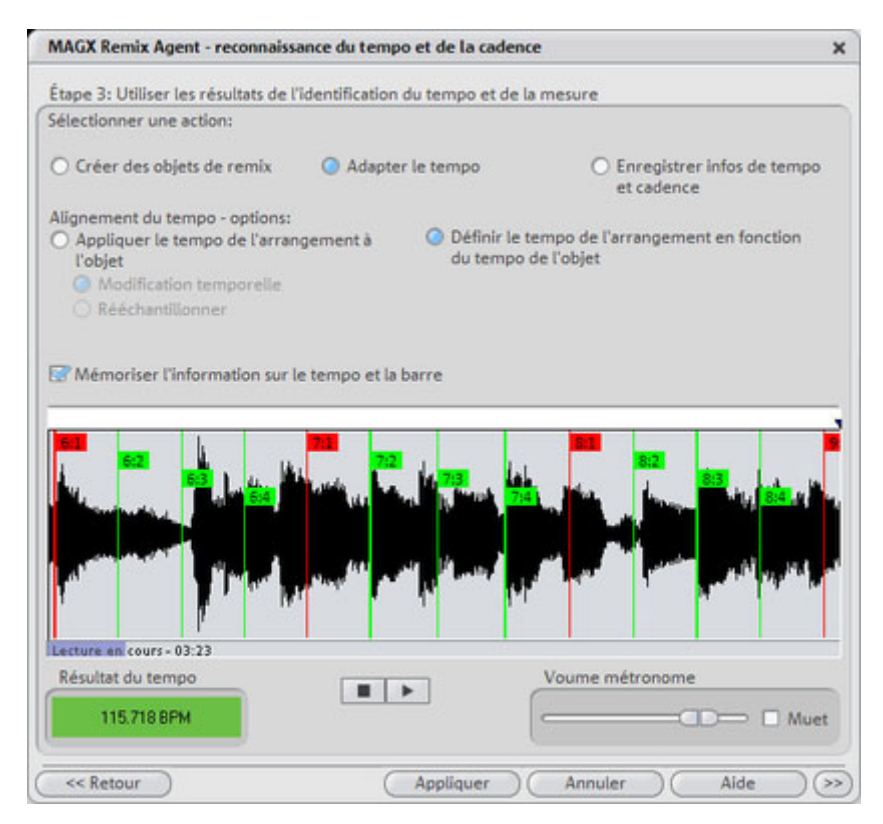

Si, lors du traitement par l'Agent de Remix, les informations relatives au tempo et à la mesure ont été stockées dans le fichier audio, il est possible de créer des objets de remixage via cette commande. Si l'Agent de Remixage n'a pas encore été activé, il démarrera la création de nouveaux objets de remixage sur la base des pré-réglages objets de remixage pouvant être ouverts via le menu contextuel ou le menu effets. corrects. L'Agent de Remixage va détecter les impulsions et identifier les mesures. Il indiquera automatiquement la vitesse en BPM (« beats per minute » battements/temps par minute) et créera de nouveaux

enregistré dans le Samplitude Music Studio 2008 et qu'il faut y ajouter des sons complémentaires tels que des boucles de batterie, des effets ou des voix de synthèse. Ceci est important quand par exemple le titre d'un CD audio a été

#### **Quand utiliser l'Agent de Remixage ?**

- Pour adapter le tempo de l'arrangement à celui de la chanson.
- Pour adapter le tempo de la chanson à celui d'un arrangement existant.
- Pour couper correctement une chanson et obtenir des objets de remixage à réarranger librement.

#### **Conditions requises**

- Les chansons doivent faire plus de 15 secondes.
- Les chansons doivent comporter une musique « rythmée » (dansante).
- Les chansons doivent être disponibles au format stéréo.

#### **Préparation**

Avant d'ouvrir l'assistant de reconnaissance de tempo, le marqueur de début ( S) doit être placé dans l'arrangeur à la position où doit débuter la détection. Lorsque le morceau contient une longue intro ne comprenant pas de rythmes, mais uniquement un son doux synthétique par exemple, le marqueur de début devrait être placé après l'intro.

En règle générale, l'assistant de reconnaissance de tempo ne devrait s'utiliser que pour des musiques rythmiques.

battement de noire ou, encore mieux, avant le premier temps d'une mesure. De plus, il vaudrait mieux placer le marqueur de début juste avant un

sera contrôlé dans son ensemble. Lorsque le marqueur de début se trouve avant l'objet audio, l'objet

Si vous souhaitez abréger la détection, il suffit de raccourcir l'objet à l'aide des poignées au bout de l'objet.

#### Contrôle de la reconnaissance de tempo

Si l'assistant Auto Remix est activé, la chanson sélectionnée est analysée. Puis l'objet est lu. Pendant la lecture, un métronome s'active en fonction du résultat et, dans l'écran formateur d'ondes, des barres visualisent la position des noires.

Il convient de différencier les cas suivants :

- position en début de mesure (le un) : barres rouges ;
- position des autres noires (la deux, la trois, la quatre) : barres vertes ;
- positions repérées avec certitude : barres en gras ;
- positions repérées sans certitude : barres fines ;
- le fait de battre la mesure provoque l'apparition de lignes bleues supplémentaires.

dessous de l'écran formateur d'ondes. La valeur BPM s'affiche à droite. Si une valeur BPM valide est repérée, l'affichage est vert. Si l'information de tempo et de mesure est déjà fournie, les positions correspondantes sont signalées à l'aide de points au-dessus de l'écran. Le volume du métronome peut être réglé à gauche, en

Si le tic-tac du métronome correspond au rythme de la musique, les débuts de mesure sont signalés. Dans le cas contraire, il est possible de corriger manuellement le tempo.

Remix « sur la bonne voie » en cliquant sur les boutons de correction avec la souris. **Correction : Réglage manuel du tempo et du temps/contretemps**  Si le résultat est incorrect, il est possible de mettre l'assistant Auto

Il existe deux possibilités. D'une part, la liste « Correction du tempo » propose des mesures BPM alternatives pouvant être adaptées à la musique. Ces valeurs BPM ont été détectées automatiquement – leur nombre peut varier d'une chanson à l'autre.

« Tap Tempo » : en cas de difficulté avec le matériel audio, nous conseillons d'opter pour la solution de saisie en battant la mesure. Au jusqu'à l'apparition du signal « Locked ». Peu après, le métronome réenclenché indique si le résultat est correct. rythme de la musique, il faut appuyer sur la touche T ou cliquer avec la souris sur le bouton « Tap Tempo ». En cas de correction répétée, il faut surveiller la couleur d'affichage dans l'écran BPM. La position « Unlocked » (rouge) signale que le battement de mesure ne correspond pas au rythme de la musique. Il faut battre la mesure

sont toujours décalées d'une croche derrière les véritables positions Puis le contretemps est corrigé, si nécessaire. Si les noires détectées des noires, il est possible de sélectionner une ou plusieurs alternatives dans le champ de listes de correction temps/contretemps.

#### **Déterminer le début de la mesure**

Cette étape consiste à corriger le début de la mesure. Le temps en début de mesure doit toujours correspondre au son élevé du métronome, c'est-à-dire correspondre à la ligne rouge dans l'écran formateur d'ondes.

début de mesure est audible, veuillez cliquer une fois à l'aide de la souris sur « Tap Un », ou appuyer sur la touche T. Vous pouvez également sélectionner directement le nombre de noires nécessaires La correction peut être effectuée en battant une seule mesure. Si le pour reculer le « Un ».

Si la marque de démarrage a été placée avant le temps d'une mesure, aucune correction ne s'impose.

Remarque : pour toutes les corrections, le métronome et la visualisation des barres dans le formateur d'ondes ne réagissent qu'après un certain temps.

### **Utilisation du BPM et de la détection de la mesure**

Dans la dernière étape, vous définissez ce qui se produira avec le matériel qui vient d'être analysé.

Vous avez 3 possibilités :

- 1. vous souhaitez créer des objets de remixage à partir de la chanson (le matériel analysé)
- 2. vous souhaitez adapter le tempo du projet au tempo de la chanson ou vice versa
- de mesure dans le fichier audio pour les traiter ultérieurement. 3. vous souhaitez enregistrer uniquement le tempo et les informations

### **Création d'objets de remixage**

La chanson est découpée en objets en fonction de la mesure. Ces objets seront utilisés et traités dans VIP. Voici quelques exemples d'application :

- création de boucles à partir de morceaux complets que vous pourrez utiliser avec votre matériel.
- remixage de chansons, modifier l'ordre des objets de remixage, couper et doubler des sections ou des mesures de la chanson ou ajouter des boucles ou des échantillons à la chanson.

Attention ! L'option « Création d'objets de remixage » peut être uniquement sélectionnée lorsque le module de remixage est ouvert à partir de VIP !

**Quantification audio** : elle permet d'ajuster avec précision les nouveaux objets dans la trame de mesures de l'arrangement.

pouvant provoquer des mesures de longueurs différentes. Pour que les objets puissent néanmoins s'adapter à la trame de mesures de et réglé de manière à corriger les différences de longueur. La production manuelle de musique entraîne des variations de rythme, l'arrangement, le timestretching de l'objet est automatiquement activé

corrections à effectuer sont mineures, il est possible d'utiliser le rééchantillonnage de meilleure qualité, plutôt que le « timestreching ». Utiliser le rééchantillonnage pour les corrections mineures : si les

Remarque : si vous modifiez le tempo de votre projet multipiste (avec adaptation des objets audio dans VIP à la nouvelle valeur du tempo), des variations de la hauteur de son clairement audibles apparaîtront dans les objets de remixage.

**Objets de remixage dans le mode boucle** : les nouveaux objets sont transposés dans le mode boucle. En rallongeant l'objet à l'aide du côté droit de la souris, l'objet sera toujours lu dans la longueur initiale.

Positionner le tempo de l'arrangement sur le tempo de l'objet : l'arrangement (VIP) prend la valeur BPM repérée en considération. Si le découpage de la chanson doit servir de base pour la nouvelle composition, comme lors du remixage, il faut activer cette option.

Remarque : la correction temporelle appliquée aux objets s'effectue en appliquant le timestretching en temps réel de l'objet et peut être corrigée dans l'éditeur d'objets.

À l'inverse, les réglages TS déjà appliqués sont écrasés.

**Groupage** : les objets de remixage sont regroupés.

**Utiliser des fondus** : les objets de remixage sont fondus. Les paramètres des fondus peuvent être réglés dans l'éditeur de fondus.

**Coupure** : la boîte de dialogue est fermée sans tenir compte des changements.

**Adapter le tempo** : cette option vous permet d'adapter le tempo de la chanson à la vitesse du projet ou vice versa.

Attention ! L'option « Adapter le tempo » peut être uniquement sélectionnée lorsque le module de remixage est ouvert à partir de VIP !

**Positionner le tempo de l'objet sur le tempo de l'arrangement** : ceci permet d'adapter la longueur de l'objet à l'arrangement existant. Il est possible d'opérer de trois manières différentes :

**Timestretching** : en procédant au « timestretching », la hauteur du son de la chanson reste constante, mais cela peut affecter la qualité du son.

(comme lors de la modification de la vitesse d'un tourne-disque) mais permet d'obtenir la meilleure qualité de son possible. **Rééchantillonnage** : le « rééchantillonnage » modifie la hauteur du son

**Remarque** : si vous modifiez le tempo de votre projet multipiste (avec adaptation des objets audio dans le VIP à la nouvelle valeur du apparaîtront dans les objets de remixage retouchés avec le rééchantillonnage. tempo), des variations de la hauteur de son clairement audibles

réglages du tempo sont pris en compte dans le fichier audio comme si variations de tempo extrêmes. Il est important de placer le repère de début avant l'ouverture du module de remixage de façon à ce que le **Quantification audio** : en procédant par quantification audio, les les objets de remixage (voir ci-dessous) avaient été créés et immédiatement repris dans un nouveau fichier audio. Quand la reconnaissance est incertaine, le résultat peut présenter des tempo soit détecté.

variations du tempo de la musique. Les débuts de mesure de la musique correspondent toujours à ceux de l'arrangement sans altération graduelle. La quantification audio compense avantageusement les petites

Positionner le tempo de l'arrangement sur le tempo de l'objet : l'arrangement (VIP) prend la valeur BPM repérée en considération. Si le découpage de la chanson doit servir de base pour la nouvelle composition, comme lors du remixage, il faut activer cette option.

**Modifier la configuration globale** : la valeur BPM de l'arrangement (VIP) est placée sur la valeur communiquée.

### 378 Menu Outils

Adapter la map tempo : un repère de tempo est placé dans l'arrangement (VIP) à partir de la position du curseur de lecture jusqu'à la position finale des objets de remixage pour chaque mesure.

**Repère de mesure généré dans la zone actuelle** : cette option (les positions des traits rouges dans la forme d'onde). permet de placer des repères aux débuts des mesures de la chanson.

**Repère de quart généré dans la zone actuelle** : sélectionnez cette option pour placer les repères des débuts de mesure de quart en position. (les positions de tous les traits dans la forme d'onde).

Exemple d'application dans les deux cas.

#### **Mixage de 2 chansons** :

- 1. adaptez d'abord le tempo du projet à la chanson avec laquelle vous souhaitez fondre la seconde chanson. (« Adapter le tempo de l'arrangement au tempo de l'objet » « Modifier la configuration globale »)
- 2. adapter ensuite le tempo de la seconde chanson au tempo du projet (« Adapter le tempo de l'objet au tempo de l'arrangement »)
- 3. Lorsque le tempo du projet correspond parfaitement aux tempos des deux chansons, on peut enchaîner sans difficulté entre les deux chansons.

mesure sont inscrites dans le fichier audio. Les objets dans VIP ou VIP **N'enregistrer que le tempo et l'information de mesure** : en choisissant cette option, les informations relatives au tempo et à la reste(nt) inchangé(s).

**Repère de mesure généré dans la zone actuelle** : cette option permet de placer des repères aux débuts des mesures de la chanson. (les positions des traits rouges dans la forme d'onde).

position. (les positions de tous les traits dans la forme d'onde). **Repère de quart généré dans la zone actuelle** : sélectionnez cette option pour placer les repères des débuts de mesure de quart en

# Menu Lecture/Enregistrement

### **Lecture Unique**

Le projet ou la section sont lus une fois.

Touche: Espace

# **Lire en Boucle**

Le projet ou la section sont lus en boucle.

Touche: Espace

# **Lire la sÈlection**

Si vous avez déterminé une section, le choix de cette option de menu (ou du bouton) démarre la lecture de l'échantillon depuis le début de la stop (ou le bouton). Ce mode est très utile pour tester les bouches d'échantillons d'instrument. section et continue en boucle jusqu'à ce que vous pressiez la touche

Touche : Espace

### Lecture avec préchargement

Tous les tampons sont chargés et la lecture est prête à démarrer. Une autre fenêtre, avec laquelle la lecture est commandée à votre gré, apparaît. Aucune attente ne doit se produire. Cette fonction est utile sur les systèmes lents et si une synchronisation doit être démarrée manuellement avec un démarrage précis.

Touche : Maj + Espace

### **Jouer uniquement les objets sélectionnés**

curseur de lecture ne se trouve pas à la position de départ du premier objet sélectionné, il est déplacé automatiquement. Seuls les objets sélectionnés sont joués. Tous les objets non sélectionnés sont momentanément mis en mode silencieux. Si le

Touche :  $Alt + CtrI + P / Alt Gr + P$ 

# **Arrêt**

La lecture est arrêtée pour tous les types de projets.

### Arrêt avec saut à la position actuelle

L'opération d'écoute est arrêtée ; le curseur play se place sur la position actuelle (fonction pause).

# **Changer Direction Lecture**

La direction de lecture peut être changée, même durant la lecture.

# **Relancer Lecture**

La lecture repart au début, même pendant la lecture.

Touche: Retour Arrière.

### **ParamËtres de lecture**

Ce menu permet d'ouvrir la fenêtre des paramètres de lecture.

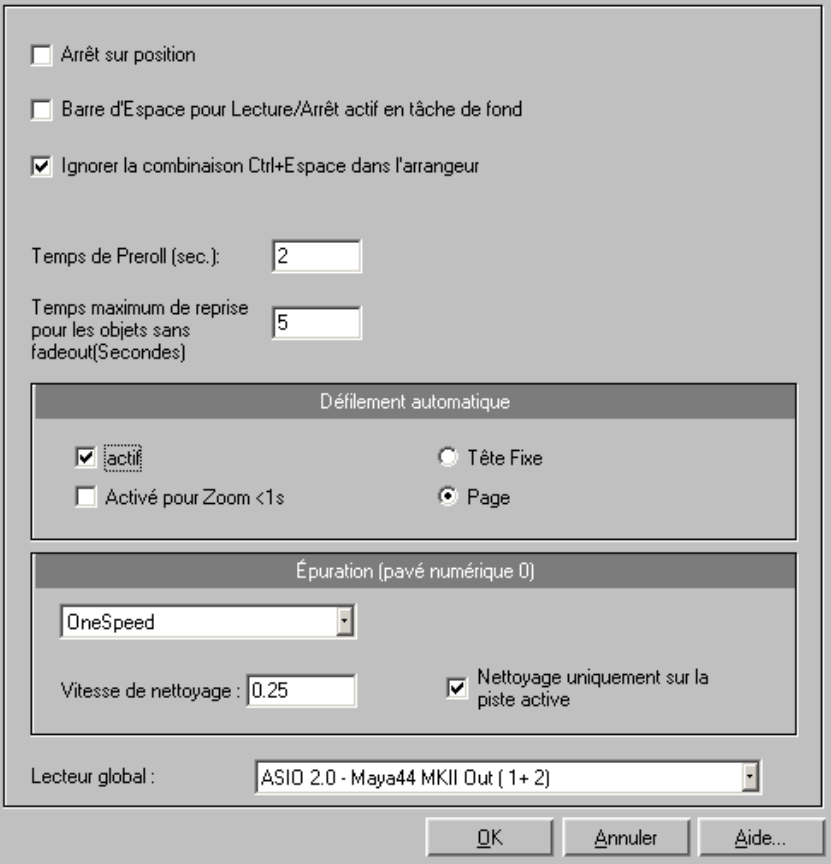

**Taux d'échantillonage** : vous pouvez modifier le taux d'échantillonnage dans la mesure où la carte son prend en charge le taux pendant la lecture de l'échantillon!). Ceci est particulièrement utile pour écouter des notes dans un taux d'échantillonnage joué à une octave différente.Si vous sélectionnez la moitié du taux d'échantillonnage, la hauteur doit être identique. L'échantillon sera joué une octave plus bas. nouveau taux (certaines cartes son gèrent même la modification de ce

Appareil : utilisez cette boîte de dialogue pour spécifier le pilote de carte son. Ceci est particulièrement important si plusieurs périphériques de sortie se trouvent dans l'ordinateur.

automatique » vous permet d'activer la fonction de défilement automatique. Ceci est particulièrement utile si vous travaillez avec des **Défilement automatique (Autoscroll)** : la partie « défilement fichiers disques longs. La fenêtre de projet HD-Wave suivra le curseur durant la lecture.

Si vous travaillez sous un mode d'affichage à « 2 » ou « 3 » sections et que vous utilisez la fonction de défilement automatique, chaque section suivra le curseur de lecture. Si vous faites un zoom sur une des sections, le curseur de lecture se déplacera plus rapidement dans celle-ci, et l'écran devra être fréquemment actualisé.

Attention cependant : le processus de défilement nécessite un certain temps de calcul (dépendant du processeur, de la carte graphique et de la résolution), ce qui peut conduire à une surcharge de l'ordinateur, provoquant des erreurs de lecture. Désactivez alors le mode de défilement automatique. Vous pouvez choisir entre le défilement par page ou tête fixe.

numérique (avec Verr num activé) tout en déplaçant la souris, vous pouvez procéder à une purge. Samplitude Music Studio 2008 lance la lecture à une très faible vitesse et la position de la souris relative au **Scrubbing (Nettoyage)** : en pressant sur la touche 0 du pavé curseur de démarrage de lecture contrôle la vitesse.

Contrairement a de nombreux systèmes d'enregistrement HD, cela fonctionne même dans un projet multipiste virtuel.

craquements,...un mode de travail analogique très connu des Le mode scrubbing permet de rechercher très simplement des passages dans un matériel confus, de retrouver des ingénieurs du son.

Il existe 2 modes de scrubbing (dans la fenêtre des paramètres de lecture - touche P) :

Relatif : utilise l'écart relatif entre le curseur de lecture (ligne de position) et la position de la souris pour commander le tempo. Le curseur de lecture suit les mouvements de la souris.

**Absolu** : la position de la souris dans la fenêtre est la base de la commande du tempo.

**Bord gauche** = vitesse arrière doublée

#### **Milieu** = arrêt

**Bord droit** = vitesse avant doublée

**Conseil pour le scrubbing** : si vous travaillez avec des tailles de tampon inférieures (4000, 2000 échantillons), le défilement est plus « lent ». Veuillez vérifier les performances de votre système informatique et les tampons de petite taille pour obtenir une lecture fluide.

Combiné à un mode de défilement tête-fixe, il permet de travailler confortablement sur des ordinateurs puissants.

### **Enregistrement**

Démarre l'enregistrement audio selon les paramètres d'enregistrement.

### **Options d'enregistrement**

Ce menu option ouvre la fenêtre d'enregistrement. Toutes les configurations nécessaires pour l'enregistrement peuvent être réalisées ici.

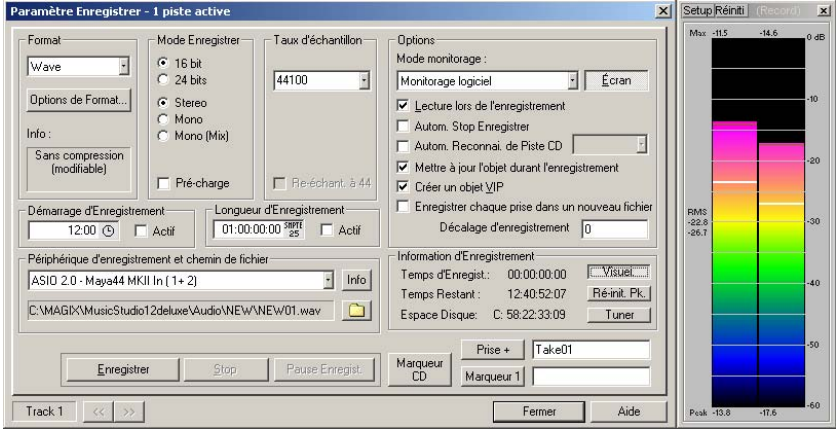

**Mode d'enregistrement** : sélection entre le mono et la stéréo, si vous voulez faire un enregistrement audio dans un projet RAM Wave ou sur le disque dur d'un projet HD Wave.

www.magix.com

### 384 Menu Lecture/Enregistrement

**Préchargement** : l'enregistrement est préparé, tous les tampons sont chargés. En cliquant sur le message de confirmation qui s'affiche, vous lancez l'enregistrement sans délai. Cette fonction est utile lorsque le démarrage de l'enregistrement doit se faire dans décalage temporel.

**Fréquence** : sélectionnez la fréquence d'échantillonnage de fichier audio. Contrôlez que la carte son supporte le choix de fréquence d'échantillonnage.

d'enregistrements DAT via des cartes sons numériques, lorsque le matériel doit ensuite être utilisé sur CD à 44.1 kHz. **Rééchantillonnage à 44100 Hz** : cette fonction vous permet d'indiquer si un enregistrement à 48 kHz ou 32 kHz doit être converti à 44.1 kHz durant l'enregistrement. Cela prend son sens lors

Dev. : sélectionne le matériel du pilote désiré que vous voulez utilisez pour l'enregistrement. Si vous avez plus d'une carte son installée dans votre système, cette fenêtre vous indiquera quel type de carte utiliser. Veillez à ce que la carte son soit correctement installée et fonctionne correctement dans Windows.

votre carte audio prend en charge l'enregistrement 24 bits, vous pouvez activer ce mode d'enregistrement via la boîte de dialogue Info. **Info** : boîte de dialogue détaillant les propriétés de carte audio. Si

d'une nouvelle piste. Cette option vous permet de lancer l'exécution. Pour conserver les ressources du système et garder l'enregistrement sans erreurs avec un système plus lent vous avez besoin d'arrêter **Lecture pendant enregistrement** : la fonction de lecture et enregistrement simultané est spécialement importante quand vous souhaitez exécuter une piste existence pendant l'enregistrement l'exécution.

enregistrez-le en utilisant une boucle à partir de la sortie de la carte son vers l'entrée. Ensuite, effectuez un zoom dans le VIP afin de reconnaître et mesurer exactement le Delay (décalage). Jouez un échantillon avec une impulsion marquante au début et

Fichier/Chemin d'accès au fichier : le nom du fichier son à produire et le chemin d'accès aux index prédéfini s'affichent en bas de la fenêtre d'enregistrement. Vous pouvez les modifier en cliquant sur le bouton Fichier.

l'onglet «Définir marqueur de piste CD» dans la boîte de dialogue Fixer marqueur de pistes CD : lorsque l'enregistrement est en cours, vous pouvez déjà définir les marqueurs de piste en cliquant sur d'enregistrement.

Stop de l'enregistrement automatique : quand ce champ est activé, l'enregistrement se termine automatiquement après 16 secondes de silence environ. Cela vous permet par exemple de réaliser un enregistrement sans vous soucier de l'interrompre à la fin.

Reconnaissance de pistes de CD automatique : si ce champ est activé, les marqueurs de piste seront automatiquement définis à la fin des pauses entre les morceaux.

**Vip** : le chemin sur le bouton gauche indique la localisation du fichier endroit sur le disque dur ou dans un autre répertoire. VIP que vous utilisez. Vous devez réassigner le VIP dans un nouvel

**Moniteur** : active l'affiche LED du niveau de crête. Notez que vous devez sélectionner auparavant l'appareil d'enregistrement. Durant l'enregistrement, l'affichage LED se déplace plus lentement, mais affiche également le niveau maximal de crête.

**Visual** : permet de voir si le niveau du signal à numériser est défini correctement. Pour cela, activez la partie la plus bruyante du matériel qui doit etre enregistré et vérifiez l'affichage.

Une configuration trop basse conduit à une réduction de la qualité sonore, un réglage trop haut produit des clipping désagréables.

Vous pouvez définir le niveau de l'enregistrement directement pour l'objet son ou dans la fenêtre du mixeur de la carte son.

e corrélateur de phases. L'oscillographe affiche les courbes à l'entré dans une fenêtre dont vous pouvez modifier la taille. **Oszi/ Korrel** : vous pouvez afficher ici un oscillographe ou un

Le corrélateur de phases montre la durée des phases d'un signal. Un trait vertical correspond à un signal monophonique, un trait horizontal correspond un signal modifié à 180 degrés, ce qui en général résulte d'une erreur de câblage.

**Reset Peakmeter** : le crête-mètre LED est réinitialisé..

tons déviés sont joués, la déviation peut être lue sur la base de la ligne de calibrage et le pitch indiqué numériquement est corrigé en conséquence. **Tuner** : Pour accorder les guitares et d'autres instruments à cordes. Une ligne de calibrage apparaît quand la note A0 est jouée. Si des

**Offset Enregistrement** : cette option vous permet de spécifier un nécessaire de compenser pour n'importe quel délai provoqué par la vitesse d'exécution et d'autres facteurs, tel que les capacité de votre délais peuvent apparaître entre l'enregistrement et la lecture de l'audio quand l'écoute pendant l'enregistrement est activée. Cette option offset, qui est calculé dans les échantillons. Quelque fois, il est carte son de passer du mode enregistrement au mode lecture. Les permet des ajustement si cela se produit. Les bonnes valeurs pour démarrer sont les fréquences d'échantillon situées à 20-2000.

**Marqueur 1** : vous pouvez installer des points de repère dans le placer un point de repère à une position que vous voulez sélectionner pour effacer le dernier ou effectuer une tâche similaire. projet. La position courante de la tête de lecture est utilisée pour

bouton lance l'enregistrement. Durant l'enregistrement, la durée d'enregistrement et la mémoire restante sur le disque dur s'affiche. Vous pouvez suivre le niveau d'enregistrement **Enregistrement** : ce sur l'affichage lumineux.

devait être surchargé, à la suite par exemple de Swapping ou d'accès répétés sur le disque dur, il est possible d'arrêter l'enregistrement à l'aide d'un clic droit. **Stop :** termine le processus d'enregistrement en cours. Si l'ordinateur

**OK :** vous quittez la fenêtre d'enregistrement.

Touche :

R

# **Mode enregistrement/Punch In**

### **Enregistrement sans lecture**

Ce fonction démarre et arrête l'enregistrement punch-in.

### **Activer lecture pendant l'enregistrement**

Cette option correspond à l'option du même nom dans les options d'enregistrement.

### **Mode Punch In activé**

Ce bouton/fonction démarre et arrête l'enregistrement punch-in.

processus automatique de départ et d'arrêt d'enregistrement d'un segment audio. Une fois le mode Punch actif, l' Enregistrement Punch-In peut être utilisé pou enregistrer des segments audio sans arrêter la lecture. Cette option active le mode Punch. Punch-In et Punch-Out sont un

Conditions d'utilisation : pour ce mode, une piste d'enregistrement doit être en attente. Utilises le bouton "ENR" sur chaque piste pour y activer l'enregistrement punch !

L'enregistrement punch peut être réalisé de deux façons :

### **1. Punch-In/Out 'Volant´**

Cela vous permet de démarrer l'enregistrement (punch in) à n'importe quel moment pendant la lecture. Une fois l'enregistrement démarré, il peut être arrêté à n'importe quel moment (punch out) pendant que la lecture continue.

C'est une fonction très similaire à celle des enregistreurs multipistes à bande magnétique qui permettent de corriger les erreurs d'une prise précédente en remplaçant certains segments de la bande.

Démarrez simplement la lecture avec la barre d'Espace. L'enregistrement Punch-In peut être démarré en cliquant sur le bouton Enregistrement Punch dans la barre d'outils. Le même bouton déclenche le "Punch Out" pendant que la lecture continue. Pour arrêter la lecture appuyer sur Espace.

### **2. Punch-In/Out avec Marqueurs**

La seconde méthode est l'enregistrement punch in et out en utilisant des marqueurs spéciaux C'est un mode plus automatisé d'employer l'enregistrement punch in/out. Particulièrement utile quand des points d'entrée et de sortie ont été choisis et que vous ne voulez pas prendre prise non souhaitée peut être retirée ou annulée sans aucun problème. Le matériau original sur la piste est toujours là! de risques lors de l'enregistrement. Ne vous inquiétez pas ! Les points d'entrée et de sortie punch par marqueurs vous permet de spécifier exactement les points où l'enregistrement doit démarrer et s'arrêter. Comme vous travaillez dans un mode non destructif, toute erreur ou

C'est simplement une méthode très utile lorsqu'il est minuit et que vos doigts deviennent maladroits !

définir le début et la fin de l'enregistrement. Les fonctions Mettre Marqueur Punch-In and Mettre Marqueur Punch-Out sont utilisées pour indiquer à Samplitude Music Studio 2008 où effectuer punch in et punch out. Ensuite mettez le curseur à la position voulue avant le point punch in et démarrez l'enregistrement/lecture avec le bouton Pour travailler dans ce mode une section doit être sélectionnée pour Enregistrement Punch dans la Barre d'outils Punch.

Important : quand vous travaillez avec les fonctions punch in/out assurez-vous que le mode Auto Crossfade est actif, en cliquant sur le bouton correspondant dans la barre d'outils de Samplitude Music Studio 2008 . La fonction « fondu auto » crée des transitions en au tres bruits ! douceur entre les prises. Cela vous aide à éviter les « clocks » et

Il y a aussi une méthode pour réaliser des enregistrements punch-in La section est lue jusqu'à ce que vous stoppiez la lecture avec la Gestionnaire de prise! en boucle ! Sélectionnez simplement une section dans la zone punch. barre d'Espace. Chaque fois que le programme boucle sur la section une nouvelle prise est enregistrée entre les marqueurs punch. Pour sélectionner la meilleure prise après la fin d'enregistrement, utilisez le

#### **Enregistrement Punch In**

Vous pouvez ici activer et terminer l'enregistrement en mode Punch.

#### **Placer Marque d'Entrée**

Cette fonction met un marqueur d'entrée pour l'enregistrement Punch.

#### **Placer Marque de Sortie**

Cette fonction met un marqueur de sortie pour l'enregistrement Punch.

#### **Supprimer les points d'Entrée/Sortie**

l'enregistrement Punch. Cette fonction permet de supprimer les marqueurs pour

#### **Mode d'entrée en direct activé**

Ce bouton discret active une fonction puissante : le mode d'entrée en direct de Samplitude Music Studio 2008. Il vous permet d'utiliser tous co mme effets en direct. les effets de la table de mixage de Samplitude Music Studio 2008

enregistrement. Une piste doit donc être activée pour l'enregistrement. Lorsque vous lancez la lecture du VIP avec la barre Le mode d'entrée en direct fonctionne en principe comme un d'espace, les entrées en direct sont insérées dans le mixeur, mixées puis rendues à nouveau. Si des objets supplémentaires se trouvent dans le VIP, ils sont lus en parallèle.

entrée. Ce décalage est principalement dépendant de la taille du tampon de l'appareil audio utilisé (taille du tampon du VIP, défini dans la fenêtre de dialogue du système, touche Y). Plus le tampon que la carte audio peut traiter est petit, et plus la période de latence définie pourra être courte. Une configuration avec 4 tampons à une longueur secondes. Une réduction de la taille du tampon à 2000 échantillons Expérimentez avec les tampons pour trouver la configuration optimale pour votre système. Période de latence : le processus de préparation audio dans Samplitude Music Studio 2008 requiert quelques minutes, afin que le matériel de sortie soit légèrement décalé par rapport au matériel en d'échantillons stéréo de 8000 produit un décalage d'environ 0,7 produit un décalage de seulement environ 0,2 secondes.

Cette période de latence ne permet pas naturellement de remplacer la sonorisation à l'aide d'une table de mixage analogique, mais autorise toutefois des utilisations intéressantes :

**Utilisation :** Samplitude Music Studio 2008 comme appareil d'effets en direct. Si vous recherchez des effets spéciaux qu'aucun autre appareil ne peut vous fournir, essayez donc les nombreux effets intégrés de Samplitude Music Studio 2008 : un signal en direct peut être matricé à l'aide d'un filtre FFT, d'un égaliseur paramétrique et du Stereo-Enhancer. Vous pouvez en outre insérer autant de plugins DirectX que vous le souhaitez : votre créativité ne connaîtra pas de frontières.

**Attention :** si vous disposez d'un pilote ASIO pour votre carte son, vous pouvez pratiquement désactiver la période de latence. Pour en savoir plus, veuillez consulter le chapitre « Effets » au paragraphe « Samplitude Music Studio 2008 comme appareil d'effet externe » !

# Contrôle

Un nouveau contrôle du signal d'entrée, plus flexible, est désormais disponible via la prise en charge du lecteur ASIO.

### **Activer/désactiver l'entrée du contrôle**

Cette fonction vous permet d'activer et désactiver l'entrée du contrôle (correspond au bouton « REC M » sur la console de transport). Avec un contrôle actif, le signal d'entrée pour le contrôle des pistes actives (bouton du haut-parleur dans VIP ou dans le mixeur activé) est restitué selon le type de contrôle à la sortie. De plus, les crête-mètres DEL réagissent dans le VIP et le mixeur selon le signal d'entrée.

**Note :** si, sur une piste, le bouton REC est activé, le bouton du haut-parleur est simultanément activé, afin d'activer le contrôle.

### **Contrôle du magnétophone, contrôle manuel**

La méthode de pré-réglage du contrôle comme sur un lecteur de cassette et bien connue grâce aux versions Samplitude Music Studio 2008 précédentes :

LECTURE délivre le contenu de la piste ; ENREGISTREMENT délivre le signal d'entrée. Lorsque l'option est désactivée, c'est à l'utilisateur de décider si le signal d'entrée doit apparaître. Utilisez le bouton « Accentuer monitorage » (petit symbole de haut-parleur près/au-dessus du crêtemètre dans le VIP/mixeur). lorsque l'indication ARRÊT apparaît, le signal d'entré est délivré ;

### **Contrôle crête-mètre**

Le signal d'entrée est fourni seulement lorsque le type de contrôle a été sélectionné. Néanmoins, le crête-mètre continue de fonctionner (contrôle du crêtemètre). Lorsque le type de contrôle a été sélectionné, le contrôle audio est activé.

### **Contrôle logiciel / Contrôle logiciel FX**

Pour les cartes avec lecteurs ASIO, il est également possible d'utiliser le contrôle logiciel si la carte ne supporte pas le contrôle matériel (Contrôle direct ASIO).

simulateur d'amplification est applicable. Samplitude Music Studio 2008 est donc également utilisable comme périphérique d'effets avec Le contrôle logiciel FX calcule aussi les effets de piste dans le signal de contrôle, à l'exception de toutes les insertions FX de haute latence comme les filtres FFT, le désiffleur ou le vocodeur. Toutefois, le lequel on peut jouer directement en « live » (direct).

Si vous avez besoin de tous [les e](#page-247-0)ffets de mixeur, utilisez le conventionnel Mode d'entrée directe qui fonctionne sans ASIO mais comporte de hautes latences.

jouer des instruments VST en direct via le port MIDI In. En outre, le contrôle logiciel ou logiciel FX doit être actif pour pouvoir

# **Jam Session Auto**

Pour de plus amples informations, référez-vous au chapitre « Jam Session Auto » (voir page 248).

J

Raccourci clavier :

# Menu Tempo

### **Marqueur de tempo/de mesure...**

Les changements de tempo et de mesure représentent un critère déterminant dans tout morceau musical et Samplitude Music Studio 2008 fournit de nombreuses possibilités de création.

La définition du tempo et les modifications de mesure peuvent se faire à l'aide de marqueurs dans la fenêtre du projet. Des changements de mesure ou de tempo linéaires ou immédiats sont définis à l'aide de marqueurs de tempo ou de mesure. Les nouveaux tracés sont calculés automatiquement. Le contrôle optique du tempo actuel ou de l'unité de mesure est simplifié par l'affichage dans la fenêtre de transport, dans laquelle sont affichées les valeurs actuelles lors de la lecture ou d'un déplacement.

• Vous pouvez ajuster le cadre musical grâce à des marqueurs temporels ou grâce à des événements MIDI ou audio existants, par exemple une piste de batterie de référence (Advanced Tempo Mapping).

Le programme met trois types de marqueurs différents pour définir :

- le tempo ;
- - l'unité des mesures (Signature musicale) ;
- - la position dans la mesure

à votre disposition.

Samplitude Music Studio 2008 produit les marqueurs de tempo Vous pouvez bien entendu également intégrer des informations sur le tempo lors de l'import de fichiers MIDI dans le projet actuel. nécessaires automatiquement.

Vous pouvez au choix coupler les événements MIDI/audio avec le cadre musical ou les positionner exactement lors de modifications du tempo.

### **Placer un nouveau marqueur de tempo**

tempo, qui doit être défini dans la console de transport ou dans la configuration du projet (Raccourci : I). Un nouveau projet comprend généralement un seul « Master » de

tempo défini précédemment. Vous pouvez à tout moment définir dans la fenêtre du projet un changement de tempo. Le marqueur de tempo est une aide précieuse avec lequel vous pouvez définir un changement de tempo à un endroit bien précis, qui peut au choix interpoler de façon linéaire avec un

### **Placer un nouveau marqueur de mesure**

Les marqueurs de mesure modifient le rythme à partir de la position du marqueur, pour par exemple passer d'une mesure 4/4 à une mesure 3/4. Un nouveau projet ne comprend généralement qu'une seule unité de mesure (4/4) qui peut être définie dans la console de transport ou les paramètres du projet (Raccourci : I).

Pour des raisons claires, les marqueurs de mesure ne peuvent être insérés qu'en début de mesure. Si un fichier MIDI importé comprend des modifications de mesure, des marqueurs de mesure seront générés automatiquement.

### Placer un nouveau marqueur de position **de mesure**

Les marqueurs de position de mesure indiquent une certaine position temporelle pour une certaine position musicale. Ainsi, la grille de mesures et les événements MIDI sont aisément synchronisés avec le matériel audio existant.

#### **Marqueur de position de mesure (Advanced Tempo Mapping)**

composition. Si le tempo doit être augmenté à une certaine position de la mesure, définissez simplement un marqueur de tempo, au choix par interpolation avec les précédents marqueurs de tempo. Généralement, le tempo d'un morceau musical est défini durant la

Il arrive souvent qu'un matériel audio déjà enregistré ne corresponde pas au tempo du projet, par exemple une piste de référence de batterie, qui doit fixer avec des nuances le tempo d'enregistrements

supplémentaires ou du matériel à composer. Plutôt que d'attribuer des marqueurs de tempo ou devoir ajuster le matériel de référence à l'aide de la fonction d'allongement du temps (Timestretching), vous pouvez simplement placer des marqueurs de position de mesure sur la grille musicale à certaines positions temporelles sur la durée linéaire la grille musicale ainsi que les données MIDI qui s'y rattachent avec le matériel audio existant. de la lecture. Cela vous permet de synchroniser la grille des mesures,

**Exemple :** le batteur a joué son morceau au métronome, tout en modifiant volontairement certaines mesures importantes. Afin de conserver le groove de cet enregistrement, la grille musicale est ajustée au jeu du musicien. Par exemple, vous pouvez placer la mesure 20 du projet, qui marque le début du refrain, exactement à la position de début du jeu de la 20e mesure du batteur, en insérant un marqueur de position de mesure.

Cet exemple pratique montre comment les marqueurs de position permettent de relier la position audio temporelle ou d'échantillons (ou marqueurs définis. Il devient donc facile d'éditer des projets comprenant plusieurs tempo musicaux changeants et d'éditer des grilles musicales en temps réel (« La mesure 20 doit commencer à ce moment précis ! ») SMPTE) avec la position musicale de la mesure à l'aide de ces

La différence avec un marqueur de tempo est claire. Le marqueur de tempo définit une commande : « jouer plus vite (ou plus lentement) à partir d'ici ». Un marqueur de position de mesure au contraire définit le tempo indirectement, dans la mesure où le tempo placé avant le marqueur est ajusté pour que la position musicale souhaitée (« mesure 20 ») se trouve exactement à la position du marqueur.

La grille, le quadrillage, le métronome et les événements de l'éditeur MIDI sont automatiquement ajustés au nouveau tempo musical.

**Remarque :** les marqueurs de position de mesure placés directement après un marqueur de tempo produisent un tracé de tempo. Lorsqu'un marqueur de tempo se trouve directement devant un marqueur de position de mesure, un tracé de tempo est défini à la place d'un saut du tempo. Le marqueur de tempo se trouvant avant le marqueur de position de mesure fixant le tempo, l'ajustement de la position musicale doit se faire par ralentissement ou augmentation de la vitesse, afin que le marqueur de position de mesure se trouve à la position de mesure souhaitée sur la position temporelle souhaitée.

#### **Marqueurs de tempo et de mesure**

### **marqueurs de tempo, Ignorer tous les**  utiliser le tempo du projet uniquement

Commande qui permet d'ignorer les marqueurs de tempo, seul le tempo du projet est pris en compte.

### **Métronome activé**

Active/désactive le métronome. Cette fonction peut être activée également via le bouton clic du contrôle de transport.

### **ParamËtres du mÈtronome**

Dans cette boîte de dialogue, vous pouvez activer un métronome qui vous aide à jouer en mesure durant l'enregistrement. Pour l'utiliser, vous avez besoin d'une carte son avec des fonctions MIDI ainsi que d'un instrument externe MIDI, qui assure le battement du métronome.

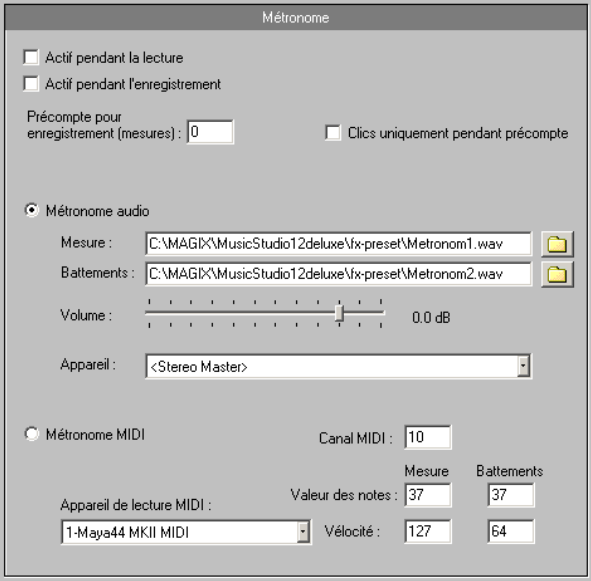

www.magix.com

### 396 Menu Tempo

**Actif pendant l'enregistrement** : cette option rend le clic du métronome audible durant l'enregistrement.

Actif pendant la lecture : cette option rend le clic du métronome audible lors de la lecture.

Périphérique de sortie MIDI : il s'agit ici de configurer l'appareil qui doit produire le tic-tac du métronome (généralement la carte son).

envoyées les commandes MIDI. **Canal MIDI** : c'est ici que se règle le canal MIDI par lequel sont

**Mesure/battre la mesure** : ici vous pouvez régler les différentes mesure. valeurs de note et puissances d'impulsion (vitesse) pour la première impulsion de chaque mesure ou les impulsions restantes de la
# Menu MIDI

### **Nouvel objet MIDI**

Cette fonction crée un nouvel objet MIDI dans la piste actuel. Lorsque vous ouvrez cette fonction, un menu s'affiche : vous pouvez alors choisir entre un objet MIDI vide ou un modèle. (Ils sont disponibles enrichir le menu avec vos propres modèles en copiant simplement vos fichiers MIDI dans le dossier « Templates » ou en les exportant directement du répertoire de Samplitude Music Studio 2008 en tant dans le répertoire Templates du programme). Vous pouvez également que template.

### **Nouvelle piste MIDI**

Cette fonction permet de créer une nouvelle piste en mode MIDI dans laquelle vous pouvez insérer et éditer des objets MIDI.

## **Éditeur MIDI**

Ce menu permet d'ouv[rir l'é](#page-154-0)diteur MIDI. Vous pouvez consulter et éditer ici le contenu de l'objet MIDI sélectionné dans le VIP. Pour cela vous disposez de l'éditeur de matrice, l'éditeur Drum, l'éditeur de partition, la liste d'événements et le contrôleur d'édition/vélocité.

Si aucun objet MIDI n'a été sélectionné, le programme vous demandera si vous souhaitez en créer un nouveau. Confirmez avec « Oui » pour créer un nouvel objet MIDI dans la piste activée, à la position actuelle du curseur ou au début de la zone active.

Pour en savoir plus sur l'éditeur MIDI, référez-vous au chapitre Éditeur MIDI (voir page 155).

## **Édition d'objets**

L'éditeur d'objets permet de travailler autour de l'objet. Vous pouvez ainsi éditer chaque objet sélectionné de manière flexible, rapidement et indépendamment des paramètres généraux.

www.magix.com

 $Raccourci : CtrI + O$ 

## **s objets MIDI ensemble Coller de**

Créer un nouvel objet à partir des objets sélectionnés dans une piste.

Raccourci : Ctrl+Alt+G

## **Recoupe d'objets MIDI**

Cette fonction permet de placer les bords de l'objet sélectionné aux bords de la zone sélectionnée. La plage marquée doit se trouver entièrement dans les bordures de l'objet.

### **Bounce MIDI**

Tous les objets MIDI sélectionnés sont mixés pour obtenir un seul objet MIDI.

## **SÈparer les objets MIDI par canaux**

Lorsqu'un objet MIDI comprend plusieurs canaux, il est possible de le segmenter en plusieurs objets MIDI à l'aide de cette option de menu.

**Remarque :** veuillez vous assurer que les pistes créées sont bien affectées à l'instrument/à l'appareil MIDI correspondant.

## **Quantification MIDI (DÈbut et durÈe)**

Tous les événements Note On et Note Off sont quantifiés dans l'objet sélectionné en fonction des paramètres.

## **Quantification MIDI**

Seuls les points de départ des événements ?« Note On » dans l'objet MIDI sélectionné sont déplacés, les durées de notes sont conservées.

### **Quantification de durée MIDI**

Les durées de notes dans l'objet MIDI sélectionné sont modifiées selon les paramètres de quantification.

#### **Informations des pistes**

Pour configurer des données MIDI, ouvrez le dialogue des informations des pistes. Vous pouvez définir ici par exemple l'appareil de lecture pour les données MIDI.

Pour de plus amples informations, référez-vous au paragraphe correspondant du chapitre « Menu pistes ».

Raccourci : Alt + I

### **Enregistrer piste MIDI**

Le mode d'enregistrement MIDI pour la piste sélectionnée est activé.

### **Édition d'instruments VST**

Les instruments logiciels comme les synthétiseurs MAGIX (Robota Pro) peuvent être intégrés dans des projets virtuels et commandés par les fonctions e[t](#page-460-0) éditeurs MIDI internes. Tous les instruments sont insérés sans câble avec toutes les options d'effets et d'acheminement.

Pour en savoir plus, référez-vous au chapitre « MIDI dans Samplitude Music Studio 2008 » dans le manuel d'utilisation.

### **Paramètres MIDI**

Vous pouvez définir ici quels appareils MIDI (voir page 461) vous souhaitez utiliser dans Samplitude Music Studio 2008.

## **Mode d'enregistrement MIDI**

nouvelles données MIDI sont insérées dans le VIP si des objets MIDI se trouvent déjà sur la position d'enregistrement. Les modes d'enregistrement MIDI définissent la manière dont les

#### **Normal**

Ce mode d'enregistrement correspondant à celui de l'enregistrement nouvel objet MIDI est créé sur l'objet existant. L'ancien objet est maintenu. De cette manière, vous pouvez enregistrer plusieurs prises . d'un passage, puis les comparer audio, c'est-à-dire qu'à chaque processus d'enregistrement, un

#### **Overdub**

Les données MIDI sont enregistrées dans l'objet existant, les nouvelles données sont mélangées avec les données existantes. Si vous enregistrez sur plusieurs objets, ces derniers seront combinés en un nouvel objet unique.

#### **Multi-Overdub**

Dans ce mode, les nouvelles données sont mixées avec les données existantes, mais les différents objets sont conservés.

#### **Remplacer**

Les données MIDI de l'objet existant sont remplacées. Si vous enregistrez sur plusieurs objets, ces derniers seront combinés en un nouvel objet unique.

Contrairement à l'enregistrement audio, dans le mode « Lecture pendant l'enregistrement » les objets MIDI se trouvant sur la piste d'enregistrement sont également lus. Cela permet de choisir l'un des modes d'enregistrement même après un enregistrement réussi.

### **MIDI Panic - DÈsactiver toutes les notes**

Cette commande envoie à tous les appareils MIDI non désactivés dans les options MIDI une commande Note Off pour toutes les 128 notes sur les 16 canaux. En outre, l'effet sustain (Controller 64) est désactivé, la molette de pitch et la modulation sont définies à 0. Une commande All-Notes-Off est également envoyée à tous les VSTI du projet.

Lorsque le projet comprend des pistes MIDI ou des objets, vous pouvez utiliser cette fonction via la touche Stop dans le contrôle de transport ou la barre d'outils, lorsque le projet se trouve en mode stop.

# Menu CD

Le menu CD comprend toutes les fonctions spéciales pour les CD audio et le processus de mastering du CD, comme par exemple la définition de pistes du CD et d'indices ou encore la fonction « Graver un CD ». Aperçu des options :

## **Charger piste(s) Audio CD**

Voir Charger piste(s) Audio CD (Menu Fichier) (voir page 280)!

## **Placer piste**

Utilisez cette fonction pour placer un marqueur de piste (marqueur d'index) sur la position effective du curseur de lecture. Tous les marqueurs postérieurs au point d'insertion sont renumérotés en conséquence.

habituellement positionné après une courte pause au début du titre suivant. Chaque piste de votre CD nécessite un marqueur de piste,

Utilisez la fonction « Marqueurs de piste aux limites de l'objet » pour créer des marqueurs automatiquement aux extrémités des objets-sample.

Pour manipuler ou renommer les marqueurs, utilisez « Manipulation ». des pistes de CD/Marqueurs » dans le menu « Outils

Touche: T

## **Placer Sous-index**

Servez-vous de cette fonction pour positionner un marqueur de sous-index sur la position effective du curseur de lecture. Tous les

www.magix.com

### 402 Menu CD

marqueurs de sous-index postérieurs au point d'insertion sont renumérotés en conséquence.

Les sous-index ne sont pas indispensable à votre CD mais sont très utiles pour sélectionner différentes zones dans une même piste.

#### **Placer pause**

Servez-vous de cette fonction pour positionner un marqueur de pause sur la position effective du curseur de lecture. Ceci provoque la fermeture de la sortie du lecteur CD et par conséquent un silence absolu lors de la lecture jusqu'à ce que le prochain index/marqueur de piste soit atteint.

### Définition de la fin du CD

Cette fonction permet de définir un marqueur de fin pour le CD à graver. Sans ce marqueur de fin, c'est le projet entier qui est gravé sur le CD.

#### **Reconnaissance automatique des pistes/Options**

Si vous intégrez un fichier audio plus long qui contient plusieurs titres (par exemple coupure live ou matériel d'enregistrement sur DAT), cette fonction permet de placer automatiquement des marqueurs de pistes entre les titres.

**Temps min** : laps de temps considéré comme silence

**Seuil db** : seuil de la puissance sonore

**Numéro de lancement** : numéro du marqueur à partir duquel doit démarrer l'indexation automatique.

numéros des marqueurs créés par cette fonction. Il est ainsi possible de bien les distinguer des marqueurs éventuellement déjà existants. **Préfixe** : à cet endroit, il est possible d'introduire des caractères supplémentaires (de préférence des lettres) qui précéderont les

**Efface marqueurs identiques** : tous les marqueurs affichant le préfixe indiqué du projet sont effacés.

**Efface tous les marqueurs** : efface tous les marqueurs.

### **Placer pistes aux objets**

(Marqueurs d'index) au début de chaque objet VIP, sur la première piste VIP. Cette fonction définit automatiquement des marqueurs de piste

Avant d'utiliser cette fonction, activez tout d'abord la fonction « Supprimer tous les index » afin d'effacer tous les marqueurs de piste existants.

Lorsque plusieurs objets constituent une seule piste ou un seul titre, il objets afin de garantir des affectations de pistes appropriées. vous est possible d'utiliser la fonction « Bouncing » pour combiner les

### **Supprimer index**

petit rectangle en dessous du numéro) puis activez cette fonction pour l'effacer. Utilisez cette fonction pour supprimer un marqueur de piste ou de sous-index défini au préalable. Cliquez d'abord sur le marqueur (le

### **Supprimer tous les index**

Utilisez cette fonction pour supprimer tous les marqueurs de piste ou de sous-index définis au préalable. Ceci est très utile avant d'avoir recours à la fonction « Définir les index de piste aux limites de l'objet ».

### **Graver un CD**

Cette boîte de dialogue permet d'entamer le processus de gravure création de CD de qualité supérieure qui sont constamment mises à d'un CD. Samplitude Music Studio 2008 se compose de routines de jour.

Le code logiciel fait l'objet d'une licence de Point Software & Systems.

www.magix.com

pourquoi il est important de sauvegarder le VIP sur le disque dur avant d'entamer le processus gravure. Samplitude Music Studio 2008 créé un fichier TOC («Table of contents» : table des matières) avant d'entamer la création du CD. Le nom utilisé est celui du VIP effectif avec l'extension \*.tcx. Le fichier TOC est placé dans le même dossier que le VIP effectif. C'est

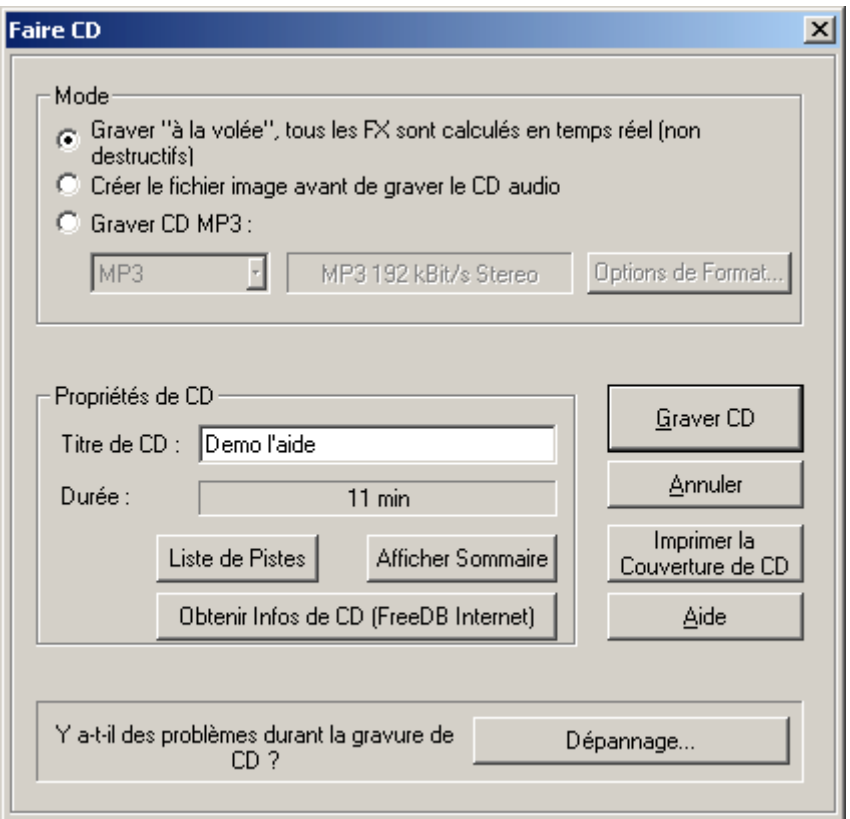

#### **Graver «à la volée (On The Fly)»**

Utilisez ce mode extrêmement puissant si vous souhaiter créer le CD directement à partir du VIP. Tous les calculs nécessaires sont effectués en temps réel lors du processus de gravure. Les tâches en temps réel suivantes sont calculées au cours du processus :

- le réglage du volume et du panorama
- les achèvements et les enchaînements
- le mixage des pistes
- les effets de piste du mixer

• les effets de section du mixer maître

Afin d'évaluer si la puissance du disque dur est suffisante pour supporter le traitement en temps réel nécessaire à cette fonction, procédez comme indiqué :

Lisez les parties de votre VIP pourvues du plus grand nombre de temps réel. Relevez le compteur DSP (en bas à gauche). Les rendements correspondant aux différentes valeurs DSP sont indiqués ci-dessous : pistes et/ou les parties dotées du plus grand nombre d'effets en

- inférieur à 25% : création de CD jusqu'en mode 4x.
- inférieur à 50% : création de CD jusqu'en mode 2x.
- inférieur à 90% : création de CD jusqu'en mode 1x.
- supérieur à 90% : la création en temps réel n'est pas possible; utiliser le second mode (« Bouncing »).

#### **Générer un nouveau fichier complet**

Ce mode prend en compte tous les fichiers WAVE avec les achèvements et les enchaînements et automatisations de volume dans un nouveau fichier audio. Tout autre processus en temps réel est également pris en compte dans le nouveau fichier. Assurez-vous que vous disposez d'un espace libre suffisant sur votre disque dur avant d'entamer le processus (env. 700 méga-octets pour un CD complet). Servez-vous de cette option lorsque votre système n'est pas assez rapide pour supporter la création en temps réel du CD (voir ci-dessus).

modifications. Il s'agit d'un processus non destructeur. Vos fichiers WAVE originaux utilisés dans le VIP ne subissent pas de

#### **Imprimer TOC**

Ceci démarre l'application de l'imprimante TOC externe. Cet outil est pratique pour imprimer les informations relatives au contenu du CD effectif.

Vous avez la possibilité de choisir entre un format texte pour imprimer la documentation d'information et une impression au format adapté au boîtier du CD.

Veuillez vous référer à l'aide en ligne de l'imprimante TOC pour de plus amples informations.

### 406 Menu CD

#### **Afficher TOC**

le contenu dans le presse-papiers Windows et l'exploiter dans d'autres applications d'édition de texte. Ce bouton ouvre une fenêtre de texte affichant le contenu du TOC effectif. Il vous est possible d'utiliser la fonction « copier » pour copier

### **Informations Enregistreur CDR Drive**

Cette boîte de dialogue affiche les informations relatives au(x) lecteur(s) CD-R actif(s). Parmi les informations mentionnées, figurent le fabriquant, le nom du lecteur, la révision matérielle, la taille du cache et les fonctions supportées par le mécanisme du lecteur.

La fonction « CD instantané » est très importante puisqu'elle est nécessaire pour produire des CD compatibles au Red Book qui sont agrées en tant que masters par les usines de pressage de disques.

### **Informations disque CDROM**

Cette boîte de dialogue affiche les informations relatives au média du CD-R inséré.

L'information la plus importante est la durée maximale qui ne peut en aucun cas être dépassée lors de la production (par ex. 74 minutes et 5 secondes).

### **Options des pistes CD**

La boîte de dialogue des pistes du CD affiche toutes les pistes du CD ainsi que les sous-index utilisés dans le VIP effectif.

Un nom peut être attribué à chaque piste. Ce nom est également affiché dans le VIP.

D'autres options telles que la pré-accentuation, la protection contre la copie et les marqueurs de protection de la deuxième génération peuvent être activées pour chaque piste.

Le bouton Activer tous vous permet d'utiliser les marqueurs effectifs pour soumettre toutes les pistes aux options choisies.

www.magix.com

Les codes ISRC pour chaque piste constituent également d'autres options.

## **Options de disque CD**

Cette boîte de dialogue configure les options pour le CD effectif. Parmi ces options figurent :

#### **Titre CD**

Le titre est écrit sur le CD et écrit dans l'application de l'imprimante TOC afin d'imprimer les informations relatives au CD.

#### **Code Ean/UPC**

Ce code est également écrit sur le CD et peut être requis par des lecteurs CD spéciaux qui utilisent ce format.

#### **Numéro de la première piste de CD**

cette option. Lorsque vous utilisez le mode Disque instantané cette option n'a pas de réel intérêt. Lorsque ce mode est activé, le CD commence obligatoirement par la piste 1. Dans certaines circonstances telles que l'écriture de piste instantanée, le numéro de la première piste peut être déterminé par

### Éditeur de texte CD / MPEG ID3

Cette fonction vous permet d'attribuer des informations comme le nom de l'album ou de l'artiste à une chanson ou un CD.

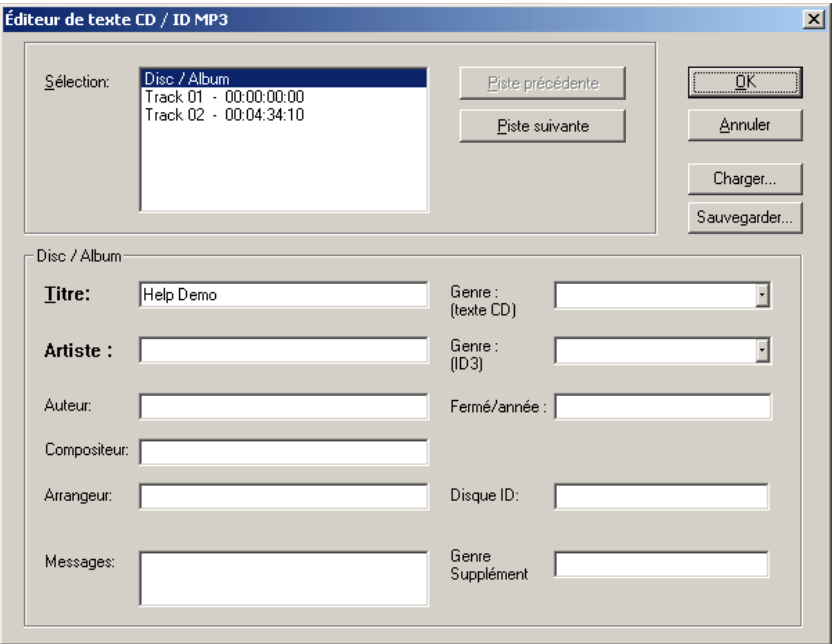

Exemple : des fichiers MP3 ne tr ansportent pas uniquement des informations audio, mais également des informations concernant la musique codée. Les « tags ID3 » sont prévus à cet effet. Ils s'agit de données accrochées au fichier, dans lesquelles un encodeur peut enregistrer des informations standardisées, Les Tags ID3 sont reconnus par les décodeurs et affichés sous forme d'information concernant le morceau dans les lecteurs MP3.

### **Definir le temps de pause**

Utilisez cette fonction pour définir la longueur de la pause par défaut entre deux pistes. Ce temps de pause est nécessaire pour la fonction grille qui raccorde les objets échantillons aux limites d'autres objets avec un temps de pause. Un temps de pause de 2 secondes est habituellement employé.

### **Définir pause première piste**

Utilisez cette fonction pour définir la longueur de pause par défaut avant la première piste. Habituellement un début de temps de pause de 2 secondes est employé.

### **Mode arrangement CD**

Si vous activez ce menu, Samplitude Music Studio 2008 classe les objets dernièrement insérés de telle sorte qu'une pause conforme Red Book Standard soit insérée entre les objets.

Il est recommandé de procéder comme suit :

- <span id="page-408-0"></span>• ouvrez un nouveau VIP avec 4 pistes, par exemple, ce qui permettra, si besoin est, de procéder à un mixage ultérieur.
- activez le mode Spécial CD Arrange dans le menu CD.
- ouvrez un nouveau VIP
- chargez des fichiers Wave, audio tracks ou faites un enregistrement en utilisant le microphone.

Dans le VIP, vous apercevez maintenant des vides entre les différents objets ; ils symbolisent les pauses ajoutées. La durée des pauses insérées peut être définie dans le dialogue « Régler le temps de pause ».

## **FreeDB**

#### **Affichage infos disque FreeDB**

(banque de données) complètes pour un CD audio. Pour pouvoir utiliser les caractéristiques FreeDB, vous devez vous inscrire. Choisissez cet option pour demander les informations FreeDB

#### **Insérer disque dans FreeDB**

Avec cette fonction, vous pouvez enregistrer de nouveaux CDs sur la base de données de CDs en ligne. Le projets FreeDB™(banque de cette collaboration qui permet de maintenir à jour une collection de données aussi vaste. données) vit de la collaboration des utilisateurs du monde entier– c'est

Alors si vous possédez un CD qui n'est pas dans la base de données, vous pouvez enregistrer ses informations sur celle-ci.

- Assurez-vous que le CD soit visible dans la liste gauche de l'Explorateur (avec le bouton « Scan CD »).
- Activez le menu « Options > FreeDB Transmet CD »
- Entrez toutes les informations du CD dans le dialogue présenté et contrôlez leur exactitude !
- Pressez « OK » pour enregistrer les données
- Il faudra attendre quelques heures avant que les nouvelles données ne soient disponibles dans la base de données.

#### **Options Efface Cache FreeDB**

La base de données en ligne FreeDB™(Banque de données) produit un cache sur le disque dur local. Ce c[ache](#page-408-0) contient toutes les données qui ont déjà été lues en ligne par le bouton FreeDB. En cas de besoin, on peut accéder à ces données sans être chaque fois en ligne. On peut vouloir effacer ce cache, par exemple, s'il contient des données avec erreurs, ou s'il y a de nouvelles données en ligne. Utilisez alors cette fonction – et toutes les informations FreeDB™(Banque de données) seront demandées en ligne !

## **Audio ID**

de la recherche FreeDB (voir page 409), il n'est pas nécessaire que le fichier audio appartienne à un album ou un CD, ou qu'il s'agisse d'un enregistrement complet. Cette fonction vous permet d'identifier des fichiers audio. À l'opposé

Samplitude Music Studio 2008 analyse les propriétés sonores typiques d'un titre ou d'un extrait de titre et transfère ces données à acoustiques » avec des informations de titres déjà connues et renvoie les informations de titres manquantes. un serveur Internet. Le serveur compare alors ces « empreintes

# Menu Options

## Propriétés du projet

#### **Configuration mixeur**

Vous pouvez ouvrir ici la boîte de dialogue « Configuration du mixeur » (voir page 481). Définissez le nombre de pistes, des bus submix et AUX ainsi que la configuration de routage pour les cas les plus fréquents.

#### **Paramètres de lecture**

Ce menu permet d'ouvrir la fenêtre des paramètres de lecture.

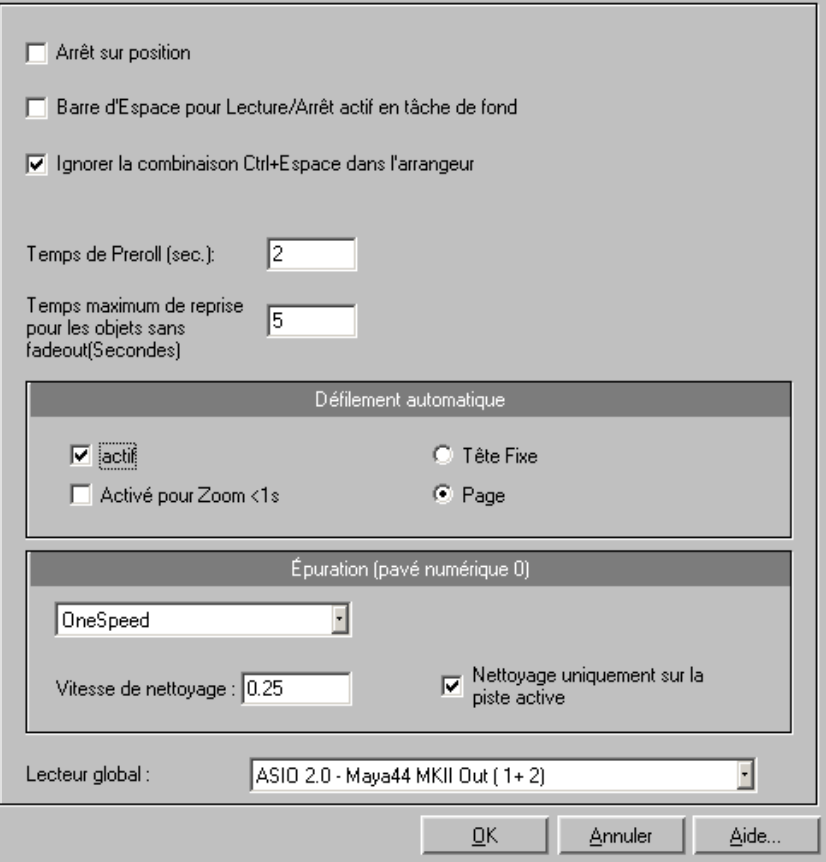

#### 412 Menu Options

nouveau taux (certaines cartes son gèrent même la modification de ce taux pendant la lecture de l'échantillon!). Ceci est particulièrement utile pour écouter des notes dans un taux d'échantillonnage joué à **Taux d'échantillonage** : vous pouvez modifier le taux d'échantillonnage dans la mesure où la carte son prend en charge le une octave différente.Si vous sélectionnez la moitié du taux d'échantillonnage, la hauteur doit être identique. L'échantillon sera joué une octave plus bas.

Appareil : utilisez cette boîte de dialogue pour spécifier le pilote de carte son. Ceci est particulièrement important si plusieurs périphériques de sortie se trouvent dans l'ordinateur.

**Défilement automatique (Autoscroll)** : la partie « défilement automatique » vous permet d'activer la fonction de défilement automatique. Ceci est particulièrement utile si vous travaillez avec des fichiers disques longs. La fenêtre de projet HD-Wave suivra le curseur durant la lecture.

que vous utilisez la fonction de défilement automatique, chaque section suivra le curseur de lecture. Si vous faites un zoom sur une des sections, le curseur de lecture se déplacera plus rapidement dans celle-ci, et l'écran devra être fréquemment actualisé. Si vous travaillez sous un mode d'affichage à « 2 » ou « 3 » sections et

Attention cependant : le processus de défilement nécessite un certain temps de calcul (dépendant du processeur, de la carte graphique et de la résolution), ce qui peut conduire à une surcharge de l'ordinateur, provoquant des erreurs de lecture. Désactivez alors le mode de Vous pouvez choisir entre le défilement par page ou tête fixe. défilement automatique.

**Scrubbing (Nettoyage)**: en pressant sur la touche 0 du pavé numérique (avec Verr num activé) tout en déplaçant la souris, vous pouvez procéder à une purge. Samplitude Music Studio 2008 lance la lecture à une très faible vitesse et la position de la souris relative au curseur de démarrage de lecture contrôle la vitesse.

Contrairement a de nombreux systèmes d'enregistrement HD, cela fonctionne même dans un projet multipiste virtuel.

Le mode scrubbing permet de rechercher très simplement des passages dans un matériel confus, de retrouver des

in génieurs du son. craquements,...un mode de travail analogique très connu des

Il existe 2 modes de scrubbing (dans la fenêtre des paramètres de lecture - touche P) :

**Relatif** : utilise l'écart relatif entre le curseur de lecture (ligne de position) et la position de la souris pour commander le tempo. Le curseur de lecture suit les mouvements de la souris.

**Absolu** : la position de la souris dans la fenêtre est la base de la commande du tempo.

**Bord gauche** = vitesse arrière doublée

**Milieu** = arrêt

**Bord droit** = vitesse avant doublée

tampon inférieures (4000, 2000 échantillons), le défilement est plus « lent ». Veuillez vérifier les performances de votre système informatique et les tampons de petite taille pour obtenir une lecture fluide. **Conseil pour le scrubbing** : si vous travaillez avec des tailles de

Combiné à un mode de défilement tête-fixe, il permet de travailler confortablement sur des ordinateurs puissants.

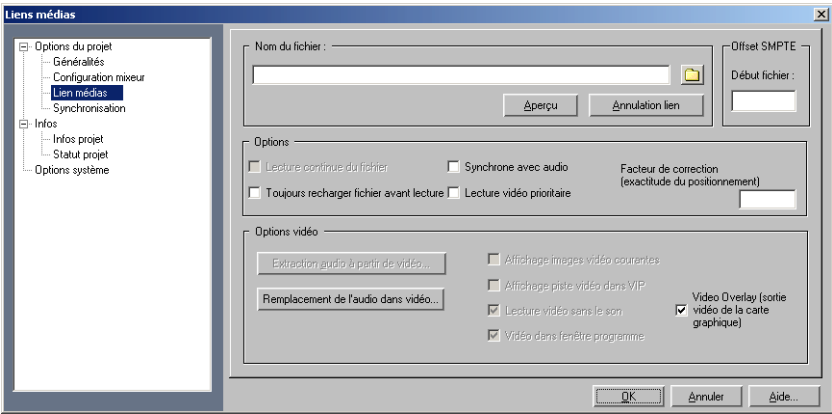

#### **Lien Média**

www.magix.com

Hole Audio depuis AVI : avec ses capacités, Samplitude Music Studio 2008 est un excellent outil pour le découpage de musique de film. Les films et les clips vidéo sont enregistrés comme des fichiers AVI. Un projet virtuel Samplitude Music Studio 2008 peuvent être synchronisé comme cela.

Remplace audio dans le fichier AVI original : cette option réalise un Trackbouncing du VIP actuel. Un fichier Wav temporaire est créé, qui sera ensuite intégré au fichier AVI indiqué, à condition que ce dernier dispose d'une piste audio du même format (taux d'échantillonnage et résolution bits).

Produit une copie AVI/Audio: Diesecette option réalise un Trackbouncing du VIP actuel.Un fichier Wav temporaire est créé, qui indiqué. Ce processus comprend le fichier original AVI. sera ensuite copié dans un nouveau ficher AVI, avec le fichier AVI

**Vidéo sans son** : avec cette option, Samplitude Music Studio 2008 ensuite pris en charge par Samplitude Music Studio 2008. insère le fichier AVI sans le son propre, de sorte que le son peut être

**Vidéo dans la fenêtre Samplitude Music Studio 2008** : cette option permet d'ouvrir la fenêtre AVI uniquement sur l'écran principal de Samplitude Music Studio 2008. Cela est souvent plus pratique qu'une vidéo AVI complètement indépendante.

Affiche la piste vidéo dans le VIP : il s'agit d'une fonction importante de Samplitude Music Studio 2008. Dans le projet virtuel, un timeline vidéo est affiché au-dessus de la piste audio. Une bande de film dont cette fonction, le montage vidéo devient un jeu d'enfants ! vous pouvez définir la taille s'affiche, sur laquelle vous pouvez lire la position vidéo actuelle exacte. L'affichage de début et de fin pour les marqueurs de plage ou d'objets est précis à l'image près. Grâce à

Offset SMPTE: vous pouvez indiquer ici une valeur Offset qui indiquera la valeur de déplacement du fichier média par rapport à Samplitude Music Studio 2008. Une valeur de 30:00 (30 secondes, 0 images) implique qu'au début du projet Samplitude Music Studio 2008, le fichier média ne se trouve pas à la position 0, mais sera lancé à 30 secondes.

objets Samplitude Music Studio 2008 dans le VIP que en entrant une valeur numéraire dans la boîte de dialogue. Notez qu'il est plus facile de réaliser de petits Offsets en déplaçant les

FX : l'option FX permet l'ajustement de petits délais qui peuvent entraîner par exemple le ralentissement de votre ordinateur. Les liens des fichiers média avec le VIP ou les projets Wave sont basés sur synchronisation de matériel s'effectue pendant la procédure d'écoute. C'est une méthode qu'utilise un ordinateur qui a des problèmes d'horloge du aux ressources insuffisantes du système ou à la vitesse deux procédures d'écoute, une pour la fenêtre Samplitude Music Studio 2008 et l'autre pour la fenêtre du fichier média. Aucune des pistes audio numériques et du fichier média de travailler « hors sync ». Avec l'option FX vous pouvez spécifier un facteur qui est utilisé pour faire la conversion de la fréquence d'échantillonnage. Comment cela fonctionne?

Nous ne pouvons pas influencer la vitesse de lecture du fichier média, nous avons besoin de régler la vitesse de lecture des pistes audio représenté avec un facteur 100. Si les pistes numériques jouent en tête de fichier média, l'écoute sera plus longue. Il suffit de multiplier la exemple 0,998. Il en résultera une vitesse de lecture de 99,8, qui est un tout petit peu plus lente que la vitesse normale. Cette voie alignera numériques. Imaginez que la vitesse normale de l'écoute soit vitesse d'écoute de 100 par un facteur FX juste voisin de 1, par les pistes numériques avec le fichier média.

D'une autre façon, si la piste audio décale le fichier média de lecture, il sera nécessaire d'entrer un facteur plus grand que 1. Une valeur de 1,002 pourra être utilisée par exemple. En règle générale, pour ces facteurs, on utilise des petites valeurs d'incrément. Ces valeurs se situent autour de 1. Vous aurez besoin d'essayer avec ces réglages, il n'existe pas de règles préétablies concernant les performances systèmes des ordinateurs individuels.

**Vision préalable** : le bouton test permet de tester le lient courant.

**Éliminer la jonction** : ce bouton enlève le lien du fichier média de la fenêtre Samplitude Music Studio 2008.

#### **Commentaires Texte**

un simple éditeur de texte. Ce texte peut être affiché à chaque Vous pouvez entrer les commentaires de texte du projet courant par ouverture de projet. Cela préserve des informations importantes au sujet du projet avec le matériel audio.

#### **Statut projet**

marqueurs, les dates de création et modifications, le nombre d'objets et la taille du fichier. Cette boîte de dialogue indique plusieurs informations spécifiques au projet comme le nom, le chemin, le nombre de plages et de

En outre, vous trouverez ici une liste de tous les fichiers audio utilisés dans le projet.

Raccourci : Alt + I

#### **Mode Arangement CD**

Voir menu « CD » !

#### **Mode d'édition Wave destructif**

Vous pouvez éditer des projets Wave en mode destructif ou [virtue](#page-479-0)l. Pour de plus amples informations, veuillez consulter la première partie du manuel. Vous pouvez définir ici le mode d'édition.

#### **Unités de Mesure**

Voir « menu affichage » !

### **Options du projet**

Cette option de menu ouvre la boîte de dialogue cont[enan](#page-481-0)t les informations et options concernant le projet (voir page 480).

#### **Informations de Piste**

Pour de plus amples informations, veuillez vous référer au chapitre « Menu piste ».

#### **Synchronisation**

La boîte de dialogue de synchronisation (voir page 482) s'ouvre. Vous pouvez définir ici le mode de fonctionnement de Samplitude Music Studio 2008 comme master ou slave, quel protocole doit être utilisé et à quelle interface MIDI les données de synchronisation doivent être livrées ou reçues.

### **ParamËtres du programme**

#### **Mode Souris VIP**

sont aussi accessible depuis le mode souris de la barre d'outils). Ce sous menu présente les différentes sélections disponibles (Elles

#### **Mode Souris Wave (HDP/RAP)**

Dans les projets Wave (projets Wave HD et RAM), vous avez la possibilité de choisir entre 5 modes de dessin pour la fenêtre Wave.

Pour de plus amples informations, veuillez consulter le chapitre « Fonctions et modes de souris ».

#### **Mode objet**

#### **Relier courbes et objets**

Dans ce mode, les courbes de volume et de panorama sont reliées aux objets situés en-dessous, afin de les déplacer ensemble. Cela est utile lorsque les courbes sont ajustées exactement au matériel audio de l'objet et que l'objet doit être déplacé.

#### **Relier les objets à une piste**

vous souhaitez encore travailler la partie avant. Ainsi la partie arrière n'est pas modifiée lorsque vous insérez ou déplacez des objets dans Dans ce mode, tous les objets se trouvant sur l[a pist](#page-472-0)e active sont sélectionnés et déplacés ensemble après la position de la souris. Cela est très utile lorsque la partie suivante du projet est terminée et que la partie avant.

Cela fonctionne également avec plusieurs objets sélectionnés qui doivent alors se trouver sur plusieurs pistes différentes.

#### **Éditer les raccourcis et le menu**

Vous ouvrez ici la boîte de dialogue d'édition des raccourcis, options de menu et fonctions de souris (voir page 473).

#### **Nouveau Style de Barre d´Outils**

Change le design des barres d'outils. Vous devez redémarrer Samplitude Music Studio 2008 pour que les modifications prennent effet.

### 418 Menu Options

#### **Configuration de la barre d´outils**

Change le design des barres d'outils. Vous devez redémarrer Samplitude Music Studio 2008 pour que les modifications prennent effet.

Vous trouverez une aide contextuelle dans l'éditeur.

#### **Réinitialiser la barre d'outils**

La barre d'outils est réinitialisée et retrouve ses paramètres standard.

#### **Affichage grille**

Pour de plus amples informations, veuillez consulter le chapitre « Menu affichage ».

#### **Hauteur Piste Vidéo**

Samplitude Music Studio 2008 vous permet de lier un fichier film AVI. Le fichier film AVI est visualisé en fond dès qu'un projet Virtuel ou un d'afficher les images AVI dans la fenêtre Windows du Projet Virtuel, la hauteur des images AVI est déterminé au moyen du cadre. projet wave est en lecture ou en enregistrement. A condition

#### **Sélection Police**

Samplitude Music Studio 2008 vous permet de choisir la fonte de caractère utilisée dans l'affichage du texte des différents objets.

#### **Police pour compteur**

Cette option permet de sélectionner la police de caractères utilisée pour l'affichage du compteur .

#### **Paramètres MIDI**

Pour en savoir plus, référez-vous au menu de référence sous « Options -> Système/Options -> Paramètres MIDI ».

#### **Paramètres du métronome**

Pour en savoir plus, référez-vous au chapitre « Menu MIDI -> Paramètres du métronome ».

#### **Options d'affichage**

Pour de plus amples informations, veuillez consulter le chapitre « Menu affichage ».

#### **Couleurs**

Samplitude Music Studio 2008 vous permet de choisir la couleur pour diverses région de l'écran. Utilisez le menu option si vous voulez changer la couleur par défaut par une autre.

#### **Sélecteur de couleurs**

Le sélecteur de couleurs standard de Windows dispose de sa propre aide en ligne, accessible via le bouton F1 ou le bouton ? de la boîte de dialogue. En plus des caractéristiques des fonctions mentionnées, vous pouvez sauvegarder les réglages des couleurs définies par l'utilisateur dans un fichier et également le recharger.

Réalisez un clic droit dans la boîte de dialogue du sélecteur de palette actuelle dans un nouveau fichier qui apparaît sous Palettes de couleurs, dans le menu. couleurs pour accéder au menu vous offrant toutes les palettes de couleurs définies par l'utilisateur et sauvegardées. Avec « Enregistrer les couleurs personnalisées sous... », vous pouvez sauvegarder la

#### **ion Paramètres d'annulat**

Spécifie le degré des annulations.

Le niveau d´annulation peut être précisé quand vous travaillez dans un Projet Virtuel. Une valeur réglée à « 20 » signifie que les 20 dernières modifications peuvent être retrouvées.

#### **Paramètres à définir**

Vous pouvez définir ici les fonctions qui doivent être évités en définissant l'objet.

Au choix :

**Déplacer** : les objets ne peuvent pas être déplacés par mégarde (préréglage). Cela est particulièrement utile lors d'un enregistrement sur canaux multiples, afin d'éviter un Offset entre les différentes pistes dès le début.

**Modification du volume** : les poignées de volume des objets sont déactivées.

## **SystËme/Options**

Cette option de menu ouvre la boîte de dialogue « Système/Options » (voir page 457) dans laquelle vous pouvez définir la plupart des paramètres du projet pour Samplitude Music Studio 2008.

Raccourci : Y

# Menu Fenêtre

### **Cascader**

Toute les fenêtres ouvertes sont déplacées suivant chacune d'elle, vous utiliserez toute la surface affichée.

### **Accolées**

Toute les fenêtres ouvertes sont déplacées suivant chacune d'elle, vous utiliserez toute la surface affichée. Vous utiliserez cette option lorsque vous déplacez physiquement une plage d'échantillon dans le VIP.

Touche: Entrée

#### **Restaurer**

Cette fonction rétablira l'organisation précédente des fenêtres.

Touche: Maj + Entrée.

### **Organiser les icones**

Tous les icônes sont réorganisés dans la partie inférieure de l'écran.

### Barre d'outils

Affiche ou masque la barre d'outils supérieure. Vous trouvez ici les boutons des commandes les plus souvent utilisées dans Samplitude Music Studio 2008.

Lorsque le point de menu est suivi d'une coche, cela signifie que la barre d'outils est visible.

#### **Ba rre de Position**

Affiche ou masque la barre de positionnement sur la partie inférieure de l'écran.

### **ouris Barre de Mode S**

Affiche ou masque la barre de statut sur la partie inférieure de l'écran.

### **Barre de SÈlection**

Affiche ou masque la barre de plage sur la partie inférieure de l'écran .

### **Barre d'espace de travail**

Permet d'afficher ou masquer la barre d'espace de travail dans la partie inférieure de l'écran.

### **Barre de Bouton**

Permet d'afficher ou de masquer la barre de Bouton située dans la partie inférieure de l'écran. Les boutons de la barre de Bouton permettent d'ouvrir/fermer les principales fenêtres de Samplitude Music Studio 2008

### **Barre d'Etat**

Affiche ou cache la barre d'état dans la partie inférieure de l'affichage. Une coche à la suite du menu indique si la barre d'état est visible.

La barre d'état s'affiche tout en bas de l'écran et décrit l'état actuel du programme.

## **Table de Mixage**

Affiche ou cache la table de mixage. Voir « Mixage » !

Touche: M

### **Affichage du temps**

Vous pouvez activer un affichage du temps que l'on peut zoomer via le menu « fenêtre -> affichage du temps ».

Cela permet, par exemple lors d'une synchronisation externe, de toujours pouvoir lire la position actuelle, même en cas d'éloignement. Vous pouvez définir la police et la couleur de l'affichage dans le menu contexte (clic droit sur l'affichage du temps).

Le menu contexte de l'affichage du temps permet également de définir le nombre de lignes ou champs affichés, compris entre 1 et 5. La taille d'affichage est définie pour chaque ligne ou champ dans le menu contexte également.

Vous pouvez éditer la taille en double-cliquant (à l'exception de la position actuelle de la souris et de la valeur actuelle du mixeur).

Les principales options :

**Position/début de la section** : affichage de la position actuelle ou de l'actuel curseur de lecture ou du début de la section. En déplaçant un objet, vous pouvez voir la position de départ de l'objet. Si vous entrez un nombre négatif lors de l'édition, le curseur de lecture sera placé à la fin de la section.

**Longueur de la section** : via le menu Objets -> longueur d'objets ; un nombre négatif -> la fin de la section est retenue, et non le début.

**Fin de la section** : -> fin de l'objet, nombre négatif -> début de la section

**Position actuelle de la souris** : ne peut être éditée.

**Valeur actuelle du mixeur** : nouvelle valeur du bouton rotatif ou du curseur du mixeur, ou réglette du panorama ou de volume dans le VIP. N'est pas éditable.

### **Visualisation**

Affiche ou masque la barre de visualisation.

Vous avez le choix entre les outils d'affichage suivants : crête-mètre, oscillographe, corrélation des phases, spectroscope et spectrogramme.

Avec la souris, cliquez sur Configuration pour ouvrir un menu contexte dans lequel vous pouvez définir entre autre des domaines de valeurs, la vitesse d'actualisation, les temps de retombée et les couleurs. Vous avez en outre la possibilité de sauvegarder et charger vos paramètres. La fonction Réinitialiser vous permet d'annuler des valeurs de crête. Vous pouvez configurer l'affichage de visualisation selon votre choix.

**Crête-mètre Oscilloscope Corrélation de phase Spectroscope Spectrogramme Tuner** 

Pour accorder les guitares ou d'autres instruments à cordes. Une ligne de calibrage apparaît quand la note A0 est jouée, la déviation peut être lue sur la base de la ligne de calibrage et le pitch indiqué numériquement est corrigé en conséquence.

### **Panneau de Transport**

Samplitude Music Studio 2008 est équipé d'une fenêtre de transport sympa à utiliser !

Boutons Lecture/Arrêt/Avance Rapide/Retour Rapide : commandes de transport et de déplacement identiques à celles d'un magnétophone.

Cliquez avec le bouton droit sur le bouton «Lecture» pour ouvrir la fenêtre «Paramètres de lecture». Cette fenêtre détermine la lecture du signal de sortie stéréo général. Vous pouvez y définir la fréquence d'échantillonnage, le périphérique de lecture ainsi que les options de repérage et de variation de vitesse «Scrub/Varipitch».

Bouton Enregistrement : lance l'enregistrement de toutes les pistes actives. Toutes les pistes dont le bouton REC est armé (allumé en

rouge) doivent être configurées et affectées aux périphériques d'enregistrement désirés avant de lancer l'enregistrement. Cliquez sur le bouton REC de chaque piste avec le bouton droit de la souris afin d'en sélectionner le périphérique d'entrée.

Appliquez un clic droit sur le bouton Enregistrement pour ouvrir la fenêtre Paramètres d'Enregistrement. Vous pouvez y configurer les réglages d'enregistrement (par exemple, choisir d'activer l'option « Lecture pendant l'enregistrement ») et y lancer directement l'enregistrement.

**Compteur de position** : affiche la position actuelle du curseur de lecture dans le projet. Un double-clic sur le compteur ouvre un champ de saisie numérique vous permettant d'éditer la position de lecture. Cliquez sur la flèche verte pour d'ouvrir un menu vous permettant de choisir l'unité de mesure du compteur.

**Compteur L/R** : ce compteur affiche la durée d'une sélection donnée qui peut être éditée par un double clic.

Boutons Marker 1-12 : il suffit de cliquer sur l'un de ces boutons pour y affecter la position actuelle du curseur de lecture. Si une position est déjà affectée au bouton (la marque apparaît alors en couleur claire), le curseur de lecture vient se placer directement à l'endroit correspondant. Un clic droit sur le bouton permet d'effacer la position qui lui est affectée et permet de lui en attribuer une nouvelle.

Bouton Marker : ce bouton ouvre le Gestionnaire des marqueurs vous permettant de procéder à une édition plus fine des marqueurs.

**Bouton Punch** : ce bouton fait passer Samplitude Music Studio 2008 en mode d'enregistrement par Punch In/Out. Dans ce mode, lecture. On parle aussi « d'enregistrement à la volée ». Dans ce mode, l'enregistrement peut être répété à plusieurs reprises. Les marqueurs de Punch In et de Punch Out sont définis automatiquement. Pour arrêter un enregistrement par Punch In/Out en cours, il suffit de cliquer sur le bouton Enregistrement. Par contre, la lecture du projet n'est pas interrompue. l'enregistrement peut être lancé à n'importe quel moment de la

Bouton Punch In : affecte le point de Punch In.

**Bouton Punch Out** : affecte le point de Punch Out. Lorsque les marqueurs de Punch In et de Punch Out ont été définis, il est possible

### 426 Menu Fenêtre

de lancer l'enregistrement par le biais du bouton Lecture. Le programme lance alors la lecture du projet jusqu'au point de Punch In où il bascule en enregistrement. L'enregistrement continue jusqu'au point de Punch Out, où Samplitude Music Studio 2008 repasse alors en lecture. La lecture continue ensuite de manière normale.

Bouton Sync : ce bouton ouvre la fenêtre Synchronisation.

**Bouton Loop** : ce bouton active le mode de lecture en boucle. Ce mode permet de relire en boucle à l'infini une sélection préalablement délimitée.

**Bouton RCMON** : ce bouton active la fonction d'écoute en enregistrement de Samplitude Music Studio 2008. Le signal affecté à toutes les pistes dont le bouton REC est activé est alors audible et mesuré sur les crête-mètres. Les signaux reliés aux entrées du ou des périphériques audio sont directement redirigés vers les sorties de la carte son (si celle-ci propose une telle fonctionnalité – consultez le fabricant de la carte son). Fonction identique à un magnétophone à bandes.

Boutons Scrub : ces boutons permettent d'effectuer un repérage dans le projet. Lors du repérage, la vitesse et le sens de lecture sont variables. Vous pouvez ainsi retrouver facilement des sections audio précises (sections présentant des bruits parasites ou des erreurs, par exemple).

**Molette Jog Shuttle** : cette molette permet de faire varier la vitesse de lecture du projet. Elle peut ainsi servir à isoler à l'oreille un endroit précis du projet. La fonction Scrubbing fonctionne comme un magnétophone. Lorsque les moteurs sont désactivés, la bande est encore sur la tête de lecture. En rembobinant les bandes manuellement, il est possible de trouver des positions exactes. Dans un système numérique, le Scrubbing est plus difficile à réaliser, car il n'y a pas de partie mécanique. La fonction Scrubbing dans Samplitude Music Studio 2008 est semblable a celle du magnétophone dans la mesure où la lecture suit le mouvement de la souris. La vitesse de lecture est plus élevée lors d'un mouvement rapide de la souris, la vitesse est réduite lors d'un mouvement plus lent.

Tempo : dans la section tempo du panneau de contrôle, vous pouvez modifier la vitesse de lecture et la mesure pour tout l'arrangement. Vous pouvez ajuster la vitesse de certains objets dans le VIP au choix avec la fonction Timestretching.

L'entrée « Tap Tempo .. »" ouvre une boite de dialogue, dans laquelle vous pouvez « taper » le tempo en cliquant sur « Tab » ou avec la touche « T » sur le clavier de l'ordinateur.

La commande « Snap » permet d'afficher la grille de mesure et la commande « Click » active le décompte du métronome.

### **Gestionnaire**

Pour de plus amples informations, référez-vous au chapitre « Le gestionnaire ».

### **Fermer toutes les Fenêtres**

Cette commande referme tous les projets ouverts. Samplitude Music Studio 2008 vous demande si vous souhaitez sauvegarder les modifications apportées au projet avant de le refermer.

Touche: H

### **Icôniser Projets Physiques**

Cette fonction réduit tous les projets Wave sous forme d'icône pour afficher à l'écran les projets virtuels VIP.

### **Cacher Projets Physiques**

Cette fonction masque tous les projets Wave afin de libérer de l'espace pour l'affichage des projets virtuels.

### **MoitiÈ SupÈrieure**

Cette commande permet de réduire de moitié la taille de la fenêtre de Samplitude Music Studio 2008 qui est alors affichée dans la moitié supérieure de l'écran.

www.magix.com

### 428 Menu Tâches

Ceci est particulièrement utile si vous faites tourner un autre logiciel en multitâche et que les deux programmes doivent être affichés simultanément à l'écran car vous n'avez pas besoin de redimensionner les fenêtres.

# **Menu Tâches**

#### 

Ce menu vous propose des solutions directes ou de courtes vidéos tutorielles des tâches courantes. En plus de trouver des explications, pas à pas, relatives à l'image et au son, vous avez également accès à de nombreuses fonctions.

Lorsque vous cliquez sur une entrée marquée du symbole de la caméra, une vidéo tutorielle s'ouvre et vous fait une démonstration. Les entrées sans symbole résolvent directement la tâche.

# Menu @Services

### **e MAGIX Services en lign**

Avec MAGIX Services en ligne, MAGIX offre toute une gamme de nouveaux services intéressants pour vos photos, vos vidéos et votre musique. Reliez Samplitude Music Studio 2008 et les services à un monde complètement multimédia et enrichissez ainsi vos projets.

Vous accédez aux Services en ligne par le menu.

## **MAGIX Communauté**

MAGIX Communauté vous permet de discuter et partager vos avis et expériences sur le thème de la photo, la vidéo et la musique avec des amis et le monde entier. Vous pouvez vous inscrire gratuitement, et disposer de toutes les possibilités immédiatement.

### **Créer un podcast**

Podcasting est le nom donné à une nouvelle forme d'émission sur Internet. Il est composé de : **« Pod »**, de iPod, nom d'un fameux lecteur MP3 portable, et du mot anglais « Broad**casting** » pour « radiodiffusion », à savoir la transmission de contenus médias vers le plus grand nombre de destinataires possible.

Un podcast peut être considéré comme une sorte de station de radio sur Internet. Les stations de radio Internet diffusent en temps réel, c'est-à-dire que vous pouvez uniquement écouter et enregistrer l'émission diffusée sur le moment. Le podcasting fonctionne différemment : les émissions sont pré-produites et chargées sur un serveur Internet pour téléchargement. En tant qu'auditeur, vous pouvez vous abonner à des podcasts et télécharger les fichiers et les écouter quand vous le souhaitez, sur votre lecteur MP3 par exemple !

Choisissez la commande « Télécharger arrangement comme émission de podcast (audio) » dans le menu @Services > MAGIX Service Podcast pour lancer le fabuleux voyage de votre podcast sur les sites des plus grands fournisseurs de podcasts.

La première station est votre MAGIX Album en ligne personnel, l'endroit où votre podcast aura élu domicile sur Internet. C'est depuis cet emplacement qu'il pourra être téléchargé dans le monde entier. Inscrivez-vous avec votre mot de passe existant ou enregistrez-vous comme nouveau.

Par ailleurs : vous pouvez ouvrir un espace Web MAGIX Album en ligne de 128 Mo gratuit à tout moment. Vous pourrez alors y accéder de n'importe où dans le monde.

Lors du chargement via « Créer podcast », le podcast est envoyé vers votre MAGIX Album en ligne personnel. Le titre au nouveau format est à disposition dans le MAGIX Online Photo & Video Manager de votre MAGIX Album en ligne, dans le dossier nouvellement créé « Mes podcasts ».

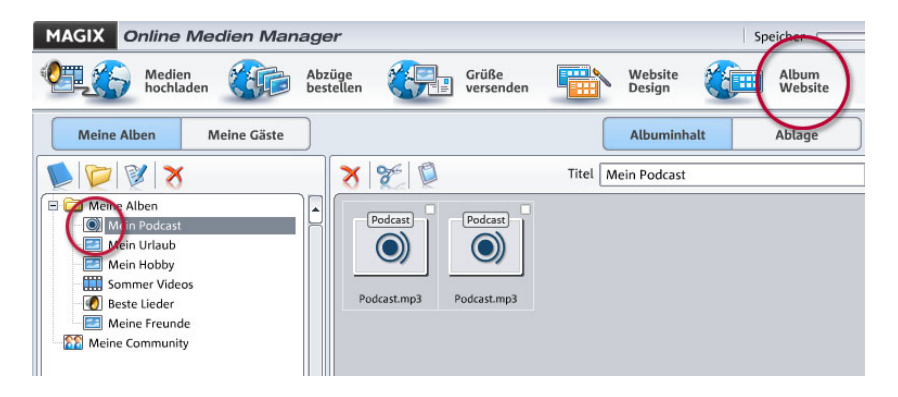

À présent, regardez sur le site de votre album : vous pouvez y écouter le podcast sur votre propre site. Vous reconnaîtrez immédiatement le petit bouton « Abonnement flux RSS » permettant désormais à tout autre visiteur de votre site MAGIX Album en ligne de recevoir vos podcasts automatiquement.

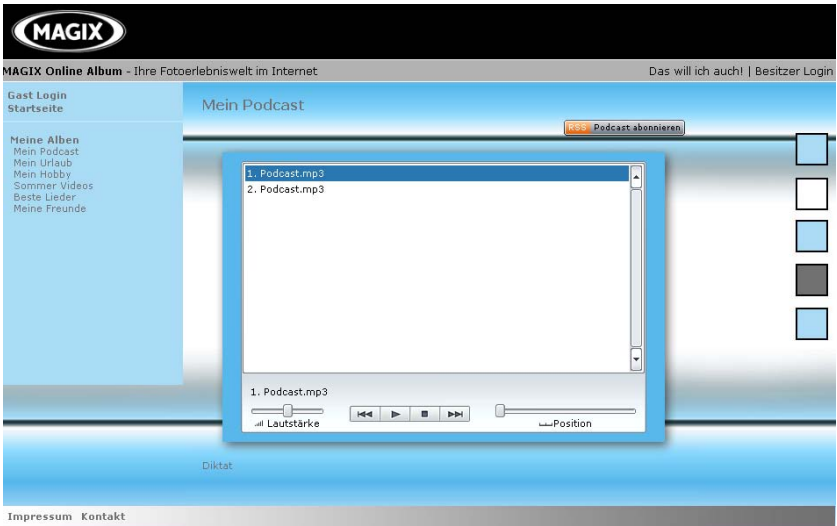

#### **Comment se diffuse un podcast ?**

La technologie du podcast le permettant, votre « Flux RSS » sera automatiquement envoyé à de nombreux podcatchers, dont le Ex,

depuis votre MAGIX Album en ligne. Un large public pourra alors s'abonner à votre podcast et l'écouter depuis là. Pour le moment, un podcast créé dans MP3 et configuré dans MAGIX Album en ligne sera envoyé vers 10 à 20 podcatchers internationaux. Sa diffusion dépendra de la langue et du thème du podcast.

Il se peut donc que vous trouviez votre propre podcast sur un moteur de recherche sans avoir pensé au chemin qu'un podcast peut parcourir sur le Web.

Avec Créer un podcast, vous publiez votre projet comme titre dans un de vos podcasts.

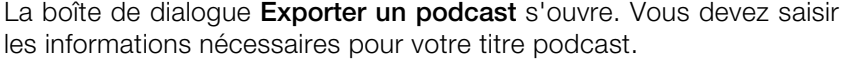

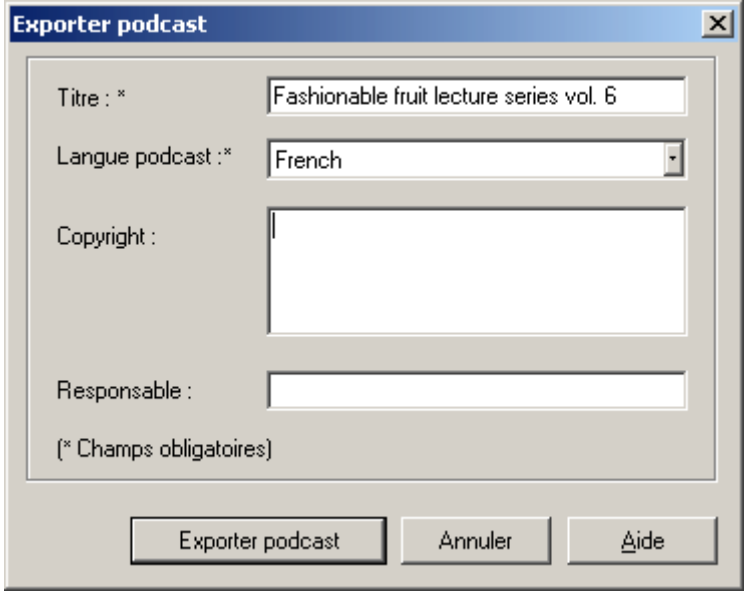

**Titre :** indique le titre de votre contribution. Un podcast comprend généralement plusieurs titres et de nouveaux titres viennent régulièrement s'y ajouter. Ce n'est **pas ici** que vous spécifiez le nom du podcast dans lequel sera inclus le titre. Ce paramètre est défini au cours du téléchargement dans MAGIX Album en ligne. Un podcast correspond en quelque sorte à un album.

www.magix.com

Exporter un podcast : le projet est encodé comme fichier MP3 et téléchargé sur MAGIX Album en ligne. Vous ne pouvez télécharger qu'une seule contribution (un fichier) à la fois .

**Description :** la description, comme la désignation du titre, est très importante car elle permet aux auditeurs de distinguer votre émission de podcast d'autres émissions.

Responsable : vous pouvez saisir ici votre adresse e-mail pour quiconque souhaiterait des précisions, par exemple.
# Menu Aide

# **Index Aide**

Utilisez cette commande pour vous renseigner au sujet du système Online de l'Aide en ligne. De là, vous pouvez accéder à certaines commandes ou lire les instructions pas à pas.

# **Aide Contextuelle**

Utilisez cette commande pour demander de l'aide sur n'importe quelle partie de Samplitude Music Studio 2008. Cliquez le {bml hlp\curhelp.bmp} bouton sur la barre d'outils supérieure, puis, cliquez sur n'importe quel bouton du menu pour obtenir les informations.

# A propose de l'aide

Utilisez cette commande pour vous renseigner au sujet du système Online de l´Aide en ligne.

# **A propos de Samplitude Music Studio 2008**

La loi de droit d'auteur de la notice (Copyright) et le numéro de version s'affichent ici.

# Sélection de départ / recommandation de **la rÈdaction**

Cette commande permet d'afficher la fenêtre de sélection de départ ainsi que les recommandations de la rédaction.

Pour consulter les recommandations de la rédaction, vous avez besoin du fichier « tips.txt » dans le répertoire du programme.

# **Informations système**

La fenêtre qui s´affiche contient les informations sur les paramètres de mémoire et paramètres d´autres fonctions.

la somme des paramètres système utilisés par Samplitude Music Studio 2008 ne soient pas réglés plus haut que la capacité mémoire RAM totale de l´ordinateur (RAM Physique). Particulièrement utile pour s´informer sur la capacité mémoire disque restante, les ressources système utilisées par Samplitude Music Studio 2008 et l´état de la mémoire disque utilisée. Assurez-vous que

# **MAGIX Mise à jour automatique**

Recherche indépendante des mises à jour de Samplitude Music Studio 2008 sur Internet. La connexion à Internet est requise.

# **Activation Encoder**

## **A quoi sert l'activation ?**

L'importation (Decoding) et l'exportation (Encoding) de certains formats audio et vidéo nécessitent un codec adapté, qui permet de lire ces formats. L'intégration de décodeurs et encodeurs de fournisseurs externes est généralement payante. En vous proposant l'activation d'un encodeur de manière optionelle, MAGIX est en mesure de vous proposer une relation qualité/prix optimale pour vos logiciels.

### **Comment fonctionne l'activation ?**

Pour utiliser le -Export, vous devez activer le Encoder. L'activation est d'activation est de le commander en ligne. Vous recevez votre code d'activation en quelques minutes seulement, par e-mail. L'envoi par la payante et peut être réalisée directement en ligne ou par la poste ou par fax. Le moyen le plus simmple et la plus rapide d'obtenir un code poste ou par fax prend quelques jours.

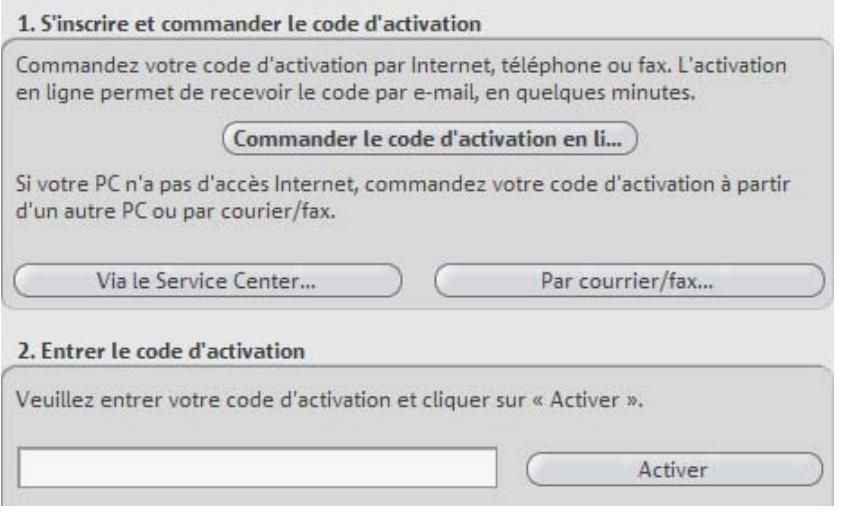

### **activation se déroule comme suit : L'**

#### **Commander le code d'activation en ligne** •

Cliquez simplement sur « Commander en ligne... » (champ 1). Puis vous serez dirigé vers un site Web dans lequel vous pourrez commander l'activation correspondante.

### • **Commander le code d'activation par la poste ou par fax**

d'activation personnel à votre PC, automatiquement. Puis cliquez sur « Accès au formulaire de commande » pour transférer votre code utilisateur automatiquement dans le formulaire de commande par la poste ou par fax. Remplissez puis imprimez le formulaire que vous Après avoir cliqué sur « Commander par la poste/par fax » (champ 2), votre code utilisateur s'affiche. Celui-ci attribue votre code enverrez à l'adresse ou au fax indiqués. À la suite du paiement, le code d'activation vous sera envoyé courrier ou fax (et en option par e-mail).

### • **Entrer le code d'activation**

dialogue d'activation pour le format choisi dans votre programme à l'aide de l'option « **Activer** » dans le menu « Aide -> Activer... » Copiez Après avoir reçu le code d'activation, vous pouvez ouvrir la boîte de le code d'activation dans votre e-mail et insérez-le dans le champ de saisie du dialogue, puis cliquez sur « Activer... ».

### **Le site Internet MAGIX ne s'ouvre pas Dysfonctionnements possibles et dépannage**

Vérifiez votre connexion Internet. Connectez-vous éventuellement manuellement.

### **Le formulaire de commande par la poste/par fax ne s'ouvre pas**

• Vérifiez qu'un programme de traitement de texte adapté (par exemple MS Word) soit correctement installé et activé.

### **Vous n'avez pas reçu l'e-mail contenant le code d'activation**

- Vérifiez que votre boîte mail n'est pas pleine.
- Vérifiez que l'e-mail ne se trouve pas dans la boîte spam.

Vous pouvez également adresser vos questions à tout moment à l'assistance technique par e-mail. Gardez les informations suivantes à portée de main, afin que nous puissions vous apporter une aide rapide et ciblée :

- Nom complet du produit
- Version exacte du produit (dans la boîte à propos sous l'entrée « A propos » dans le menu « Aide »)
- Nom de l'encodeur/décodeur

Votre code utilisateur (accessible via la boîte de dialogue « Activation par la poste/par fax »)

### J'ai installé mon programme MAGIX sur un nouvel ordinateur ou j'ai **installé un nouveau disque dur (ou nouvelle carte son, mémoire, etc.) sur mon ordinateur. Mon code d'activation n'est plus accepté.**

L'activation est liée à un ordinateur précis. Toute modification du matériel informatique (mise en place d'un autre disque dur, par exemple) peut entraîner la non-reconnaissance de l'ordinateur pour le code d'activation donné. Ceci est également valable lorsque Samplitude Music Studio 2008 est installé sur un autre ordinateur. Dans ce cas, il vous suffit de demander un nouveau code d'activation.

Comme vous êtes inscrit comme client MAGIX, vous n'avez, bien entendu, pas à payer de nouveau l'activation de votre programme !

**Post/fax :** imprimez le formulaire de commande et envoyez-le à l'adresse ou au numéro de fax indiqué.

# Mode Souris

# **Mode Universel**

**Le bouton droit de la souris** : menu contexte

**Le bouton gauche de la souris** : en mode universel, les parties supérieures et inférieures d'une piste dans le VIP sont différenciées. La touche gauche de la souris dispose des fonctions suivantes :

### **Rectangle supérieur de la piste**

- échelle : sélection et déplacement d'échelles (avec touche Maj)
- curseur de lecture : par un simple clic, place la tête de lecture n'importe où sur la piste
- zo om. • zoom : un double-clic à l'extérieur d'un échelle sélectionné diminue le
- un double-clic à l'intérieur d'une échelle sélectionnée augmente le zo om.

### **Séle ctionner des objets**

Un s imple clic sélectionne l'objet ou le groupe d'objets.

objets sélectionnés entre deux clic. Un simple clic + Maj sélectionne plusieurs objets, incluant tous les

Simple clic + Ctrl sélectionne plusieurs objets individuels.

Si vous cliquez à gauche de l'objet, vous pouvez dessiner un cadre en glissant sur la droite tout en maintenant la touche appuyée. Tous les objets se trouvant à l'intérieur sont sélectionnés (fonction Lasso).

### **Déplacer un objet**

Déplacer des objets ou groupes d'objets.

Déplacement + Maj déplace l'Objet ou le groupe d'Objets vers le haut ou la bas de liste des pistes, sans changement des positions temporelles.

Déplacement + K décale l'Objet sous le pointeur de la souris ainsi que tous les Objets situés après sur la même piste.

### **Dupliquer Objets**

Déplacement + Ctrl duplique un ou plusieurs Objets.

à l'objet d'être déplacé vers le haut ou le bas de la liste des pistes sans modification des positions temporelles Déplacement + Maj + Ctrl duplique un ou plusieurs Objets permettant

#### **Fonction Lasso**

capture (lasso) peut contenir un ou plusieurs objets sans leurs paramètres associés. Cliquez encore sur l'objet mais entourez-le maintenant en vous déplaçant sur la gauche. La capture qui résulte contient plusieurs courbes de volumes ou de panoramiques. Cliquez sur l'objet, et entourez-le en vous déplaçant sur la droite. La

#### **Volume et durée pour objets individuels**

Les cinq poignées objets permettent de définir individuellement le volume et la durée pour les objets.

Poignée supérieure : modifie le volume de l'objet. La valeur exacte en -dB s'affiche en haut à gauche dans le VIP.

Poignée latérale : fondu enchaîné en entrée ou en sortie. Vous pouvez définir les courbes des fondus utilisées dans l'éditeur de fondus.

**Poignée inférieure** : modifie la durée d'un objet.

Développement de volume et de panorama pour la piste complète A l'aide des courbes de volume et de panorama, les développements de volumes et de panorama stéréo des pistes peuvent être dessiner de façon graphique. A cette fin, des points de contact, qui sont déplacés, sont créés sur la courbe.

Un double clique sur la courbe de volume et de panorama crée un nouveau point, un autre double clique le supprime.

Des points sélectionnés peuvent aussi être supprimés en sélectionnant l'option « Supprimer points » dans le menu « Adapter ».

Un point de volume ou de panorama est sélectionné par un simple clique. Plusieurs points sont sélectionnés en appuyant sur la touche CNTR lors de cliquer.

Si vous cliquez dans la piste à droite à côté d'un objet, vous pouvez former un rectangle avec la touche de la souris appuyée. Tous les sélectionnés (fonction lasso). points de volume et de panorama, se trouvant dans ce rectangle, sont

Des points de volume et de panorama peuvent être déplacés avec la souris. Afin de déplacer plusieurs points, vous appuyez sur la touche Ctrl en déplaçant.

# **t Mode Courbes/Obje**

Ce mode diffère uniquement du mode universel dans la mesure où la piste n'est pas divisée en deux moitiés.

da ns la partie supérieure de la piste, mais plutôt dans la timeline au-dessus de la première piste. Toutes les autres fonctions sont de s pistes splitées). Le curseur de lecture, les champs et le zooming ne sont pas définis gérées par le mode universel (vous devez uniquement travailler sur

Le mode Courbes/Objet est plus simple d'utilisation et c'est donc le mode par défaut.

# **Mode plage (Mode sÈcuritÈ)**

**Le bouton droit de la souris** : affiche instantanément le menu déroulant (pop-up)

## **Le bouton gauche de la souris** :

### **Créer des plages**

Sélection et déplacement de plages (avec touche MAJ), l'objet ou l'automatisation de courbe ne peuvent pas être modifié par accident (d'où l'appellation de Mode Sécurité).

### **Curseur de lecture**

Par un simple clic, place la tête de lecture n'importe où sur la piste.

## **Zoom**

Un double-clic à l'extérieur d'une plage sélectionnée diminue le zoom. Un double-clic à l'intérieur d'une plage.

#### Basculer bri\_èvement dans d'autres modes souris

Utilisez le « . » pour un déplacement temporaire de l'Objet.

Utilisez la touche « moins » qui permet le déplacement et la manipulation des événements d'automatisation de courbes.

# **Mode courbes**

**Touche droite :** menu contexte

**Touche gauche:** la touche gauche de la souris contrôle les fonctions suivantes :

#### Lasso de volume et de panorama

Si vous cliquez à côté d'un objet dans la piste, vous pouvez former un rectangle en déplaçant la souris à gauche ou à droite en gardant appuyée la touche gauche. Tous les points de volume et de panorama, se trouvant dans ce rectangle, sont sélectionnés.

#### Volume et plan du panorama pour la piste entière

le volume et le plan de panorama stéréo des pistes. Pour cela vous disposez de poignées placées sur les courbes et que vous pouvez À l'aide des courbes de volume et de panorama vous pouvez dessiner déplacer.

En effectuant un double-clic sur la courbe de volume ou de panorama vous créez un nouveau point, un double-clic supplémentaire permet de le supprimer. Les points sélectionnés peuvent aussi être supprimés à l'aide de l'option de menu « Supprimer des points » dans le menu « Éditer ».

pa norama par un simple clic. Vous pouvez sélectionner plusieurs po ints à l'aide de la touche Ctrl. Vous pouvez sélectionner un point de la courbe de volume ou de

Si vous cliquez sur la droite de l'objet dans la piste, il est possible de dessiner un rectangle en maintenant la touche de souris enfoncée. Tous les points de volume et de panorama qu'il contient sont sélectionnés (Fonction lasso).

Vous pouvez ensuite déplacer cette sélection à l'aide de la souris. Pour déplacer plusieurs points, vous devez maintenir la touche Ctrl appuyée pendant le déplacement.

www.magix.com

# **Mode dÈcoupe (ciseaux)**

**Touche droite** : menu contexte

Touche gauche : vous pouvez utiliser la souris comme des ciseaux afin de découper des objets.

# **Mode pitchshift/timestrech**

**Touche droite : menu Contexte** 

**Touche gauche de la souris :** à l'aide de la poignée, en bas à droite, il est possible de produire un effet « timestrechning » en rapprochant ou en étirant l'objet en glissant.

niveau de la vitesse d'écoute. L'objet n'est donc pas joué « en boucle » ou « réduit » mais modifié au

# **Mode TracÈ du Volume**

**Le bouton droit de la souris** : affiche le contenu du menu déroulant (pop-up) .

Le bouton gauche de la souris : trace le volume des courbes d'automatisation dans la piste VIP. Activez d'abord la touche « V » d'une piste pour dessiner le volume de la courbe.

# **Mode TracÈ du Panorama**

**Le bouton droit de la souris** : affiche le contenu du menu déroulant (pop-up) .

**Le bouton gauche de la souris** : dessine le panoramique des courbes d'automation dans la piste VIP. Activez d'abord la touche « V » d'une piste pour dessiner le panoramique de la courbe.

# **Mode Èdition Wave (uniquement projets Wave)**

**Touche droite de la souris** : menu Contexte

**Touche gauche de la souris** : fonction caractères main libre pour la forme de l'onde

# **Mode de souris Scrub**

Touche droite : menu contexte

vitesse de lecture. Vous pouvez lire le projet en avant et en arrière, la vitesse augmentant avec l'éloignement entre la position du clic et la Touche gauche : fonction Scrub. Préécoute avec commande de la position du curseur de lecture.

# **Mode zoom**

**Touche droite** : s'éloigne de l'objet

**Touche gauche** : s'approche de l'objet

# Barre des symboles

Lors du premier chargement du programme, seulement les outils et la souris sont activés en haut de l'écran. Tous les autres modes peuvent être activés par le menu « Fenêtre ».

Toutes les barres d'outils peuvent être positionnées librement dans la fenêtre et sont automatiquement mises sur la ligne-titre en double cliquant.

# Barre d'outils (partie gauche)

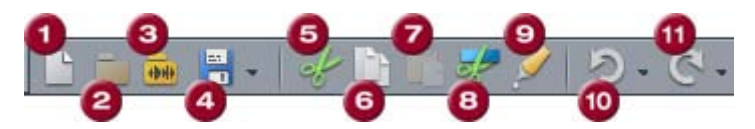

- 1 Nouveau projet multipiste
- 2 Ouvrir VIP
- 3 Ouvrir fichier WAV /projet HD-Wave
- 4 Sauvegarder projet
- 5 Couper
- 6 Copier<br>7 Insérer
- **Insérer**
- 8 Séparer objet
- 9 Coller objets ensemble
- 10 Annuler denière action
- 11 Rétablir denière action

# **Barre d'outils (partie droite)**

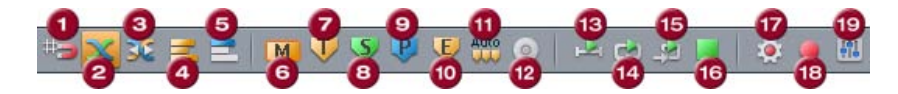

- 1 Activer/Désactiver la grille
- 2 Activer/Désactiver les fondus auto
- 3 Éditeur de fondus
- 4 Grouper
- 5 Dégrouper
- 6 Mettre indice chanson
- 7 Placer début de piste
- 8 Mettre sous indice
- 9 Mettre indice pause
- 10 Définir fin du CD
- 11 Définir indice aux bords de l'objet
- 12 Écrire CD
- 13 Lire une fois
- 14 Lire en boucle
- 15 Lire la plage
- 16 Interrompre la lecture (Stop)
- 17 Options enregistrement [R]
- 18 Multi-cartes/Enregistrement MIDI
- 19 Mixeur

# **Barre mode de souris**

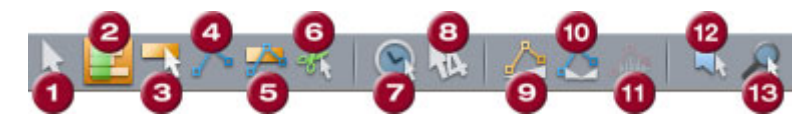

- 1 Mode Universel
- 2 Mode Sélection
- 3 Mode Objet
- 4 Mode Courbe
- 5 Mode Objet et Courbe
- 6 Mode Coupe
- 7 Mode Pitch-shifting/Time-Streching
- 8 Mode Souris 4.0
- 9 Mode volume-dessiner
- 10 Mode panorama-dessiner
- 11 Mode dessin sinusoïdal à main levée (uniquement projets Wave)
- 12 Mode Scrub
- 13 Mode Zoom

# **Barre des positions (partie gauche)**

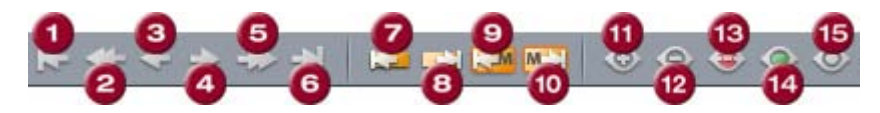

- 1 Extrait au début
- 2 Extrait à gauche
- 3 Demi-extrait à gauche
- 4 Demi-extrait à droite
- 5 Extrait à droite

www.magix.com

# 446 Barre des symboles

- 6 Extrait à la fin
- 7 Bord d'objet gauche
- 8 Bord d'objet droite
- 9 Secteur à la dernière indication
- 10 Secteur à la prochaine indication
- 11 Agrandir extrait (Zoom In)
- 12 Réduire extrait (Zoom Out)
- 13 Extrait de tout
- 14 Secteur comme extrait
- 15 1 Pixel = 1 échantillon

# **Barre des positions (partie de droite)**

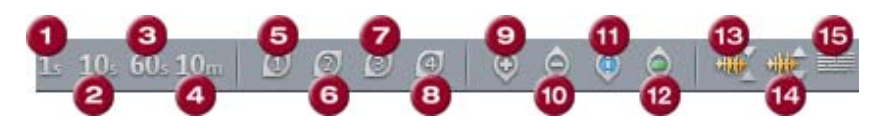

Secteur zoom

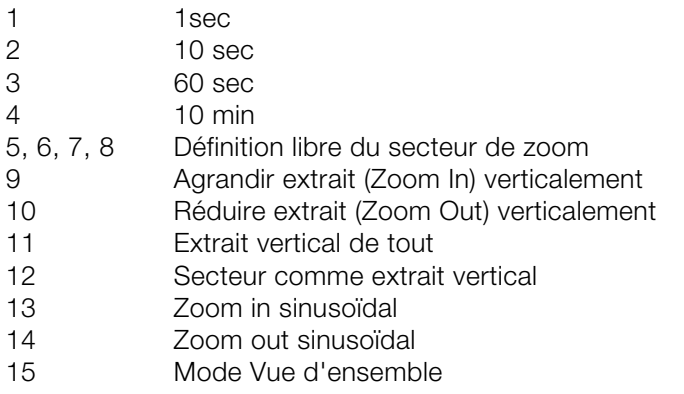

## **Barre secteurs**

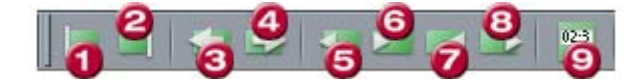

- 1 Curseur de lecture au début du secteur
- 2 Curseur de lecture à la fin du secteur
- 3 Rabattre secteur à gauche
- 4 Rabattre secteur à droite
- 5 Début d'étendue au précédent passage à zéro
- 6 Début d'étendue au prochain passage à zéro
- Fin d'étendue au précédent passage à zéro
- 8 Fin d'étendue au prochain passage à zéro
- 9 Édition secteur

# Raccourcis clavier pré-définis

**Remarque :** créez, modifiez ou supprimez vos propres raccourcis clavier dans le menu « Options > Paramètres du programme > Éditer les raccourcis et le menu ». Lorsque vous cliquez sur « Tous » dans le menu, un aperçu de tous les raccourcis définis dans le menu s'affiche. Les raccourcis compris entre les signes <> ne peuvent pas être modifiés.

# **Menu Fichier**

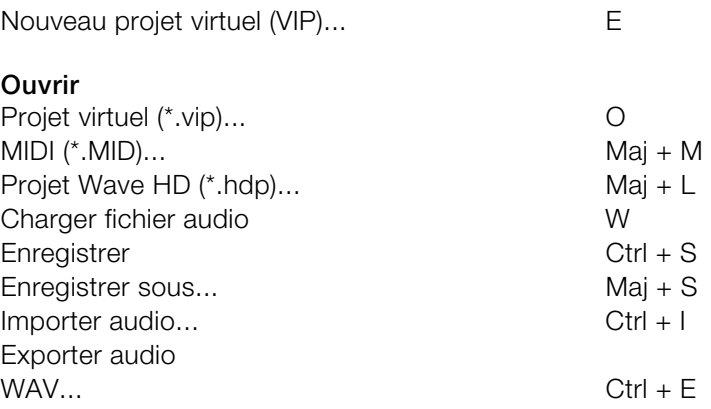

# **Menu Édition**

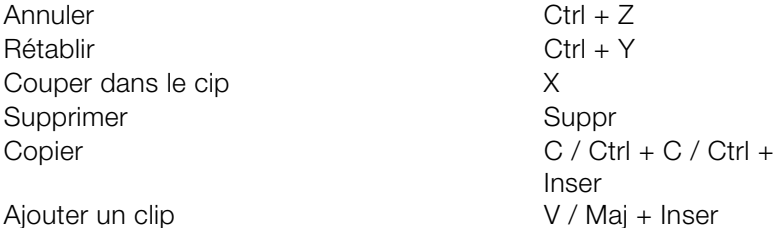

### **Plus**

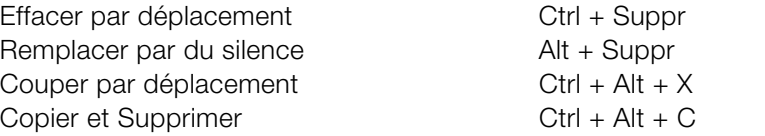

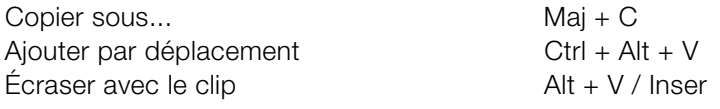

# **Menu Affichage**

# **Extraits**

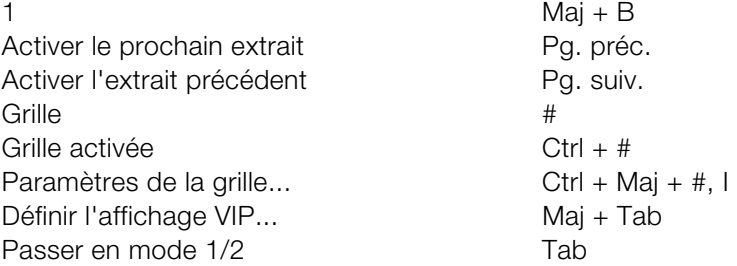

## **Enregistrer la position et le facteur de zoom**

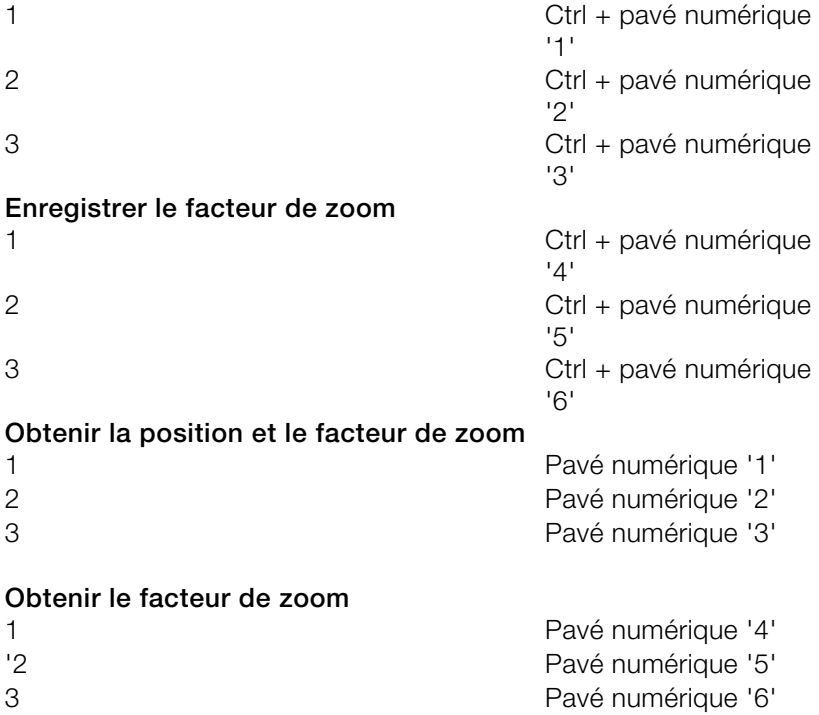

# gauche Demi-extrait vers la droite Ctrk + Alt + Flèche droite Extrait au marqueur de lecture  $Ctrl + Alt + \alpha$ , » Flèche droite  $Ctrl + Alt + Flèche has$ Demi-extrait vers le haut Maj + Flèche haut Demi-extrait vers le bas Maj + Flèche bas **Horizontal**  Demi-extrait vers la gauche Ctrl + Alt + Flèche Agrandir l'extrait et al. est en la flèche haut, Ctrl + Réduire l'extrait  $\overline{P}$  Flèche bas, Ctrl + Flèche gauche Extrait global Ctrl + Alt + Flèche haut Plage comme extrait **Vertical**  Zoomer la forme des ondes Ctrl + Flèche haut Dézoomer la forme des ondes Ctrl + Flèche bas

# **Menu Piste**

#### **P ropriétés de la piste Muet** Solo En registrer Alt + R  $Ctrl + Alt + Mai + F$ C ourbe de volume activée Alt + K Courbe pan activée  $\overline{A}$  Alt + P Éditer volume  $Alt + M$ Mute / inactivé Ctrl + Alt + M  $Alt + S$ Solo exclusivement  $\qquad \qquad \text{Ctrl} + \text{Alt} + \text{S}$ Contrôle Verrouillage Alt + L  $Ctrl + Maj + K$ Éditer panoramique Ctrl + Maj + P

# **Menu Objet**

## **C ouper objets**

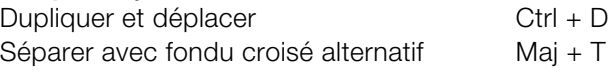

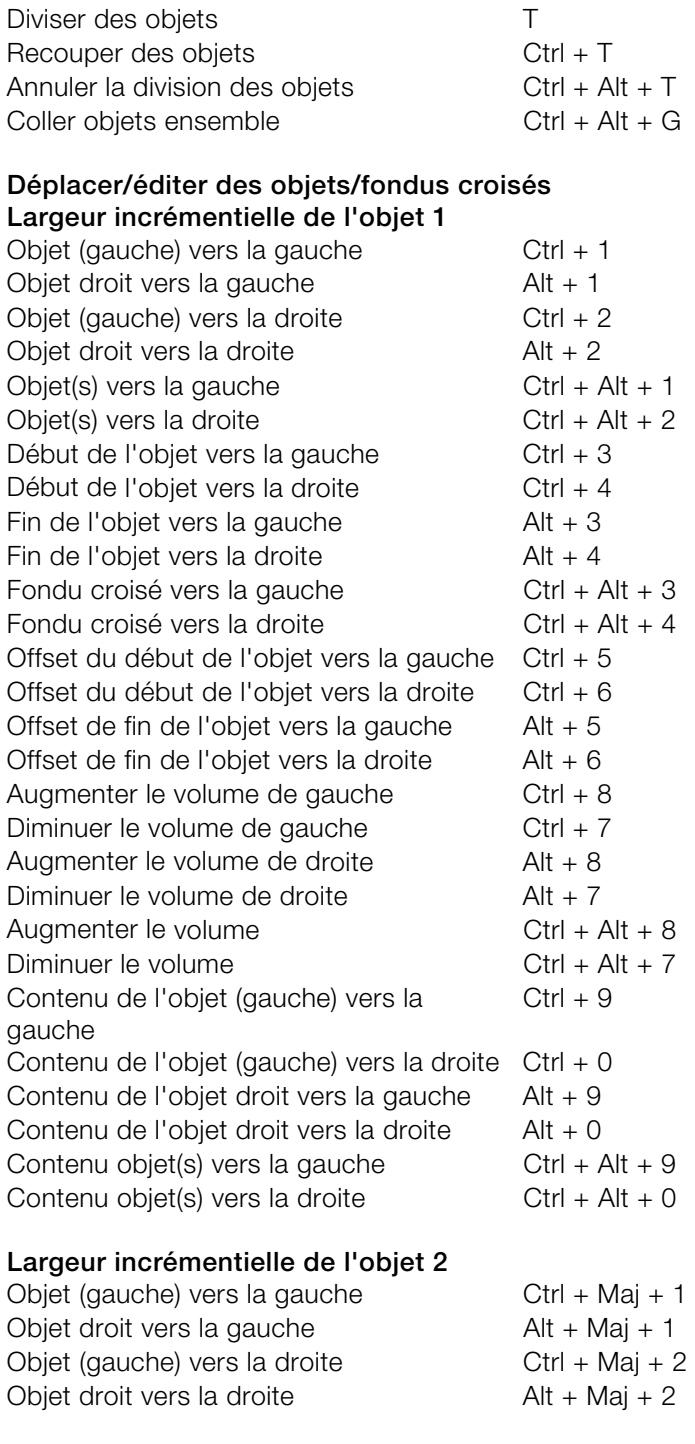

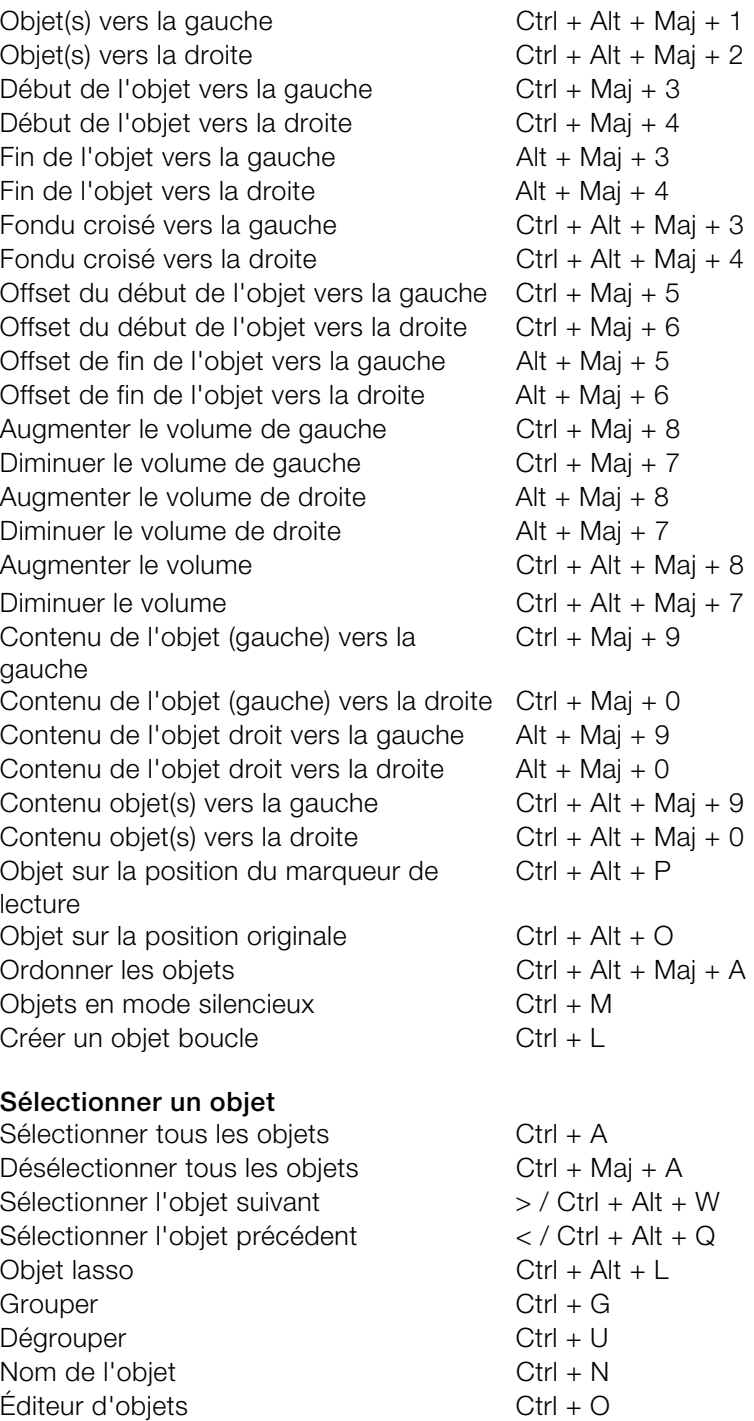

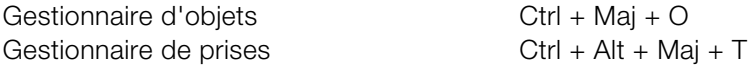

# **Menu Effets en temps réel**

Elastic Audio **Ctrl** + Maj + E

# **Menu Effets destructifs**

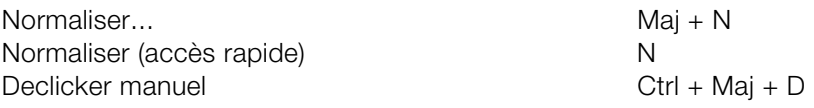

# **Menu Plage**

Plage sur tout A

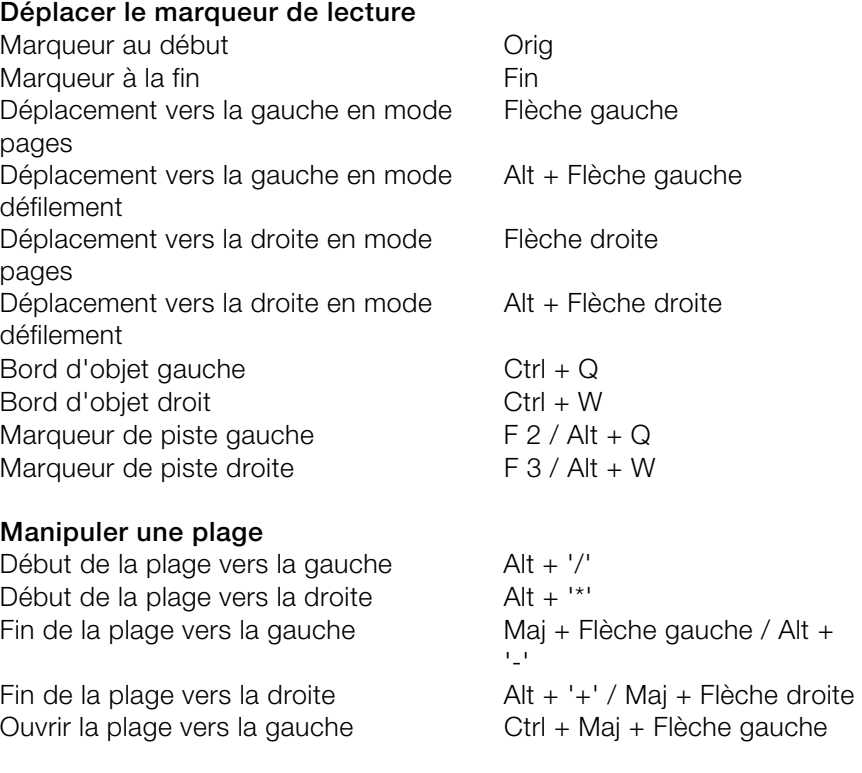

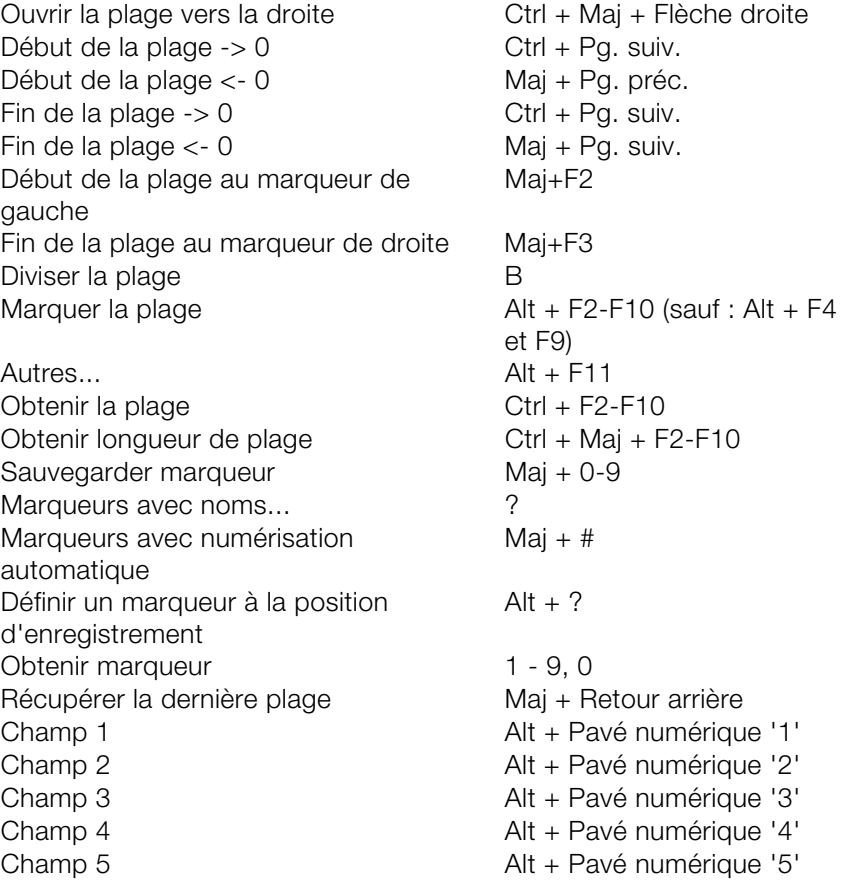

# **Menu CD/DVD**

 $Ctrl + Alt + Maj + I$ <br>Ctrl + Alt + Maj + D Définir index de pistes CD Ctrl + Alt + I Supprimer tous les index Gestionnaire d'index CD

# **Menu Outils**

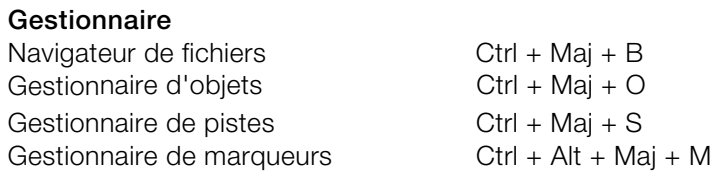

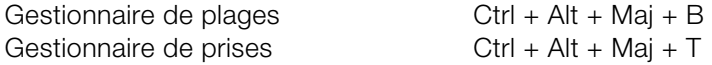

# **Menu Lecture**

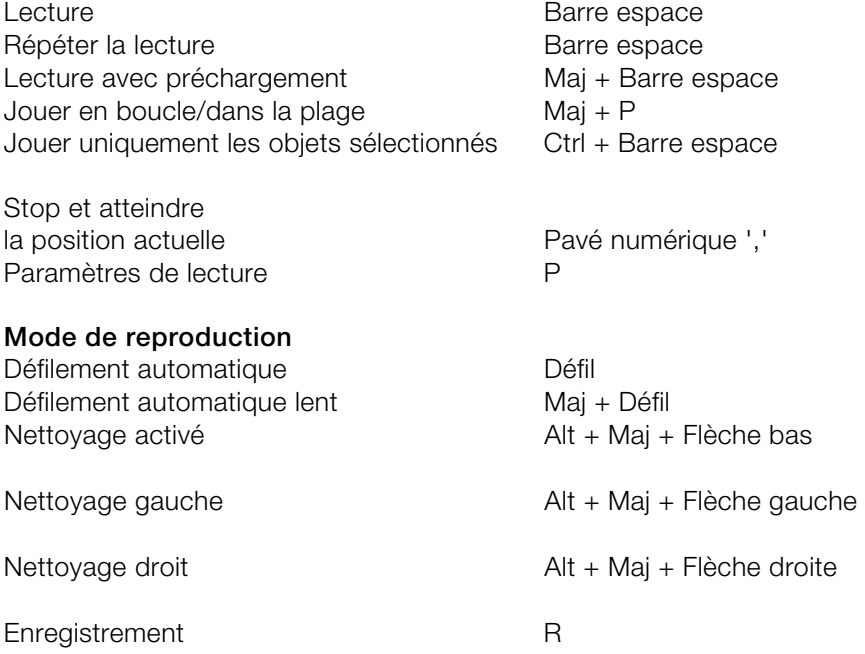

Options d'enregistrement... Maj + R Contrôle d'entrée Alt + Maj + M

# **Menu MIDI**

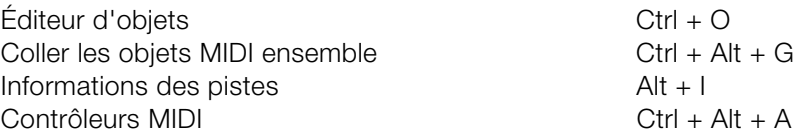

# **Menu Options**

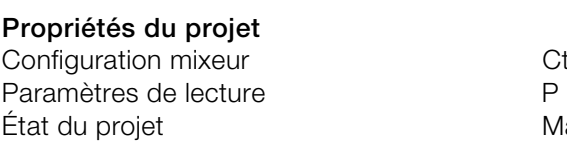

 $Ctrl + Maj + M$  $Maj + I$ 

Informations des pistes... Alt + I Options du projet Synchronisation active<br>
Paramètres de synchronisation...
Mai + G Paramètres de synchronisation... Options d'affichage Maj + Tab **Système** 

Ctrl + Maj +  $# / I$ Y

# **Menu Fenêtre**

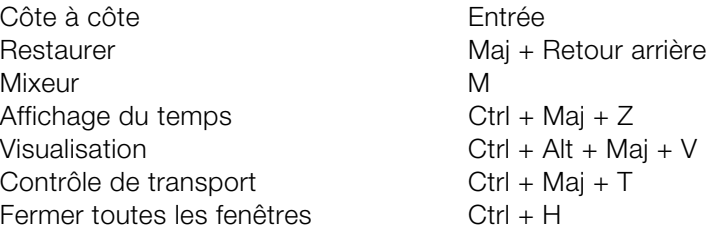

# **Menu Aide**

Aide F1 Aide contextuelle Maj + F1

www.magix.com

# **Souris**

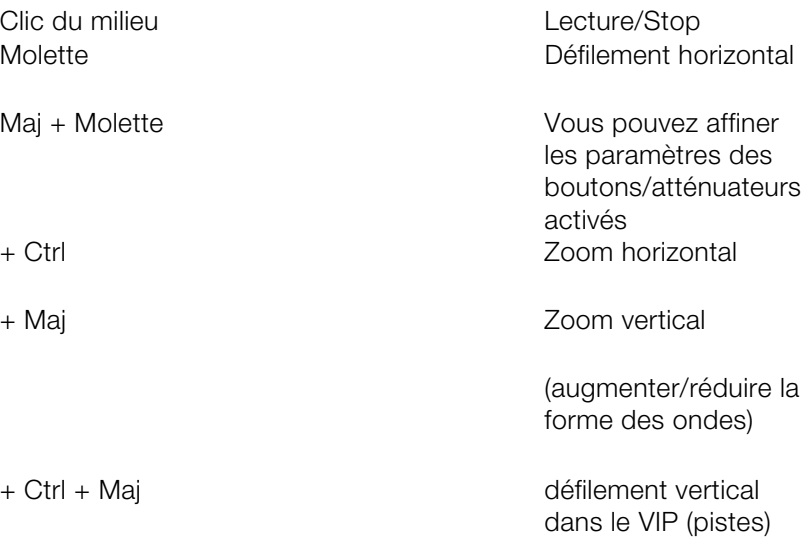

# Paramètres généraux

Vous trouverez ici les paramètres de Samplitude Music Studio 2008 indépendants du projet. Les configurations définies ici sont donc appliquées globalement.

Raccourci : Y

# **SystËme/Options**

Dans le menu « Système », vous avez les options pour les accords fin dans Samplitude Music Studio 2008.

En détail :

- paramètres de lecture audio (Appareils de lecture)
- paramètres d'enregistrement audio (Appareils d'enregsitrement)
- configuration du programme (Options du programme)
- configuration des chemins et de l'interface (Pathes/Skins)
- options d'affichage (Options vue)
- configuration des couleurs (Couleurs)
- configuration du métronome (Options MIDI)

Vous pouvez activer la plupart des boîtes de dialogue séparément via les divers menus. Vous trouverez ci-dessous des explications concernant les paramètres du système qui ne sont accessible que directement via la boîte de dialogue du système.

**Audio Setup (Paramètres de lecture audio) Activation de l'appareil/communication pilote**

# 458 Paramètres généraux

d'enregistrement et de lecture. Cette sélection se fait normalement automatiquement. Si l'appareil de sortie ne peut livrer la résolution pilote. Sous certaines conditions, si le programme produit un message d'erreur (s'il annonce certaines résolutions mais ne peut pas Sélectionnez ici la résolution pour l'activation du pilote audio souhaitée (par exemple 24 bits), Samplitude Music Studio 2008 produit automatiquement une résolution plus faible et la transmet au les lire/enregistrer), vous pouvez appliquer une activation du pilote avec 16 bits.

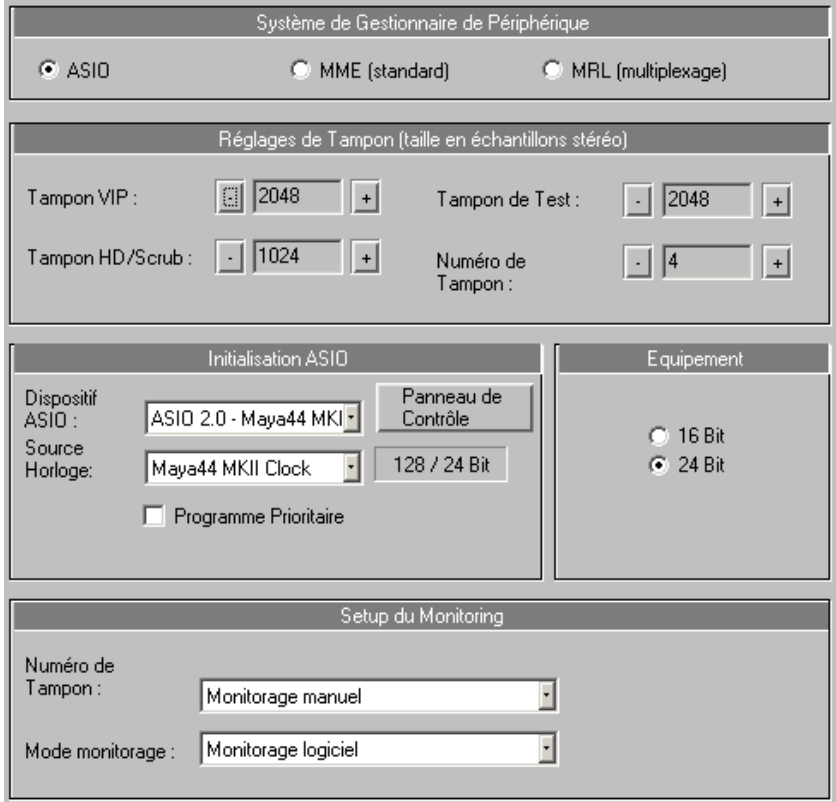

#### **Système de pilote**

Vous avez le choix entre MME, Multicanal, MME et ASIO, MME étant la système de pilote multimédia propre à Windows. Multicanal, MME (compatible WDM) : si votre carte son prend en charge la lecture audio 24 et 32 bits et que des problèmes surviennent lors de la lecture de fichiers audio à haute résolution, utilisez ce pilote.

## **ASIO**

En comparaison avec le système MME, les pilotes ASIO vous apportent certains avantages (en supposant que votre modèle de carte son est équipé d'un pilote ASIO) :

MAGIX LoLa, un pilote ASIO universel utilisable avec de nombreuses cartes son qui ne disposent par de pilote ASIO, est fourni.

- Moindre latence du système de pilote. Les temps de réponse sont nettement réduits lors de l'édition du son en temps réel. Cela permet le contrôle logiciel des entrées (et des instruments VST). La charge de l'unité centrale diminue et il est possible d'obtenir un plus grand nombre d'effets de grande qualité sans opérations Bounce intermédiaires.
- Le pilote effectue une synchronisation entre l'enregistrement et la lecture. Les enregistrements Overdub ainsi respectent à 100% le timing, en outre, il est possible d'utiliser des mécanismes pour compenser des latences pour les effets, ce qui permet un contrôle logiciel des effets.
- ASIO propose en outre une méthode générale pour l'utilisation des canaux audio multiples. Tous les problèmes de résolution bit ou de canaux multiples, qui peuvent sinon apparaître avec des pilotes WDM sous Win2000 ou XP, sont ainsi contournés d'entrée.
- Le contrôle ASIO direct (routage plus flexible y compris du panorama et du volume, dépendant de la carte son) donne accès à des options étendues de contrôle de matériel.

### **Paramètres ASIO**

Paramètres ouvre la boîte de dialogue des paramètres du pilote de la **Pilote ASIO** : affiche une liste de tous les pilotes des appareils ASIO présents actuellement ou ayant été disponibles dans le système. carte son, vous trouverez de plus amples informations dans le manuel de la carte son.

### **Réglages tampon**

configuration 16 pistes). Par contre, plus vous augmentez la taille de **Règle absolue concernant les mémoires tampons** : plus la taille de la mémoire tampon est faible, plus il y a de risques d'erreur de lecture des fichiers audio (tout particulièrement sur les ordinateurs lents ou en la mémoire tampon, plus le temps de traitement est long et des

retards risquent d'apparaître. Vous devez donc trouver le bon compromis en fonction des performances de votre ordinateur.

**on** : par défaut, ce paramètre est réglé sur **RAM tamp** 4000 échantillons. Cette mémoire tampon est réservée à la lecture des projets RAM Wave. Pour un meilleur temps de réaction lors de la lecture des projets RAM Wave, essayez des valeurs plus faibles.

**VIP tampon** : par défaut, ce paramètre est réglé sur 16000 échantillons. Cette mémoire tampon est réservée à la lecture s'agit du réglage le plus important si vous travaillez sur des projets VIP et avec la table de mixage. des projets virtuels. Comme la fiabilité de la lecture prime sur le temps de réaction, indiquez de préférence une valeur comprise entre 16000 et 32000 lorsque vous travaillez sur un grand nombre de pistes. Il

**Test tampon** : par défaut, ce paramètre est réglé sur 8000 échantillons. Cette mémoire tampon est réservée uniquement à la fonction de pré-écoute en temps réel des boîtes de dialogue du menu Effets.

tampons ci-dessus utilisées (entre 2 et 9). Plus ce nombre est élevé, plus les opérations sont stables, mais plus cela consomme de **Nombre de tampons** : ce paramètre définit le nombre des mémoires mémoire et plus le temps de réaction s'allonge. Vous pouvez consulter la consommation en cours de la mémoire tampon au niveau de la barre d'état dans le coin inférieur droit de Samplitude Music Studio 2008.

données enregistrés sur le disque dur. **Tampon d'enregistrement** : par défaut, ce paramètre est réglé sur 16000 échantillons. Cette mémoire tampon est utilisée au cours de l'enregistrement des données audio. Elle fixe la longueur des blocs de

#### **Audio Devices (Appareils d'enregistrement audio)**

fenêtre de dialogue. Le bouton Information appareil permet d'ouvrir une petite boîte de dialogue, dans laquelle vous trouverez des Les cartes son installées sont affichées dans la partie supérieure de la informations (taux d'échantillonnage pris en charge, fabricant, etc.) concernant la carte son activée dans la fenêtre.

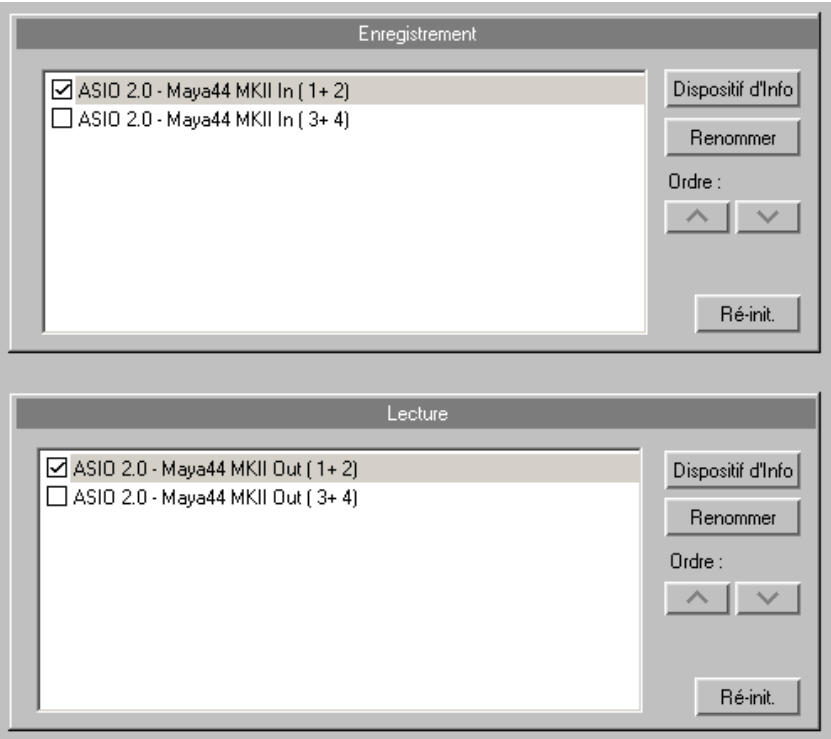

**Contrôle du logiciel ASIO avec effets de pistes** : cette option vous permet d'utiliser Samplitude Music Studio 2008 comme appareil d'effets externe. Pour cela, vous devez installer un pilote ASIO pour votre carte son.

#### **Paramètres MIDI**

Pour en savoir plus, référez-vous au menu de référence sous « Options -> Paramètres du programme -> Paramètres MIDI ».

#### **Contrôleur matériel**

Samplitude Music Studio 2008 permet de contrôler confortablement le logiciel à l'aide de contrôleurs matériels externes. Plusieurs paramètres sont pré-définis (fichiers .cps) pour les contrôleurs courants. Le nombre d'appareils pris en charge est continuellement étendu et adapté aux nouveaux appareils du marché.

vous assurer que les fonctions MIDI du programme ne sont pas désactivées car elles sont nécessaires pour les commandes des Pour utiliser un contrôleur matériel, une interface MIDI ou USB est requise, permettant d'accéder aux ports MIDI du système. Veuillez contrôleurs MIDI.

#### **Installation d'un contrôleur matériel**

Ouvrez la boîte de dialogue pour la configuration du contrôleur **matériel** en cliquant sur Y. Vous vous trouvez maintenant dans les options du système. Cliquez ensuite sur la sous-catégorie « Contrôleur matériel ».

La configuration du contrôleur matériel comprend deux registres. Dans le premier, vous pouvez procéder à une configuration normale, le second permet d'intégrer des fonctions.

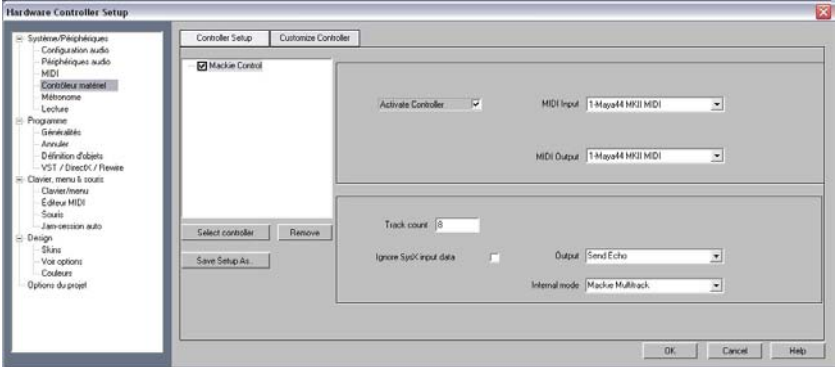

1. Cliquez sur **« Sélectionner un contrôleur »**. Sélectionnez ensuite un contrôleur dans la liste. Vous pouvez annuler votre sélection en cliquant sur **« Supprimer »** ou à l'aide de la touche Suppr. Par glisser-déposer vous pouvez modifier l'ordre des contrôler ainsi que leur classement interne. Un contrôleur listé avec un retrait par rapport à un autre est en fait un module d'extension. Vous pouvez désactiver un contrôleur temporairement à l'aide des cases à cocher ou via le bouton **« Activer le contrôleur »**.

- 2. Sur la droite sélectionnez les ports MIDI auxquels votre contrôleur est connecté.
- 3. Lorsque vous fermez la boîte de dialogue, le contrôleur est prêt pour l'utilisation.

#### **Nombre de pistes**

I ndique le nombre de pistes disponibles dans le contrôleur dans une banque. Dans la plupart des cas, il y a 8 pistes. Mackie Control et le protocole HUI ne peuvent utiliser que 8 canaux par banque. Mais il existe également le contrôleur disposant d'un mode natif permettant d e créer des canaux supplémentaires. Vous pouvez ici définir le nombre comme 16 ou 24 (64 max.). Dans les contrôleurs à une piste, la valeur est égale à 1.

#### **Ignorer les données d'entrée SysEx**

L es données SysEx envoyées par le contrôleur ne sont pas traitées dans Samplitude Music Studio 2008.

#### **Mode interne**

L es modes internes servent à l'adaptation de divers modèles de contrôleurs matériels. Selon le mode, l'écran du contrôleur est commandé différemment et les actualités du contrôleur de Samplitude Music Studio 2008 sont interprétées en conséquence.

**Remarque :** lorsque vous utilisez un autre modèle de contrôleur matériel que celui prévu, veillez à sélectionner dans la liste un modèle proche de la structure et conception du vôtre.

R épartition des différents modes internes :

M ackie Multipistes

**S purmodus (Standard) A ctivation :** piste affectée

#### **A ctiver le mode contrôleur**

**A ctivation :** 2 x piste affectée **F onction :** modifie la valeur de l'élément sélectionné dans le mixeur a vec le 1e curseur.

#### **M ode panorama**

**A ctivation :** panorama affecté **Fonction :** les valeurs du panorama sont affichées sur l'écran.

#### **M ode PhatChannel AUX**

A ctivation : affectation AUX F onction : commande toutes les émissions AUX dans le canal s électionné.

#### **M ode de piste AUX**

**A ctivation :** 2 x affectation AUX

**F onction :** commande les émissions AUX des différentes pistes dans l e Slot sélectionné.

L e Slot actif peut être sélectionné à l'aide des touches pour « Mixer p istes 8 haut » et « Mixer pistes 8 bas ».

### **M ode PhatChannel EQ**

**A ctivation :** affectation EQ

**F onction :** commande l'EQ de la piste sélectionnée avec les réglettes ( VPots).

V ous pouvez basculer dans les différents affichages à l'aide des t ouches pour « Mixer pistes 8 haut/bas ».

### **M ode PhatChannel EQ par bandes**

**A ctivation :** 2 x affectation EQ

**F onction :** commande l'EQ de la piste sélectionnée avec les réglettes ( VPots) dans un ordre différent.

### **M ode plugin**

**A ctivation :** affectation du plugin **F onction :**

- Sélectionnez le correspondant, par exemple 2e plugin avec 2e potentiomètre. plugin en cliquant sur le potentiomètre (« Push VPot »peut également être affecté avec d'autres touches).
- Vous pouvez à présent commander les paramètres du plugin correspondant avec les potentiomètres. Vous pouvez basculer dans les différents affichages à l'aide des touches pour « Mixer pistes 8 haut/bas ».

F rontier AlphaTrack

# **M ode Panorama**

**A ctivation :** piste affectée **F onctions :** 

- Commander le panorama
- Aller aux marqueurs
- Déplacer la piste sélectionnée

## **A ctiver le mode contrôleur**

**A ctivation :** 2 x piste affectée

**F onction :** modifie la valeur de l'élément sélectionné dans le mixeur a vec le curseur.

### **M ode AUX**

**A ctivation :** affectation AUX **F onctions :**

- Sélectionner une autre piste
- Sélectionner un autre slot
- Modifier l'émission AUX de la piste sélectionnée/du slot sélectionné

## **Mode EQ**

**Activation :** affectation EQ

**F onction :** commande par bandes du volume d'entrée, de la fréquence et bonté de l'EQ sélectionné.

L es différentes bandes sont sélectionnées avec « Mixer piste h aut/bas ».

**Mode plugin**

**A ctivation :** affectation du plugin

## **F onctions :**

- Sélectionner une piste
- Sélectionner le slot plugin de la piste à l'aide de la touche « Mixer piste haut/bas »
- Vous pouvez à présent commander 3 paramètres du plugin correspondant avec les potentiomètres. Vous pouvez basculer dans les différents affichages à l'aide des touches pour « Mixer pistes haut/bas ».

F rontier Tranzport

**F onctions :** pour le transport uniquement

# 466 Paramètres généraux

J LCooper (MCS)

**S purmodus (Standard) A ctivation :** piste affectée

#### **A ctiver le mode contrôleur**

**Activation :** 2 x piste affectée **Fonction :** modifie la valeur de l'élément sélectionné dans le mixeur avec le 1er curseur.

#### **M ode AUX**

A ctivation : affectation AUX F onction : commande toutes les émissions AUX dans le canal s électionné.

#### **M ode EQ**

**A ctivation :** affectation EQ **F onction :** commande l'EQ de la piste sélectionnée avec les réglettes ( VPots).

#### **S ortie**

**D ésactiver :** si votre contrôleur ne possède aucun curseur moteur, v ous pouvez désactiver ici l'envoi de données du contrôleur.

**S imple envoi :** les données du contrôleur MIDI sont reçues et traitées. L es données du programme (par exemple modification des curseurs d ans le mixeur) sont envoyées au contrôleur.

**E nvoyer un écho :** les données du contrôleur MIDI sont reçues et t raitées et renvoyées au contrôleur de la même manière. Les c ontrôleurs nécessitent ce type d'envoi pour créer l'affichage (lampes/écran). Les données du programme (par exemple m odification des curseurs dans le mixeur) sont envoyées au c ontrôleur. Si votre contrôleur rencontre des problèmes (Logic C ontrol), activez l'« Envoi simple ».

**E nvoyer un écho (sans curseur) :** les données du contrôleur MIDI s ont reçues et traitées et renvoyées au contrôleur de la même m anière. Toutefois, les valeurs du curseur ne sont pas renvoyées d urant le mouvement du curseur (Fadertouch actif), mais uniquement l g rande augmentation des transfert de données. Les données du p rogramme (par exemple modification des curseurs dans le mixeur) la dernière valeur après relâchement du curseur, afin d'éviter une trop s ont envoyées au contrôleur. Si votre contrôleur rencontre des p roblèmes (Logic Control), activez l'« Envoi simple ».

### **A justement du contrôleur matériel/Création d'un set p ersonnalisé**

L a plupart des appareils sur le marché reconnaissent les protocoles M ackie Control ou HUI. Si votre appareil n'est pas disponible dans la l iste de sélection, sélectionnez un appareil compatible.

S i votre appareil n'est pas dans la liste ou si vous souhaitez modifier l les paramètres des presets, veuillez procéder comme suit :

A vant d'ajuster un modèle disponible sur votre ordinateur, il est r ecommandé d'enregistrer sous un nouveau nom à l'aide de l'option **« Enregistrer sous... »**.

A llez ensuite dans le registre **« Ajuster le contrôleur »**. La boîte de d ialogue suivante apparaît alors :

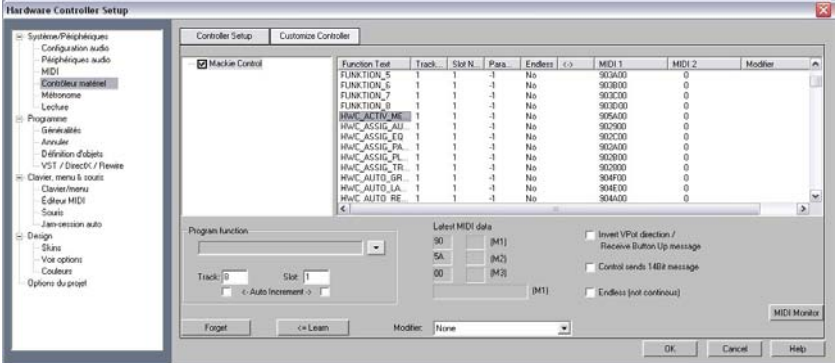

U tilisez ensuite le Mackie Control, si votre contrôleur permet d'émuler c e mode. Dans ce cas, des valeurs de 7 bit seront envoyés. Vous r econnaissez cela également dans l'écran d'entrée MIDI. Un clic sur u ne nouvelle touche affiche une nouvelle ligne, et en lâchant une a utre. En mode HUI, des messages de 14 bit, c'est-à-dire deux l lignes, sont recus.

D ans le mixeur ouvert en parallèle vous pouvez maintenant s électionner un élément que vous souhaitez programmer dans votre c ontrôleur. La fonction affichée dans la section **Fonction du p rogramme**, par exemple « Fader Master » pour le Fader Master dans l le mixeur Samplitude Music Studio 2008. Alternativement pour pouvez

o uvrir le menu contextuel dans « Fonction Samplitude/Sequoia ». Il c ontient une liste de toutes les fonctions contrôlables à distance de S amplitude Music Studio 2008. Vous pouvez leur attribuer l'une après l s ont de simples fonctions de mixeur et pensées explicitement pour l r eprésentent une structure de menu complète de Samplitude Music S tudio 2008. Vous pouvez ainsi attribuer chaque commande d'un m enu à une touche de votre contrôleur. Veuillez noter que pour les c ommandes de menu la lampe des touches du contrôleur ne f onctionne pas. 'autre les messages de votre contrôleur. Les commandes supérieures 'utilisation avec un contrôleur. Les commandes inférieures

Déplacez à présent le curseur ou cliquez sur la touche correspondante de votre contrôleur. Les données MIDI de cet élément s ont affichées dans la section **dernières données MIDI**. Cliquez sur **« Apprendre »** pour attribuer les nouvelles données à la fonction.

**Attention :** les contrôleurs matériel avec des curseurs sensibles au toucher envoient des messages à Samplitude Music Studio 2008 lorsque vous touchez ou relâchez les curseurs, de sorte que la commande « Apprendre » doit être activée après le déplacement et avant le relâchement d'un curseur.

S ouhaitez-vous apprendre une touche/un curseur pour plusieurs p istes (par ex. Mute), sélectionnez la fonction **« Mixer/Pistes/Piste M ute »** sous « Samplitude/Sequoia ». Activez ensuite la coche de la p iste **« Increment Auto »** et commencez la programmation de la p remière piste. Après avoir cliqué sur **« Apprendre »** la valeur pour la p iste sera automatiquement augmentée de 1. Il vous suffit donc d 'activer le prochain élément de votre contrôleur et de cliquer sur **« Apprendre »**.

V ia le bouton « Supprimer », vous pouvez annuler l'attribution d'une fonction. Mais il est également possible d'écraser les données en r épétant l'opération d'attribution avec la touche « Apprendre ».

S i une réglette devait se déplacer dans le mauvais sens après la p rogrammation, veuillez répéter cette opération et activez l'option **« Échanger la direction du bouton/Action au relâchement du b outon »**.
S i vous voulez savoir quelle fonction est attribuée à une touche de v otre contrôleur, activez cette touche. Les données apparaissent d ans la liste des fonctions affectées.

D e cette manière vous pouvez apprendre à de[s com](#page-394-0)mandes uniques d e votre contrôleur matériel de Samplitude Music Studio 2008.

**Remarque :** si le mode objet est activé, il est possible de sauter à l'objet précédent ou suivant à l'aide des touches « Retour/Avance rapide » de la console de transport de votre contrôleur matériel. Il en est de même pour le mode marqueurs, dans lequel vous pouvez passer au marqueur précédant ou suivant du projet.

#### **P aramètres du métronome**

Pour en savoir plus, référez-vous au chapitre Paramètres du métronome (Menu Options) (voir page 395).

#### **Paramètres de lecture**

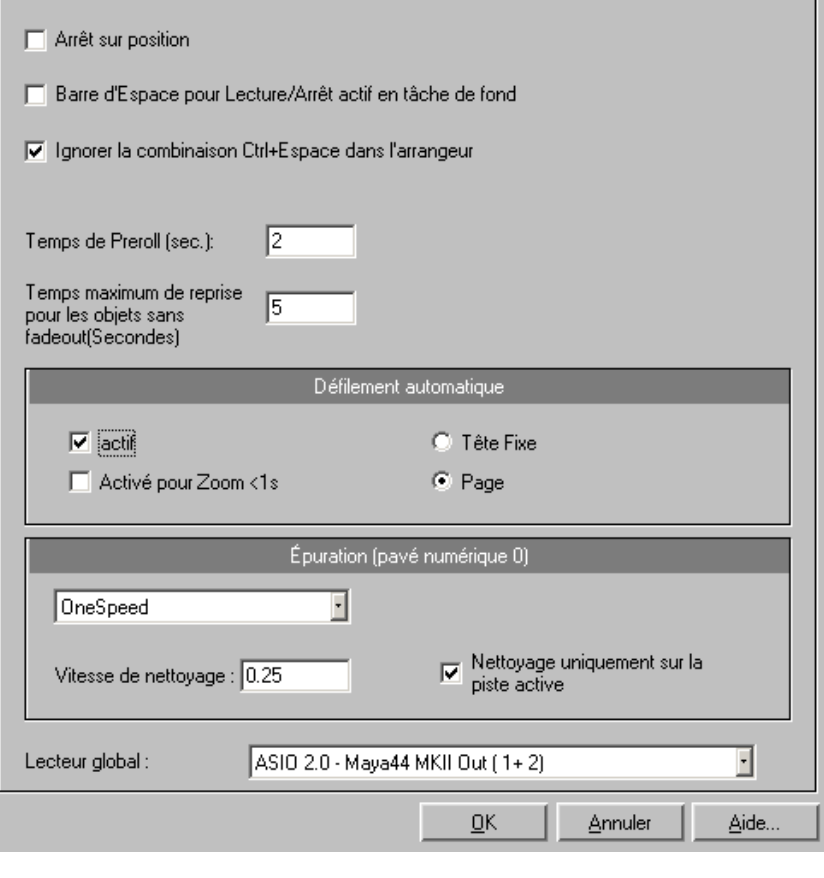

R accourci clavier : P

I l est possible de fixer le taux de lecture pour les **taux d 'échantillonnage** si la carte son le permet. Utilisez la fonction V aripich pour modifier la vitesse durant la lecture ou pour les taux d 'échantillonnage non pris en charge !

L 'option **Périphérique** permet d'entrer le pilote de la carte son par l c arte. Ceci est particulièrement important si plusieurs cartes son i equel la lecture sera effectuée lorsque la lecture est exécutée via une nstallées sur votre ordinateur.

L 'option **Défilement automatique** permet d'activer une fonctionnalité t rès utile pour les projets Wave HD longs : la représentation graphique d éfile en continu lorsque le marqueur de position quitte l'extrait visible. C ette opération permet de conserver en permanence la vue d 'ensemble, ce qui est apparu comme essentiel pour afficher le projet a ctuel en deux sections (Configuration > 2 extraits), l'une contenant t out le projet, l'autre étant un extrait zoomé avec défilement a utomatique.

V ous avez le choix entre un défilement par page ou un défilement d oux. Mais attention : le processus de défilement nécessite un certain t emps de calcul (selon le processeur, la carte graphique et la r ésolution), de sorte que l'ordinateur peut dans certains cas critiques être surchargé, provoquant des erreurs de lecture. Désactivez alors le mode de défilement automatique.

**S crubbing :** si vous cliquez sur la touche d'insertion (Inser ou 0 sur le pavé a utomatiquement en « Mode Scrubbing ». Cela signifie que la vitesse d e lecture est commandée par la souris. Plus la souris se déplace sur l r apidement ! numérique), Samplitude Music Studio 2008 passe a droite, et plus Samplitude Music Studio 2008 va jouer le morceau

C ela fonctionne également dans les projets multipistes virtuels, c ontrairement à de nombreux systèmes d'enregistrement HD.

L e mode scrubbing permet de rechercher facilement des extraits dans u n matériel confus, de trouver immédiatement les craquements, etc.Il n e fait aucun doute que les ingénieurs du son depuis longtemps actifs c onnaissent ce procédé de l'édition de bandes analogiques.

I l existe 2 modes de scrubbing (dans la fenêtre des paramètres de l ecture, touche P) :

**R elatif :** la distance relative entre les marqueurs de lecture et la p osition de la souris est utilisée pour contrôler la vitesse de lecture. A insi, le marqueur de lecture suit pratiquement le mouvement de la s ouris.

**A bsolu :** c'est ici la position absolue de la souris dans la fenêtre qui d étermine la vitesse de lecture.

- **Bord gauche :** vitesse double en arrière.
- **Centre :** pas de mouvement.
- **Bord droit :** vitesse double en avant.

# 472 Paramètres généraux

**Conseils pour le scrubbing :** pour les petites tailles de tampon (4000, 2000 échantillons), le défilement sera doux. Veuillez vérifier que votre o rdinateur peut rendre la lecture sans erreur avec de telles tailles de t ampon. Combiné avec le mode de défilement doux, il est facile de t ravailler sur des ordinateurs rapides.

#### **V aripitch/mode exercice**

A ctivez le mode Varispeed (Vitesse de variation) avec le bouton « Actif ». Vous pouvez désormais modifier la vitesse de lecture de d ifférentes façons :

**M ode exercice** : lorsque le mode exercice est activé, la hauteur de s on n'est pas tributaire de la vitesse de lecture. Ce mode convient p articulièrement aux morceaux qui doivent être lus plus lentement p our s'exercer (par ex. un accompagnement à la guitare), car le m usicien pourrait être dépassé.

**R églette verticale (Vertical Slider)** : permet de modifier la vitesse de l ecture de - 200% à +200%.

**D emi-tons**: permet de spécifier une valeur de demi-tons. La lecture s era transposée dans le nombre de demi-tons donné.

**T aux Int**.: vous permet de définir un taux d'échantillonage pour le c alcul de varipitch. Si vous souhaitez jouer un fichier WAV avec un t aux d'échantillonage de 48 KHz, mais que votre carte son peut s eulement gérer des taux de 44,1 KHz maximum, il vous suffit de d éfinir le taux interne sur 48 et d'activer varispeed. A l'écoute, le résultat est identique à celui d'une lecture à 48 KHz !

Cette fonction est également très utile pour la lecture numérique de D AT avec des échantillons de 44,1 KHz et vice versa !

**B PM** : permet d'entrer la valeur de bpm initiale de votre document a insi qu'une valeur bpm de destination, qui sera atteinte à l'aide de v aripitch.

Important : Varipitch fonctionne également pendant l'enregistrement ! Vous pouvez ainsi définir la hauteur sur -2 demi-tons, chantez une c hanson à l'ordinateur, puis désactivez « varipitch »; votre piste est t ransposée dans deux demi-tons supérieurs ! Il existe un arrangement en temps réel servant à modifier le taux de lecture sans changer le t aux d'échantillonage de la carte son. Pour optimiser les p erformances, utilisez de petites tailles de tampon de lecture ainsi q u'un processeur rapide.

T ouche : P

# **P rogramme**

## **… dition des raccourcis clavier et des m enus**

D ans cette boîte de dialogue, les raccourcis clavier peuvent être r églés librement pour toutes les fonctions du menu principal et pour l p ossible d'attribuer aux commandes les plus fréquemment utilisées d es combinaisons spéciales de touches, afin de pouvoir les utiliser f acilement et rapidement. es Jam-session auto de Samplitude Music Studio 2008. Ainsi, il est

L es réglages des raccourcis sont sauvegardés par Samplitude Music S tudio 2008 dans le fichier MusStu40.ini dans le répertoire Windows, a fin qu'ils soient remis automatiquement en place au prochain d émarrage du programme.

I l est cependant possible d'exporter des réglages de raccourcis c lavier ou de définitions de menu dans des fichiers. L'affichage de t oute l'arborescence du menu est la fonction principale de Samplitude M usic Studio 2008.

I ci, vous pouvez définir pour quel point du menu vous voulez établir un n ouveau raccourci et si le point du menu doit apparaître dans le menu p rincipal de Samplitude Music Studio 2008.

#### **Liste des raccourcis**

**Exporter la liste** : avec cette fonction, vous pouvez exporter les raccourcis, sous forme de liste, dans un fichier texte en différents f ormats. Dans l'éditeur des raccourcis, une fenêtre s'ouvre : elle c ontient la liste complète des raccourcis actuels. Le bouton « Copier » v ous permet de copier cette liste dans le bloc-notes Windows, puis de l 'éditer et de l'imprimer à l'aide d'un éditeur de texte.

Reset : réactive tous les raccourcis clavier prédéfinis.

Charger/Enregistrer : les raccourcis précédemment sauvegardés sont chargés et activés ou les raccourcis actuels sont sauvegardés s ous un nom de fichier.

#### **R accourci**

P our ajouter un nouveau raccourci, cliquez sur le point de menu s ouhaité, puis dans le champ de saisie en bas. Cliquez ensuite sur les t ouches du raccourci clavier.

V ous pouvez également utiliser des combinaisons de touche avec M aj, Alt et Ctrl. Évitez d'utiliser la barre espace ou les touches Echap e t Inser (Insert ou le 0 du pavé numérique) : les fonctions de ces t ouches sont programmées de façon permanente dans Samplitude M usic Studio 2008 et ne peuvent pas être modifiées.

**A ttribuer raccourci** : avec ce bouton, la combinaison de touches s aisie est activée en tant que nouveau raccourci. Si celle-ci est déjà a ttribuée à une autre commande, vous recevez un message d'erreur. V ous pouvez vérifier au préalable que la combinaison de touches n'est p as déjà attribuée en cliquant sur le bouton Rechercher (jumelles) a près avoir saisi la combinaison de touches dans le champ de saisie. S i c'est le cas, une commande de menu sera affichée dans la liste s upérieure.

**S upprimer** : efface le raccourci sélectionné.

**Attribué** : affiche tous les raccourcis attribués aux points de menu. Vous pouvez également attribuer plusieurs raccourcis à une même commande.

#### **J am-session auto**

L 'édition d'une Jam-session auto est fondamentalement identique à c elle du menu principal. Vous ne pouvez déterminer aucun raccourci c lavier, mais vous pouvez définir des instructions MIDI.

L es instructions mentionnées ici n'existent dans aucun menu. Par c onséquent, les boutons « Afficher/Masquer le point du menu » et « Reset » sont grisés et inutilisables. De la même manière, la liste ne p eut pas être exportée, ni sauvegardée.

**R eset** : réactive tous les raccourcis clavier prédéfinis.

**Note : l**e dispositif d'entrée MIDI peut être configuré dans les options du métronome.

#### **R accourci**

• Pour attribuer un nouveau raccourci à une instruction, indiquez le type de raccourci dans le menu déroulant « État ».

**Note : l**es instructions MIDI peuvent également être apprises. Si vous deviez utiliser des Control Change comme « télécommande », choisissez sous « État » entre « CtrlUpDn » et « CtrlChg ».

- CtrlUpDn : il s'agit d'une adaptation spéciale pour l'utilisation d'une pédale de maintien du clavier MIDI. Une instruction est activée, uniquement lorsque la pédale est légèrement « appuyée », car en jouant, la pédale de maintien reste appuyée plus longtemps que nécessaire pour déclencher l'instruction affectée.
- NoteOn : les événements Note On sont toujours transmis lorsqu'une touche du clavier MIDI est activée. Il est également possible que d'autres touches du clavier MIDI puissent envoyer des événements Note On. Veuillez vous référer aux instructions de votre appareil MIDI.
- CtrlChg : des événements Control Change sont transmis à l'appareil MIDI. L'appareil MIDI peut également être programmé en appuyant sur une touche qui transmet ce type d'événement. Veuillez vous référer aux instructions de votre appareil MIDI.
- PrgChg : les événements Program Change sont là pour occasionner un changement de son dans le générateur sonore.
- PitchWheel : le Pitch Wheel sert normalement à moduler la tonalité du son joué. Un mouvement bref suffit pour exécuter l'instruction attribuée.
- Joystick1/2 : utilisez les boutons 1-4 de votre joystick pour commander la Jam-session auto. Dans le champ adjacent, saisissez le chiffre correspondant au bouton souhaité. Ici, aucun canal ne peut être réglé, car les joysticks n'ont rien à voir avec les appareils MIDI.
- Canal : le canal MIDI 1 est le canal par défaut. Au cas où votre appareil MIDI émettrait sur un autre canal MIDI, vous pouvez le définir ici.
- Attribution : avec ce bouton, l'événement MIDI indiqué ou le bouton joystick réglé peut être activé en tant que nouveau raccourci. Au cas où celui-ci serait déjà affecté à une autre instruction, vous recevez un message d'erreur.
- Supprimer : efface le raccourci sélectionné.

• Attribué : indique tous les raccourcis attribués aux fonctions. Vous pouvez également attribuer plusieurs raccourcis à une seule fonction.

F ormation aux commandes MIDI

- 1 . Sélectionnez, en haut dans la liste, la fonction que vous souhaitez commander via MIDI.
- 2. . Cliquez sur le bouton « Former ». Celui-ci s'affiche en rouge.
- 3 . Déclenchez à présent, sur l'appareil MID, la commande MIDI qui doit lancer la fonction.
- 4 . Cliquez dans la boîte de dialogue sur le bouton « Attribuer », pour terminer la formation.

# **D esign**

#### **D éfinir...**

C ette boîte de dialogue sert à la modification et à la sélection des d eux formats d'affichage alternatifs pour les objets dans les projets v irtuels.

V ous pouvez sélectionner ici les propriétés de l'affichage pour les d eux formats.

Raccourci:  $Mai + Tab$ 

#### **M ode d'édition 1/2**

P ermet d'alterner entre les deux modes de représentation des projets v irtuels. Vous pouvez utiliser la touche de tabulation de votre clavier a fin d'alterner rapidement entre ces deux types d'affichage.

#### **A ffichage des formes d'ondes**

T racer forme d'onde : sélectionnez cette option afin d'activer la r eprésentation des formes d'ondes. La désactivation de cette option p ermet d'obtenir une représentation plus claire des courbes de v olume et de panoramique.

Suivre fondus/courbes : ce mode de représentation des formes d 'ondes suit les fondus en entrée et en sortie et les courbes de v olume. Le déclin du signal pendant un fondu en sortie et les v ariations de volume induites par les courbes de volume apparaissent a insi très distinctement à l'écran.

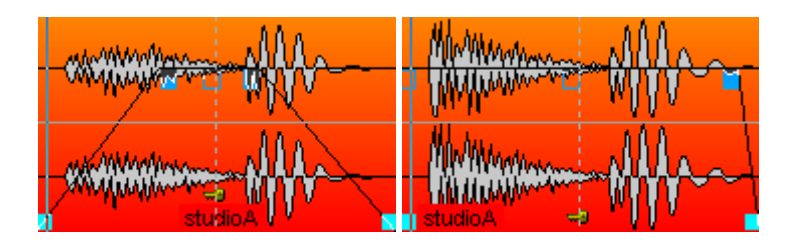

Demi-alternance : seule la moitié de la forme d'onde s'affiche à l'écran. Nous vous conseillons d'utiliser ce mode parce que la Grille (raccourci #) et les fonctions de zoom vertical (Ctrl + curseur haut/bas) y sont parfaitement adaptés.

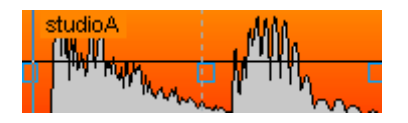

Diviser stéréo : cochez cette case pour afficher séparément les deux canaux d'une piste stéréo d'un projet VIP. Cela vous permet d'avoir à l'écran les deux canaux de la piste stéréo au lieu d'un seul canal composite.

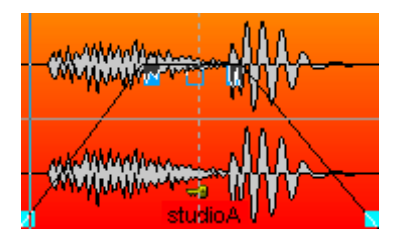

Attention : les projets Wave stéréo sont alors également affichés sous la forme de deux canaux.

Zeichne Hüllkurve: Zeichne Hüllkurve: Diese Option bewirkt die Darstellung der Hüllkurve in den Objekten.

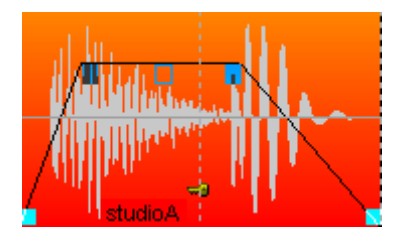

A usgrauen stummer Objekte/Spuren: Stummgeschaltete Spuren u nd Objekte können hiermit ausgegraut dargestellt werden.

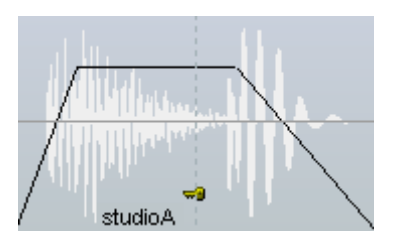

I n der zweiten Spalte kann die Darstellung der Crossfades bestimmt werden

Standard: Die Wellenform des zweiten Objekts eines Crossfades wird v or der Wellenform des ersten Objekts dargestellt:

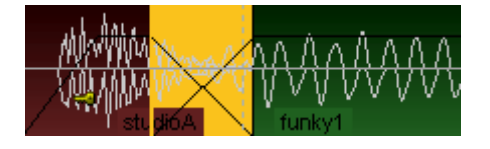

Contour seul : ce mode d'affichage représente uniquement le contour d es formes d'ondes, permettant une excellente visibilité des zones de f ondu croisé.

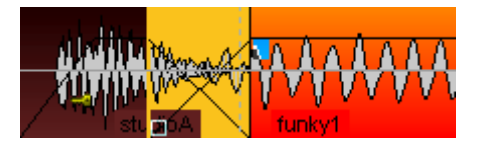

T ransparent : lorsque vous sélectionnez ce mode d'affichage, les c ouleurs des deux formes d'ondes d'une zone de fondu croisé se c hevauchent. Choisissez de préférence une couleur d'arrière-plan f oncée (celle proposée par défaut) afin de faire ressortir au mieux la z one de fondu croisé. Nous vous conseillons de combiner ce mode et l d 'obtenir une représentation optimale des zones de fondu croisé ! 'option « Couleur de la forme d'onde > Alternance rouge/bleu » afin

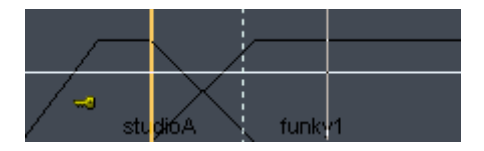

Entrelacé : dans ce mode d'affichage, un échantillon de l'objet g auche et un échantillon de l'objet droit sont représentés en a lternance dans une zone de fondu croisé. Vous pouvez ainsi p arfaitement visualiser la zone du fondu croisé, surtout si les objets a djacents sont représentés dans des couleurs différentes.

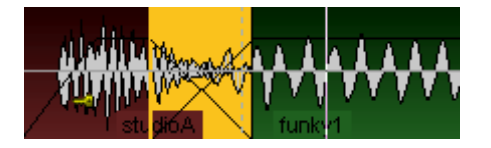

### **V IP**

D ivers composants du VIP (commande, réglette, crête-mètre, cadres e t texte de l'arrangement) peuvent être activés/désactivés.

### **O bjets**

**D essiner arrière-plan** : les couleurs de fond des objets sont activés. À c haque objet peut être attribuée une couleur (menu « Objet > Couleur d e fond de l'objet »).

**N om d'objet** : les noms d'objets sont affichés. Chaque objet peut a voir un nom qui lui est propre dans Samplitude Music Studio 2008.

**G randes poignées de l'objet** : les poignées de l'objet sont affichées e n grande taille.

**N om du projet** : le nom du projet s'affiche. Vous pouvez ainsi avoir un r apide aperçu à quels projets Wave (données audio) les objets VIP r envoient.

**P ropriétés de l'objet** : ces options vous permet d'afficher les p aramètres depuis l'éditeur d'objets (égaliseur, dynamiques, p anoramique, etc.) comme raccourcis dans l'objet.

**N uméro de groupe** : les objets d'un VIP peuvent être groupés. Les groupés sont numérotés. L'affichage de ces numéros de groupe pour permet de savoir rapidement quels objets appartiennent à un groupe.

**Symbole du verrouillage de l'objet** : dans la partie inférieure d'un o bjet, un cadenas s'affiche. Il permet d'activer/désactiver facilement l 'objet.

#### **C ouleur de la forme d'onde**

**A lternance rouge/bleu** : ce mode représente les formes d'ondes des o bjets adjacents tantôt en rouge tantôt en bleu, optimisant ainsi la v isibilité des fondus croisé en mode d'affichage « Transparent » et « Entrelacé ».

# Paramètres de projet

V ous trouverez ici toutes les informations concernant les paramètres d épendant d'un projet Wave (.HDP) ou d'un projet virtuel (.VIP).

# **O ptions de Projet**

C ela vous montre les information d'un projet courant. Cela inclus la d ate de création, taille mémoire, le chemin et le nom du fichier, une l a ffichent aussi une liste de projet Wave liés. iste de les fichiers physiques inclus est affichés. Les projets virtuels

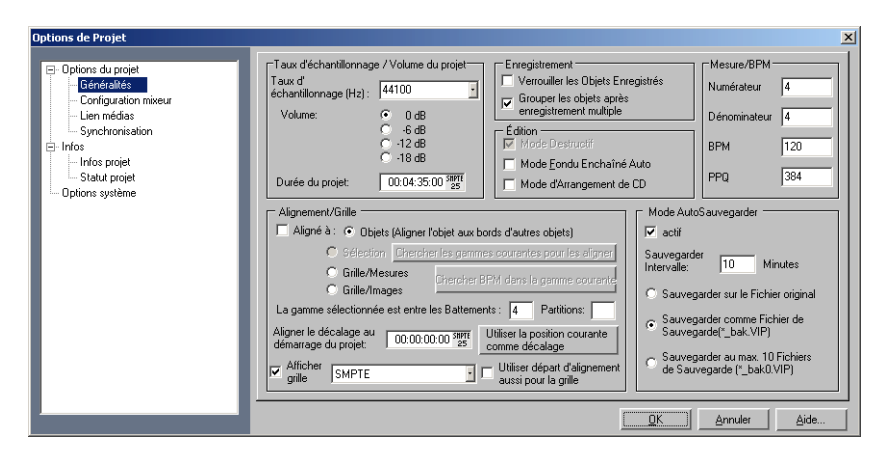

**Réduction de volume dans un projet virtuel** : la boite de dialogue des i a tténuation d'un palier de 6 dB. Ce réglage vous permet de régler le v olume d'entrée d'un projet virtuel. Théoriquement, chaque piste et 4 p istes de projet stéréo doit être réduit de 2 bits (12 dB). Dans une a pplication réelle, les pistes ne sont pas souvent enregistrées ou é coutées à leur niveau maximum tant que cette réduction peut être r églée correctement. Cependant, le réglage du volume peut être fait d ans le clip. Veuillez garder à l'esprit que Samplitude Music Studio 2 008 réduit le volume des projets Wave par le réglage dans le projet nformations du projet caractérise un réglage de volume par

q ui utilise le projet Wave. Cela permet de changer entre le VIP et le p rojet Wave sans rencontrer de différences de volume entre les types d e projets. Si un projet Wave est ouvert par lui même (sans l'utilisation d u projet Wave dans un VIP), Samplitude Music Studio 2008 utilise automatiquement le volume maximum d'écoute.

Touche: I

# **C onfiguration du mixeur**

C ette boîte de dialogue permet de configurer la Table de mixage pour l m ixage peuvent être sauvegardées sous forme de présélections et c hargées depuis le champ Mixer Preset. es options générales d'affectation de signaux. Les configurations de

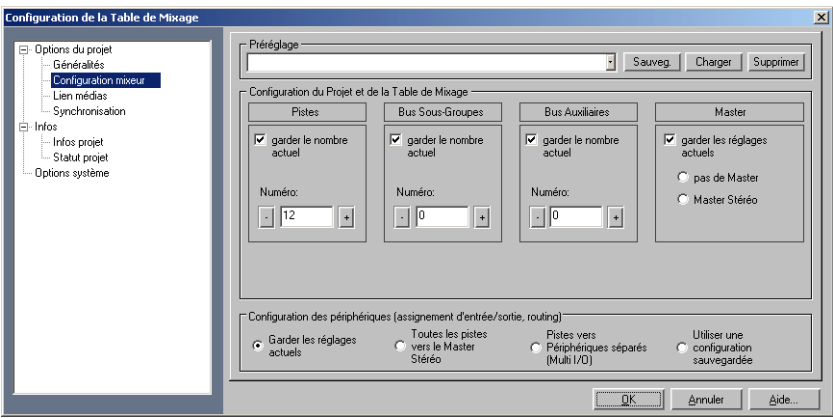

**C onfiguration du projet et de la table de mixage** : cette section vous p ermet de configurer rapidement le nombre de pistes, de bus a uxiliaires et de sous-groupes, mais aussi l'affectation du signal M aster

**C onfiguration appareil** : vous pouvez définir ici les diverses chemins d e routage.

## **Synchronisation / Paramètres de s ynchronisation**

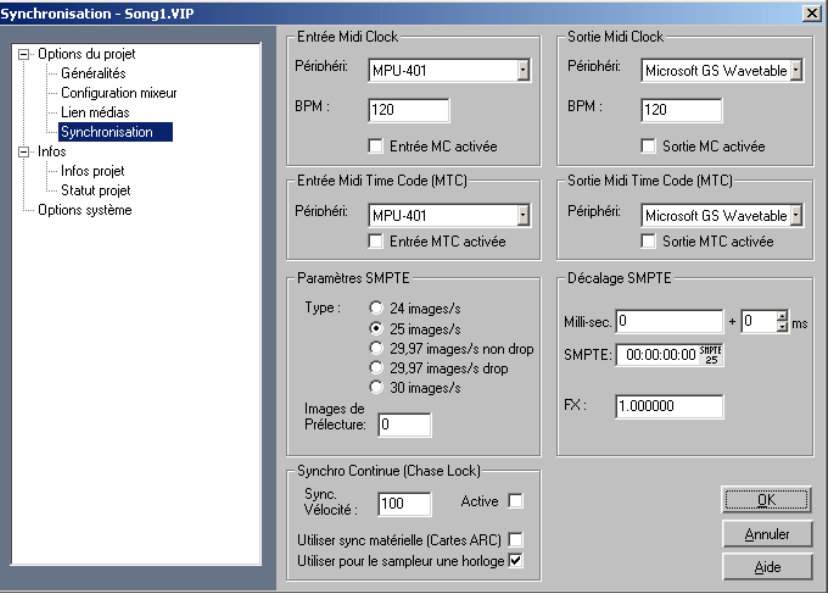

**S ynchronisation Master** : Samplitude Music Studio 2008 deviendra e sclave de SMPTE/MTC/MC et peut être considéré comme le Master p our l'horloge MIDI et le temps codé MIDI.

S i Samplitude Music Studio 2008 a besoin d'être synchronisé à partir d 'un magnétophone, tel que un enregistreur vidéo ou un enregistreur m ulti-piste, une interface SMPTE avec un pilote Windows est nécessaire.

L es interfaces d'ordinateurs exécutent le code SMPTE comme un t emps codé MIDI (MTC). Vous pouvez aussi utiliser un SMPTE externe a u convertisseur MTC et fournir le signal MTC à l'entrée MIDI sur une i nterface MIDI dans l'ordinateur.

L orsque Samplitude Music Studio 2008 est activé comme Master, p lacez le facteur FX sur 1.0 !

**S ynchronisation slave avec le véritable « chase lock »** : Samplitude M usic Studio 2008 pratique un vérrouillage suivi de la synchronisation ( Horloge Midi, Midi Time Code /SMPTE). Cela signifie que la vitesse de l ecture ou d'enregistrement de l'échantillon chargé dans Samplitude

Music Studio 2008 varie très peu et reste inféodée aux changements de tempo définis dans le menu «master synchro». C'est très utile pour s ynchroniser Samplitude Music Studio 2008 (esclave) avec des m agnétophones multipistes ou des magnétoscopes analogiques à b andes (Master), parce que la vitesse de défilement des machines a nalogiques à bandes n'est pas rigoureuse et que l'on peut constater u n décalage avec les données de son jouées par Samplitude Music S tudio 2008 si l'on n'active pas le verrouillage de la synchronisation.

S i le décalage de tempo est trop important, Samplitude Music Studio 2008 provoque de brusques changements du tempo, lesquels p euvent être limités en entrant une valeur plus faible de prise en c ompte des variations de tempo dans le menu « vitesse de s ynchronisation » de la boîte de dialogue de synchronisation. Essayez a vec une valeur réglée à 200 ou plus, quand il est nécessaire de m odifier rapidement un changement de hauteur en mode de s ynchronisation.

E n bas et à droite de la barre de statut vous pouvez lire la variation de h auteur actuelle/maximum exprimée en centièmes = 1/100 de d emi-ton. S'il vous plaît, comprenez que le vérrouillage de la s ynchronisation accompli un ré-échantillonnage en temps réel (si vous n 'utilisez pas les cartes son ARC44 ou 88 du fabricant Sek'D), lequel exige une certaine puissance de processeur, c'est pourquoi elle sera utilisée avec prudence sur des machines lentes. A réception du code SMPTE/MTC, vous pouvez démarrer et arrêter la reproduction avec la b arre d'espace : Samplitude Music Studio 2008 se trouve toujours s ynchronisé.

**P ériphérique d'entrée des messages d'horloge MIDI (MIDI Clock I nput)** : ici, il faut sélectionner le périphérique à partir duquel S amplitude Music Studio 2008 va recevoir les messages de l'horloge p our se synchroniser.

**Appareil de sortie horloge MIDI** : sélectionnez ici le pilote qui doit envoyer la synchronisation des horloges MIDI via Samplitude Music Studio 2008.

**B PM** : pulsation par minute (beats per minute). Ici le tempo peut être d éfini avec lequel les messages d'horloge doivent être reçus.

**A ppareil Input SMPTE/MTC** : sélectionnez ici le pilote qui doit r ecevoir le signal Timecode MIDI via Samplitude Music Studio 2008.

**V itesse de synchronisation** :plus la vitesse de synchronisation est é levée, plus rapidement Samplitude Music Studio 2008 s'adaptera à u ne modification du tempo du Master de synchronisation et plus i U tilisez des valeurs supérieures à 100 lorsque Samplitude Music S tudio 2008 n'est pas synchronisé exactement comme dans le cas s tandard. mportantes seront les vibrations de tonalité dans le matériel audio.

**A ppareil de sortie MTC** : sélectionnez ici le pilote qui doit envoyer le T imecode MIDI via Samplitude Music Studio 2008.

**Type** : vous devez sélectionner ici la fréquence d'image adaptée, par exemple 24 pour un film cinéma, 25 pour une vido PAL et une synchronisation audio, 29,97 drop/non drop ou 30 pour des vidéos N TSC.

**Pré-départ d'images** : vous pouvez spécifier le nombre d'images que Samplitude Music Studio 2008 attend avant de démarrer le départ de l c ertains instruments analogiques prennent un certain temps avant d'atteindre la vitesse correcte. Afin que Samplitude Music Studio 2008 soit relié à la valeur temps appropriée, certains décomptes de pré-départs d'images peuvent être spécifiés. la synchronisation. Ici, vous pouvez vous rendre compte du fait que

**Décalage du SMPTE (Offset)** : le décalage (offset) SMPTE est affiché en millisecondes et en nombre d'images SMPTE. La valeur de décalage est déduite du signal de code temporel SMPTE entrant pour c ompenser les écarts entre le magnétophone à bandes et l Avec un décalage de «60:00 : 00» millisecondes (1 heures), le magnétophone peut être programmé pour démarrer une session d'enregistrement/lecture démarrant à 1 heure. Samplitude Music Studio 2008 peut néanmoins démarrer à une autre position. 'enregistrement d'échantillons dans Samplitude Music Studio 2008.

**FX** : avec ce paramètre, une possible inexactitude de position d'un échantillon long est rectifiée. Cela est nécessaire pour une synchronisation parfaite de l'échantillon au départ. Suivre les instructions dans le chapitre «Problèmes et Solutions».

Touche: G

# **Options d'enregistrement**

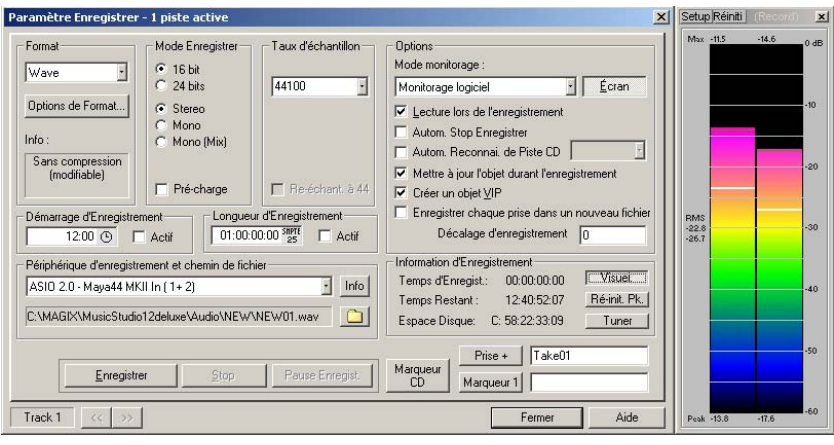

Raccourci : R

**Mode d'enregistrement :** vous pouvez ici opérer plusieurs sélections entre stéréo et mono, l'enregistrement dans RAM via les projets RAM Wave ou sur le disque dur via les projets HD Wave.

**Précharger :** l'enregistrement est préparé, tous les tampons sont chargés. Une requête apparaît : lorsque vous confirmez, la lecture démarre immédiatement. Cette fonction est utile lorsque l'enregistrement doit démarrer immédiatement.

**Taux d'échantillonnage :** vous pouvez ici sélectionner le taux d'échantillonnage. Veuillez vérifier que votre carte son prend en charge ce taux d'échantillonnage.

**Rééchantillonner à 44100 Hz :** cette option permet de définir si l'enregistrement doit être réalisé à 48 Hz ou 32 Hz, ou s'il doit être converti à 44,1 Hz durant l'enregistrement même. Cela est utile par exemple lors de l'enregistrement par DAT via des cartes sons numériques, lorsque le matériel doit être réutilisé sur CD avec 44,1 kHz.

**Enregistreur :** le pilote de la carte son pour l'enregistrement doit être sélectionné. C'est comme ca. Si une entrée incorrecte ou aucune entrée n'apparaît, votre carte son est probablement mal installée sous Windows™. Essayez alors la procédure sous Système > Pilote.

**Info :** vous accédez ici à une boîte de dialogue contenant les informations des propriétés de la carte son. Si vos cartes son prennent en charge les enregistrements 24 bit, vous pouvez activer ce mode d'enregistrement via la boîte de dialogue d'infos.

**Lecture pendant enregistrement :** vous pouvez activer ici la lecture et l'enregistrement simultanément, lorsque la carte son le permet. Si la lecture et l'enregistrement se font avec des cartes son différentes, des petites différences peuvent apparaître sur des passages longs. Il est recommandé d'utiliser la même carte pour la lecture et l'enregistrement. Si une carte présente un décalage entre le début de l'enregistrement et le début de la lecture, vous pouvez compenser ce retard dans le champ Record Offset.

Pour cela, lisez un échantillon avec un battement marquant au début et enregistrez-le en utilisant une boucle de la sortie vers l'entrée de la carte son. Puis effectuez un zoom dans le VIP jusqu'à ce que vous puissiez reconnaître le délai et le mesurer.

**Nom du fichier/chemin du fichier :** dans la partie inférieure de la fenêtre d'enregistrement, le nom du fichier audio a créer et le chemin pré-défini sont affichés. Vous pouvez modifier les deux par un simple clic sur l'icône du dossier.

**Définir marqueur de piste CD :** durant l'enregistrement, vous pouvez définir des marqueurs de pistes en cliquant sur « Définir marqueur de piste CD » dans la boîte de dialogue d'enregistrement.

**Arrêt automatique de l'enregistrement :** lorsque cette fonction est activée, l'enregistrement s'arrête automatiquement au bout de 16 secondes de silence. Cela permet par exemple d'enregistrer un disque sans devoir arrêter l'enregistrement à la fin du disque.

**Reconnaissance automatique de piste CD :** lorsque cette fonction est activée, des marqueurs de piste sont placés automatiquement à la fin de chaque pause entre les chansons.

**Création d'un objet VIP :** ce mode permet de définir si tous les enregistrements doivent être automatiquement intégrés dans un projet virtuel ou pas.

**Écran :** vous pouvez activer ici les affichages de contrôle LED. Assurez-vous que vous avez défini le bon périphérique d'enregistrement au préalable. Durant l'enregistrement, les affichages de contrôle LED se déplacent plus lentement, mais indiquent toujours le niveau maximum.

**Visuel :** cette fonction permet de visualiser si le niveau du signal à numériser est correct. Pour cela, lisez le passage le plus fort du matériel à enregistrer et observez l'affichage.

Les sousmodulations altèrent la qualité du son, les surmodulations produisent des « clippings » (distorsions numériques) désagréables.

Le niveau d'enregistrement peut être défini directement à la source sonore ou dans la fenêtre du mixeur de la carte son.

**Oscillographe/Corrélateur :** vous pouvez ici ouvrir un oscillographe ou un corrélateur de phases. L'oscillographe affiche les ondes à l'entrée dans une fenêtre qui peut être calibrée.

Le corrélateur de phases indique les phases d'un signal stéréo. Un trait droit correspond à un signal de phases inversé à 180 degrés, ce qui en règle générale correspond à une erreur de câblage.

**Réinitialiser le crête-mètre :** le crête-mètre LED est réinitialisé.

**Tuner :** cette option permet d'accorder les guitares et d'autres instruments à cordes. La visualisation montre un trait repère pour la note A0. Lorsque des tons décalés sont joués, vous pouvez lire le désaccord grâce au trait et à la valeur numérique de la tonalité, et corriger les erreurs.

**Record Offset :** vous pouvez ici insérer un décalage dans les échantillons et qui sera visible entre le début de l'enregistrement de la carte son et le début de la lecture, voire dans le mode « Enregistrer pendant la lecture ». Cette fonction permet d'ajuster les décalages de certaines cartes entre le début de l'enregistrement et le début de la lecture. Les valeurs typiques sont situées entre 20 et 1000 échantillons. Définissez cette valeur en lisant un projet avec un début marquent dans une multipiste VIP tout en enregistrant. À l'aide de la fonction zoom, vous pouvez ensuite mesurer exactement le décalage !

**Placer marqueur 1 :** durant l'enregistrement, vous avez la possibilité de sélectionner un marqueur à la position actuelle du marqueur de lecture, par exemple pour marquer un passage contenant une erreur que vous corrigerez ultérieurement.

**Enregistrement :** cette commande permet de lancer l'enregistrement. Veuillez noter que lorsque la synchronisation externe est activée comme Slave, l'enregistrement ne débute pas immédiatement mais seulement au début de chaque Master.

**Stop :** termine un processus d'enregistrement. Si l'ordinateur est surchargé, par exemple à la suite de Swappings ou d'accès au disque, l'enregistrement peut également être annulé à l'aide de la touche droite.

**OK :** permet de quitter la fenêtre d'enregistrement.

# Index

## **0**

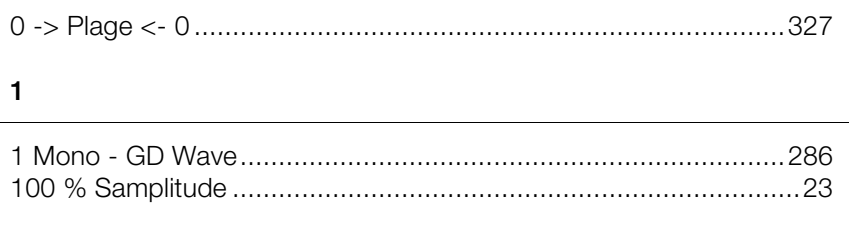

# **2**

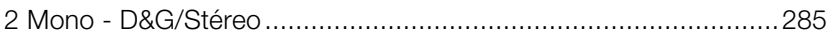

# **3**

32 bits en virgule flottante de haute qualité......................................27

## **A**

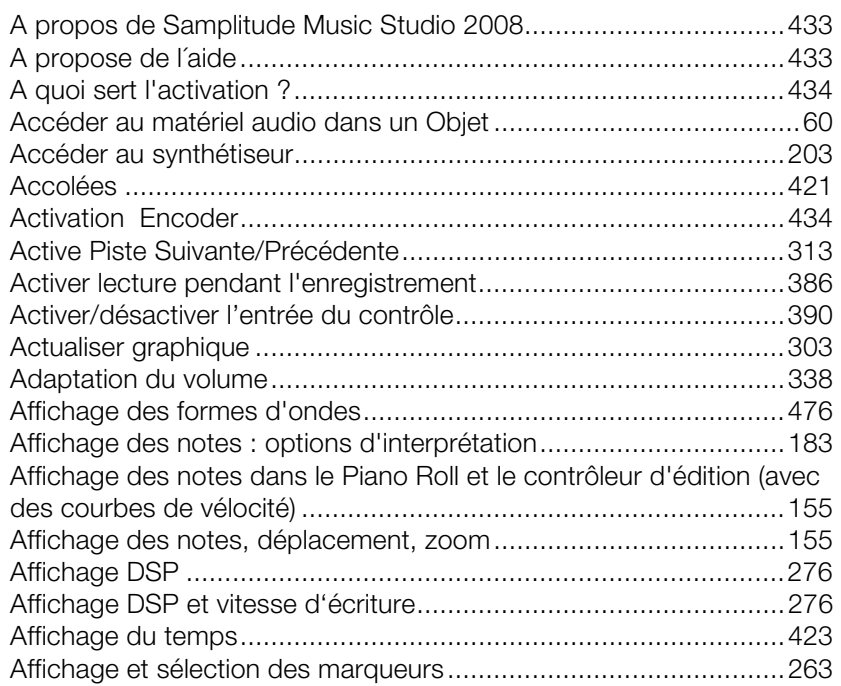

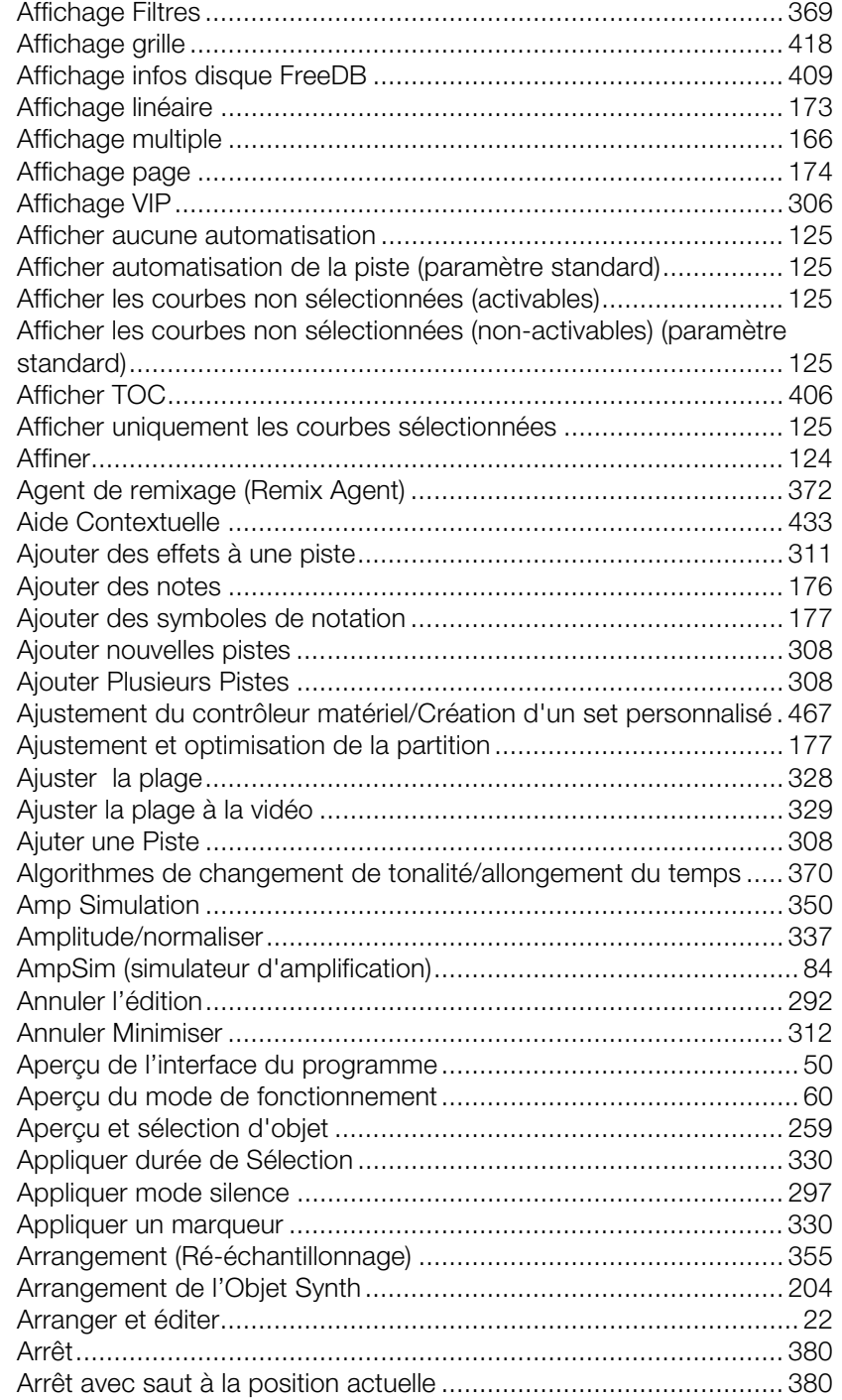

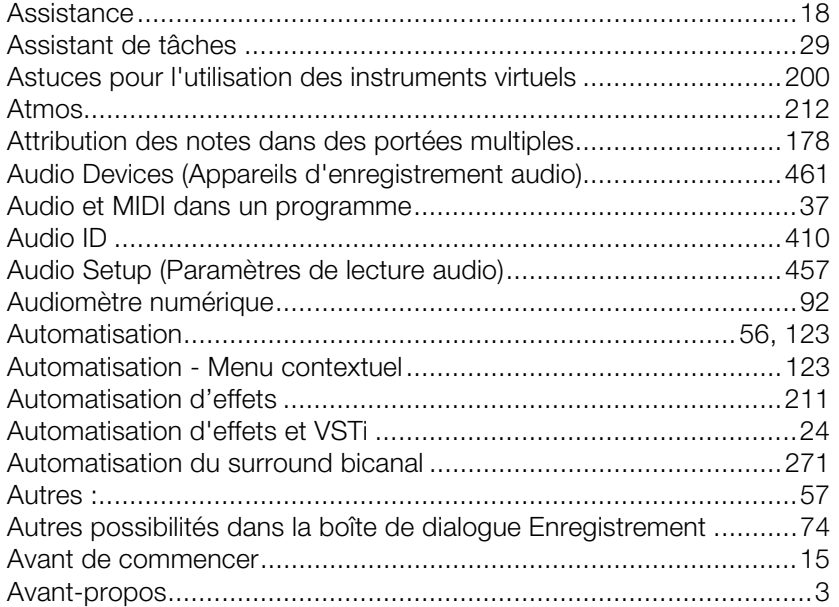

## **B**

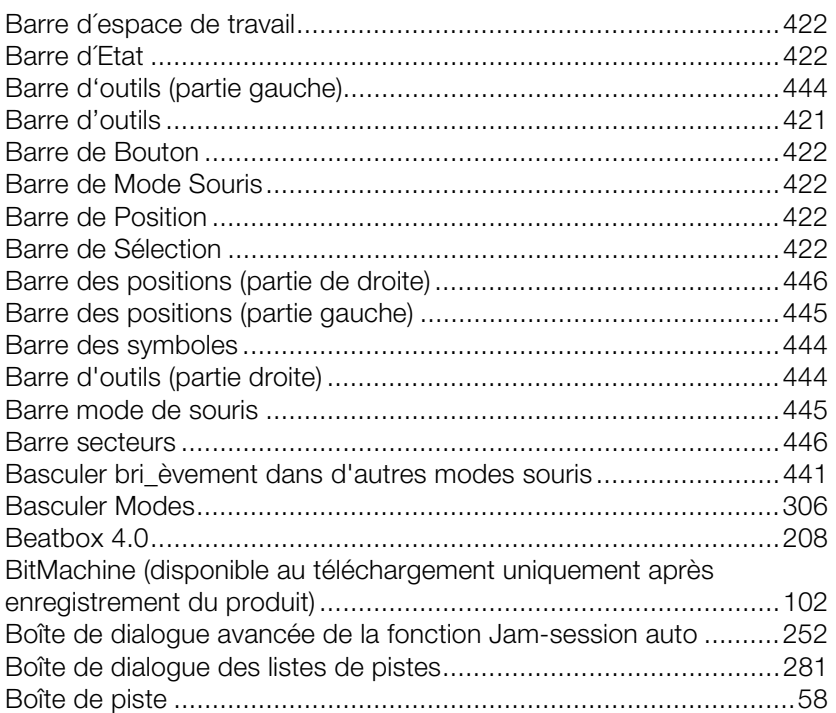

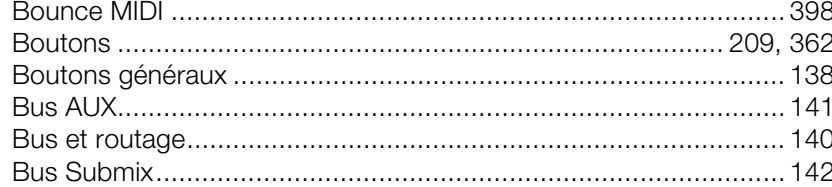

# $\mathbf C$

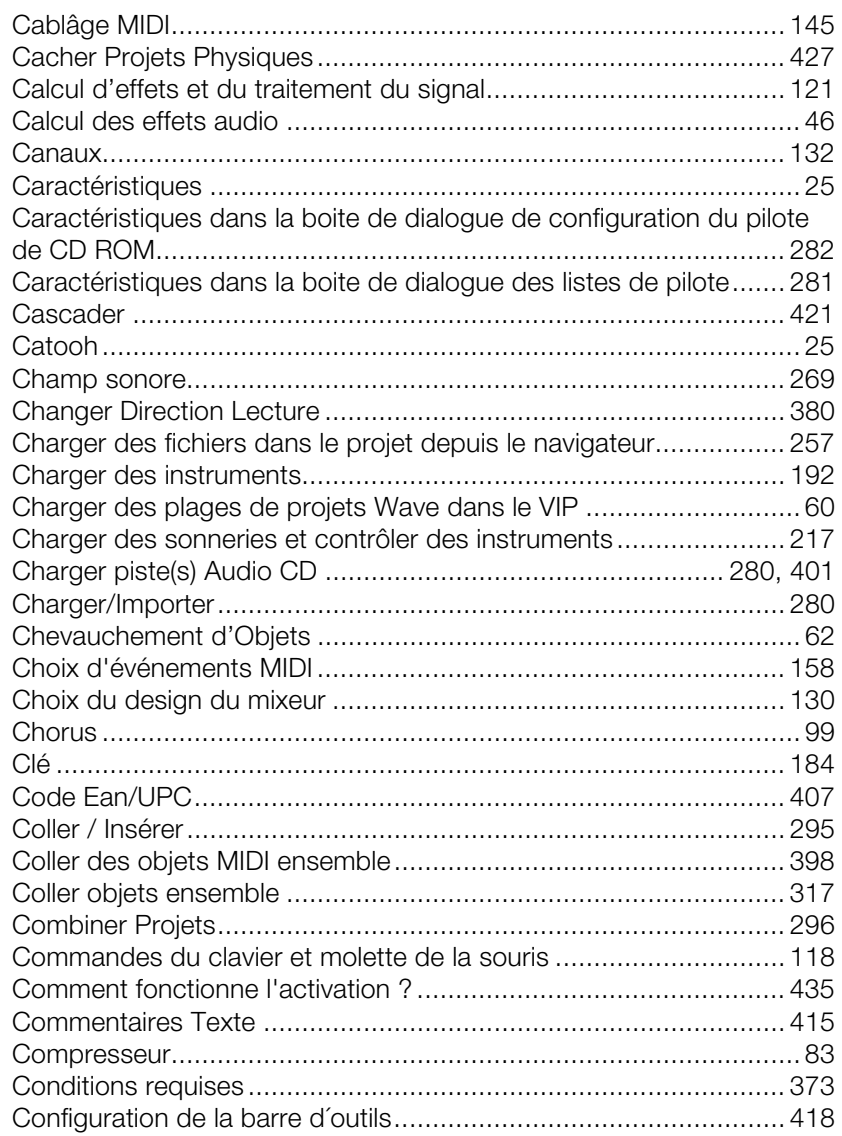

www.magix.com

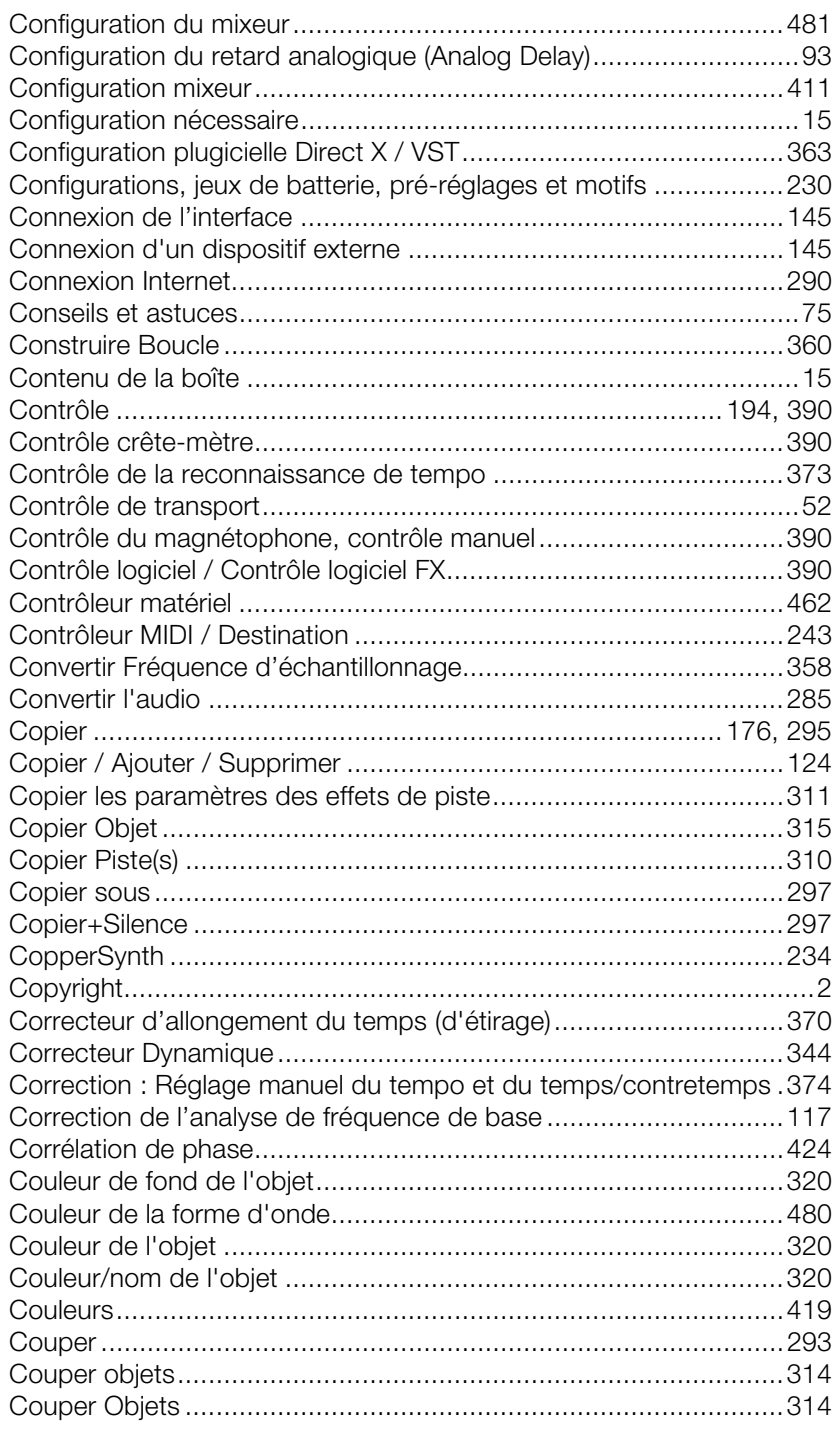

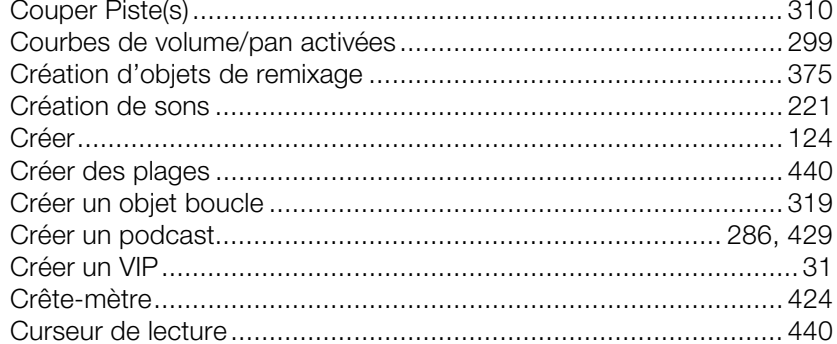

### D

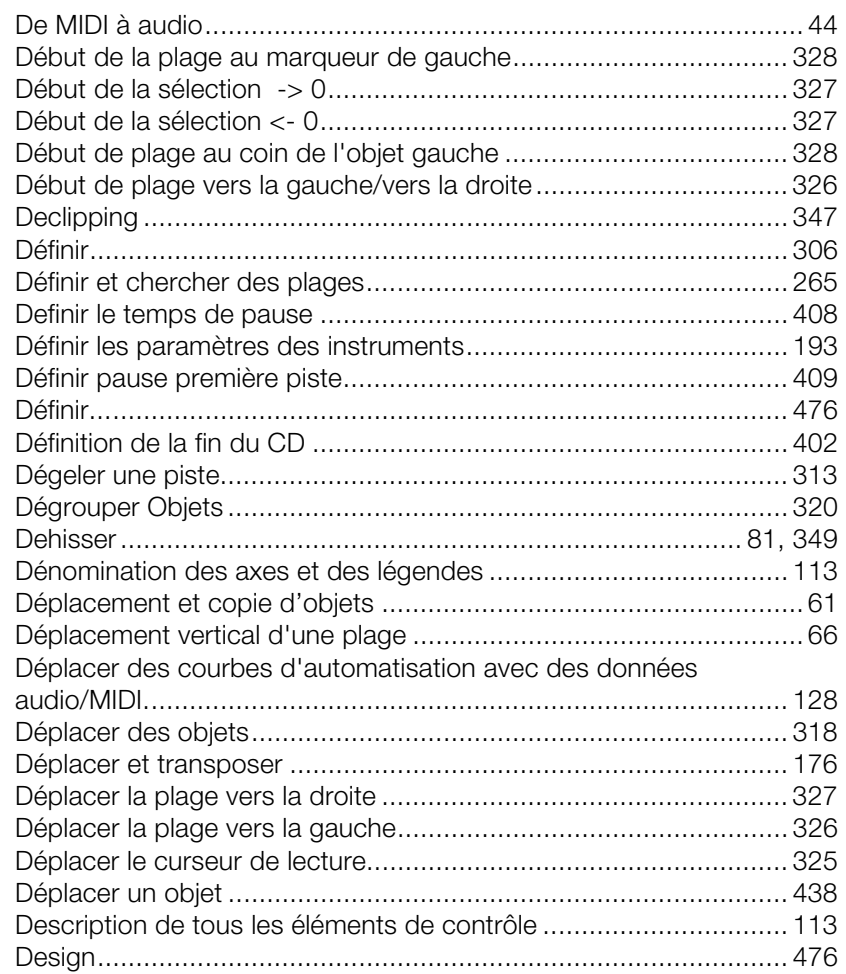

www.magix.com

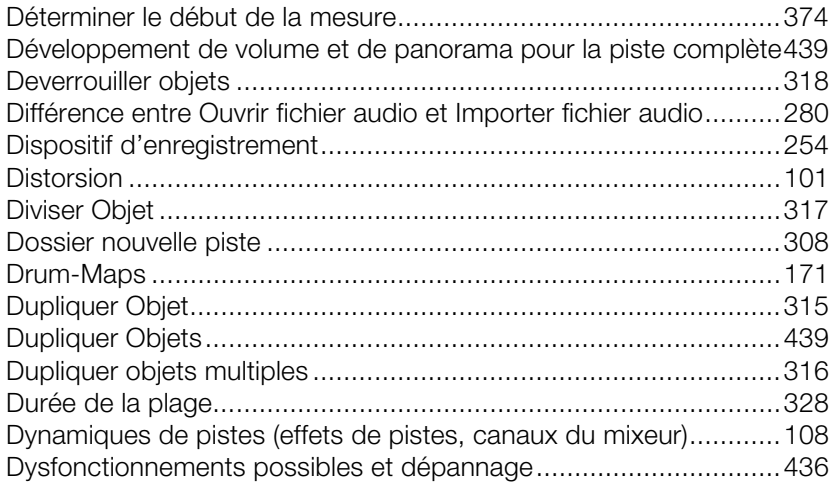

# **E**

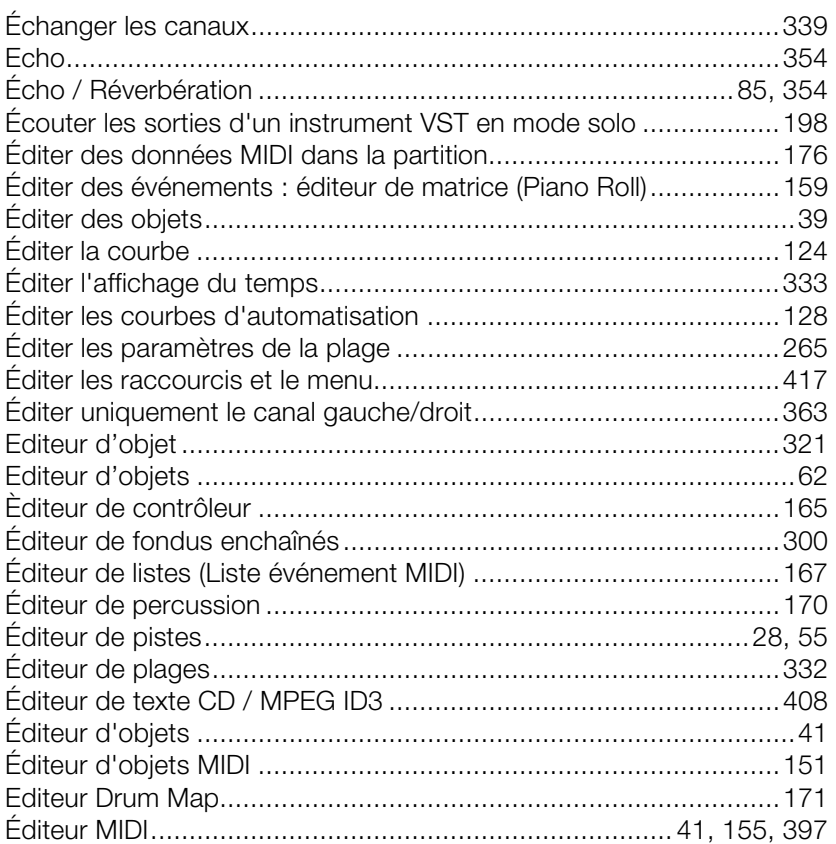

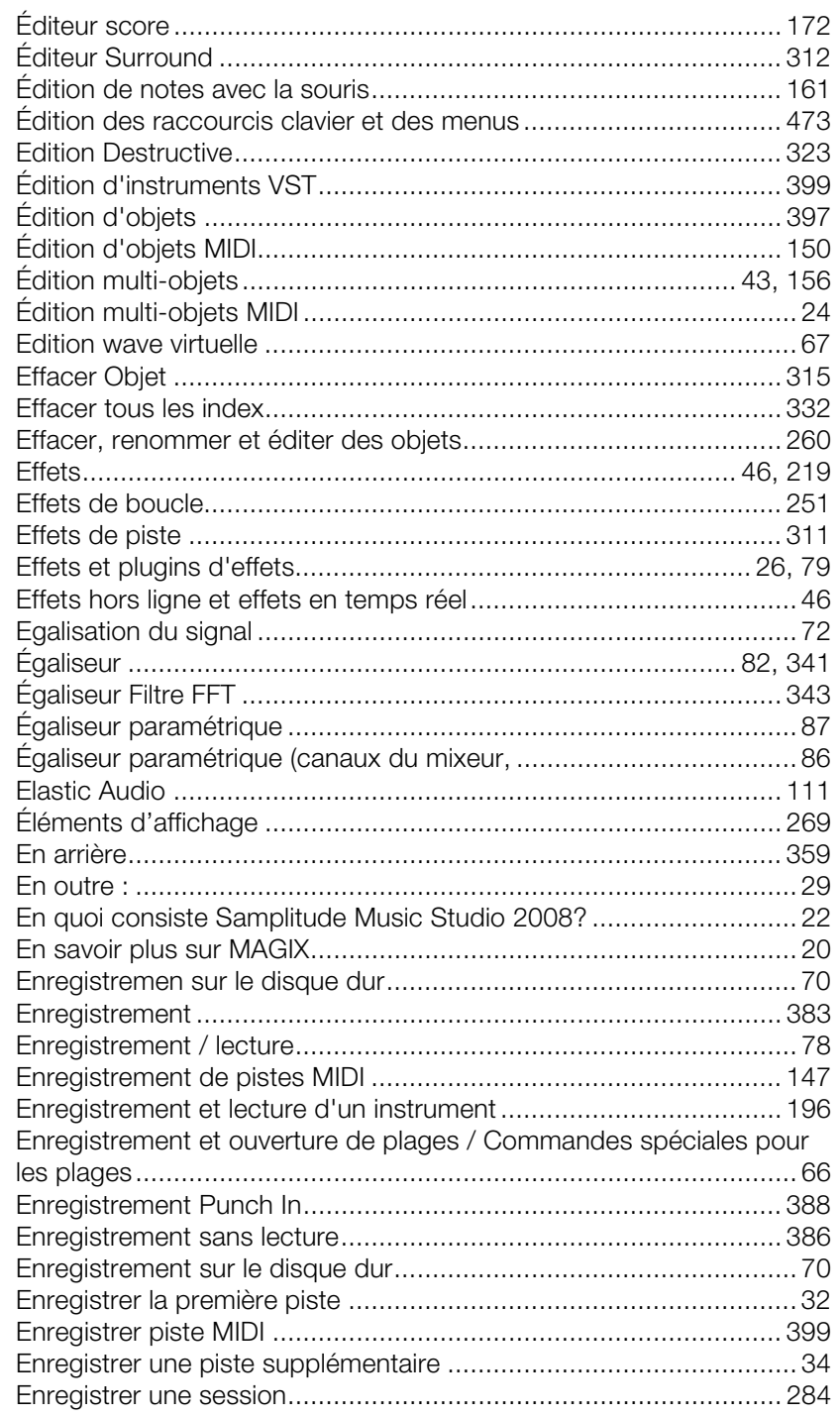

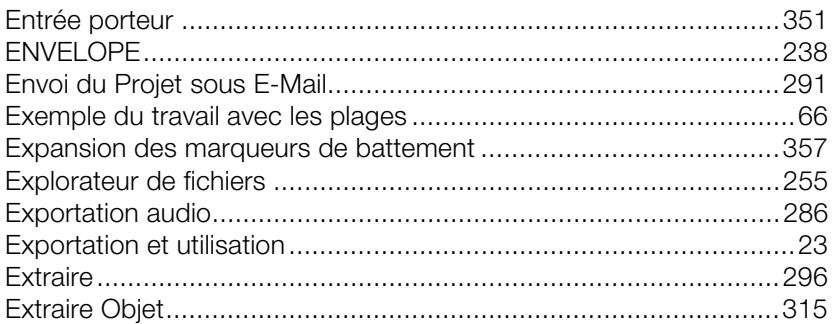

#### $\mathsf F$

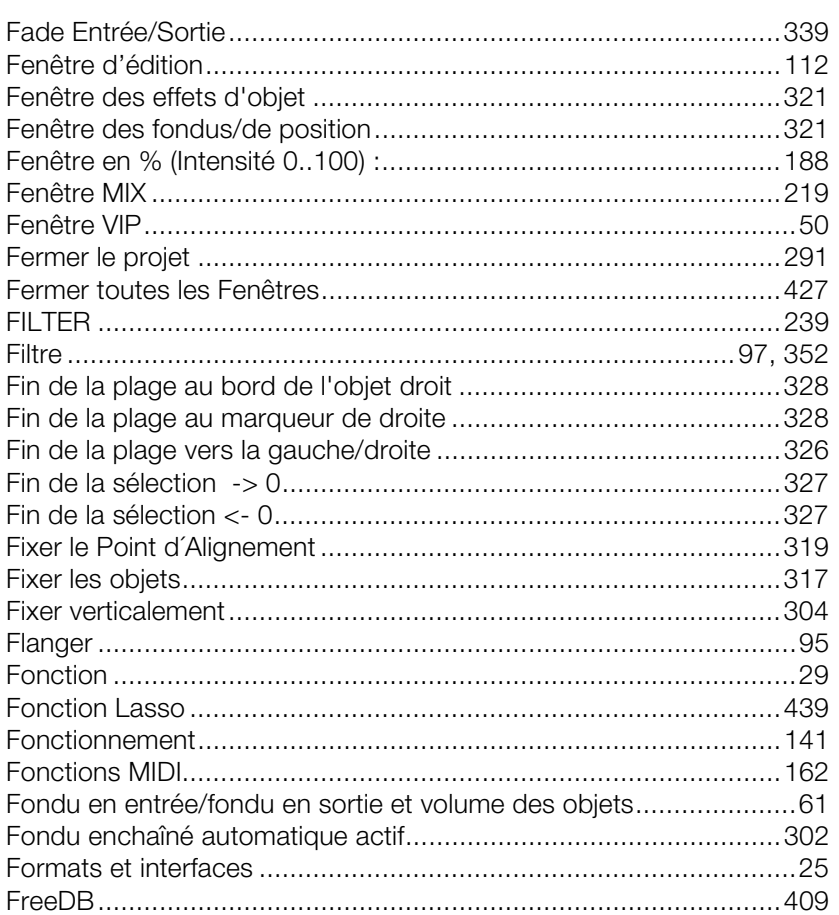

## G

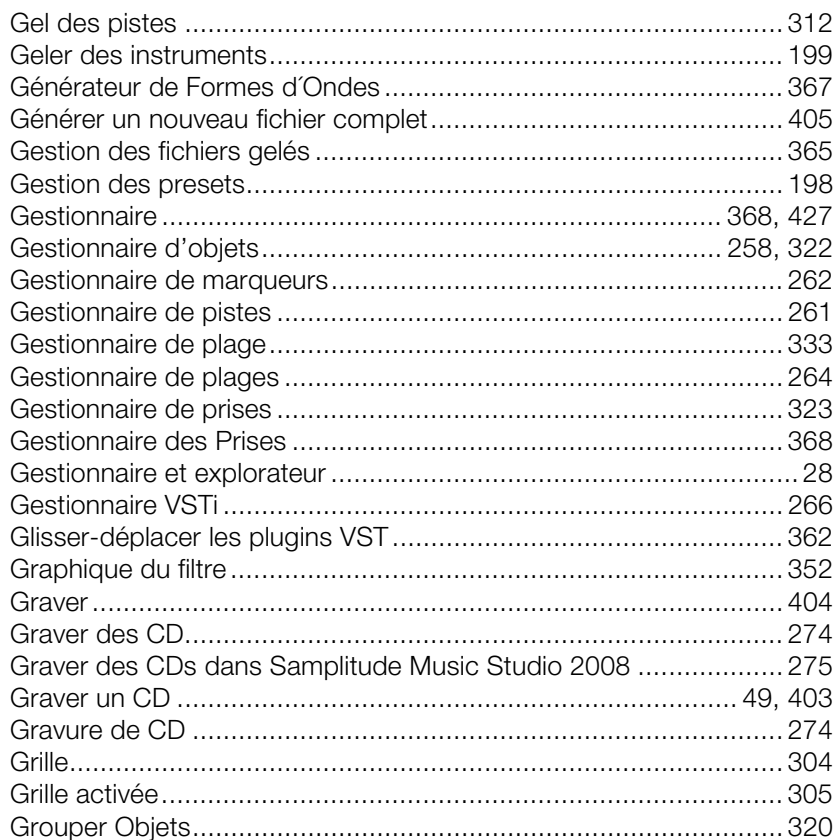

## $H$

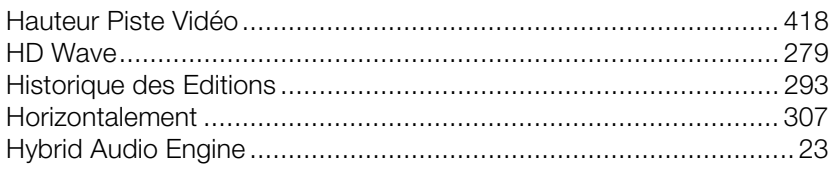

# $\mathbf I$

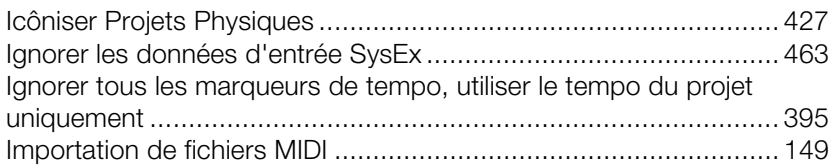

www.magix.com

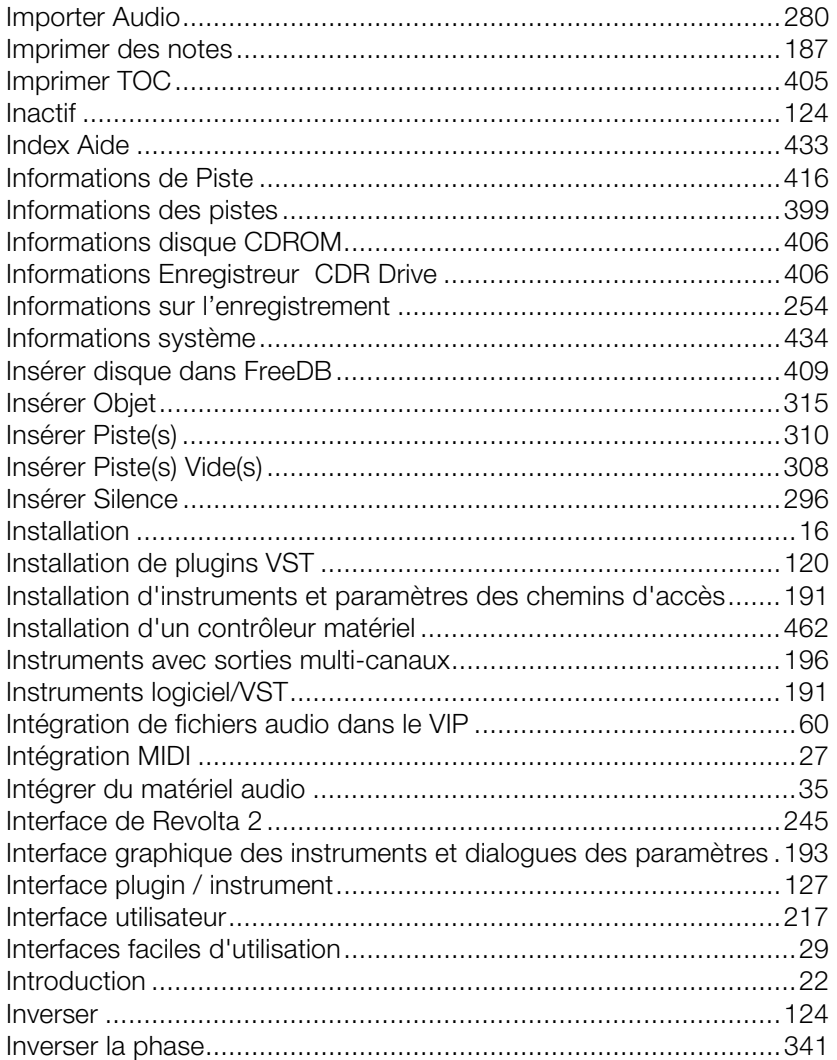

# $\mathsf{J}$

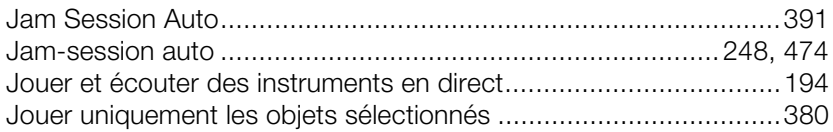

## $\mathsf K$

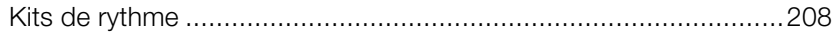

## $\mathsf L$

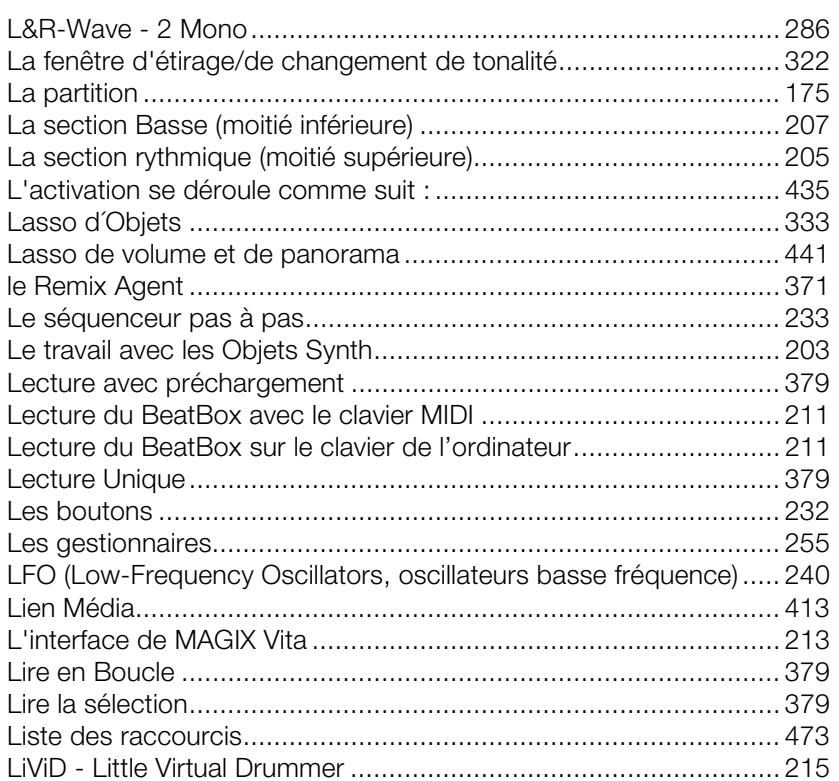

### $\mathsf{M}$

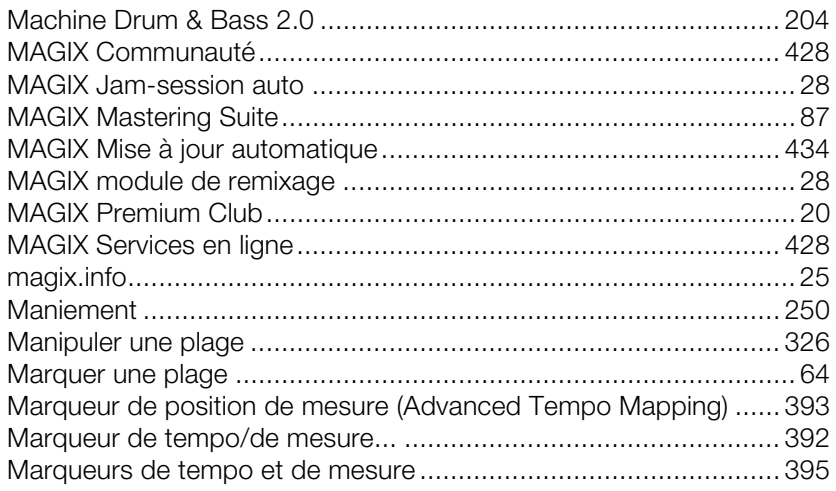

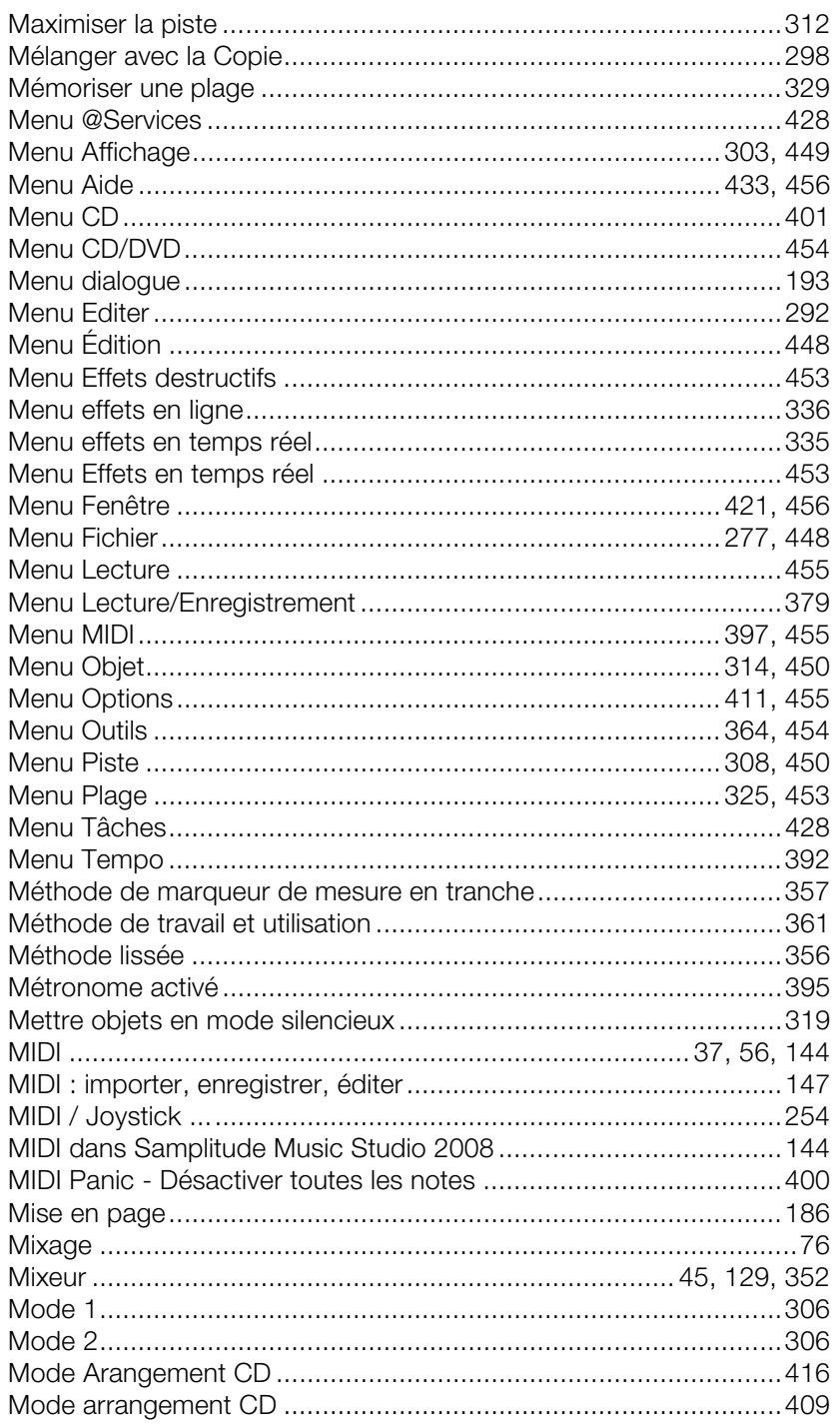

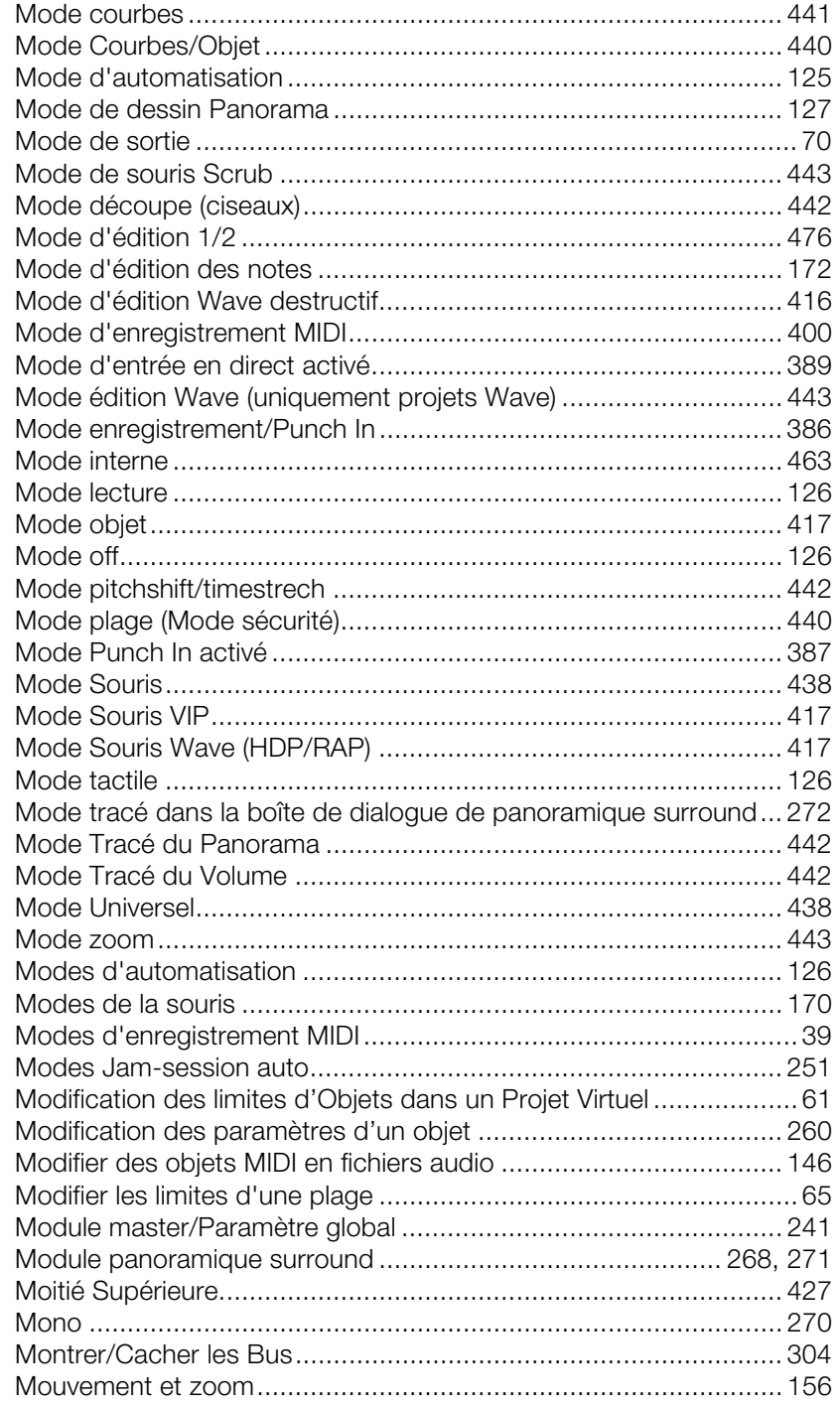

## $\overline{\mathsf{N}}$

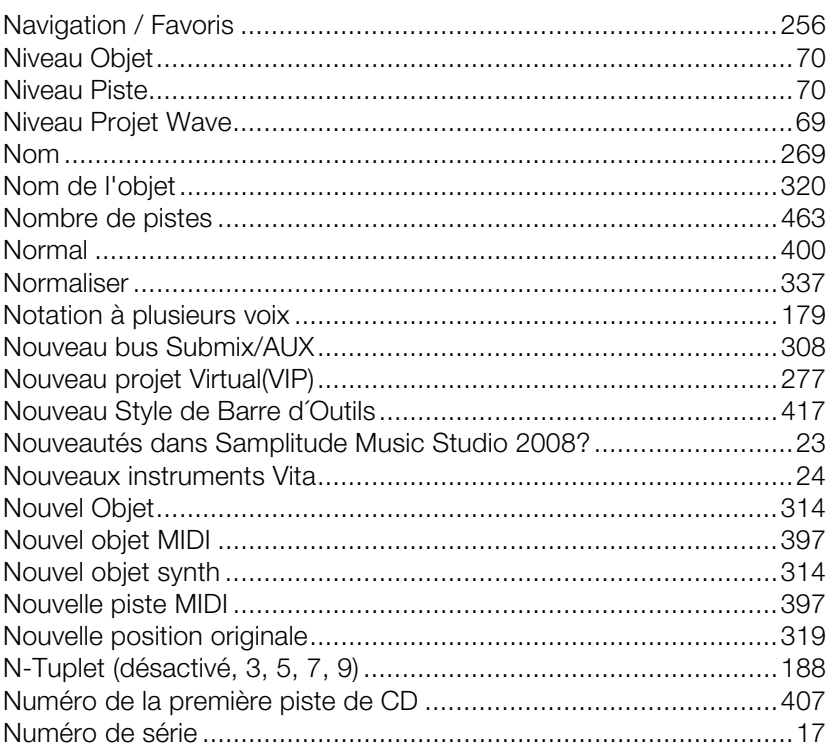

## $\overline{O}$

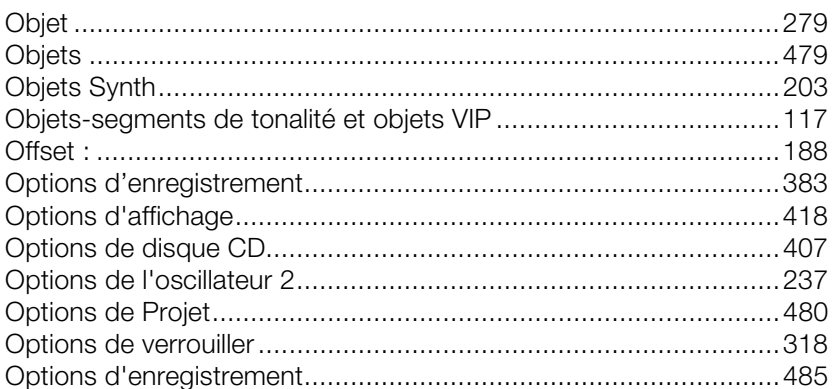

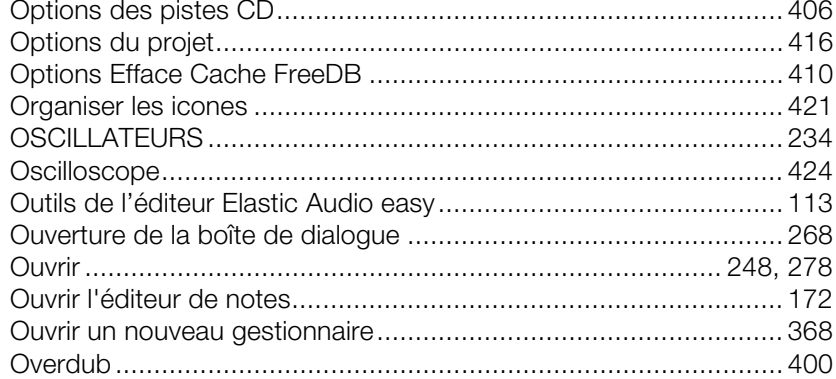

## $\mathsf{P}$

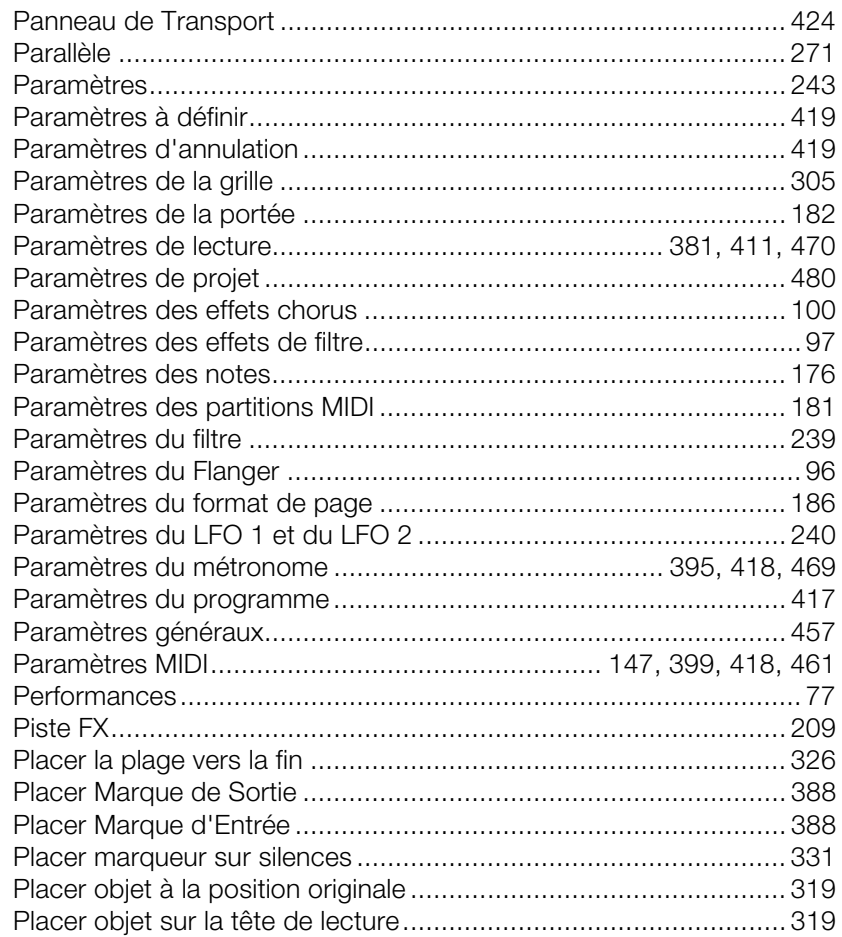
505

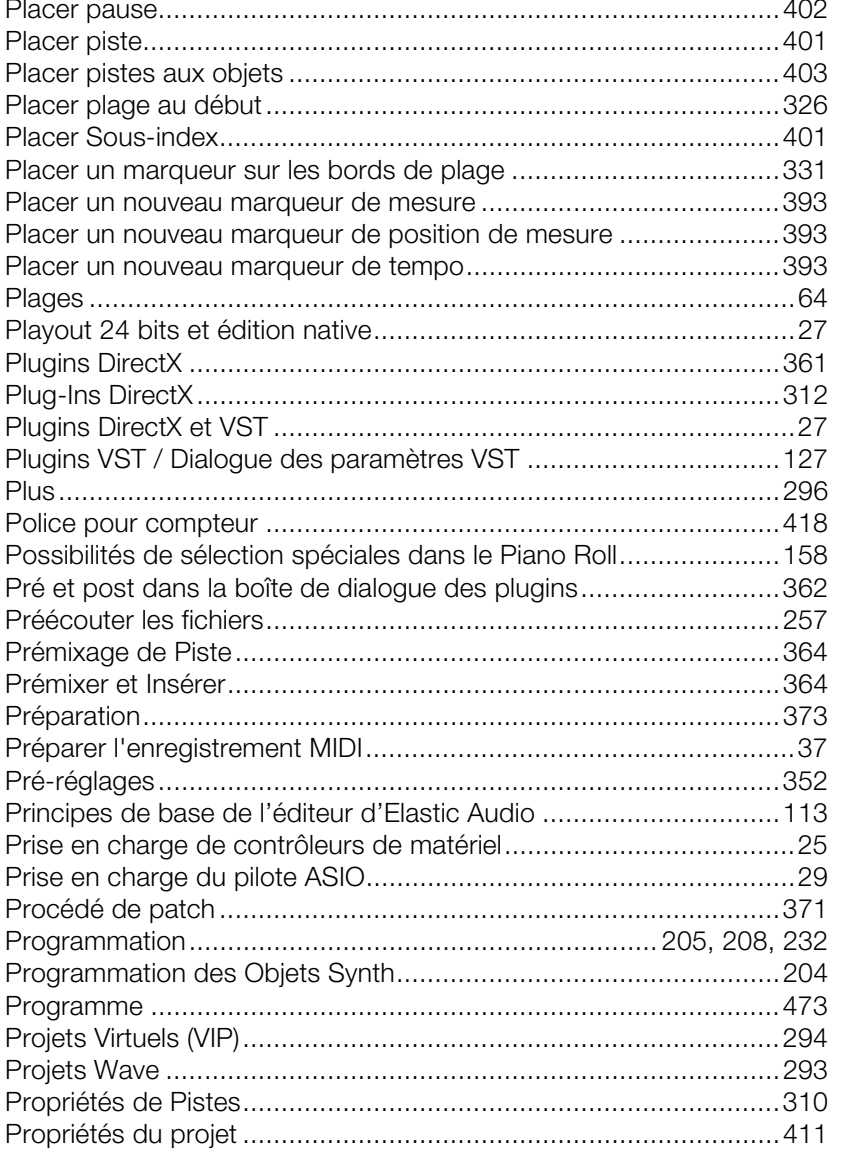

## $\mathsf Q$

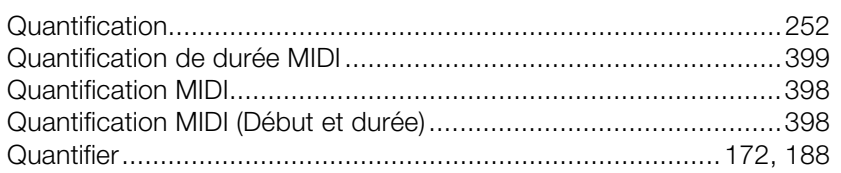

# **Index**

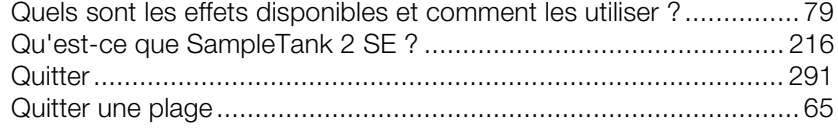

## $\mathsf{R}$

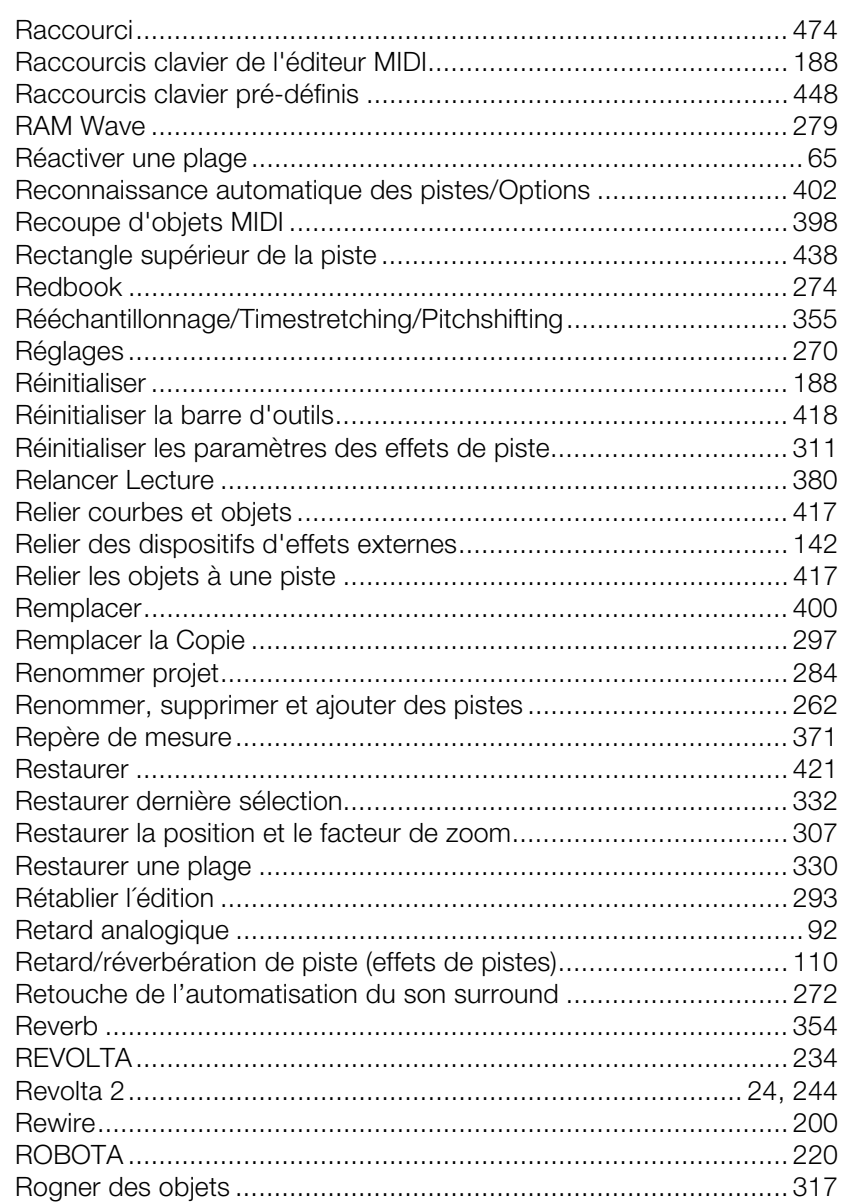

www.magix.com

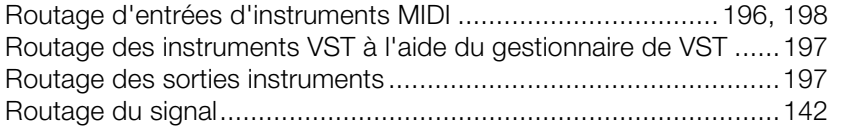

# **S**

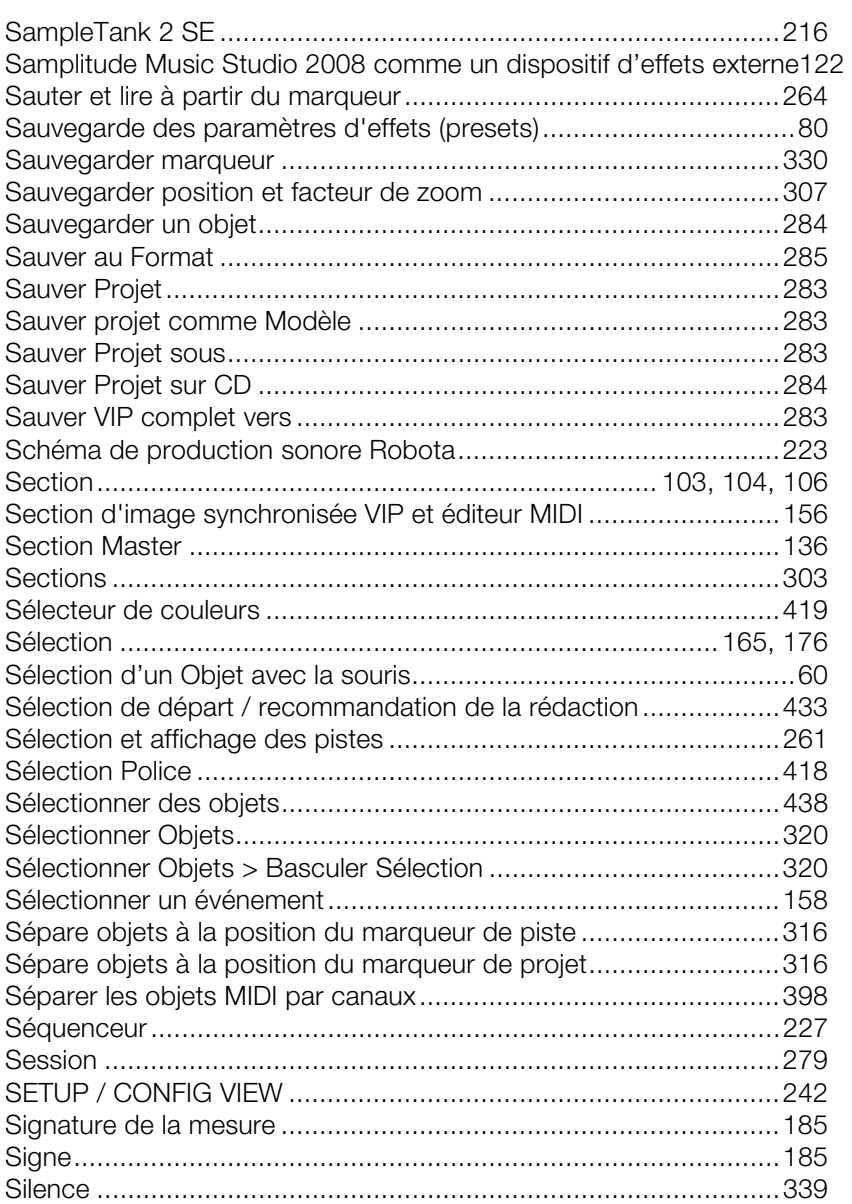

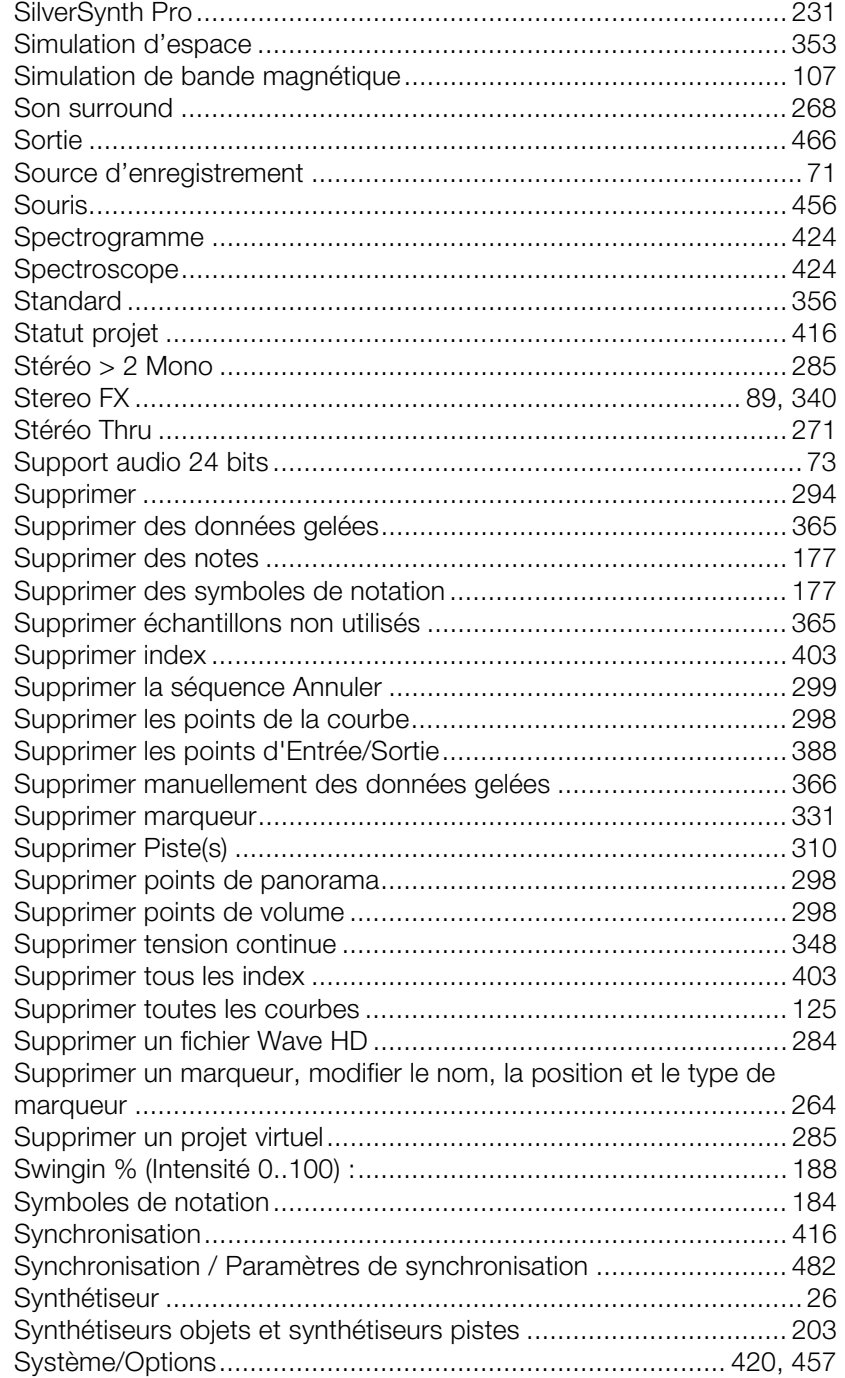

#### $\mathsf{T}$

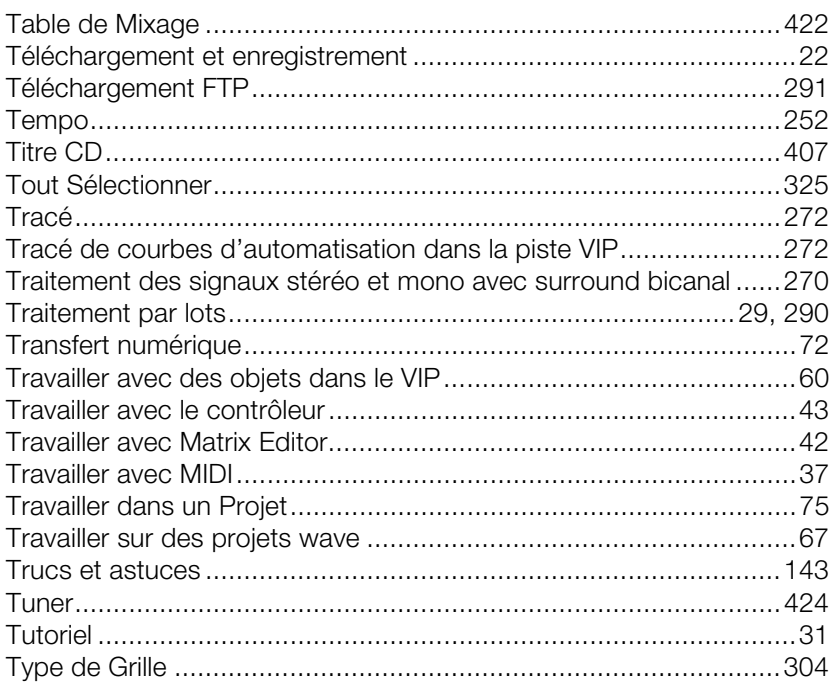

# $\mathsf{U}% _{T}=\mathsf{U}_{T}\!\left( a,b\right) ,\ \mathsf{U}_{T}=\mathsf{U}_{T}\!\left( a,b\right) ,$

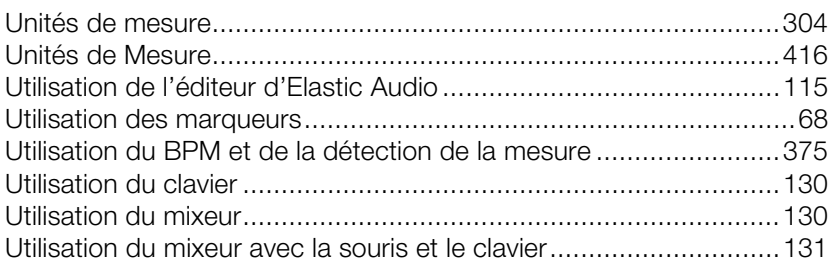

## $\mathbf{V}$

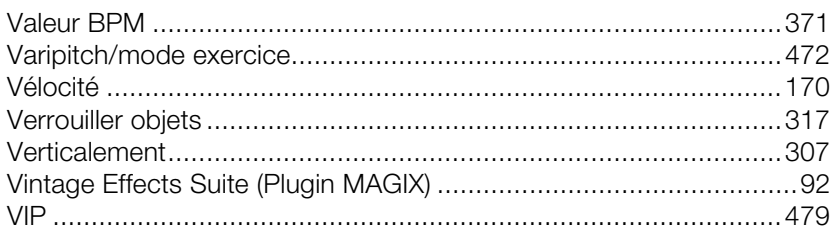

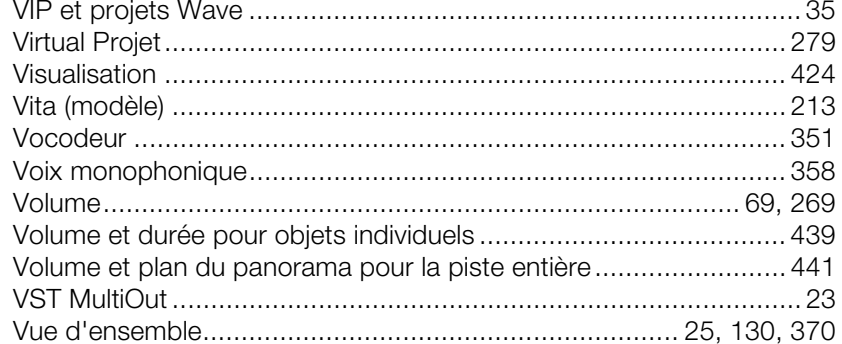

## W

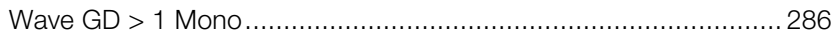

## $\mathsf{X}$

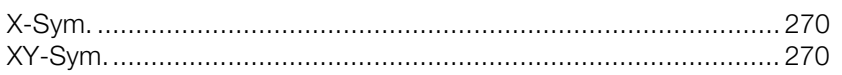

# $\mathsf{Y}$

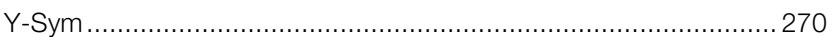

## $\mathsf{Z}$

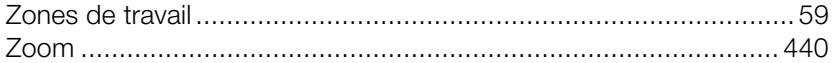